ΈΚΔΟΣΗ 2.0 ΦΕΒΡΟΥΆΡΙΟΣ 2023 702P08987

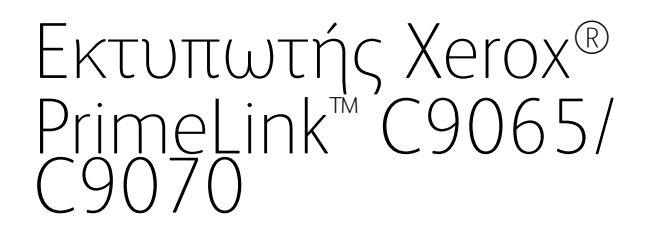

Οδηγός χρήσης

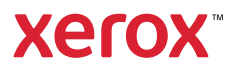

©2023 Xerox Corporation. Με επιφύλαξη παντός δικαιώματος. Το Xerox® και το PrimeLink™ αποτελούν εμπορικά σήματα της Xerox Corporation στις Ηνωμένες Πολιτείες ή/και σε άλλες χώρες.

Το SquareFold®, το CentreWare®, το Scan to PC Desktop® και το Xerox Extensible Interface Platform® αποτελούν εμπορικά σήματα της Xerox Corporation στις Ηνωμένες Πολιτείες ή/και σε άλλες χώρες. Η κατάσταση του προϊόντος, η κατάσταση των στοιχείων κατασκευής ή/και οι προδιαγραφές υπόκεινται σε αλλαγές χωρίς ειδοποίηση.

Τα Microsoft®, Windows®, Windows XP®, Windows Vista® και Word αποτελούν σήματα κατατεθέντα της Microsoft Corporation στις Ηνωμένες Πολιτείες ή/και σε άλλες χώρες.

Το Adobe, το λογότυπο Adobe, το Acrobat, το λογότυπο Acrobat, το Acrobat Reader, το λογότυπο Adobe PDF αποτελούν σήματα κατατεθέντα της Adobe Systems, Inc. Το PostScript αποτελεί σήμα κατατεθέν της Adobe που χρησιμοποιείται με το προϊόν Adobe PostScript Interpreter, τη γλώσσα περιγραφής σελίδας της Adobe και άλλα προϊόντα της Adobe.

Τα Apple®, Macintosh® και Mac OS® αποτελούν εμπορικά σήματα ή σήματα κατατεθέντα της Apple Computer, Inc., τα οποία έχουν κατατεθεί στις Ηνωμένες Πολιτείες και σε άλλες χώρες. Στοιχεία της Τεχνικής Τεκμηρίωσης Χρήστη της Apple που χρησιμοποιούνται με την άδεια της Apple Computer, Inc.

Τα GBC® και AdvancedPunch™ αποτελούν εμπορικά σήματα ή σήματα κατατεθέντα της General Binding Corporation.

Τα HP και PCL αποτελούν εμπορικά σήματα της Hewlett-Packard Corporation στις Ηνωμένες Πολιτείες ή/και σε άλλες χώρες.

Το Linux® αποτελεί σήμα κατατεθέν της Linus Torvalds.

Το TWAIN είναι εμπορικό σήμα του TWAIN Working Group.

Το UNIX® αποτελεί σήμα κατατεθέν της Open Group.

Το Universal Serial Bus είναι εμπορικό σήμα της USB Implementors Forum, Inc. (USB-IF)

# Πίνακας περιεχομένων

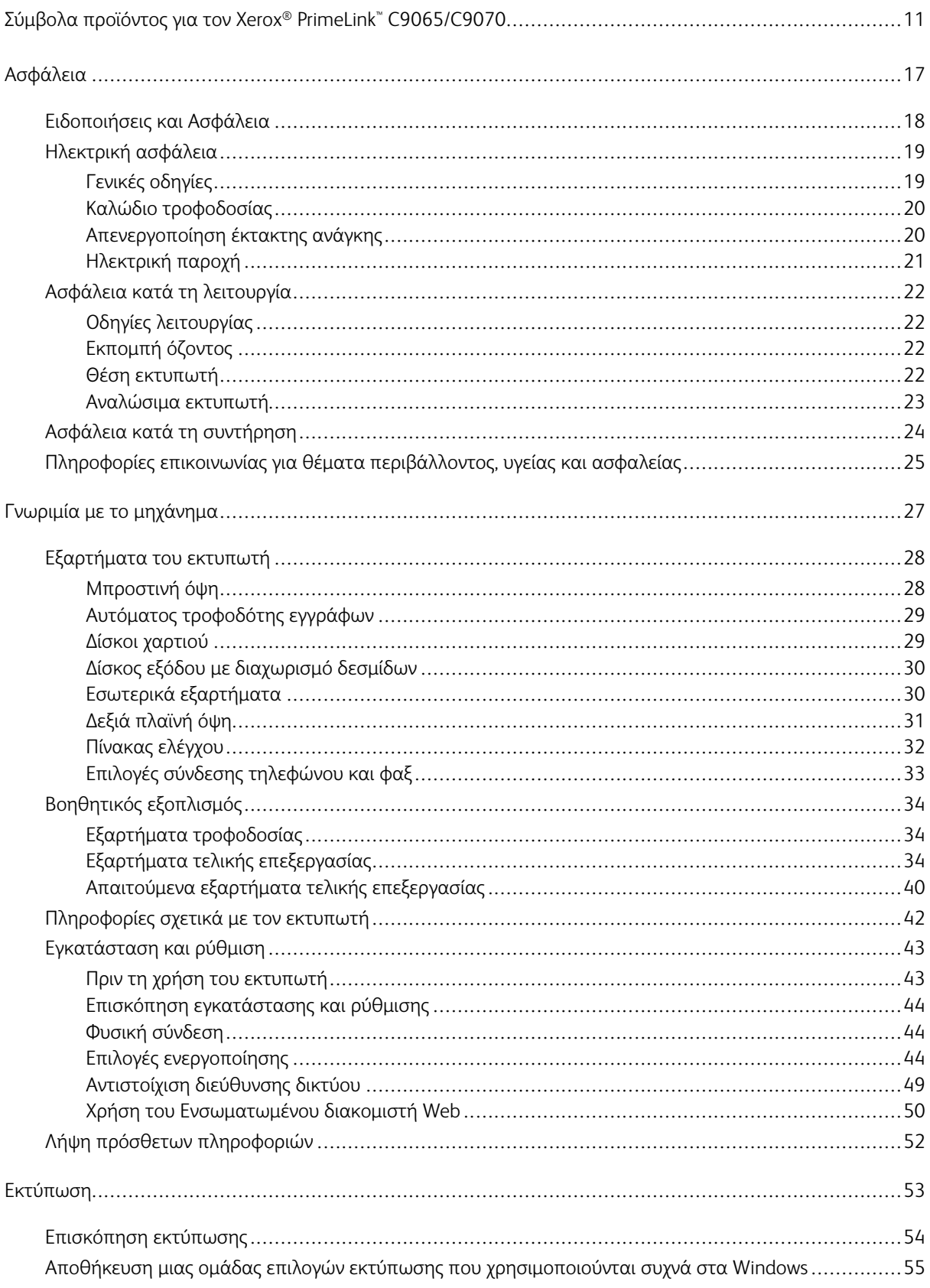

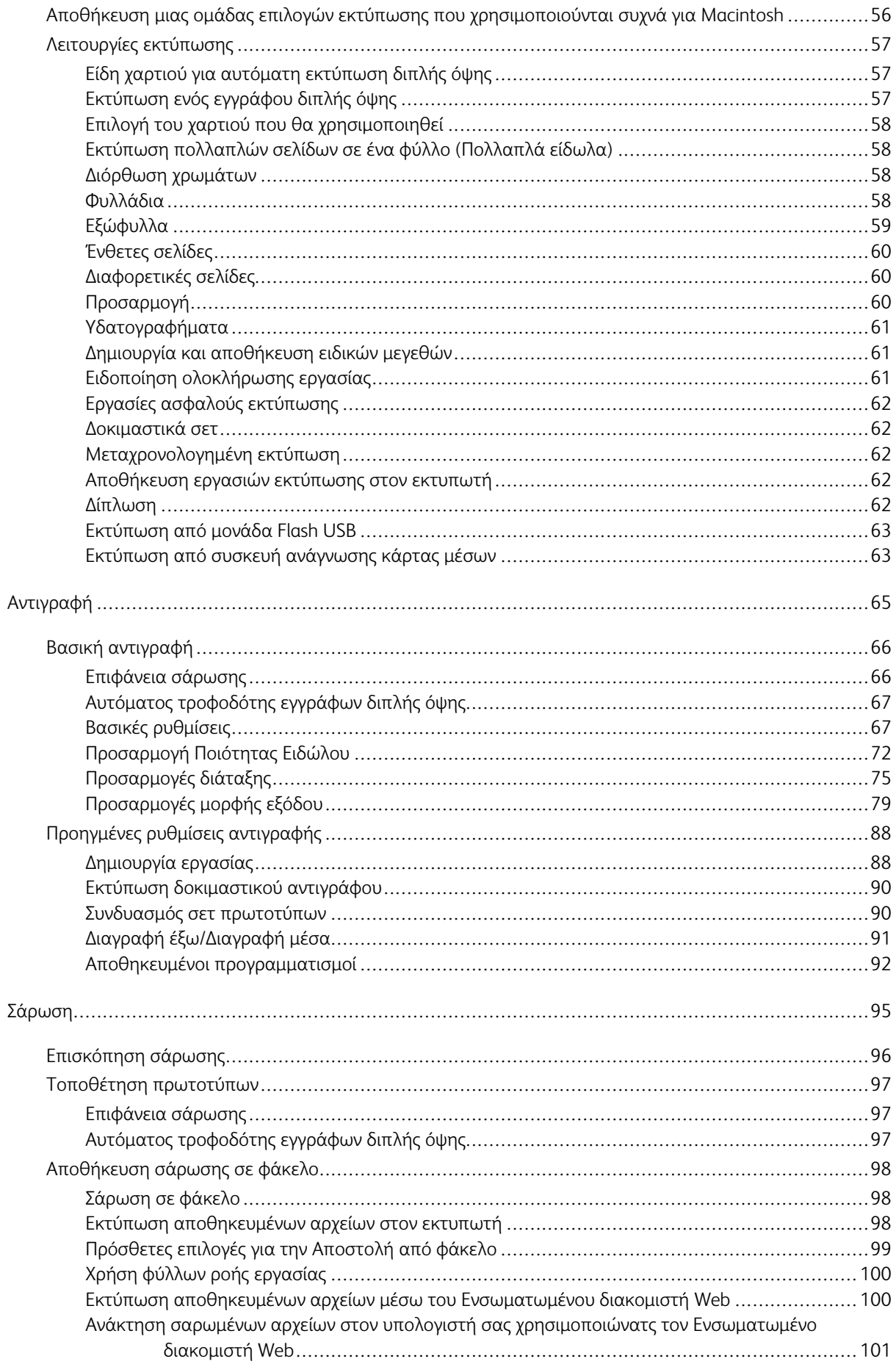

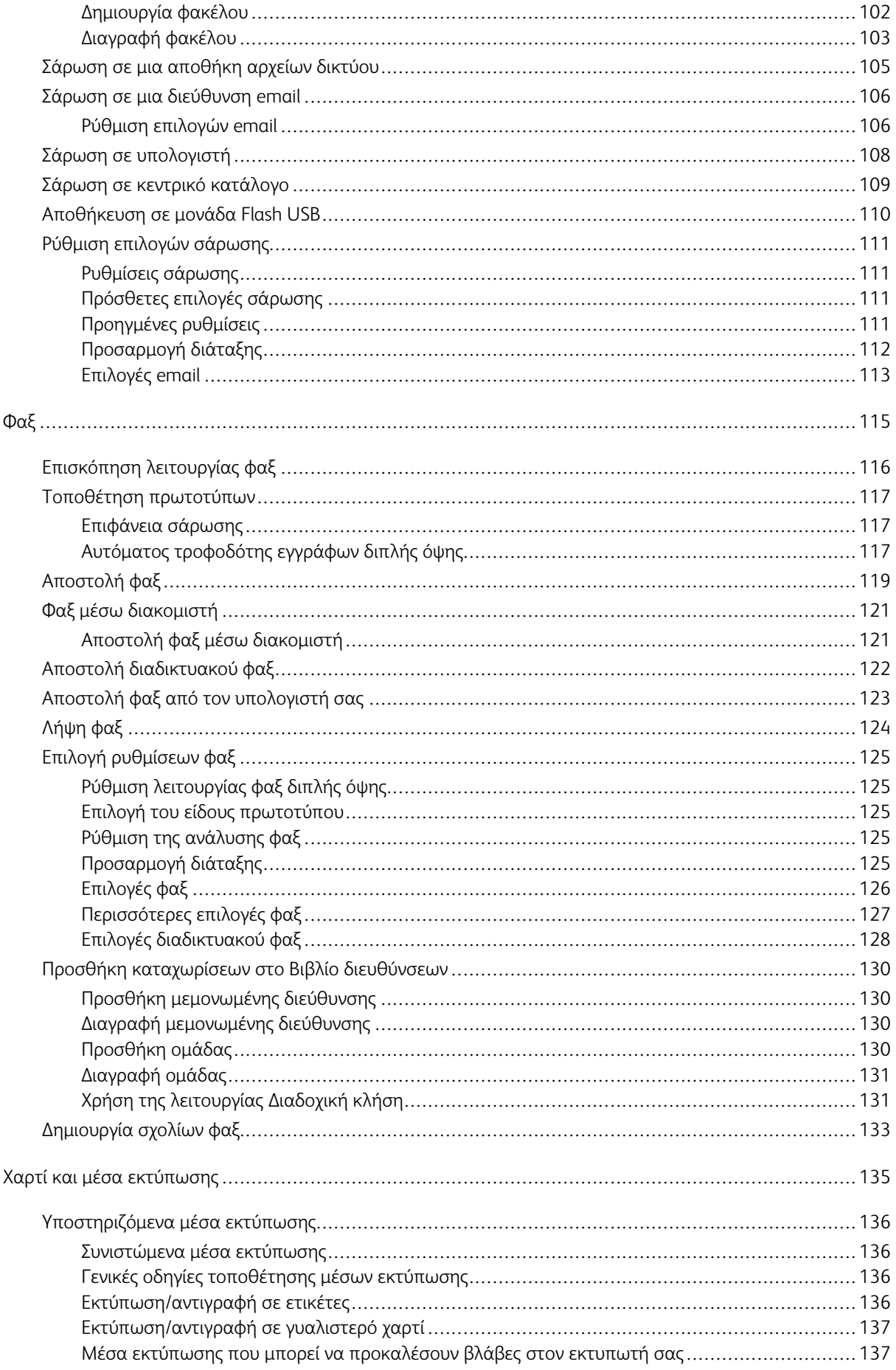

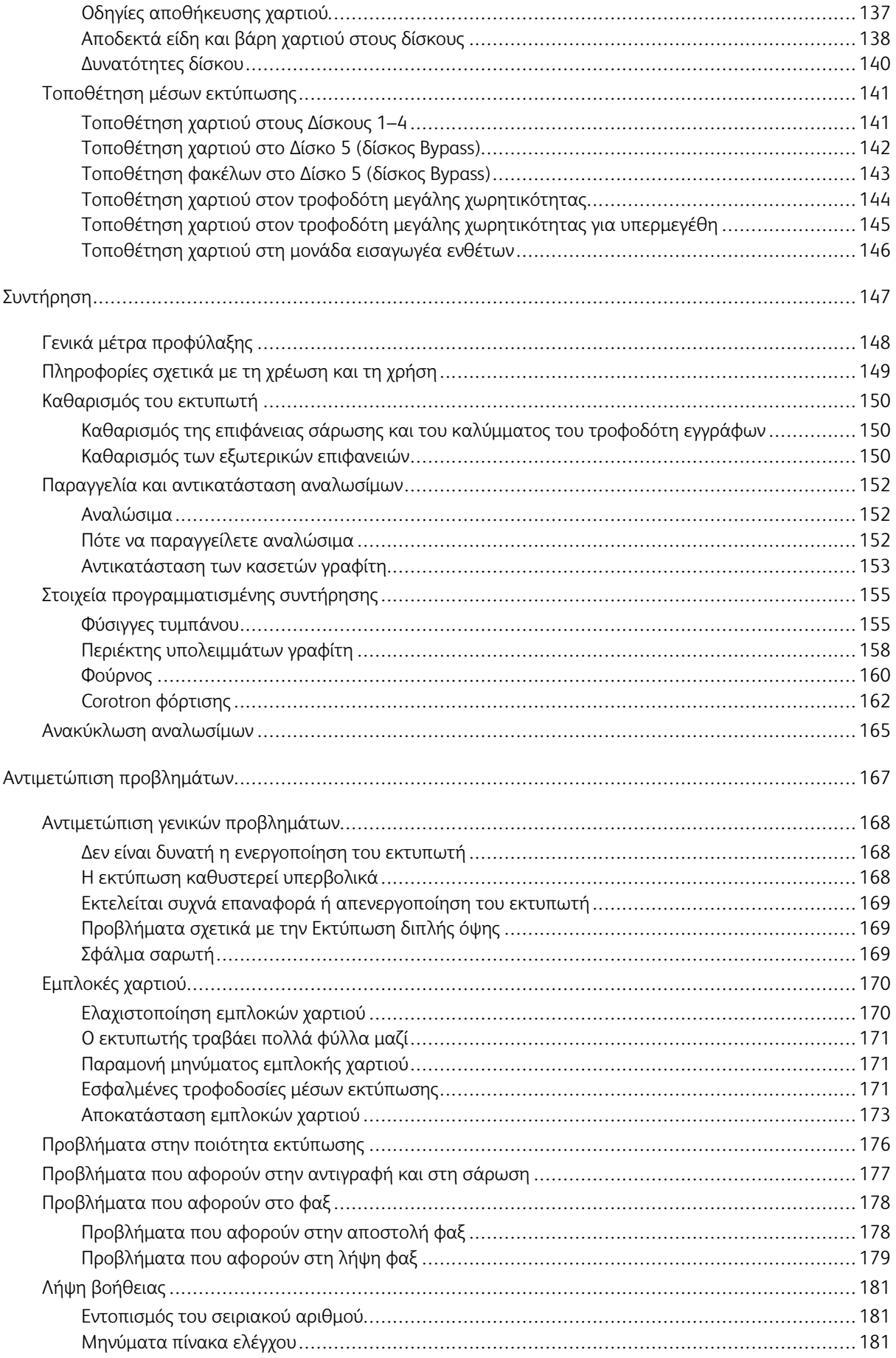

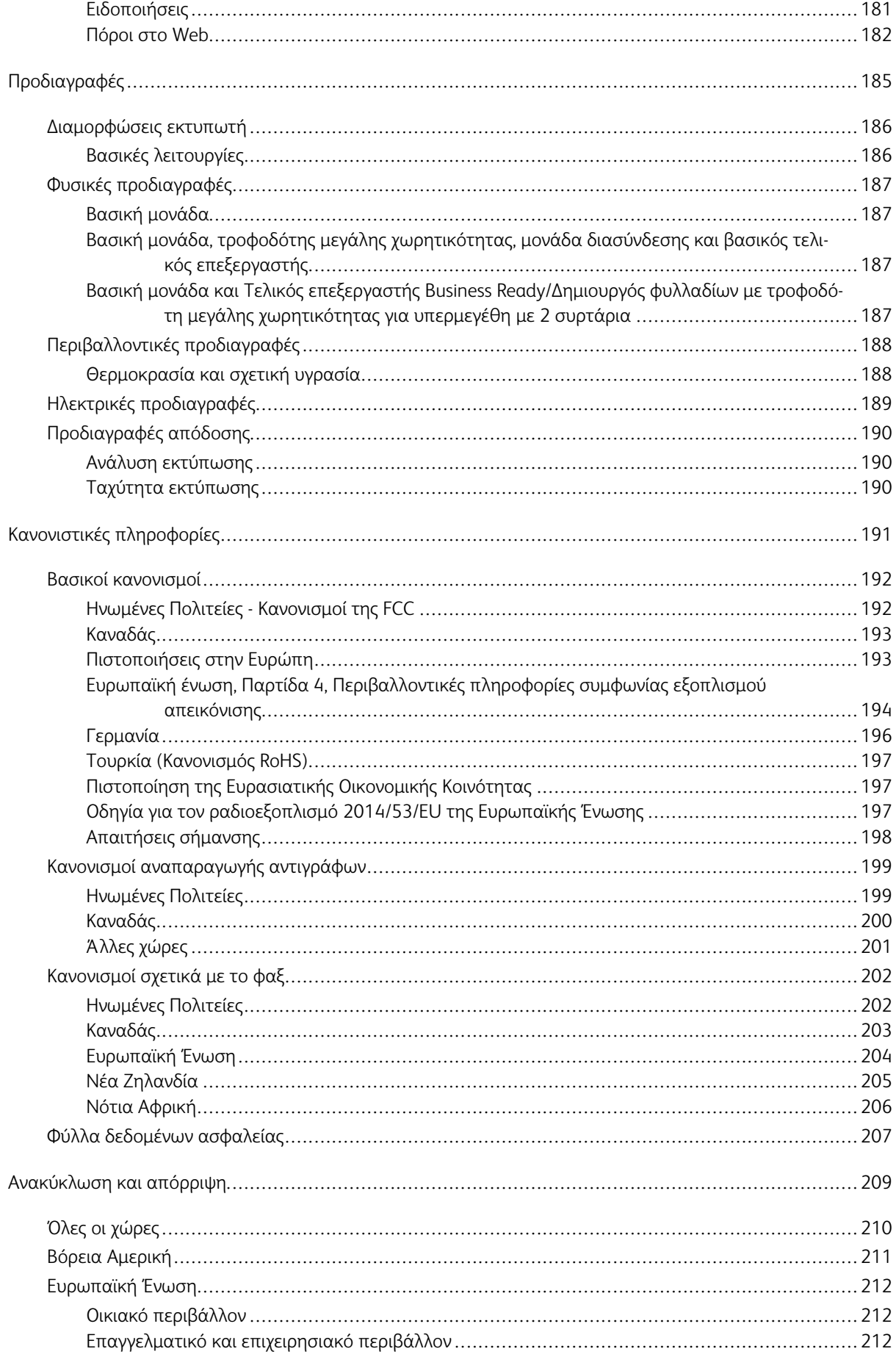

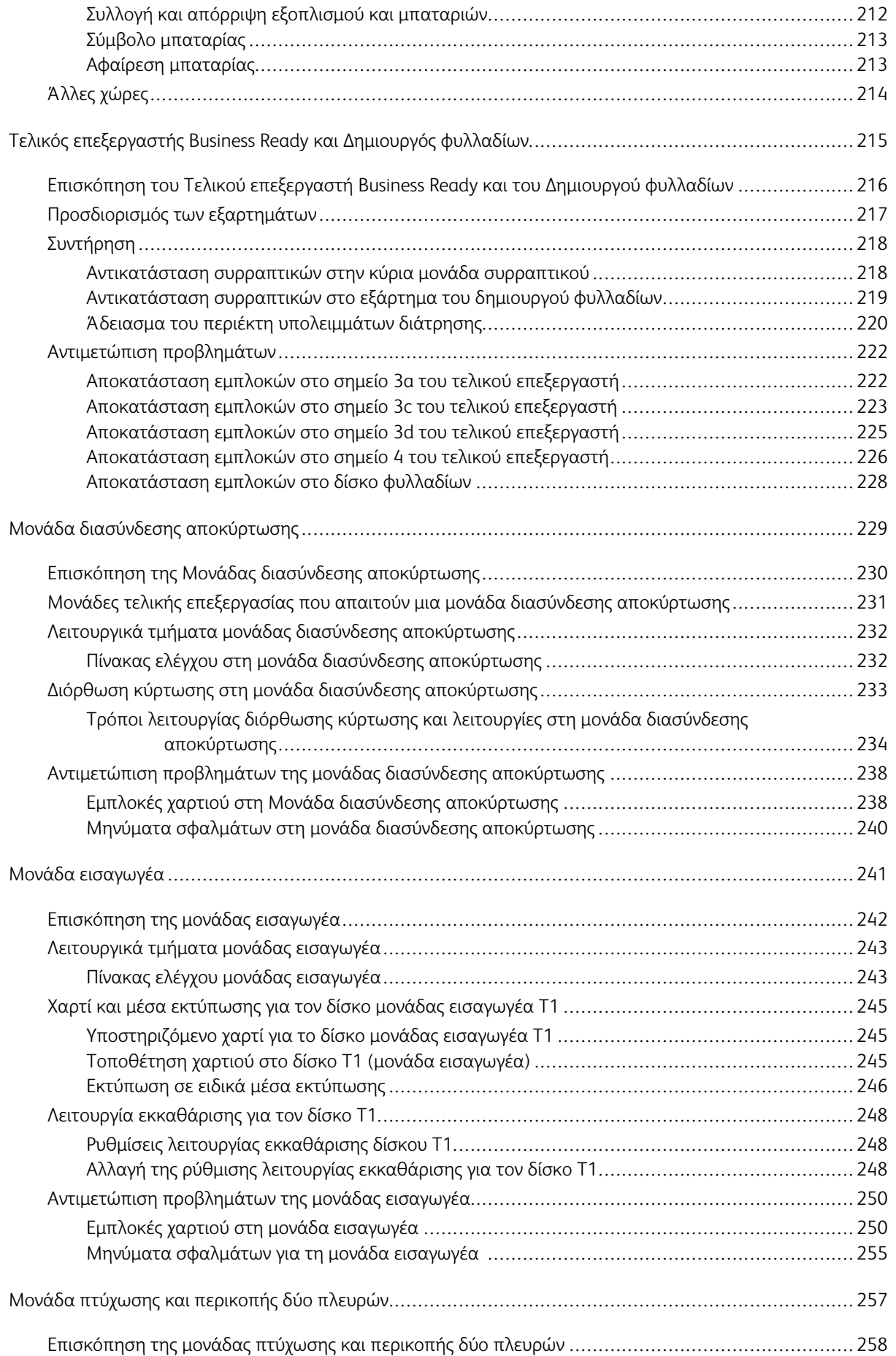

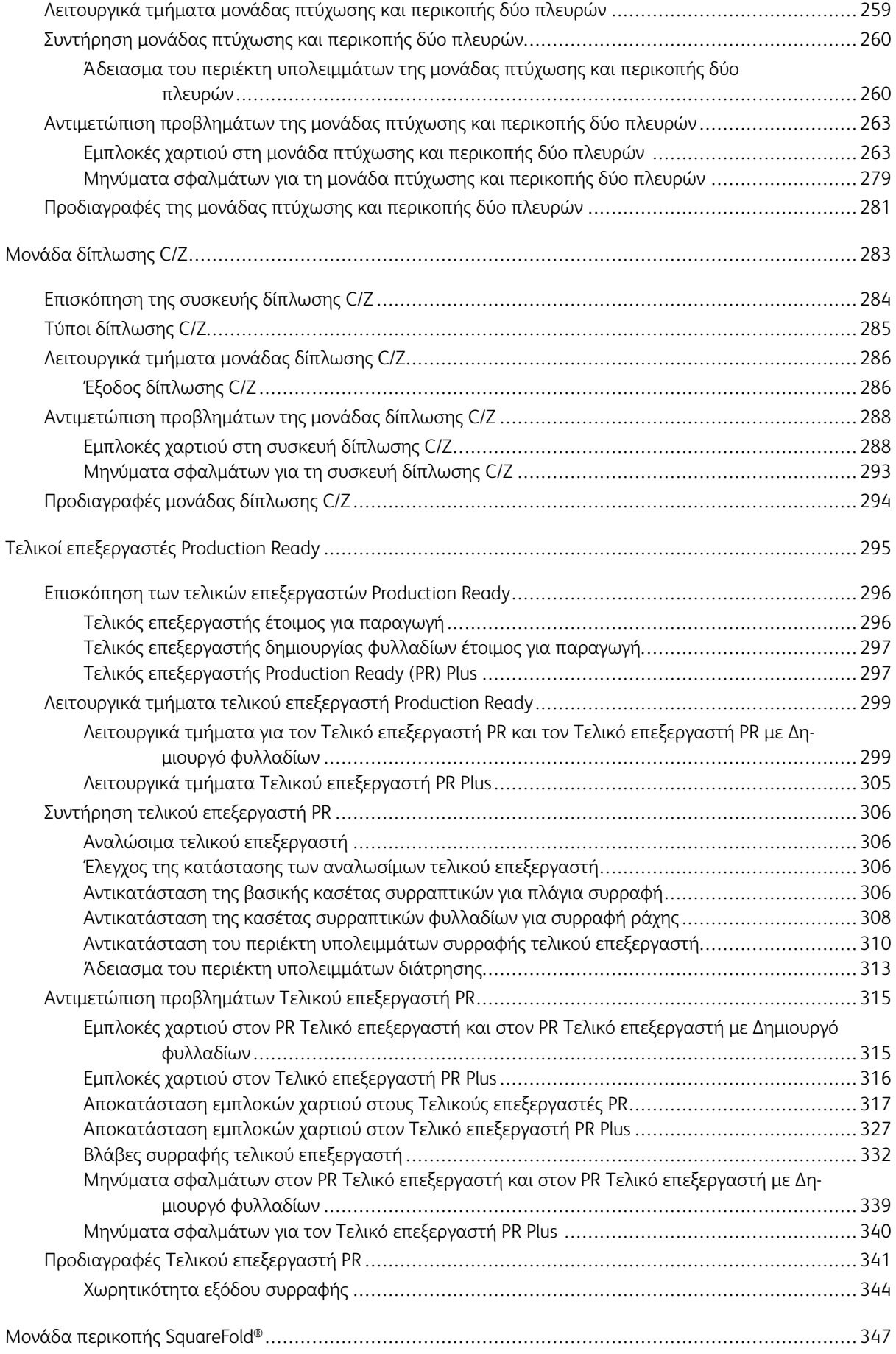

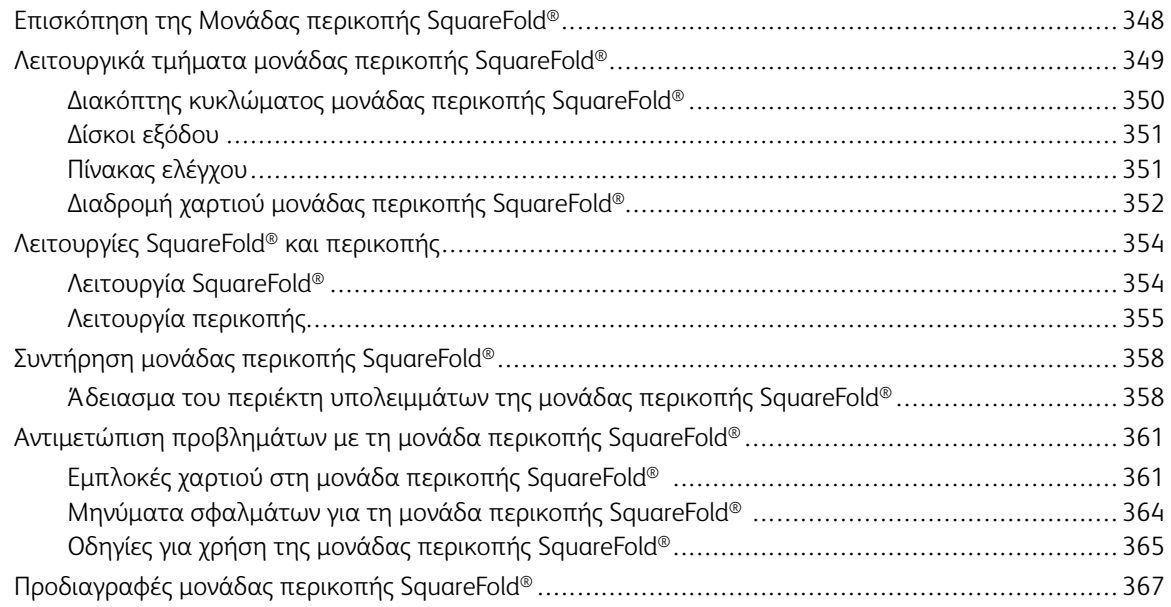

## <span id="page-10-0"></span>Σύμβολα προϊόντος για τον Xerox® PrimeLink<sup>™</sup> C9065/C9070

Ανατρέξτε στις παρακάτω πληροφορίες για τα σύμβολα προϊόντος και τους ορισμούς τους.

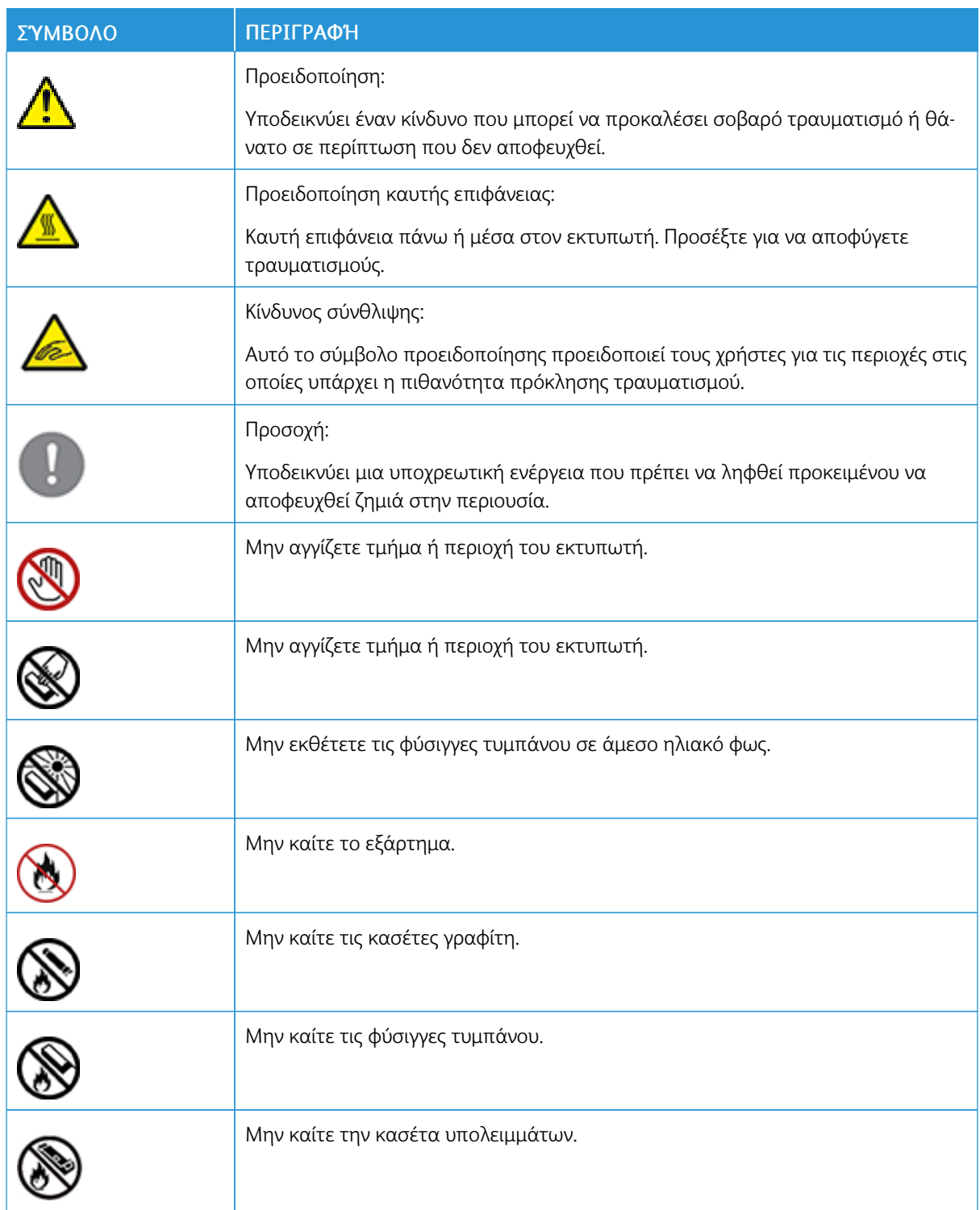

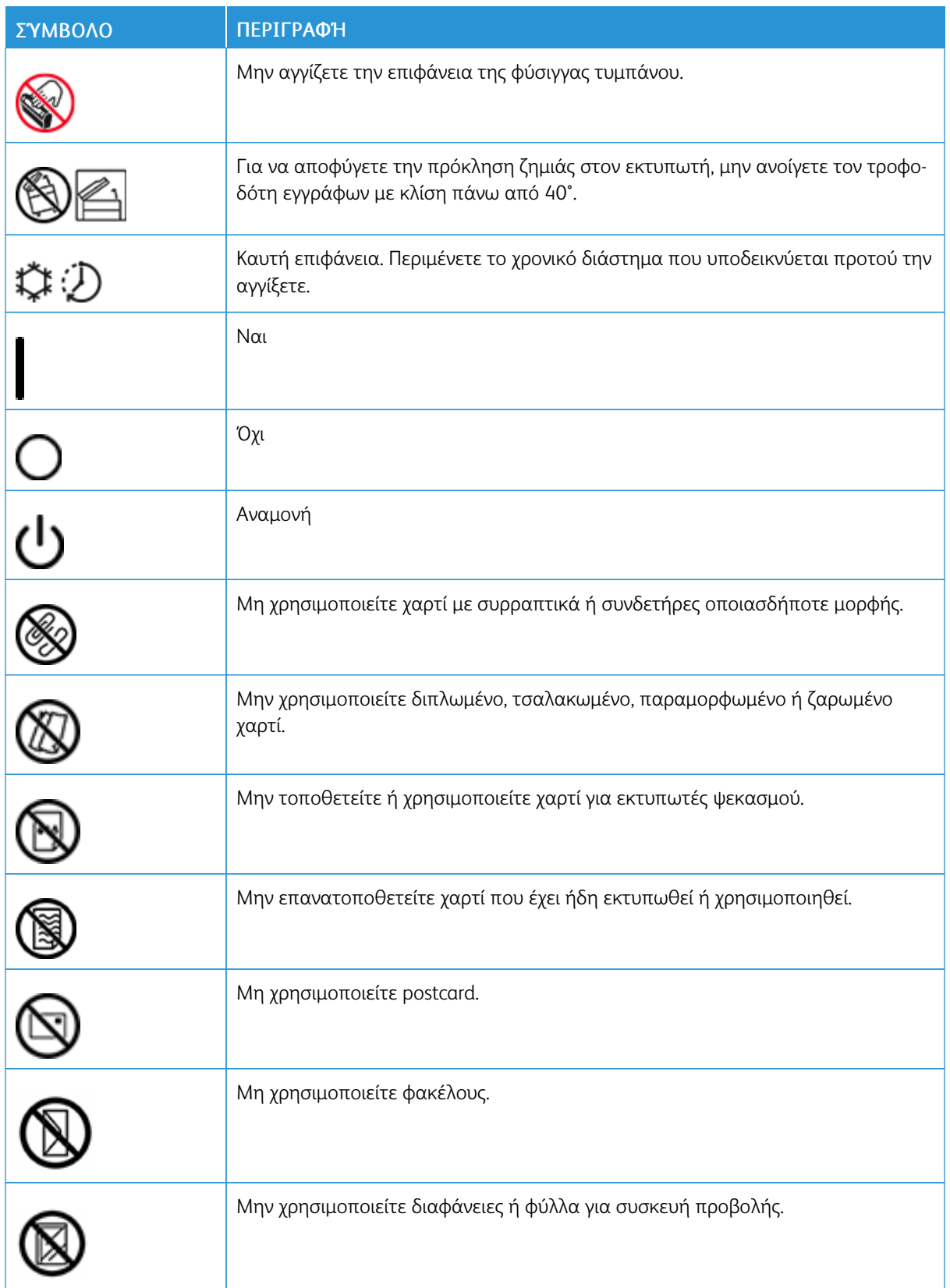

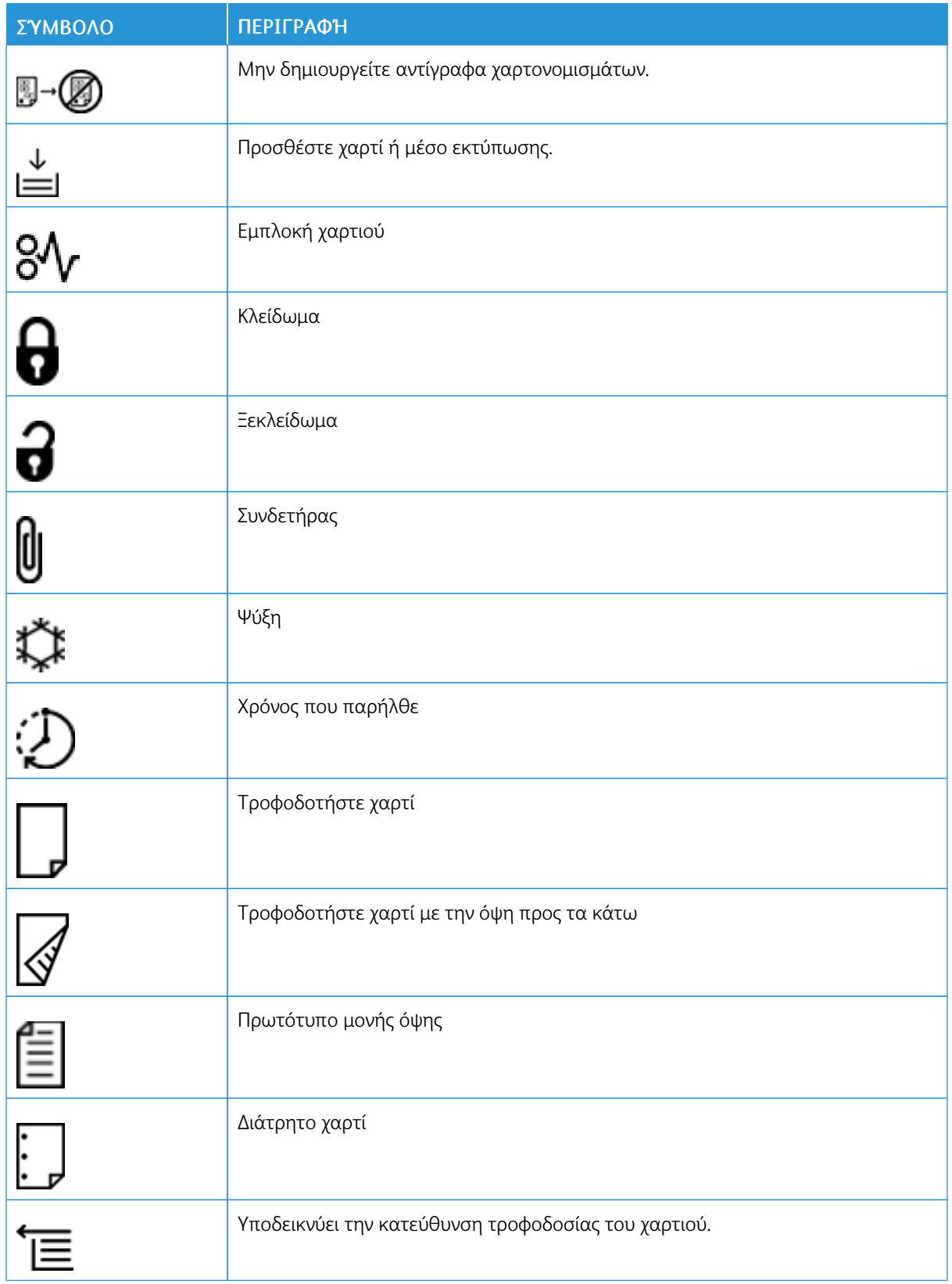

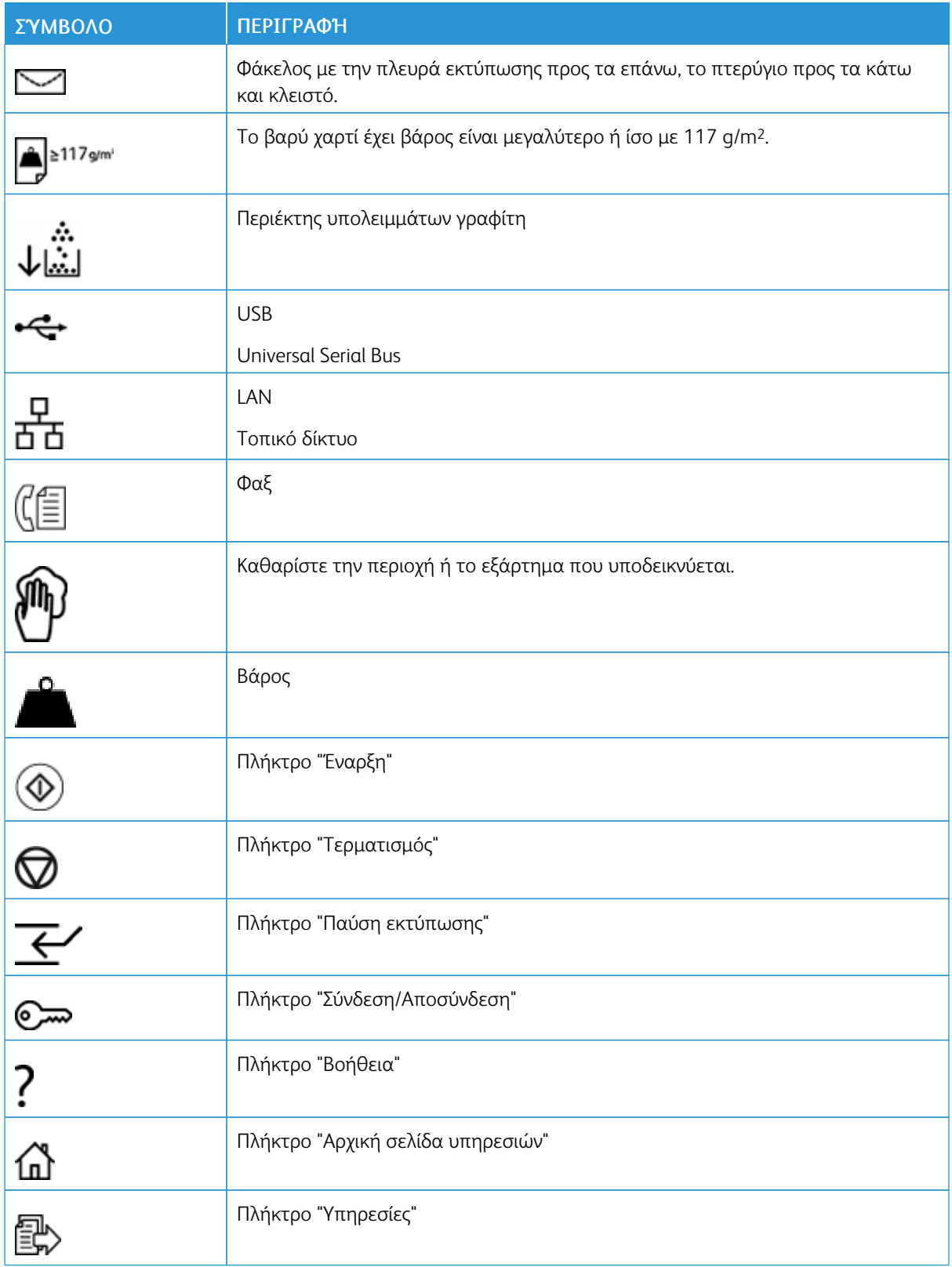

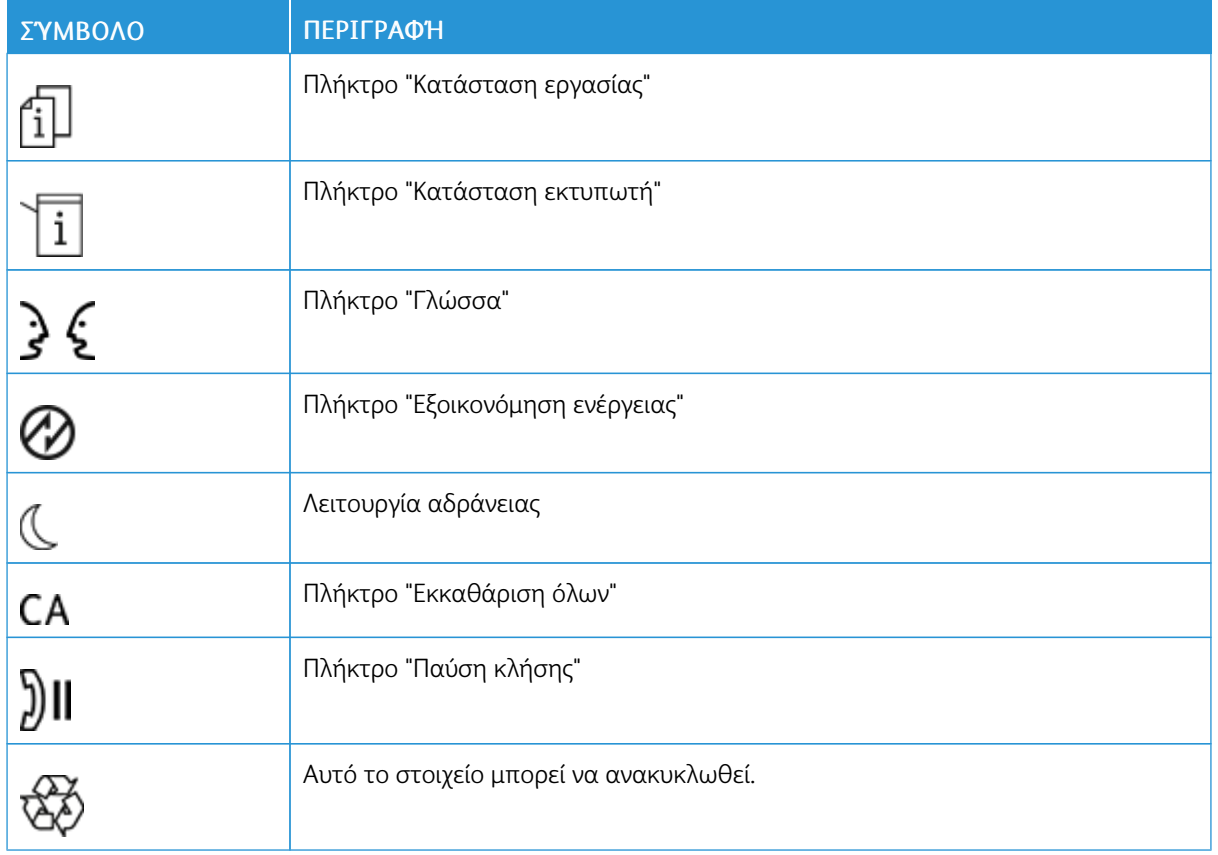

Σύμβολα προϊόντος για τον Xerox® PrimeLink™ [C9065/C9070](#page-10-0)

## <span id="page-16-0"></span>Ασφάλεια

Αυτό το κεφάλαιο περιέχει:

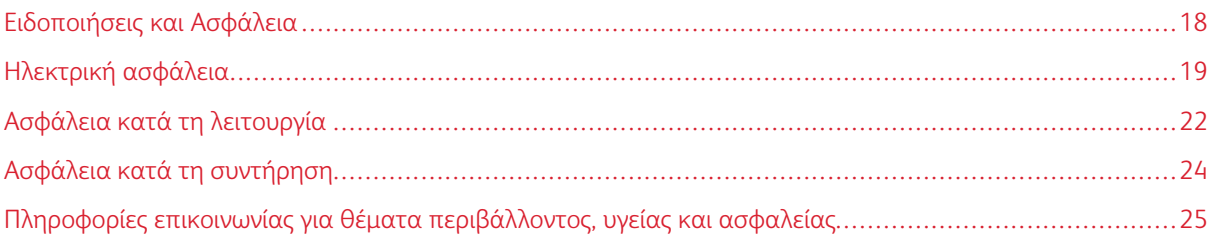

Ο εκτυπωτής σας και τα συνιστώμενα αναλώσιμα έχουν σχεδιαστεί και δοκιμαστεί σύμφωνα με αυστηρές προδιαγραφές ασφαλείας. Η προσεκτική ανάγνωση των παρακάτω πληροφοριών διασφαλίζει τη συνεχή και ασφαλή λειτουργία του εκτυπωτή της Xerox® που διαθέτετε.

## <span id="page-17-0"></span>Ειδοποιήσεις και Ασφάλεια

Διαβάστε τις ακόλουθες οδηγίες προτού χρησιμοποιήσετε τον εκτυπωτή. Φροντίστε να ανατρέχετε σε αυτές τις οδηγίες για να διασφαλιστεί η συνεχής και ασφαλής λειτουργία του εκτυπωτή.

Ο εκτυπωτής και τα αναλώσιμα της Xerox® που διαθέτετε έχουν σχεδιαστεί και ελεγχθεί προκειμένου να πληρούν αυστηρές απαιτήσεις ασφαλείας. Οι απαιτήσεις ασφαλείας περιλαμβάνουν αξιολόγηση και πιστοποίηση από φορείς ασφαλείας, καθώς και συμμόρφωση με τους κανονισμούς περί ηλεκτρομαγνητικής ακτινοβολίας και καθιερωμένα περιβαλλοντικά πρότυπα.

Οι έλεγχοι που αφορούν στην ασφάλεια και στην περιβαλλοντική συμπεριφορά του προϊόντος καθώς, και η απόδοση του προϊόντος έχουν επαληθευτεί κατόπιν χρήσης μόνο υλικών της Xerox®.

Προειδοποίηση: Μη εξουσιοδοτημένες τροποποιήσεις, στις οποίες μπορεί να περιλαμβάνεται η προσθήκη νέων λειτουργιών ή η σύνδεση εξωτερικών συσκευών, μπορούν να επηρεάσουν την πιστοποίηση του προϊόντος. Για λεπτομέρειες, επικοινωνήστε με τον αντιπρόσωπο της Xerox®.

### <span id="page-18-0"></span>Ηλεκτρική ασφάλεια

Διαβάστε τις ακόλουθες οδηγίες προτού χρησιμοποιήσετε τον εκτυπωτή. Φροντίστε να ανατρέχετε σε αυτές τις οδηγίες για να διασφαλιστεί η συνεχής και ασφαλής λειτουργία του εκτυπωτή.

Ο εκτυπωτής και τα αναλώσιμα της Xerox® που διαθέτετε έχουν σχεδιαστεί και ελεγχθεί προκειμένου να πληρούν αυστηρές απαιτήσεις ασφαλείας. Αυτές περιλαμβάνουν την αξιολόγηση και πιστοποίηση από οργανισμό ασφάλειας και την εξασφάλιση συμμόρφωσης με τους κανονισμούς περί ηλεκτρομαγνητικής συμβατότητας και με τα καθιερωμένα περιβαλλοντικά πρότυπα.

Οι έλεγχοι που αφορούν στην ασφάλεια και στην περιβαλλοντική συμπεριφορά του προϊόντος, καθώς και η απόδοση του προϊόντος έχουν επαληθευτεί κατόπιν χρήσης μόνο υλικών της Xerox®.

Προειδοποίηση: Μη εξουσιοδοτημένες τροποποιήσεις, στις οποίες μπορεί να περιλαμβάνεται η προσθήκη νέων λειτουργιών ή η σύνδεση εξωτερικών συσκευών, μπορούν να επηρεάσουν την πιστοποίηση του προϊόντος. Για λεπτομέρειες, επικοινωνήστε με τον αντιπρόσωπο της Xerox®.

#### <span id="page-18-1"></span>**ΓΕΝΙΚΈΣ ΟΔΗΓΊΕΣ**

#### Προειδοποίηση:

- Μην τοποθετείτε αντικείμενα σε υποδοχές ή οπές του εκτυπωτή. Εάν αγγίξετε ένα σημείο όπου παρέχεται ρεύμα ή το σημείο γείωσης ενός εξαρτήματος μπορεί να προκληθεί πυρκαγιά ή ηλεκτροπληξία.
- Μην αφαιρείτε τα καλύμματα ή τις διατάξεις ασφαλείας που στερεώνονται με βίδες, εκτός αν εγκαθιστάτε προαιρετικό εξοπλισμό και υπάρχουν οδηγίες να κάνετε κάτι τέτοιο. Απενεργοποιήστε τον εκτυπωτή όταν εκτελείτε αυτές τις εγκαταστάσεις. Αποσυνδέετε το καλώδιο τροφοδοσίας όταν αφαιρείτε καλύμματα και διατάξεις ασφαλείας για την εγκατάσταση προαιρετικού εξοπλισμού. Πέρα από τον προαιρετικό εξοπλισμό που μπορεί να εγκαταστήσει ο ίδιος ο χρήστης, δεν υπάρχουν εξαρτήματα που μπορείτε να συντηρήσετε ή να επισκευάσετε πίσω από αυτά τα καλύμματα.

Τα παρακάτω αποτελούν απειλή για την ασφάλειά σας:

- Το καλώδιο τροφοδοσίας έχει υποστεί ζημιά ή έχει φθαρεί.
- Έχει χυθεί υγρό στον εκτυπωτή.
- Ο εκτυπωτής ήρθε σε επαφή με νερό.
- Ο εκτυπωτής εκπέμπει καπνό ή η επιφάνειά του είναι ασυνήθιστα ζεστή.
- Ο εκτυπωτής εκπέμπει ασυνήθιστους θορύβους ή οσμές.
- Ο εκτυπωτής προκαλεί την ενεργοποίηση ενός αποζεύκτη, μιας ασφάλειας ή κάποιας άλλης συσκευής ασφαλείας.

Εάν προκύψει κάποιο από τα παραπάνω, κάντε τα παρακάτω:

- 1. Απενεργοποιήστε αμέσως τον εκτυπωτή.
- 2. Αποσυνδέστε το καλώδιο τροφοδοσίας από την ηλεκτρική πρίζα.
- 3. Καλέστε έναν εξουσιοδοτημένο αντιπρόσωπο τεχνικής υποστήριξης.

#### <span id="page-19-0"></span>**ΚΑΛΏΔΙΟ ΤΡΟΦΟΔΟΣΊΑΣ**

Χρησιμοποιήστε το καλώδιο τροφοδοσίας που συνοδεύει τον εκτυπωτή σας.

• Συνδέστε απευθείας το καλώδιο τροφοδοσίας με μία κατάλληλα γειωμένη πρίζα. Βεβαιωθείτε ότι η κάθε άκρη του καλωδίου έχει συνδεθεί με ασφάλεια. Σε περίπτωση που δεν γνωρίζετε αν μια πρίζα είναι γειωμένη, ζητήστε από έναν ηλεκτρολόγο να την ελέγξει.

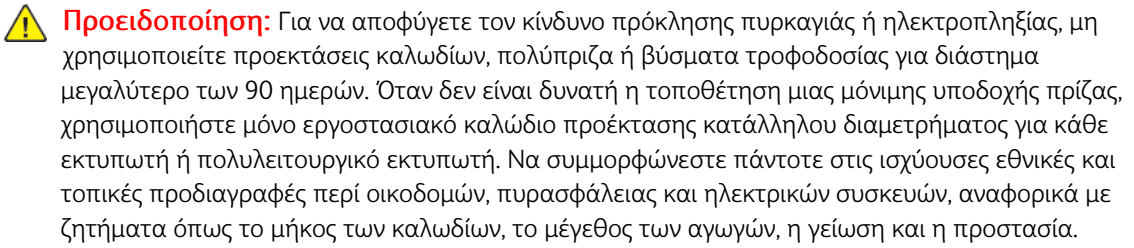

- Μην χρησιμοποιείτε γειωμένο βύσμα προσαρμογέα για τη σύνδεση του εκτυπωτή σε μια ηλεκτρική πρίζα που δεν διαθέτει τερματική διάταξη γείωσης.
- Βεβαιωθείτε ότι ο εκτυπωτής έχει συνδεθεί σε μια πρίζα που παρέχει τη σωστή τάση και ισχύ. Εφόσον απαιτείται, ελέγξτε τις ηλεκτρικές προδιαγραφές του εκτυπωτή μαζί με έναν ηλεκτρολόγο.
- Μην τοποθετείτε τον εκτυπωτή σε έναν χώρο όπου κάποιος μπορεί να πατήσει το καλώδιο τροφοδοσίας.
- Μην τοποθετείτε αντικείμενα επάνω στο καλώδιο τροφοδοσίας.
- Μην τοποθετείτε ή αφαιρείτε το καλώδιο τροφοδοσίας από τη θέση του ενώ ο διακόπτης λειτουργίας είναι ενεργοποιημένος.
- Αντικαταστήστε το καλώδιο τροφοδοσίας εάν ξεφτίσει ή φθαρεί.
- Για την αποφυγή ηλεκτρικού σοκ και πρόκλησης ζημιάς στο καλώδιο, πιάνετε το βύσμα κατά την αποσύνδεση του καλωδίου τροφοδοσίας.

Το καλώδιο τροφοδοσίας συνδέεται στον εκτυπωτή ως συσκευή προσθήκης στο πίσω μέρος του εκτυπωτή. Εφόσον πρέπει να διακοπεί κάθε παροχή ηλεκτρικού ρεύματος προς τον εκτυπωτή, αποσυνδέστε το καλώδιο τροφοδοσίας από την ηλεκτρική πρίζα.

#### <span id="page-19-1"></span>**ΑΠΕΝΕΡΓΟΠΟΊΗΣΗ ΈΚΤΑΚΤΗΣ ΑΝΆΓΚΗΣ**

Αν παρουσιαστεί οποιαδήποτε από τις ακόλουθες συνθήκες, απενεργοποιήστε αμέσως τον εκτυπωτή και αποσυνδέστε το καλώδιο τροφοδοσίας από την πρίζα. Επικοινωνήστε με έναν εξουσιοδοτημένο αντιπρόσωπο τεχνικής υποστήριξης της Xerox για να διορθώσετε το πρόβλημα εφόσον:

- Ο εξοπλισμός αναδίδει ασυνήθιστες οσμές ή παράγει ασυνήθιστους θορύβους.
- Το καλώδιο τροφοδοσίας είναι φθαρμένο ή ξεφτισμένο.
- Κάποιος διακόπτης ηλεκτρικού κυκλώματος στον ηλεκτρικό πίνακα, κάποια ασφάλεια ή κάποια άλλη διάταξη ασφαλείας έχει πέσει.
- Έχει χυθεί υγρό στον εκτυπωτή.
- Ο εκτυπωτής ήρθε σε επαφή με νερό.
- Κάποιο εξάρτημα του εκτυπωτή έχει υποστεί ζημιά.

#### <span id="page-20-0"></span>**ΗΛΕΚΤΡΙΚΉ ΠΑΡΟΧΉ**

Η παροχή ηλεκτρικού ρεύματος της συσκευής πρέπει να πληροί τις προϋποθέσεις που παρατίθενται στο πλακίδιο δεδομένων που βρίσκεται στο πίσω μέρος της συσκευής. Εάν δεν είστε βέβαιοι ότι η παροχή ισχύος πληροί τις απαιτήσεις, συμβουλευτείτε την τοπική επιχείρηση ηλεκτρισμού ή έναν πιστοποιημένο ηλεκτρολόγο.

Προειδοποίηση: Η παρούσα συσκευή πρέπει να συνδέεται με γειωμένο ηλεκτρικό κύκλωμα. Η συσκευή παρέχεται με γειωμένο ηλεκτρικό φις που εφαρμόζεται σε γειωμένη πρίζα. Το φις του καλωδίου τροφοδοσίας εφαρμόζεται μόνο σε γειωμένη πρίζα. Η σχεδίαση του καλωδίου τροφοδοσίας αποτελεί μέτρο ασφαλείας. Εάν δεν μπορείτε να εισάγετε το φις του καλωδίου τροφοδοσίας στην πρίζα, συμβουλευτείτε την τοπική επιχείρηση ηλεκτρισμού ή έναν πιστοποιημένο ηλεκτρολόγο. Συνδέετε πάντα τη συσκευή σε μια σωστά γειωμένη πρίζα.

## <span id="page-21-0"></span>Ασφάλεια κατά τη λειτουργία

Ο εκτυπωτής σας και τα αναλώσιμα έχουν σχεδιαστεί και δοκιμαστεί σύμφωνα με αυστηρές προδιαγραφές ασφαλείας. Αυτές περιλαμβάνουν τη διεξαγωγή ελέγχων από τον οργανισμό ασφαλείας, την έγκριση αυτού και την εξασφάλιση συμμόρφωσης με τα καθιερωμένα περιβαλλοντικά πρότυπα.

Η προσεκτική ανάγνωση των παρακάτω οδηγιών ασφαλείας διασφαλίζει τη συνεχή και ασφαλή λειτουργία του εκτυπωτή σας.

#### <span id="page-21-1"></span>**ΟΔΗΓΊΕΣ ΛΕΙΤΟΥΡΓΊΑΣ**

- Μην αφαιρείτε το δίσκο προέλευσης χαρτιού που έχετε επιλέξει στο πρόγραμμα οδήγησης εκτύπωσης ή στον πίνακα ελέγχου, ενώ ο εκτυπωτής εκτυπώνει.
- Μην ανοίγετε τις θύρες κατά τη λειτουργία εκτύπωσης του εκτυπωτή.
- Μην μετακινείτε τον εκτυπωτή κατά τη λειτουργία εκτύπωσης.
- Κρατάτε τα χέρια, μαλλιά, γραβάτες και ούτω καθ' εξής μακριά από τους κυλίνδρους εξόδου και τροφοδοσίας.
- Τα καλύμματα, η αφαίρεση των οποίων απαιτεί τη χρήση εργαλείων, προστατεύουν τις επικίνδυνες περιοχές που βρίσκονται στο εσωτερικό του εκτυπωτή. Μην αφαιρείτε τα προστατευτικά καλύμματα.
- Μην επιχειρήσετε να αφαιρέσετε χαρτί που έχει μπλοκαριστεί βαθειά στο εσωτερικό του εκτυπωτή. Απενεργοποιήστε αμέσως τον εκτυπωτή και, στη συνέχεια, επικοινωνήστε με τον τοπικό σας αντιπρόσωπο Xerox.

#### <span id="page-21-2"></span>**ΕΚΠΟΜΠΉ ΌΖΟΝΤΟΣ**

Αυτός ο εκτυπωτής παράγει όζον κατά την κανονική του λειτουργία. Η ποσότητα όζοντος που παράγεται εξαρτάται από τον όγκο των αντιγράφων. Το όζον είναι βαρύτερο από τον αέρα και δεν παράγεται σε ποσότητες που είναι αρκετά μεγάλες για να βλάψουν κάποιον. Εγκαταστήστε τον εκτυπωτή σε ένα δωμάτιο που αερίζεται καλά.

Για περισσότερες πληροφορίες στις Ηνωμένες Πολιτείες και τον Καναδά, επισκεφτείτε τη διεύθυνση [www.](https://www.office.xerox.com/cgi-bin/printer.pl?APP=udpdfs&Page=color&PgName=environmentna&Language=English) [xerox.com/environment.](https://www.office.xerox.com/cgi-bin/printer.pl?APP=udpdfs&Page=color&PgName=environmentna&Language=English) Στις υπόλοιπες αγορές, επικοινωνήστε με τον τοπικό αντιπρόσωπο της Xerox ή επισκεφτείτε τη διεύθυνση [www.xerox.com/environment\\_europe.](https://www.office.xerox.com/cgi-bin/printer.pl?APP=udpdfs&Page=color&PgName=environmenteu&Language=English)

#### <span id="page-21-3"></span>**ΘΈΣΗ ΕΚΤΥΠΩΤΉ**

- Τοποθετήστε τον εκτυπωτή σε μια επίπεδη, στερεή, μη δονούμενη επιφάνεια με αντοχή τουλάχιστον ανάλογη του βάρους του εκτυπωτή. Για να μάθετε το βάρος του μοντέλου του εκτυπωτή σας, ανατρέξτε στην ενότητα Φυσικές [προδιαγραφές.](#page-186-0)
- Μην εμποδίζετε ή καλύπτετε τις υποδοχές και τις οπές του εκτυπωτή. Αυτές οι οπές παρέχονται για εξαερισμό και για την αποτροπή της υπερθέρμανσης του εκτυπωτή.
- Τοποθετήστε τον εκτυπωτή σε μια περιοχή στην οποία υπάρχει αρκετός χώρος για τη λειτουργία και τη συντήρησή του.
- Τοποθετήστε τον εκτυπωτή σε μια περιοχή χωρίς σκόνη.
- Μην αποθηκεύετε ή λειτουργείτε τον εκτυπωτή σε εξαιρετικά ζεστό, κρύο ή υγρό περιβάλλον.
- Μην τοποθετείτε τον εκτυπωτή κοντά σε πηγή θερμότητας.
- Μην τοποθετείτε τον εκτυπωτή σε σημείο που εκτίθεται άμεσα στο ηλιακό φως προκειμένου να προφυλαχθούν τα φωτοευαίσθητα εξαρτήματά του.
- Μην τοποθετείτε τον εκτυπωτή σε σημείο όπου εκτίθεται άμεσα στη ροή ψυχρού αέρα που προέρχεται από σύστημα κλιματισμού.
- Μην τοποθετείτε τον εκτυπωτή σε περιοχές που είναι ευαίσθητες στις δονήσεις.

#### <span id="page-22-0"></span>**ΑΝΑΛΏΣΙΜΑ ΕΚΤΥΠΩΤΉ**

- Αποθηκεύστε όλα τα αναλώσιμα σύμφωνα με τις οδηγίες που παρέχονται στη συσκευασία ή στον περιέκτη.
- Κρατήστε όλα τα αναλώσιμα μακριά από παιδιά.
- Ποτέ μην πετάτε γραφίτη, κασέτες εκτύπωσης/τυμπάνου ή δοχεία γραφίτη σε γυμνή φλόγα.
- Κατά το χειρισμό αναλωσίμων, αποφύγετε την επαφή με το δέρμα ή τα μάτια. Η επαφή με τα μάτια μπορεί να προκαλέσει ερεθισμό και φλεγμονή.
- Μην επιχειρήσετε να αποσυναρμολογήσετε αναλώσιμα, κάτι που μπορεί να αυξήσει τον κίνδυνο επαφής με το δέρμα ή τα μάτια.
	- Προσοχή: Δεν συνιστάται η χρήση αναλωσίμων που δεν είναι της Xerox. Η Εγγύηση της Xerox, η Συμφωνία Τεχνικής Υποστήριξης και η Total Satisfaction Guarantee (Εγγύηση Ολικής Ικανοποίησης) δεν καλύπτουν βλάβες, δυσλειτουργίες ή μείωση της απόδοσης που έχουν προκληθεί από χρήση αναλωσίμων που δεν είναι της Xerox, ή από τη χρήση αναλωσίμων της Xerox που δεν προβλέπονται για τον συγκεκριμένο εκτυπωτή. Η Total Satisfaction Guarantee (Εγγύηση Ολικής Ικανοποίησης) είναι διαθέσιμη στις Ηνωμένες Πολιτείες και τον Καναδά. Η κάλυψη ενδέχεται να διαφέρει εκτός αυτών των περιοχών. Επικοινωνήστε με τον αντιπρόσωπο της Xerox για λεπτομέρειες.

#### **Χρήση ηλεκτρικής σκούπας για διαρροή γραφίτη**

Χρησιμοποιήστε σκούπα ή ένα υγρό πανί για να καθαρίσετε τυχόν διασκορπισμένο γραφίτη. Για την ελαχιστοποίηση της δημιουργίας σωματιδίων σκόνης, σκουπίζετε αργά. Αποφύγετε τη χρήση ηλεκτρικής σκούπας. Εάν πρέπει να χρησιμοποιήσετε ηλεκτρική σκούπα, η συσκευή πρέπει να έχει σχεδιαστεί για χρήση με καύσιμη σκόνη. Βεβαιωθείτε ότι η ηλεκτρική σκούπα περιλαμβάνει κινητήρα με προστασία από εκρήξεις και μη αγώγιμο σωλήνα.

## <span id="page-23-0"></span>Ασφάλεια κατά τη συντήρηση

Ο εκτυπωτής και τα αναλώσιμα της Xerox® που διαθέτετε έχουν σχεδιαστεί και ελεγχθεί προκειμένου να πληρούν αυστηρές απαιτήσεις ασφαλείας. Οι απαιτήσεις ασφαλείας περιλαμβάνουν αξιολόγηση και πιστοποίηση από φορείς ασφαλείας, καθώς και συμμόρφωση με τους κανονισμούς περί ηλεκτρομαγνητικής ακτινοβολίας και καθιερωμένα περιβαλλοντικά πρότυπα. Φροντίστε να ανατρέχετε σε αυτές τις οδηγίες για να διασφαλιστεί η συνεχής και ασφαλής λειτουργία του εκτυπωτή. Για λεπτομέρειες, επικοινωνήστε με τον αντιπρόσωπο της Xerox®.

- Ακολουθήστε όλες τις προειδοποιήσεις και τις οδηγίες που σημειώνονται σε ή συνοδεύουν το προϊόν, τον προαιρετικό εξοπλισμό και τα αναλώσιμα.
- Μην επιχειρείτε διαδικασίες συντήρησης οι οποίες δεν καθορίζονται σαφώς στα έντυπα που συνοδεύουν τον εκτυπωτή σας.
- Να είστε πάντα προσεκτικοί κατά τη μετακίνηση του εκτυπωτή. Επικοινωνήστε με τον αντιπρόσωπο της Xerox® προκειμένου να διευθετήσετε τη μετακίνηση του εκτυπωτή.
- Ποτέ μην πετάτε γραφίτη, κασέτες εκτύπωσης/τυμπάνου ή δοχεία γραφίτη σε γυμνή φλόγα.

Προειδοποίηση: Διαβάστε και τηρείτε τις παρακάτω προειδοποιήσεις:

- Προτού καθαρίσετε τον εκτυπωτή, αποσυνδέστε το ρευματολήπτη από την πρίζα.
- Μην χρησιμοποιείτε καθαριστικά με αεροζόλ. Τα καθαριστικά ψεκασμού (σπρέι) ενδέχεται να προκαλέσουν εκρήξεις ή πυρκαγιές όταν χρησιμοποιούνται σε ηλεκτρονικό εξοπλισμό.
- Η θερμοκρασία στις μεταλλικές επιφάνειες στην περιοχή του φούρνου είναι πολύ υψηλή. Προσέξτε για να αποφύγετε τραυματισμούς.
- Μην επιχειρήσετε να αφαιρέσετε χαρτί που έχει μπλοκαριστεί βαθειά στο εσωτερικό του προϊόντος. Απενεργοποιήστε αμέσως το προϊόν και επικοινωνήστε με τον τοπικό αντιπρόσωπο της Xerox®.
- Μην ασκείτε υπερβολική δύναμη στην επιφάνεια σάρωσης.
- Μην παρακάμψετε τυχόν συσκευές ηλεκτρικής ή μηχανικής ενδασφάλισης.

### <span id="page-24-0"></span>Πληροφορίες επικοινωνίας για θέματα περιβάλλοντος, υγείας και ασφαλείας

Για περισσότερες πληροφορίες που αφορούν το περιβάλλον, την υγεία και την ασφάλεια σε σχέση με αυτό το προϊόν και τα αναλώσιμα Xerox, μπορείτε να επικοινωνήσετε με τους εξής τρόπους:

- Ηνωμένες Πολιτείες και Καναδάς: 1-800-ASK-XEROX (1-800-275-9376)
- Ευρώπη: [EHS-Europe@xerox.com](mailto:EHS-Europe@xerox.com)

Για πληροφορίες ασφαλείας σχετικά με το προϊόν στις Ηνωμένες Πολιτείες και τον Καναδά, επισκεφτείτε τη διεύθυνση [www.xerox.com/environment.](https://www.office.xerox.com/cgi-bin/printer.pl?APP=udpdfs&Page=color&PgName=environmentna&Language=English)

Για πληροφορίες ασφαλείας σχετικά με το προϊόν στην Ευρώπη, επισκεφτείτε τη διεύθυνση [www.xerox.com/](https://www.office.xerox.com/cgi-bin/printer.pl?APP=udpdfs&Page=color&PgName=environmenteu&Language=English) [environment\\_europe.](https://www.office.xerox.com/cgi-bin/printer.pl?APP=udpdfs&Page=color&PgName=environmenteu&Language=English)

[Ασφάλεια](#page-16-0)

## <span id="page-26-0"></span>Γνωριμία με το μηχάνημα

Αυτό το κεφάλαιο περιέχει:

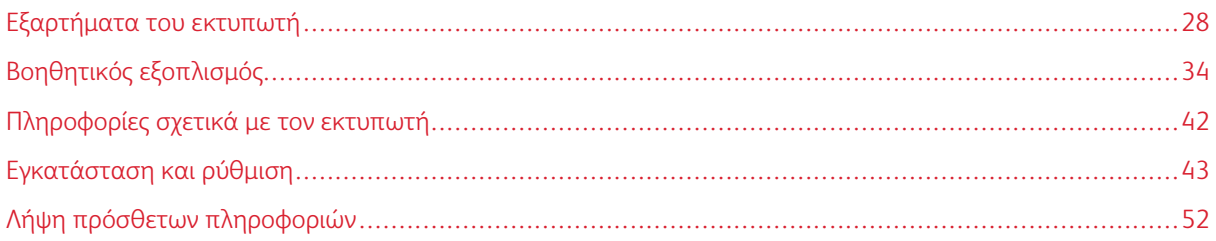

## <span id="page-27-0"></span>Εξαρτήματα του εκτυπωτή

#### <span id="page-27-1"></span>**ΜΠΡΟΣΤΙΝΉ ΌΨΗ**

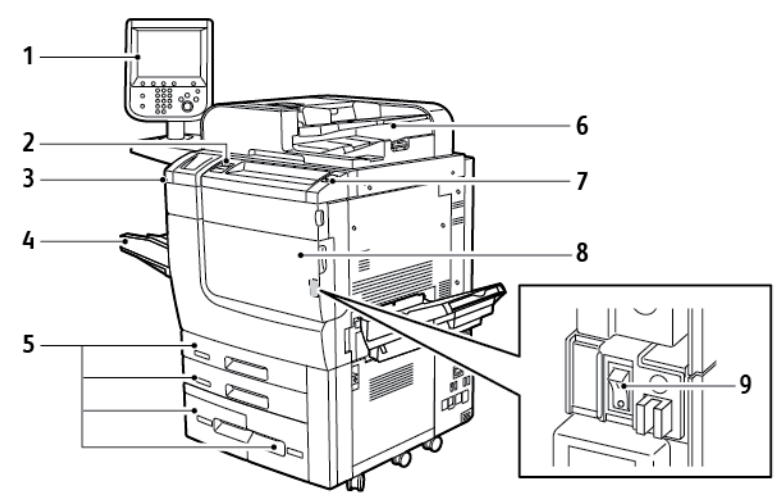

- 1. Πίνακας ελέγχου
- 2. Θύρα USB
- 3. Γραφίδα
- 4. Δίσκος 5 (Bypass)
- 5. Δίσκοι χαρτιού 1–4
- 6. Αυτόματος τροφοδότης εγγράφων διπλής όψης
- 7. Πλήκτρο ενεργοποίησης/απενεργοποίησης
- 8. Μπροστινό κάλυμμα
- 9. Κύριος διακόπτης λειτουργίας, βρίσκεται πίσω από το μπροστινό κάλυμμα

#### <span id="page-28-0"></span>**ΑΥΤΌΜΑΤΟΣ ΤΡΟΦΟΔΌΤΗΣ ΕΓΓΡΆΦΩΝ**

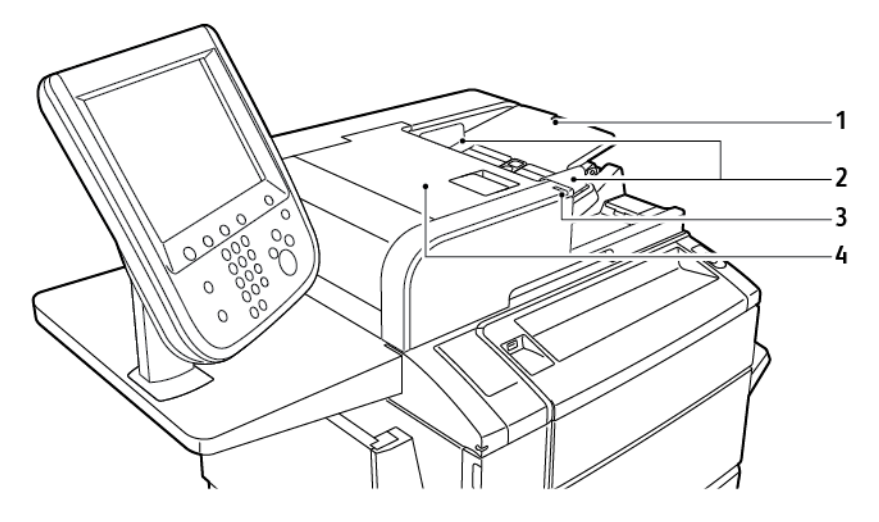

- 1. Δίσκος τροφοδότη εγγράφων
- 2. Οδηγοί εγγράφων
- 3. Ενδεικτική λυχνία επιβεβαίωσης
- 4. Επάνω κάλυμμα

Σημείωση: Η επιφάνεια σάρωσης βρίσκεται κάτω από τον αυτόματο τροφοδότη εγγράφων και χρησιμοποιείται για σάρωση, αποστολή/λήψη φαξ και αντιγραφή. Χρησιμοποιήστε την επιφάνεια σάρωσης για μεμονωμένες σελίδες ή για χαρτί που δεν μπορεί να εισαχθεί στον αυτόματο τροφοδότη εγγράφων.

#### <span id="page-28-1"></span>**ΔΊΣΚΟΙ ΧΑΡΤΙΟΎ**

Για περισσότερες επιλογές τροφοδοσίας, ανατρέξτε στην ενότητα Εξαρτήματα [τροφοδοσίας.](#page-33-1)

#### Δίσκοι χαρτιού 1 και 2

Οι δίσκοι χαρτιού 1 και 2 είναι πανομοιότυποι. Ο κάθε δίσκος έχει χωρητικότητα 520 φύλλων χαρτιού βάρους 75 g/m². Οι δίσκοι χωρούν χαρτί βάρους 64–300 g/m² (18 lb. χαρτί Bond έως 80 lb. χαρτί εξωφύλλου) και είναι πλήρως ρυθμιζόμενοι για όλα τα μεγέθη χαρτιού από 182 x 140 χλστ. (7,2 x 5,5 ίντσες) έως 330 x 488 χλστ. (13 x 19,2 ίντσες). Μπορούν να χρησιμοποιηθούν όλα τα είδη χαρτιού, συμπεριλαμβανομένου του προδιαμορφωμένου χαρτιού και του επιστολόχαρτου, εκτός από φακέλους. Μπορείτε να τοποθετήσετε το μέσο εκτύπωσης με κατεύθυνση τροφοδοσίας μεγάλης ή μικρής πλευράς, κατακόρυφο ή οριζόντιο.

#### Δίσκοι χαρτιού 3 και 4

Ο δίσκος 3 χωρά έως και 870 φύλλα χαρτιού A4 ή Letter. Ο δίσκος 4 χωρά έως και 1140 φύλλα χαρτιού A4 ή Letter.

#### Δίσκος Bypass (Δίσκος 5)

Ο δίσκος Bypass είναι ένας δίσκος χαρτιού στην αριστερή πλευρά του μηχανήματος. Μπορείτε να κλείσετε τον δίσκο όταν δεν τον χρησιμοποιείτε. Ο δίσκος Bypass δέχεται όλα τα είδη χαρτιού από 182 x 140 χλστ. (7,2 x 5,5 ίντσες) έως 330 x 488 χλστ. (13 x 19,2 ίντσες). Ο δίσκος έχει χωρητικότητα περίπου 250 φύλλων χαρτιού Bond βάρους 90 g/m².

#### <span id="page-29-0"></span>**ΔΊΣΚΟΣ ΕΞΌΔΟΥ ΜΕ ΔΙΑΧΩΡΙΣΜΌ ΔΕΣΜΊΔΩΝ**

Ο δίσκος εξόδου με διαχωρισμό δεσμίδων (OCT) μπορεί να χωρέσει έως και 500 φύλλα χαρτιού και επιτρέπει σε κάθε σετ ή στοίβα να μετατοπίζεται από το προηγούμενο για να είναι δυνατός ο εύκολος διαχωρισμός.

#### <span id="page-29-1"></span>**ΕΣΩΤΕΡΙΚΆ ΕΞΑΡΤΉΜΑΤΑ**

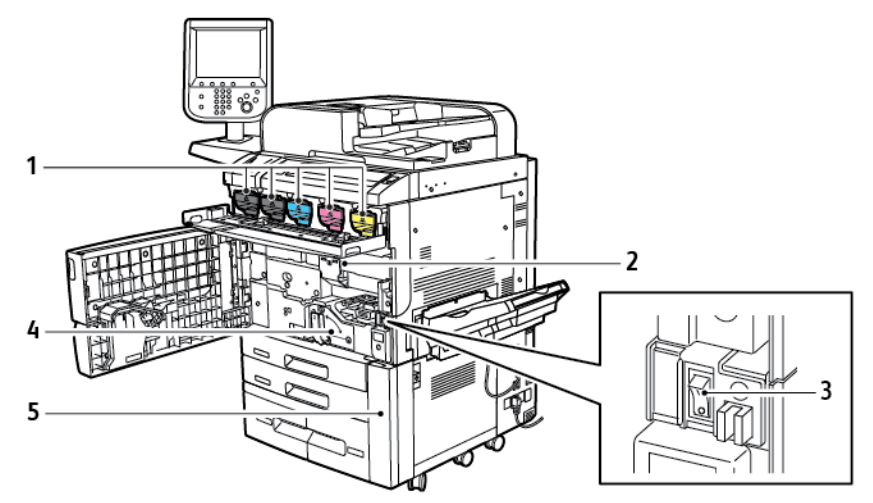

- 1. Κασέτες γραφίτη
- 2. Φύσιγγες τυμπάνου
- 3. Κύριος διακόπτης λειτουργίας
- 4. Φούρνος
- 5. Περιέκτης υπολειμμάτων, βρίσκεται πίσω από το κάλυμμα

Ο κύριος διακόπτης λειτουργίας είναι ένας από τους τρεις διακόπτες ή πλήκτρα λειτουργίας για την ενεργοποίηση της συσκευής. Για πληροφορίες σχετικά με τη σωστή εκκίνηση του εκτυπωτή, ανατρέξτε στην ενότητα [Ενεργοποίηση](#page-43-3) του εκτυπωτή.

### <span id="page-30-0"></span>**ΔΕΞΙΆ ΠΛΑΪΝΉ ΌΨΗ**

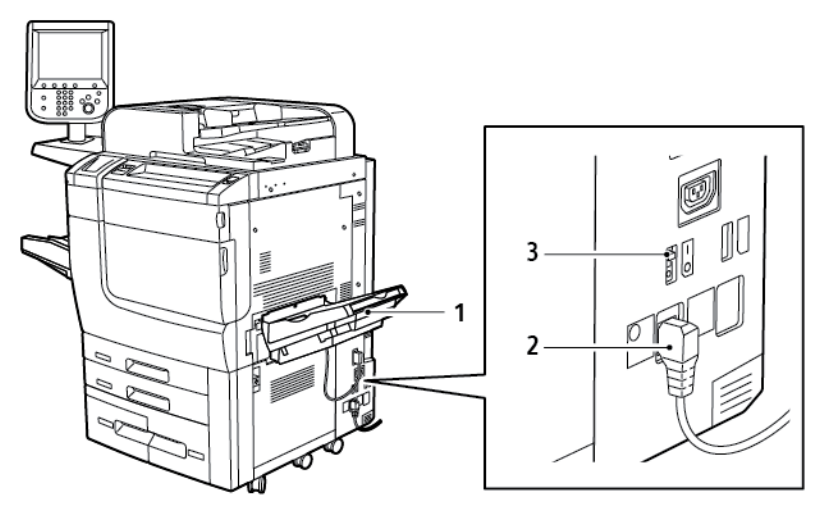

1. Δίσκος εξόδου

3. Διακόπτης αποζεύκτη σφάλματος προς τη γη

2. Καλώδιο τροφοδοσίας

#### <span id="page-31-0"></span>**ΠΊΝΑΚΑΣ ΕΛΈΓΧΟΥ**

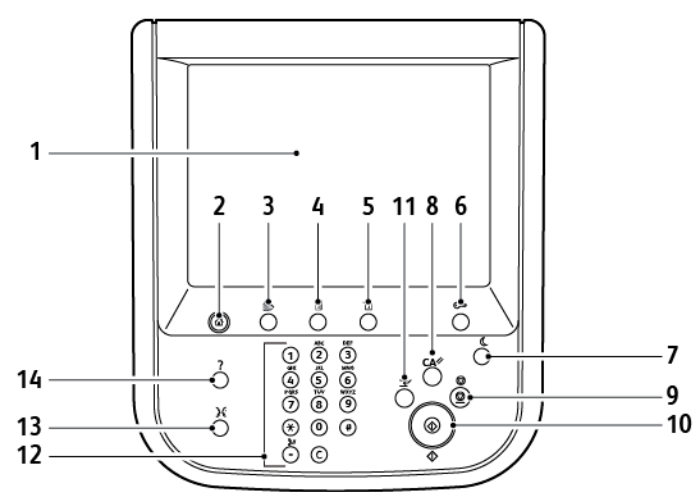

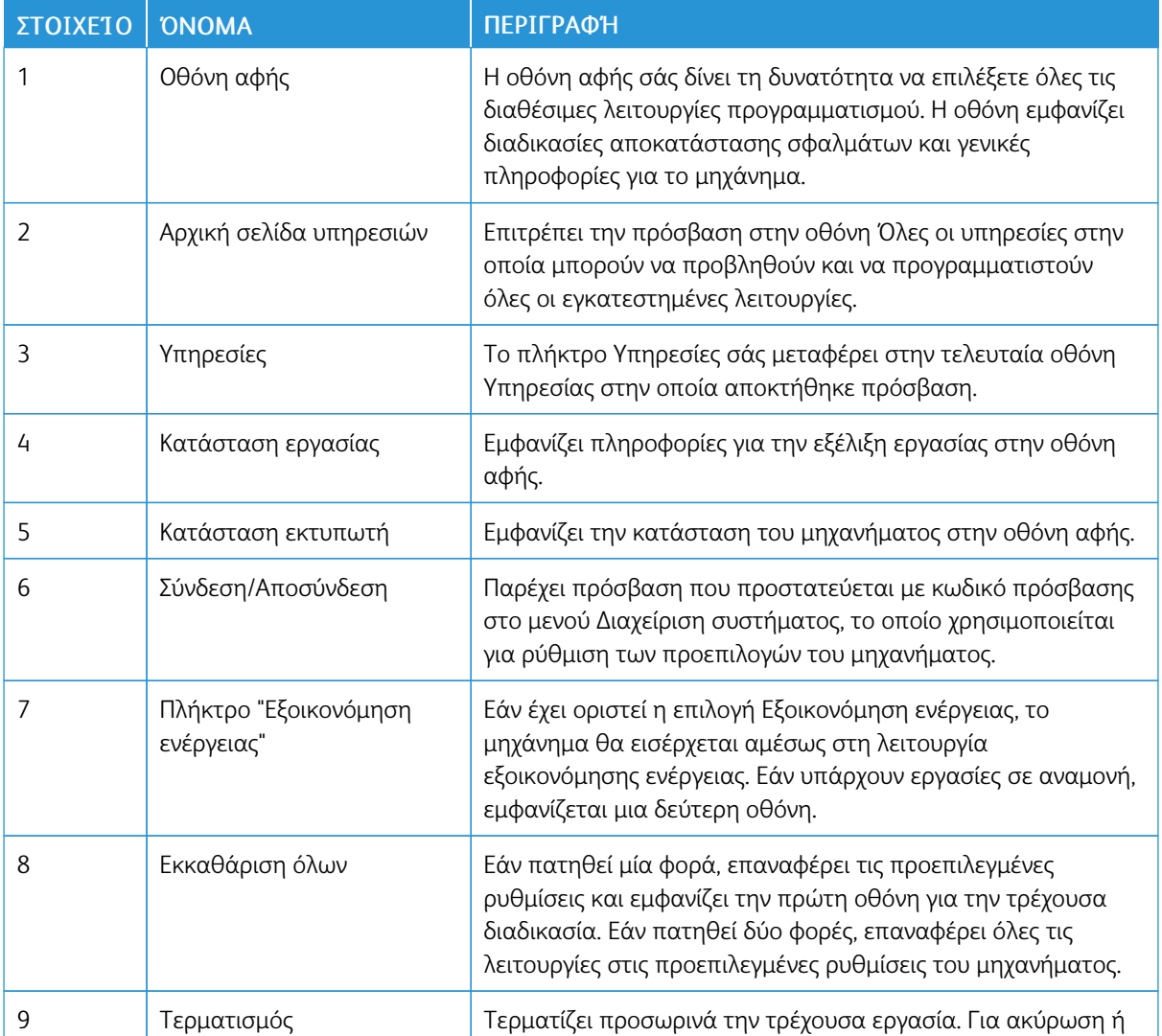

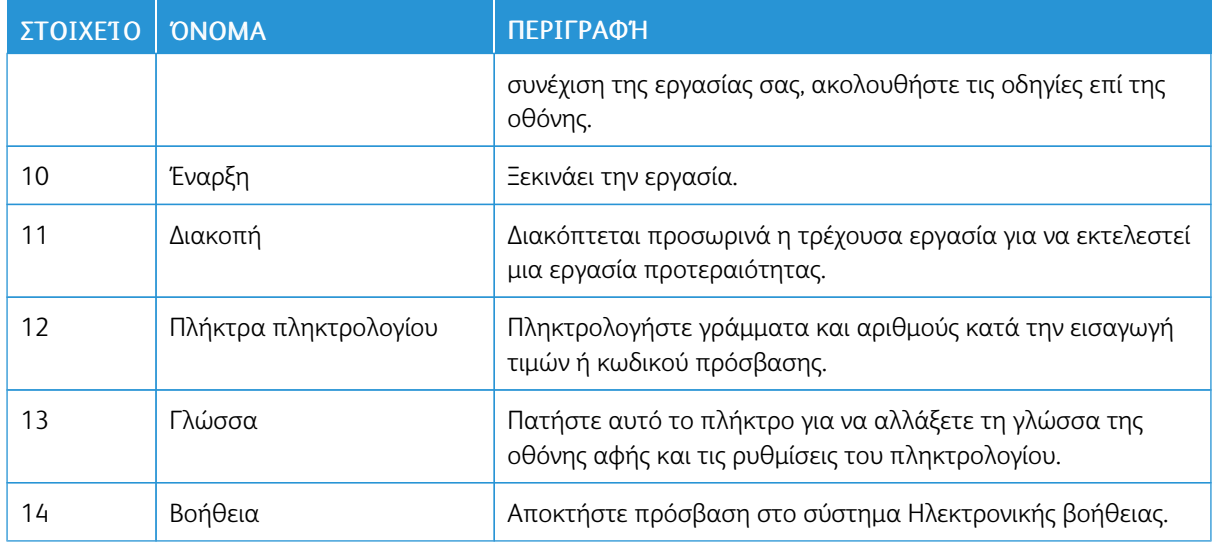

#### <span id="page-32-0"></span>**ΕΠΙΛΟΓΈΣ ΣΎΝΔΕΣΗΣ ΤΗΛΕΦΏΝΟΥ ΚΑΙ ΦΑΞ**

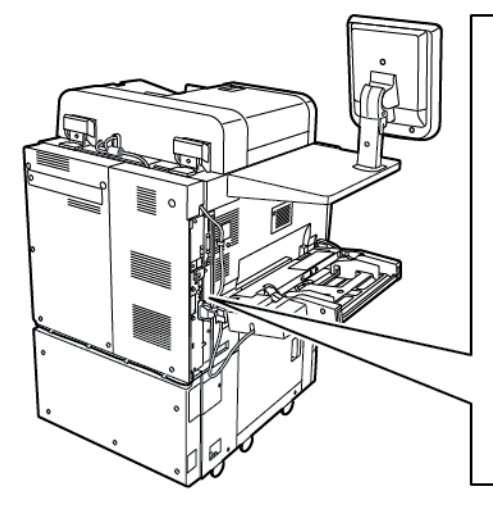

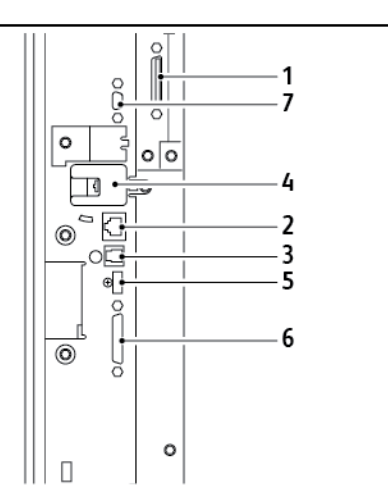

- 1. Κύκλωμα εναλλαγής DFE VSEL
- 2. Σύνδεση Ethernet
- 3. Σύνδεση A σε D
- 4. Σύνδεση φαξ, η θύρα καλύπτεται εκτός και αν έχετε αγοράσει την επιλογή φαξ
- 5. Σύνδεση πίνακα ελέγχου
- 6. Σύνδεση αυτόματου τροφοδότη εγγράφων διπλής όψης
- 7. Σύνδεση εξωτερικής συσκευής διασύνδεσης

## <span id="page-33-0"></span>Βοηθητικός εξοπλισμός

#### <span id="page-33-1"></span>**ΕΞΑΡΤΉΜΑΤΑ ΤΡΟΦΟΔΟΣΊΑΣ**

Τα παρακάτω προαιρετικά εξαρτήματα τροφοδοσίας είναι συμβατά με τον εκτυπωτή σας.

#### **Τροφοδότης μεγάλης χωρητικότητας ενός δίσκου (Δίσκος 6)**

Ο Τροφοδότης μεγάλης χωρητικότητας (HCF) με έναν δίσκο παρέχει μια πηγή τροφοδοσίας 2.000 φύλλων μεγέθους A4 ή Letter (Δίσκος 6).

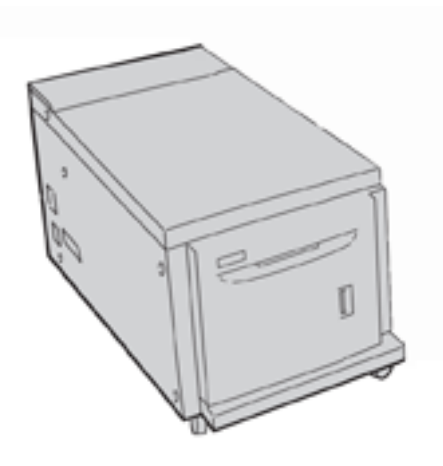

#### **Τροφοδότης υψηλής χωρητικότητας oversize**

Ο τροφοδότης μεγάλης χωρητικότητας για υπερμεγέθη (OHCF) ενός δίσκου ή δύο δίσκων αποτελεί μια εναλλακτική λύση του τροφοδότη μεγάλης χωρητικότητας. Ο τροφοδότης OHCF τροφοδοτεί υπερμεγέθη χαρτιά με μέγεθος έως και 330 x 488 χλστ. (13 x 19 ίντσες). Κάθε συρτάρι χωράει 2.000 φύλλα χαρτιού κοινού βάρους. Ο OHCF μπορεί να διαθέτει 1 ή 2 συρτάρια.

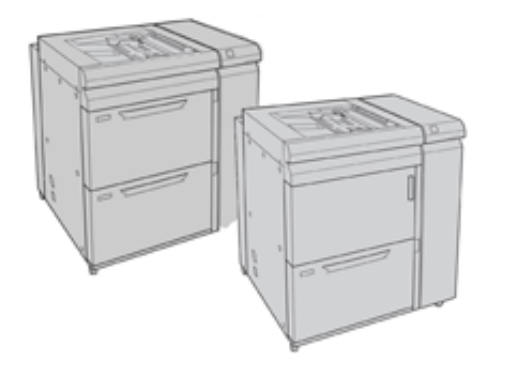

#### <span id="page-33-2"></span>**ΕΞΑΡΤΉΜΑΤΑ ΤΕΛΙΚΉΣ ΕΠΕΞΕΡΓΑΣΊΑΣ**

Τα παρακάτω προαιρετικά εξαρτήματα τελικής επεξεργασίας είναι συμβατά με τον εκτυπωτή σας.

#### **Τελικός επεξεργαστής Business Ready**

Ο τελικός επεξεργαστής Business Ready υποστηρίζει διάτρηση και συρραφή.

Ο δεξιός επάνω δίσκος χρησιμοποιείται για την ταξινομημένη έξοδο αντιγράφων και χωρά έως και 500 φύλλα χαρτιού. Ο δίσκος ταξινομητή χρησιμοποιείται για τη μετατοπισμένη ή τη συρραμμένη έξοδο αντιγράφων και χωρά έως και 3.000 φύλλα χαρτιού.

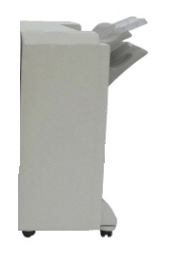

#### **Τελικός επεξεργαστής Business Ready με δημιουργό φυλλαδίων**

Ο Τελικός επεξεργαστής Business Ready με δημιουργό φυλλαδίων υποστηρίζει διάτρηση, συρραφή και δημιουργία φυλλαδίων.

Ο δεξιός επάνω δίσκος χρησιμοποιείται για την ταξινομημένη έξοδο αντιγράφων και χωρά έως και 500 φύλλα χαρτιού. Ο δεξιός κεντρικός δίσκος χρησιμοποιείται για τη μετατοπισμένη ή συρραμμένη έξοδο αντιγράφων και χωρά έως και 1.500 φύλλα χαρτιού. Και οι δύο δίσκοι μπορούν να χρησιμοποιηθούν για τις εξερχόμενες εργασίες με διάτρηση (προαιρετικά). Ο κάτω δίσκος τελικού επεξεργαστή χρησιμοποιείται για την παραλαβή φυλλαδίων με συρραφή ράχης.

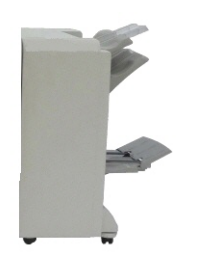

#### **Μονάδα εισαγωγέα**

Χρησιμοποιήστε τη συσκευή της μονάδας εισαγωγέα για να τοποθετήσετε μέσα εκτύπωσης, όπως κενά, προεκτυπωμένα ή ειδικά μέσα εκτύπωσης, τα οποία εισάγονται στην τελική εκτύπωση.

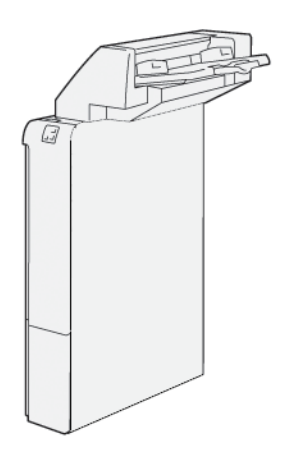

#### **GBC® AdvancedPunch™ Pro**

Η μονάδα τελικής επεξεργασίας GBC® AdvancedPunch™ Pro παρέχει ένα άλλο επίπεδο τελικής επεξεργασίας στην εκτύπωσή σας. Μπορείτε να κάνετε διάτρηση σε έγγραφα A4 ή 8,5 x 11 ιντσών, προκειμένου να είναι δυνατοί διάφοροι τρόποι βιβλιοδεσίας.

- Για μέσα εκτύπωσης A4, η διάτρηση υποστηρίζει από 21 οπές έως και 47 οπές το μέγιστο.
- Για μέσα εκτύπωσης 8,5 x 11 ιντσών, η διάτρηση υποστηρίζει από 19 οπές έως και 32 οπές το μέγιστο.

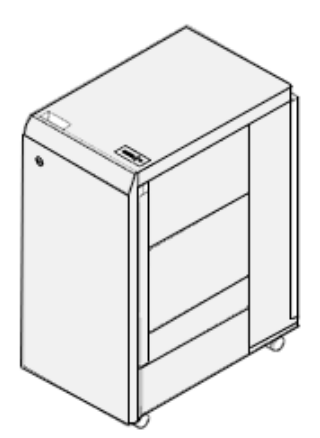

Η συσκευή απαιτεί μια μονάδα διασύνδεσης και έναν επακόλουθο τελικό επεξεργαστή. Η Μονάδα διασύνδεσης ισιώνει το χαρτί και παρέχει ένα διανομέα επικοινωνίας με το μηχανισμό εκτύπωσης και τον ελεγκτή. Ένας επακόλουθος τελικός επεξεργαστής, όπως ο Τελικός επεξεργαστής Production Ready, απαιτείται για τη συγκέντρωση των εξερχόμενων εργασιών με διάτρηση.

Για περισσότερες πληροφορίες, επισκεφτείτε τη διεύθυνση [www.xerox.com/support](https://www.office.xerox.com/cgi-bin/printer.pl?APP=udpdfs&Page=Color&PgName=Tech&Language=English) και επιλέξτε *GBC® AdvancedPunch® Pro User Documentation* (Έγγραφα για τον χρήστη που αφορούν στη μονάδα GBC AdvancedPunch Pro).

#### **Μονάδα πτύχωσης και περικοπής δύο πλευρών**

Η μονάδα πτύχωσης και περικοπής δύο πλευρών παρέχει δυνατότητες πτύχωσης και περικοπή σελίδων στις δύο πλευρές των αντιγράφων.
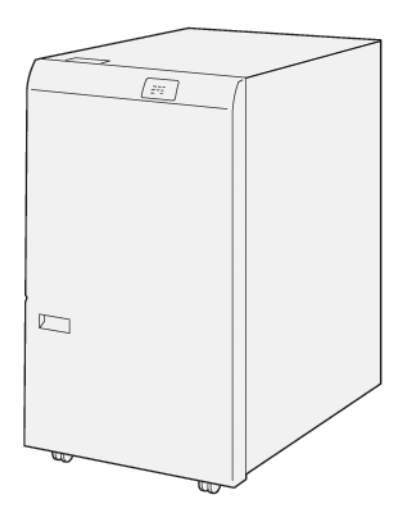

## **Μονάδα δίπλωσης C/Z**

Η συσκευή δίπλωσης C/Z είναι μια προαιρετική συσκευή τελικής επεξεργασίας που παρέχει έξοδο δίπλωσης C και δίπλωσης Z για μέσα εκτύπωσης A4 ή Letter και A3 ή 11 x 17 ίντσες.

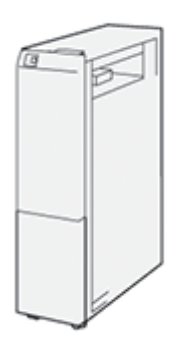

Η συσκευή δίπλωσης C/Z είναι διαθέσιμη μόνο με τον Τελικό επεξεργαστή Production Ready (PR) και τον Τελικό επεξεργαστή Production Ready με Δημιουργό φυλλαδίων.

## **Τελικοί επεξεργαστές Production Ready**

Τρεις τελικοί επεξεργαστές Production Ready (PR) διατίθενται μαζί με τον εκτυπωτή σας:

• Ο Τελικός επεξεργαστής Production Ready (PR) αποτελείται από δύο δίσκους εξόδου, μια συσκευή συρραφής και μια προαιρετική βασική συσκευή διάτρησης.

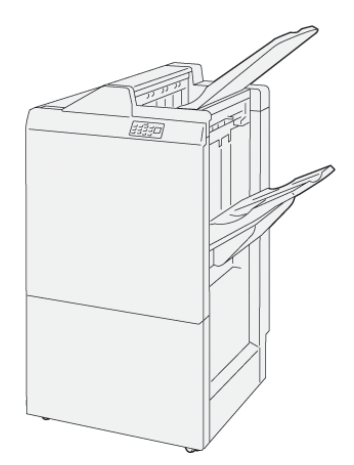

• Ο Τελικός επεξεργαστής με δημιουργό φυλλαδίων Production Ready (PR) παρέχει όλες τις ίδιες λειτουργίες με τον τελικό επεξεργαστή PR. Ο Τελικός επεξεργαστής με δημιουργό φυλλαδίων Production Ready δημιουργεί φυλλάδια με συρραφή ράχης αυτόματα, έως και 25 φύλλων, καθώς και δίπτυχο το οποίο αποκαλείται επίσης μονή δίπλωση.

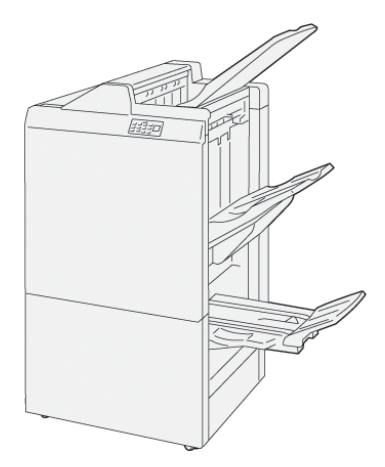

• Ο Τελικός επεξεργαστής Plus Production Ready (PR) περιλαμβάνει τα ίδια χαρακτηριστικά και λειτουργίες με τον τελικό επεξεργαστή PR. Επιπλέον, ο τελικός επεξεργαστής Plus PR λειτουργεί ως διασύνδεση για τη μεταφορά χαρτιού μεταξύ της πρέσας και οποιασδήποτε συσκευής τελικής επεξεργασίας τρίτου κατασκευαστή που είναι συνδεδεμένη στην πρέσα.

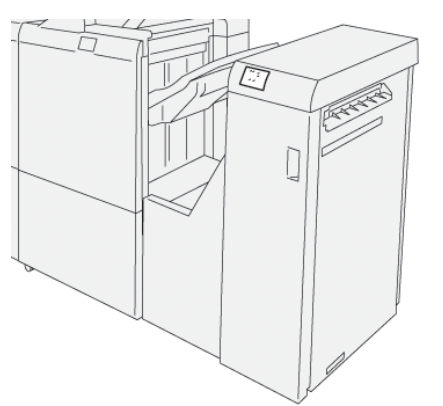

## **Μονάδα περικοπής SquareFold®**

Η μονάδα περικοπής SquareFold® που ισιώνει τη ράχη ενός φυλλαδίου και εκτελεί περικοπή άκρης στο φυλλάδιο.

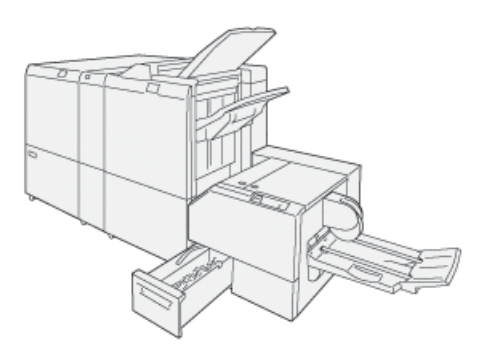

Η μονάδα περικοπής SquareFold® είναι διαθέσιμη μόνο με τον Τελικό επεξεργαστή με δημιουργό φυλλαδίων Production Ready.

#### **Δημιουργός φυλλαδίων Plockmatic Pro50/35**

Η τυπική διαμόρφωση περιλαμβάνει τον δημιουργό φυλλαδίων και τον δίσκο εξόδου ώστε να παρέχονται σετ δεμένα, με συρραφή, δίπλωση και στοίβαξη στον δίσκο εξόδου.

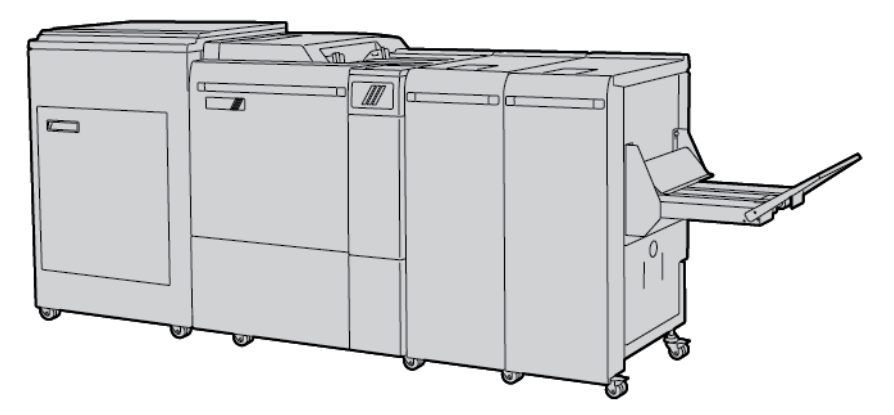

Οι παρακάτω επιλογές είναι διαθέσιμες για τον Δημιουργό φυλλαδίων Plockmatic Pro50/35:

- Μονάδα περικοπής με πτύχωση με περιστροφή και προέκταση εκτύπωσης: Περιστρέφει, πτυχώνει και περικόβει προέκταση εκτύπωσης φυλλαδίων για επαγγελματική εμφάνιση.
- Τροφοδότης εξωφύλλων: Χρησιμοποιείται για την προσθήκη προεκτυπωμένων εξωφύλλων σε οποιαδήποτε διαμόρφωση.
- Μονάδα περικοπής ακρών: Παρέχει ένα έγγραφο με καθαρές άκρες και καταργεί το πτυχωτό εφέ στην άκρη του διπλωμένου εγγράφου.
- Μονάδα τετράγωνης δίπλωσης: Παρέχει την εμφάνιση ενός τέλεια δεμένου βιβλίου με εκτυπώσιμη ράχη.
- Ταξινομητής ιμάντα μεγάλης χωρητικότητας: Επιτρέπει μεγάλες, ανεπιτήρητες εργασίες και στοιβάζει έως και 1.000 τετρασέλιδα φυλλάδια μεγέθους A4 ή Letter.

• Μεταφορέας υπολειμμάτων περικοπής: Επιτρέπει μεγάλες ανεπιτήρητες εργασίες ενώ χρησιμοποιείται η Μονάδα περικοπής με πτύχωση με περιστροφή και προέκταση εκτύπωσης και έτσι μειώνεται η ανάγκη για παρέμβαση του χειριστή για την απομάκρυνση των υπολειμμάτων.

Ο δημιουργός φυλλαδίων Plockmatic Pro50/35 συνδέει τον Τελικό επεξεργαστή Production Ready Plus.

## **ΑΠΑΙΤΟΎΜΕΝΑ ΕΞΑΡΤΉΜΑΤΑ ΤΕΛΙΚΉΣ ΕΠΕΞΕΡΓΑΣΊΑΣ**

Ανάλογα με τον τύπο του εξαρτήματος τελικής επεξεργασίας που χρησιμοποιείτε, επίσης χρειάζεται ένα από τα παρακάτω εξαρτήματα.

#### **Μονάδα διασύνδεσης αποκύρτωσης**

Η μονάδα διασύνδεσης αποκύρτωσης παρέχει ψύξη του χαρτιού και διασφαλίζει ότι τα φύλλα παραμένουν σε επίπεδη θέση για αξιοπιστία και ταχύτητα.

Η μονάδα διασύνδεσης αποκύρτωσης απαιτείται με τα περισσότερα συνδεδεμένα εξαρτήματα τελικής επεξεργασίας που είναι εγκατεστημένα με τον εκτυπωτή. Η μονάδα δεν απαιτείται με τον Δίσκο εξόδου με διαχωρισμό δεσμίδων.

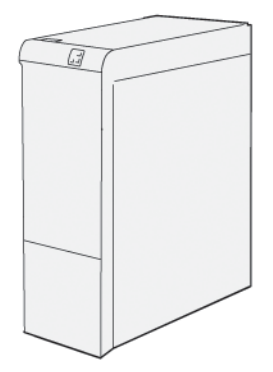

Τα παρακάτω εξαρτήματα τελικής επεξεργασίας χρειάζονται τη μονάδα διασύνδεσης αποκύρτωσης:

- Μονάδα εισαγωγέα
- GBC® AdvancedPunch® Pro
- Ταξινομητής μεγάλης χωρητικότητας
- Μονάδα πτύχωσης και περικοπής δύο πλευρών
- Μονάδα δίπλωσης C/Z
- Τελικός επεξεργαστής Production Ready
- Τελικός επεξεργαστής με δημιουργό φυλλαδίων Production Ready
- Τελικός επεξεργαστής Production Ready Plus
- Μονάδα περικοπής SquareFold®

## **Μονάδα κατακόρυφης μεταφοράς**

Η μονάδα κατακόρυφης μεταφοράς λειτουργεί ως συσκευή επικοινωνίας και παρέχει μια διαδρομή κατακόρυφης μεταφοράς μεταξύ της θέσης εξόδου του εκτυπωτή και της εισόδου στη συσκευή τελικής επεξεργασίας.

Ο Τελικός επεξεργαστής Business Ready και ο Τελικός επεξεργαστής Business Ready με Δημιουργό φυλλαδίων απαιτεί τη μονάδα κατακόρυφης μεταφοράς.

# Πληροφορίες σχετικά με τον εκτυπωτή

Ο εκτυπωτής παρέχει πληροφορίες κατάστασης στην οθόνη αφής του πίνακα ελέγχου και σε εκτυπωμένες αναφορές. Στην οθόνη αφής προβάλλονται πληροφορίες χρήσης και χρέωσης. Για λεπτομέρειες, ανατρέξτε στην ενότητα [Πληροφορίες](#page-148-0) σχετικά με τη χρέωση και τη χρήση.

## Εγκατάσταση και ρύθμιση

## **ΠΡΙΝ ΤΗ ΧΡΉΣΗ ΤΟΥ ΕΚΤΥΠΩΤΉ**

### **Τεχνική υποστήριξη πελατών της Xerox®**

Εάν χρειάζεστε βοήθεια κατά την εγκατάσταση του εκτυπωτή ή μετά, επισκεφθείτε τον ιστότοπο της Xerox για online λύσεις και υποστήριξη: [www.xerox.com/office/worldcontacts.](http://www.office.xerox.com/cgi-bin/printer.pl?APP=udpdfs&Page=color&PgName=customersupport&Language=English)

Εάν χρειάζεστε περαιτέρω βοήθεια, επικοινωνήστε με τους ειδικούς της εταιρείας μας στο Κέντρο Εξυπηρέτησης Πελατών της Xerox:

- Κέντρο Εξυπηρέτησης Πελατών της Xerox στις ΗΠΑ: 1-800-821-2797
- Κέντρο Εξυπηρέτησης Πελατών της Xerox στον Καναδά: 1-800-93-XEROX (1-800-939-3769)

Σημείωση: Ενδέχεται να σας δόθηκε ο τηλεφωνικός αριθμός τοπικού αντιπροσώπου κατά την εγκατάσταση του προϊόντος. Για τη διευκόλυνσή σας και για μελλοντική αναφορά, καταχωρίστε τον εν λόγω τηλεφωνικό αριθμό.

Όταν επικοινωνείτε με την Xerox, πρέπει να δίνετε τις παρακάτω πληροφορίες στην Τεχνική υποστήριξη πελατών:

- Τη φύση του προβλήματος
- Τον σειριακό αριθμό του εκτυπωτή
- Τον κωδικό σφάλματος, εφόσον υπάρχει
- Το όνομα και την έδρα της εταιρείας σας

Εάν χρειάζεστε περαιτέρω βοήθεια όσον αφορά στη χρήση του εκτυπωτή:

- Ανατρέξτε στον παρόντα Οδηγό χρήσης.
- Επικοινωνήστε με τον υπεύθυνο χειριστή.
- Επισκεφθείτε τον ιστότοπο πελατών μας στη διεύθυνση [www.xerox.com/office/PLC9065\\_PLC9070docs](https://www.office.xerox.com/cgi-bin/printer.pl?APP=udpdfs&Page=Color&Model=PLC9065_PLC9070&PgName=man&Language=English). Στο πεδίο Αναζήτηση, πληκτρολογήστε Εκτυπωτής Xerox PrimeLink C9065/C9070 και, στη συνέχεια, επιλέξτε την απαραίτητη τεκμηρίωση. Για επιπλέον βοήθεια, επικοινωνήστε με την Τεχνική υποστήριξη πελατών.

Για να μάθετε τον σειριακό αριθμό του εκτυπωτή σας, ανατρέξτε στην ενότητα [Εντοπισμός](#page-180-0) του σειριακού [αριθμού](#page-180-0) .

## **ΕΠΙΣΚΌΠΗΣΗ ΕΓΚΑΤΆΣΤΑΣΗΣ ΚΑΙ ΡΎΘΜΙΣΗΣ**

Σημείωση: Οδηγίες για την εγκατάσταση των προγραμμάτων οδήγησης εκτύπωσης, των βοηθητικών προγραμμάτων και τη ρύθμιση του δικτύου παρέχονται στο System Administrator Guide (Οδηγός διαχειριστή συστήματος). Εντοπίστε το *System Administrator Guide (Οδηγός διαχειριστή συστήματος)* στη διεύθυνση [www.xerox.com/support.](https://www.office.xerox.com/cgi-bin/printer.pl?APP=udpdfs&Page=Color&PgName=Tech&Language=English) Στο πεδίο Αναζήτηση, πληκτρολογήστε Εκτυπωτής Xerox PrimeLink C9065/C9070 και, στη συνέχεια, επιλέξτε την απαραίτητη τεκμηρίωση.

Προτού χρησιμοποιήσετε τον εκτυπωτή:

- 1. Βεβαιωθείτε ότι ο εκτυπωτής είναι συνδεδεμένος σωστά και έχει ενεργοποιηθεί.
- 2. Εγκαταστήσετε προγράμματα οδήγησης εκτύπωσης και βοηθητικά προγράμματα λογισμικού.
- 3. Διαμορφώσετε το λογισμικό.

#### **ΦΥΣΙΚΉ ΣΎΝΔΕΣΗ**

Η σύνδεση με τον εκτυπωτή μπορεί να γίνει μέσω ενός δικτύου. Συνδέστε τον εκτυπωτή με μια λειτουργική και αποκλειστική γραμμή φαξ για το προαιρετικό φαξ. Τα καλώδια επικοινωνίας δεν συμπεριλαμβάνονται στον εκτυπωτή και πρέπει να αγοραστούν ξεχωριστά.

Για τη φυσική σύνδεση του εκτυπωτή:

- 1. Συνδέστε το καλώδιο τροφοδοσίας στον εκτυπωτή και, στη συνέχεια, συνδέστε το σε μια ηλεκτρική πρίζα.
- 2. Συνδέστε τη μία άκρη ενός καλωδίου Ethernet κατηγορίας 5 (ή ανώτερης) στη θύρα Ethernet στην αριστερή πλευρά του εκτυπωτή. Συνδέστε την άλλη άκρη του καλωδίου στη θύρα δικτύου.
- 3. Εάν έχει εγκατασταθεί η επιλογή φαξ, συνδέστε τον εκτυπωτή σε μια λειτουργική τηλεφωνική γραμμή με ένα πρότυπο καλώδιο RJ11.

#### **ΕΠΙΛΟΓΈΣ ΕΝΕΡΓΟΠΟΊΗΣΗΣ**

#### **Ενεργοποίηση του εκτυπωτή**

Ο εκτυπωτής διαθέτει τρεις διακόπτες λειτουργίας:

• Τον διακόπτη αποζεύκτη σφάλματος προς γη, ο οποίος βρίσκεται στη δεξιά πλευρά του εκτυπωτή και κοντά στο καλώδιο τροφοδοσίας. Βεβαιωθείτε ότι αυτός ο διακόπτης βρίσκεται στη θέση ενεργοποίησης κατά την εγκατάσταση και τη ρύθμιση.

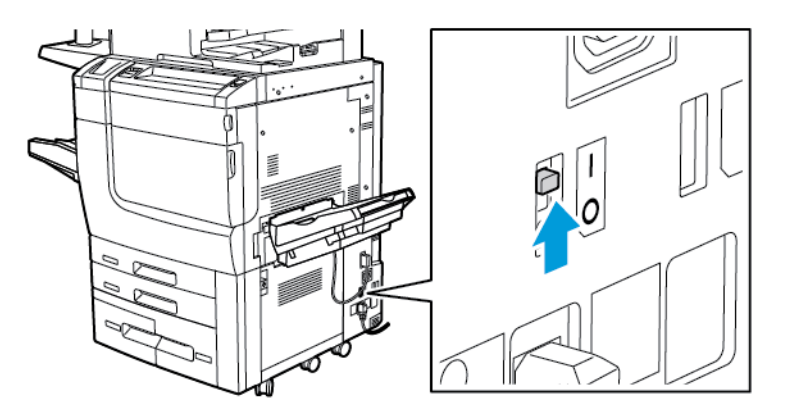

• Τον κύριο διακόπτη λειτουργίας, ο οποίος βρίσκεται πίσω από τη θύρα του μπροστινού καλύμματος. Βεβαιωθείτε ότι ο κύριος διακόπτης λειτουργίας βρίσκεται στη θέση ενεργοποίησης (ON). Για γενική χρήση, μη χρησιμοποιείτε τον κύριο διακόπτη λειτουργίας για την ενεργοποίηση και την απενεργοποίηση του εκτυπωτή.

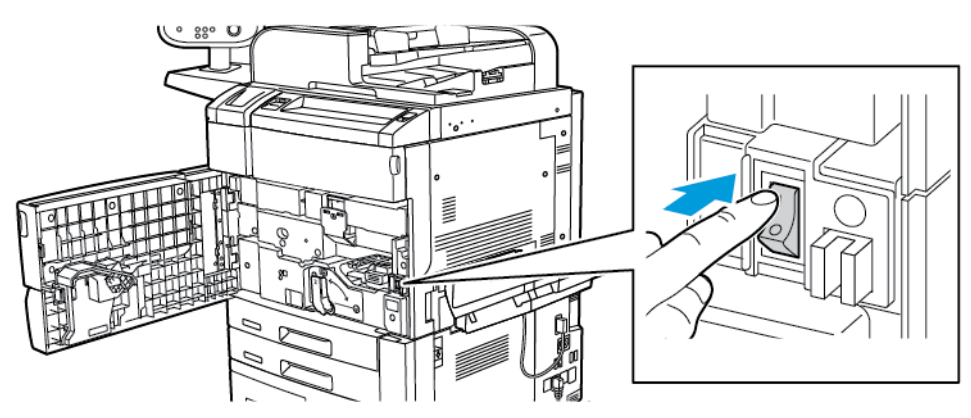

• Το πλήκτρο ενεργοποίησης/απενεργοποίησης λειτουργίας βρίσκεται στη δεξιά πλευρά του επάνω μπροστινού καλύμματος. Για την ενεργοποίηση και την απενεργοποίηση του εκτυπωτή, όπως απαιτείται από τη ροή εργασίας, πατήστε το πλήκτρο ενεργοποίησης/ απενεργοποίησης.

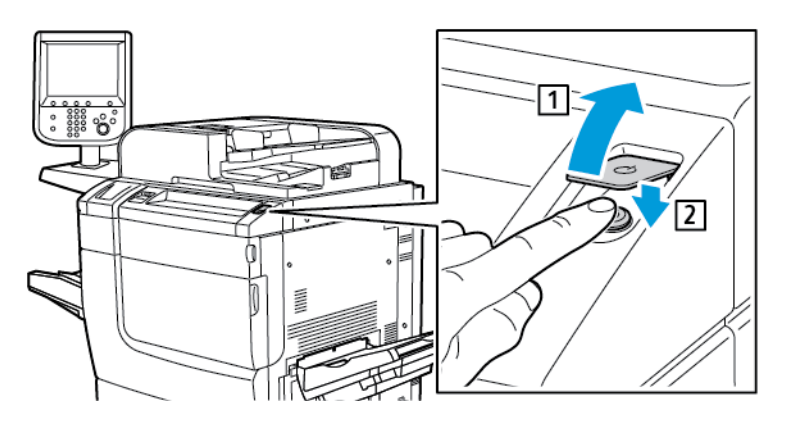

#### **Ενεργοποίηση του κύριου διακόπτη λειτουργίας**

Ο κύριος διακόπτης λειτουργίας ελέγχει την κύρια τροφοδοσία ρεύματος στον εκτυπωτή. Για την τυπική λειτουργία του εκτυπωτή, αφήστε ενεργοποιημένο τον κύριο διακόπτη λειτουργίας. Τοποθετήστε τον κύριο διακόπτη λειτουργίας στη θέση απενεργοποίησης (Off) όταν συνδέετε ένα καλώδιο, καθαρίζετε τον εκτυπωτή, κάνετε επανεκκίνηση του εκτυπωτή ή απενεργοποιείτε τελείως τον εκτυπωτή.

- $\begin{pmatrix} \bullet & \bullet \\ \bullet & \bullet \end{pmatrix}$ Προσοχή: Για να αποφύγετε την πρόκληση βλάβης στον σκληρό δίσκο του εκτυπωτή και για να αποφύγετε δυσλειτουργία του εκτυπωτή:
	- Πατήστε τον κύριο διακόπτη λειτουργίας πριν από την ενεργοποίηση του εκτυπωτή.
	- Μην ενεργοποιήσετε και μετά αμέσως απενεργοποιήσετε τον κύριο διακόπτη λειτουργίας του εκτυπωτή. Περιμένετε μερικά δευτερόλεπτα προτού πατήσετε τον κύριο διακόπτη λειτουργίας του εκτυπωτή στη θέση απενεργοποίησης.

Για να ενεργοποιήσετε την παροχή ρεύματος του εκτυπωτή:

1. Ανοίξτε το μπροστινό κάλυμμα.

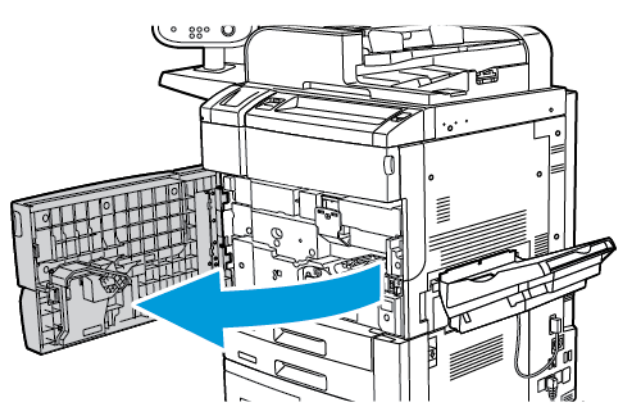

2. Πατήστε τον κύριο διακόπτη λειτουργίας στη θέση ενεργοποίησης (On).

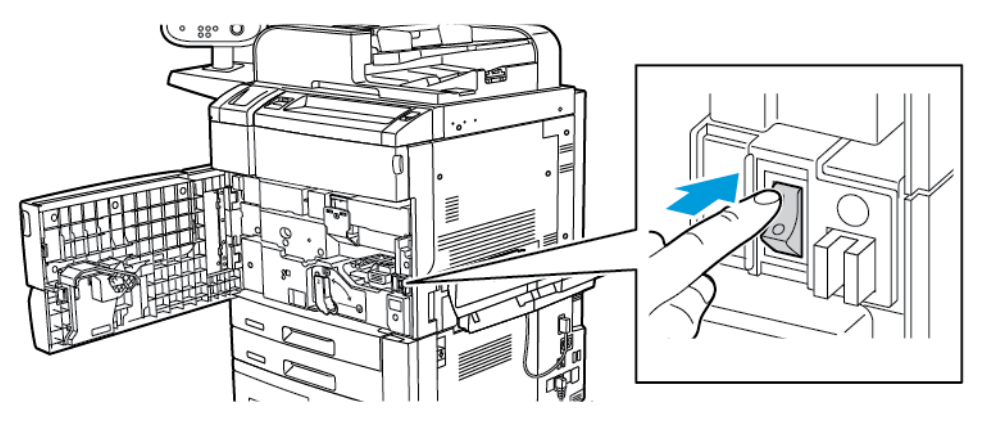

3. Κλείστε το μπροστινό κάλυμμα.

## **Γενική ενεργοποίηση**

Για να ενεργοποιήσετε τον εκτυπωτή:

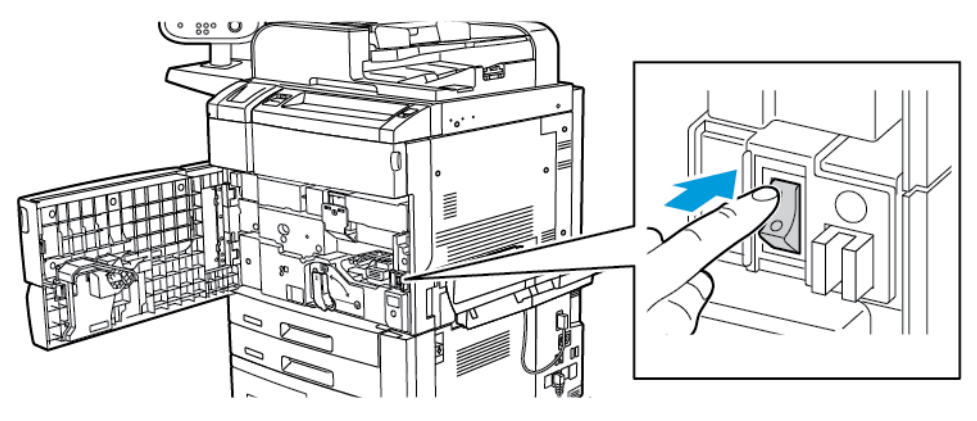

1. Βεβαιωθείτε ότι ο κύριος διακόπτης λειτουργίας μέσα στο μπροστινό κάλυμμα βρίσκεται στη θέση ενεργοποίησης.

2. Πατήστε το πλήκτρο Ενεργοποίηση/Απενεργοποίηση.

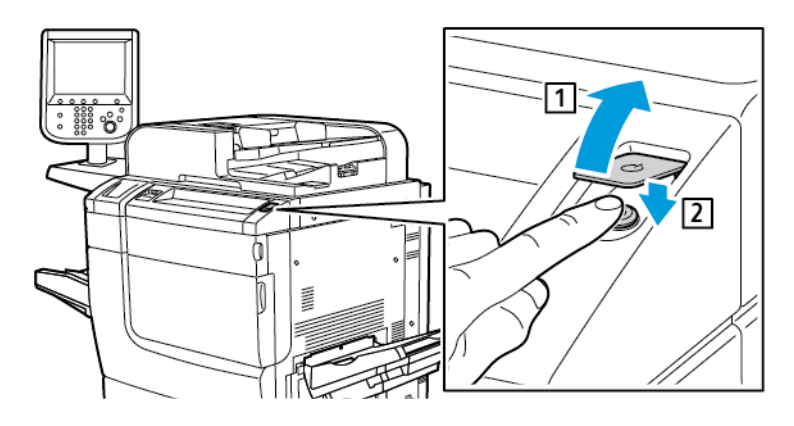

Σημείωση: Ολόκληρη η διαδικασία ενεργοποίησης, από την ενεργοποίηση μέχρι την ολοκλήρωση ενός αυτόματου ελέγχου, διαρκεί περίπου 3 λεπτά. Ορισμένες λειτουργίες του μηχανήματος, όπως η αντιγραφή, είναι διαθέσιμες πριν από άλλες λειτουργίες, όπως η εκτύπωση.

## **Απενεργοποίηση του εκτυπωτή**

#### **Απενεργοποίηση του κύριου διακόπτη λειτουργίας**

Ο κύριος διακόπτης λειτουργίας ελέγχει την κύρια τροφοδοσία ρεύματος στον εκτυπωτή. Για την κανονική λειτουργία του εκτυπωτή, αφήστε ενεργοποιημένο τον κύριο διακόπτη λειτουργίας. Πριν από τη σύνδεση ενός καλωδίου, τον καθαρισμό του εκτυπωτή ή όταν απαιτείται επανεκκίνηση, πατήστε τον κύριο διακόπτη λειτουργίας στη θέση απενεργοποίησης.

## Προσοχή:

- Πριν από την αποσύνδεση του καλωδίου τροφοδοσίας, πατήστε τον κύριο διακόπτη λειτουργίας στη θέση απενεργοποίησης. Εάν δεν το κάνετε, μπορεί να προκληθεί βλάβη στον εκτυπωτή ή να προκληθεί δυσλειτουργία του εκτυπωτή.
- Αφού ενεργοποιήσετε τον εκτυπωτή, περιμένετε μερικά δευτερόλεπτα προτού απενεργοποιήσετε τον κύριο διακόπτη λειτουργίας. Εάν δεν το κάνετε, μπορεί να προκληθεί βλάβη στον σκληρό δίσκο του εκτυπωτή ή να προκληθεί δυσλειτουργία του εκτυπωτή.
- Αφού πατήσετε το κουμπί ενεργοποίησης/απενεργοποίησης του εκτυπωτή, περιμένετε μερικά δευτερόλεπτα προτού πατήσετε τον κύριο διακόπτη λειτουργίας στη θέση απενεργοποίησης. Εάν δεν το κάνετε, μπορεί να προκληθεί βλάβη στον σκληρό δίσκο του εκτυπωτή ή να προκληθεί δυσλειτουργία του εκτυπωτή. Αφού απενεργοποιήσετε τον εκτυπωτή, περιμένετε μέχρι η οθόνη αφής του πίνακα ελέγχου να σβήσει. Περιμένετε 10 δευτερόλεπτα και μετά πατήστε τον κύριο διακόπτη λειτουργίας στη θέση απενεργοποίησης.
- Ενώ η εργασία βρίσκεται σε εξέλιξη, ή ενώ το πλήκτρο εξοικονόμησης ενέργειας αναβοσβήνει, μην πατήσετε τον κύριο διακόπτη λειτουργίας. Εάν το κάνετε, μπορεί να προκληθεί βλάβη στον σκληρό δίσκο του εκτυπωτή ή να προκληθεί δυσλειτουργία του εκτυπωτή.

Για να απενεργοποιήσετε τον κύριο διακόπτη λειτουργίας:

1. Ανοίξτε το μπροστινό κάλυμμα και μετά πατήστε τον κύριο διακόπτη λειτουργίας στη θέση απενεργοποίησης.

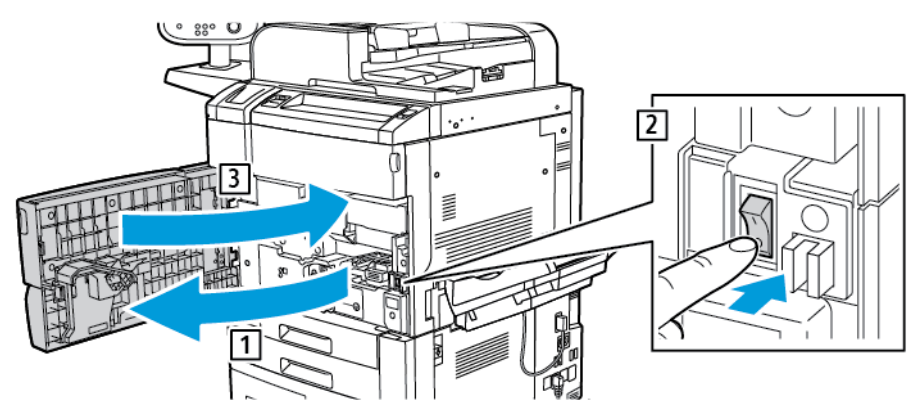

2. Κλείστε το μπροστινό κάλυμμα.

#### **Γενική απενεργοποίηση**

Σημείωση: Προτού απενεργοποιήσετε τον εκτυπωτή, περιμένετε 5 δευτερόλεπτα αφού ολοκληρωθεί οποιαδήποτε ενεργή εργασία.

Για την απενεργοποίηση της συσκευής, πατήστε το πλήκτρο ενεργοποίησης/ απενεργοποίησης. Για γενική χρήση, για την ενεργοποίηση και απενεργοποίηση του εκτυπωτή, πατήστε το πλήκτρο ενεργοποίησης/ απενεργοποίησης. Μη χρησιμοποιείτε τον κύριο διακόπτη λειτουργίας για την ενεργοποίηση και την απενεργοποίηση του εκτυπωτή, εκτός και αν είναι απαραίτητο.

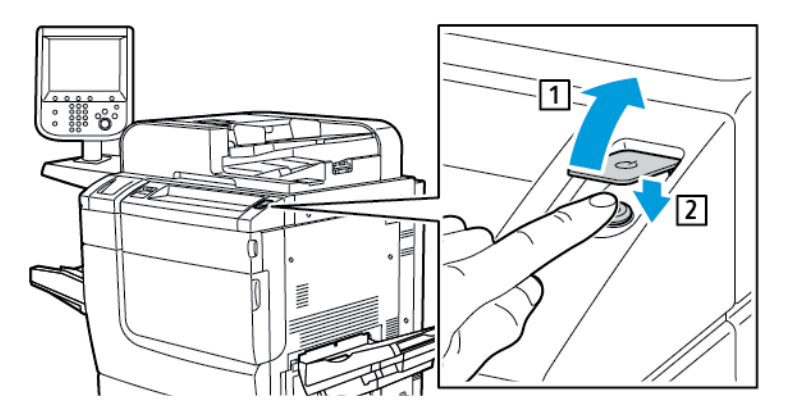

Εάν επιλέξετε τη λειτουργία Εξοικονόμηση ενέργειας, ο εκτυπωτής εισέρχεται αμέσως σε έναν τρόπο λειτουργίας εξοικονόμησης ενέργειας. Εάν υπάρχουν εργασίες στην ουρά εκτύπωσης, εμφανίζεται ένα μήνυμα για την κατάσταση των εργασιών.

Σημείωση: Για να ενεργοποιήσετε και πάλι τον εκτυπωτή όταν βρίσκεται στη λειτουργία εξοικονόμησης ενέργειας, πατήστε το πλήκτρο Εξοικονόμηση ενέργειας.

## **Λειτουργία εξοικονόμησης ενέργειας**

Η λειτουργία εξοικονόμησης ενέργειας μειώνει την κατανάλωση ενέργειας όταν ο εκτυπωτής είναι ανενεργός για ένα προκαθορισμένο χρονικό διάστημα.

Ο εκτυπωτής εισέρχεται σε λειτουργία εξοικονόμησης ενέργειας μετά την πάροδο ενός προκαθορισμένου χρονικού διαστήματος. Εάν δεν σταλεί καμία εργασία στον εκτυπωτή για ένα επιπλέον προκαθορισμένο χρονικό διάστημα, ο εκτυπωτής μεταβαίνει σε Λειτουργία αδράνειας. Η οθόνη αφής είναι σκοτεινή και το πλήκτρο εξοικονόμησης ενέργειας είναι αναμμένο και στις δύο λειτουργίες.

Για την επαναφορά του εκτυπωτή στην κανονική λειτουργία, πατήστε το πλήκτρο Εξοικονόμηση ενέργειας. Η λήψη μιας εργασίας ή η πρόσβαση στον εκτυπωτή μέσω του Ενσωματωμένου διακομιστή Web ακυρώνει τη λειτουργία εξοικονόμησης ενέργειας.

#### **ΑΝΤΙΣΤΟΊΧΙΣΗ ΔΙΕΎΘΥΝΣΗΣ ΔΙΚΤΎΟΥ**

Εάν το δίκτυο χρησιμοποιεί ένα διακομιστή DHCP, ο εκτυπωτής λαμβάνει αυτόματα μια διεύθυνση δικτύου. Για να εκχωρήσετε μια στατική διεύθυνση IP, να διαμορφώσετε τις ρυθμίσεις του διακομιστή DNS ή να διαμορφώσετε άλλες ρυθμίσεις TCP/IP. Ανατρέξτε στο *System Administrator Guide (Οδηγός διαχειριστή συστήματος)* στη διεύθυνση [www.xerox.com/support](https://www.office.xerox.com/cgi-bin/printer.pl?APP=udpdfs&Page=Color&PgName=Tech&Language=English). Στο πεδίο Αναζήτηση, πληκτρολογήστε Εκτυπωτής Xerox PrimeLink C9065/C9070 και, στη συνέχεια, επιλέξτε την απαραίτητη τεκμηρίωση.

## **ΧΡΉΣΗ ΤΟΥ ΕΝΣΩΜΑΤΩΜΈΝΟΥ ΔΙΑΚΟΜΙΣΤΉ WEB**

Ο Ενσωματωμένος διακομιστή Web επιτρέπει τη διαχείριση, τη διαμόρφωση και την παρακολούθηση του εκτυπωτή από ένα πρόγραμμα περιήγησης Web ενός υπολογιστή του δικτύου.

- Να έχετε πρόσβαση στην κατάσταση, τη διαμόρφωση και τις ρυθμίσεις ασφαλείας του εκτυπωτή.
- Να ελέγχετε την κατάσταση των αναλωσίμων από τον υπολογιστή σας.
- Να αποκτάτε πρόσβαση σε αρχεία διαχείρισης εργασιών για τον καταμερισμό του κόστους εκτύπωσης και την οργάνωση των αγορών αναλωσίμων.
- Να ανακτάτε αρχεία σαρωμένων εγγράφων που είναι αποθηκευμένα στον εκτυπωτή.

Σημείωση: Μερικές δυνατότητες του εκτυπωτή πρέπει να ενεργοποιηθούν μέσω του Ενσωματωμένου διακομιστή Web. Εκτός αν ο διαχειριστής συστήματος έχει ξεκλειδώσει τον εκτυπωτή, θα πρέπει να συνδεθείτε ως διαχειριστής για να αποκτήσετε πρόσβαση στις ρυθμίσεις.

Ο Ενσωματωμένος διακομιστής Web απαιτεί τα εξής:

- Ένα πρόγραμμα περιήγησης Web και μια σύνδεση TCP/IP μεταξύ του εκτυπωτή και του δικτύου σε περιβάλλον Windows, Macintosh ή UNIX.
- JavaScript ενεργοποιημένο στο πρόγραμμα περιήγησης Web. Εάν το JavaScript είναι απενεργοποιημένο, εμφανίζεται ένα μήνυμα προειδοποίησης και ο Ενσωματωμένος διακομιστή Web ενδέχεται να μην λειτουργεί κανονικά.
- Την ενεργοποίηση των TCP/IP και HTTP στον εκτυπωτή.

Για λεπτομέρειες, ανατρέξτε στο *System Administrator Guide (Οδηγός διαχειριστή συστήματος)* στη διεύθυνση [www.xerox.com/support](https://www.office.xerox.com/cgi-bin/printer.pl?APP=udpdfs&Page=Color&PgName=Tech&Language=English). Στο πεδίο Αναζήτηση, πληκτρολογήστε Εκτυπωτής Xerox PrimeLink C9065/C9070 και, στη συνέχεια, επιλέξτε την απαραίτητη τεκμηρίωση.

## **Εύρεση της διεύθυνσης IP του εκτυπωτή**

Η διεύθυνση ΙΡ του εκτυπωτή είναι απαραίτητη για τη χρήση του Ενσωματωμένου διακομιστή Web. Εάν δεν γνωρίζετε τη διεύθυνση ΙΡ, εκτυπώστε την Αναφορά διαμόρφωσης. Η διεύθυνση ΙΡ του εκτυπωτή εμφανίζεται στην ενότητα "Ρυθμίσεις επικοινωνίας".

Για την εκτύπωση της Αναφοράς διαμόρφωσης:

- 1. Στον πίνακα ελέγχου, πατήστε το πλήκτρο Κατάσταση μηχανήματος.
- 2. Επιλέξτε την καρτέλα Στοιχεία συσκευής και ορίστε την επιλογή Εκτύπωση αναφορών.
- 3. Ορίστε τις επιλογές Αναφορές εκτυπωτή και Αναφορά διαμόρφωσης και μετά πατήστε το πράσινο πλήκτρο Έναρξη.
- 4. Μετά την εκτύπωση της αναφοράς, πατήστε Κλείσιμο.

## **Πρόσβαση στον Ενσωματωμένο διακομιστή Web**

- 1. Βεβαιωθείτε ότι ο εκτυπωτής είναι συνδεδεμένος σωστά και έχει ενεργοποιηθεί.
- 2. Ανοίξτε το πρόγραμμα περιήγησης Web στον υπολογιστή σας.

3. Πληκτρολογήστε τη διεύθυνση ΙΡ του εκτυπωτή στο πεδίο για τη διεύθυνση στο πρόγραμμα περιήγησης Web.

Εμφανίζεται η σελίδα υποδοχής του Ενσωματωμένου διακομιστή Web.

# Λήψη πρόσθετων πληροφοριών

Για περισσότερες πληροφορίες σχετικά με τον εκτυπωτή σας, ανατρέξτε στην ενότητα [Πόροι](#page-181-0) στο Web.

# <span id="page-52-0"></span>Εκτύπωση

Αυτό το κεφάλαιο περιέχει:

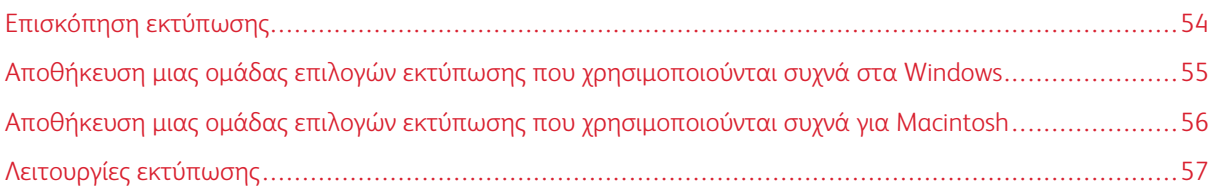

Αυτό το κεφάλαιο περιλαμβάνει μια επισκόπηση της εκτύπωσης από διάφορα λειτουργικά συστήματα και μια σύντομη περιγραφή των πολλών βασικών λειτουργιών εκτύπωσης που υποστηρίζονται από τον εκτυπωτή.

Για αναλυτικές περιγραφές των λειτουργιών και οδηγίες για τον τρόπο χρήσης των προγραμμάτων οδήγησης εκτύπωσης, μεταβείτε στη βοήθεια του προγράμματος οδήγησης κάνοντας κλικ στο κουμπί Βοήθεια (?) που βρίσκεται στην κάτω αριστερή πλευρά στο παράθυρο διαλόγου του προγράμματος οδήγησης εκτύπωσης.

## <span id="page-53-0"></span>Επισκόπηση εκτύπωσης

1. Επιλέξτε τα κατάλληλα μέσα εκτύπωσης. Βεβαιωθείτε ότι έχουν τοποθετηθεί τα μέσα εκτύπωσης στον δίσκο που θέλετε να χρησιμοποιήσετε.

Αν τα μέσα εκτύπωσης δεν είναι τοποθετημένα, τοποθετήστε τα στο δίσκο, μετά ορίστε μια επιλογή στην οθόνη αφής του πίνακα ελέγχου:

- 2. Πατήστε το πλήκτρο Κατάσταση μηχανήματος.
- 3. Για να δείτε τις τρέχουσες ρυθμίσεις χαρτιού, πατήστε Εργαλεία > Ομάδα > Ρύθμιση > Ιδιότητες χαρτιού.
	- a. Για να καθορίσετε τις ιδιότητες χαρτιού, από τη λίστα, πατήστε Δίσκος χαρτιού, ή αν υπάρχει, πατήστε Κατάλογος χαρτιού.
	- b. Πατήστε Αλλαγή ρυθμίσεων και μετά επιλέξτε τις ρυθμίσεις για το είδος, μέγεθος και χρώμα χαρτιού.
	- c. Πατήστε Αποθήκευση.
- 4. Στην εφαρμογή λογισμικού που χρησιμοποιείτε, κάντε κλικ στο Αρχείο και, στη συνέχεια, στο Εκτύπωση.
- 5. Επιλέξτε τον εκτυπωτή σας από τη λίστα.
- 6. Για να μεταβείτε στις ρυθμίσεις του προγράμματος οδήγησης εκτύπωσης, επιλέξτε Ιδιότητες (Windows) ή Λειτουργίες Xerox (Macintosh). Ο τίτλος του πλήκτρου διαφέρει ανάλογα με την εφαρμογή σας.
- 7. Τροποποιήστε τις ρυθμίσεις του προγράμματος οδήγησης εκτύπωσης, όπως απαιτείται, και, στη συνέχεια, κάντε κλικ στο OK.
- 8. Για αποστολή της εργασίας στον εκτυπωτή, κάντε κλικ στην επιλογή Εκτύπωση.

# <span id="page-54-0"></span>Αποθήκευση μιας ομάδας επιλογών εκτύπωσης που χρησιμοποιούνται συχνά στα

## Windows

Μπορείτε να καθορίσετε και να αποθηκεύσετε ένα σύνολο επιλογών εκτύπωσης, ώστε να μπορείτε να τις εφαρμόζετε γρήγορα σε μελλοντικές εργασίες εκτύπωσης.

Για να αποθηκεύσετε μια ομάδα επιλογών εκτύπωσης:

- 1. Με ανοιχτό το έγγραφο στην εφαρμογή σας, κάντε κλικ στην επιλογή Αρχείο και, στη συνέχεια, κάντε κλικ στο πλήκτρο Εκτύπωση.
- 2. Επιλέξτε τον εκτυπωτή και κάντε κλικ στην επιλογή Ιδιότητες.
- 3. Στο παράθυρο Ιδιότητες, κάντε κλικ στις καρτέλες και επιλέξτε τις απαιτούμενες ρυθμίσεις.
- 4. Στο κάτω μέρος του παράθυρου Ιδιότητες, κάντε κλικ στην επιλογή Αποθηκευμένες ρυθμίσεις και, στη συνέχεια, στην επιλογή Αποθήκευση ως.
- 5. Εισάγετε ένα όνομα για την ομάδα των επιλογών εκτύπωσης που επιλέξατε και, στη συνέχεια, κάντε κλικ στο OK.

Η ομάδα επιλογών έχει αποθηκευτεί και το όνομα που καθορίσατε εμφανίζεται στη λίστα.

6. Για να εκτυπώσετε χρησιμοποιώντας αυτές τις επιλογές, επιλέξτε το όνομα από τη λίστα.

## <span id="page-55-0"></span>Αποθήκευση μιας ομάδας επιλογών εκτύπωσης που χρησιμοποιούνται συχνά για

## Macintosh

Μπορείτε να καθορίσετε και να αποθηκεύσετε ένα σύνολο επιλογών, ώστε να μπορείτε να τις εφαρμόζετε γρήγορα σε μελλοντικές εργασίες εκτύπωσης.

Για να αποθηκεύσετε μια ομάδα επιλογών εκτύπωσης:

- 1. Με ανοιχτό το έγγραφο στην εφαρμογή σας, κάντε κλικ στην επιλογή Αρχείο και, στη συνέχεια, κάντε κλικ στο πλήκτρο Εκτύπωση.
- 2. Επιλέξτε τον εκτυπωτή σας από τη λίστα Εκτυπωτής.
- 3. Από το μενού Εκτύπωση, ορίστε τις απαιτούμενες επιλογές εκτύπωσης.
- 4. Επιλέξτε το μενού Προεπιλογές και, στη συνέχεια, κάντε κλικ στο Αποθήκευση ως.
- 5. Εισάγετε ένα όνομα για τις επιλογές εκτύπωσης και, στη συνέχεια, κάντε κλικ στο OK. Η ομάδα επιλογών έχει αποθηκευτεί και θα εμφανιστεί στη λίστα Προεπιλογές.
- 6. Για να εκτυπώσετε χρησιμοποιώντας αυτές τις επιλογές, επιλέξτε το όνομα από τη λίστα.

## <span id="page-56-0"></span>Λειτουργίες εκτύπωσης

#### **ΕΊΔΗ ΧΑΡΤΙΟΎ ΓΙΑ ΑΥΤΌΜΑΤΗ ΕΚΤΎΠΩΣΗ ΔΙΠΛΉΣ ΌΨΗΣ**

Ο εκτυπωτής μπορεί να εκτυπώσει αυτόματα ένα έγγραφο διπλής όψης σε υποστηριζόμενο χαρτί. Προτού εκτυπώσετε ένα έγγραφο διπλής όψης, βεβαιωθείτε ότι υποστηρίζονται το είδος και το βάρος του χαρτιού. Για την αυτόματη εκτύπωση διπλής όψης, μπορείτε να χρησιμοποιήσετε χαρτί βάρους από 60² έως 256 g/m².

Τα παρακάτω είδη χαρτιού μπορούν να χρησιμοποιηθούν για την αυτόματη εκτύπωση διπλής όψης:

- Κοινό
- Επιστολόχαρτο
- Βαρύ
- Ανακυκλωμένο
- Bond
- Προεκτυπωμένο
- Γυαλιστερό
- Διάτρητο

Τα παρακάτω είδη χαρτιού και μέσων εκτύπωσης δεν μπορούν να χρησιμοποιηθούν για εκτύπωση διπλής όψης:

- Χαρτί επανατοποθέτησης (χαρτί που έχει ήδη εκτυπωθεί ή αντιγραφεί σε εκτυπωτή λέιζερ)
- Φάκελοι
- Ετικέτες
- Οποιοδήποτε ειδικό χαρτί, όπως οι επαγγελματικές κάρτες

#### **ΕΚΤΎΠΩΣΗ ΕΝΌΣ ΕΓΓΡΆΦΟΥ ΔΙΠΛΉΣ ΌΨΗΣ**

Οι επιλογές για αυτόματη εκτύπωση διπλής όψης ορίζονται στο πρόγραμμα οδήγησης εκτύπωσης. Χρησιμοποιούνται οι ρυθμίσεις της εφαρμογής για κατακόρυφο ή οριζόντιο προσανατολισμό.

Μπορείτε να καθορίσετε τη διάταξη σελίδας για την Εκτύπωση διπλής όψης, η οποία προσδιορίζει τον τρόπο με τον οποίο γυρνάνε οι εκτυπωμένες σελίδες. Αυτές οι ρυθμίσεις αντικαθιστούν τις ρυθμίσεις προσανατολισμού σελίδας της εφαρμογής.

Για την επιλογή Κατακόρυφος προσανατολισμός:

Εκτύπωση διπλής όψης ή Εκτύπωση διπλής όψης, αναστροφή στη μικρή πλευρά

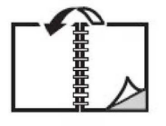

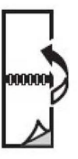

## Για την επιλογή Οριζόντιος προσανατολισμός:

Εκτύπωση διπλής όψης ή Εκτύπωση διπλής όψης, αναστροφή στη μικρή πλευρά

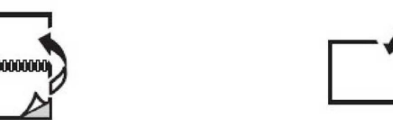

## **ΕΠΙΛΟΓΉ ΤΟΥ ΧΑΡΤΙΟΎ ΠΟΥ ΘΑ ΧΡΗΣΙΜΟΠΟΙΗΘΕΊ**

Όταν στέλνετε την εργασία εκτύπωσης στον εκτυπωτή, μπορείτε να προβείτε σε μία από τις ακόλουθες επιλογές χαρτιού:

- Αφήστε τον εκτυπωτή να επιλέξει αυτόματα το χαρτί που θα χρησιμοποιήσει, με βάση το μέγεθος του εγγράφου, το είδος του χαρτιού και το χρώμα του χαρτιού που επιλέγετε.
- Επιλέξτε έναν συγκεκριμένο δίσκο που περιέχει το απαραίτητο χαρτί.
- Εάν υπάρχει, επιλέξτε ένα συγκεκριμένο χαρτί από τον Κατάλογο χαρτιού.

## **ΕΚΤΎΠΩΣΗ ΠΟΛΛΑΠΛΏΝ ΣΕΛΊΔΩΝ ΣΕ ΈΝΑ ΦΎΛΛΟ (ΠΟΛΛΑΠΛΆ ΕΊΔΩΛΑ)**

Όταν εκτυπώνετε ένα πολυσέλιδο έγγραφο, μπορείτε να εκτυπώσετε περισσότερες από μία σελίδες σε ένα μόνο φύλλο χαρτιού. Εκτυπώστε μία, δύο, τέσσερις, έξι, εννέα ή 16 σελίδες ανά όψη.

#### **ΔΙΌΡΘΩΣΗ ΧΡΩΜΆΤΩΝ**

Οι επιλογές διόρθωσης χρωμάτων παρέχουν προσομοίωση των διαφόρων έγχρωμων συσκευών. Η αυτόματη είναι η προτεινόμενη διόρθωση για τη γενική επεξεργασία ειδώλου. Υποστηρίζονται διάφορα μοντέλα αναφοράς χρώματος και μπορεί να ποικίλλουν ανάλογα με το λειτουργικό σύστημα και τον τύπο του προγράμματος οδήγησης εκτύπωσης.

#### **ΦΥΛΛΆΔΙΑ**

Με την εκτύπωση διπλής όψης, μπορείτε να εκτυπώσετε ένα έγγραφο στη μορφή ενός μικρού φυλλαδίου. Δημιουργήστε φυλλάδια για οποιοδήποτε μέγεθος χαρτιού που υποστηρίζεται για εκτύπωση διπλής όψης. Το πρόγραμμα οδήγησης μειώνει αυτόματα το κάθε είδωλο σελίδας και εκτυπώνει τέσσερα είδωλα σελίδας ανά φύλλο χαρτιού, δύο σε κάθε όψη. Οι σελίδες εκτυπώνονται με τη σωστή σειρά, ώστε να μπορείτε να διπλώσετε και να συρράψετε τις σελίδες για να δημιουργήσετε ένα φυλλάδιο.

Σημείωση: Μπορείτε να δημιουργήσετε ένα φυλλάδιο χρησιμοποιώντας χαρτί μεγέθους A4, Letter, A3 ή Tabloid.

Ορισμένα προγράμματα οδήγησης εκτύπωσης σας δίνουν τη δυνατότητα να καθορίσετε τη ράχη και τη μετατόπιση.

- Κενό βιβλιοδεσίας: Καθορίζει την οριζόντια απόσταση, σε μονάδες, μεταξύ των ειδώλων των σελίδων. Μία μονάδα είναι 0,35 χλστ. (1/72 της ίντσας).
- Ερπυσμός: Καθορίζει το ποσοστό μετατόπισης των ειδώλων των σελίδων προς τα έξω, σε δέκατα της μονάδας. Αυτή η λειτουργία αντισταθμίζει το πάχος του διπλωμένου χαρτιού, καθώς διαφορετικά τα είδωλα των σελίδων θα μετακινούνταν ελαφρά προς τα έξω κατά τη δίπλωση. Μπορείτε να επιλέξετε μια τιμή από μηδέν έως 1 μονάδα.

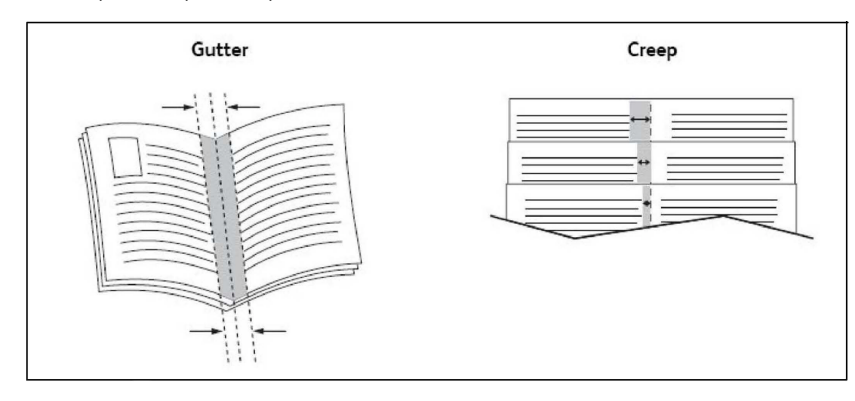

Εάν ο εκτυπωτής περιλαμβάνει τελικό επεξεργαστή με δημιουργό φυλλαδίων, μπορείτε να χρησιμοποιήσετε τις λειτουργίες αυτής της συσκευής για πιο ισχυρές δυνατότητες δημιουργίας φυλλαδίων.

#### **ΕΞΏΦΥΛΛΑ**

Το εξώφυλλο είναι η πρώτη ή η τελευταία σελίδα ενός εγγράφου. Μπορείτε να επιλέξετε μια διαφορετική πηγή χαρτιού από εκείνη του κυρίως εγγράφου για το εξώφυλλο. Για παράδειγμα, χρησιμοποιήστε το επιστολόχαρτο της εταιρείας σας για την πρώτη σελίδα ενός εγγράφου, ή χρησιμοποιήστε βαρύ χαρτί για την πρώτη και την τελευταία σελίδα μίας αναφοράς.

- Χρησιμοποιήστε τον κατάλληλο δίσκο χαρτιού ως πηγή για την εκτύπωση εξωφύλλων.
- Βεβαιωθείτε ότι το εξώφυλλο έχει το ίδιο μέγεθος με το χαρτί που χρησιμοποιείται για το υπόλοιπο έγγραφο. Εάν καθορίσετε ένα διαφορετικό μέγεθος στο πρόγραμμα οδήγησης εκτυπωτή από εκείνο στο δίσκο που επιλέγετε ως πηγή χαρτιού για τα εξώφυλλα, το εξώφυλλο εκτυπώνεται στο ίδιο χαρτί με το υπόλοιπο έγγραφο.

Διαθέτετε τις παρακάτω επιλογές για τα εξώφυλλα:

- Χωρίς εξώφυλλα: Εκτυπώνονται η πρώτη και η τελευταία σελίδα του εγγράφου από τον ίδιο δίσκο από τον οποίο εκτυπώνεται και το υπόλοιπο έγγραφο.
- Μόνο εμπρός: Εκτυπώνεται η πρώτη σελίδα σε χαρτί από τον καθορισμένο δίσκο.
- Μόνο πίσω: Εκτυπώνεται η πίσω σελίδα σε χαρτί από τον καθορισμένο δίσκο.
- Εμπρός και πίσω: Ίδιο: Το μπροστινό και το πίσω εξώφυλλο εκτυπώνονται από τον ίδιο δίσκο χρησιμοποιώντας κενό ή προεκτυπωμένο χαρτί.
- Εμπρός και πίσω: Διαφορετικός: Διαφορετικές σελίδες για το μπροστινό και το πίσω εξώφυλλο εκτυπώνονται από διαφορετικούς δίσκους. Το μπροστινό εξώφυλλο μπορεί να εκτυπωθεί, αλλά το πίσω εξώφυλλο πρέπει να χρησιμοποιεί κενό ή προεκτυπωμένο χαρτί. Εάν χρειάζεται να εκτυπώσετε στην πίσω σελίδα, χρησιμοποιήστε μια διαφορετική σελίδα.

### **ΈΝΘΕΤΕΣ ΣΕΛΊΔΕΣ**

Ένα ένθετο είναι μια διαχωριστική σελίδα ή ένα διαχωριστικό φύλλο που μπορεί να εισαχθεί μετά από μια εργασία εκτύπωσης, μεταξύ αντιγράφων μιας εργασίας εκτύπωσης ή μεταξύ μεμονωμένων σελίδων μιας εργασίας εκτύπωσης. Επιλέξτε τον δίσκο που περιέχει το απαιτούμενο χαρτί ένθεσης.

Ορίστε μια επιλογή:

- Επιλογές ενθέτων: Για να εισάγετε ένα διαχωριστικό φύλλο μετά από μια εργασία, Μετά από τη(τις) σελίδα(ες). Για να εισάγετε ένα διαχωριστικό φύλλο πριν από μια εργασία, Πριν από τη(τις) σελίδα(ες).
- Ποσότητα ενθέτων: Αυτή η επιλογή καθορίζει τον αριθμό σελίδων που θα εισαχθούν σε κάθε θέση.
- Σελίδα(ες): Αυτή η επιλογή καθορίζει τη θέση, είτε πρόκειται για σελίδα είτε για σειρά σελίδων, στην οποία θα τοποθετηθούν τα ένθετα. Διαχωρίστε τις μεμονωμένες σελίδες ή το εύρος σελίδων με κόμματα. Καθορίστε το εύρος σελίδων με μια παύλα. Για παράδειγμα, για να προσθέσετε ένθετα μετά από τις σελίδες 1, 6, 9, 10 και 11, πληκτρολογήστε: 1, 6, 9–11.
- Χαρτί: Αυτή η επιλογή προβάλλει το προεπιλεγμένο μέγεθος, χρώμα και είδος χαρτιού που θα χρησιμοποιηθεί για τις διαφορετικές σελίδες και έχει οριστεί στη λειτουργία Χρήση ρυθμίσεων εργασίας.
- Ρυθμίσεις εργασίας: Αυτή η λειτουργία προβάλει τις ιδιότητες χαρτιού για το μεγαλύτερο μέρος του εγγράφου.

### **ΔΙΑΦΟΡΕΤΙΚΈΣ ΣΕΛΊΔΕΣ**

Μπορείτε να καθορίσετε χαρακτηριστικά για σελίδες της εργασίας εκτύπωσης που διαφέρουν από τις ρυθμίσεις που θα χρησιμοποιηθούν για το μεγαλύτερο μέρος της εργασίας εκτύπωσης.

Για παράδειγμα, η εργασία εκτύπωσης περιέχει 30 σελίδες που θα εκτυπωθούν σε κοινό μέγεθος χαρτιού και δύο σελίδες που πρέπει να εκτυπωθούν σε ένα διαφορετικό μέγεθος χαρτιού. Στο παράθυρο Προσθήκη διαφορετικών σελίδων, ορίστε τα χαρακτηριστικά αυτών των δύο διαφορετικών σελίδων και μετά επιλέξτε το εναλλακτικό μέγεθος χαρτιού που θα χρησιμοποιηθεί.

- Σελίδα(ες): Καθορίστε τη θέση όπου θα τοποθετηθούν τα ένθετα. Για τη θέση, μπορείτε να καταχωρίσετε μια σελίδα ή ένα εύρος σελίδων. Διαχωρίστε τις μεμονωμένες σελίδες ή το εύρος σελίδων με κόμματα. Καθορίστε το εύρος με μια παύλα. Για παράδειγμα, για να προσθέσετε ένθετα μετά από τις σελίδες 1, 6, 9, 10 και 11, πληκτρολογήστε: 1, 6, 9–11.
- Χαρτί: Στο πεδίο Χαρτί εμφανίζεται το προεπιλεγμένο μέγεθος, χρώμα και είδος χαρτιού που θα χρησιμοποιηθεί για τις διαφορετικές σελίδες και έχει οριστεί στη λειτουργία Χρήση ρυθμίσεων εργασίας.
- Εκτύπωση διπλής όψης: Ορίστε την απαιτούμενη εκτύπωσης διπλής όψης.
- Ρυθμίσεις εργασίας: Εμφανίζει τις ιδιότητες του χαρτιού για το μεγαλύτερο μέρος του εγγράφου.

#### **ΠΡΟΣΑΡΜΟΓΉ**

Για τη σμίκρυνση ή τη μεγέθυνση των ειδώλων των εκτυπωμένων σελίδων, επιλέξτε μια τιμή προσαρμογής μεταξύ 1 και 999 τοις εκατό. Η προεπιλεγμένη τιμή είναι 100 τοις εκατό.

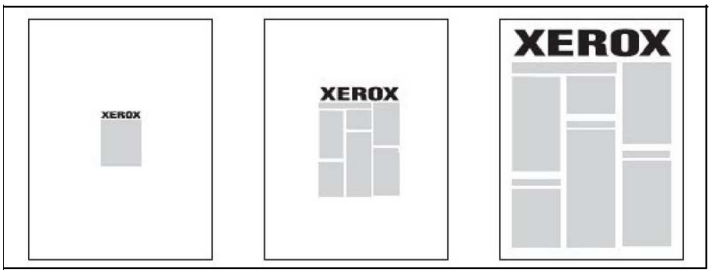

#### **ΥΔΑΤΟΓΡΑΦΉΜΑΤΑ**

Το υδατογράφημα είναι ένα συμπληρωματικό κείμενο που μπορεί να εκτυπωθεί σε μία ή περισσότερες σελίδες. Για παράδειγμα, όροι όπως *Πρόχειρο* και *Εμπιστευτικό*, με τους οποίους μπορεί να σφραγίσετε μια σελίδα πριν τη διανομή, είναι δυνατό να εισαχθούν ως υδατογράφημα.

Μπορείτε να κάνετε τα εξής:

- Να δημιουργήσετε ένα υδατογράφημα.
- Να επεξεργαστείτε το κείμενο, το χρώμα, την πυκνότητα, τη θέση και τη γωνία ενός υπάρχοντος υδατογραφήματος.
- Να τοποθετήσετε ένα υδατογράφημα στην πρώτη σελίδα ή σε κάθε σελίδα ενός εγγράφου.
- Να εκτυπώσετε ένα υδατογράφημα στο προσκήνιο, στο φόντο ή σε συνδυασμό με την εργασία εκτύπωσης.
- Να χρησιμοποιήσετε μια εικόνα για το υδατογράφημα.
- Να χρησιμοποιήσετε μια χρονική σήμανση για το υδατογράφημα.

Σημείωση: Δεν υποστηρίζουν όλες οι εφαρμογές την εκτύπωση υδατογραφημάτων.

#### **ΔΗΜΙΟΥΡΓΊΑ ΚΑΙ ΑΠΟΘΉΚΕΥΣΗ ΕΙΔΙΚΏΝ ΜΕΓΕΘΏΝ**

Μπορείτε να εκτυπώσετε σε χαρτί ειδικού μεγέθους από τους δίσκους 1, 2, 3, 4 και 5 (δίσκος Bypass). Οι ρυθμίσεις χαρτιών ειδικού μεγέθους αποθηκεύονται στο πρόγραμμα οδήγησης εκτύπωσης και είναι διαθέσιμες για επιλογή από όλες τις εφαρμογές.

#### **ΕΙΔΟΠΟΊΗΣΗ ΟΛΟΚΛΉΡΩΣΗΣ ΕΡΓΑΣΊΑΣ**

Μπορείτε να επιλέξετε να ειδοποιηθείτε όταν ολοκληρωθεί η εκτύπωση της εργασίας σας. Ένα μήνυμα εμφανίζεται στην κάτω δεξιά γωνία της οθόνης του υπολογιστή σας με το όνομα της εργασίας και το όνομα του εκτυπωτή όπου εκτυπώθηκε.

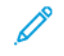

Σημείωση: Αυτή η λειτουργία διατίθεται μόνο όταν ο εκτυπωτής είναι συνδεδεμένος με τον υπολογιστή σας μέσω δικτύου. Δεν υποστηρίζεται σε όλα τα λειτουργικά συστήματα.

### **ΕΡΓΑΣΊΕΣ ΑΣΦΑΛΟΎΣ ΕΚΤΎΠΩΣΗΣ**

Το είδος εργασίας Ασφαλής εκτύπωση σάς επιτρέπει να εκτυπώσετε μια εργασία αφού επιλέξετε την ταυτότητα χρήστη και εισαγάγετε τον κωδικό πρόσβασής σας στον πίνακα ελέγχου του εκτυπωτή.

#### **ΔΟΚΙΜΑΣΤΙΚΆ ΣΕΤ**

Το είδος εργασίας Δοκιμαστικό σετ σάς επιτρέπει να στείλετε μια εργασία πολλαπλών αντιγράφων, να εκτυπώσετε ένα δοκιμαστικό αντίγραφο της εργασίας και να διατηρήσετε σε αναμονή τα υπόλοιπα αντίγραφα της εργασίας στον εκτυπωτή. Αφού εξετάσετε το δοκιμαστικό αντίγραφο, μπορείτε να αποδεσμεύσετε ή να διαγράψετε τα υπόλοιπα αντίγραφα.

#### **ΜΕΤΑΧΡΟΝΟΛΟΓΗΜΈΝΗ ΕΚΤΎΠΩΣΗ**

Μπορείτε να καθυστερήσετε μια εργασία εκτύπωσης για έως και 24 ώρες από την αρχική ώρα υποβολής της εργασίας. Εισάγετε την ώρα που θέλετε να εκτυπωθεί η εργασία. Χρησιμοποιήστε τη μορφή 12 ωρών ή τη μορφή 24 ωρών.

#### **ΑΠΟΘΉΚΕΥΣΗ ΕΡΓΑΣΙΏΝ ΕΚΤΎΠΩΣΗΣ ΣΤΟΝ ΕΚΤΥΠΩΤΉ**

Το είδος εργασίας Αποθήκευση αρχείου σε φάκελο αποθηκεύει μια εργασία εκτύπωσης σε έναν φάκελο στον εκτυπωτή. Μπορείτε να εκτυπώσετε την εργασία από τον πίνακα ελέγχου του εκτυπωτή. Η εργασία δεν διαγράφεται αυτόματα μετά την εκτύπωση. Μπορείτε να διαγράψετε το αρχείο με μη αυτόματο τρόπο στον πίνακα ελέγχου του εκτυπωτή.

## **ΔΊΠΛΩΣΗ**

Εάν ο εκτυπωτής σας διαθέτει τελικό επεξεργαστή, μπορείτε να κάνετε εκτυπώσεις χρησιμοποιώντας την επιλογή δίπλωσης. Με αυτήν την επιλογή, οι εκτυπώσεις σας διπλώνονται στα δύο (μονή ή δίπτυχη) ή στα τρία (τύπος δίπλωσης C ή Ζ). Η επιλογή δίπλωσης είναι διαθέσιμη από το πρόγραμμα οδήγησης εκτύπωσης.

Διατίθενται τα παρακάτω είδη δίπλωσης:

- Μονή δίπλωση (Δίπτυχο)
- Δίπλωση C
- Δίπλωση Z
- Δίπλωση Z μισού φύλλου

Η επιλογή Μονή δίπλωση (Δίπτυχο) είναι διαθέσιμη μόνο με Τελικό επεξεργαστή με Δημιουργό φυλλαδίων. Οι επιλογές Δίπλωση C και Δίπλωση Ζ είναι διαθέσιμες μόνο με τη μονάδα δίπλωσης C/Z.

Σημείωση: Για να χρησιμοποιήσετε την επιλογή δίπλωσης, απαιτείται προσανατολισμός εγγράφου με τροφοδοσία μικρής πλευράς (SEF). Επιλέξτε έναν δίσκο χαρτιού που περιέχει χαρτί με προσανατολισμό SEF.

#### **ΕΚΤΎΠΩΣΗ ΑΠΌ ΜΟΝΆΔΑ FLASH USB**

Μπορείτε να εκτυπώσετε αρχεία PDF, JPEG, TIFF και XPS απευθείας από μια μονάδα Flash USB μέσω της λειτουργίας Εκτύπωση μέσων - Κείμενο.

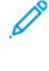

Σημείωση: Η εκτύπωση από την προαιρετική μονάδα USB πρέπει να έχει ενεργοποιηθεί από τον Διαχειριστή συστήματος.

Σημείωση: Δεν μπορείτε να χρησιμοποιήσετε ταυτόχρονα τη θύρα USB και την προαιρετική Συσκευή ανάγνωσης κάρτας μέσων. Εάν υπάρχει, αφαιρέστε το καλώδιο από τη συσκευή ανάγνωσης κάρτας μέσων προτού χρησιμοποιήσετε τη θύρα USB στον πίνακα ελέγχου του εκτυπωτή.

#### **ΕΚΤΎΠΩΣΗ ΑΠΌ ΣΥΣΚΕΥΉ ΑΝΆΓΝΩΣΗΣ ΚΆΡΤΑΣ ΜΈΣΩΝ**

Μπορείτε να εκτυπώσετε αρχεία JPEG, TIFF, DCF 1.0, JPEG και TIFF απευθείας από μια κάρτα Compact Flash που έχετε τοποθετήσει στην προαιρετική συσκευή ανάγνωσης κάρτας μέσων.

Σημείωση: Βεβαιωθείτε ότι δεν υπάρχει καμία μονάδα Flash USB στη θύρα USB η οποία βρίσκεται στην αριστερή πλευρά του επάνω πίνακα ελέγχου.

[Εκτύπωση](#page-52-0)

# <span id="page-64-0"></span>Αντιγραφή

Αυτό το κεφάλαιο περιέχει:

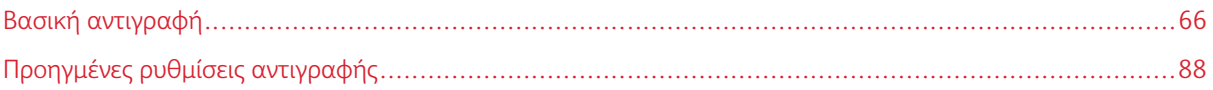

# <span id="page-65-0"></span>Βασική αντιγραφή

Για τη δημιουργία αντιγράφων:

- 1. Για να καταργήσετε προηγούμενες ρυθμίσεις αντιγραφής, στον πίνακα ελέγχου, πιέστε το κίτρινο πλήκτρο Απαλοιφή όλων.
- 2. Τοποθετήστε το πρωτότυπο έγγραφο.
	- Χρησιμοποιήστε την επιφάνεια σάρωσης για μεμονωμένα αντίγραφα ή χαρτί που δεν μπορεί να τροφοδοτηθεί μέσω του τροφοδότη εγγράφων.
	- Χρησιμοποιήστε τον τροφοδότη εγγράφων για πολλαπλές ή μεμονωμένες σελίδες.
- 3. Επιλέξτε Αντιγραφή.
- 4. Χρησιμοποιήστε το αλφαριθμητικό πληκτρολόγιο για να εισαγάγετε τον αριθμό αντιγράφων. Στην οθόνη αφής εμφανίζεται ο αριθμός των αντιγράφων.
	- Για να διορθώσετε τον αριθμό αντιγράφων που έχετε εισάγει χρησιμοποιώντας το αριθμητικό πληκτρολόγιο, πατήστε το πλήκτρο C και, στη συνέχεια, εισάγετε ξανά τον αριθμό.
	- Για να τερματίσετε μια εργασία αντιγραφής, πατήστε το κόκκινο πλήκτρο Τερματισμός. Για τη συνέχιση της εργασίας, επιλέξτε Συνέχιση. Για να ακυρώσετε την εργασία, επιλέξτε Ακύρωση.
- 5. Εάν χρειάζεται, αλλάξτε τις ρυθμίσεις αντιγραφής. Για λεπτομέρειες, ανατρέξτε στην ενότητα Βασικές [ρυθμίσεις.](#page-66-0)
- 6. Για να ξεκινήσετε την εργασία αντιγραφής, πατήστε το πράσινο πλήκτρο Έναρξη.

## **ΕΠΙΦΆΝΕΙΑ ΣΆΡΩΣΗΣ**

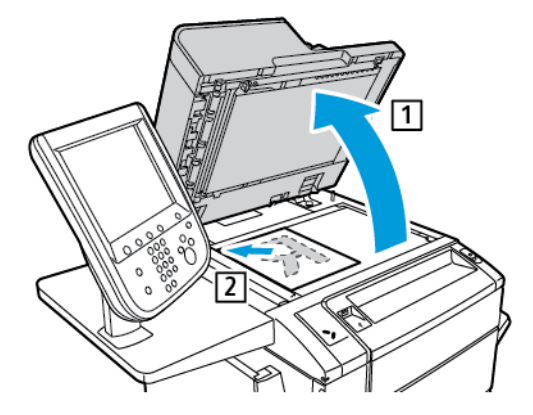

- 1. Ανυψώστε το κάλυμμα του τροφοδότη εγγράφων και τοποθετήστε το πρωτότυπο με την όψη προς τα κάτω προς την πίσω αριστερή γωνία της επιφάνειας σάρωσης.
- 2. Ευθυγραμμίστε το πρωτότυπο με το κατάλληλο μέγεθος χαρτιού που είναι τυπωμένο στα άκρα της επιφάνειας σάρωσης.

## Σημείωση:

- Η επιφάνεια σάρωσης δέχεται μεγέθη χαρτιού από 15 x 15 χλστ. (0,59 x 0,59 ίντσες) έως A3/297 x 432 χλστ. (11,6 x 17 ίντσες).
- Η επιφάνεια σάρωσης ανιχνεύει αυτόματα τα βασικά μεγέθη χαρτιού.

Προσοχή: Κατά τη σάρωση ενός δεμένου πρωτοτύπου, μην επιχειρήσετε να πιέσετε το κάλυμμα του τροφοδότη εγγράφων για να κλείσει. Αυτό μπορεί να προκαλέσει ζημιά στο κάλυμμα του τροφοδότη εγγράφων.

## **ΑΥΤΌΜΑΤΟΣ ΤΡΟΦΟΔΌΤΗΣ ΕΓΓΡΆΦΩΝ ΔΙΠΛΉΣ ΌΨΗΣ**

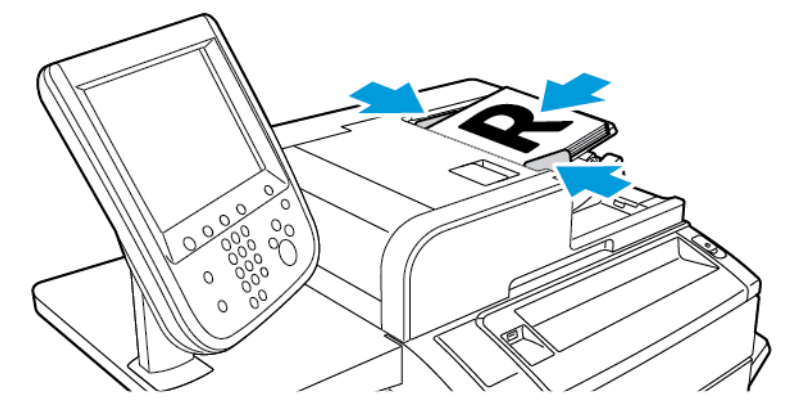

1. Τοποθετήστε τα πρωτότυπα με την όψη εκτύπωσης προς τα επάνω και τη σελίδα 1 στην κορυφή. Ο αυτόματος τροφοδότης εγγράφων διπλής όψης πραγματοποιεί σάρωση ταυτόχρονα και των δύο όψεων εγγράφων διπλής όψης.

Η ενδεικτική λυχνία επιβεβαίωσης ανάβει αν τα πρωτότυπα έχουν τοποθετηθεί σωστά.

2. Ρυθμίζετε τους οδηγούς χαρτιού έτσι ώστε να εφαρμόζουν στα πρωτότυπα.

## Σημείωση:

- Ο τροφοδότης εγγράφων ανιχνεύει αυτόματα τα κοινά μεγέθη χαρτιού.
- Ο αυτόματος τροφοδότης εγγράφων υποστηρίζει τα ακόλουθα βάρη χαρτιού πρωτοτύπων: 38– 128 g/m2
- Ο αυτόματος τροφοδότης εγγράφων υποστηρίζει τα ακόλουθα πρωτότυπα: 85 x 125 χλστ. (3,3 x 4,9 ίντσες) έως 297 x 432 χλστ. (11,7 x 17 ίντσες).
- Ο αυτόματος τροφοδότης εγγράφων υποστηρίζει την ακόλουθη κατά προσέγγιση ποσότητα χαρτιού κατά βάρος: 130 φύλλα 80 g/m2.

## <span id="page-66-0"></span>**ΒΑΣΙΚΈΣ ΡΥΘΜΊΣΕΙΣ**

Εάν πατήσετε το πλήκτρο Αντιγραφή στην οθόνη αφής, εμφανίζεται η καρτέλα Αντιγραφή. Χρησιμοποιήστε την καρτέλα Αντιγραφή για να αλλάξετε τις παρακάτω βασικές ρυθμίσεις:

- Επιλογή έγχρωμων ή ασπρόμαυρων αντιγράφων
- Σμίκρυνση ή μεγέθυνση του ειδώλου
- Επιλογή του δίσκου που θα χρησιμοποιηθεί για τη δημιουργία αντιγράφων
- Καθορισμός πρωτοτύπων ή αντιγράφων διπλής όψης
- Αντίγραφα με ταξινόμηση
- Αντίγραφα χωρίς ταξινόμηση
- Συρραφή αντιγράφων
- Διάτρηση αντιγράφων

## **Επιλογή έγχρωμων ή ασπρόμαυρων αντιγράφων**

Εάν το πρωτότυπο έγγραφο περιέχει χρώμα, μπορείτε να δημιουργήσετε έγχρωμα, μονόχρωμα, διπλού χρώματος ή ασπρόμαυρα αντίγραφα.

Για να επιλέξετε το χρώμα εξόδου:

- 1. Στον πίνακα ελέγχου, επιλέξτε Αντιγραφή.
- 2. Επιλέξτε το απαραίτητο χρώμα εξόδου:
	- Αυτόματη ανίχνευση: Αυτή η επιλογή εντοπίζει του περιεχόμενο χρώματος στο πρωτότυπο έγγραφο. Εάν το πρωτότυπο είναι έγχρωμο, η εκτύπωση είναι τετραχρωμία. Εάν το πρωτότυπο είναι ασπρόμαυρο, η εκτύπωση είναι μόνο με μαύρο χρώμα.
	- Χρώμα: Αυτή η επιλογή για τη δημιουργία αντιγράφων τετραχρωμίας χρησιμοποιεί και τα τέσσερα χρώματα εκτύπωσης: κυανό, ματζέντα, κίτρινο και μαύρο.
	- Ασπρόμαυρο: Αυτή η επιλογή πραγματοποιεί μόνο ασπρόμαυρο αντίγραφο. Τα χρώματα του πρωτοτύπου μετατρέπονται σε αποχρώσεις του γκρι.
	- Διπλό χρώμα: Αυτή η επιλογή επιτρέπει το διαχωρισμό των χρωμάτων του πρωτοτύπου σε δύο ομάδες χρωμάτων για αντιγραφή. Το Χρώμα πηγής εξάγεται από το πρωτότυπο και, στη συνέχεια, αντικαθιστάται από το Χρώμα καθορισμένης περιοχής. Αυτή η επιλογή αντικαθιστά το υπόλοιπο των χρωμάτων με το Χρώμα μη καθορισμένης περιοχής που επιλέγετε.
	- Ένα χρώμα: Αυτή η επιλογή επιτρέπει την αντιγραφή σε ένα από τα έξι προεπιλεγμένα ή ειδικά χρώματα.
	- Περισσότερο: Αυτή η επιλογή επιτρέπει την αλλαγή των προεπιλεγμένων ή ειδικών χρωμάτων.

## **Σμίκρυνση ή μεγέθυνση του ειδώλου**

Για τη σμίκρυνση ή μεγέθυνση του ειδώλου:

- 1. Στον πίνακα ελέγχου, επιλέξτε Αντιγραφή.
- 2. Για να σμικρύνετε ή να μεγεθύνετε το είδωλο αναλογικά, κάντε ένα από τα εξής:
	- Πατήστε τα εικονίδια συν (+) και μείον (-).
	- Επιλέξτε Περισσότερα και, στη συνέχεια, πατήστε τα εικονίδια συν (+) και μείον (-).
- 3. Για να σμικρύνετε ή να μεγεθύνετε το είδωλο αναλογικά κατά ένα προεπιλεγμένο ποσοστό, π.χ. για να χωράει σε συγκεκριμένο μέγεθος χαρτιού:
	- Επιλέξτε Περισσότερα.
	- Επιλέξτε Αναλογική % και, στη συνέχεια, πατήστε ένα από τα πλήκτρα για Προεπιλογή %.
	- Για να κεντράρετε το είδωλο στη σελίδα, επιλέξτε Αυτόματο κεντράρισμα. Πατήστε Αποθήκευση.
	- Για να πραγματοποιήσετε μια μικρή προσαρμογή, επιλέξτε Μικρή σμίκρυνση (Καλύτ. προσαρμ.).
- 4. Για να μειώσετε ή να αυξήσετε το πλάτος και το μήκος του ειδώλου κατά διαφορετικά ποσοστά:
	- Επιλέξτε Περισσότερα και, στη συνέχεια, επιλέξτε Ανεξάρτητο X-Y%.
	- Για κλιμάκωση του πλάτους ή του άξονα X του ειδώλου, για τη ρύθμιση Ποσοστό πλάτους πατήστε τα εικονίδια συν (+) και μείον (-).
	- Για κλιμάκωση του μήκους ή του άξονα Y του ειδώλου, για τη ρύθμιση Ποσοστό μήκους πατήστε τα εικονίδια συν (+) και μείον (-).
	- Για να κεντράρετε το είδωλο στη σελίδα, επιλέξτε Αυτόματο κεντράρισμα.
- 5. Πατήστε Αποθήκευση.

#### **Επιλογή του δίσκου που θα χρησιμοποιηθεί για τη δημιουργία αντιγράφων**

Ο εκτυπωτής επιλέγει αυτόματα το δίσκο χαρτιού που θα χρησιμοποιηθεί για αντιγραφή με βάση τις ρυθμίσεις που έγιναν από τον διαχειριστή συστήματος. Για να χρησιμοποιήσετε ένα διαφορετικό είδος χαρτιού για αντιγραφή σε επιστολόχαρτο, έγχρωμο χαρτί ή διαφορετικά μεγέθη χαρτιού, επιλέξτε το δίσκο χαρτιού στον οποίο έχει τοποθετηθεί το απαραίτητο χαρτί.

Για να επιλέξετε το δίσκο που θα χρησιμοποιήσετε:

- 1. Στον πίνακα ελέγχου, επιλέξτε Αντιγραφή.
- 2. Για τη λειτουργία Τροφοδοσία χαρτιού, επιλέξτε τον κατάλληλο δίσκο.
- 3. Για να χρησιμοποιήσετε άλλο δίσκο:
	- Επιλέξτε Περισσότερα.
	- Επιλέξτε τον απαραίτητο δίσκο από τη λίστα.
	- Πατήστε Αποθήκευση.

### **Καθορισμός πρωτοτύπων ή αντιγράφων διπλής όψης**

Χρησιμοποιήστε τον τροφοδότη εγγράφων ή την επιφάνεια σάρωσης για να αντιγράψετε τη μία ή και τις δύο όψεις ενός πρωτοτύπου διπλής όψης.

Στην αντιγραφή διπλής όψης είναι διαθέσιμες και άλλες επιλογές:

- 1**→**1: Πραγματοποιεί σάρωση μόνο της μίας όψης των πρωτοτύπων και παράγονται αντίγραφα μονής όψης.
- 1**→**2: Πραγματοποιεί σάρωση μόνο της μίας όψης των πρωτοτύπων και παράγονται αντίγραφα διπλής όψης.
- 2**→**1: Πραγματοποιεί σάρωση και των δύο όψεων των πρωτοτύπων και παράγονται αντίγραφα μονής όψης.
- Περιστροφή όψης 2: Περιστρέφεται το είδωλο της όψης 2 ενός αντιγράφου διπλής όψης κατά 180 μοίρες.

Για να αντιγράψετε και τις δύο όψεις ενός πρωτοτύπου διπλής όψης:

- 1. Στον πίνακα ελέγχου, επιλέξτε Αντιγραφή.
- 2. Επιλέξτε Αντιγραφή διπλής όψης.
- 3. Στο στοιχείο Αντιγραφή διπλής όψης, επιλέξτε Διπλής όψης.
- 4. Πατήστε το πράσινο πλήκτρο Έναρξη.

Σημείωση: Εάν χρησιμοποιείτε την επιφάνεια σάρωσης για αντιγραφή διπλής όψης, όταν πρέπει να τοποθετήσετε το επόμενο έγγραφο στην επιφάνεια σάρωσης, ένα μήνυμα θα εμφανιστεί.

Ο τροφοδότης εγγράφων αντιγράφει αυτόματα και τις δύο όψεις ενός πρωτοτύπου διπλής όψης.

#### **Αντίγραφα με ταξινόμηση**

Μπορείτε να προβείτε σε ταξινόμηση πολυσέλιδων εργασιών αντιγραφής αυτόματα. Για παράδειγμα, αν δημιουργείτε τρία αντίγραφα μονής όψης ενός εξασέλιδου εγγράφου, τα αντίγραφα εκτυπώνονται με την παρακάτω σειρά:

1, 2, 3, 4, 5, 6. 1, 2, 3, 4, 5, 6. 1, 2, 3, 4, 5, 6

Για να επιλέξετε αντίγραφα με ταξινόμηση:

- 1. Στον πίνακα ελέγχου, επιλέξτε Αντιγραφή.
- 2. Επιλέξτε Έξοδος αντιγράφων.
- 3. Πατήστε Με ταξινόμηση.
- 4. Πατήστε Αποθήκευση.

#### **Αντίγραφα χωρίς ταξινόμηση**

Τα αντίγραφα χωρίς ταξινόμηση εκτυπώνονται με την παρακάτω σειρά:

1, 1, 1, 2, 2, 2, 3, 3, 3, 4, 4, 4, 5, 5, 5, 6, 6, 6

- 1. Για να επιλέξετε αντίγραφα χωρίς ταξινόμηση:
	- a. Στον πίνακα ελέγχου, επιλέξτε Αντιγραφή.
	- b. Επιλέξτε Έξοδος αντιγράφων.
	- c. Επιλέξτε Χωρίς ταξινόμηση.
	- d. Πατήστε Αποθήκευση.
- 2. Για να επιλέξετε αντίγραφα χωρίς ταξινόμηση με διαχωριστικά φύλλα:
	- a. Στην οθόνη Έξοδος αντιγράφων, επιλέξτε Χωρίς ταξινόμηση με διαχωριστικά.
	- b. Για να επιλέξετε τον δίσκο στον οποίο έχουν τοποθετηθεί διαχωριστικά φύλλα, πατήστε Δίσκος διαχωριστικών, επιλέξτε έναν δίσκο και, στη συνέχεια, πατήστε Αποθήκευση.

## **Μετατόπιση εργασίας**

Για να επιλέξετε τη λειτουργία Ταξινόμηση με μετατόπιση:

- 1. Στην οθόνη αφής, πατήστε Αντιγραφή.
- 2. Επιλέξτε Έξοδος αντιγράφων.
- 3. Πατήστε Μετατόπιση εργασίας και μετά επιλέξτε τον τύπο μετατόπισης που θέλετε να χρησιμοποιήσετε.
- 4. Εάν εμφανιστεί η επιλογή Τροφοδοσία χαρτιού, επιλέξτε τον απαιτούμενο δίσκο τροφοδοσίας χαρτιού.
- 5. Πατήστε Αποθήκευση μέχρι να επιστρέψετε στην καρτέλα Αντιγραφή.

## **Συρραφή αντιγράφων**

Εάν έχει εγκατασταθεί τελικός επεξεργαστής στον εκτυπωτή, μπορεί να γίνει αυτόματη συρραφή των αντιγράφων.

Για την επιλογή της συρραφής:

- 1. Στον πίνακα ελέγχου, επιλέξτε Αντιγραφή.
- 2. Επιλέξτε Έξοδος αντιγράφων.
- 3. Στην οθόνη Συρραφή, επιλέξτε 1 συρραφή, 2 συρραφές ή 4 συρραφές για τον επιλεγμένο προσανατολισμό σελίδας.

Για κάθε προσανατολισμό, η οθόνη εμφανίζει τη θέση όπου τα συρραπτικά τοποθετούνται στη σελίδα.

Σημείωση: Οι επιλογές συρραφής διαφέρουν και εξαρτώνται από τον προσανατολισμό τροφοδοσίας χαρτιού, δηλαδή μικρή ή μεγάλη πλευρά. Εάν δεν είναι διαθέσιμη η απαραίτητη επιλογή συρραφής, πατήστε Τροφοδοσία χαρτιού και, στη συνέχεια, επιλέξτε τον κατάλληλο δίσκο.

### **Διάτρηση αντιγράφων**

Εάν έχει εγκατασταθεί ένας κατάλληλος τελικός επεξεργαστής στον εκτυπωτή, μπορεί να γίνει αυτόματη διάτρηση των αντιγράφων.

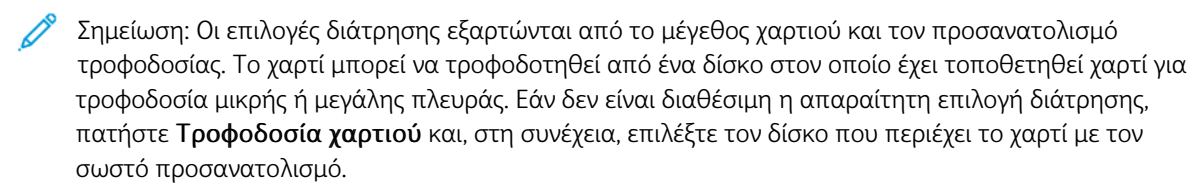

- 1. Πατήστε Αντιγραφή στον πίνακα ελέγχου.
- 2. Επιλέξτε Έξοδος αντιγράφων.
- 3. Για τη λειτουργία Διάτρηση, επιλέξτε το απαιτούμενο είδος και θέση διάτρησης από τη λίστα.

Σημείωση: Οι ρυθμίσεις διάτρησης ποικίλλουν, ανάλογα με τη διαμόρφωση του εκτυπωτή.

4. Πατήστε Αποθήκευση.

#### **ΠΡΟΣΑΡΜΟΓΉ ΠΟΙΌΤΗΤΑΣ ΕΙΔΏΛΟΥ**

Χρησιμοποιήστε την καρτέλα Ποιότητα ειδώλου για να αλλάξετε τις παρακάτω ρυθμίσεις ποιότητας ειδώλου:

- Καθορισμός του είδους πρωτοτύπου
- Ρύθμιση της σκοτεινότητας, της ευκρίνειας και του κορεσμού
- Αυτόματη καταστολή μεταβολών φόντου
- Ρύθμιση της αντίθεσης
- Επιλογή εφέ χρώματος
- Ρύθμιση της ισορροπίας χρωμάτων
- Ρύθμιση της μετατόπισης χρωμάτων
- Ρύθμιση του επιπέδου γυαλιστερού

#### **Καθορισμός του είδους πρωτοτύπου**

Ο εκτυπωτής βελτιστοποιεί την ποιότητα ειδώλου των αντιγράφων, με βάση το είδος των ειδώλων στο πρωτότυπο έγγραφο και τον τρόπο δημιουργίας του πρωτοτύπου.

Για να καθορίσετε το είδος του πρωτοτύπου:

- 1. Πατήστε Αντιγραφή στην οθόνη αφής και, στη συνέχεια, επιλέξτε την καρτέλα Ποιότητα ειδώλου.
- 2. Πατήστε Είδος πρωτοτύπου.
- 3. Στο παράθυρο Είδος πρωτοτύπου:
	- a. Από την πρώτη στήλη, επιλέξτε το είδος περιεχομένου του πρωτοτύπου.
- b. Εάν είναι γνωστός, επιλέξτε τον τρόπο δημιουργίας του πρωτοτύπου.
- c. Πατήστε Αποθήκευση.

### **Ρύθμιση της σκοτεινότητας, της ευκρίνειας και του κορεσμού**

Μπορείτε να κάνετε τα αντίγραφά σας πιο σκούρα ή πιο φωτεινά και να ρυθμίσετε την ευκρίνεια και τον κορεσμό τους.

Για να ρυθμίσετε αυτές τις επιλογές ειδώλων:

- 1. Στον πίνακα ελέγχου, επιλέξτε Αντιγραφή και, στη συνέχεια, επιλέξτε την καρτέλα Ποιότητα ειδώλου.
- 2. Επιλέξτε Επιλογές ειδώλων.
- 3. Στο παράθυρο Επιλογές ειδώλων:
	- Για πιο φωτεινό ή πιο σκούρο είδωλο, πατήστε τον δείκτη Φωτεινό/Σκούρο και μετακινήστε τον προς την ένδειξη Φωτεινό ή Σκούρο.
	- Για να κάνετε το είδωλο πιο έντονο ή πιο ήπιο, πατήστε τον δείκτη Ευκρίνεια και μετακινήστε τον προς την ένδειξη Ευκρίνεια ή Εξομάλυνση.
	- Για να κάνετε τα χρώματα του ειδώλου περισσότερο ή λιγότερο ζωντανά, πατήστε τον δείκτη Κορεσμός και μετακινήστε τον προς την ένδειξη Ζωντανό ή Παστέλ.
- 4. Πατήστε Αποθήκευση.

# **Αυτόματη καταστολή μεταβολών φόντου**

Κατά τη χρήση των πρωτοτύπων που εκτυπώνονται σε λεπτό χαρτί, το κείμενο ή τα είδωλα που εκτυπώνονται στη μία όψη της σελίδας μπορούν μερικές φορές να φαίνονται από την άλλη όψη της σελίδας. Χρησιμοποιήστε τη ρύθμιση Αυτόματη καταστολή για να ελαχιστοποιήσετε την ορατότητα των χρωμάτων φόντου στα αντίγραφά σας.

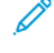

Σημείωση: Ο εκτυπωτής μπορεί να μην αναπαραγάγει χαμηλές πυκνότητες αν είναι ενεργοποιημένη η επιλογή Αυτόματη καταστολή. Απενεργοποιήστε την επιλογή Αυτόματη καταστολή για να έχετε καλύτερο αποτέλεσμα σε αυτές τις περιπτώσεις.

Για να αλλάξετε αυτή τη ρύθμιση:

- 1. Πατήστε Αντιγραφή στην οθόνη αφής και, στη συνέχεια, επιλέξτε την καρτέλα Ποιότητα ειδώλου.
- 2. Επιλέξτε Βελτίωση ειδώλου.
- 3. Στην Καταστολή φόντου, επιλέξτε Αυτόματη καταστολή.
- 4. Πατήστε Αποθήκευση.

# **Ρύθμιση της αντίθεσης**

Αντίθεση είναι η διαφορά μεταξύ των ανοιχτών και των σκούρων περιοχών ενός ειδώλου. Για να μειώσετε ή να αυξήσετε την αντίθεση των αντιγράφων:

1. Στον πίνακα ελέγχου, επιλέξτε Αντιγραφή και, στη συνέχεια, επιλέξτε την καρτέλα Ποιότητα ειδώλου.

- 2. Επιλέξτε Βελτίωση ειδώλου.
- 3. Προβείτε σε ένα από τα παρακάτω:
	- Για την αυτόματη ρύθμιση της αντίθεσης, πατήστε Αυτόματη αντίθεση.
	- Επιλέξτε Μη αυτόματη αντίθεση, πατήστε στον δείκτη Αντίθεση και μετακινήστε τον προς την ένδειξη Μεγαλύτερη ή Μικρότερη.
- 4. Πατήστε Αποθήκευση.

# **Επιλογή εφέ χρώματος**

Για να προσαρμόσετε τα αποτελέσματα χρώματος για έγχρωμα πρωτότυπα, χρησιμοποιήστε τις προεπιλογέςΕφέ χρώματος. Για παράδειγμα, μπορείτε να ρυθμίσετε τα χρώματα αντιγραφής να είναι πιο ζεστά ή πιο ψυχρά.

Για να ορίσετε μια προεπιλογή χρώματος:

- 1. Στον πίνακα ελέγχου, επιλέξτε Αντιγραφή και, στη συνέχεια, επιλέξτε την καρτέλα Ποιότητα ειδώλου.
- 2. Πατήστε το πλήκτρο Εφέ χρώματος.
- 3. Επιλέξτε το απαιτούμενο προεπιλεγμένο χρώμα. Τα δείγματα ειδώλου υποδεικνύουν τον τρόπο που προσαρμόζονται τα χρώματα.
- 4. Πατήστε Αποθήκευση.

# **Ρύθμιση της ισορροπίας χρωμάτων**

Αν έχετε ένα έγχρωμο πρωτότυπο, μπορείτε να ρυθμίσετε την ισορροπία μεταξύ των χρωμάτων εκτύπωσης (κυανό, ματζέντα, κίτρινο και μαύρο) προτού αντιγράψετε το έγγραφό σας.

Για να ρυθμίσετε την ισορροπία χρωμάτων:

- 1. Στον πίνακα ελέγχου, επιλέξτε Αντιγραφή και, στη συνέχεια, επιλέξτε την καρτέλα Ποιότητα ειδώλου.
- 2. Επιλέξτε Ισορροπία χρωμάτων.
- 3. Για να ρυθμίσετε τα επίπεδα πυκνότητας και των τεσσάρων χρωμάτων:
	- a. Στην οθόνη Ισορροπία χρωμάτων, επιλέξτε Βασικό χρώμα.
	- b. Για να προσαρμόσετε το επίπεδο για κάθε χρώμα, πατήστε το δείκτη και, στη συνέχεια, μετακινήστε τον προς τα εικονίδια συν (+) ή μείον (-).
- 4. Για να ρυθμίσετε τα επίπεδα πυκνότητας τονισμού, ενδιάμεσων τόνων και σκίασης ανά χρώμα:
	- a. Επιλέξτε Προηγμένες ρυθμίσεις χρώματος.
	- b. Επιλέξτε το απαιτούμενο χρώμα.
	- c. Για να προσαρμόσετε τα επίπεδα για τα σημεία τονισμού, τους ενδιάμεσους τόνους και τις σκιάσεις, πατήστε το δείκτη και, στη συνέχεια, μετακινήστε τον προς τα εικονίδια + ή -.
- 5. Πατήστε Αποθήκευση.

### **Ρύθμιση της μετατόπισης χρωμάτων**

Εάν έχετε ένα έγχρωμο πρωτότυπο, μπορείτε να ρυθμίσετε τη χροιά των χρωμάτων του αντιγράφου.

Σημείωση: Η λειτουργία αυτή είναι διαθέσιμη μόνο αν το χρώμα εξόδου έχει ρυθμιστεί σε Αυτόματη ανίχνευση ή σε Χρώμα.

- 1. Στον πίνακα ελέγχου, επιλέξτε Αντιγραφή και, στη συνέχεια, επιλέξτε την καρτέλα Ποιότητα ειδώλου.
- 2. Επιλέξτε Μετατόπιση χρωμάτων. Η γραμμή Χρώμα πρωτοτύπου αντιπροσωπεύει τα χρώματα του πρωτοτύπου.

Η γραμμή Χρώμα αντιγράφου αντιπροσωπεύει τα χρώματα του αντιγράφου.

- 3. Για να επιλέξετε την επιθυμητή μετατόπιση χρωμάτων, για την απαιτούμενη απόχρωση, πατήστε στα εικονίδια συν (+) και μείον (-).
- 4. Πατήστε Αποθήκευση.

#### **Ρύθμιση του επιπέδου γυαλιστερού**

Η ρύθμιση Επίπεδο γυαλάδας σας επιτρέπει να καθορίσετε το επίπεδο γυαλάδας του χαρτιού ως κανονικό ή βελτιωμένο.

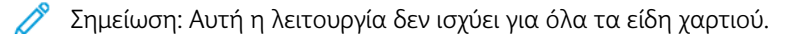

Για να προσαρμόσετε το επίπεδο γυαλάδας:

- 1. Επιλέξτε Αντιγραφή.
- 2. Επιλέξτε Ποιότητα ειδώλου.
- 3. Επιλέξτε Επίπεδο γυαλάδας.
- 4. Επιλέξτε Κανονικό ή Βελτιωμένο και μετά επιλέξτε Αποθήκευση.

#### **ΠΡΟΣΑΡΜΟΓΈΣ ΔΙΆΤΑΞΗΣ**

Χρησιμοποιήστε την καρτέλα Προσαρμογή διάταξης για να αλλάξετε τις παρακάτω ρυθμίσεις:

- Αντιγραφή βιβλίου
- Αντιγραφή βιβλίου διπλής όψης
- Καθορισμός του μεγέθους πρωτοτύπου
- Διαγραφή των άκρων ενός αντιγράφου
- Μετατόπιση του ειδώλου
- Περιστροφή του ειδώλου
- Αναστροφή του ειδώλου
- Καθορισμός του προσανατολισμού του πρωτοτύπου

# **Αντιγραφή βιβλίου**

Μπορείτε να αντιγράψετε την αριστερή ή τη δεξιά σελίδα, ή και τις δύο σελίδες, ενός δεμένου πρωτοτύπου σε ένα μόνο φύλλο χαρτιού.

Χρησιμοποιείτε την επιφάνεια σάρωσης για να δημιουργήσετε αντίγραφα βιβλίων, περιοδικών ή άλλων δεμένων εγγράφων. Μην τοποθετείτε δεμένα πρωτότυπα στον τροφοδότη εγγράφων.

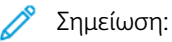

- Αυτή η λειτουργία και η Αντιγραφή βιβλίου διπλής όψης δεν μπορούν να ενεργοποιηθούν ταυτόχρονα.
- Τα έγγραφα ειδικού μεγέθους δεν χωρίζονται σε δύο σελίδες με ακρίβεια.

Για να αντιγράψετε σελίδες από βιβλίο ή άλλο δεμένο έγγραφο:

Σημείωση: Τοποθετήστε τις αντικριστές σελίδες ενός δεμένου πρωτοτύπου στην επιφάνεια σάρωσης σε οριζόντιο προσανατολισμό, όπως φαίνεται στην οθόνη αφής.

- 1. Στον πίνακα ελέγχου, επιλέξτε Αντιγραφή και, στη συνέχεια, επιλέξτε την καρτέλα Ρύθμιση διάταξης.
- 2. Ορίστε την επιλογή Αντιγραφή βιβλίου και, στη συνέχεια, επιλέξτε Ναι.
- 3. Για να αντιγράψετε και τις δύο σελίδες ενός ανοιχτού βιβλίου σύμφωνα με τη σειρά των σελίδων, επιλέξτε Και οι δύο σελίδες.

Για να καθορίσετε την τιμή της επιλογής Απαλοιφή σκιάς ράχης, την απόσταση ανάμεσα στην περιοχή ειδώλου και τη ράχη, πατήστε τα εικονίδια συν (+) και μείον (-).

- 4. Για να αντιγράψετε μόνο την αριστερή σελίδα ενός ανοιχτού βιβλίου, επιλέξτε Μόνο αριστερή σελίδα. Για να καθορίσετε την τιμή της επιλογής Απαλοιφή σκιάς ράχης, την απόσταση ανάμεσα στην περιοχή ειδώλου και τη ράχη, πατήστε τα εικονίδια συν (+) και μείον (-).
- 5. Για να αντιγράψετε μόνο τη δεξιά σελίδα ενός ανοιχτού βιβλίου, επιλέξτε Μόνο δεξιά σελίδα. Για να καθορίσετε την τιμή της επιλογής Απαλοιφή σκιάς ράχης, την απόσταση ανάμεσα στην περιοχή ειδώλου και τη ράχη, πατήστε τα εικονίδια συν (+) και μείον (-).
- 6. Πατήστε Αποθήκευση.

# **Αντιγραφή βιβλίου διπλής όψης**

Αυτή η λειτουργία σάς επιτρέπει να δημιουργείτε αντίγραφα διπλής όψης των αντικριστών σελίδων του δεμένου πρωτοτύπου.

Σημείωση:

- Αυτή η λειτουργία και η Αντιγραφή βιβλίου δεν μπορούν να ενεργοποιηθούν ταυτόχρονα.
- Χρησιμοποιήστε την επιφάνεια σάρωσης για να πραγματοποιήσετε αντίγραφα βιβλίων, περιοδικών ή φυλλαδίων. Μην τοποθετείτε δεμένα πρωτότυπα στον τροφοδότη εγγράφων.
- Τα έγγραφα ειδικού μεγέθους δεν χωρίζονται σε δύο σελίδες με ακρίβεια.

Για να αντιγράψετε σελίδες από βιβλίο ή άλλο δεμένο έγγραφο:

1. Στον πίνακα ελέγχου, επιλέξτε Αντιγραφή και, στη συνέχεια, επιλέξτε την καρτέλα Ρύθμιση διάταξης.

- 2. Επιλέξτε Αντιγραφή βιβλίου διπλής όψης. Στην επόμενη οθόνη, επιλέξτε Ναι.
- 3. Για να καθορίσετε τη σελίδα έναρξης αντιγραφής και τη σελίδα τέλους αντιγραφής, επιλέξτε Σελίδα έναρξης και τέλους.
	- Για την επιλογή Σελίδα έναρξης: επιλέξτε Αριστερή σελίδα ή Δεξιά σελίδα.
	- Για την επιλογή Σελίδα τέλους: επιλέξτε Αριστερή σελίδα ή Δεξιά σελίδα.
- 4. Για να καθορίσετε την τιμή της επιλογής Απαλοιφή σκιάς ράχης, την απόσταση ανάμεσα στην περιοχή ειδώλου και τη ράχη, πατήστε τα εικονίδια συν (+) και μείον (-).
- 5. Πατήστε Αποθήκευση.

#### **Καθορισμός του μεγέθους πρωτοτύπου**

Για να καθορίσετε το μέγεθος πρωτοτύπου, ώστε να αντιγραφεί η σωστή περιοχή:

- 1. Στην οθόνη αφής, επιλέξτε Αντιγραφή και, στη συνέχεια, επιλέξτε την καρτέλα Προσαρμογή διάταξης.
- 2. Πατήστε Μέγεθος πρωτοτύπου.
- 3. Για να σαρώσετε εκ των προτέρων την πρώτη σελίδα των πρωτοτύπων, προκειμένου να καθορίσετε την περιοχή που θα αντιγραφεί, πατήστε Αυτόματη ανίχνευση.
	- Εάν η περιοχή που θα αντιγραφεί αντιστοιχεί σε ένα συγκεκριμένο μέγεθος χαρτιού, πατήστε Μη αυτόματη είσοδος μεγέθους και, στη συνέχεια, επιλέξτε το επιθυμητό μέγεθος χαρτιού.
	- Για να δείτε ολόκληρη τη λίστα, πατήστε τα βέλη κύλισης.
- 4. Εάν το πρωτότυπο περιέχει σελίδες διαφορετικών μεγεθών, πατήστε Πρωτότυπα διαφόρων μεγεθών.
- 5. Πατήστε Αποθήκευση.

#### **Διαγραφή των άκρων ενός αντιγράφου**

Μπορείτε να διαγράψετε περιεχόμενο από τις άκρες των αντιγράφων σας, καθορίζοντας το ποσοστό που θα διαγραφεί στη δεξιά, στην αριστερή, στην επάνω και στην κάτω άκρη.

Για να διαγράψετε τις άκρες των αντιγράφων:

- 1. Πατήστε Αντιγραφή στην οθόνη αφής και, στη συνέχεια, επιλέξτε την καρτέλα Προσαρμογή διάταξης.
- 2. Επιλέξτε Διαγραφή άκρων.
- 3. Για τη διαγραφή όλων των άκρων κατά το ίδιο ποσοστό, επιλέξτε Όλες οι άκρες και πατήστε τα πλήκτρα συν ή μείον.
- 4. Για τον καθορισμό διαφορετικών ποσοστών για τις άκρες, επιλέξτε Μεμονωμένες άκρες. Για κάθε άκρη, πατήστε τα πλήκτρα συν ή μείον.
- 5. Αν επιλέξατε αντίγραφα διπλής όψης: για να καθορίσετε την τιμή διαγραφής από κάθε άκρη στην όψη 2, πατήστε τα πλήκτρα συν ή μείον, ή επιλέξτε Αντεστραμμένη όψη 1.
- 6. Για να ακυρώσετε την διαγραφή άκρων, επιλέξτε Εκτύπωση ως την άκρη.
- 7. Για τον καθορισμό του προσανατολισμού του πρωτοτύπου κατά την τοποθέτησή του στον τροφοδότη εγγράφων ή στην επιφάνεια σάρωσης:
- a. Πατήστε Προσανατολισμός πρωτοτύπων.
- b. Επιλέξτε είτε Κάθετα είδωλα ή Πλάγια είδωλα (κορυφή προς αριστερά).
- c. Πατήστε Αποθήκευση.
- 8. Πατήστε Αποθήκευση.

Σημείωση: Εάν είχαν αποθηκευτεί προεπιλεγμένες τιμές, όπως για τα Απαλοιφή διάτρησης ή Απαλοιφή κεφαλίδας/υποσέλιδου, μπορείτε να τις επιλέξετε στην κάτω αριστερή γωνία του παραθύρου.

# **Μετατόπιση του ειδώλου**

Μπορείτε να αλλάξετε τη θέση του ειδώλου στη σελίδα του αντιγράφου. Αυτό είναι χρήσιμο αν το μέγεθος του ειδώλου είναι μικρότερο από το μέγεθος της σελίδας.

Τα πρωτότυπα πρέπει να τοποθετηθούν σωστά για να λειτουργήσει σωστά η μετατόπιση ειδώλου. Για λεπτομέρειες, ανατρέξτε στην ενότητα Βασική [αντιγραφή.](#page-65-0)

- Τροφοδότης εγγράφων: τοποθετήστε τα πρωτότυπα με την πρόσοψη προς τα επάνω και την αριστερή (μεγάλη) πλευρά να εισέρχεται πρώτη στον τροφοδότη.
- Επιφάνεια σάρωσης: τοποθετήστε τα πρωτότυπα με την πρόσοψη προς τα κάτω, στην πίσω αριστερή γωνία της επιφάνειας σάρωσης, με τη μεγάλη πλευρά προς τα αριστερά.

Για την αλλαγή της θέσης του ειδώλου:

- 1. Πατήστε Αντιγραφή στην οθόνη αφής και, στη συνέχεια, επιλέξτε την καρτέλα Προσαρμογή διάταξης.
- 2. Επιλέξτε Μετατόπιση ειδώλου.
- 3. Για να κεντράρετε το είδωλο στη σελίδα, επιλέξτε Αυτόματο κεντράρισμα.
- 4. Για να μετατοπίσετε το είδωλο σε μία από τις άκρες ή τις γωνίες του χαρτιού, επιλέξτε Μετατόπιση γωνίας.
- 5. Για να καθορίσετε τη θέση του ειδώλου, επιλέξτε Μετατόπιση περιθωρίου.
- 6. Για να καθορίσετε την τιμή μετατόπισης προς Επάνω/Κάτω και Αριστερά/Δεξιά για την όψη 1, πατήστε τα πλήκτρα συν ή μείον.
- 7. Αν επιλέξατε αντίγραφα διπλής όψης: για να καθορίσετε την τιμή διαγραφής από κάθε άκρη στην όψη 2, πατήστε τα πλήκτρα συν ή μείον, ή επιλέξτε Αντεστραμμένη όψη 1.
- 8. Για τον καθορισμό του προσανατολισμού του πρωτοτύπου κατά την τοποθέτησή του στον τροφοδότη εγγράφων ή στην επιφάνεια σάρωσης:
	- a. Πατήστε Προσανατολισμός πρωτοτύπων.
	- b. Επιλέξτε είτε Κάθετα είδωλα ή Πλάγια είδωλα (κορυφή προς αριστερά).
	- c. Πατήστε Αποθήκευση.
- 9. Πατήστε Αποθήκευση.

Σημείωση: Εάν είχαν αποθηκευτεί προηγουμένως προεπιλεγμένες τιμές, ορίστε την προεπιλογή στην κάτω αριστερή γωνία του παραθύρου.

#### **Περιστροφή του ειδώλου**

Εάν ο προσανατολισμός του χαρτιού που είναι τοποθετημένο στον επιλεγμένο δίσκο τη δεδομένη στιγμή διαφέρει από τον προσανατολισμό του πρωτοτύπου σας, ο εκτυπωτής περιστρέφει αυτόματα το είδωλο για να χωράει στο χαρτί.

- 1. Πατήστε Αντιγραφή στην οθόνη αφής και, στη συνέχεια, επιλέξτε την καρτέλα Προσαρμογή διάταξης.
- 2. Επιλέξτε Περιστροφή ειδώλου και, στη συνέχεια, προβείτε σε μία από τις παρακάτω επιλογές:
	- Για να κάνετε τον εκτυπωτή να περιστρέψει αυτόματα ένα είδωλο πρωτοτύπου ώστε να ευθυγραμμιστεί με τον προσανατολισμό του χαρτιού στον δίσκο, πατήστε Πάντα.
	- Εάν η ρύθμιση Αυτόματη επιλογή χαρτιού ή Αυτόματο % είναι επιλεγμένη, για να κάνετε τον εκτυπωτή να περιστρέψει αυτόματα ένα είδωλο πρωτοτύπου ώστε να ευθυγραμμιστεί με τον προσανατολισμό του χαρτιού στον δίσκο, πατήστε Κατά την αυτόματη επιλογή.
	- Για να ακυρώσετε την περιστροφή, επιλέξτε Όχι.
- 3. Πατήστε Αποθήκευση.

#### **Αναστροφή του ειδώλου**

Τα πρωτότυπα μπορούν να εκτυπωθούν ως αντεστραμμένα είδωλα, δηλαδή με αντικατοπτρισμό του κάθε ειδώλου στη σελίδα από τα αριστερά προς τα δεξιά. Τα πρωτότυπα μπορούν να εκτυπωθούν ως αρνητικά είδωλα, δηλαδή με εκτύπωση του θετικού ειδώλου ως αρνητικού.

Για να αντιστρέψετε τα είδωλα:

- 1. Πατήστε Αντιγραφή στην οθόνη αφής και, στη συνέχεια, επιλέξτε την καρτέλα Προσαρμογή διάταξης.
- 2. Για την αντιστροφή των ειδώλων, πατήστε Αναστροφή ειδώλου και μετά Αντεστραμμένο είδωλο. Η προεπιλογή είναι Κανονικό είδωλο, με την οποία δεν αντιστρέφονται τα είδωλα.
- 3. Για τη δημιουργία αρνητικών ειδώλων, πατήστε Αρνητικό είδωλο. Η προεπιλογή είναι Θετικό είδωλο, με την οποία το είδωλο δεν εκτυπώνεται ως αρνητικό.
- 4. Πατήστε Αποθήκευση.

# **ΠΡΟΣΑΡΜΟΓΈΣ ΜΟΡΦΉΣ ΕΞΌΔΟΥ**

Χρησιμοποιήστε την καρτέλα Μορφή εξόδου για να κάνετε τις παρακάτω αλλαγές:

- Δημιουργία φυλλαδίων
- Συμπερίληψη εξωφύλλων
- Διάταξη σελίδας
- Δημιουργία αφισών
- Δίπλωση
- Προσθήκη επισημειώσεων
- Προσθήκη υδατογραφημάτων
- Αντιγραφή ταυτότητας

• Μετατόπιση περιθωρίου καρτέλας

# <span id="page-79-0"></span>**Δημιουργία φυλλαδίων**

Τα αντίγραφα μπορούν να εκτυπωθούν με τη μορφή φυλλαδίου. Το μέγεθος των ειδώλων σελίδας σμικρύνεται προκειμένου να εκτυπωθούν δύο είδωλα σε κάθε όψη των εκτυπωμένων σελίδων. Στη συνέχεια, μπορεί να γίνει μη αυτόματη δίπλωση και συρραφή των σελίδων, ή αυτόματη πτύχωση και συρραφή των σελίδων με χρήση του κατάλληλου τελικού επεξεργαστή.

Σημείωση: Σε αυτόν τον τρόπο λειτουργίας, ο εκτυπωτής δεν εκτυπώνει αντίγραφα έως ότου ολοκληρωθεί η σάρωση όλων των πρωτοτύπων.

Για να δημιουργήσετε ένα φυλλάδιο:

- 1. Επιλέξτε τη λειτουργία Αντιγραφή στην οθόνη αφής και, στη συνέχεια, επιλέξτε την καρτέλα Μορφή εξόδου.
- 2. Επιλέξτε Δημιουργία φυλλαδίου και στο στοιχείο Επιλογές φυλλαδίου, επιλέξτε Ναι.
- 3. Ορίστε την επιλογή Είσοδος πρωτοτύπου και, στη συνέχεια, επιλέξτε Πρωτότυπα μονής όψης, Πρωτότυπα διπλής όψης ή Περιστροφή πρωτοτύπων διπλής όψης.
- 4. Δίπλωση: Εάν έχει εγκατασταθεί τελικός επεξεργαστής με δυνατότητες δημιουργίας φυλλαδίων, επιλέξτε Όχι, Μόνο δίπλωση ή Δίπλωση & συρραφή.
- 5. Μπορείτε να προσθέσετε περιθώρια στην κεντρική περιοχή βιβλιοδεσίας για να αντισταθμίσετε το πάχος του φυλλαδίου:
	- a. Επιλέξτε Μετατόπιση βιβλιοδεσίας και, στη συνέχεια, πατήστε τα πλήκτρα συν ή μείον (+/-) για να ορίσετε τη μετατόπιση.
	- b. Πατήστε Αποθήκευση.
- 6. Για να προσθέσετε εξώφυλλα, ορίστε την επιλογή Εξώφυλλα και, στη συνέχεια, επιλέξτε Κενό εξώφυλλο, Εκτύπωση και στις δύο όψεις ή Εξώφυλλα μονής όψης Εκτύπωση έξω.
	- a. Επιλέξτε το δίσκο με το χαρτί εξωφύλλου και το δίσκο με το χαρτί κύριου τμήματος.
	- b. Πατήστε Αποθήκευση.
	- c. Για να εκτυπώσετε το αντίγραφο της τελευταίας σελίδας του πρωτοτύπου στο πίσω εξώφυλλο για τις επιλογές Κενό εξώφυλλο και Εκτύπωση και στις δύο όψεις, επιλέξτε Τελευταία σελίδα στο πίσω εξώφυλλο και, στη συνέχεια, πατήστε το πλήκτρο Αποθήκευση.
- 7. Για να χωρίσετε ένα μεγάλο φυλλάδιο σε υποσύνολα, ορίστε την επιλογή Διαχωρισμός εξόδου και, στη συνέχεια, επιλέξτε Ναι.
- 8. Για να εισαγάγετε τον αριθμό φύλλων για κάθε υποσύνολο, πατήστε τα πλήκτρα συν ή μείον (+/-) και, στη συνέχεια, πατήστε το πλήκτρο Αποθήκευση.
- 9. Για να ενεργοποιήσετε τη λειτουργία Ταξινόμηση με μετατόπιση:

Σημείωση: Η λειτουργία Ταξινόμηση με μετατόπιση τοποθετεί την κάθε στοίβα εκτυπωμένων σελίδων ελαφρώς αριστερά ή δεξιά από την προηγούμενη στοίβα για ευκολότερο διαχωρισμό.

a. Ορίστε την επιλογή Έξοδος/Μετατόπιση.

b. Ορίστε την επιλογή Κεντρικός δίσκος - Επάνω ή Κεντρικός δίσκος - Κάτω. Για αυτόματη δίπλωση, επιλέξτε Δεξιός μεσαίος δίσκος.

Σημείωση: Οι συγκεκριμένες επιλογές μπορεί να διαφέρουν βάσει του εγκατεστημένου τελικού επεξεργαστή.

- c. Επιλέξτε Ταξινόμηση με μετατόπιση, ορίστε την επιλογή Προεπιλογή συστήματος, Χωρίς μετατόπιση, Μετατόπιση ανά σετ ή Μετατόπιση ανά εργασία και, στη συνέχεια, πατήστε το πλήκτρο Αποθήκευση.
- 10. Εάν θέλετε, επιλέξτε Αυτόματη τοποθέτηση ειδώλου και επιλέξτε Όχι ή Ναι.
- 11. Πατήστε Αποθήκευση.

#### <span id="page-80-0"></span>**Συμπερίληψη εξωφύλλων**

Για να προσθέσετε εξώφυλλα σε μια εργασία αντιγραφής, επιλέξτε διαφορετικούς δίσκους για την πρώτη και την τελευταία σελίδα. Σε αυτούς τους δίσκους μπορεί να τοποθετηθεί βαρύτερο, έγχρωμο ή προεκτυπωμένο χαρτί. Τα εξώφυλλα μπορούν να είναι κενά ή εκτυπωμένα.

Σημείωση: Το χαρτί που χρησιμοποιείται για τα εξώφυλλα πρέπει να έχει το ίδιο μέγεθος με το χαρτί που χρησιμοποιείται για το υπόλοιπο έγγραφο.

Για να επιλέξετε το είδος των εξωφύλλων και το δίσκο που θα χρησιμοποιήσετε για το χαρτί του εξωφύλλου:

- 1. Επιλέξτε τη λειτουργία Αντιγραφή στην οθόνη αφής και, στη συνέχεια, επιλέξτε την καρτέλα Μορφή εξόδου.
- 2. Επιλέξτε Εξώφυλλα.
- 3. Προβείτε στην κατάλληλη επιλογή για το μπροστινό και το πίσω εξώφυλλο.
- 4. Για να συμπεριλάβετε και το μπροστινό και το πίσω εξώφυλλο από τον ίδιο δίσκο και με τις ίδιες επιλογές εκτύπωσης:
	- a. Πατήστε σε μια επιλογή εκτύπωσης για κάθε εξώφυλλο: Κενό εξώφυλλο, Εκτύπωση στην όψη 1, Εκτύπωση στην όψη 2 ή εκτύπωση και στις δύο όψεις.
	- b. Επιλέξτε το δίσκο που θα χρησιμοποιηθεί για τα εξώφυλλα και μετά επιλέξτε το δίσκο που θα χρησιμοποιηθεί για το κύριο τμήμα.
- 5. Για να συμπεριλάβετε μόνο ένα μπροστινό εξώφυλλο ή μόνο ένα πίσω εξώφυλλο:
	- a. Πατήστε σε μια επιλογή εκτύπωσης για κάθε εξώφυλλο: Κενό εξώφυλλο, Εκτύπωση στην όψη 1, Εκτύπωση στην όψη 2 ή εκτύπωση και στις δύο όψεις.
	- b. Επιλέξτε το δίσκο που θα χρησιμοποιηθεί για τα εξώφυλλα και μετά επιλέξτε το δίσκο που θα χρησιμοποιηθεί για το κύριο τμήμα του εγγράφου.
- 6. Πατήστε Αποθήκευση.

# **Διάταξη σελίδας**

Μπορείτε να αντιγράψετε πολλαπλές σελίδες πρωτοτύπου σε μία πλευρά του φύλλου χαρτιού. Το μέγεθος των ειδώλων σελίδας σμικρύνεται αναλογικά, προκειμένου να χωρούν στο επιλεγμένο χαρτί.

Για να αντιγράψετε πολλαπλές σελίδες σε ένα φύλλο:

- 1. Επιλέξτε τη λειτουργία Αντιγραφή στην οθόνη αφής και, στη συνέχεια, επιλέξτε την καρτέλα Μορφή εξόδου.
- 2. Επιλέξτε Διάταξη σελίδας.
- 3. Επιλέξτε Σελίδες ανά όψη.
- 4. Για να επιλέξετε τον αριθμό των σελίδων πρωτοτύπου για κάθε φύλλο χαρτιού, επιλέξτε 2 σελίδες, 4 σελίδες ή 8 σελίδες.

Για 4 είδωλα/σελίδα ή 8 είδωλα/σελίδα, επιλέξτε την επιθυμητή Σειρά ανάγνωσης.

- 5. Για να αλλάξετε τον προσανατολισμό των αντιγράφων:
	- a. Πατήστε Προσανατολισμός πρωτοτύπων.
	- b. Πατήστε Κάθετα είδωλα ή Πλάγια είδωλα.
	- c. Πατήστε Αποθήκευση.
- 6. Για να επαναλάβετε το ίδιο είδωλο σε μια σελίδα, επιλέξτε Επανάληψη ειδώλου.
- 7. Επιλέξτε 2 φορές, 4 φορές ή 8 φορές.
- 8. Για να υπολογιστεί αυτόματα ο αριθμός των επαναλήψεων κατακόρυφα ή οριζόντια, πατήστε Αυτόματη επανάληψη.

Ο αυτόματος υπολογισμός του αριθμού των επαναλήψεων του ειδώλου κατακόρυφα ή οριζόντια βασίζεται στο μέγεθος του εγγράφου, στο μέγεθος του χαρτιού και στο ποσοστό μεγέθυνσης/σμίκρυνσης.

- 9. Για να καθορίσετε τον αριθμό των επαναλήψεων του ειδώλου κατακόρυφα ή οριζόντια, επιλέξτε Μεταβλητή επανάληψη και, στη συνέχεια, πατήστε τα πλήκτρα συν ή μείον. Μπορείτε να επαναλάβετε ένα είδωλο από 1 έως 23 φορές κάθετα (στήλες) και από 1 έως 33 φορές οριζόντια (σειρές).
	- Για να τακτοποιήσετε τα είδωλα ομοιόμορφα στη σελίδα, επιλέξτε Με ίσα διαστήματα.
	- Για να τακτοποιήσετε τα είδωλα χωρίς διάστημα μεταξύ τους, επιλέξτε Πλευρά με πλευρά.
- 10. Για να αλλάξετε τον προσανατολισμό των αντιγράφων, ορίστε την επιλογή Προσανατολισμός πρωτοτύπου, επιλέξτε Κάθετα είδωλα ή Πλάγια είδωλα και, στη συνέχεια, πατήστε το πλήκτρο Αποθήκευση.

# **Δημιουργία αφισών**

Μπορείτε να δημιουργήσετε ένα αντίγραφο μεγάλου μεγέθους ενός πρωτοτύπου, προσαρμόζοντάς το σε περισσότερα από ένα φύλλα χαρτιού. Στη συνέχεια, μπορείτε να ενώσετε ξανά τις σελίδες σε μια αφίσα και να τις κολλήσετε μεταξύ τους.

Για να δημιουργήσετε μια αφίσα:

1. Επιλέξτε Αντιγραφή > Έξοδος αντιγράφων > Χωρίς ταξινόμηση στην οθόνη αφής.

# 2. Επιλέξτε Αφίσα.

- 3. Ορίστε την επιλογή Μέγεθος εξόδου και, στη συνέχεια, επιλέξτε το επιθυμητό μέγεθος της αφίσας.
- 4. Για να επιλέξετε τα ποσοστά μεγέθυνσης πλάτους και μήκους ανεξάρτητα, επιλέξτε Μεγέθυνση % και, στη συνέχεια, πατήστε τα πλήκτρα συν ή μείον. Για να ορίσετε το πλάτος και το μήκος αναλογικά, επιλέξτε Αναλογία X-Y%.
- 5. Για να επιλέξετε τον δίσκο χαρτιού, ορίστε την επιλογή Τροφοδοσία χαρτιού, επιλέξτε τον επιθυμητό δίσκο και, στη συνέχεια, πατήστε Αποθήκευση.

# **Δίπλωση**

Εάν το μηχάνημά σας είναι εξοπλισμένο με Τελικό επεξεργαστή με Δημιουργό φυλλαδίων ή την προαιρετική μονάδα δίπλωσης C/Z, μπορείτε να δημιουργήσετε αντίγραφα με την επιλογή δίπλωσης. Με αυτήν την επιλογή, οι εκτυπώσεις σας διπλώνονται στα δύο (μονή ή δίπτυχη) ή στα τρία (τύπος δίπλωσης C ή Ζ). Μπορείτε να ορίσετε επιλογές δίπλωσης στην καρτέλα Μορφή εξόδου.

Σημείωση: Για να χρησιμοποιήσετε την επιλογή δίπλωσης, βεβαιωθείτε ότι ο προσανατολισμός των εγγράφων είναι με Τροφοδοσία μικρής πλευράς (SEF). Πρέπει να επιλέξτε έναν δίσκο χαρτιού που περιέχει χαρτί με προσανατολισμό SEF.

# Τύποι δίπλωσης

Διατίθενται τα παρακάτω είδη δίπλωσης:

- Μονή δίπλωση (Δίπτυχο)
- Δίπλωση C
- Δίπλωση Z
- Δίπλωση Z μισού φύλλου

Σημείωση: Η επιλογή Μονή δίπλωση (Δίπτυχο) είναι διαθέσιμη μόνο με Τελικό επεξεργαστή με Δημιουργό φυλλαδίων. Οι επιλογές Δίπλωση C και Δίπλωση Ζ είναι διαθέσιμες μόνο με τη μονάδα δίπλωσης C/Z.

Ανάλογα με τη γενική διαμόρφωση του εκτυπωτή, μπορείτε να καθορίσετε επιλογές συρραφής, εξωφύλλων και ταξινόμησης στη σελίδα Δίπλωση.

Σημείωση: Για να δημιουργήσετε φυλλάδια με μορφοποίηση φυλλαδίου, χρησιμοποιήστε τη λειτουργία Δημιουργία φυλλαδίου. Η δίπλωση δεν εφαρμόζει τα ίδια χαρακτηριστικά στη σελίδα.

# <span id="page-82-0"></span>**Προσθήκη επισημειώσεων**

Επισημειώσεις, όπως αριθμοί σελίδων και ημερομηνία, μπορούν να προστεθούν αυτόματα στα αντίγραφα.

Για να προσθέσετε επισημειώσεις:

- 1. Επιλέξτε τη λειτουργία Αντιγραφή στην οθόνη αφής και, στη συνέχεια, επιλέξτε την καρτέλα Μορφή εξόδου.
- 2. Πατήστε Επισημειώσεις.

# Εισαγωγή σχολίου

Για να εισάγετε ένα σχόλιο:

- 1. Πατήστε Σχόλιο και, στη συνέχεια, πατήστε Ναι.
- 2. Στο επόμενο παράθυρο, επιλέξτε το σχόλιο που επιθυμείτε από τη λίστα με τα αποθηκευμένα σχόλια.
- 3. Για να δημιουργήσετε ένα σχόλιο, επιλέξτε ένα Διαθέσιμο σχόλιο και, στη συνέχεια, πατήστε Επεξεργασία.
- 4. Χρησιμοποιώντας το πληκτρολόγιο της οθόνης αφής, εισάγετε το νέο σχόλιο και πατήστε Αποθήκευση.
- 5. Πατήστε Εφαρμογή σε.
	- a. Πατήστε Πρώτη σελίδα μόνο, Όλες τις σελίδες ή Όλες τις σελίδες εκτός της πρώτης.
	- b. Πατήστε Αποθήκευση.
- 6. Για να επιλέξετε τη θέση του σχολίου στη σελίδα, πατήστε Θέση και, στη συνέχεια, επιλέξτε την επιθυμητή θέση.
- 7. Πατήστε το πλήκτρο Αποθήκευση δύο φορές.

# Εισαγωγή της τρέχουσας ημερομηνίας

Για να εισαγάγετε την τρέχουσα ημερομηνία:

- 1. Πατήστε Ημερομηνία και μετά Ναι.
- 2. Επιλέξτε τη μορφή ημερομηνίας που θα χρησιμοποιήσετε.
- 3. Για να επιλέξετε τις σελίδες στις οποίες η ημερομηνία θα εμφανίζεται:
	- a. Πατήστε Εφαρμογή σε.
	- b. Πατήστε Πρώτη σελίδα μόνο, Όλες τις σελίδες ή Όλες τις σελίδες εκτός της πρώτης.
	- c. Πατήστε Αποθήκευση.
- 4. Για να επιλέξετε τη θέση της σφραγίδας ημερομηνίας στη σελίδα, ορίστε την επιλογή Θέση και, στη συνέχεια, επιλέξτε την επιθυμητή θέση.
- 5. Πατήστε το πλήκτρο Αποθήκευση δύο φορές.

# Εισαγωγή αριθμών σελίδων

Για να εισάγετε αριθμούς σελίδων:

- 1. Πατήστε Αριθμοί σελίδων και μετά Ναι.
- 2. Για να εισαγάγετε τον αριθμό της αρχικής σελίδας, πατήστε τα πλήκτρα συν ή μείον (+/-).
- 3. Για να επιλέξετε τις σελίδες στις οποίες ο αριθμός σελίδας θα εμφανίζεται:
	- a. Πατήστε Εφαρμογή σε.
	- b. Πατήστε Όλες τις σελίδες ή Όλες τις σελίδες εκτός της πρώτης.
	- c. Πατήστε Αποθήκευση.
- 4. Για να επιλέξετε τη θέση της σφραγίδας ημερομηνίας στη σελίδα, ορίστε την επιλογή Θέση και, στη συνέχεια, επιλέξτε την επιθυμητή θέση.
- 5. Πατήστε το πλήκτρο Αποθήκευση δύο φορές.

### Εισαγωγή αρίθμησης Bates

Για να εισάγετε Αρίθμηση Bates:

- 1. Πατήστε Αρίθμηση Bates και, στη συνέχεια, επιλέξτε Ναι.
- 2. Επιλέξτε ένα υπάρχον αποθηκευμένο πρόθεμα για να το χρησιμοποιήσετε για την Αρίθμηση Bates.
	- a. Για να δημιουργήσετε ένα πρόθεμα, επιλέξτε ένα Διαθέσιμο πρόθεμα και, στη συνέχεια, πατήστε Επεξεργασία.
	- b. Εισάγετε το νέο πρόθεμα χρησιμοποιώντας το πληκτρολόγιο της οθόνης αφής και, στη συνέχεια, πατήστε το πλήκτρο Αποθήκευση.
- 3. Για να εισαγάγετε τον αριθμό της αρχικής σελίδας, πατήστε τα πλήκτρα συν ή μείον (+/-).
- 4. Για να επιλέξετε τις σελίδες στις οποίες η Αρίθμηση Bates θα εμφανίζεται:

### a. Πατήστε Εφαρμογή σε.

b. Πατήστε Όλες τις σελίδες ή Όλες τις σελίδες εκτός της πρώτης και μετά πατήστε Αποθήκευση.

c.

- 5. Για να επιλέξετε τη θέση της Αρίθμησης Bates στη σελίδα, ορίστε την επιλογή Θέση, επιλέξτε την επιθυμητή θέση και, στη συνέχεια, πατήστε το πλήκτρο Αποθήκευση.
- 6. Για να καθορίσετε τον αριθμό ψηφίων, ορίστε την επιλογή Αριθμός ψηφίων.
	- a. Για να ορίσετε τον ελάχιστο αριθμό ψηφίων που απαιτούνται, επιλέξτε Αυτόματη αντιστοίχιση και μετά πατήστε Αποθήκευση.
	- b. Για να ορίσετε ένα συγκεκριμένο αριθμό ψηφίων, επιλέξτε Μη αυτόματη αντιστοίχιση, μετά πατήστε τα πλήκτρα συν ή μείον (+/-) για να εισαγάγετε μέχρι και 9 μηδενικά στην αρχή. Πατήστε Αποθήκευση.
- 7. Πατήστε Αποθήκευση.

#### Καθορισμός του προσανατολισμού πρωτοτύπου

Καθορίστε τον προσανατολισμό του πρωτοτύπου κατά την τοποθέτησή του στον τροφοδότη εγγράφων ή στην επιφάνεια σάρωσης:

Στο στοιχείο Προσανατολισμός πρωτοτύπου, ορίστε την επιλογή Κάθετα είδωλα ή Πλάγια είδωλα.

# Αλλαγή της μορφής επισημείωσης

Για να αλλάξετε τη μορφή που χρησιμοποιείται για τις επισημειώσεις:

- 1. Ορίστε την επιλογή Μορφή και στυλ.
- 2. Για την επιλογή του μεγέθους του σημείου γραμματοσειράς, πατήστε τα πλήκτρα συν ή μείον (+/-).
- 3. Επιλέξτε το επιθυμητό χρώμα γραμματοσειράς.
- 4. Για την επιλογή τοποθέτησης των επισημειώσεων στη δεύτερη όψη κατά την εκτύπωση αντιγράφων διπλής όψης, ορίστε την επιλογή Ίδια όπως η όψη 1 ή Αντεστραμμένη όψη 1.
- 5. Πατήστε Αποθήκευση.

# <span id="page-85-0"></span>**Προσθήκη υδατογραφημάτων**

Μπορείτε να προσθέσετε ένα υδατογράφημα κάτω από το είδωλο πρωτοτύπου στα αντίγραφά σας. Μπορούν να προστεθούν πληροφορίες όπως προκαθορισμένο κείμενο, ημερομηνία και ώρα, καθώς και ο σειριακός αριθμός του εκτυπωτή.

- 1. Επιλέξτε τη λειτουργία Αντιγραφή στην οθόνη αφής και, στη συνέχεια, επιλέξτε την καρτέλα Μορφή εξόδου.
- 2. Επιλέξτε Υδατογράφημα.
- 3. Για να προσθέσετε έναν αριθμό ελέγχου, ορίστε την επιλογή Αριθμός ελέγχου και πατήστε το πλήκτρο Προσθήκη.

Για να επιλέξετε τον αριθμό έναρξης, πατήστε τα πλήκτρα συν ή μείον.

- 4. Πατήστε Αποθήκευση.
- 5. Για να προσθέσετε ένα αποθηκευμένο υδατογράφημα, ορίστε την επιλογή Αποθηκευμένα υδατογραφήματα και, στη συνέχεια, επιλέξτε Ναι. Επιλέξτε ένα αποθηκευμένο υδατογράφημα από τη λίστα και, στη συνέχεια, πατήστε το πλήκτρο Αποθήκευση.
- 6. Για να εκτυπώσετε την τρέχουσα ημερομηνία και ώρα στα αντίγραφα, ορίστε την επιλογή Ημερομηνία & Ώρα, πατήστε το πλήκτρο Προσθήκη και, στη συνέχεια, πατήστε το πλήκτρο Αποθήκευση.
- 7. Για να εκτυπώσετε το σειριακό αριθμό του εκτυπωτή στα αντίγραφα, ορίστε την επιλογή Σειριακός αριθμός, πατήστε το πλήκτρο Προσθήκη και, στη συνέχεια, πατήστε το πλήκτρο Αποθήκευση.
- 8. Για να είναι ορατό το υδατογράφημα στα αντίγραφα που χρησιμοποιούνται ως πρωτότυπα, ορίστε την επιλογή Εφέ υδατογραφήματος, επιλέξτε Ανάγλυφο ή Περίγραμμα και, στη συνέχεια, πατήστε το πλήκτρο Αποθήκευση.
- 9. Πατήστε Αποθήκευση.

# **Αντιγραφή ταυτότητας**

Αυτή η λειτουργία σάς επιτρέπει να αντιγράψετε και τις δύο όψεις ενός μικρού πρωτοτύπου, όπως μια ταυτότητα, στην ίδια όψη μιας σελίδας.

- 1. Ανοίξτε τον τροφοδότη εγγράφων και τοποθετήστε την ταυτότητα στην επάνω αριστερή γωνία της επιφάνειας σάρωσης.
- 2. Κλείστε τον τροφοδότη εγγράφων, επιλέξτε τη λειτουργία Αντιγραφή στην οθόνη αφής και, στη συνέχεια, επιλέξτε την καρτέλα Μορφή εξόδου.

Σημείωση: Τοποθετείτε την ταυτότητα λίγο πιο κάτω από την επάνω αριστερή γωνία της επιφάνειας σάρωσης, προκειμένου να αντιγραφεί όλο το είδωλό της.

3. Πατήστε Αντιγραφή ταυτότητας, επιλέξτε Ναι και, στη συνέχεια, πατήστε Αποθήκευση.

- 4. Για να σαρωθεί η πρώτη όψη, πατήστε το πράσινο πλήκτρο Έναρξη.
- 5. Για να σαρωθεί η δεύτερη όψη, γυρίστε την ταυτότητα ανάποδα χωρίς να αλλάξετε τη θέση της στην επιφάνεια σάρωσης και πατήστε Έναρξη στην οθόνη αφής.

Και οι δύο όψεις της ταυτότητας θα εκτυπωθούν στην ίδια όψη του φύλλου του χαρτιού.

#### **Μετατόπιση περιθωρίου καρτέλας**

- Σημείωση: Μπορείτε να χρησιμοποιήσετε την επιλογή "Μετατόπιση περιθωρίου διαχωριστικών" μόνο με τον Δίσκο 5 (Bypass). Τοποθετήστε το χαρτί στον Δίσκο 5 με την όψη αντιγραφής στραμμένη προς τα επάνω και την πλευρά της προεξοχής τελευταία.
- 1. Στον πίνακα ελέγχου, επιλέξτε Αντιγραφή και, στη συνέχεια, επιλέξτε την καρτέλα Μορφή εξόδου.
- 2. Επιλέξτε Μετατόπιση περιθωρίου διαχωριστικών.
- 3. Προβείτε σε μία από τις παρακάτω επιλογές:
	- a. Για να αλλάξετε την απαιτούμενη ποσότητα μετατόπισης, χρησιμοποιήστε τα βελάκια για την Τιμή μετατόπισης στην οθόνη αφής. Η επιλογή Μετατόπιση προς καρτέλα εκτυπώνει την άκρη του ειδώλου του πρωτοτύπου στην καρτέλα του χαρτιού διαχωριστικών.
	- b. Για να αλλάξετε την απαιτούμενη ποσότητα μετατόπισης, χρησιμοποιήστε τα βελάκια για την Τιμή μετατόπισης στην οθόνη αφής. Με τις επιλογές Μετατόπιση όλων εκτυπώνεται ολόκληρο το είδωλο του πρωτοτύπου στο χαρτί διαχωριστικών.
	- c. Για να καθορίσετε επιλογές και για τις δύο επιλογές μετατόπισης, πατήστε το πλήκτρο Χαρτί διαχωρ.
	- d. Από το μενού, καθορίστε τις επιλογές Ποσότητα χαρτιού διαχωρ., Μέγεθος χαρτιού διαχωρ., Είδος χαρτιού διαχωρ. και Δίσκος χαρτιού διαχωρ..
- 4. Πατήστε Αποθήκευση.

# Προηγμένες ρυθμίσεις αντιγραφής

Χρησιμοποιήστε την καρτέλα Σύναξη εργασιών για να αλλάξετε τις παρακάτω ρυθμίσεις:

- Δημιουργία εργασίας
- Εκτύπωση δοκιμαστικού αντιγράφου
- Συνδυασμός σετ πρωτοτύπων
- Διαγραφή έξω/Διαγραφή μέσα
- Αποθήκευση ενός προγράμματος

# **ΔΗΜΙΟΥΡΓΊΑ ΕΡΓΑΣΊΑΣ**

Χρησιμοποιήστε αυτήν τη λειτουργία για την παραγωγή σύνθετων εργασιών αντιγραφής, στις οποίες περιλαμβάνονται διαφορετικά πρωτότυπα που απαιτούν τη χρήση διαφορετικών ρυθμίσεων αντιγραφής. Κάθε τμήμα μπορεί να έχει διαφορετικές ρυθμίσεις αντιγραφής. Μετά τον προγραμματισμό και τη σάρωση όλων των τμημάτων, τα είδωλα σελίδας αποθηκεύονται προσωρινά στον εκτυπωτή. Εκτελείται εκτύπωση ολόκληρης της εργασίας αντιγραφής.

Για να δημιουργήσετε μια εργασία αντιγραφής με πολλά τμήματα:

- 1. Στον πίνακα ελέγχου, επιλέξτε Αντιγραφή.
- 2. Προγραμματίστε και σαρώστε το πρώτο τμήμα:
	- a. Για το πρώτο τμήμα, τοποθετήστε τα πρωτότυπα έγγραφα στον τροφοδότη εγγράφων ή στην επιφάνεια σάρωσης.
	- b. Επιλέξτε τις απαιτούμενες ρυθμίσεις αντιγραφής για το πρώτο τμήμα.
	- c. Επιλέξτε την καρτέλα Σύναξη εργασιών.
	- d. Πατήστε το πλήκτρο Δημιουργία εργασίας, επιλέξτε Ναι και, στη συνέχεια, πατήστε το πλήκτρο Αποθήκευση.
	- e. Για να σαρώσετε το πρώτο σετ πρωτότυπων εγγράφων, πατήστε το πράσινο πλήκτρο Έναρξη.

Στην οθόνη αφής εμφανίζεται η οθόνη Αντιγραφή.

- 3. Προγραμματίστε και σαρώστε περισσότερα τμήματα:
	- a. Για το επόμενο τμήμα, τοποθετήστε τα πρωτότυπα έγγραφα στον τροφοδότη εγγράφων ή στην επιφάνεια σάρωσης και, στη συνέχεια, πατήστε Επόμενο πρωτότυπο.
		- b. Κατά την εκτύπωση εργασιών διπλής όψης, για να ορίσετε τη σελίδα έναρξης του επόμενου τμήματος διπλής όψης, επιλέξτε Έναρξη κεφαλαίου και, στη συνέχεια, ορίστε μία από τις παρακάτω επιλογές:
			- Όχι: Η πρώτη σελίδα του επόμενου τμήματος εκτυπώνεται στην επόμενη διαθέσιμη όψη.
			- Ναι: Η πρώτη σελίδα του επόμενου τμήματος εκτυπώνεται στην όψη 1 ενός νέου φύλλου χαρτιού.
			- Σελίδες ανά όψη Νέα σελίδα: Εάν το πρώτο τμήμα έχει μονό αριθμό σελίδων, το δεύτερο τμήμα αρχίζει στην όψη 1. Εάν το πρώτο τμήμα έχει ζυγό αριθμό σελίδων, το δεύτερο τμήμα αρχίζει στην όψη 2.
- c. Πατήστε Αποθήκευση.
- d. Πατήστε το πλήκτρο Αλλαγή ρυθμίσεων.
- e. Επιλέξτε τις απαραίτητες ρυθμίσεις τμήματος και, στη συνέχεια, πατήστε το πλήκτρο Αποθήκευση.
- f. Για να σαρώσετε το επόμενο σετ πρωτότυπων, πατήστε το πράσινο πλήκτρο Έναρξη.
- 4. Για κάθε τμήμα που θέλετε να αντιγράψετε, επαναλάβετε το βήμα 3.
- 5. Όταν σαρωθούν όλα τα τμήματα, επιλέξτε Τελευταίο πρωτότυπο στην οθόνη Αντιγραφή.

Εκτελείται εκτύπωση ολόκληρης της εργασίας αντιγραφής.

Σημείωση: Επειδή όλα τα τμήματα εκτυπώνονται ως μία εργασία, επιλογές, όπως εξώφυλλα ή δημιουργία φυλλαδίων, εφαρμόζονται σε ολόκληρη την εργασία.

#### Επιλογές δημιουργίας εργασίας

Για να ορίσετε τις επιλογές για τη Δημιουργία εργασίας:

- 1. Στον πίνακα ελέγχου, επιλέξτε Αντιγραφή και, στη συνέχεια, επιλέξτε την καρτέλα Σύναξη εργασιών.
- 2. Ορίστε την επιλογή Δημιουργία εργασίας και, στη συνέχεια, επιλέξτε Ναι.

Επιλέξτε μεταξύ των παρακάτω χρωμάτων:

- Έξοδος αντιγράφων: Ορίστε τις επιλογές Τροφοδοσία χαρτιού, Συρραφή, Ταξινόμηση και Μετατόπιση εργασίας και μετά πατήστε Αποθήκευση.
- Δημιουργία φυλλαδίου: Επιλέξτε τις απαραίτητες ρυθμίσεις και, στη συνέχεια, πατήστε το πλήκτρο Αποθήκευση. Για λεπτομέρειες, ανατρέξτε στην ενότητα [Δημιουργία](#page-79-0) φυλλαδίων.
- Εξώφυλλα: Επιλέξτε τις απαραίτητες ρυθμίσεις και, στη συνέχεια, πατήστε το πλήκτρο Αποθήκευση. Για λεπτομέρειες, ανατρέξτε στην ενότητα [Συμπερίληψη](#page-80-0) εξωφύλλων.
- Επισημειώσεις: Επιλέξτε τις απαραίτητες ρυθμίσεις και, στη συνέχεια, πατήστε το πλήκτρο Αποθήκευση. Για λεπτομέρειες, ανατρέξτε στην ενότητα Προσθήκη [επισημειώσεων.](#page-82-0)
- Διαχωριστικά τμημάτων: Ανατρέξτε στο βήμα 3.
- Υδατογραφήματα: Επιλέξτε τις ρυθμίσεις και, στη συνέχεια, πατήστε το πλήκτρο Αποθήκευση. Για λεπτομέρειες, ανατρέξτε στην ενότητα Προσθήκη [υδατογραφημάτων](#page-85-0).
- Έξοδος με την εμπρός όψη επάνω/κάτω: Πατήστε στην καρτέλα Μορφή εξόδου, επιλέξτε τον απαραίτητο προσανατολισμό και μετά πατήστε Αποθήκευση.
- 3. Για να εισάγετε διαχωριστικές σελίδες μεταξύ τμημάτων, επιλέξτε Διαχωριστικά τμημάτων και μετά επιλέξτε κάποιο από τα παρακάτω:
	- Χωρίς διαχωριστικά: Δεν εισάγονται διαχωριστικά. Πατήστε Αποθήκευση.
	- Κενά διαχωριστικά: Εισάγονται κενά διαχωριστικά. Για να καθορίσετε τον αριθμό των διαχωριστικών, πατήστε τα εικονίδια συν (+) και μείον (-) και, στη συνέχεια, πατήστε το πλήκτρο Αποθήκευση.
	- Διαχωριστικά μονής όψης, Όψη 1 μόνο: Η πρώτη σελίδα των τοποθετημένων εγγράφων αντιγράφεται στην μπροστινή όψη ενός διαχωριστικού. Πατήστε Αποθήκευση.
- Διαχωριστικά μονής όψης, Όψη 2 μόνο: Η πρώτη σελίδα των τοποθετημένων εγγράφων αντιγράφεται στην πίσω όψη ενός διαχωριστικού. Πατήστε Αποθήκευση.
- Διαχωριστικά διπλής όψης: Οι πρώτες δύο σελίδες των τοποθετημένων εγγράφων αντιγράφονται και στις δύο όψεις ενός διαχωριστικού. Πατήστε Αποθήκευση.
- 4. Πατήστε Αποθήκευση.

#### **ΕΚΤΎΠΩΣΗ ΔΟΚΙΜΑΣΤΙΚΟΎ ΑΝΤΙΓΡΆΦΟΥ**

Για σύνθετες εργασίες αντιγραφής, πριν από την εκτύπωση πολλών αντιγράφων, μπορείτε να εκτυπώσετε ένα δοκιμαστικό αντίγραφο. Με τη λειτουργία δοκιμαστικού αντιγράφου εκτυπώνεται ένα μόνο αντίγραφο και διατηρούνται σε αναμονή τα υπόλοιπα αντίγραφα. Αφού εξετάσετε το δείγμα, μπορείτε να χρησιμοποιήσετε τις ίδιες ρυθμίσεις για να εκτυπώσετε τα υπόλοιπα αντίγραφα ή μπορείτε να ακυρώσετε τα υπόλοιπα αντίγραφα.

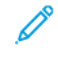

Σημείωση: Το δοκιμαστικό αντίγραφο υπολογίζεται ως μέρος της επιλεγμένης συνολικής ποσότητας. Για παράδειγμα, κατά την αντιγραφή ενός βιβλίου, αν πληκτρολογήσετε επιλογή για 3 αντίγραφα, το πρώτο εκτυπωμένο αντίγραφο του βιβλίου είναι το αντίγραφο δείγμα. Τα υπόλοιπα δύο αντίγραφα διατηρούνται μέχρι να τα διαγράψετε ή να τα αποδεσμεύσετε για εκτύπωση.

Για να εκτυπώσετε το δοκιμαστικό αντίγραφο:

- 1. Στον πίνακα ελέγχου, επιλέξτε Αντιγραφή και, στη συνέχεια, επιλέξτε τις απαραίτητες ρυθμίσεις αντιγραφής.
- 2. Επιλέξτε την καρτέλα Σύναξη εργασιών.
- 3. Επιλέξτε Δοκιμαστική εργασία και, στη συνέχεια, επιλέξτε Ναι.
- 4. Πατήστε Αποθήκευση.
- 5. Πατήστε το πράσινο πλήκτρο Έναρξη.

Το δοκιμαστικό σετ εκτυπώνεται.

# Εκτύπωση των υπόλοιπων αντιγράφων ή διαγραφή της εργασίας

Για να εκτυπώσετε τα υπόλοιπα αντίγραφα ή να διαγράψετε την εργασία:

- 1. Για να εκτυπώσετε τα υπόλοιπα αντίγραφα της εργασίας, επιλέξτε Έναρξη ή πατήστε το πράσινο πλήκτρο Έναρξη.
- 2. Εάν το δοκιμαστικό αντίγραφο δεν είναι ικανοποιητικό, επιλέξτε Διαγραφή.

# **ΣΥΝΔΥΑΣΜΌΣ ΣΕΤ ΠΡΩΤΟΤΎΠΩΝ**

Αν ο αριθμός πρωτοτύπων υπερβαίνει τη χωρητικότητα του τροφοδότη εγγράφων, μπορείτε να συνδυάσετε τα σετ σε μία εργασία.

Για να συνδυάσετε σετ πρωτοτύπων:

- 1. Στον πίνακα ελέγχου, επιλέξτε Αντιγραφή.
- 2. Επιλέξτε τις απαραίτητες ρυθμίσεις αντιγραφής και, στη συνέχεια, πληκτρολογήστε τον αριθμό αντιγράφων χρησιμοποιώντας το αλφαριθμητικό πληκτρολόγιο του πίνακα ελέγχου.
- 3. Επιλέξτε την καρτέλα Σύναξη εργασιών και, στη συνέχεια, επιλέξτε Συνδυασμός σετ πρωτοτύπων.
- 4. Επιλέξτε Ναι και, στη συνέχεια, πατήστε το πλήκτρο Αποθήκευση.
- 5. Τοποθετήστε το πρώτο σετ πρωτοτύπων στον τροφοδότη εγγράφων.
- 6. Πατήστε το πράσινο πλήκτρο Έναρξη στον πίνακα ελέγχου.

Η αντιγραφή ξεκινά και εμφανίζεται η οθόνη Αντιγραφή.

- 7. Προβείτε σε σάρωση των πρόσθετων σετ:
	- Τοποθετήστε τα πρωτότυπα για το επόμενο σετ στον τροφοδότη εγγράφων.
	- Στην οθόνη Αντιγραφή, επιλέξτε Επόμενο πρωτότυπο.
	- Πατήστε το πλήκτρο Έναρξη στην οθόνη αφής, ή πατήστε το πράσινο πλήκτρο Έναρξη στον πίνακα ελέγχου.

Η αντιγραφή συνεχίζεται.

- 8. Για κάθε πρόσθετο σετ, επαναλάβετε το βήμα 6.
- 9. Όταν ολοκληρωθεί το τελευταίο σετ, στην οθόνη Συνδυασμός σετ πρωτοτύπων, επιλέξτε Τελευταίο πρωτότυπο.

Εκτυπώνονται τα τελευταία αντίγραφα.

10. Για να ακυρώσετε την εργασία, πατήστε το πλήκτρο Διαγραφή.

#### **ΔΙΑΓΡΑΦΉ ΈΞΩ/ΔΙΑΓΡΑΦΉ ΜΈΣΑ**

Αυτή η λειτουργία σας επιτρέπει να διαγράψετε ό,τι υπάρχει εντός ή εκτός μιας καθορισμένης ορθογώνιας περιοχής. Μπορούν να καθοριστούν μέχρι και τρεις περιοχές για διαγραφή.

Για να επιλέξετε τις περιοχές που θα διαγραφούν:

- 1. Στον πίνακα ελέγχου, επιλέξτε Αντιγραφή και, στη συνέχεια, επιλέξτε την καρτέλα Σύναξη εργασιών.
- 2. Επιλέξτε Διαγραφή έξω/Διαγραφή μέσα.
- 3. Για να διαγράψετε ό,τι υπάρχει εκτός της καθορισμένης περιοχής κατά την αντιγραφή:
	- a. Επιλέξτε Διαγραφή έξω.
	- b. Η περιοχή ορίζεται από το ορθογώνιο που σχηματίζεται ανάμεσα στα σημεία, όπως φαίνεται στην οθόνη αφής. Ορίστε την επιλογή Περιοχή 1 και, στη συνέχεια, επιλέξτε κάθε συντεταγμένη στην οθόνη αφής. Χρησιμοποιήστε το αλφαριθμητικό πληκτρολόγιο στον πίνακα ελέγχου για να εισαγάγετε τις τιμές συντεταγμένων για τα X1, X2, Y1 και Y2. Αφού εισαχθούν όλες οι τιμές, πατήστε το πλήκτρο Αποθήκευση.
	- c. Για να εφαρμόσετε τη διαγραμμένη περιοχή για αντιγραφή διπλής όψης, στη ρύθμιση Πρωτότυπα, επιλέξτε Και οι δύο όψεις, Μόνο όψη 1 ή Μόνο όψη 2.

### d. Πατήστε Αποθήκευση.

e. Για να ορίσετε περισσότερες περιοχές, επιλέξτε Περιοχή 2 ή Περιοχή 3.

4. Για να διαγράψετε ό,τι υπάρχει εντός της καθορισμένης περιοχής κατά την αντιγραφή:

#### a. Επιλέξτε Διαγραφή μέσα.

- b. Η περιοχή ορίζεται από το ορθογώνιο που σχηματίζεται ανάμεσα στα σημεία, όπως φαίνεται στην οθόνη αφής. Ορίστε την επιλογή Περιοχή 1 και, στη συνέχεια, επιλέξτε κάθε συντεταγμένη στην οθόνη αφής. Χρησιμοποιήστε το αλφαριθμητικό πληκτρολόγιο στον πίνακα ελέγχου για να εισαγάγετε τις τιμές συντεταγμένων για τα X1, X2, Y1 και Y2. Αφού εισαχθούν όλες οι τιμές, πατήστε το πλήκτρο Αποθήκευση.
- c. Για να εφαρμόσετε τη διαγραμμένη περιοχή για αντιγραφή διπλής όψης, στη ρύθμιση Πρωτότυπα, επιλέξτε Και οι δύο όψεις, Μόνο όψη 1 ή Μόνο όψη 2.
- d. Πατήστε Αποθήκευση.
- e. Για να ορίσετε περισσότερες περιοχές, επιλέξτε Περιοχή 2 ή Περιοχή 3.

# **ΑΠΟΘΗΚΕΥΜΈΝΟΙ ΠΡΟΓΡΑΜΜΑΤΙΣΜΟΊ**

Μπορείτε να αποθηκεύσετε συχνά χρησιμοποιούμενες λειτουργίες και ρυθμίσεις εργασιών ως Αποθηκευμένο προγραμματισμό και μπορείτε να μεταβαίνετε στις ρυθμίσεις μέσω ενός πλήκτρου συντόμευσης.

Ο Αποθηκευμένος προγραμματισμός όχι μόνο θυμάται τις ρυθμίσεις λειτουργιών, αλλά μπορεί να καταγράψει μια σειρά χειρισμών. Αυτή η λειτουργία σας επιτρέπει να καταγράψετε την ιεραρχία των εμφανιζόμενων οθονών για κάθε βήμα. Για παράδειγμα, μπορείτε να χρησιμοποιήσετε τον Αποθηκευμένο προγραμματισμό για να καταγράψετε τις παρακάτω ενέργειες: Πατήστε το πλήκτρο "Κατάσταση μηχανήματος" και εμφανίστε την οθόνη "Εκτύπωση αναφορών" για να εκτυπώσετε αναφορές.

- Μπορείτε να καταγράψετε έως 100 συνεχόμενους χειρισμούς σε κάθε αποθηκευμένο πρόγραμμα.
- Αποθηκεύστε έως και 40 προγράμματα.
- Η επιλογή "Δημιουργία εργασίας" δεν μπορεί να χρησιμοποιηθεί με τον Αποθηκευμένο προγραμματισμό.
- Υπάρχουν καταστάσεις όπου ένα αποθηκευμένο πρόγραμμα γίνεται μη έγκυρο:
	- Όταν προεπιλεγμένες τιμές ή ρυθμίσεις δίσκου χαρτιού αλλάξουν στη ρύθμιση συστήματος.
	- Όταν πλήκτρα προσθέτονται ή καταργούνται από την οθόνη αφής, διότι ο αποθηκευμένος προγραμματισμός θυμάται τη θέση μόνο μιας λειτουργίας στην οθόνη και όχι το όνομα του πλήκτρου. Για παράδειγμα, οι θέσεις των πλήκτρων μπορούν να αλλάξουν όταν μια ροή εργασίας ή ένα πρότυπο εργασίας προστίθεται ή διαγράφεται.
	- Αλλαγή των τιμών της λειτουργίας "Υδατογράφημα" όταν χρησιμοποιείται σε ένα αποθηκευμένο πρόγραμμα.
	- Αλλαγή του κωδικού πρόσβασης στον φάκελο που χρησιμοποιείται στο αποθηκευμένο πρόγραμμα μετά την αποθήκευση του προγράμματος.
- Οι λειτουργίες Ρυθμίσεις συστήματος, Φύλλα ροής εργασίας, Δικτυακή σάρωση, Βιβλίο διευθύνσεων και Αναζήτηση για την επιλογή Σάρωση σε Η/Υ δεν μπορούν να χρησιμοποιηθούν με τη λειτουργία Αποθηκευμένος προγραμματισμός.

## **Αποθήκευση ενός προγράμματος**

Σημείωση:

- Οι παρακάτω ενέργειες τερματίζουν τη διαδικασία αποθήκευσης:
	- Πάτημα του πλήκτρου Διακοπή στον πίνακα ελέγχου.
	- Η λειτουργία Αυτόματη επαναφορά έχει ως αποτέλεσμα τη λήψη χρονικού περιθωρίου.
	- Εμφανίζεται ένα μήνυμα σφάλματος όπως εμπλοκή χαρτιού.
- Για να βεβαιωθείτε ότι ο εκτυπωτής λειτουργεί σωστά, μην εκτελείτε τις παρακάτω διαδικασίες κατά την αποθήκευση ενός προγράμματος:
	- Αφαίρεση ή εισαγωγή δίσκου χαρτιού.
	- Τοποθέτηση ή αφαίρεση χαρτιού στον δίσκο 5 (Bypass).
- Δεν μπορείτε να επεξεργαστείτε ένα αποθηκευμένο πρόγραμμα. Για να αποθηκεύσετε διαφορετικές ρυθμίσεις, δημιουργήστε ένα νέο αποθηκευμένο πρόγραμμα.
- 1. Πατήστε το πλήκτρο Κατάσταση μηχανήματος.
- 2. Επιλέξτε την καρτέλα Εργαλεία και, στη συνέχεια, επιλέξτε Αποθηκευμένοι προγραμματισμοί.
- 3. Επιλέξτε Αποθήκευση.
- 4. Από την αριθμημένη λίστα, επιλέξτε ένα διαθέσιμο αριθμημένο πλήκτρο.

#### Σημείωση:

- Για να επιστρέψετε στην προηγούμενη οθόνη ή για να προχωρήσετε στην επόμενη οθόνη, πατήστε το επάνω και το κάτω βέλος.
- Ακούγεται ένας ήχος κατά την καταχώριση του προγράμματος στη μνήμη εργασιών. Για να αλλάξετε την ένταση του ήχου, ανατρέξτε στην ενότητα *Setting the Audio Tones for Stored Programming Registration* (Ρύθμιση των ήχων για καταχώριση αποθηκευμένων προγραμμάτων) στο *System Administrator Guide (Οδηγός διαχειριστή συστήματος)*.
- Για να βεβαιωθείτε ότι το πρόγραμμα καλείται επιτυχώς, κατά την αποθήκευση ενός προγράμματος για τον Δίσκο 5, αποθηκεύστε και το μέγεθος χαρτιού και το είδος χαρτιού.
- 5. Επιλέξτε το είδος λειτουργίας για το πρόγραμμα προς αποθήκευση. Οι λειτουργίες που δεν είναι διαθέσιμες για χρήση με τη λειτουργία Αποθηκευμένος προγραμματισμός, είναι γκριζαρισμένες. Για παράδειγμα, Δικτυακή σάρωση και Φύλλα ροής εργασίας.
- 6. Ορίστε τις επιλογές λειτουργίας. Αφού αλλάξετε τις ρυθμίσεις σε κάθε καρτέλα, πατήστε Αποθήκευση.
- 7. Για να τερματίσετε την καταχώριση και να αποθηκεύσετε το πρόγραμμα, πατήστε το πλήκτρο Έναρξη ή το πλήκτρο Απαλοιφή όλων.

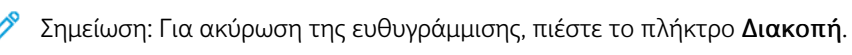

[Αντιγραφή](#page-64-0)

# <span id="page-94-0"></span>Σάρωση

Αυτό το κεφάλαιο περιέχει:

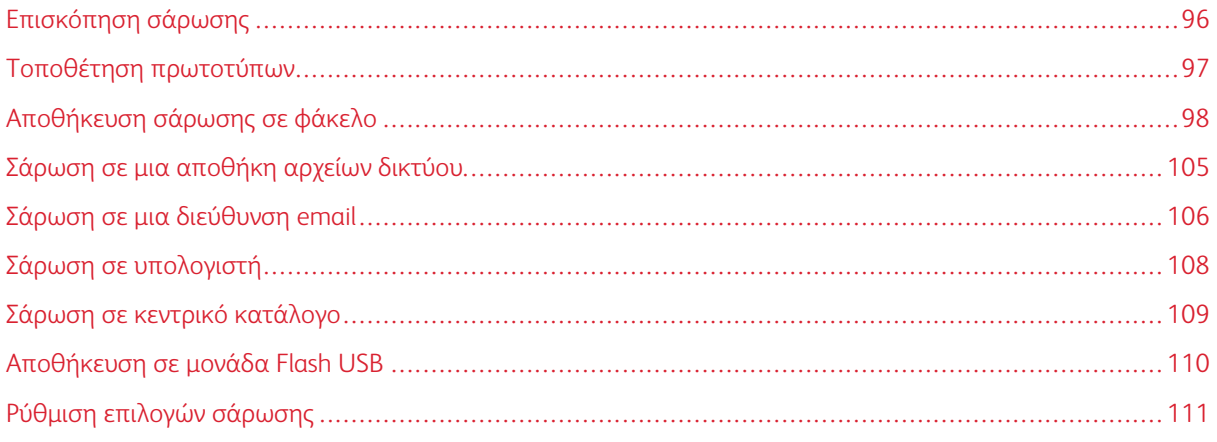

# <span id="page-95-0"></span>Επισκόπηση σάρωσης

Σημείωση: Προτού χρησιμοποιηθεί, η σάρωση πρέπει να έχει ενεργοποιηθεί. Για λεπτομέρειες, ανατρέξτε στο *System Administrator Guide (Οδηγός διαχειριστή συστήματος)*.

Η σάρωση είναι μια προαιρετική λειτουργία του εκτυπωτή που παρέχει πολλές μεθόδους για σάρωση και αποθήκευση ενός πρωτοτύπου. Η διαδικασία σάρωσης που χρησιμοποιείται με τον εκτυπωτή διαφέρει από αυτή των σαρωτών σταθμού εργασίας. Επειδή ο εκτυπωτής είναι συνήθως συνδεδεμένος σε δίκτυο και όχι απευθείας σε ένα μόνο υπολογιστή, επιλέγετε προορισμό για το σαρωμένο είδωλο στον εκτυπωτή.

Η λειτουργία σάρωσης σάς δίνει τη δυνατότητα να σαρώσετε και να αποθηκεύσετε το είδωλο σε οποιονδήποτε από τους παρακάτω προορισμούς:

- Φάκελος στο σκληρό δίσκο του εκτυπωτή
- Αποθήκη εγγράφων σε έναν διακομιστή δικτύου
- Διεύθυνση email
- Υπολογιστής με Windows
- Κεντρικός κατάλογος
- Μονάδα Flash USB
- Υπολογιστή που χρησιμοποιεί το Βοηθητικό πρόγραμμα δικτυακής σάρωσης
- Εφαρμογή που χρησιμοποιεί TWAIN ή WIA

Σημείωση: Οι εργασίες εκτύπωσης, αντιγραφής και φαξ μπορούν να διεκπεραιώνονται ενόσω εσείς σαρώνετε πρωτότυπα ή λαμβάνετε αρχεία από το σκληρό δίσκο του εκτυπωτή.

Σημείωση: Οι χρήστες μπορούν να σαρώνουν έως και 5.000 αποτυπώσεις ανά εργασία.

Σημείωση: Προκειμένου να ανακτηθεί ένα αρχείο σάρωσης, ο εκτυπωτής πρέπει να είναι συνδεδεμένος σε δίκτυο.

# <span id="page-96-0"></span>Τοποθέτηση πρωτοτύπων

Όλες οι εργασίες σάρωσης ξεκινούν με την τοποθέτηση του πρωτοτύπου στον εκτυπωτή. Χρησιμοποιήστε την επιφάνεια σάρωσης για μονοσέλιδες εργασίες ή για πρωτότυπα που δεν τροφοδοτούνται μέσω του τροφοδότη εγγράφων. Χρησιμοποιήστε τον τροφοδότη εγγράφων για πολυσέλιδες ή μονοσέλιδες εργασίες.

Σημείωση: Οι χρήστες μπορούν να σαρώνουν έως και 5.000 αποτυπώσεις ανά εργασία.

# **ΕΠΙΦΆΝΕΙΑ ΣΆΡΩΣΗΣ**

Ανυψώστε το κάλυμμα του τροφοδότη εγγράφων και τοποθετήστε το πρωτότυπο με την όψη προς τα κάτω προς την πίσω αριστερή γωνία της επιφάνειας σάρωσης.

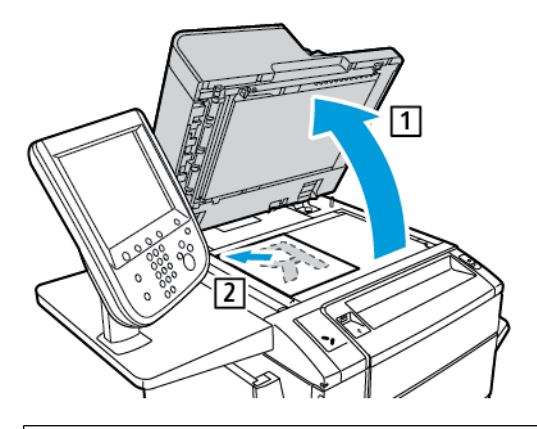

Προσοχή: Κατά τη σάρωση ενός δεμένου πρωτοτύπου, μην επιχειρήσετε να πιέσετε το κάλυμμα του τροφοδότη εγγράφων για να κλείσει. Αυτό ενδέχεται να προκαλέσει ζημιά στο κάλυμμα του τροφοδότη εγγράφων.

# **ΑΥΤΌΜΑΤΟΣ ΤΡΟΦΟΔΌΤΗΣ ΕΓΓΡΆΦΩΝ ΔΙΠΛΉΣ ΌΨΗΣ**

- 1. Τοποθετήστε τα πρωτότυπα με την όψη εκτύπωσης προς τα επάνω και τη σελίδα 1 στην κορυφή.
- 2. Η ενδεικτική λυχνία επιβεβαίωσης ανάβει αν τα πρωτότυπα έχουν τοποθετηθεί σωστά.
- 3. Ρυθμίστε τους οδηγούς χαρτιού έτσι ώστε να εφαρμόζουν στα πρωτότυπα.

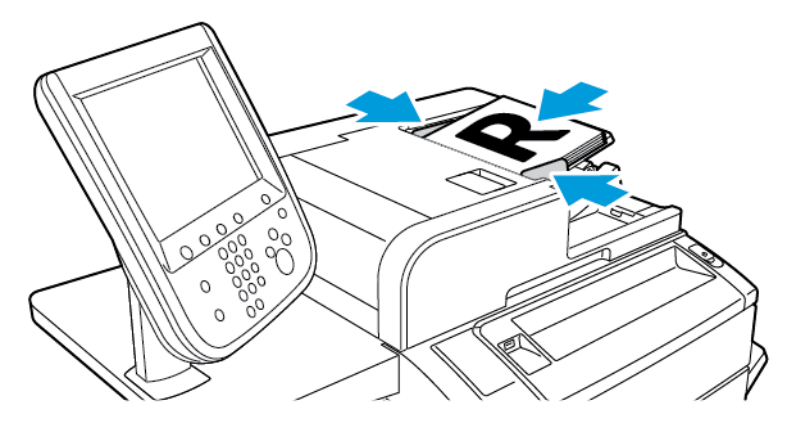

# <span id="page-97-0"></span>Αποθήκευση σάρωσης σε φάκελο

Η αποθήκευση σαρωμένου αρχείου σε φάκελο είναι η απλούστερη μέθοδος σάρωσης. Για να χρησιμοποιήσετε αυτή τη λειτουργία, σαρώστε ένα αρχείο σε φάκελο στον σκληρό δίσκο του εκτυπωτή. Όταν αποθηκευτεί, μπορείτε να εκτυπώσετε ή να αντιγράψετε το αρχείο στον υπολογιστή σας μέσου ενός προγράμματος περιήγησης και του Ενσωματωμένου διακομιστή Web.

Τα φάκελοι του εκτυπωτή είναι προσπελάσιμοι σε όλους τους χρήστες, εκτός και αν προστατεύονται με έναν κωδικό πρόσβασης. Για λεπτομέρειες, ανατρέξτε στην ενότητα [Δημιουργία](#page-101-0) φακέλου.

Σημείωση: Για να ενεργοποιήσετε αυτή τη λειτουργία, επικοινωνήστε με τον διαχειριστή συστήματος.

# **ΣΆΡΩΣΗ ΣΕ ΦΆΚΕΛΟ**

Για να αποθηκεύσετε ένα σαρωμένο αρχείο σε φάκελο:

- 1. Τοποθετήστε τα πρωτότυπα στον τροφοδότη εγγράφων ή στην επιφάνεια σάρωσης.
- 2. Πατήστε το πλήκτρο Αρχική οθόνη υπηρεσιών.
- 3. Στην οθόνη αφής του πίνακα ελέγχου, πατήστε Αποθήκευση σε φάκελο.
- 4. Επιλέξτε τον απαραίτητο φάκελο. Εάν απαιτείται κωδικός πρόσβασης, εισάγετε τον κωδικό χρησιμοποιώντας το αλφαριθμητικό πληκτρολόγιο και πατήστε Επιβεβαίωση.
- 5. Για να αλλάξετε οποιεσδήποτε από τις ρυθμίσεις σάρωσης, χρησιμοποιήστε τα τέσσερα μενού στο κάτω μέρος της οθόνης αφής: Έγχρωμη σάρωση, Σάρωση διπλής όψης, Είδος πρωτοτύπου ή Προεπιλογές σάρωσης. Για λεπτομέρειες, ανατρέξτε στην ενότητα Ρύθμιση επιλογών [σάρωσης.](#page-110-0)
- 6. Πατήστε το πράσινο πλήκτρο Έναρξη. Η οθόνη προόδου για την Αποθήκευση σε φάκελο εμφανίζεται στην οθόνη αφής.

Όταν ολοκληρωθεί η σάρωση, στην οθόνη αφής θα εμφανιστεί ξανά η καρτέλα Αποθήκευση σε φάκελο. Το αρχείο αποθηκεύεται στο φάκελο, στον σκληρό δίσκο του εκτυπωτή. Μπορείτε να εκτυπώσετε το αρχείο ή να το ανακτήσετε στον υπολογιστή σας χρησιμοποιώντας τον Ενσωματωμένο διακομιστή Web.

# **ΕΚΤΎΠΩΣΗ ΑΠΟΘΗΚΕΥΜΈΝΩΝ ΑΡΧΕΊΩΝ ΣΤΟΝ ΕΚΤΥΠΩΤΉ**

Για να εκτυπώσετε ένα αρχείο που είναι αποθηκευμένο σε ένα φάκελο του εκτυπωτή:

- 1. Πατήστε το πλήκτρο Αρχική οθόνη υπηρεσιών.
- 2. Στην οθόνη αφής, επιλέξτε Αποστολή από φάκελο.
- 3. Επιλέξτε τον απαραίτητο φάκελο. Εάν απαιτείται κωδικός πρόσβασης, εισάγετε τον κωδικό χρησιμοποιώντας το αλφαριθμητικό πληκτρολόγιο και πατήστε Επιβεβαίωση.
- 4. Επιλέξτε τον απαραίτητο αρχείο από τη λίστα αρχείων. Για να εκτυπώσετε πολλαπλά αρχεία, επιλέξτε τα διαδοχικά.
- 5. Επιλέξτε Εκτύπωση.
- 6. Αν χρειάζεται, προβείτε στις παρακάτω επιλογές: Τροφοδοσία χαρτιού, Εκτύπωση 2 όψεων ή Έξοδος.

7. Για να ορίσετε τον αριθμό των αντιγράφων, επιλέξτε Ποσότητα εκτύπωσης και, στη συνέχεια, εισάγετε την απαραίτητη ποσότητα χρησιμοποιώντας το αλφαριθμητικό πληκτρολόγιο.

Σημείωση: Όταν ένα αποθηκευμένο αρχείο εκτυπώνεται, διαγράφεται αυτόματα από τον σκληρό δίσκο του εκτυπωτή. Για να αποθηκεύσετε το αποθηκευμένο αρχείο, χρησιμοποιήστε τον Ενσωματωμένο διακομιστή Web για να ανακτήσετε και να αποθηκεύσετε το αρχείο στον υπολογιστή σας.

- 8. Για να αλλάξετε τις προεπιλεγμένες ρυθμίσεις για την αποθήκευση των εκτυπωμένων αρχείων:
	- a. Δημιουργήστε έναν φάκελο.
	- b. Για το στοιχείο Διαγραφή αρχείων μετά την ανάκτηση, επιλέξτε Όχι. Για λεπτομέρειες, ανατρέξτε στην ενότητα [Δημιουργία](#page-101-0) φακέλου.
- 9. Επιλέξτε Εκτύπωση.

Σημείωση: Για να προβληθεί μια προεπισκόπηση μικρογραφίας του αρχείου, επιλέξτε Μικρογραφία από την αναπτυσσόμενη ενότητα Κατάλογος.

# **ΠΡΌΣΘΕΤΕΣ ΕΠΙΛΟΓΈΣ ΓΙΑ ΤΗΝ ΑΠΟΣΤΟΛΉ ΑΠΌ ΦΆΚΕΛΟ**

Για να προβληθεί μια μεγεθυμένη προεπισκόπηση αρχείου:

- 1. Στην προβολή Αποστολή από φάκελο, στην πρώτη λίστα αρχείων, επιλέξτε το απαραίτητο αρχείο.
- 2. Επιλέξτε Λεπτομέρειες αρχείου. Για να μεγεθύνετε την προβολή, χρησιμοποιήστε τα εικονίδια στο πάνω μέρος της σελίδας. Για να εξετάσετε τη μεγεθυμένη προβολή, πατήστε τα πλήκτρα κύλισης.
- 3. Για να περιστρέψετε την προβολή, επιλέξτε το πλήκτρο Περιστροφή προβολής μέχρι να επιτευχθεί ο απαραίτητος προσανατολισμός.
	- Σημείωση: Με την περιστροφή της προεπισκόπησης, δεν περιστρέφεται η εκτύπωση.
- 4. Όταν τελειώσετε, πατήστε το πλήκτρο Κλείσιμο.

Για προβληθεί μια σύνοψη των πληροφοριών του αρχείου:

- 1. Στην προβολή Αποστολή από φάκελο, στην πρώτη λίστα αρχείων, επιλέξτε το απαραίτητο αρχείο.
- 2. Επιλέξτε Αναθεώρηση.
- 3. Όταν τελειώσετε, πατήστε το πλήκτρο Κλείσιμο.

Για να διαγράψετε ένα αρχείο:

- 1. Στην προβολή Αποστολή από φάκελο, επιλέξτε το αρχείο που θέλετε να διαγράψετε.
- 2. Πατήστε το πλήκτρο Διαγραφή δύο φορές.

Για να αλλάξετε ένα όνομα αρχείου:

- 1. Στην προβολή Αποστολή από φάκελο, στην πρώτη λίστα αρχείων, επιλέξτε το απαραίτητο αρχείο.
- 2. Επιλέξτε Λεπτομέρειες αρχείου.
- 3. Επιλέξτε Αλλαγή ονόματος αρχείου.
- 4. Χρησιμοποιώντας το πληκτρολόγιο της οθόνης αφής, πληκτρολογήστε το νέο όνομα αρχείου.
- 5. Πατήστε το πλήκτρο Αποθήκευση και, στη συνέχεια, πατήστε το πλήκτρο Κλείσιμο.

Για πρόσβαση στις Ρυθμίσεις ροής εργασίας:

- 1. Αν έχουν δημιουργηθεί Φύλλα ροής εργασίας, επιλέξτε Ρυθμίσεις ροής εργασίας. Εμφανίζεται το Φύλλο ροής εργασίας που είναι συνδεδεμένο με το φάκελο τη δεδομένη στιγμή.
- 2. Για να κάνετε αλλαγές στις Ρυθμίσεις ροής εργασίας, επιλέξτε Δημιουργία/Αλλαγή συνδέσμου ή Επιλογή φύλλου ροής εργασίας.

Σημείωση: Εάν δεν είναι ενεργοποιημένη η επιλογή Αποστολή από φάκελο, επικοινωνήστε με τον διαχειριστή συστήματος. Για λεπτομέρειες, ανατρέξτε στο *System Administrator Guide (Οδηγός διαχειριστή συστήματος)* στη διεύθυνση [www.xerox.com/support](https://www.office.xerox.com/cgi-bin/printer.pl?APP=udpdfs&Page=Color&PgName=Tech&Language=English). Στο πεδίο Αναζήτηση, πληκτρολογήστε Εκτυπωτής Xerox PrimeLink C9065/C9070 και, στη συνέχεια, επιλέξτε την απαραίτητη τεκμηρίωση.

#### **ΧΡΉΣΗ ΦΎΛΛΩΝ ΡΟΉΣ ΕΡΓΑΣΊΑΣ**

Τα φύλλα ροής εργασίας σάς δίνουν τη δυνατότητα να εκτελέσετε μια σειρά καταχωρημένων ενεργειών, όπως Αποστολή ως φαξ ή Εκτύπωση, για ένα αρχείο που είναι αποθηκευμένο σε φάκελο. Τα φύλλα ροής εργασίας δημιουργούνται από τον διαχειριστή του συστήματος και αποθηκεύονται στον εκτυπωτή, όπου μπορούν να συνδεθούν από το χρήστη με ένα αποθηκευμένο αρχείο. Για λεπτομέρειες, ανατρέξτε στο System Administrator Guide (Οδηγός διαχειριστή συστήματος).

#### **ΕΚΤΎΠΩΣΗ ΑΠΟΘΗΚΕΥΜΈΝΩΝ ΑΡΧΕΊΩΝ ΜΈΣΩ ΤΟΥ ΕΝΣΩΜΑΤΩΜΈΝΟΥ ΔΙΑΚΟΜΙΣΤΉ WEB**

- 1. Στον υπολογιστή σας, ανοίξτε το πρόγραμμα περιήγησης Web.
- 2. Στο πεδίο διευθύνσεων του προγράμματος περιήγησης Web, πληκτρολογήστε τη διεύθυνση IP του εκτυπωτή. Για να ανοίξετε τον Ενσωματωμένο διακομιστή Web για τον εκτυπωτή σας, πατήστε Enter.
	- Σημείωση: Εάν δεν γνωρίζετε τη διεύθυνση IP του εκτυπωτή, ανατρέξτε στην ενότητα [Εύρεση](#page-49-0) της [διεύθυνσης](#page-49-0) IP του εκτυπωτή.
- 3. Κάντε κλικ στην καρτέλα Σάρωση.
- 4. Στο παράθυρο περιήγησης Σάρωση στα αριστερά της σελίδας, κάντε κλικ στην επιλογή Φάκελος.
- 5. Στη λίστα Φάκελος, κάντε κλικ στον απαραίτητο φάκελο. Εάν χρειάζεται, εισάγετε τον κωδικό πρόσβασης του φακέλου και, στη συνέχεια, κάντε κλικ στην επιλογή Εφαρμογή. Εμφανίζεται η σελίδα Φάκελος: Λίστα αρχείων.
- 6. Επιλέξτε το απαραίτητο αρχείο.
- 7. Πραγματοποιήστε κύλιση για να δείτε την ενότητα Εκτύπωση αρχείου.
- 8. Αν χρειάζεται, προβείτε στις παρακάτω επιλογές εκτύπωσης: Τροφοδοσία χαρτιού, Προορισμός εξόδου, Ποσότητα, Εκτύπωση 2 όψεων, Συρραφή, Διάτρηση ή Ομαδική εκτύπωση.
- 9. Κάντε κλικ στο Εκτύπωση αρχείου.

# **ΑΝΆΚΤΗΣΗ ΣΑΡΩΜΈΝΩΝ ΑΡΧΕΊΩΝ ΣΤΟΝ ΥΠΟΛΟΓΙΣΤΉ ΣΑΣ ΧΡΗΣΙΜΟΠΟΙΏΝΑΤΣ ΤΟΝ**

#### **ΕΝΣΩΜΑΤΩΜΈΝΟ ΔΙΑΚΟΜΙΣΤΉ WEB**

Μπορείτε να ανακτήσετε τα αποθηκευμένα αρχεία, αντιγράφοντάς τα από τον φάκελο του εκτυπωτή στον σκληρό δίσκο του υπολογιστή σας.

- 1. Στον υπολογιστή σας, ανοίξτε το πρόγραμμα περιήγησης Web.
- 2. Στο πεδίο διευθύνσεων του προγράμματος περιήγησης Web, πληκτρολογήστε τη διεύθυνση IP του εκτυπωτή. Για να ανοίξετε τη σελίδα του Ενσωματωμένου διακομιστή Web για τον εκτυπωτή σας, πατήστε Enter.

Σημείωση: Εάν δεν γνωρίζετε τη διεύθυνση IP του εκτυπωτή, ανατρέξτε στην ενότητα [Εύρεση](#page-49-0) της [διεύθυνσης](#page-49-0) IP του εκτυπωτή.

- 3. Κάντε κλικ στην καρτέλα Σάρωση.
- 4. Στο παράθυρο περιήγησης Σάρωση στα αριστερά της σελίδας, κάντε κλικ στην επιλογή Φάκελος.
- 5. Στη λίστα Φάκελος, κάντε κλικ στον απαραίτητο φάκελο. Εάν χρειάζεται, εισάγετε τον κωδικό πρόσβασης του φακέλου και, στη συνέχεια, κάντε κλικ στην επιλογή Εφαρμογή. Εμφανίζεται η σελίδα Φάκελος: Λίστα αρχείων.

Σημείωση: Εφόσον απαιτείται, πραγματοποιήστε κύλιση προς τα κάτω για να δείτε όλα τα αρχεία.

- 6. Επιλέξτε το απαραίτητο αρχείο.
- 7. Πραγματοποιήστε κύλιση προς τα κάτω για να εμφανιστεί η λίστα Μορφή ανάκτησης. Από το μενού Μορφή ανάκτησης, επιλέξτε την απαραίτητη μορφή αρχείου. Εάν χρειάζεται, προβείτε σε επιλογές για τη μορφή αρχείου χρησιμοποιώντας τα πλαίσια ελέγχου και τα μενού. Οι επιλογές ποικίλλουν ανάλογα με τη μορφή αρχείου.
- 8. Κάντε κλικ στην επιλογή Ανάκτηση.
- 9. Κάντε κλικ στο σύνδεσμο για το επιλεγμένο αρχείο στη σελίδα Ανάκτηση αρχείων από φάκελο.
- 10. Κάντε κλικ στο πλήκτρο Αποθήκευση, επιλέξτε την απαραίτητη θέση αποθήκευσης και, στη συνέχεια, κάντε κλικ στο πλήκτρο Αποθήκευση.
- 11. Εάν δεν απαιτείται πλέον ένα αποθηκευμένο αρχείο, επιλέξτε το αρχείο. Στην επάνω δεξιά γωνία της σελίδας, κάντε κλικ στο πλήκτρο Διαγραφή. Όταν σας ζητηθεί, κάντε κλικ στο πλήκτρο OK.

# Πρόσθετες επιλογές ανάκτησης αρχείου

Οι παρακάτω επιλογές είναι διαθέσιμες κατά την ανάκτηση ενός αποθηκευμένου αρχείου με τον Ενσωματωμένο διακομιστή Web:

- 1. Για την ανάκτηση μιας μεμονωμένης σελίδας ενός πολυσέλιδου εγγράφου, για την Ανάκτηση σελίδας, επιλέξτε το πλαίσιο ελέγχου Ενεργοποιημένη. Στο πεδίο Αριθμός σελίδας, πληκτρολογήστε τον αριθμό σελίδας.
- 2. Για να προσθέσετε μια προβολή μικρογραφίας όταν χρησιμοποιείτε τη μορφή XPS, για την Προσθήκη μικρογραφίαςXPS, επιλέξτε το πλαίσιο ελέγχου Ενεργοποιημένη.
- 3. Για να εφαρμόσετε Υψηλή συμπίεση MRC σε αρχεία μορφής PDF και XPS, για την Υψηλή συμπίεση MRC, επιλέξτε το πλαίσιο ελέγχου Ενεργοποιημένη. Από το μενού Ποιότητα, ορίστε την απαιτούμενη ρύθμιση ποιότητας.
- 4. Για να δημιουργήσετε ένα αρχείο PDF ή XPS με αναζητήσιμο κείμενο:
	- a. Για το Αναζητήσιμο κείμενο, επιλέξτε το πλαίσιο ελέγχου Ενεργοποιημένη.
	- b. Από το μενού Γλώσσα πρωτοτύπου, επιλέξτε τη γλώσσα.
	- c. Για να εφαρμόσετε συμπίεση κειμένου, από το μενού Συμπίεση κειμένου, επιλέξτε Ενεργοποιημένη.

Σημείωση: Δεν είναι δυνατή η ενεργοποίηση όλων των ρυθμίσεων ανάκτησης αρχείων. Για βοήθεια, επικοινωνήστε με τον διαχειριστή συστήματος.

#### <span id="page-101-0"></span>**ΔΗΜΙΟΥΡΓΊΑ ΦΑΚΈΛΟΥ**

Για να δημιουργήσετε ένα φάκελο από την οθόνη αφής του εκτυπωτή:

- 1. Στον πίνακα ελέγχου, πατήστε το πλήκτρο Κατάσταση μηχανήματος.
- 2. Πατήστε την καρτέλα Εργαλεία. Πατήστε Ρύθμιση & Βαθμονόμηση > Ρύθμιση > Δημιουργία φακέλου.
- 3. Επιλέξτε έναν Διαθέσιμο φάκελο.
- 4. Για να αντιστοιχίσετε έναν κωδικό πρόσβασης στο φάκελο:
	- a. Για το στοιχείο Έλεγχος κωδικού πρόσβασης φακέλου, επιλέξτε Ναι.
	- b. Χρησιμοποιήστε το αλφαριθμητικό πληκτρολόγιο για να εισαγάγετε τον κωδικό πρόσβασης.
	- c. Πατήστε Αποθήκευση.

Σημείωση: Μόνο ο διαχειριστής συστήματος μπορεί να ενεργοποιήσει την επιλογή για την αντιστοίχιση κωδικών πρόσβασης σε φακέλους.

- 5. Για να κάνετε αντιστοίχιση των ιδιοτήτων φακέλου:
	- a. Ορίστε την επιλογή Όνομα φακέλου.
	- b. Εισάγετε το όνομα χρησιμοποιώντας το πληκτρολόγιο της οθόνης αφής και, στη συνέχεια, πατήστε το πλήκτρο Αποθήκευση.
	- c. Πατήστε Διαγρ. αρχ. μετά την ανάκτ. Επιλέξτε Ναι ή Όχι και μετά επιλέξτε Αποθήκευση.
	- d. Επιλέξτε Διαγρ. αρχείων που έχουν λήξει. Επιλέξτε Ναι ή Όχι και μετά επιλέξτε Αποθήκευση.
	- e. Ορίστε την επιλογή Σύνδεση φύλλου ροής εργασίας με φάκελο και, στη συνέχεια, επιλέξτε Διακοπή συνδέσμου ή Δημιουργία/Αλλαγή συνδέσμου.
	- f. Για να συνδέσετε ένα υπάρχον Φύλλο ροής εργασίας, πατήστε Αναζήτηση με όνομα ή Λέξη-κλειδί και, στη συνέχεια, πατήστε Αποθήκευση.
	- g. Εάν θέλετε η εργασία να ξεκινήσει αυτόματα, επιλέξτε Αυτόματη έναρξη.
- 6. Για να επιστρέψετε στην καρτέλα Αναλώσιμα, πατήστε Κλείσιμο τρεις φορές.

Για να δημιουργήσετε έναν φάκελο με τον Ενσωματωμένο διακομιστή Web:

- 1. Στον υπολογιστή σας, ανοίξτε το πρόγραμμα περιήγησης Web.
- 2. Στο πεδίο διευθύνσεων του προγράμματος περιήγησης Web, πληκτρολογήστε τη διεύθυνση IP του εκτυπωτή. Για να ανοίξετε τον Ενσωματωμένο διακομιστή Web για τον εκτυπωτή σας, πατήστε Enter.

Σημείωση: Εάν δεν γνωρίζετε τη διεύθυνση IP του εκτυπωτή, ανατρέξτε στην ενότητα [Εύρεση](#page-49-0) της [διεύθυνσης](#page-49-0) IP του εκτυπωτή.

- 3. Κάντε κλικ στην καρτέλα Σάρωση.
- 4. Στο παράθυρο περιήγησης Σάρωση στα αριστερά της σελίδας, κάντε κλικ στην επιλογή Φάκελος.
- 5. Στη λίστα Φάκελος, για έναν φάκελο που είναι Διαθέσιμος, επιλέξτε Δημιουργία.

Σημείωση: Εφόσον απαιτείται, πραγματοποιήστε κύλιση στη σελίδα για να δείτε τους διαθέσιμους φακέλους.

- 6. Προβείτε σε αντιστοίχιση των ιδιοτήτων φακέλου:
	- Όνομα φακέλου: Πληκτρολογήστε το όνομα.
	- Διαγραφή αρχείων μετά την εκτύπωση ή την ανάκτηση: Επιλέξτε ή καταργήστε την επιλογή.
	- Διαγρ. αρχείων που έχουν λήξει: Επιλέξτε ή καταργήστε την επιλογή.
- 7. Για να αντιστοιχίσετε έναν κωδικό πρόσβασης στο φάκελο:
	- Στο πεδίο Κωδικός πρόσβασης φακέλου, πληκτρολογήστε τον κωδικό πρόσβασης.
	- Στο πεδίο Επαναπληκτρολόγηση κωδικού πρόσβασης, πληκτρολογήστε ξανά τον κωδικό πρόσβασης.
	- Στην αναπτυσσόμενη λίστα Έλεγχος κωδικού πρόσβασης φακέλου, επιλέξτε Πάντα, Αποθήκευση ή Εκτύπωση/Διαγραφή.

Ο φάκελος είναι πλέον διαθέσιμος για χρήση. Τα περιεχόμενα του φακέλου αποθηκεύονται στον σκληρό δίσκο του εκτυπωτή. Ο φάκελος εμφανίζεται στην οθόνη αφής του εκτυπωτή και στη λίστα φακέλων στον Ενσωματωμένο διακομιστή Web.

#### **ΔΙΑΓΡΑΦΉ ΦΑΚΈΛΟΥ**

Προσοχή: Τα αρχεία του φακέλου θα διαγραφούν.

Για να διαγράψετε ένα φάκελο από την οθόνη αφής του εκτυπωτή:

- 1. Στον πίνακα ελέγχου, πατήστε το πλήκτρο Κατάσταση μηχανήματος.
- 2. Πατήστε την καρτέλα Εργαλεία. Για το στοιχείο Ρύθμιση & Βαθμονόμηση, επιλέξτε Ρύθμιση > Λειτουργία > Δημιουργία φακέλου.
- 3. Επιλέξτε τον απαραίτητο φάκελο. Εάν απαιτείται κωδικός πρόσβασης, εισάγετε τον κωδικό χρησιμοποιώντας το αλφαριθμητικό πληκτρολόγιο και πατήστε Επιβεβαίωση.
- 4. Επιλέξτε Διαγραφή φακέλου και, στη συνέχεια, πατήστε το πλήκτρο Διαγραφή.

Για να διαγράψετε έναν φάκελο με τον Ενσωματωμένο διακομιστή Web:

- 1. Στον υπολογιστή σας, ανοίξτε το πρόγραμμα περιήγησης Web.
- 2. Στο πεδίο διευθύνσεων του προγράμματος περιήγησης Web, πληκτρολογήστε τη διεύθυνση IP του εκτυπωτή. Για να ανοίξετε τη σελίδα του Ενσωματωμένου διακομιστή Web για τον εκτυπωτή σας, πατήστε Enter.

Σημείωση: Εάν δεν γνωρίζετε τη διεύθυνση IP του εκτυπωτή, ανατρέξτε στην ενότητα [Εύρεση](#page-49-0) της [διεύθυνσης](#page-49-0) IP του εκτυπωτή.

- 3. Κάντε κλικ στην καρτέλα Σάρωση.
- 4. Στο παράθυρο περιήγησης Σάρωση στα αριστερά της σελίδας, κάντε κλικ στην επιλογή Φάκελος. Εφόσον απαιτείται, πραγματοποιήστε κύλιση στη σελίδα για να δείτε τους διαθέσιμους φακέλους.

 $\mathscr{O}$ Σημείωση: Πριν από τη διαγραφή του φακέλου, διαγράψτε όλα τα αρχεία που υπάρχουν στον φάκελο.

- 5. Στη λίστα Φάκελος, επιλέξτε έναν φάκελο και μετά κάντε κλικ στο Διαγραφή.
- 6. Κάντε κλικ στο OK για να επιβεβαιώσετε ότι θέλετε διαγραφή του επιλεγμένου φακέλου. Εάν χρειάζεται, εισάγετε τον κωδικό πρόσβασης του φακέλου και, στη συνέχεια, κάντε κλικ στην επιλογή Εφαρμογή.

# <span id="page-104-0"></span>Σάρωση σε μια αποθήκη αρχείων δικτύου

Η σάρωση σε μια αποθήκη αρχείων δικτύου είναι μια λειτουργία της Δικτυακής σάρωσης. Τα έγγραφα που σαρώνετε στέλνονται σε μια αποθήκη εγγράφων σε ένα διακομιστή δικτύου που έχει ρυθμιστεί από το διαχειριστή συστήματος. Ένα πρότυπο, το οποίο δημιουργείται επίσης από τον διαχειριστή συστήματος, ορίζει τις ρυθμίσεις σάρωσης και τον προορισμό του σαρωμένου ειδώλου.

Σημείωση: Για σάρωση σε αποθήκη αρχείων δικτύου, απαιτείται διαμόρφωση. Επικοινωνήστε με τον διαχειριστή συστήματος.

Σημείωση: Δημιουργήστε πρότυπα με τον Ενσωματωμένο διακομιστή Web. Για λεπτομέρειες, ανατρέξτε στο *System Administrator Guide (Οδηγός διαχειριστή συστήματος)*.

Για να χρησιμοποιήσετε τη λειτουργία σάρωσης σε μια αποθήκη αρχείων δικτύου:

- 1. Τοποθετήστε τα πρωτότυπα στον τροφοδότη εγγράφων ή στην επιφάνεια σάρωσης.
- 2. Στον πίνακα ελέγχου, πατήστε το πλήκτρο Αρχική σελίδα υπηρεσιών.
- 3. Επιλέξτε Δικτυακή σάρωση.
- 4. Επιλέξτε το απαραίτητο πρότυπο.
- 5. Για να αντικαταστήσετε τις ρυθμίσεις σάρωσης του προτύπου:
	- Για επιλογές σάρωσης, χρησιμοποιήστε τα τέσσερα μενού στο κάτω μέρος της οθόνης αφής: Έγχρωμη σάρωση, Σάρωση διπλής όψης, Είδος πρωτοτύπου και Προεπιλογές σάρωσης. Για λεπτομέρειες, ανατρέξτε στην ενότητα Ρύθμιση [επιλογών](#page-110-0) σάρωσης.
	- Για πρόσθετες επιλογές σάρωσης, χρησιμοποιήστε τις τρεις καρτέλες στο επάνω μέρος της οθόνης αφής. Για λεπτομέρειες, ανατρέξτε στην ενότητα [Πρόσθετες](#page-110-1) επιλογές σάρωσης.
- 6. Πατήστε το πράσινο πλήκτρο Έναρξη.

# <span id="page-105-0"></span>Σάρωση σε μια διεύθυνση email

Η σάρωση σε μια διεύθυνση email αποστέλλει τα σαρωμένα έγγραφα ως συνημμένα σε email.

Σημείωση: Ο διαχειριστής συστήματος πρέπει να ενεργοποιήσει τη λειτουργία αυτή.

Για να στείλετε ένα σαρωμένο είδωλο σε μια διεύθυνση email:

- 1. Τοποθετήστε το πρωτότυπο στην επιφάνεια σάρωσης ή στον τροφοδότη εγγράφων.
- 2. Στον πίνακα ελέγχου, πατήστε το πλήκτρο Αρχική οθόνη υπηρεσιών.
- 3. Πατήστε Email.
- 4. Καθορίστε τον παραλήπτη χρησιμοποιώντας μία από τις παρακάτω μεθόδους:
	- Επιλέξτε Νέος παραλήπτης, εισαγάγετε την πλήρη διεύθυνση email χρησιμοποιώντας το πληκτρολόγιο της οθόνης αφής, πατήστε το πλήκτρο Προσθήκη και, στη συνέχεια, πατήστε το πλήκτρο Κλείσιμο.
	- Ορίστε την επιλογή Βιβλίο διευθύνσεων, επιλέξτε τον επιθυμητό παραλήπτη και, στη συνέχεια, επιλέξτε Προς.
- 5. Επαναλάβετε το βήμα 4 για να προσθέσετε επιπλέον παραλήπτες στη λίστα. Όταν έχουν προστεθεί στη λίστα όλοι οι παραλήπτες, πατήστε το πλήκτρο Κλείσιμο.
- 6. Ένα προεπιλεγμένο θέμα παρέχεται για το email. Για να αλλάξετε το θέμα, επιλέξτε Θέμα. Εισαγάγετε το νέο θέμα χρησιμοποιώντας το πληκτρολόγιο της οθόνης αφής και, στη συνέχεια, πατήστε το πλήκτρο Αποθήκευση.
- 7. Για να αλλάξετε οποιεσδήποτε από τις ρυθμίσεις σάρωσης, πατήστε τα τέσσερα μενού στο κάτω μέρος του πίνακα ελέγχου: Έγχρωμη σάρωση, Σάρωση διπλής όψης, Είδος πρωτοτύπου και Προεπιλογές σάρωσης. Για λεπτομέρειες, ανατρέξτε στην ενότητα Ρύθμιση [επιλογών](#page-110-0) σάρωσης.
- 8. Πατήστε το πράσινο πλήκτρο Έναρξη.

# **ΡΎΘΜΙΣΗ ΕΠΙΛΟΓΏΝ EMAIL**

Μπορείτε να παρακάμψετε τις ρυθμίσεις προτύπου που έχουν δημιουργηθεί από το διαχειριστή συστήματος και να αλλάξετε τις παρακάτω ρυθμίσεις email:

- Όνομα αρχείου
- Μορφότυπο αρχείου
- Απάντηση σε
- Αποδείξεις ανάγνωσης

Για να αλλάξετε τις επιλογές email για Όνομα αρχείου ή Απάντηση σε:

- 1. Στον πίνακα ελέγχου του εκτυπωτή, πατήστε το πλήκτρο Αρχική οθόνη υπηρεσιών.
- 2. Επιλέξτε τη λειτουργία Εmail και, στη συνέχεια, επιλέξτε την καρτέλα Επιλογές e-mail.

3. Επιλέξτε Όνομα αρχείου ή Απάντηση σε. Χρησιμοποιώντας το πληκτρολόγιο της οθόνης αφής, διαγράψτε ή τροποποιήστε το κείμενο.

#### 4. Πατήστε Αποθήκευση.

Για να αλλάξετε το μορφότυπο αρχείου:

- 1. Στον πίνακα ελέγχου του εκτυπωτή, πατήστε το πλήκτρο Αρχική οθόνη υπηρεσιών.
- 2. Επιλέξτε τη λειτουργία Εmail και, στη συνέχεια, επιλέξτε την καρτέλα Επιλογές e-mail.
- 3. Ορίστε την επιλογή Μορφότυπο αρχείου και, στη συνέχεια, επιλέξτε το επιθυμητό είδος αρχείου. Κάθε μορφότυπο αρχείου περιγράφεται όταν επιλέγεται.
- 4. Για να αποδεχθείτε το μορφότυπο αρχείου, πατήστε το πλήκτρο Αποθήκευση.

Για να ζητήσετε απόδειξη ανάγνωσης:

Σημείωση: Ο διαχειριστής συστήματος πρέπει να ενεργοποιήσει τη λειτουργία αυτή.

- 1. Στον πίνακα ελέγχου του εκτυπωτή, πατήστε το πλήκτρο Αρχική οθόνη υπηρεσιών.
- 2. Επιλέξτε τη λειτουργία Εmail και, στη συνέχεια, επιλέξτε την καρτέλα Επιλογές e-mail.
- 3. Ορίστε την επιλογή Αποδείξεις ανάγνωσης και, στη συνέχεια, επιλέξτε Ναι.
- 4. Πατήστε Αποθήκευση.

# <span id="page-107-0"></span>Σάρωση σε υπολογιστή

Η λειτουργία Σάρωση σε Η/Υ σάς επιτρέπει να σαρώσετε ένα έγγραφο στον υπολογιστή σας.

Σημείωση: Για να ενεργοποιήσετε αυτή τη λειτουργία, επικοινωνήστε με τον διαχειριστή συστήματος.

Για να χρησιμοποιήσετε τη λειτουργία Σάρωση σε Η/Υ:

- 1. Τοποθετήστε το πρωτότυπο στον τροφοδότη εγγράφων ή στην επιφάνεια σάρωσης.
- 2. Στον πίνακα ελέγχου του εκτυπωτή, πατήστε το πλήκτρο Αρχική σελίδα υπηρεσιών.
- 3. Επιλέξτε Σάρωση σε Η/Υ.
- 4. Πατήστε Πρωτόκολλο μεταφοράς. Πατήστε FTP, SMB ή SMB (Μορφή UNC) και, στη συνέχεια, πατήστε το πλήκτρο Αποθήκευση.
- 5. Για καθεμία από τις εμφανιζόμενες ρυθμίσεις, πατήστε στη ρύθμιση και μετά χρησιμοποιήστε το πληκτρολόγιο της οθόνης αφής για να εισάγετε τα δεδομένα. Όταν τελειώσετε, πατήστε το πλήκτρο Αποθήκευση.
	- Σημείωση: Εάν το όνομα του διακομιστή ήταν ήδη αποθηκευμένο, πατήστε στην επιλογή Βιβλίο διευθύνσεων, επιλέξτε τον απαιτούμενο διακομιστή, πατήστε στο πλήκτρο Προσθήκη και, στη συνέχεια, πατήστε στο πλήκτρο Κλείσιμο.
	- Διακομιστής
	- Κοινόχρηστο όνομα
	- Αποθήκευση σε
	- Όνομα χρήστη
	- Κωδικός πρόσβασης
- 6. Για να αλλάξετε οποιεσδήποτε από τις ρυθμίσεις σάρωσης, πατήστε τα τέσσερα μενού στο κάτω μέρος της οθόνης αφής: Έγχρωμη σάρωση, Σάρωση διπλής όψης, Είδος πρωτοτύπου και Προεπιλογές σάρωσης. Για λεπτομέρειες, ανατρέξτε στην ενότητα Ρύθμιση [επιλογών](#page-110-0) σάρωσης.
- 7. Πατήστε το πράσινο πλήκτρο Έναρξη.
- 8. Στον υπολογιστή σας, μεταβείτε στο σαρωμένο είδωλο.
# Σάρωση σε κεντρικό κατάλογο

Η λειτουργία Σάρωση σε αρχικό κατάλογο σάς επιτρέπει να σαρώσετε ένα έγγραφο στον αρχικό σας κατάλογο. Η θέση δικτύου του κεντρικού σας καταλόγου καθορίζεται από τον διαχειριστή συστήματος.

 $\mathscr{O}$ Σημείωση: Αυτή η λειτουργία πρέπει να ρυθμιστεί από τον διαχειριστή συστήματος.

Για να χρησιμοποιήσετε τη λειτουργία Σάρωση σε αρχικό κατάλογο:

- 1. Τοποθετήστε το πρωτότυπο στην επιφάνεια σάρωσης ή στον τροφοδότη εγγράφων.
- 2. Στον πίνακα ελέγχου του εκτυπωτή, πατήστε το πλήκτρο Αρχική οθόνη υπηρεσιών.
- 3. Επιλέξτε Δικτυακή σάρωση.
- 4. Επιλέξτε το πρότυπο που δημιουργήθηκε από τον διαχειριστή συστήματος.
- 5. Το πρότυπο καθορίζει τις ρυθμίσεις σάρωσης και τον προορισμό του ειδώλου. Για να αλλάξετε οποιεσδήποτε από τις ρυθμίσεις σάρωσης, πατήστε τα τέσσερα μενού στο κάτω μέρος της οθόνης αφής: Έγχρωμη σάρωση, Σάρωση διπλής όψης, Είδος πρωτοτύπου και Προεπιλογές σάρωσης. Για λεπτομέρειες, ανατρέξτε στην ενότητα Ρύθμιση επιλογών [σάρωσης.](#page-110-0)
- 6. Πατήστε το πράσινο πλήκτρο Έναρξη.

Για λεπτομέρειες, ανατρέξτε στο *System Administrator Guide (Οδηγός διαχειριστή συστήματος)*.

# Αποθήκευση σε μονάδα Flash USB

Η λειτουργία Αποθήκευση σε USB σάς δίνει τη δυνατότητα να σαρώσετε ένα έγγραφο σε μια μονάδα Flash USB χρησιμοποιώντας τη θύρα USB στην αριστερή πλευρά του πίνακα ελέγχου του εκτυπωτή.

Σημείωση: Για να ενεργοποιήσετε αυτή τη λειτουργία, επικοινωνήστε με τον διαχειριστή συστήματος.

Σημείωση: Δεν μπορείτε να χρησιμοποιήσετε αυτή τη λειτουργία αν έχετε συνδέσει τη Συσκευή ανάγνωσης κάρτας μέσων.

Για να χρησιμοποιήσετε τη λειτουργία Αποθήκευση σε USB:

- 1. Τοποθετήστε το πρωτότυπο στον τροφοδότη εγγράφων ή στην επιφάνεια σάρωσης.
- 2. Τοποθετήστε μια μονάδα Flash USB στη θύρα USB στην αριστερή πλευρά του πίνακα ελέγχου του εκτυπωτή. Εμφανίζεται το παράθυρο Εντοπίστηκε συσκευή USB.
- 3. Επιλέξτε Επιβεβαίωση.
- 4. Επιλέξτε Αποθήκευση σε.
- 5. Επιλέξτε τον απαραίτητο φάκελο. Για να μετακινηθείτε στο επόμενο επίπεδο καταλόγου, πατήστε το πλήκτρο Επόμενο. Για να μετακινηθείτε στο προηγούμενο επίπεδο καταλόγου, πατήστε το πλήκτρο Προηγούμενο.
- 6. Για να επιλέξετε τη θέση αποθήκευσης, πατήστε το πλήκτρο Αποθήκευση.
- 7. Για να αλλάξετε οποιεσδήποτε από τις ρυθμίσεις σάρωσης, πατήστε τα τέσσερα μενού στο κάτω μέρος της οθόνης αφής: Έγχρωμη σάρωση, Σάρωση διπλής όψης, Είδος πρωτοτύπου και Προεπιλογές σάρωσης. Για λεπτομέρειες, ανατρέξτε στην ενότητα Ρύθμιση [επιλογών](#page-110-0) σάρωσης.
- 8. Για να αλλάξετε κάποια από τις πρόσθετες επιλογές σάρωσης, χρησιμοποιήστε τις τρεις καρτέλες στο επάνω μέρος της οθόνης αφής. Για λεπτομέρειες, ανατρέξτε στην ενότητα [Πρόσθετες](#page-110-1) επιλογές σάρωσης.
- 9. Για να σαρώσετε τα πρωτότυπα έγγραφα και να αποθηκεύσετε το αρχείο, πατήστε το πράσινο πλήκτρο Έναρξη.
- 10. Πατήστε το πλήκτρο Αρχική οθόνη υπηρεσιών και, στη συνέχεια, αφαιρέστε τη μονάδα Flash USB.
- 11. Για την εκτύπωση αρχείων που έχουν αποθηκευτεί σε μια μονάδα Flash USB, ανατρέξτε στην ενότητα [Εκτύπωση](#page-62-0) από μονάδα Flash USB.

Προσοχή: Μην αφαιρείτε τη μονάδα Flash USB κατά την αποθήκευση ενός αρχείου. Μπορεί να προκληθεί βλάβη στα αποθηκευμένα αρχεία. Προτού απενεργοποιήσετε τον εκτυπωτή, αφαιρέστε τη μονάδα Flash USB.

# <span id="page-110-0"></span>Ρύθμιση επιλογών σάρωσης

# **ΡΥΘΜΊΣΕΙΣ ΣΆΡΩΣΗΣ**

Μπορείτε να προσαρμόσετε τη σάρωση χρησιμοποιώντας προαιρετικές ρυθμίσεις. Αφού επιλέξετε την απαιτούμενη μέθοδο σάρωσης, χρησιμοποιήστε τα τέσσερα μενού στο κάτω μέρος της οθόνης αφής του πίνακα ελέγχου για να αλλάξετε τις παρακάτω ρυθμίσεις σάρωσης:

- Έγχρωμη σάρωση: Αντικαθιστά την αυτόματη ανίχνευση. Επιλέξτε Αυτόματη ανίχνευση, Έγχρωμη, Ασπρόμαυρη ή Κλίμακα του γκρίζου
- Σάρωση διπλής όψης: Επιλέξτε από 1 όψης, 2 όψεων ή 2 όψεων με περιστροφή της όψης 2
- Είδος πρωτοτύπου: Επιλέξτε μεταξύ των ρυθμίσεων Φωτογραφία & Κείμενο, Κείμενο ή Φωτογραφία.
- Προεπιλογές σάρωσης: Επιλέξτε μεταξύ των ρυθμίσεων Κοινή χρήση και Εκτύπωση, Αρχείο αρχειοθέτησης, OCR, Εκτύπωση υψηλής ποιότητας ή Απλή σάρωση.

Για να αλλάξετε τις ρυθμίσεις σάρωσης:

- 1. Στον πίνακα ελέγχου του εκτυπωτή, πατήστε το πλήκτρο Αρχική σελίδα υπηρεσιών.
- 2. Επιλέξτε την απαραίτητη μέθοδο σάρωσης.
- 3. Επιλέξτε τις απαραίτητες ρυθμίσεις από τα τέσσερα μενού στο κάτω μέρος της οθόνης αφής.

# <span id="page-110-1"></span>**ΠΡΌΣΘΕΤΕΣ ΕΠΙΛΟΓΈΣ ΣΆΡΩΣΗΣ**

Οι πρόσθετες επιλογές σάρωσης επιτρέπουν τον ακριβή έλεγχο της διαδικασίας σάρωσης. Πολλές από αυτές τις προαιρετικές ρυθμίσεις αντικαθιστούν τις αυτόματες ρυθμίσεις. Οι οδηγίες στην οθόνη αφής περιγράφουν τη χρήση αυτών των επιλογών.

Αφού επιλέξετε την επιθυμητή μέθοδο σάρωσης, χρησιμοποιήστε τις καρτέλες στο επάνω μέρος της οθόνης αφής για να αλλάξετε τις παρακάτω επιλογές σάρωσης:

- Προηγμένες ρυθμίσεις
- Προσαρμογή διάταξης
- Επιλογές αρχειοθέτησης

# **ΠΡΟΗΓΜΈΝΕΣ ΡΥΘΜΊΣΕΙΣ**

Οι προηγμένες ρυθμίσεις σάς επιτρέπουν να ελέγχετε τις ρυθμίσεις Επιλογές ειδώλων, Βελτιώσεις ειδώλων, Ανάλυση σάρωσης, Μέγεθος αρχείου, Φωτογραφίες και Καταστολή σκίασης.

Για να χρησιμοποιήσετε τις Προηγμένες ρυθμίσεις:

- 1. Στον πίνακα ελέγχου του εκτυπωτή, πατήστε το πλήκτρο Αρχική οθόνη υπηρεσιών.
- 2. Επιλέξτε την απαραίτητη μέθοδο σάρωσης.
- 3. Επιλέξτε την καρτέλα Προηγμένες ρυθμίσεις.
- 4. Επιλέξτε την απαραίτητη ρύθμιση.

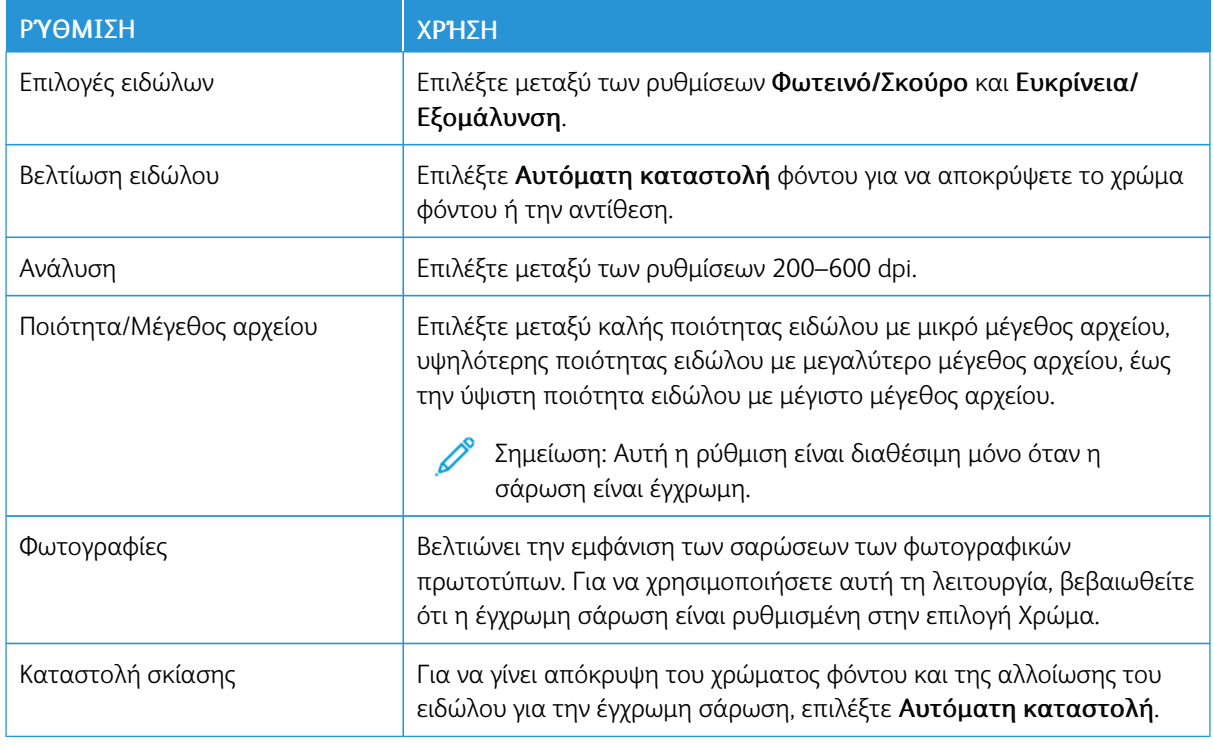

# **ΠΡΟΣΑΡΜΟΓΉ ΔΙΆΤΑΞΗΣ**

Η λειτουργία Προσαρμογή διάταξης παρέχει πρόσθετες ρυθμίσεις για τον προσανατολισμό πρωτοτύπου, το μέγεθος πρωτοτύπου, τη διαγραφή άκρων, τη Σάρωση βιβλίου και τη Σμίκρυνση/Μεγέθυνση.

- 1. Στον πίνακα ελέγχου του εκτυπωτή, πατήστε το πλήκτρο Αρχική οθόνη υπηρεσιών.
- 2. Επιλέξτε την απαραίτητη μέθοδο σάρωσης.
- 3. Επιλέξτε την καρτέλα Προσαρμογή διάταξης.
- 4. Επιλέξτε την απαραίτητη ρύθμιση.

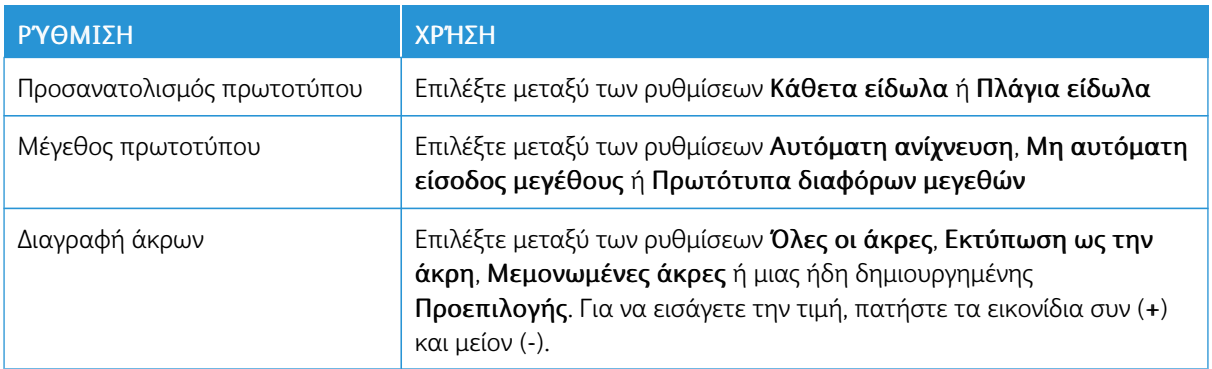

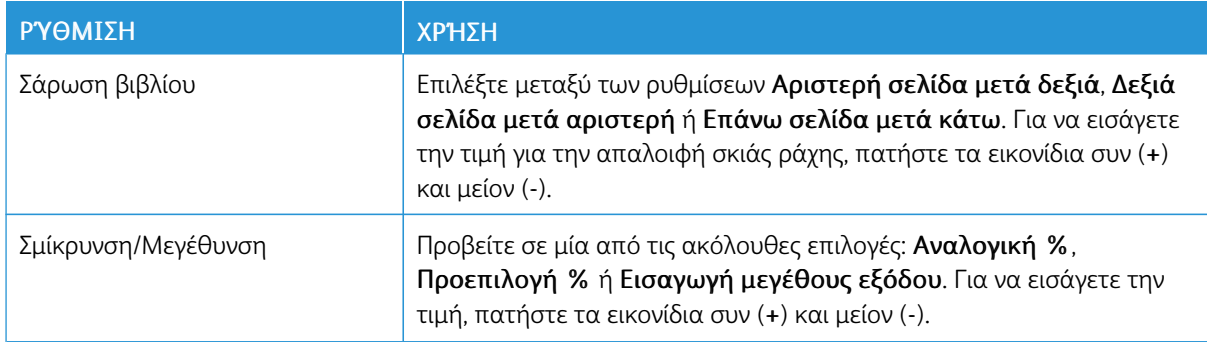

# **ΕΠΙΛΟΓΈΣ EMAIL**

Οι επιλογές email παρέχουν πρόσθετες ρυθμίσεις για την ονομασία ειδώλων, την επιλογή μορφών ειδώλων και συμπίεσης αρχείων. Εάν υπάρχει ήδη ένα όνομα αρχείου, οι ρυθμίσεις συμπεριφοράς είναι διαθέσιμες.

Για να χρησιμοποιήσετε τις επιλογές email:

- 1. Στον πίνακα ελέγχου του εκτυπωτή, πατήστε το πλήκτρο Αρχική οθόνη υπηρεσιών.
- 2. Επιλέξτε την απαραίτητη μέθοδο σάρωσης.
- 3. Επιλέξτε την καρτέλα Επιλογές email.
- 4. Επιλέξτε την απαραίτητη ρύθμιση.

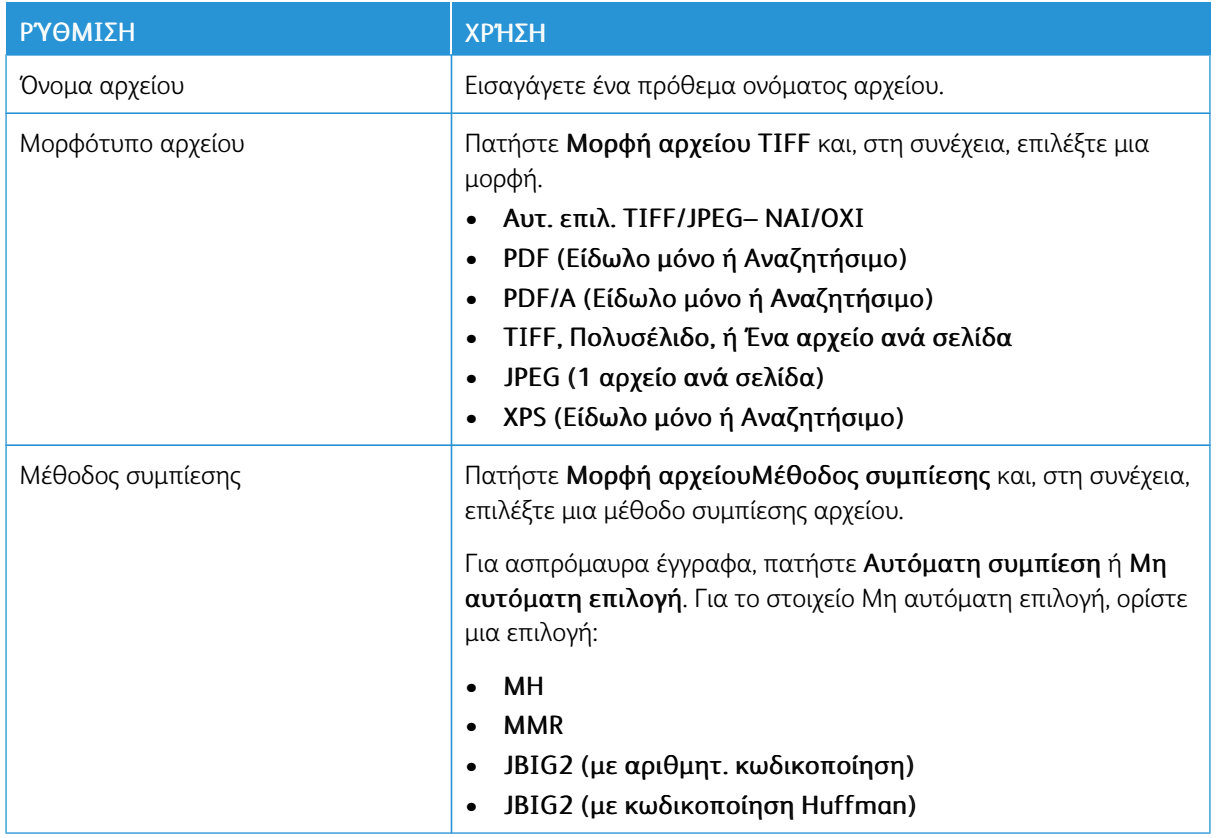

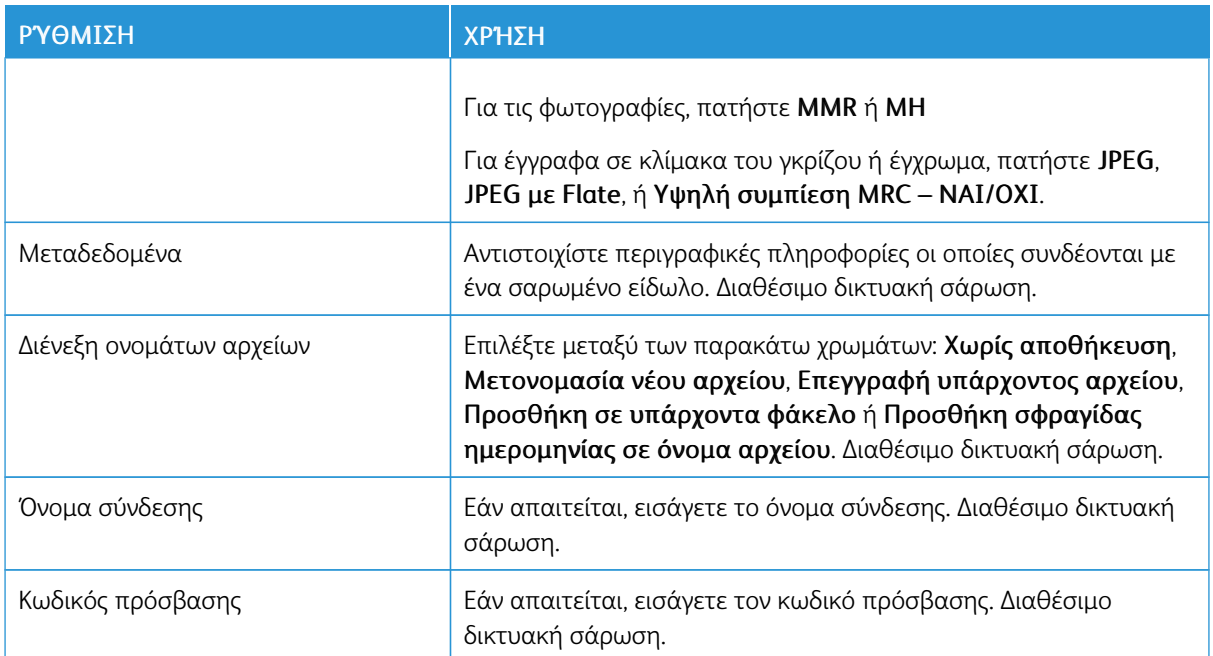

# <span id="page-114-0"></span>Φαξ

Αυτό το κεφάλαιο περιέχει:

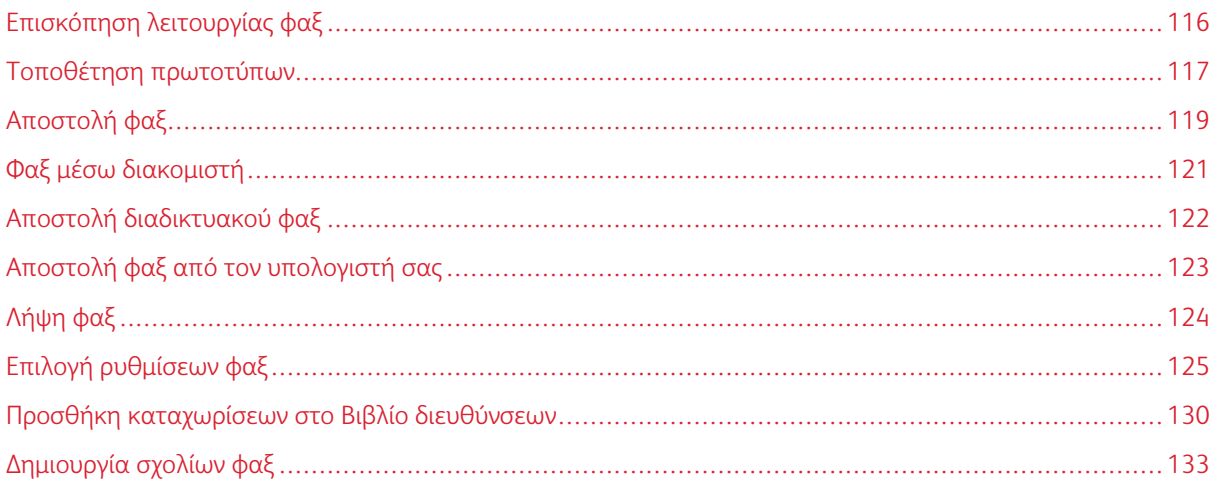

# <span id="page-115-0"></span>Επισκόπηση λειτουργίας φαξ

Η λειτουργία φαξ είναι προαιρετική για τον πολυλειτουργικό εκτυπωτή. Μπορεί να διαμορφωθεί με πολλούς διαφορετικούς τρόπους προκειμένου να έχετε την πιο εύκολη μέθοδο για την αποστολή φαξ ενός πρωτοτύπου.

- Ενσωματωμένο φαξ: Το έγγραφο σαρώνεται στον πολυλειτουργικό εκτυπωτή και στέλνεται απευθείας σε μια συσκευή φαξ.
- Φαξ μέσω διακομιστή: Το έγγραφο σαρώνεται στον πολυλειτουργικό εκτυπωτή και στέλνεται μέσω δικτύου Ethernet σε ένα διακομιστή φαξ. Στη συνέχεια, ο διακομιστής φαξ στέλνει το φαξ σε μια συσκευή φαξ.
- Διαδικτυακό φαξ: Το έγγραφο σαρώνεται στον πολυλειτουργικό εκτυπωτή και στέλνεται με email απευθείας σε έναν παραλήπτη.
- Αποστολή φαξ από τον υπολογιστή σας: Χρησιμοποιώντας τις ρυθμίσεις του προγράμματος οδήγησης εκτύπωσης, η τρέχουσα εργασία εκτύπωσης αποστέλλεται ως φαξ.

Σημείωση: Προτού χρησιμοποιηθεί, η λειτουργία φαξ πρέπει να έχει ενεργοποιηθεί από τον διαχειριστή συστήματος. Για λεπτομέρειες, ανατρέξτε στο *System Administrator Guide (Οδηγός διαχειριστή συστήματος)*.

# <span id="page-116-0"></span>Τοποθέτηση πρωτοτύπων

Όλες οι μεταδόσεις φαξ ξεκινούν με την τοποθέτηση του πρωτοτύπου στον πολυλειτουργικό εκτυπωτή, με εξαίρεση τη λειτουργία Αποστολή φαξ από τον υπολογιστή σας.

- Χρησιμοποιήστε την επιφάνεια σάρωσης για μονοσέλιδες εργασίες ή για πρωτότυπα που δεν τροφοδοτούνται μέσω του τροφοδότη εγγράφων.
- Χρησιμοποιήστε τον τροφοδότη εγγράφων για πολυσέλιδες ή μονοσέλιδες εργασίες.

# **ΕΠΙΦΆΝΕΙΑ ΣΆΡΩΣΗΣ**

Ανυψώστε το κάλυμμα του τροφοδότη εγγράφων και τοποθετήστε το πρωτότυπο με την όψη προς τα κάτω προς την πίσω αριστερή γωνία της επιφάνειας σάρωσης.

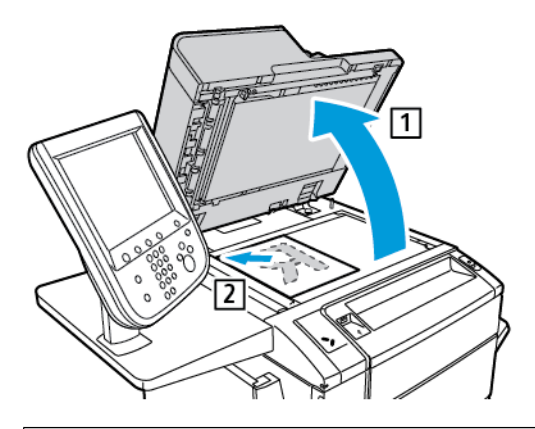

 $\bigcirc$ Προσοχή: Κατά τη σάρωση ενός δεμένου πρωτοτύπου, μην επιχειρήσετε να πιέσετε το κάλυμμα του τροφοδότη εγγράφων για να κλείσει. Αυτό ενδέχεται να προκαλέσει ζημιά στο κάλυμμα του τροφοδότη εγγράφων.

# **ΑΥΤΌΜΑΤΟΣ ΤΡΟΦΟΔΌΤΗΣ ΕΓΓΡΆΦΩΝ ΔΙΠΛΉΣ ΌΨΗΣ**

- 1. Τοποθετήστε τα πρωτότυπα με την όψη εκτύπωσης προς τα επάνω και τη σελίδα 1 στην κορυφή.
- 2. Η ενδεικτική λυχνία επιβεβαίωσης ανάβει αν τα πρωτότυπα έχουν τοποθετηθεί σωστά.
- 3. Ρυθμίστε τους οδηγούς χαρτιού έτσι ώστε να εφαρμόζουν στα πρωτότυπα.

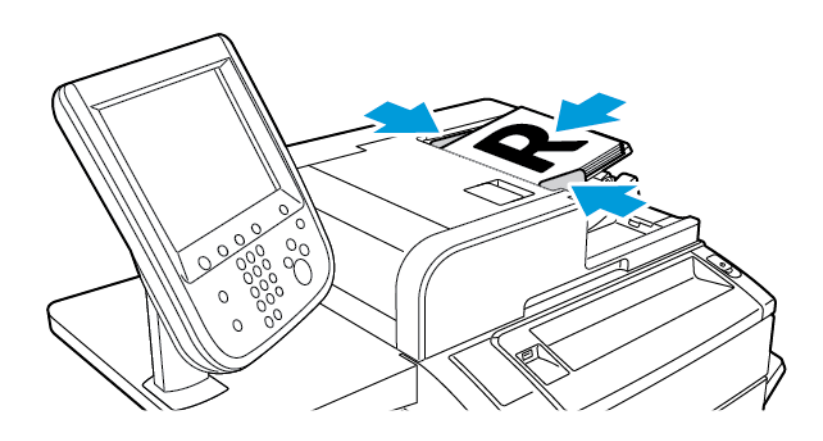

# <span id="page-118-0"></span>Αποστολή φαξ

Για την αποστολή ενός φαξ με τη λειτουργία Ενσωματωμένο φαξ του πολυλειτουργικού εκτυπωτή:

- 1. Τοποθετήστε το πρωτότυπο στον τροφοδότη εγγράφων ή στην επιφάνεια σάρωσης.
- 2. Στον πίνακα ελέγχου, πατήστε το πλήκτρο Αρχική οθόνη υπηρεσιών.
- 3. Πατήστε Φαξ.
- 4. Για τη μη αυτόματη εισαγωγή του αριθμού φαξ του παραλήπτη, κάντε ένα από τα παρακάτω:
	- Εισάγετε τον αριθμό φαξ χρησιμοποιώντας το αλφαριθμητικό πληκτρολόγιο και, στη συνέχεια, πατήστε το πλήκτρο Προσθήκη.

Για να εισάγετε παύσεις στον αριθμό φαξ, ανατρέξτε στην ενότητα [Εισαγωγή](#page-119-0) παύσεων στους [αριθμούς](#page-119-0) φαξ.

- Ορίστε την επιλογή Νέοι παραλήπτες, εισάγετε τον αριθμό χρησιμοποιώντας το πληκτρολόγιο της οθόνης αφής, πατήστε το πλήκτρο Προσθήκη και, στη συνέχεια, πατήστε το πλήκτρο Κλείσιμο.
- 5. Για τη χρήση ενός αριθμού που έχει αποθηκευτεί στο Βιβλίο διευθύνσεων:
	- a. Πατήστε την επιλογή Βιβλίο διευθύνσεων.
	- b. Ορίστε μια επιλογή από τη λίστα.
	- c. Πατήστε τα βελάκια για να πραγματοποιήσετε κύλιση στη λίστα.
	- d. Επιλέξτε την απαραίτητη διεύθυνση.
	- e. Πατήστε το πλήκτρο Προσθήκη και, στη συνέχεια, πατήστε το πλήκτρο Κλείσιμο.

Σημείωση: Για να χρησιμοποιήσετε το βιβλίο διευθύνσεων, πρέπει να υπάρχουν διευθύνσεις στο Βιβλίο διευθύνσεων. Για λεπτομέρειες, ανατρέξτε στην ενότητα Προσθήκη [καταχωρίσεων](#page-129-0) στο Βιβλίο [διευθύνσεων](#page-129-0).

Σημείωση: Η λειτουργία Διαδοχική κλήση μπορεί να εκτελεστεί κατά την προβολή της λίστας μεμονωμένων διευθύνσεων στο Βιβλίο διευθύνσεων. Για λεπτομέρειες, ανατρέξτε στην ενότητα [Χρήση](#page-130-0) της [λειτουργίας](#page-130-0) Διαδοχική κλήση.

- 6. Για τη συμπερίληψη συνοδευτικής σελίδας:
	- a. Ορίστε την επιλογή Συνοδευτική σελίδα και, στη συνέχεια, επιλέξτε Εκτύπωση συνοδευτικής σελίδας.
	- b. Για να προσθέσετε ένα ήδη δημιουργημένο σχόλιο, πατήστε Σχόλια. Μπορείτε να προσθέσετε ένα ήδη δημιουργημένο σχόλιο για το Σχόλιο παραλήπτη ή Σχόλιο αποστολέα. Επιλέξτε ένα διαθέσιμο σχόλιο και, στη συνέχεια, επιλέξτε Αποθήκευση. Για λεπτομέρειες, ανατρέξτε στην ενότητα [Δημιουργία](#page-132-0) [σχολίων](#page-132-0) φαξ.
	- c. Πατήστε Αποθήκευση.
- 7. Ρυθμίστε τις επιλογές φαξ, εφόσον απαιτείται. Για λεπτομέρειες, ανατρέξτε στην ενότητα [Επιλογή](#page-124-0) [ρυθμίσεων](#page-124-0) φαξ.
- 8. Πατήστε το πράσινο πλήκτρο Έναρξη. Ο εκτυπωτής σαρώνει τις σελίδες και μεταδίδει το έγγραφο όταν ολοκληρωθεί η σάρωση όλων των σελίδων.

# <span id="page-119-0"></span>Εισαγωγή παύσεων στους αριθμούς φαξ

Ορισμένοι αριθμοί φαξ απαιτούν ένα ή περισσότερα κενά μεταξύ των κλήσεων. Για να εισαγάγετε μια παύση σε έναν αριθμό φαξ:

- 1. Αρχίστε να εισαγάγετε τον αριθμό φαξ με το αλφαριθμητικό πληκτρολόγιο.
- 2. Για να εισάγετε μια παύση, η οποία απεικονίζεται με ένα ενωτικό, πατήστε το πλήκτρο Παύση κλήσης στην απαιτούμενη θέση.
- 3. Συνεχίστε να εισάγετε τον αριθμό φαξ.

# <span id="page-120-0"></span>Φαξ μέσω διακομιστή

Όταν χρησιμοποιείτε την υπηρεσία Φαξ μέσω διακομιστή, πραγματοποιείται σάρωση και αποστολή ενός εγγράφου σε ένα διακομιστή φαξ στο δίκτυο. Στη συνέχεια, ο διακομιστής φαξ στέλνει το φαξ σε μια συσκευή φαξ μέσω μιας τηλεφωνικής γραμμής.

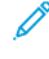

Σημείωση: Προτού χρησιμοποιηθεί, η υπηρεσία Φαξ μέσω διακομιστή πρέπει να ενεργοποιηθεί, Επίσης, πρέπει να διαμορφωθεί ένας διακομιστής φαξ.

Σημείωση: Η λειτουργία Φαξ μέσω διακομιστή δεν μπορεί να χρησιμοποιηθεί μαζί με τη λειτουργία Ενσωματωμένο φαξ. Όταν χρησιμοποιείται η υπηρεσία Φαξ μέσω διακομιστή, το πλήκτρο Φαξ στην οθόνη αφής ενεργοποιεί την υπηρεσία Φαξ μέσω διακομιστή.

Σημείωση: Η υπηρεσία Φαξ μέσω διακομιστή δεν μπορεί να χρησιμοποιηθεί μαζί με τη λειτουργία Διαδικτυακό φαξ. Όταν χρησιμοποιείται η υπηρεσία Φαξ μέσω διακομιστή, το πλήκτρο Διαδικτυακό φαξ στην οθόνη αφής δεν εμφανίζεται.

#### **ΑΠΟΣΤΟΛΉ ΦΑΞ ΜΈΣΩ ΔΙΑΚΟΜΙΣΤΉ**

- 1. Τοποθετήστε το πρωτότυπο στην επιφάνεια σάρωσης ή στον τροφοδότη εγγράφων.
- 2. Στον πίνακα ελέγχου, πατήστε το πλήκτρο Αρχική οθόνη υπηρεσιών.
- 3. Πατήστε Φαξ.
- 4. Εισαγάγετε τον αριθμό χρησιμοποιώντας το αλφαριθμητικό πληκτρολόγιο και, στη συνέχεια, πατήστε το πλήκτρο Προσθήκη.
- 5. Ορίστε την επιλογή Νέοι παραλήπτες, εισάγετε τον αριθμό χρησιμοποιώντας το πληκτρολόγιο της οθόνης αφής, πατήστε το πλήκτρο Προσθήκη και, στη συνέχεια, πατήστε το πλήκτρο Κλείσιμο.
- 6. Για τη χρήση ενός αριθμού που έχει αποθηκευτεί στο Βιβλίο διευθύνσεων:
	- a. Πατήστε την επιλογή Βιβλίο διευθύνσεων.
	- b. Πατήστε τα βελάκια για να πραγματοποιήσετε κύλιση στη λίστα.
	- c. Επιλέξτε την επιθυμητή διεύθυνση.
	- d. Πατήστε το πλήκτρο Προσθήκη και, στη συνέχεια, πατήστε το πλήκτρο Κλείσιμο.
- 7. Ρυθμίστε τις επιλογές φαξ, εφόσον απαιτείται. Για λεπτομέρειες, ανατρέξτε στην ενότητα [Επιλογή](#page-124-0) [ρυθμίσεων](#page-124-0) φαξ.
- 8. Πατήστε το πράσινο πλήκτρο Έναρξη. Ο εκτυπωτής σαρώνει τις σελίδες και μεταδίδει το έγγραφο μέσω φαξ όταν ολοκληρωθεί η σάρωση όλων των σελίδων.

# <span id="page-121-0"></span>Αποστολή διαδικτυακού φαξ

Εάν έχει συνδεθεί διακομιστής εξερχόμενης αλληλογραφίας (SMTP) στο δίκτυο, είναι δυνατή η αποστολή εγγράφου σε μια διεύθυνση email. Αυτή η λειτουργία εξαλείφει την ανάγκη για τηλεφωνικές γραμμές αποκλειστικής χρήσης. Κατά την αποστολή διαδικτυακού φαξ, το έγγραφο σαρώνεται κα αποστέλλεται σε μια διεύθυνση email.

Σημείωση: Προτού χρησιμοποιηθεί, η υπηρεσία Διαδικτυακό φαξ πρέπει να ενεργοποιηθεί και επίσης πρέπει να διαμορφωθεί ένας διακομιστής SMTP. Για λεπτομέρειες, ανατρέξτε στο *System Administrator Guide (Οδηγός διαχειριστή συστήματος)* στη διεύθυνση [www.xerox.com/support](https://www.office.xerox.com/cgi-bin/printer.pl?APP=udpdfs&Page=Color&PgName=Tech&Language=English). Στο πεδίο Αναζήτηση, πληκτρολογήστε Εκτυπωτής Xerox PrimeLink C9065/C9070 και, στη συνέχεια, επιλέξτε την απαραίτητη τεκμηρίωση.

Για την αποστολή διαδικτυακού φαξ:

- 1. Τοποθετήστε το πρωτότυπο στον τροφοδότη εγγράφων ή στην επιφάνεια σάρωσης.
- 2. Στην οθόνη αφής του εκτυπωτή, πατήστε το πλήκτρο Αρχική σελίδα υπηρεσιών και μετά επιλέξτε τη λειτουργία Διαδικτυακό φαξ.
- 3. Πατήστε Νέος παραλήπτης.
- 4. Για την εισαγωγή της διεύθυνσης email του παραλήπτη, κάντε ένα από τα παρακάτω:
	- Εισάγετε τη διεύθυνση με το πληκτρολόγιο της οθόνης αφής και πατήστε Προσθήκη. Επαναλάβετε την ίδια διαδικασία για τον κάθε παραλήπτη και πατήστε Κλείσιμο.
	- Πατήστε Βιβλίο διευθύνσεων, επιλέξτε την απαραίτητη διεύθυνση από τη λίστα κύλισης και μετά πατήστε Προσθήκη. Αφού προστεθούν όλοι οι παραλήπτες, πατήστε Κλείσιμο.
- 5. Ρυθμίστε τις επιλογές φαξ, εφόσον απαιτείται. Για λεπτομέρειες, ανατρέξτε στην ενότητα [Επιλογή](#page-124-0) [ρυθμίσεων](#page-124-0) φαξ.
- 6. Πατήστε το πράσινο πλήκτρο Έναρξη. Ο εκτυπωτής σαρώνει τις σελίδες και μετά αποστέλλει το έγγραφο ως συνημμένο σε μήνυμα email όταν ολοκληρωθεί η σάρωση όλων των σελίδων.

# <span id="page-122-0"></span>Αποστολή φαξ από τον υπολογιστή σας

Μπορείτε να χρησιμοποιήσετε το πρόγραμμα οδήγησης εκτύπωσης για να στείλετε με φαξ ένα έγγραφο που έχει αποθηκευτεί στον υπολογιστή σας.

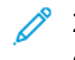

Σημείωση: Για να στείλετε φαξ από τον υπολογιστή σας, η λειτουργία φαξ πρέπει να έχει εγκατασταθεί στον πολυλειτουργικό εκτυπωτή και να έχει ενεργοποιηθεί από τον διαχειριστή συστήματος.

- 1. Στην εφαρμογή λογισμικού που χρησιμοποιείτε, κάντε κλικ στο Αρχείο και, στη συνέχεια, στο Εκτύπωση.
- 2. Επιλέξτε τον εκτυπωτή σας από τη λίστα.
- 3. Αποκτήστε πρόσβαση στις ρυθμίσεις του προγράμματος οδήγησης εκτύπωσης, επιλέγοντας Ιδιότητες ή Προτιμήσεις (Windows), ή Λειτουργίες Xerox σε Macintosh. Ο τίτλος του πλήκτρου μπορεί να διαφέρει ανάλογα με την εφαρμογή σας.
- 4. Επιλέξτε λειτουργίες εκτυπωτή.
	- Windows: Κάντε κλικ στην καρτέλα Χαρτί/Έξοδος.
	- Macintosh: Κάντε κλικ στις επιλογές Αντίγραφα και σελίδες και Λειτουργίες Xerox.
- 5. Κάντε κλικ στο μενού Είδος εργασίας και, στη συνέχεια, κάντε κλικ στην επιλογή Φαξ.
- 6. Κάντε κλικ στην επιλογή Προσθήκη παραλήπτη.
- 7. Εισαγάγετε το όνομα του παραλήπτη και τον αριθμό φαξ. Εφόσον επιθυμείτε, συμπληρώστε τις πρόσθετες πληροφορίες.
- 8. Εφόσον επιθυμείτε, κάντε κλικ στην καρτέλα Συνοδευτικό φύλλο, ορίστε μια επιλογή και κάντε κλικ στο πλήκτρο OK.
- 9. Εφόσον επιθυμείτε, κάντε κλικ στην καρτέλα Επιλογές, ορίστε τις επιλογές σας και κάντε κλικ στο πλήκτρο OK.
- 10. Κάντε κλικ στο OK.
- 11. Στείλτε το φαξ:
	- Windows: Κάντε κλικ στο OK.
	- Macintosh: Κάντε κλικ στο πλήκτρο Print (Εκτύπωση).

Για λεπτομέρειες, κάντε κλικ στο πλήκτρο Βοήθεια στο παράθυρο Φαξ.

# <span id="page-123-0"></span>Λήψη φαξ

Η διαμόρφωση του εκτυπωτή είναι απαραίτητη για να μπορείτε να λαμβάνετε και να εκτυπώνετε φαξ μέσω των λειτουργιών Ενσωματωμένο φαξ, Φαξ μέσω διακομιστή και Διαδικτυακό φαξ. Για τη διαμόρφωση του συστήματος, επικοινωνήστε με τον διαχειριστή συστήματος. Για περισσότερες πληροφορίες, ανατρέξτε στο *System Administrator Guide (Οδηγός Διαχειριστή συστήματος)* στον ιστότοπο [www.xerox.com/support](https://www.office.xerox.com/cgi-bin/printer.pl?APP=udpdfs&Page=Color&PgName=Tech&Language=English). Στο πεδίο Αναζήτηση, πληκτρολογήστε Εκτυπωτής Xerox PrimeLink C9065/C9070 και, στη συνέχεια, επιλέξτε την απαραίτητη τεκμηρίωση.

# <span id="page-124-0"></span>Επιλογή ρυθμίσεων φαξ

# **ΡΎΘΜΙΣΗ ΛΕΙΤΟΥΡΓΊΑΣ ΦΑΞ ΔΙΠΛΉΣ ΌΨΗΣ**

- 1. Στην οθόνη αφής, επιλέξτε τη λειτουργία Φαξ.
- 2. Επιλέξτε Σάρωση διπλής όψης και, στη συνέχεια, ορίστε την επιθυμητή επιλογή: Διπλής όψης ή Διπλής όψης, περιστροφή όψης 2.

#### **ΕΠΙΛΟΓΉ ΤΟΥ ΕΊΔΟΥΣ ΠΡΩΤΟΤΎΠΟΥ**

- 1. Επιλέξτε τη λειτουργία Φαξ στην οθόνη αφής.
- 2. Επιλέξτε Είδος πρωτοτύπου και, στη συνέχεια, ορίστε την επιθυμητή επιλογή (Κείμενο, Φωτογραφία & Κείμενο, Φωτογραφία).

#### **ΡΎΘΜΙΣΗ ΤΗΣ ΑΝΆΛΥΣΗΣ ΦΑΞ**

- 1. Επιλέξτε τη λειτουργία Φαξ στην οθόνη αφής.
- 2. Ορίστε την επιλογή Ανάλυση και, στη συνέχεια, ορίστε την επιθυμητή επιλογή:
	- Βασική 200x100 dpi
	- Υψηλή 200 dpi
	- Πολύ υψηλή 400 dpi
	- Πολύ υψηλή 600 dpi

Σημείωση: Για το Φαξ μέσω διακομιστή, πατήστε Βασική ή Υψηλή.

#### **ΠΡΟΣΑΡΜΟΓΉ ΔΙΆΤΑΞΗΣ**

Οι ρυθμίσεις διάταξης επιτρέπουν τη ρύθμιση του μεγέθους του πρωτοτύπου, τη ρύθμιση σάρωσης σελίδων για την αποστολή βιβλίου με φαξ και τη σμίκρυνση ή μεγέθυνση του ειδώλου φαξ.

#### **Ρύθμιση του μεγέθους πρωτοτύπου**

- 1. Επιλέξτε τη λειτουργία Φαξ στην οθόνη αφής.
- 2. Επιλέξτε την καρτέλα Προσαρμογή διάταξης και, στη συνέχεια, ορίστε την επιλογή Μέγεθος πρωτοτύπου.
- 3. Επιλέξτε ένα από τα παρακάτω:
	- Αυτόμ. ανίχνευση για τον αυτόματο προσδιορισμό πρωτοτύπων βασικού μεγέθους.
	- Μη αυτόματη είσοδος μεγέθ. για το μη αυτόματο καθορισμό της περιοχής σάρωσης χρησιμοποιώντας βασικές διαστάσεις χαρτιού.
	- Πρωτότυπα διαφόρων μεγεθών για τη σάρωση πρωτοτύπων διαφόρων βασικών μεγεθών.

# **Αποστολή βιβλίου με φαξ**

- 1. Επιλέξτε τη λειτουργία Φαξ στην οθόνη αφής.
- 2. Επιλέξτε την καρτέλα Προσαρμογή διάταξης και, στη συνέχεια, ορίστε την επιλογή Αποστολή βιβλίου με φαξ.
- 3. Ορίστε μία από τις παρακάτω επιλογές:
	- Όχι (Προεπιλογή).
	- Αριστερή σελίδα μετά δεξιά και επιλέξτε Και οι δύο σελίδες, Μόνο αριστερή σελίδα ή Μόνο δεξιά σελίδα.
	- Δεξιά σελίδα μετά αριστερή και επιλέξτε Και οι δύο σελίδες, Μόνο αριστερή σελίδα ή Μόνο δεξιά σελίδα.
	- Επάνω σελίδα μετά κάτω και επιλέξτε Και οι δύο σελίδες, Μόνο επάνω σελίδα ή Μόνο κάτω σελίδα.
- 4. Πατήστε Αποθήκευση.

#### **Σμίκρυνση/Μεγέθυνση**

- 1. Επιλέξτε τη λειτουργία Φαξ στην οθόνη αφής.
- 2. Επιλέξτε την καρτέλα Προσαρμογή διάταξης και, στη συνέχεια, ορίστε την επιλογή Σμίκρ./Μεγέθ.
- 3. Επιλέξτε ένα προκαθορισμένο ποσοστό ή πατήστε τα πλήκτρα συν ή μείον για να καθορίσετε ένα μεταβλητό ποσοστό.
- 4. Πατήστε Αποθήκευση.

# **Φωτεινό/Σκούρο**

- 1. Επιλέξτε τη λειτουργία Φαξ στην οθόνη αφής.
- 2. Επιλέξτε την καρτέλα Προσαρμογή διάταξης και, στη συνέχεια, ορίστε την επιλογή Φωτεινό/Σκούρο.
- 3. Προσαρμόστε τις ρυθμίσεις για να κάνετε το φαξ πιο φωτεινό ή πιο σκούρο.
- 4. Πατήστε Αποθήκευση.

# **ΕΠΙΛΟΓΈΣ ΦΑΞ**

Η καρτέλα Επιλογές φαξ περιέχει επιλογές που σας επιτρέπουν να καθορίσετε τον τρόπο μετάδοσης του φαξ.

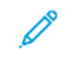

Σημείωση: Με εξαίρεση την Αποστολή με προτεραιότητα/Μεταχρονολογημένη έναρξη, αυτές οι ρυθμίσεις δεν είναι διαθέσιμες για τη λειτουργία Φαξ μέσω διακομιστή.

Για την προσαρμογή αυτών των ρυθμίσεων:

- 1. Στην οθόνη αφής, επιλέξτε τη λειτουργία Φαξ και, στη συνέχεια, επιλέξτε την καρτέλα Επιλογές φαξ.
- 2. Ορίστε την επιθυμητή επιλογή, επιλέξτε τις επιθυμητές ρυθμίσεις και πατήστε το πλήκτρο Αποθήκευση.

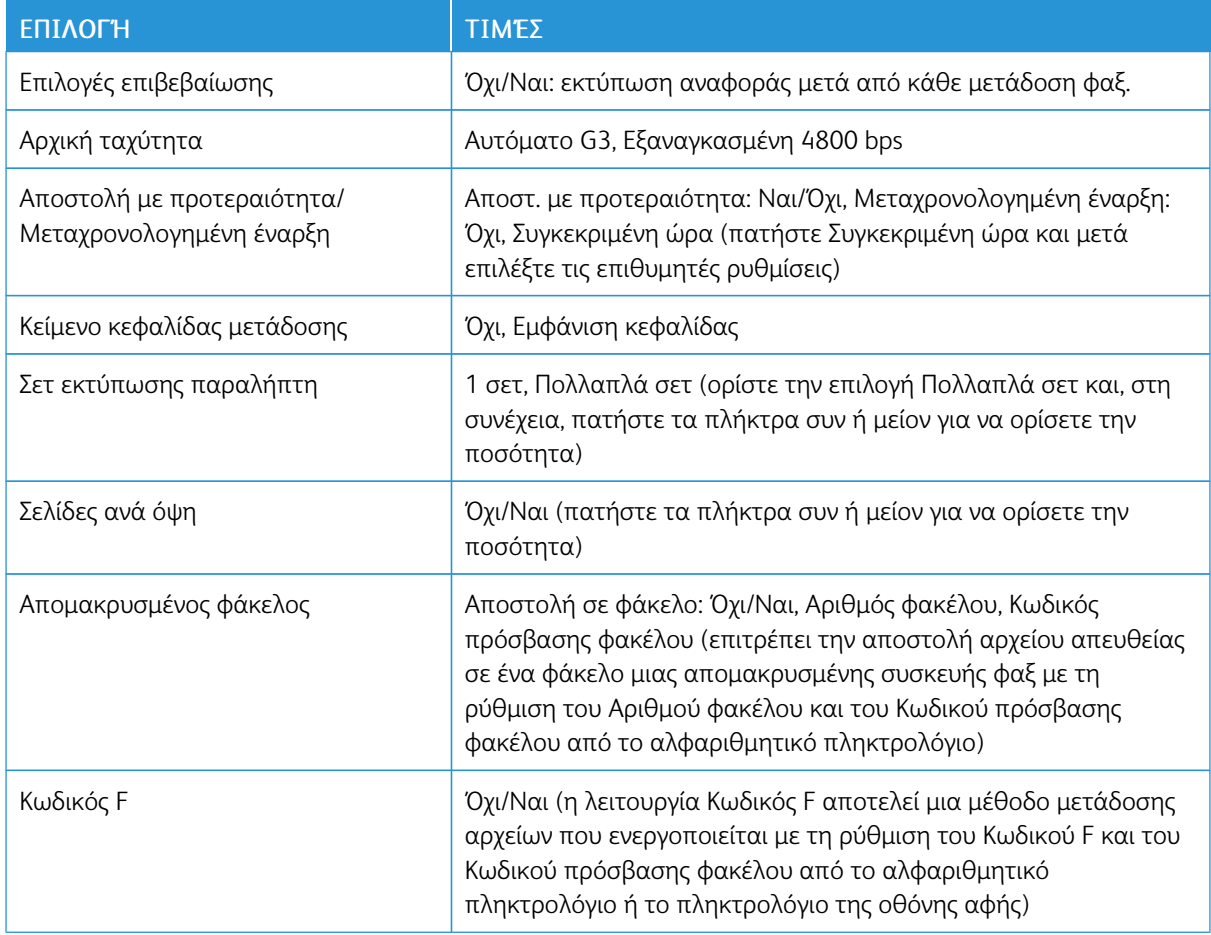

# **ΠΕΡΙΣΣΌΤΕΡΕΣ ΕΠΙΛΟΓΈΣ ΦΑΞ**

Παρέχονται περισσότερες προαιρετικές ρυθμίσεις φαξ. Για την προσαρμογή αυτών των ρυθμίσεων:

- 1. Στην οθόνη αφής, επιλέξτε τη λειτουργία Φαξ και, στη συνέχεια, επιλέξτε την καρτέλα Περισσότερες επιλογές φαξ.
- 2. Ορίστε την επιθυμητή επιλογή, επιλέξτε τις επιθυμητές ρυθμίσεις και πατήστε το πλήκτρο Αποθήκευση.

Σημείωση: Αυτές οι ρυθμίσεις δεν είναι διαθέσιμες για τη λειτουργία Φαξ μέσω διακομιστή.

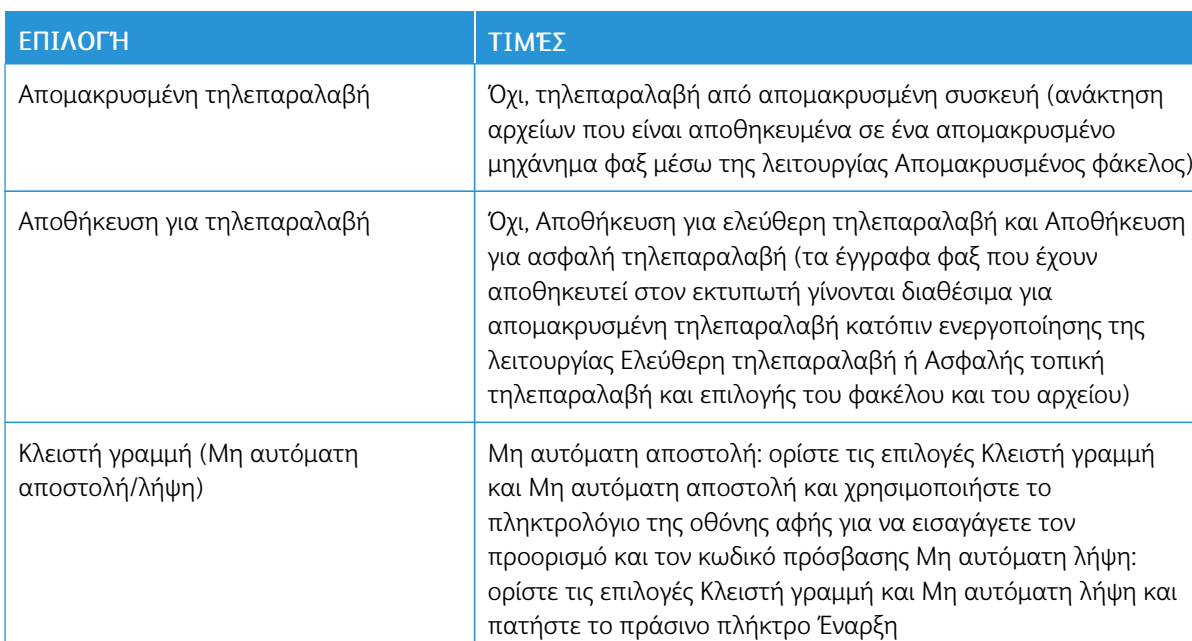

# **ΕΠΙΛΟΓΈΣ ΔΙΑΔΙΚΤΥΑΚΟΎ ΦΑΞ**

Παρέχονται πρόσθετες επιλογές διαδικτυακού φαξ. Για την πραγματοποίηση αυτών των ρυθμίσεων:

- 1. Στην οθόνη αφής, επιλέξτε τη λειτουργία Διαδικτυακό φαξ και, στη συνέχεια, επιλέξτε την καρτέλα Επιλογές διαδικτυακού φαξ.
- 2. Ορίστε την επιθυμητή επιλογή, επιλέξτε τις επιθυμητές ρυθμίσεις και πατήστε το πλήκτρο Αποθήκευση.

Σημείωση: Για λεπτομέρειες, ανατρέξτε στο *System Administrator Guide (Οδηγός διαχειριστή συστήματος)*.

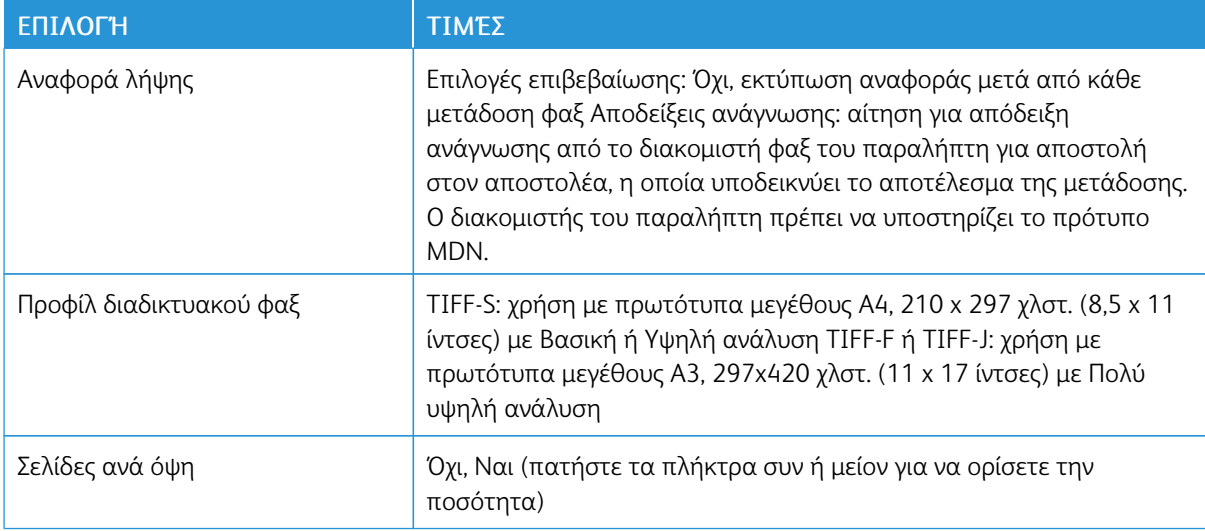

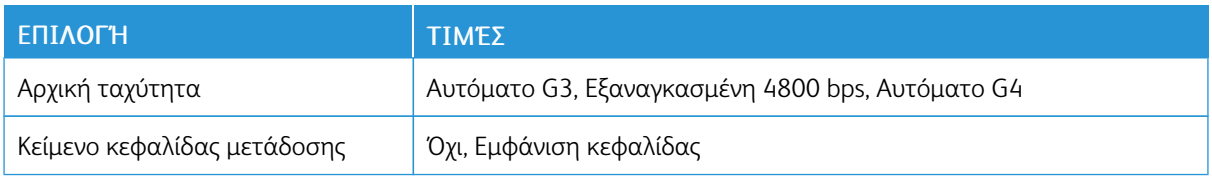

# <span id="page-129-0"></span>Προσθήκη καταχωρίσεων στο Βιβλίο διευθύνσεων

Στο βιβλίο διευθύνσεων μπορούν να αποθηκευτούν διευθύνσεις email, φαξ μέσω διακομιστή, φαξ και διαδικτυακού φαξ. Οι διευθύνσεις μπορούν να αποθηκευτούν για άτομα ή ομάδες που περιέχουν πολλά άτομα.

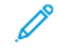

Σημείωση: Η διαχείριση των καταχωρίσεων του Βιβλίου διευθύνσεων μπροεί να γίνει στον Ενσωματωμένο διακομιστή Web. Για λεπτομέρειες, ανατρέξτε στο *System Administrator Guide (Οδηγός διαχειριστή συστήματος)* στη διεύθυνση [www.xerox.com/support](https://www.office.xerox.com/cgi-bin/printer.pl?APP=udpdfs&Page=Color&PgName=Tech&Language=English). Στο πεδίο Αναζήτηση, πληκτρολογήστε Εκτυπωτής Xerox PrimeLink C9065/C9070 και, στη συνέχεια, επιλέξτε την απαραίτητη τεκμηρίωση.

# **ΠΡΟΣΘΉΚΗ ΜΕΜΟΝΩΜΈΝΗΣ ΔΙΕΎΘΥΝΣΗΣ**

- 1. Στον πίνακα ελέγχου, πατήστε το πλήκτρο Κατάσταση μηχανήματος.
- 2. Στην οθόνη αφής, επιλέξτε την καρτέλα Εργαλεία.
- 3. Πατήστε Ρύθμιση και βαθμονόμηση, Ρύθμιση και μετά Προσθ. καταχ. βιβλίου διευθ.
- 4. Στην επόμενη οθόνη, επιλέξτε μια διαθέσιμη διεύθυνση από τη λίστα κύλισης.
- 5. Πατήστε Είδος διεύθυνσης, επιλέξτε το επιθυμητό είδος διεύθυνσης και, στη συνέχεια, πατήστε Αποθήκευση. Το κάθε είδος βιβλίου διευθύνσεων απαιτεί τη χρήση διαφορετικών ρυθμίσεων.
- 6. Επιλέξτε το κάθε απαραίτητο στοιχείο της λίστας, εισάγετε τις πληροφορίες με το αλφαριθμητικό πληκτρολόγιο ή το πληκτρολόγιο της οθόνης αφής και, στη συνέχεια, πατήστε το πλήκτρο Αποθήκευση.
- 7. Αφού διαμορφωθούν όλες οι απαραίτητες ρυθμίσεις, πατήστε το πλήκτρο Αποθήκευση για να ολοκληρωθεί η καταχώριση του βιβλίου διευθύνσεων.

# **ΔΙΑΓΡΑΦΉ ΜΕΜΟΝΩΜΈΝΗΣ ΔΙΕΎΘΥΝΣΗΣ**

- 1. Στον πίνακα ελέγχου, πατήστε το πλήκτρο Κατάσταση μηχανήματος.
- 2. Στην οθόνη αφής, επιλέξτε την καρτέλα Εργαλεία.
- 3. Πατήστε Ρύθμιση και βαθμονόμηση, Ρύθμιση και μετά Προσθ. καταχ. βιβλίου διευθ.
- 4. Στην επόμενη οθόνη, επιλέξτε την απαραίτητη διεύθυνση από τη λίστα κύλισης.
- 5. Ορίστε την επιλογή Διαγραφή καταχ. και, στη συνέχεια, την επιλογή Διαγραφή για επιβεβαίωση.

# **ΠΡΟΣΘΉΚΗ ΟΜΆΔΑΣ**

Δημιουργήστε μια ομάδα για να στείλετε ένα φαξ σε πολλά άτομα. Στις ομάδες μπορούν να περιληφθούν καταχωρίσεις ατόμων και ομάδων που έχουν ήδη αποθηκευτεί.

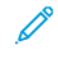

Σημείωση: Προτού είναι εφικτός ο καθορισμός ομάδων, πρέπει να διαμορφωθούν καταχωρίσεις ατόμων.

- 1. Στον πίνακα ελέγχου, πατήστε το πλήκτρο Κατάσταση μηχανήματος.
- 2. Στην οθόνη αφής, επιλέξτε την καρτέλα Εργαλεία.
- 3. Ορίστε τις επιλογές Ρύθμιση & βαθμονόμ., Ρύθμιση και Δημιουργ. ομάδας παραλ. φαξ.
- 4. Στην επόμενη οθόνη, επιλέξτε μια (διαθέσιμη) ομάδα από τη λίστα κύλισης.
- 5. Στην επόμενη οθόνη, επιλέξτε το πεδίο Όνομα ομάδας, εισάγετε ένα όνομα για την ομάδα με το πληκτρολόγιο της οθόνης αφής και πατήστε το πλήκτρο Αποθήκευση.
- 6. Επιλέξτε το πεδίο Ταχεία κλήση και εισαγάγετε τον αριθμό ταχείας κλήσης για το επιθυμητό άτομο με το αλφαριθμητικό πληκτρολόγιο.
- 7. Επιλέξτε Προσθήκη στην ομάδα.
- 8. Επαναλάβετε τα βήματα 6 και 7 έως ότου προστεθούν όλα τα άτομα στην ομάδα.
- 9. Αφού προστεθούν όλες οι καταχωρίσεις, πατήστε το πλήκτρο Αποθήκευση και, στη συνέχεια, το πλήκτρο Κλείσιμο.

# **ΔΙΑΓΡΑΦΉ ΟΜΆΔΑΣ**

- 1. Στον πίνακα ελέγχου, πατήστε το πλήκτρο Κατάσταση μηχανήματος.
- 2. Στην οθόνη αφής, επιλέξτε την καρτέλα Εργαλεία.
- 3. Ορίστε τις επιλογές Ρύθμιση & βαθμονόμ., Ρύθμιση και Δημιουργ. ομάδας παραλ. φαξ.
- 4. Στην επόμενη οθόνη, επιλέξτε την επιθυμητή ομάδα από τη λίστα κύλισης.
- 5. Ορίστε την επιλογή Διαγραφή και, στη συνέχεια, την επιλογή Διαγραφή για επιβεβαίωση.

# <span id="page-130-0"></span>**ΧΡΉΣΗ ΤΗΣ ΛΕΙΤΟΥΡΓΊΑΣ ΔΙΑΔΟΧΙΚΉ ΚΛΉΣΗ**

Με τη λειτουργία Διαδοχική κλήση δημιουργείται ένας μόνο τηλεφωνικός αριθμός παραλήπτη φαξ με την ένωση δύο ή περισσοτέρων αριθμών φαξ σε έναν μόνο αριθμό. Για παράδειγμα, μπορείτε να αποθηκεύσετε έναν κωδικό περιοχής ή έναν εσωτερικό αριθμό ξεχωριστά από τον υπόλοιπο αριθμό τηλεφώνου. Αποκτήστε πρόσβαση στη λειτουργία Διαδοχική κλήση από το Βιβλίο διευθύνσεων.

- 1. Στην οθόνη αφής, επιλέξτε τη λειτουργία Φαξ.
- 2. Πατήστε την επιλογή Βιβλίο διευθύνσεων.
- 3. Επιλέξτε Αναγραφή όλων των κοινών καταχωρίσεων από την αναπτυσσόμενη λίστα.
- 4. Επιλέξτε Διαδοχική κλήση.
- 5. Για την προσθήκη αριθμών, κάντε ένα από τα παρακάτω:
	- Επιλέξτε την επιθυμητή καταχώριση ταχείας κλήσης από τη λίστα κύλισης. Εφόσον απαιτείται, πατήστε τα βελάκια κύλισης.
	- Εισαγάγετε έναν αριθμό με το αλφαριθμητικό πληκτρολόγιο.
	- Πατήστε το πλήκτρο για το πληκτρολόγιο, εισαγάγετε έναν αριθμό με το πληκτρολόγιο της οθόνης αφής και πατήστε το πλήκτρο Αποθήκευση.
- 6. Πατήστε Προσθήκη. Οι αριθμοί ενώνονται στη Λίστα παραληπτών.
- 7. Πατήστε Αποθήκευση. Ο ενωμένος αριθμός εμφανίζεται στη λίστα Παραλήπτης(ες) ως ένας μόνο παραλήπτης.
- 8. Πατήστε Κλείσιμο. Μπορεί πλέον να σταλεί το φαξ.

# <span id="page-132-0"></span>Δημιουργία σχολίων φαξ

- 1. Στον πίνακα ελέγχου, πατήστε το πλήκτρο Κατάσταση μηχανήματος.
- 2. Στην οθόνη αφής, επιλέξτε την καρτέλα Εργαλεία.
- 3. Ορίστε τις επιλογές Ρύθμιση και Προσθ. σχολίου φαξ.
- 4. Στην επόμενη οθόνη, επιλέξτε ένα διαθέσιμο σχόλιο από τη λίστα κύλισης.
- 5. Με το πληκτρολόγιο της οθόνης αφής, εισάγετε ένα σχόλιο με έως και 18 χαρακτήρες και μετά πατήστε Αποθήκευση.
- 6. Πατήστε Κλείσιμο. Το σχόλιο είναι έτοιμο για χρήση.

# <span id="page-134-0"></span>Χαρτί και μέσα εκτύπωσης

Αυτό το κεφάλαιο περιέχει:

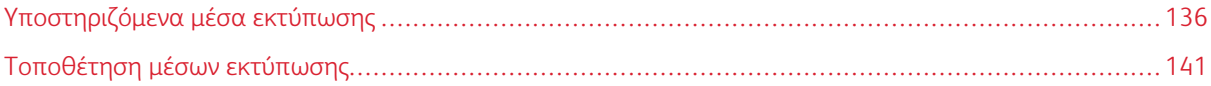

Ο εκτυπωτής σας είναι σχεδιασμένος να χρησιμοποιεί διαφορετικά είδη μέσων εκτύπωσης. Ακολουθήστε τις οδηγίες που περιέχονται σε αυτήν την ενότητα για να εξασφαλιστεί η βέλτιστη ποιότητα εκτύπωσης και να αποφευχθούν τυχόν εμπλοκές. Για βέλτιστα αποτελέσματα, χρησιμοποιείτε τα μέσα εκτύπωσης της Xerox που προορίζονται για τον εκτυπωτή σας.

# <span id="page-135-0"></span>Υποστηριζόμενα μέσα εκτύπωσης

# **ΣΥΝΙΣΤΏΜΕΝΑ ΜΈΣΑ ΕΚΤΎΠΩΣΗΣ**

Μια πλήρης λίστα με τα συνιστώμενα είδη μέσων εκτύπωσης είναι διαθέσιμη από τις παρακάτω διευθύνσεις:

- [www.xerox.com/rmlna.](https://www.office.xerox.com/cgi-bin/printer.pl?APP=udpdfs&Page=color&PgName=rmlna&Language=English) Επιλέξτε Digital Color Presses και, στη συνέχεια, επιλέξτε την κατάλληλη συσκευή.
- [www.xerox.com/rmleu](https://www.office.xerox.com/cgi-bin/printer.pl?APP=udpdfs&Page=color&PgName=rmleu&Language=English). Επιλέξτε Color Presses και, στη συνέχεια, επιλέξτε την κατάλληλη συσκευή.

# **ΓΕΝΙΚΈΣ ΟΔΗΓΊΕΣ ΤΟΠΟΘΈΤΗΣΗΣ ΜΈΣΩΝ ΕΚΤΎΠΩΣΗΣ**

Ακολουθήστε αυτές τις οδηγίες κατά την τοποθέτηση χαρτιού και μέσων εκτύπωσης στους κατάλληλους δίσκους:

- Ξεφυλλίστε το χαρτί προτού το τοποθετήσετε στον δίσκο.
- Μην υπερφορτώνετε τους δίσκους χαρτιού. Μην τοποθετείτε χαρτί επάνω από τη γραμμή μέγιστης πλήρωσης.
- Ρυθμίστε τους οδηγούς χαρτιού σύμφωνα με το μέγεθος χαρτιού.
- Χρησιμοποιείτε μόνο χάρτινους φακέλους. Εκτυπώνετε μόνο στη 1 όψη των φακέλων. Χρησιμοποιήστε τον Δίσκο 5 για την εκτύπωση φακέλων. Ορίστε τη ρύθμιση Είδος χαρτιού στην επιλογή Βαρύ 2.
- Αφού τοποθετήσετε χαρτί στον δίσκο, πρέπει να επιλέξετε το σωστό είδος χαρτιού στην οθόνη αφής του εκτυπωτή.

# **ΕΚΤΎΠΩΣΗ/ΑΝΤΙΓΡΑΦΉ ΣΕ ΕΤΙΚΈΤΕΣ**

Οι ετικέτες μπορούν να εκτυπωθούν από τους δίσκους 1, 2, 3, 4 και 5 (δίσκος Bypass).

Κατά την εκτύπωση ετικετών, ακολουθήστε πιστά τις παρακάτω οδηγίες:

- Ανανεώνετε συχνά τα αποθέματά σας. Μεγάλες περίοδοι αποθήκευσης σε ακραίες συνθήκες ενδέχεται να προκαλέσουν παραμόρφωση των ετικετών και εμπλοκές στον εκτυπωτή.
- Χρησιμοποιείτε ετικέτες που έχουν σχεδιαστεί για εκτύπωση λέιζερ.
- Μην χρησιμοποιείτε ετικέτες βινυλίου.
- Μην χρησιμοποιείτε ετικέτες ξηρής κόλλας.
- Εκτυπώνετε μόνο στη μία όψη του φύλλου ετικετών.
- Μη χρησιμοποιείτε φύλλα από τα οποία λείπουν ετικέτες. Ενδέχεται να προκληθεί ζημιά στον εκτυπωτή.
- Αποθηκεύετε τις αχρησιμοποίητες ετικέτες στην αρχική τους συσκευασία και σε επίπεδη θέση. Αφήνετε τα φύλλα με τις ετικέτες στην αρχική τους συσκευασία, έως ότου είστε έτοιμοι να τα χρησιμοποιήσετε. Επανατοποθετείτε τα αχρησιμοποίητα φύλλα ετικετών στην αρχική τους συσκευασία και ξανασφραγίστε την.
- Μην αποθηκεύετε ετικέτες σε συνθήκες ακραίας υγρασίας, ξηρότητας ή ακραίων θερμοκρασιών. Εάν αποθηκεύετε τις ετικέτες υπό ακραίες συνθήκες, ενδέχεται να προκληθούν προβλήματα στην ποιότητα εκτύπωσης ή εμπλοκές των ετικετών στον εκτυπωτή.

# **ΕΚΤΎΠΩΣΗ/ΑΝΤΙΓΡΑΦΉ ΣΕ ΓΥΑΛΙΣΤΕΡΌ ΧΑΡΤΊ**

Μπορείτε να εκτυπώσετε σε γυαλιστερό χαρτί από τους δίσκους 1, 2, 3, 4 και 5 (δίσκος Bypass).

Κατά την εκτύπωση σε γυαλιστερό χαρτί, ακολουθήστε πιστά τις παρακάτω οδηγίες:

- Μην ανοίγετε τα σφραγισμένα πακέτα γυαλιστερού χαρτιού, έως ότου είστε έτοιμοι να τοποθετήσετε το χαρτί στον εκτυπωτή.
- Αποθηκεύετε το γυαλιστερό χαρτί σε επίπεδη θέση, στην αρχική του συσκευασία.
- Προτού τοποθετήσετε γυαλιστερό χαρτί, αφαιρέστε όλο το άλλο χαρτί από το δίσκο.
- Τοποθετείτε μόνο όσα φύλλα γυαλιστερού χαρτιού σκοπεύετε να χρησιμοποιήσετε. Όταν ολοκληρώσετε την εκτύπωση, αφαιρέστε το αχρησιμοποίητο χαρτί από τον δίσκο. Επανατοποθετείτε το αχρησιμοποίητο χαρτί στην αρχική του συσκευασία και σφραγίζετε τη συσκευασία για μελλοντική χρήση.
- Ανανεώνετε συχνά το χαρτί σας. Μεγάλες περίοδοι αποθήκευσης σε ακραίες συνθήκες μπορεί να προκαλέσουν παραμόρφωση του γυαλιστερού χαρτιού και εμπλοκές στον εκτυπωτή.

#### **ΜΈΣΑ ΕΚΤΎΠΩΣΗΣ ΠΟΥ ΜΠΟΡΕΊ ΝΑ ΠΡΟΚΑΛΈΣΟΥΝ ΒΛΆΒΕΣ ΣΤΟΝ ΕΚΤΥΠΩΤΉ ΣΑΣ**

Ο εκτυπωτής σας έχει σχεδιαστεί ώστε να χρησιμοποιεί μια ποικιλία ειδών χαρτιού και μέσων εκτύπωσης για τις εργασίες εκτύπωσης. Ωστόσο, ορισμένα μέσα εκτύπωσης μπορεί να προκαλέσουν κακή ποιότητα εκτύπωσης, αυξημένες εμπλοκές χαρτιού ή βλάβες στον εκτυπωτή σας.

Μην χρησιμοποιείτε τα παρακάτω:

- Πορώδη μέσα εκτύπωσης ή μέσα εκτύπωσης με ανώμαλη επιφάνεια
- Χαρτί για εκτυπωτές ψεκασμού
- Φωτοτυπημένο χαρτί
- Χαρτί που έχει διπλωθεί ή τσαλακωθεί
- Χαρτί με αποκόμματα ή διατρήσεις
- Χαρτί με συρραφή
- Φακέλους με παραθυράκια, μεταλλικά κουμπώματα, πλαϊνές ενώσεις ή αυτοκόλλητες ταινίες
- Φακέλους με επένδυση
- Πλαστικά μέσα εκτύπωσης

#### **ΟΔΗΓΊΕΣ ΑΠΟΘΉΚΕΥΣΗΣ ΧΑΡΤΙΟΎ**

Η σωστή αποθήκευση του χαρτιού και των άλλων μέσων εκτύπωσης συμβάλλει στην επίτευξη της καλύτερης δυνατής ποιότητας εκτύπωσης.

- Αποθηκεύετε το χαρτί σε σκοτεινά, δροσερά και σχετικά ξηρά μέρη. Τα περισσότερα προϊόντα χαρτιού επηρεάζονται αρνητικά από την υπεριώδη ακτινοβολία (UV) και το ορατό φως. Η υπεριώδης ακτινοβολία, η οποία εκπέμπεται από τον ήλιο και τους λαμπτήρες φθορισμού, είναι επιβλαβής για το χαρτί.
- Ελαττώστε την έκθεση του χαρτιού σε δυνατό φως ή σε ορατό φως για μεγάλα χρονικά διαστήματα.
- Διατηρείτε σταθερή τη θερμοκρασία και τη σχετική υγρασία.
- Αποφεύγετε τις σοφίτες, τις κουζίνες, τα γκαράζ ή τα υπόγεια για την αποθήκευση του χαρτιού. Σε αυτούς τους χώρους είναι πιο πιθανό να συγκεντρώνεται υγρασία.
- Το χαρτί πρέπει να αποθηκεύεται σε οριζόντια θέση μέσα σε παλέτες, χαρτοκιβώτια, ράφια ή ντουλάπια.
- Αποφεύγετε την ύπαρξη φαγητού ή ποτού στο μέρος όπου βρίσκεται αποθηκευμένο ή τοποθετημένο προσωρινά το χαρτί.
- Μην ανοίγετε τα σφραγισμένα πακέτα χαρτιού, έως ότου είστε έτοιμοι να τα τοποθετήσετε στον εκτυπωτή. Αφήνετε το χαρτί στην αρχική του συσκευασία.
- Κάποιο ειδικό χαρτί είναι συσκευασμένο σε πλαστικές συσκευασίες που ξανακλείνουν. Αφήνετε τα μέσα εκτύπωσης στη συσκευασία τους έως ότου είστε έτοιμοι να τα χρησιμοποιήσετε. Διατηρείτε τα αχρησιμοποίητα μέσα εκτύπωσης στη συσκευασία τους και μετά ξανακλείστε την για την προστασία τους.

# **ΑΠΟΔΕΚΤΆ ΕΊΔΗ ΚΑΙ ΒΆΡΗ ΧΑΡΤΙΟΎ ΣΤΟΥΣ ΔΊΣΚΟΥΣ**

Όταν τοποθετείτε μέσα εκτύπωσης σε ένα δίσκο χαρτιού, ανατρέξτε στον παρακάτω πίνακα για τα είδη και τα βάρη χαρτιού που δέχονται οι διαθέσιμοι δίσκοι χαρτιού του τροφοδότη. Επιλέξτε τον κατάλληλο δίσκο, ανάλογα με τα μέσα εκτύπωσης που θέλετε να χρησιμοποιήσετε.

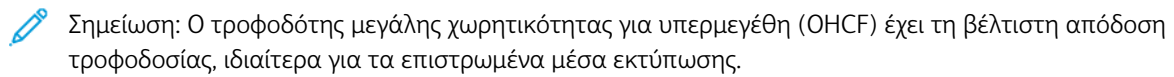

Το είδος χαρτιού/εύρος βάρους χαρτιού μπορεί να επιλεγεί με έναν από τους παρακάτω δύο τρόπους:

- Προσδιορίστε το Είδος χαρτιού από τον παρακάτω πίνακα και μετά εφαρμόστε το σωστό εύρος βάρους χρησιμοποιώντας τις επιλογές που διατίθενται στην οθόνη του πίνακα ελέγχου.
- Επιλέξτε Επιλογή άλλου μέσου εκτύπωσης, μετά ορίστε το συγκεκριμένο εύρος βάρους χαρτιού από τη λίστα που διατίθεται στην οθόνη του πίνακα ελέγχου. Η χρήση ορισμένων λειτουργιών, όπως η Εκτύπωση αναφορών ή η Αυτόματη εναλλαγή δίσκων, παρέχει περιορισμένη λίστα ειδών χαρτιού.
	- Σημείωση: Για να ορίσετε τη ρύθμιση ποιότητας ειδώλου με ένα διαφορετικό εύρος βάρους χαρτιού για τη βελτιστοποίηση της ποιότητας του ειδώλου, ανατρέξτε στην ενότητα *Paper Tray Settings* (Ρυθμίσεις δίσκου χαρτιού) του *System Administrator Guide (Οδηγός διαχειριστή συστήματος)*.

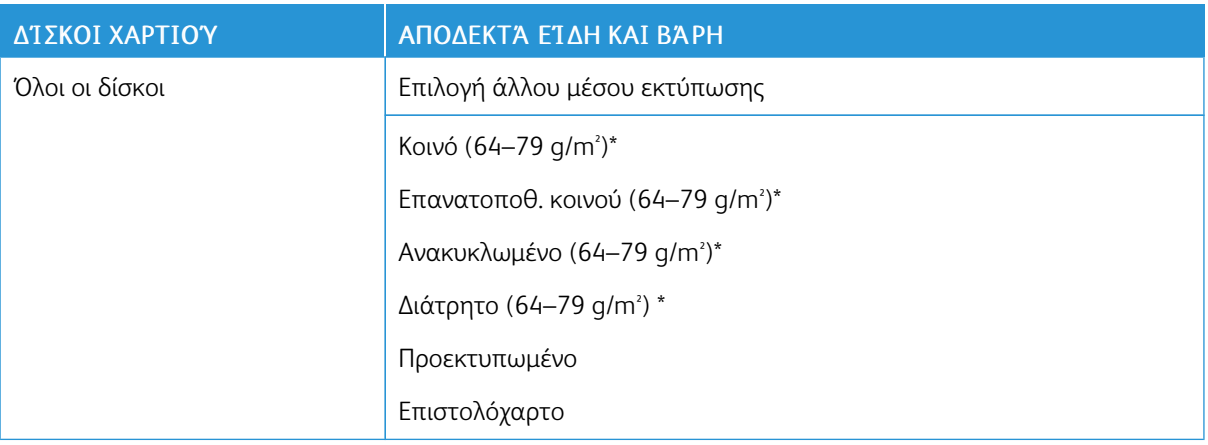

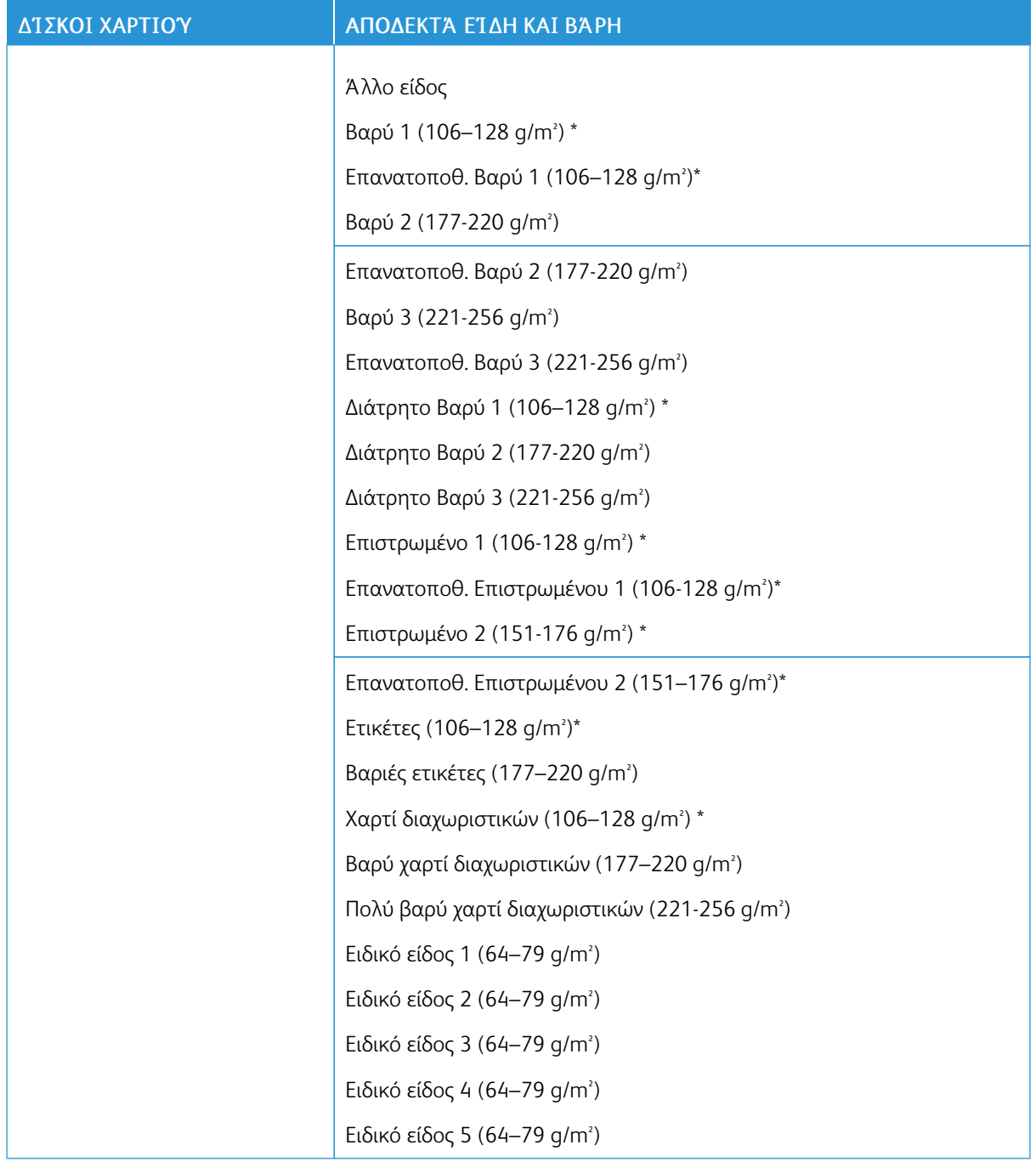

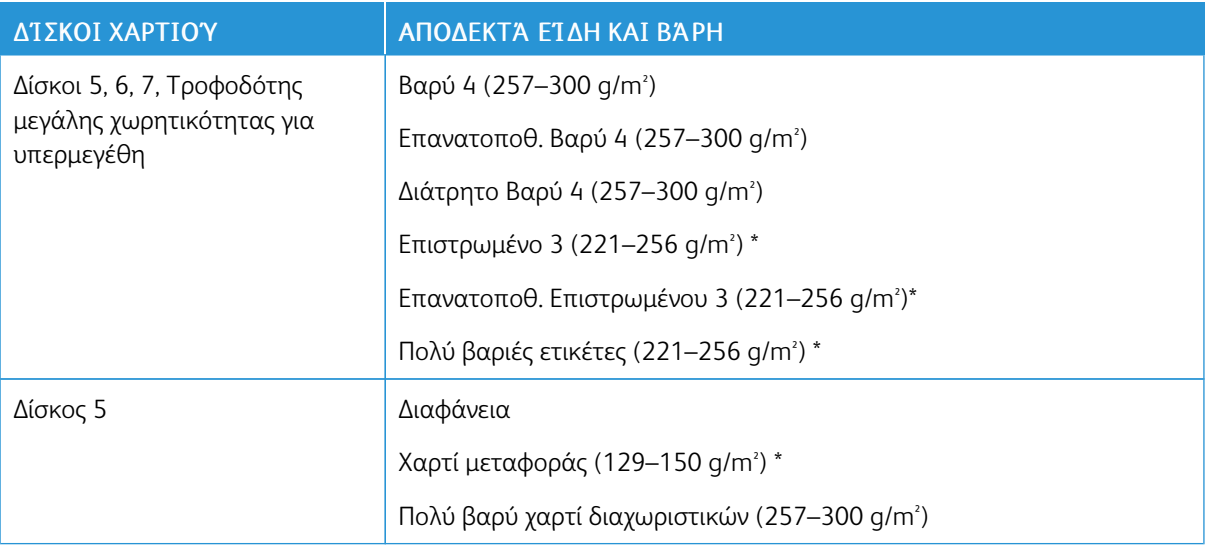

Σημείωση: \*Το εύρος βάρους των μέσων εκτύπωσης για το Είδος χαρτιού που εμφανίζεται στο περιβάλλον χρήστη είναι περιορισμένο. Για τη βελτιστοποίηση της ποιότητας ειδώλου, αλλάξτε το εύρος βάρους. Ανατρέξτε στο *System Administrator Guide (Οδηγός διαχειριστή συστήματος)*, στην ενότητα *Ρυθμίσεις δίσκου χαρτιού*.

#### **ΔΥΝΑΤΌΤΗΤΕΣ ΔΊΣΚΟΥ**

- Οι δίσκοι 1 και 2 μπορούν ο καθένας να δεχτούν έως και 500 φύλλα χαρτιού βάρους 90 g/m² .
- Οι δίσκοι 1, 2, 3 και 4 μπορούν να δεχτούν όλο το χαρτί βάρους 60–220 g/m².
- Ο δίσκος 1 μπορεί να χωρέσει μεγέθη χαρτιού από 139,7 x 215,9 ή Statement (5,5 x 8,5 ίντσες) έως SRA3 (320 x 450 χλστ.) ή 12 x 18 ίντσες.
- Ο δίσκος 2 μπορεί να χωρέσει μεγέθη χαρτιού από 139,7 x 215,9 ή Statement (5,5 x 8,5 ίντσες) έως A3 (297 x 420 χλστ.) ή Tabloid (11 x 17 ίντσες).
- Ο δίσκος 3 μπορεί να δεχτεί έως και 870 φύλλα χαρτιού βάρους 90 g/m².
- Ο δίσκος 3 μπορεί να χωρέσει μεγέθη χαρτιού από A4 (210 x 297 χλστ.), B5 (176 x 250 χλστ.), Letter (8,5 x 11 ίντσες) και Executive (7,25 x 10,5 ίντσες).
- Ο δίσκος 4 μπορεί να δεχτεί έως και 1140 φύλλα χαρτιού βάρους 90 g/m².
- Ο δίσκος 4 μπορεί να χωρέσει μεγέθη χαρτιού από A4 (210 x 297 χλστ.), B5 (176 x 250 χλστ.), Letter (8,5 x 11 ίντσες) και Executive (7,25 x 10,5 ίντσες).

# <span id="page-140-0"></span>Τοποθέτηση μέσων εκτύπωσης

# **ΤΟΠΟΘΈΤΗΣΗ ΧΑΡΤΙΟΎ ΣΤΟΥΣ ΔΊΣΚΟΥΣ 1–4**

Για την τοποθέτηση χαρτιού:

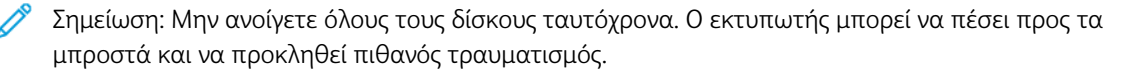

Σημείωση: Μην τοποθετείτε χαρτί επάνω από τη γραμμή μέγιστης πλήρωσης. Κάτι τέτοιο μπορεί να προκαλέσει εμπλοκές χαρτιού.

- 1. Τραβήξτε το δίσκο χαρτιού προς τα έξω, έως ότου σταματήσει.
- 2. Προτού τοποθετήσετε χαρτί στους δίσκους χαρτιού, ξεφυλλίστε τα άκρα του για να ξεχωρίσετε τυχόν φύλλα χαρτιού που έχουν κολλήσει μεταξύ τους. Αυτό μειώνει την πιθανότητα εμπλοκών χαρτιού.
- 3. Εάν χρειάζεται, μετακινήστε τους οδηγούς του δίσκου χαρτιού προς τα έξω για να τοποθετήσετε το χαρτί. Για να ρυθμίσετε τους πλαϊνούς και τους μπροστινούς οδηγούς, πιάστε τους από το μοχλό τους και μετακινήστε τους στη νέα τους θέση. Για να ασφαλίσετε τους οδηγούς στη θέση τους, αφήστε τους μοχλούς.

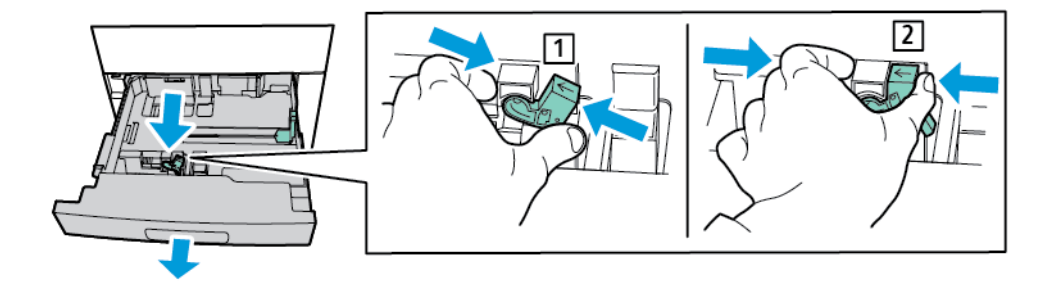

4. Τοποθετήστε το χαρτί έτσι, ώστε να εφάπτεται στην αριστερή πλευρά του δίσκου.

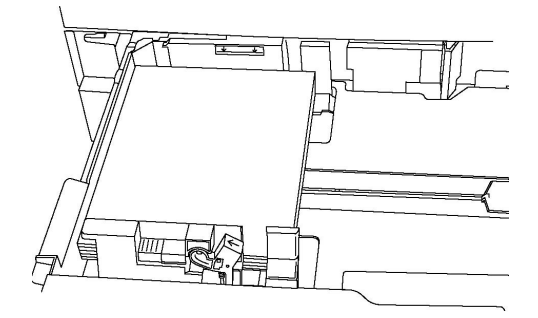

5. Ρυθμίστε τους οδηγούς έτσι ώστε να αγγίζουν τις άκρες της στοίβας.

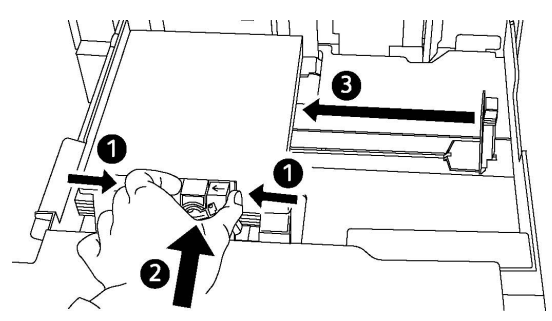

- 6. Σπρώξτε το δίσκο εντελώς μέσα στον εκτυπωτή.
- 7. Εάν αλλάξατε το είδος χαρτιού, ορίστε μια επιλογή στην οθόνη αφής του πίνακα ελέγχου:
	- Για να επιλέξετε μέγεθος, είδος ή χρώμα χαρτιού, πατήστε Τροφοδοσία χαρτιού.
	- Για να επιλέξετε ένα συγκεκριμένο είδος χαρτιού, πατήστε Κατάλογος χαρτιού και επιλέξτε το χαρτί.
- 8. Πατήστε Αποθήκευση και, στη συνέχεια, πατήστε Κλείσιμο.
- 9. Αν δεν αλλάξατε το είδος χαρτιού, για να διατηρήσετε τις προηγούμενες ρυθμίσεις, πατήστε Ακύρωση.

# **ΤΟΠΟΘΈΤΗΣΗ ΧΑΡΤΙΟΎ ΣΤΟ ΔΊΣΚΟ 5 (ΔΊΣΚΟΣ BYPASS)**

Χρησιμοποιήστε το δίσκο Bypass για μια ποικιλία ειδών και ειδικών μεγεθών μέσων εκτύπωσης. Ο δίσκος Bypass προορίζεται κυρίως για εργασίες που χρησιμοποιούν ειδικά μέσα εκτύπωσης και παράγονται σε μικρές ποσότητες. Ο δίσκος Bypass βρίσκεται στην αριστερή πλευρά του εκτυπωτή. Παρέχεται μια προέκταση δίσκου για να χωράει μεγαλύτερο χαρτί. Αφού τοποθετήσετε χαρτί στο δίσκο Bypass, βεβαιωθείτε ότι οι ρυθμίσεις του δίσκου στην οθόνη αφής αντιστοιχούν στο μέγεθος και στο είδος χαρτιού που έχει τοποθετηθεί.

# Δυνατότητες δίσκου

- Ο δίσκος 5 μπορεί να δεχτεί έως και 250 φύλλα χαρτιού βάρους 90 g/m².
- Ο δίσκος 5 μπορεί να δεχτεί χαρτί βάρους 64–300 g/m².
- Ο δίσκος 5 μπορεί να χωρέσει μεγέθη χαρτιού από Postcard (4 x 6 ίντσες) έως SRA3 (320 x 450 χλστ.) ή 13,2 x 19,2 ίντσες.

Για να τοποθετήσετε χαρτί στο Δίσκο 5 (δίσκος Bypass):

Σημείωση: Μην τοποθετείτε χαρτί επάνω από τη γραμμή μέγιστης πλήρωσης.

- 1. Ανοίξτε το δίσκο 5 και τραβήξτε προς τα έξω την επέκταση δίσκου για μεγαλύτερα μεγέθη. Εάν έχει ήδη τοποθετηθεί χαρτί στο δίσκο, αφαιρέστε το χαρτί διαφορετικού μεγέθους ή είδους.
- 2. Μετακινήστε τους οδηγούς πλάτους προς τις άκρες του δίσκου.

3. Εισαγάγετε το χαρτί είτε με τη μεγάλη ή με τη μικρή πλευρά τροφοδοσίας πρώτα και με την πλευρά εκτύπωσης προς τα επάνω. Τα μεγαλύτερα μεγέθη χαρτιού μπορούν να τροφοδοτηθούν μόνο με τη μικρή πλευρά πρώτη. Τοποθετήστε διάτρητο χαρτί με τις οπές στα δεξιά. Τοποθετήστε τις ετικέτες και τις διαφάνειες με την πλευρά εκτύπωσης προς τα επάνω και την επάνω άκρη προς το μπροστινό μέρος του δίσκου.

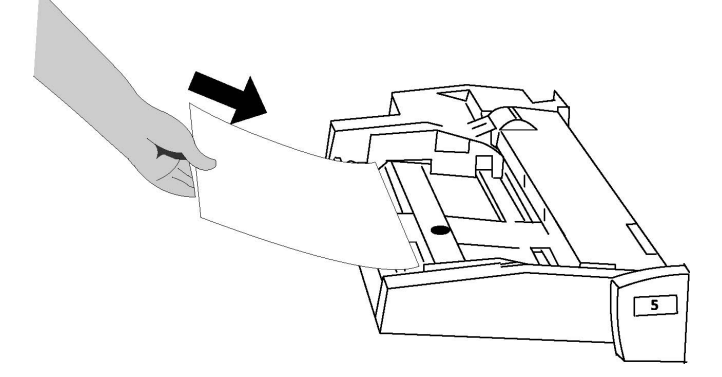

4. Ρυθμίστε τους οδηγούς πλάτους έτσι ώστε να αγγίζουν τις άκρες της στοίβας.

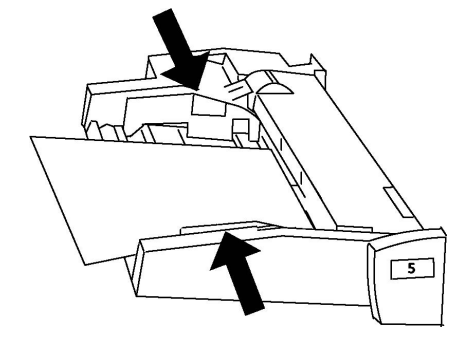

- 5. Εάν χρειάζεται, ορίστε μια επιλογή στην οθόνη αφής του πίνακα ελέγχου:
	- Για να επιλέξετε μέγεθος, είδος ή χρώμα χαρτιού, πατήστε Τροφοδοσία χαρτιού.
	- Για να επιλέξετε ένα συγκεκριμένο χαρτί, πατήστε Κατάλογος χαρτιού και επιλέξτε το χαρτί.
- 6. Πατήστε Αποθήκευση και, στη συνέχεια, πατήστε Κλείσιμο.
- 7. Εάν δεν έχετε αλλάξει το είδος χαρτιού, πατήστε Ακύρωση για να διατηρήσετε τις προηγούμενες ρυθμίσεις.

#### **ΤΟΠΟΘΈΤΗΣΗ ΦΑΚΈΛΩΝ ΣΤΟ ΔΊΣΚΟ 5 (ΔΊΣΚΟΣ BYPASS)**

Ο δίσκος 5 δέχεται φακέλους Monarch και Commercial αρ. 10 με βάρος από 75 g/m² έως 90 g/m² .

Για να τοποθετήσετε φακέλους στο Δίσκο 5 (δίσκος Bypass):

- 1. Εισάγετε φακέλους στο Δίσκο 5 (δίσκος Bypass) με τροφοδοσία μεγάλης πλευράς (LEF) και με τα πτερύγια ανοιχτά και εισερχόμενα τελευταία στον εκτυπωτή.
- 2. Ρυθμίστε τους οδηγούς έτσι ώστε να αγγίζουν τις άκρες της στοίβας.

3. Στον πίνακα ελέγχου του εκτυπωτή, επιλέξτε το μέγεθος του φακέλου και, στη συνέχεια, πατήστε Επιβεβαίωση.

Εάν το μέγεθος φακέλου δεν εμφανίζεται, επιλέξτε Αλλαγή ρυθμίσεων. Για το Είδος χαρτιού, επιλέξτε Βαρύ 2 and Ειδικό μέγεθος.

Για να εισάγετε το μέγεθος φακέλου, πατήστε τα εικονίδια συν (+) και μείον (-). Πατήστε Αποθήκευση.

Σημείωση: Για την αποφυγή εμπλοκών, μΜην τοποθετείτε παραπάνω από 30–50 φακέλους στο δίσκο bypass.

- Σημείωση: Ποτέ μη χρησιμοποιείτε φακέλους με παραθυράκια ή μεταλλικά κουμπώματα. Μπορεί να προκαλέσουν βλάβη στον εκτυπωτή. Ζημιές που προκαλούνται από τη χρήση μη υποστηριζόμενων φακέλων δεν καλύπτονται από την εγγύηση της Xerox, τη συμφωνία τεχνικής υποστήριξης ή την Total Satisfaction Guarantee (Εγγύηση Ολικής Ικανοποίησης). Η Total Satisfaction Guarantee (Εγγύηση Ολικής Ικανοποίησης) είναι διαθέσιμη στις Ηνωμένες Πολιτείες και τον Καναδά. Η κάλυψη ενδέχεται να διαφέρει εκτός αυτών των χωρών. Επικοινωνήστε με τον τοπικό σας αντιπρόσωπο για λεπτομέρειες.
- Η επιτυχής εκτύπωση φακέλων εξαρτάται από την ποιότητα και την κατασκευή των φακέλων. Αν δεν έχετε τα απαραίτητα αποτελέσματα, δοκιμάστε μια άλλη μάρκα φακέλου.
- Διατηρείτε σταθερή τη θερμοκρασία και τη σχετική υγρασία.
- Αποθηκεύετε τους μη χρησιμοποιημένους φακέλους στην αρχική τους συσκευασία, για την αποφυγή της υπερβολικής υγρασίας ή ξηρότητας που μπορεί να επηρεάσει την ποιότητα εκτύπωσης και να προκαλέσει τσαλάκωμα. Η ύπαρξη υπερβολικής υγρασίας μπορεί να προκαλέσει το σφράγισμα των φακέλων πριν ή κατά τη διάρκεια της εκτύπωσης.
- Μην χρησιμοποιείτε φακέλους με επένδυση.
- Κατά την εκτύπωση σε φακέλους, μπορεί να προκύψει τσαλάκωμα ή εξογκώματα.

# **ΤΟΠΟΘΈΤΗΣΗ ΧΑΡΤΙΟΎ ΣΤΟΝ ΤΡΟΦΟΔΌΤΗ ΜΕΓΆΛΗΣ ΧΩΡΗΤΙΚΌΤΗΤΑΣ**

Ο προαιρετικός τροφοδότης μεγάλης χωρητικότητας (HCF) προορίζεται κυρίως για χρήση ως τροφοδότης μεγάλης ποσότητας. Δέχεται χαρτί μεγέθους A4 ή Letter, με τροφοδοσία μεγάλης πλευράς (LEF). Ο τροφοδότης μεγάλης χωρητικότητας μπορεί να δεχτεί χαρτί βάρους από 64 g/m² χαρτί Bond έως 220 g/m² εξώφυλλο και μπορεί να δεχτεί έως και 2.000 φύλλα χαρτιού βάρους 75 g/m² .

Σημείωση: Η τροφοδοσία των μέσων εκτύπωσης είναι δυνατή μόνο με τη μεγάλη πλευρά (LEF).

Σημείωση: Μην τοποθετείτε χαρτί επάνω από τη γραμμή μέγιστης πλήρωσης.

- 1. Τραβήξτε αργά τον δίσκο προς τα έξω έως ότου σταματήσει.
- 2. Ξεφυλλίστε τα φύλλα προτού τα τοποθετήσετε στο δίσκο.
- 3. Τοποθετήστε και ευθυγραμμίστε τη στοίβα χαρτιών ή μέσων εκτύπωσης στη δεξιά πλευρά του δίσκου.
- 4. Μετακινήστε τον οδηγό χαρτιού μέχρι να αγγίξει τις άκρες του χαρτιού.
- 5. Αφού τοποθετήσετε χαρτί στον τροφοδότη μεγάλης χωρητικότητας, ένα μήνυμα εμφανίζεται που σας ζητά να αλλάξετε ή να επιβεβαιώσετε το είδος και το μέγεθος του χαρτιού. Για να ενεργοποιήσετε τον δίσκο, αλλάξτε ή επιβεβαιώστε το μέγεθος και το είδος χαρτιού.
- 6. Εάν αλλάξετε το είδος χαρτιού, ορίστε μια επιλογή στην οθόνη αφής του πίνακα ελέγχου:
	- Για να επιλέξετε μέγεθος, είδος ή χρώμα χαρτιού, πατήστε **Τροφοδοσία χαρτιού**.
	- Για να επιλέξετε ένα συγκεκριμένο χαρτί, πατήστε Κατάλογος χαρτιού και επιλέξτε το χαρτί.
- 7. Πατήστε Αποθήκευση και, στη συνέχεια, πατήστε Κλείσιμο.
- 8. Εάν δεν έχετε αλλάξει το είδος χαρτιού, πατήστε Επιβεβαίωση.

## **ΤΟΠΟΘΈΤΗΣΗ ΧΑΡΤΙΟΎ ΣΤΟΝ ΤΡΟΦΟΔΌΤΗ ΜΕΓΆΛΗΣ ΧΩΡΗΤΙΚΌΤΗΤΑΣ ΓΙΑ ΥΠΕΡΜΕΓΈΘΗ**

Ο προαιρετικός τροφοδότης μεγάλης χωρητικότητας για υπερμεγέθη (OHCF) αποτελεί εναλλακτική λύση του τροφοδότη μεγάλης χωρητικότητας. Ο τροφοδότης OHCF τροφοδοτεί υπερμεγέθη χαρτιά με μέγεθος έως και 330 x 488 χλστ. (13 x 19 ίντσες), 64 g/m² χαρτί Bond έως 300 g/m² χαρτί εξωφύλλων. Κάθε συρτάρι χωράει 2.000 φύλλα χαρτιού κοινού βάρους. Ο τροφοδότης μεγάλης χωρητικότητας μπορεί να διαθέτει 1 ή 2 συρτάρια.

Σημείωση: Μην τοποθετείτε χαρτί επάνω από τη γραμμή μέγιστης πλήρωσης.

Σημείωση: Οι διακόπτες βάρους χαρτιού λειτουργούν σε συνδυασμό με τους ανεμιστήρες στους δίσκους. Οι ανεμιστήρες βοηθούν στον έλεγχο των περιβαλλοντικών συνθηκών στους δίσκους χαρτιού και διασφαλίζουν τη βέλτιστη δυνατότητα τροφοδοσίας.

- 1. Τραβήξτε αργά τον δίσκο προς τα έξω έως ότου σταματήσει.
- 2. Αφού ανοίξετε το δίσκο, ευθυγραμμίστε τη στοίβα χαρτιών ή μέσων εκτύπωσης στην μπροστινή δεξιά πλευρά του δίσκου χαρτιού. Μετακινήστε και τους δύο διακόπτες βάρους χαρτιού στις κατάλληλες θέσεις τους.

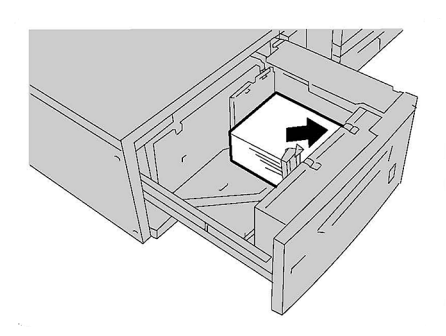

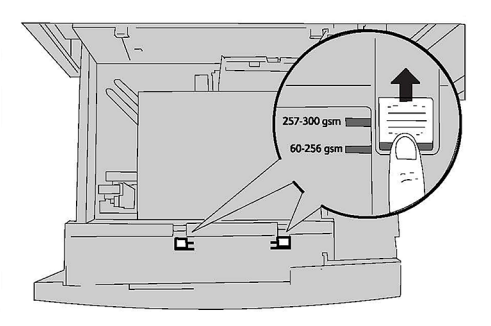

3. Αν το βάρος του χαρτιού είναι μεταξύ 60 g/m² και 256 g/m², τοποθετήστε τους μοχλούς (διακόπτες) ρύθμισης αέρα προς το μπροστινό μέρος του δίσκου. Αν το βάρος του χαρτιού είναι μεταξύ 257 g/m² και 300 g/m² , τοποθετήστε τους μοχλούς (διακόπτες) ρύθμισης αέρα προς το πίσω μέρος του δίσκου.

Σημείωση: Για χαρτί με βάρος μεγαλύτερο από 256 g/m² , σύρετε και τους δύο μοχλούς (διακόπτες) βάρους χαρτιού στη θέση μεγαλύτερου βάρους 257–300 g/m² . Εάν δεν το κάνετε, μπορεί να προκληθούν εμπλοκές χαρτιού.

- 4. Σπρώξτε το δίσκο ελαφρά και εντελώς προς τα μέσα. Όταν κλείσει ο δίσκος που περιέχει το χαρτί, η θέση του δίσκου προσαρμόζεται αυτόματα προς τα εμπρός ή πίσω, ανάλογα με το μέγεθος του χαρτιού. Εμφανίζεται ένα μήνυμα στον πίνακα ελέγχου ζητώντας σας να επιβεβαιώσετε το είδος και το μέγεθος του μέσου εκτύπωσης.
- 5. Εάν αλλάξατε το είδος χαρτιού, ορίστε μια επιλογή στην οθόνη αφής του πίνακα ελέγχου:
	- Για να επιλέξετε μέγεθος, είδος ή χρώμα χαρτιού, πατήστε Τροφοδοσία χαρτιού.
	- Για να επιλέξετε ένα συγκεκριμένο είδος χαρτιού, πατήστε Κατάλογος χαρτιού και επιλέξτε το χαρτί.
- 6. Πατήστε Αποθήκευση και, στη συνέχεια, πατήστε Κλείσιμο.
- 7. Εάν δεν έχετε αλλάξει το είδος χαρτιού, πατήστε Ακύρωση για να διατηρήσετε τις προηγούμενες ρυθμίσεις.

#### **ΤΟΠΟΘΈΤΗΣΗ ΧΑΡΤΙΟΎ ΣΤΗ ΜΟΝΆΔΑ ΕΙΣΑΓΩΓΈΑ ΕΝΘΈΤΩΝ**

Η μονάδα εισαγωγής ενθέτων είναι βασικό εξάρτημα του Βασικού τελικού επεξεργαστή και του Βασικού τελικού επεξεργαστή με δημιουργό φυλλαδίων. Η μονάδα εισαγωγής ενθέτων χρησιμοποιείται για την τοποθέτηση κενού ή προεκτυπωμένου χαρτιού που θα χρησιμοποιηθεί για διαχωριστικά και εξώφυλλα. Η μονάδα εισαγωγέα δέχεται έως και 200 φύλλα.

- 1. Αφαιρέστε τυχόν χαρτί που παραμένει τοποθετημένο στη μονάδα εισαγωγέα.
- 2. Κρατήστε τους οδηγούς χαρτιού από το κέντρο και σύρετέ τους στο απαιτούμενο μέγεθος χαρτιού.
- 3. Τοποθετήστε το χαρτί, ευθυγραμμίζοντάς τα με την μπροστινή πλευρά του δίσκου.
- 4. Εάν το χαρτί είναι προεκτυπωμένο, τοποθετήστε το με την εκτυπωμένη όψη στραμμένη προς τα επάνω και με την πλευρά της προεξοχής να εισέρχεται πρώτη στον εκτυπωτή.
- 5. Αφού τοποθετήσετε χαρτί στη μονάδα εισαγωγής ενθέτων, μια οθόνη μπορεί να εμφανιστεί που σας ζητά να αλλάξετε ή να επιβεβαιώσετε το είδος και το μέγεθος του χαρτιού. Για να συνεχίσετε, επιβεβαιώστε ότι το εμφανιζόμενο μέγεθος χαρτιού και το εμφανιζόμενο χαρτί είναι σωστά.
- 6. Εάν αλλάξατε το είδος χαρτιού, ορίστε μια επιλογή στην οθόνη αφής του πίνακα ελέγχου:
	- Για να επιλέξετε μέγεθος, είδος ή χρώμα χαρτιού, πατήστε **Τροφοδοσία χαρτιού**.
	- Για να επιλέξετε ένα συγκεκριμένο είδος χαρτιού, πατήστε Κατάλογος χαρτιού και επιλέξτε το χαρτί.
- 7. Πατήστε Αποθήκευση και, στη συνέχεια, πατήστε Κλείσιμο.
- 8. Εάν δεν έχετε αλλάξει το είδος χαρτιού, πατήστε Ακύρωση για να διατηρήσετε τις προηγούμενες ρυθμίσεις.

# <span id="page-146-0"></span>Συντήρηση

Αυτό το κεφάλαιο περιέχει:

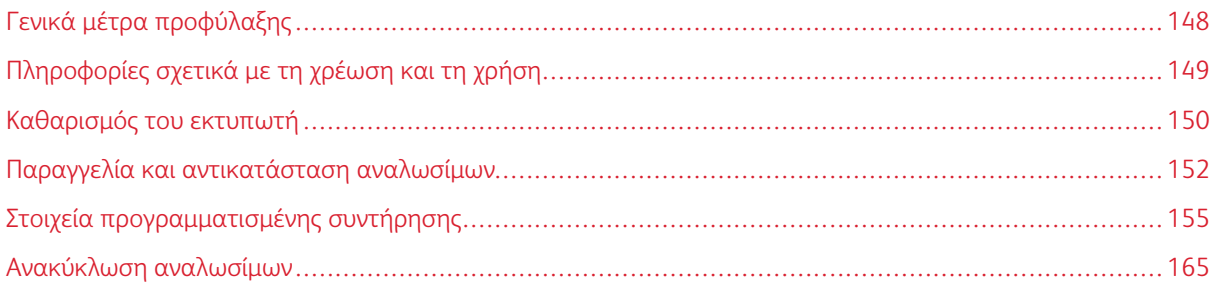

# <span id="page-147-0"></span>Γενικά μέτρα προφύλαξης

Προειδοποίηση: Όταν καθαρίζετε τον εκτυπωτή σας, μην χρησιμοποιείτε οργανικά ή δραστικά χημικά διαλύματα ή καθαριστικά σπρέι. Μην ρίχνετε υγρά απευθείας σε οποιαδήποτε περιοχή του εκτυπωτή. Χρησιμοποιείτε τα αναλώσιμα και τα υλικά καθαρισμού μόνο με τον τρόπο που περιγράφεται σε αυτό το έντυπο. Φυλάσσετε όλα τα υλικά καθαρισμού μακριά από παιδιά.

Προειδοποίηση: Τα εσωτερικά εξαρτήματα του εκτυπωτή ενδέχεται να καίνε. Να είστε ιδιαίτερα προσεχτικοί όταν οι θύρες και τα καλύμματα είναι ανοιχτά.

Προειδοποίηση: Μην χρησιμοποιείτε μέσα καθαρισμού με συμπιεσμένο αέρα επάνω ή μέσα στον εκτυπωτή. Ορισμένα δοχεία πεπιεσμένου αέρα περιέχουν εκρηκτικά μείγματα και δεν είναι κατάλληλα για χρήση σε ηλεκτρικές εφαρμογές. Η χρήση τέτοιων καθαριστικών προϊόντων μπορεί να προκαλέσει έκρηξη και πυρκαγιά.

Προειδοποίηση: Μην αφαιρείτε τα καλύμματα ή τις προστατευτικές διατάξεις που στερεώνονται με βίδες. Δεν είναι δυνατή η συντήρηση ή η επισκευή των εξαρτημάτων που βρίσκονται πίσω από αυτά τα καλύμματα και τις διατάξεις ασφαλείας. Μην επιχειρείτε διαδικασίες συντήρησης οι οποίες δεν καθορίζονται σαφώς στα έντυπα που συνοδεύουν τον εκτυπωτή σας.

Για την αποφυγή πρόκλησης ζημιάς στον εκτυπωτή, λάβετε υπόψη σας τις παρακάτω οδηγίες:

- Μην τοποθετείτε τίποτα επάνω στον εκτυπωτή.
- Μην αφήνετε τα καλύμματα και τις θύρες ανοιχτά σε καμία περίπτωση, ειδικά σε χώρους με έντονο φωτισμό. Η έκθεση στο φως μπορεί να προκαλέσει ζημιά στις φύσιγγες τυμπάνου.
- Μην ανοίγετε τα καλύμματα και τις θύρες κατά την εκτύπωση.
- Μην γέρνετε τον εκτυπωτή ενώ λειτουργεί.
- Μην αγγίζετε τις ηλεκτρικές επαφές, τα εξαρτήματα ή τις συσκευές λέιζερ. Στην αντίθετη περίπτωση, μπορεί να προκληθεί ζημιά στον εκτυπωτή και να αλλοιωθεί η ποιότητα εκτύπωσης.
- Προτού συνδέσετε τον εκτυπωτή στην πρίζα, βεβαιωθείτε ότι τα εξαρτήματα που αφαιρέθηκαν κατά τον καθαρισμό έχουν τοποθετηθεί στη θέση τους.

# <span id="page-148-0"></span>Πληροφορίες σχετικά με τη χρέωση και τη χρήση

Στην οθόνη Στοιχεία χρέωσης εμφανίζονται πληροφορίες που αφορούν στη χρέωση και στη χρήση του εκτυπωτή.

- 1. Πατήστε το πλήκτρο Κατάσταση μηχανήματος.
- 2. Επιλέξτε την καρτέλα Στοιχεία χρέωσης.

Οι μετρητές για τις συνολικές αποτυπώσεις εμφανίζονται στα αριστερά της οθόνης.

- 3. Για περισσότερες λεπτομέρειες, πατήστε Μετρητές χρήσης και μετά πατήστε το προς τα κάτω βελάκι για να επιλέξετε τον μετρητή. Για να δείτε ολόκληρη τη λίστα, πατήστε τα βέλη κύλισης.
- 4. Πατήστε Κλείσιμο.

# <span id="page-149-0"></span>Καθαρισμός του εκτυπωτή

## **ΚΑΘΑΡΙΣΜΌΣ ΤΗΣ ΕΠΙΦΆΝΕΙΑΣ ΣΆΡΩΣΗΣ ΚΑΙ ΤΟΥ ΚΑΛΎΜΜΑΤΟΣ ΤΟΥ ΤΡΟΦΟΔΌΤΗ**

#### **ΕΓΓΡΆΦΩΝ**

Για τη διασφάλιση της βέλτιστης ποιότητας εκτύπωσης, καθαρίζετε τακτικά την επιφάνεια σάρωσης του εκτυπωτή. Με το καθάρισμα αποφεύγεται η εκτύπωση λωρίδων, κηλίδων και άλλων σημαδιών που μεταφέρονται από την επιφάνεια σάρωσης κατά τη σάρωση των εγγράφων.

Χρησιμοποιήστε ένα πανί που δεν αφήνει χνούδι, ελαφρά βρεγμένο με αντιστατικό καθαριστικό της Xerox ή με κάποιο άλλο κατάλληλο μη διαβρωτικό υγρό καθαρισμού γυάλινων επιφανειών, για να καθαρίσετε την επιφάνεια σάρωσης και τον οπτικό αναγνώστη πρωτοτύπων.

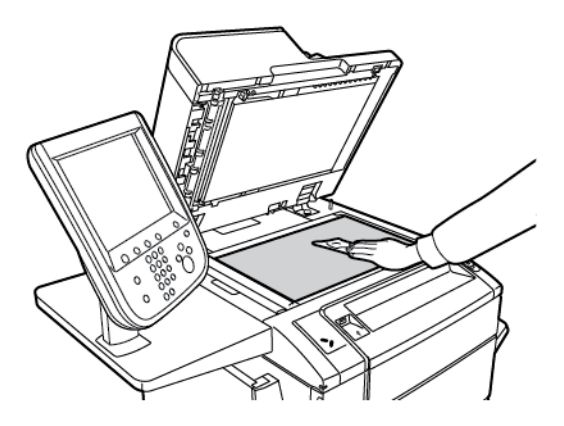

Χρησιμοποιήστε ένα πανί που δεν αφήνει χνούδι, καθαριστικό υγρό της Xerox ή υγρό καθαρισμού μεμβράνης της Xerox για να καθαρίσετε την κάτω πλευρά του καλύμματος του τροφοδότη εγγράφων και τον τροφοδότη εγγράφων.

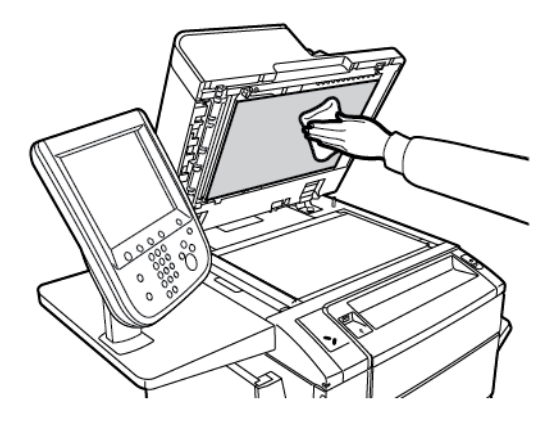

#### **ΚΑΘΑΡΙΣΜΌΣ ΤΩΝ ΕΞΩΤΕΡΙΚΏΝ ΕΠΙΦΑΝΕΙΏΝ**

Ο τακτικός καθαρισμός διατηρεί την οθόνη αφής και τον πίνακα ελέγχου καθαρά από σκόνη και ακαθαρσίες. Για να αφαιρέσετε δαχτυλιές και μουτζούρες, καθαρίστε την οθόνη αφής και τον πίνακα ελέγχου με ένα μαλακό πανί που δεν αφήνει χνούδι.

Χρησιμοποιήστε ένα πανί για να καθαρίσετε τον τροφοδότη εγγράφων, τους δίσκους εξόδου, τους δίσκους

χαρτιού και τις εξωτερικές επιφάνειες του εκτυπωτή.

# <span id="page-151-0"></span>Παραγγελία και αντικατάσταση αναλωσίμων

Αυτή η ενότητα περιλαμβάνει τα εξής:

- Αναλώσιμα
- Πότε να παραγγείλετε αναλώσιμα
- Αντικατάσταση των κασετών γραφίτη

Περιστασιακά απαιτείται η παραγγελία ορισμένων αναλωσίμων και στοιχείων προγραμματισμένης συντήρησης. Το κάθε αναλώσιμο περιλαμβάνει οδηγίες εγκατάστασης.

#### **ΑΝΑΛΏΣΙΜΑ**

Αρκετά αναλώσιμα περιλαμβάνονται στον εκτυπωτή σας. Τα μηνύματα στον πίνακα ελέγχου του εκτυπωτή σας ενημερώνουν όταν πρέπει να παραγγείλετε μια νέα μονάδα και πότε να την εγκαταστήσετε.

## **Κασέτες γραφίτη**

Μπορείτε να εγκαταστήσετε και να αντικαταστήσετε κασέτες γραφίτη ενώ ο εκτυπωτής λειτουργεί. Ένας περιέκτης υπολειμμάτων παρέχεται μαζί με την κασέτα γραφίτη.

Χρησιμοποιείτε γνήσιες κασέτες γραφίτη της Xerox® σε Κυανό, Ματζέντα, Κίτρινο και Μαύρο χρώμα.

Σημείωση: Κάθε κασέτα γραφίτη περιλαμβάνει οδηγίες εγκατάστασης.

Προσοχή: Η χρήση άλλου γραφίτη εκτός από τον γνήσιο γραφίτη Xerox® ενδέχεται να επηρεάσει την ποιότητα εκτύπωσης και την αξιοπιστία του εκτυπωτή. Ο γνήσιος γραφίτης της Xerox είναι ο μόνος γραφίτης που έχει σχεδιαστεί και κατασκευαστεί υπό αυστηρούς ποιοτικούς ελέγχους της Xerox για χρήση ειδικά με το συγκεκριμένο εκτυπωτή.

## **ΠΌΤΕ ΝΑ ΠΑΡΑΓΓΕΊΛΕΤΕ ΑΝΑΛΏΣΙΜΑ**

Όταν πλησιάζει ο χρόνος αντικατάστασης ενός αναλωσίμου, εμφανίζεται μια προειδοποίηση στον πίνακα ελέγχου του εκτυπωτή. Βεβαιωθείτε ότι έχετε στη διάθεσή σας προϊόντα προς αντικατάσταση. Είναι σημαντικό να παραγγείλετε τα αναλώσιμα όταν πρωτοεμφανίζονται τα μηνύματα προκειμένου να αποφευχθούν πιθανές διακοπές στην εκτύπωση. Όταν πρέπει να αντικατασταθεί το αναλώσιμο, εμφανίζεται ένα μήνυμα σφάλματος στην οθόνη αφής.

Η παραγγελία των αναλωσίμων μπορεί να γίνει από τον τοπικό σας μεταπωλητή ή από τον ιστότοπο αναλωσίμων της Xerox στη διεύθυνση: [www.xerox.com/office/PLC9065\\_PLC9070supplies.](https://www.office.xerox.com/cgi-bin/printer.pl?APP=udpdfs&Page=color&Model=PLC9065_PLC9070&PgName=order&Language=English)

Προσοχή: Δεν συνιστάται η χρήση αναλωσίμων που δεν είναι της Xerox. Η Εγγύηση της Xerox, οι Συμφωνίες Τεχνικής Υποστήριξης και η Total Satisfaction Guarantee (Εγγύηση Ολικής Ικανοποίησης) δεν καλύπτουν βλάβες, δυσλειτουργίες ή μείωση της απόδοσης που έχουν προκληθεί από χρήση αναλωσίμων που δεν είναι της Xerox, ή από τη χρήση αναλωσίμων της Xerox που δεν προβλέπονται για τον συγκεκριμένο εκτυπωτή. Η Total Satisfaction Guarantee (Εγγύηση Ολικής Ικανοποίησης) είναι διαθέσιμη στις Ηνωμένες Πολιτείες και τον Καναδά. Η κάλυψη ενδέχεται να διαφέρει εκτός αυτών των χωρών. Επικοινωνήστε με τον τοπικό σας αντιπρόσωπο για λεπτομέρειες.

## **ΑΝΤΙΚΑΤΆΣΤΑΣΗ ΤΩΝ ΚΑΣΕΤΏΝ ΓΡΑΦΊΤΗ**

Αυτή η διαδικασία υποδεικνύει τον τρόπο αφαίρεσης μιας χρησιμοποιημένης κασέτας γραφίτη και αντικατάστασής της με μια νέα κασέτα. Όταν πρέπει να τοποθετήσετε μια νέα κασέτα γραφίτη, ένα μήνυμα εμφανίζεται στον πίνακα ελέγχου. Μπορείτε να εκτυπώσετε περίπου 1.200 σελίδες για τις κασέτες, κυανού, ματζέντα και κίτρινου χρώματος και 1.800 σελίδες για την κασέτα μαύρου χρώματος. Αν εμφανιστεί το μήνυμα του πίνακα ελέγχου για την αντικατάσταση της κασέτας γραφίτη, αλλά συνεχίσετε την εργασία αντιγραφής ή εκτύπωσης, ο εκτυπωτής διακόπτει τη λειτουργία του.

Όταν λάβετε την νέα κασέτα, ακολουθήστε τις οδηγίες απόρριψης για τη χρησιμοποιημένη κασέτα.

Προειδοποίηση: Προτού ξεκινήσετε τη διαδικασία, βεβαιωθείτε ότι ο εκτυπωτής είναι κρύος. Εάν δεν το κάνετε, μπορεί να προκληθούν εγκαύματα εάν αγγίξετε συγκεκριμένα μέρη του εκτυπωτή.

1. Ενώ ο εκτυπωτής είναι ενεργοποιημένος, αντικαταστήστε την κασέτα γραφίτη. Ανοίξτε το κάλυμμα γραφίτη, το οποίο βρίσκεται ακριβώς επάνω από το μπροστινό κάλυμμα.

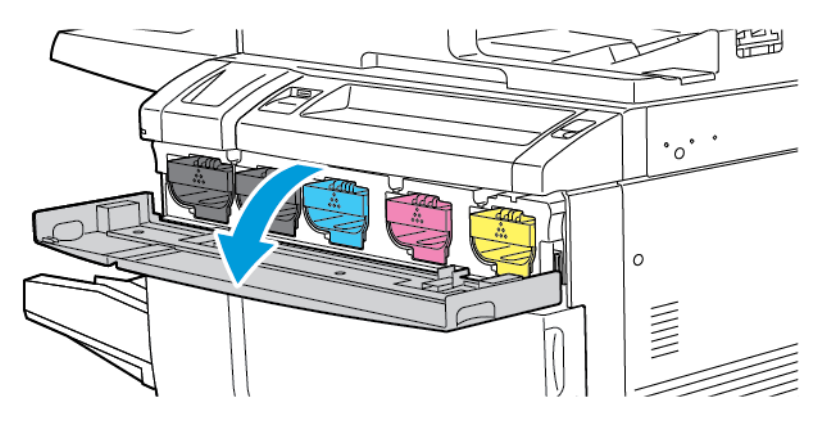

2. Προτού αφαιρέσετε την κασέτα, για να προστατεύσετε την περιοχή εργασίας, απλώστε ένα χαρτί στο δάπεδο. Για την κασέτα χρωματιστού γραφίτη που υποδεικνύεται στον πίνακα ελέγχου, πιάστε τη λαβή της κασέτας γραφίτη που βρίσκεται στην άκρη της κασέτας. Τραβήξτε την κασέτα μερικώς έξω από τον εκτυπωτή μέχρι η λαβή να είναι διαθέσιμη στο επάνω μέρος. Για να αφαιρέσετε την κασέτα γραφίτη τελείως, πιάστε τη από τις μπροστινές και επάνω λαβές ενώ σύρετε προσεκτικά έξω την κασέτα. Βεβαιωθείτε ότι κρατάτε την κασέτα οριζόντια ενώ τη σύρετε έξω από τον εκτυπωτή.

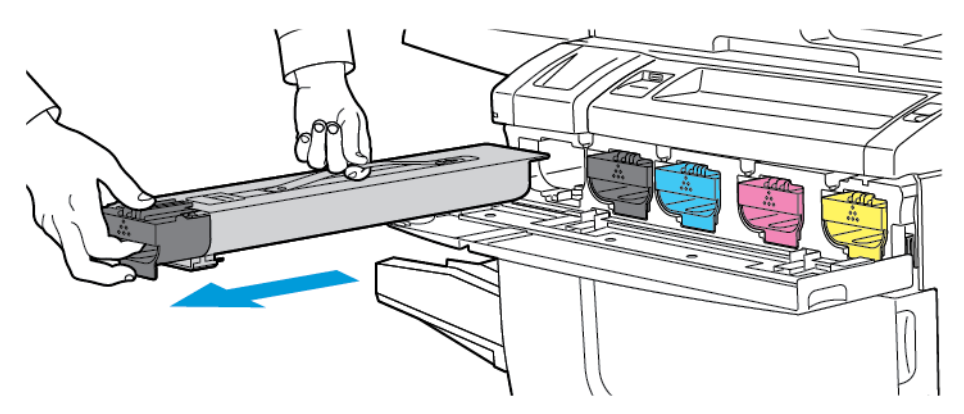

3. Απορρίψτε την κασέτα γραφίτη με τα κανονικά απορρίμματα γραφείου ή ανακυκλώστε την.

Σημείωση: Προσέξτε ο γραφίτης να μην έρθει σε επαφή με τα ρούχα σας.

- 4. Αφαιρέστε τη νέα κασέτα γραφίτη από τη συσκευασία.
- 5. Για να κάνετε ανακατανομή του γραφίτη, προσεκτικά γύρετε τη νέα κασέτα επάνω και κάτω και μετά αριστερά και δεξιά.
- 6. Για να τοποθετήσετε τη νέα κασέτα γραφίτη, ευθυγραμμίστε τα βελάκια της κασέτας με τον εκτυπωτή. Σπρώξτε την κασέτα προς τα μέσα έως ότου ακουστεί ένας ήχος κλικ.

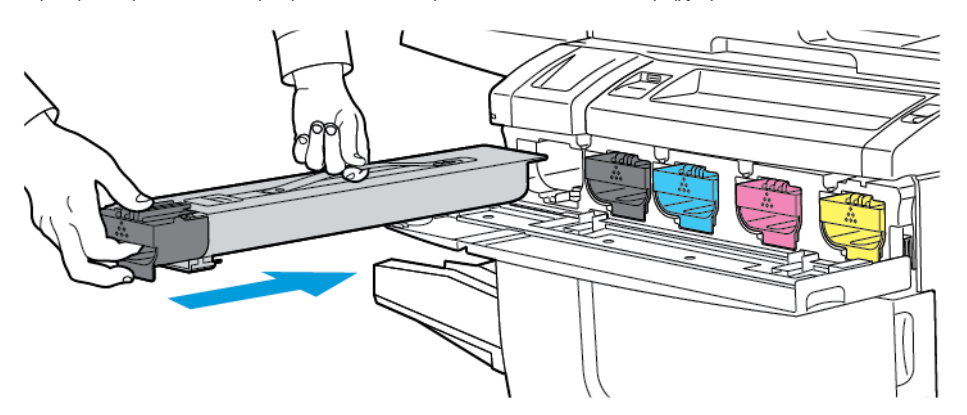

7. Κλείστε το κάλυμμα γραφίτη. Αν η θύρα δεν κλείνει εντελώς, βεβαιωθείτε ότι η κασέτα βρίσκεται στη θέση ασφάλισης και ότι η κασέτα γραφίτη είναι τοποθετημένη στην κατάλληλη θέση γραφίτη.

Προειδοποίηση: Εάν χυθεί γραφίτης, ποτέ μην χρησιμοποιείτε ηλεκτρική σκούπα για να τον καθαρίσετε. Μπορεί να προκληθεί έκρηξη αν ο γραφίτης γεμίσει την ηλεκτρική σκούπα και έρθει σε επαφή με σπινθήρες. Για να απομακρύνετε γραφίτη που έχει χυθεί, χρησιμοποιήστε μια παραδοσιακή σκούπα ή ένα πανί βρεγμένο με ουδέτερο καθαριστικό.

## <span id="page-154-0"></span>Στοιχεία προγραμματισμένης συντήρησης

Τα στοιχεία προγραμματισμένης συντήρησης αποτελούν εξαρτήματα του εκτυπωτή που έχουν περιορισμένη διάρκεια ζωής και χρειάζονται αντικατάσταση ανά τακτά χρονικά διαστήματα. Τα ανταλλακτικά είναι εξαρτήματα ή κιτ. Τα στοιχεία προγραμματισμένης συντήρησης μπορούν συνήθως να αντικατασταθούν από τον πελάτη.

Τα παρακάτω αποτελούν στοιχεία προγραμματισμένης συντήρησης:

- Φύσιγγα τυμπάνου
- Περιέκτης υπολειμμάτων γραφίτη
- Συγκρότημα φούρνου
- Μονάδες φόρτισης Corotron

#### **ΦΎΣΙΓΓΕΣ ΤΥΜΠΆΝΟΥ**

Για να εγκαταστήσετε μια νέα φύσιγγα τυμπάνου, ακολουθήστε τις οδηγίες στον πίνακα ελέγχου, στον οδηγό χρήσης ή στις οδηγίες που αποστέλλονται μαζί με τη νέα φύσιγγα τυμπάνου.

#### **Αντικατάσταση των φυσιγγών τυμπάνου**

Αυτή η διαδικασία υποδεικνύει τον τρόπο αφαίρεσης μιας χρησιμοποιημένης φύσιγγας τυμπάνου και αντικατάστασής της με μια νέα φύσιγγα. Όταν πρέπει να αντικαταστήσετε μια φύσιγγα τυμπάνου, ένα μήνυμα εμφανίζεται στον πίνακα ελέγχου. Για πληροφορίες αντικατάστασης και ανακύκλωσης, ακολουθήστε τις οδηγίες που συνοδεύουν τη νέα φύσιγγα τυμπάνου.

Σημείωση: Μην εκθέτετε τις φύσιγγες τυμπάνου σε άμεσο ηλιακό φως ή σε έντονο φως από λαμπτήρες φθορισμού εσωτερικού χώρου για περισσότερο από 2 λεπτά. Η ποιότητα του ειδώλου μπορεί να μειωθεί αν οι φύσιγγες τυμπάνου εκτεθούν σε φως.

- 1. Αφήστε το μηχάνημα ενεργοποιημένο και μετά προχωρήστε στο επόμενο βήμα.
- 2. Βεβαιωθείτε ότι το μηχάνημα σταμάτησε να λειτουργεί και ανοίξτε την μπροστινή θύρα.

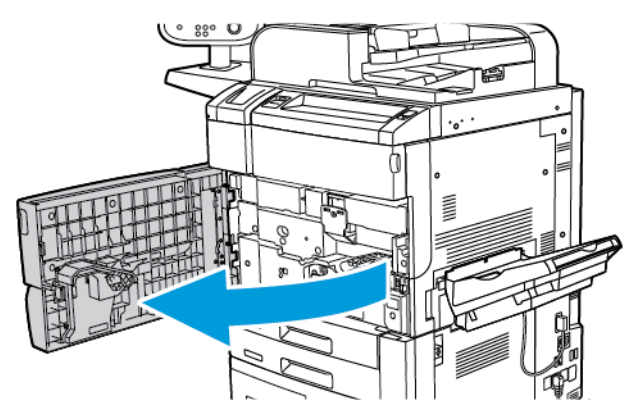

3. Τραβήξτε προς τα κάτω τη λαβή R1-R4.

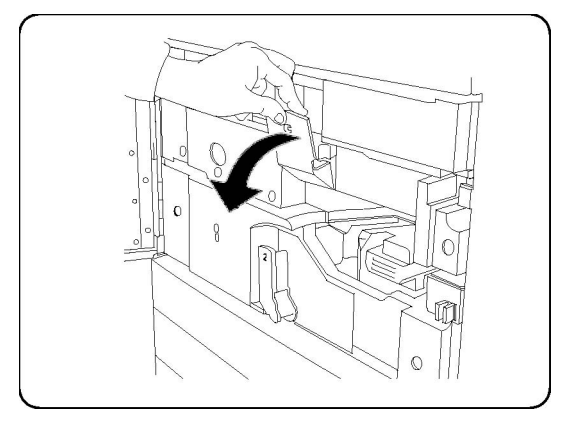

4. Σηκώστε τη λαβή απασφάλισης.

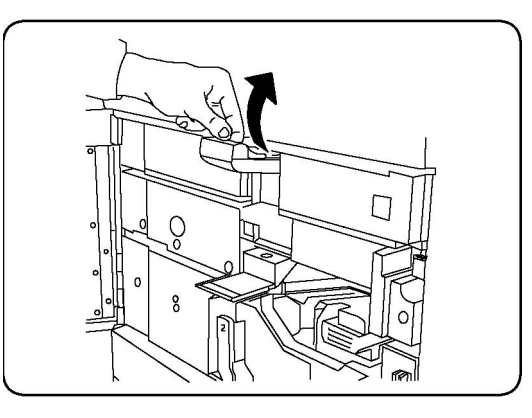

5. Ανοίξτε τη συσκευασία που περιέχει τη νέα φύσιγγα τυμπάνου. Τοποθετήστε τη νέα φύσιγγα τυμπάνου κοντά στο μηχάνημα.

Προσοχή: Για να αποφύγετε την πρόκληση βλάβης στη φύσιγγα τυμπάνου, μην αγγίζετε ή μην χαράσσετε την επιφάνεια της φύσιγγας τυμπάνου όταν αφαιρείτε την κασέτα από τη συσκευασία.

Σημείωση: Μην εκθέτετε τις φύσιγγες τυμπάνου σε άμεσο ηλιακό φως ή σε έντονο φως από λαμπτήρες φθορισμού εσωτερικού χώρου για περισσότερο από 2 λεπτά. Η ποιότητα του ειδώλου μπορεί να μειωθεί αν οι φύσιγγες τυμπάνου εκτεθούν σε φως.

 $\blacksquare$ 

6. Ξετυλίξτε το φύλλο που καλύπτει τη νέα φύσιγγα τυμπάνου και μετά τοποθετήστε το φύλλο κάτω από τη φύσιγγα. Εάν υπάρχει μια προστατευτική ταινία, αφαιρέστε τη από τη φύσιγγα τυμπάνου.

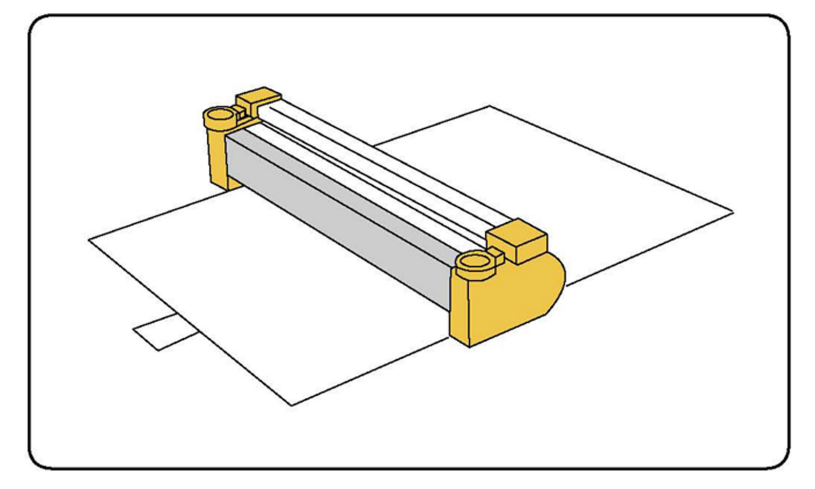

7. Ανοίξτε το συρτάρι τυμπάνου.

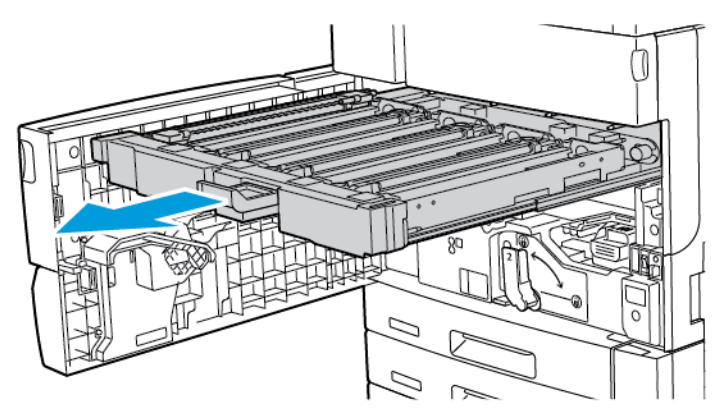

8. Αφαιρέστε τη χρησιμοποιημένη φύσιγγα τυμπάνου, κρατήστε τους δακτυλίους που παρέχονται στις δύο άκρες της φύσιγγας τυμπάνου και μετά ανασηκώστε τη προσεκτικά.

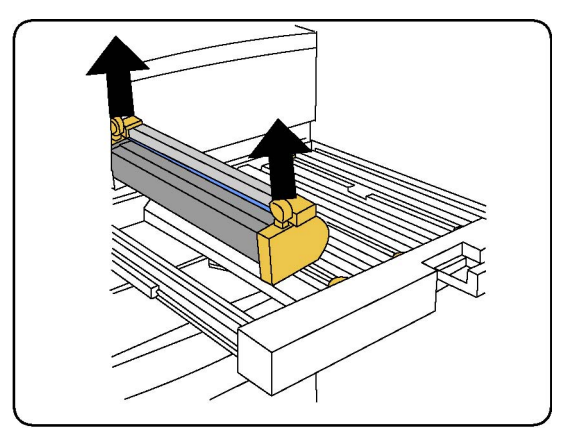

9. Βεβαιωθείτε ότι η περιοχή με την ευδιάκριτη μπροστινή πλευρά είναι στραμμένη στο μπροστινό μέρος του μηχανήματος και, στη συνέχεια, εισάγετε τη νέα φύσιγγα τυμπάνου στο μηχάνημα.

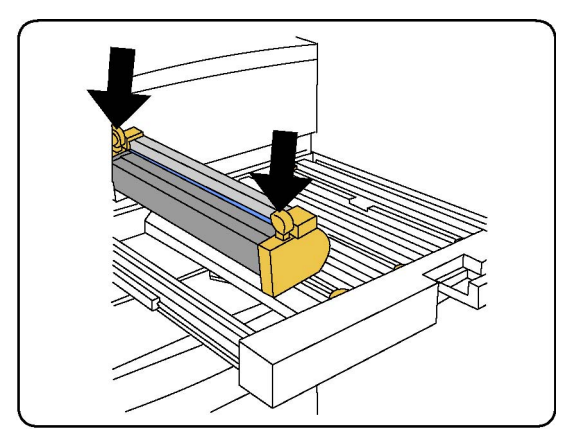

10. Πιέστε προς τα κάτω και τα δύο άκρα της φύσιγγας τυμπάνου μέχρι να σταματήσει. Όταν εφαρμόσει πλήρως, και τα δύο άκρα είναι ευθυγραμμισμένα οριζόντια.

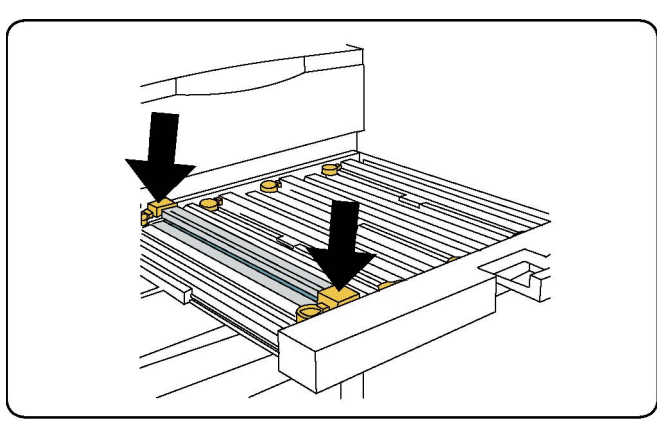

- 11. Κλείστε αμέσως το συρτάρι φυσίγγων τυμπάνου για να προστατέψετε τις άλλες φύσιγγες τυμπάνου από το φως.
- 12. Επαναφέρετε τη λαβή απασφάλισης στην αρχική της θέση.
- 13. Επαναφέρετε τη λαβή R1-R4 στην αρχική της θέση και μετά κλείστε την μπροστινή θύρα.
- 14. Τοποθετήστε τη χρησιμοποιημένη φύσιγγα τυμπάνου σε ένα άδειο δοχείο για ανακύκλωση.

## **ΠΕΡΙΈΚΤΗΣ ΥΠΟΛΕΙΜΜΆΤΩΝ ΓΡΑΦΊΤΗ**

Ο περιέκτης υπολειμμάτων γραφίτη χρειάζεται αντικατάσταση μετά από περίπου 30.000 εκτυπώσεις ή αντίγραφα σε περιοχή κάλυψης 6%.

## **Αντικατάσταση του περιέκτη υπολειμμάτων γραφίτη**

Αυτή η διαδικασία υποδεικνύει τον τρόπο αφαίρεσης του χρησιμοποιημένου περιέκτη υπολειμμάτων γραφίτη και αντικατάστασής του με ένα νέο περιέκτη. Όταν πρέπει να παραγγείλετε ή να τοποθετήσετε νέο περιέκτη, εμφανίζεται ένα μήνυμα στον πίνακα ελέγχου.

- 1. Βεβαιωθείτε ότι ο εκτυπωτής σταμάτησε να λειτουργεί και ανοίξτε την μπροστινή θύρα.
- 2. Ανοίξτε το κάλυμμα του περιέκτη υπολειμμάτων γραφίτη που βρίσκεται στα δεξιά του δίσκου 1.

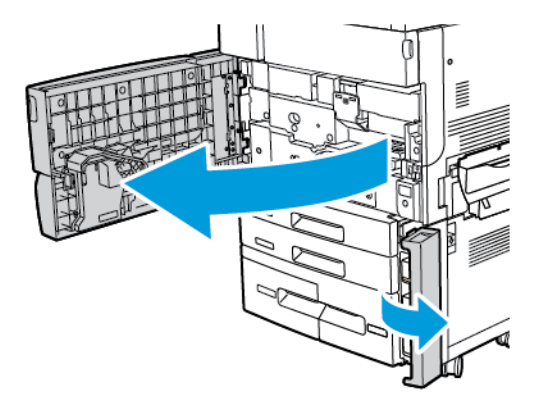

3. Πιάστε το κεντρικό τμήμα στο πάνω μέρος του περιέκτη και μετά τραβήξτε τον μέχρι τη μέση του εκτυπωτή.

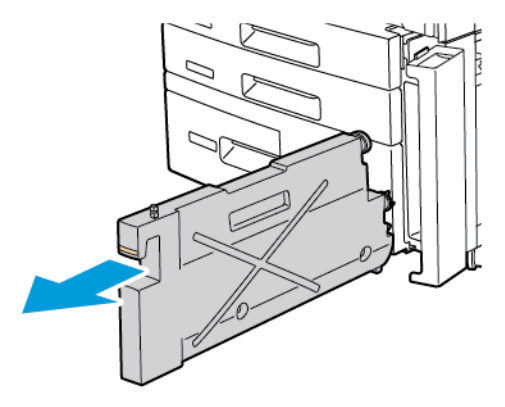

Προειδοποίηση: Εάν χυθεί γραφίτης, ποτέ μην χρησιμοποιείτε ηλεκτρική σκούπα για να τον καθαρίσετε. Μπορεί να προκληθεί έκρηξη αν ο γραφίτης γεμίσει την ηλεκτρική σκούπα και έρθει σε επαφή με σπινθήρες. Για να απομακρύνετε γραφίτη που έχει χυθεί, χρησιμοποιήστε μια παραδοσιακή σκούπα ή ένα πανί βρεγμένο με ουδέτερο καθαριστικό.

4. Πιάστε τον χρησιμοποιημένο περιέκτη υπολειμμάτων γραφίτη σταθερά με τα δύο χέρια σας και τραβήξτε τον έχω από τον εκτυπωτή. Τοποθετήστε τον περιέκτη μέσα στην παρεχόμενη πλαστική σακούλα.

5. Κρατήστε τον νέο περιέκτη από το κεντρικό τμήμα του επάνω μέρους και μετά σπρώξτε τον μέχρι να σταματήσει.

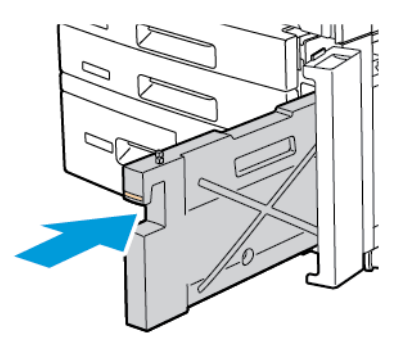

- 6. Κλείστε το κάλυμμα του περιέκτη υπολειμμάτων γραφίτη.
- 7. Κλείστε την μπροστινή θύρα του εκτυπωτή.

#### **ΦΟΎΡΝΟΣ**

Ο φούρνος παρέχει περίπου 200.000 εκτυπώσεις ή αντίγραφα.

#### **Αντικατάσταση του φούρνου**

Αυτή η διαδικασία υποδεικνύει τον τρόπο αφαίρεσης ενός χρησιμοποιημένου φούρνου και αντικατάστασής του με ένα νέο φούρνο. Όταν πρέπει να αντικαταστήσετε τον φούρνο, ένα μήνυμα εμφανίζεται στον πίνακα ελέγχου. Για πληροφορίες αντικατάστασης και ανακύκλωσης, ακολουθήστε τις οδηγίες που συνοδεύουν τον νέο φούρνο.

1. Βεβαιωθείτε ότι ο εκτυπωτής σταμάτησε να λειτουργεί και ανοίξτε την μπροστινή θύρα.

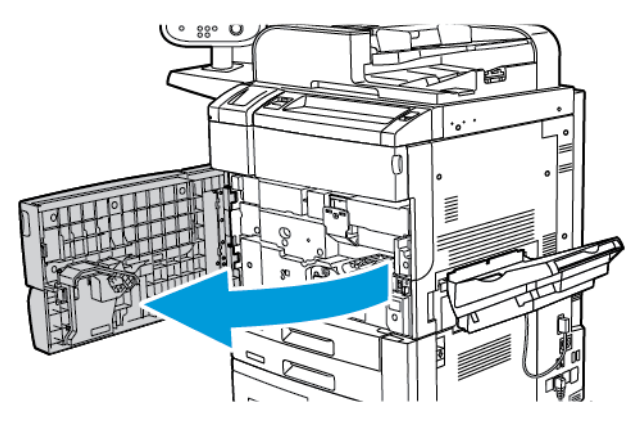

2. Πιάστε καλά τη λαβή 2 και στρέψτε την στη θέση απασφάλισης.

Σημείωση: Για την αποφυγή εγκαυμάτων, απενεργοποιήστε τον εκτυπωτή και περιμένετε τουλάχιστον 5–10 λεπτά για να κρυώσει ο φούρνος. Τηρείτε όσα αναγράφονται στις ετικέτες προειδοποίησης που υπάρχουν στο εσωτερικό του εκτυπωτή.

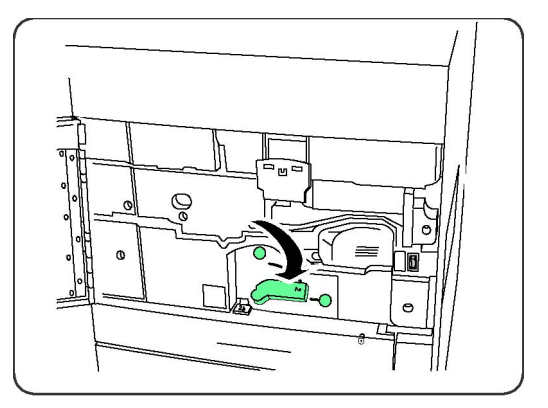

3. Τραβήξτε προς τα έξω προσεκτικά τη μονάδα μεταφοράς.

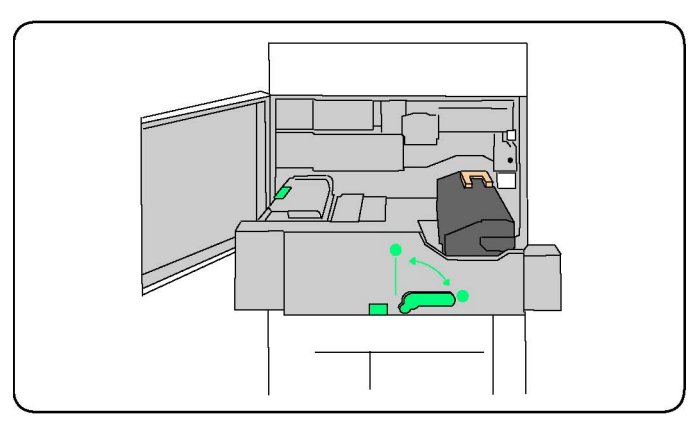

4. Πιάστε και ανασηκώστε μόνο τη λαβή χρυσοκίτρινου χρώματος και μετά τραβήξτε το φούρνο προς τα πάνω για να τον αφαιρέσετε από τη μονάδα μεταφοράς.

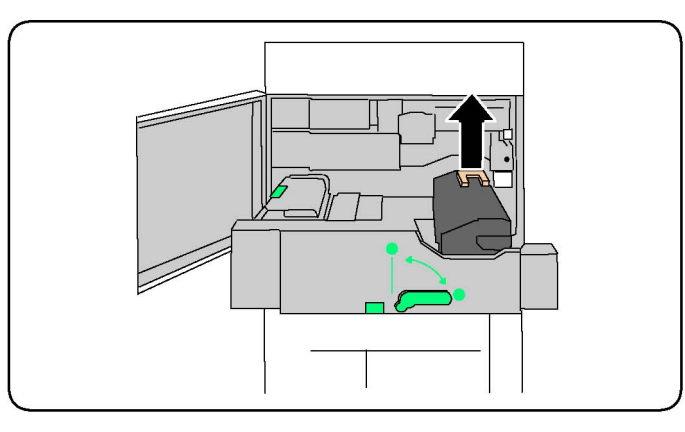

- 5. Απορρίψτε το φούρνο με τα κανονικά απορρίμματα γραφείου ή ανακυκλώστε τον.
- 6. Αφαιρέστε το νέο φούρνο από τη συσκευασία του.

7. Πιάστε τη χρυσοκίτριν λαβή του νέου φούρνου και μετά εισάγετε τον φούρνο μέσα στη μονάδα μεταφοράς.

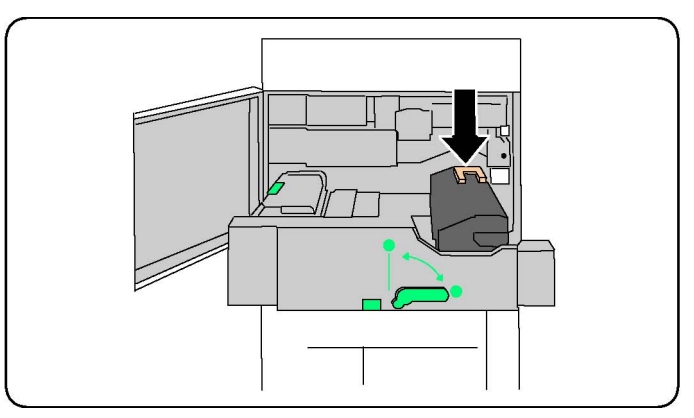

- 8. Κλείστε τη μονάδα μεταφοράς.
- 9. Στρέψτε τη λαβή 2 στη θέση ασφάλισης.
- 10. Κλείστε την μπροστινή θύρα του εκτυπωτή.

#### **COROTRON ΦΌΡΤΙΣΗΣ**

Για να εγκαταστήσετε ένα νέο Corotron φόρτισης, ακολουθήστε τις οδηγίες στον πίνακα ελέγχου ή στον οδηγό χρήσης.

## **Αντικατάσταση της μονάδας Corotron φόρτισης**

- 1. Βεβαιωθείτε ότι ο εκτυπωτής σταμάτησε να εκτυπώνει και ανοίξτε το μπροστινό κάλυμμα.
- 2. Τραβήξτε προς τα κάτω τη λαβή R1-R4.
- 3. Σηκώστε τη λαβή απασφάλισης.
- 4. Ανοίξτε τη συσκευασία της νέας μονάδας φόρτισης Corotron και μετά τοποθετήστε προσεκτικά τη νέα μονάδα σε μια επίπεδη επιφάνεια κοντά στον εκτυπωτή.

 $\mathscr{O}$ Σημείωση: Μην εκθέτετε τις φύσιγγες τυμπάνου σε άμεσο ηλιακό φως ή σε έντονο φως από λαμπτήρες φθορισμού εσωτερικού χώρου για περισσότερο από 2 λεπτά. Η ποιότητα του ειδώλου μπορεί να μειωθεί αν οι φύσιγγες τυμπάνου εκτεθούν σε φως.

- 5. Σύρετε και ανοίξτε το συρτάρι τυμπάνου.
- 6. Για να εντοπίσετε τη μονάδα φόρτισης Corotron, κοιτάξτε στην επάνω πλευρά της φύσιγγας τυμπάνου R1.

7. Πιάστε και τα δύο πλαίσια χρυσοκίτρινου χρώματος της χρησιμοποιημένης μονάδας φόρτισης Corotron και μετά σπρώξτε τη προς το πίσω μέρος του εκτυπωτή μέχρι να ακούσετε ένα κλικ. Ο ήχος κλικ υποδηλώνει ότι η μονάδα φόρτισης Corotron έχει απελευθερωθεί.

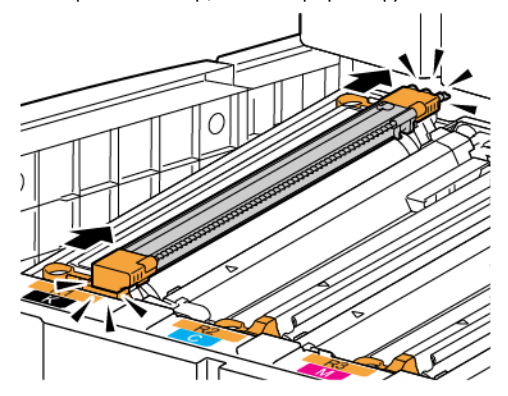

8. Ανασηκώστε τη χρησιμοποιημένη μονάδα φόρτισης Corotron έξω από τον εκτυπωτή.

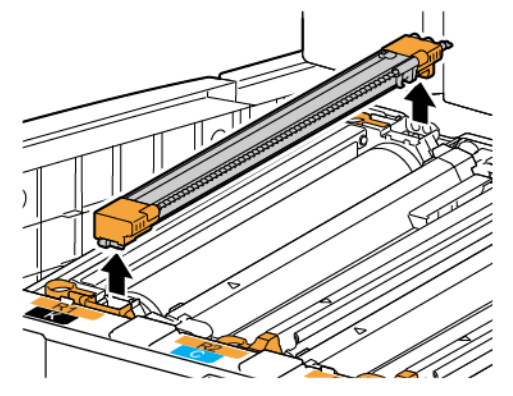

9. Προσεκτικά κατεβάστε τη νέα μονάδα φόρτισης Corotron μέσα στον εκτυπωτή. Κρατήστε τη μονάδα φόρτισης Corotron οριζόντια, χωρίς να γέρνει.

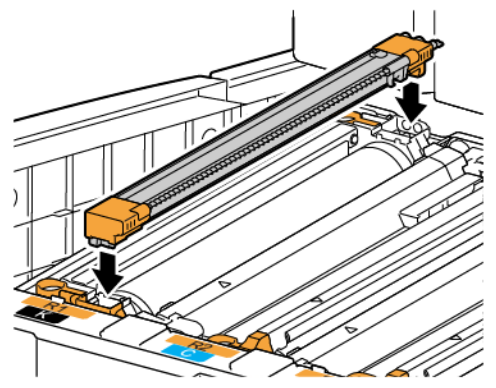

10. Πιάστε τα πλαίσια χρυσοκίτρινου χρώματος της νέας μονάδας φόρτισης Corotron και μετά τραβήξτε τη προς το μπροστινό μέρος του εκτυπωτή μέχρι να ακούσετε ένα κλικ. Ο ήχος κλικ υποδηλώνει ότι η μονάδα φόρτισης Corotron έχει τοποθετηθεί στη θέση της.

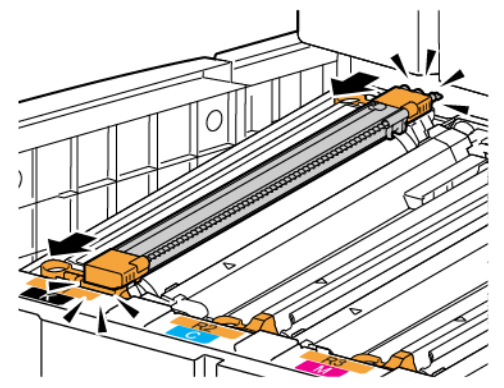

- 11. Σπρώξτε εντελώς προς τα μέσα το συρτάρι τυμπάνου. Επαναφέρετε τη λαβή απασφάλισης στην αρχική της θέση.
- 12. Επαναφέρετε τη λαβή R1-R4 στην αρχική της θέση και μετά κλείστε την μπροστινή θύρα.
- 13. Τοποθετήστε τη χρησιμοποιημένη μονάδα φόρτισης Corotron σε ένα άδειο δοχείο για ανακύκλωση.

# <span id="page-164-0"></span>Ανακύκλωση αναλωσίμων

Για πληροφορίες σχετικά με τα προγράμματα ανακύκλωσης αναλωσίμων της Xerox, επισκεφτείτε τη διεύθυνση [www.xerox.com/gwa.](https://www.office.xerox.com/cgi-bin/printer.pl?APP=udpdfs&Page=color&PgName=recyclesupplies&Language=English) Ορισμένα στοιχεία προγραμματισμένης συντήρησης αποστέλλονται μαζί με μια προπληρωμένη ετικέτα επιστροφής. Χρησιμοποιήστε την προπληρωμένη ετικέτα επιστροφής για να επιστρέψετε τα χρησιμοποιημένα εξαρτήματα στην αρχική τους συσκευασία για ανακύκλωση.

[Συντήρηση](#page-146-0)

# <span id="page-166-0"></span>Αντιμετώπιση προβλημάτων

Αυτό το κεφάλαιο περιέχει:

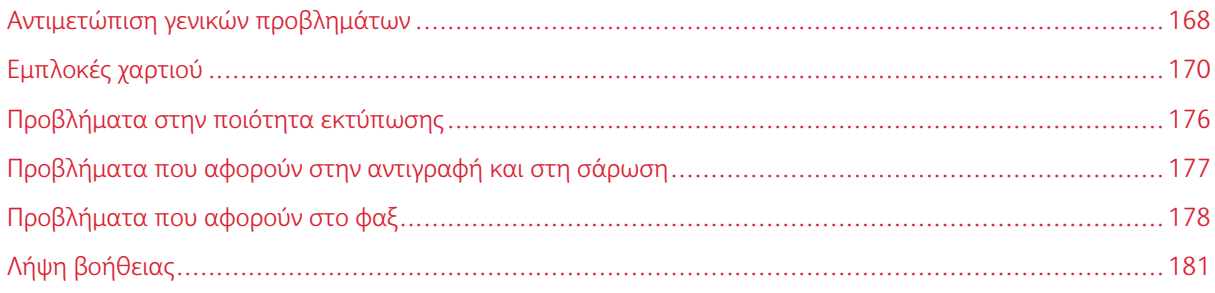

## <span id="page-167-0"></span>Αντιμετώπιση γενικών προβλημάτων

Αυτή η ενότητα περιέχει διαδικασίες για τον εντοπισμό και την επίλυση προβλημάτων. Ορισμένα προβλήματα μπορούν να επιλυθούν απλώς με επανεκκίνηση του εκτυπωτή.

Εάν το πρόβλημα παραμένει μετά την επανεκκίνηση του εκτυπωτή, ανατρέξτε στον πίνακα αυτού του κεφαλαίου που περιγράφει καλύτερα το πρόβλημα.

## **ΔΕΝ ΕΊΝΑΙ ΔΥΝΑΤΉ Η ΕΝΕΡΓΟΠΟΊΗΣΗ ΤΟΥ ΕΚΤΥΠΩΤΉ**

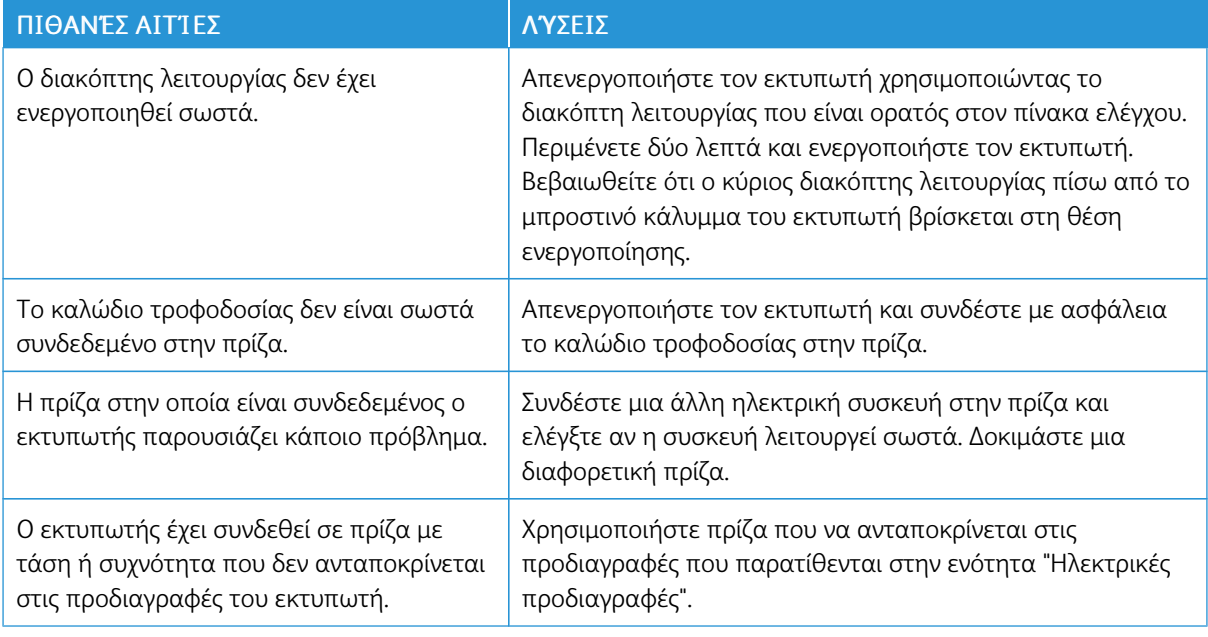

Προσοχή: Συνδέστε το τρίκλωνο καλώδιο τροφοδοσίας με διακλάδωση γείωσης, απευθείας σε μια γειωμένη πρίζα εναλλασσόμενου ρεύματος μόνο. Μην χρησιμοποιείτε πολύπριζο. Εφόσον απαιτείται, επικοινωνήστε με έναν πιστοποιημένο ηλεκτρολόγο για την εγκατάσταση μιας σωστά γειωμένης πρίζας.

## **Η ΕΚΤΎΠΩΣΗ ΚΑΘΥΣΤΕΡΕΊ ΥΠΕΡΒΟΛΙΚΆ**

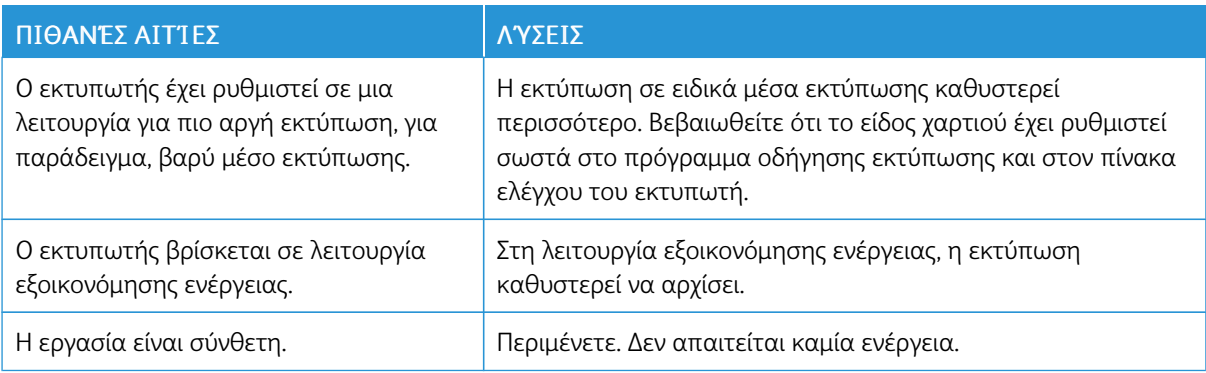

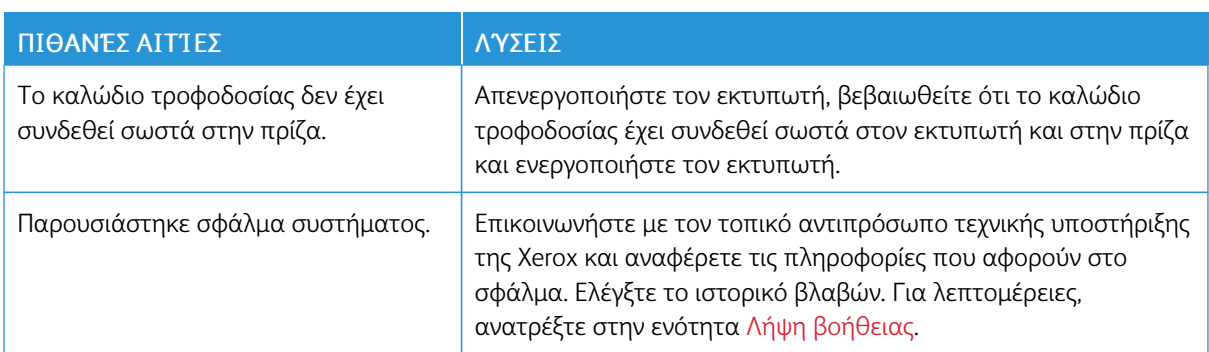

# **ΕΚΤΕΛΕΊΤΑΙ ΣΥΧΝΆ ΕΠΑΝΑΦΟΡΆ Ή ΑΠΕΝΕΡΓΟΠΟΊΗΣΗ ΤΟΥ ΕΚΤΥΠΩΤΉ**

## **ΠΡΟΒΛΉΜΑΤΑ ΣΧΕΤΙΚΆ ΜΕ ΤΗΝ ΕΚΤΎΠΩΣΗ ΔΙΠΛΉΣ ΌΨΗΣ**

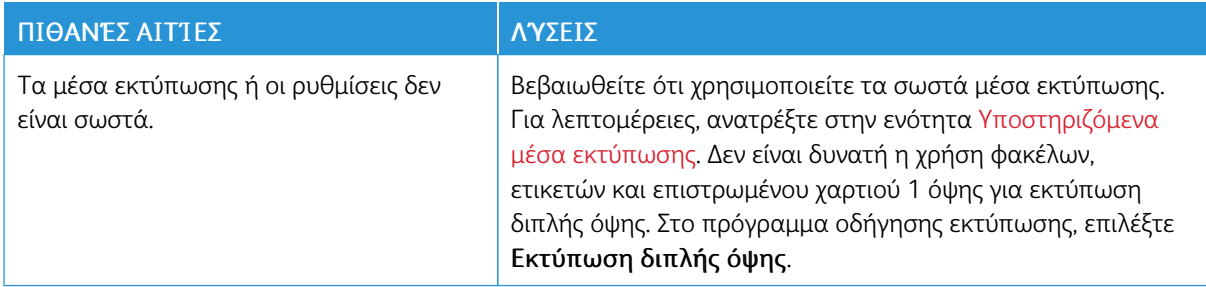

## **ΣΦΆΛΜΑ ΣΑΡΩΤΉ**

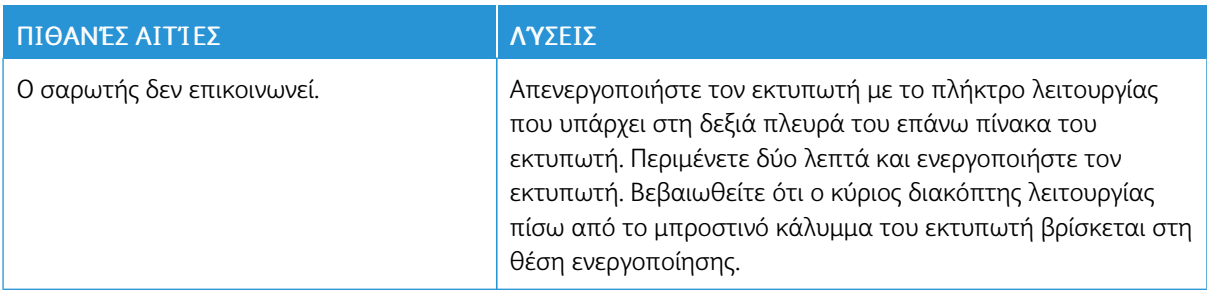

# <span id="page-169-0"></span>Εμπλοκές χαρτιού

Ο εκτυπωτής έχει σχεδιαστεί για να λειτουργεί με ελάχιστες εμπλοκές χαρτιού χρησιμοποιώντας μόνο είδη μέσων εκτύπωσης που είναι αποδεκτά από την Xerox. Η χρήση άλλων ειδών μέσων εκτύπωσης ενδέχεται να προκαλεί πιο συχνές εμπλοκές χαρτιού. Εάν παρατηρείται συχνή εμπλοκή αποδεκτών μέσων εκτύπωσης σε μια περιοχή, αυτή η περιοχή ενδέχεται να απαιτεί καθαρισμό ή επισκευή.

## **ΕΛΑΧΙΣΤΟΠΟΊΗΣΗ ΕΜΠΛΟΚΏΝ ΧΑΡΤΙΟΎ**

Ο εκτυπωτής είναι σχεδιασμένος να λειτουργεί με ελάχιστες εμπλοκές χαρτιού, όταν χρησιμοποιεί χαρτί που υποστηρίζεται από τη Xerox. Τα άλλα είδη χαρτιού μπορεί να προκαλέσουν εμπλοκές.

Ανατρέξτε στα παρακάτω:

- Εάν το υποστηριζόμενο χαρτί μπλοκάρει συχνά σε μία περιοχή, καθαρίστε αυτήν την περιοχή της διαδρομής χαρτιού.
- Για την αποφυγή ζημιών, πάντα να αφαιρείτε προσεκτικά το μπλοκαρισμένο χαρτί, χωρίς να το σκίζετε. Προσπαθήστε να αφαιρέσετε το χαρτί ακολουθώντας την κατεύθυνση στην οποία κινείται κανονικά μέσα στον εκτυπωτή. Εάν μείνει ακόμη κι ένα μικρό κομμάτι χαρτιού στον εκτυπωτή μπορεί να προκαλέσει εμπλοκή.
- Μην χρησιμοποιείτε ξανά το μπλοκαρισμένο χαρτί.

Τα ακόλουθα μπορεί να προκαλέσουν εμπλοκές χαρτιού:

- Επιλογή εσφαλμένου είδους χαρτιού στο πρόγραμμα οδήγησης εκτύπωσης.
- Χρήση κατεστραμμένου χαρτιού.
- Χρήση μη υποστηριζόμενου χαρτιού.
- Εσφαλμένη τοποθέτηση χαρτιού.
- Υπερπλήρωση του δίσκου.
- Εσφαλμένη ρύθμιση των οδηγών χαρτιού.

Μπορείτε να αποτρέψετε τις περισσότερες εμπλοκές ακολουθώντας μια σειρά απλών κανόνων:

- Χρησιμοποιείτε μόνο υποστηριζόμενο χαρτί. Για λεπτομέρειες, για τις ΗΠΑ και τη Βόρεια Αμερική, ανατρέξτε στο Recommended Media List (Κατάλογος συνιστώμενων μέσων εκτύπωσης) στη διεύθυνση: [www.xerox.com/rmlna,](https://www.office.xerox.com/cgi-bin/printer.pl?APP=udpdfs&Page=color&PgName=rmlna&Language=English) ή για την Ευρώπη στη διεύθυνση [www.xerox.com/rmleu](https://www.office.xerox.com/cgi-bin/printer.pl?APP=udpdfs&Page=color&PgName=rmleu&Language=English).
- Ακολουθείτε τις τεχνικές σωστού χειρισμού και τοποθέτησης χαρτιού.
- Πάντα να χρησιμοποιείτε καθαρό χαρτί που δεν είναι κατεστραμμένο.

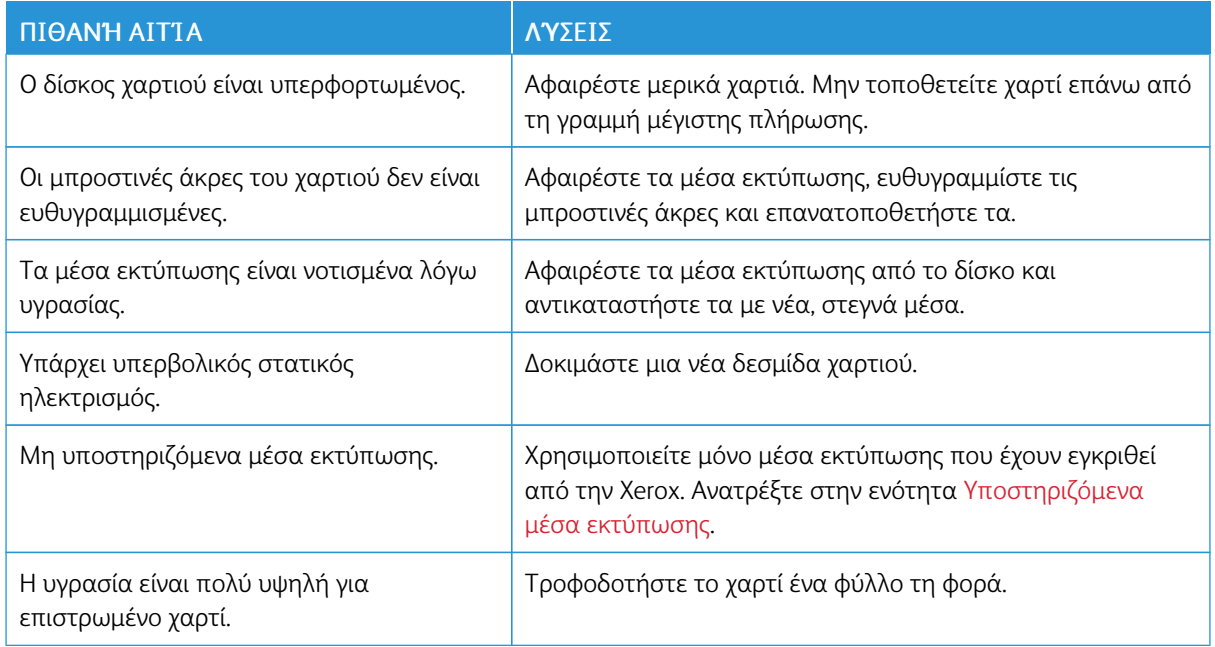

## **Ο ΕΚΤΥΠΩΤΉΣ ΤΡΑΒΆΕΙ ΠΟΛΛΆ ΦΎΛΛΑ ΜΑΖΊ**

## **ΠΑΡΑΜΟΝΉ ΜΗΝΎΜΑΤΟΣ ΕΜΠΛΟΚΉΣ ΧΑΡΤΙΟΎ**

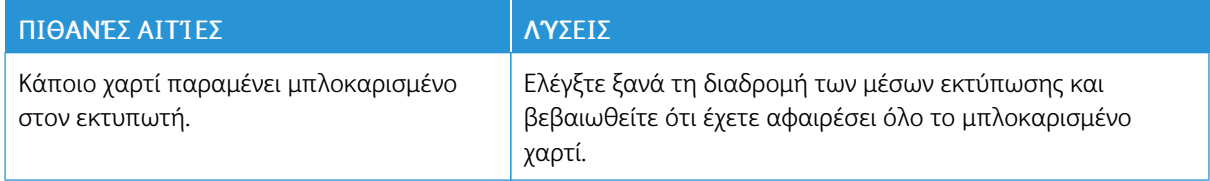

## **ΕΣΦΑΛΜΈΝΕΣ ΤΡΟΦΟΔΟΣΊΕΣ ΜΈΣΩΝ ΕΚΤΎΠΩΣΗΣ**

Σε αυτόν τον πίνακα παρατίθενται λύσεις για τις εμπλοκές χαρτιού στη μονάδα duplex, στον τροφοδότη εγγράφων και στους δίσκους χαρτιού.

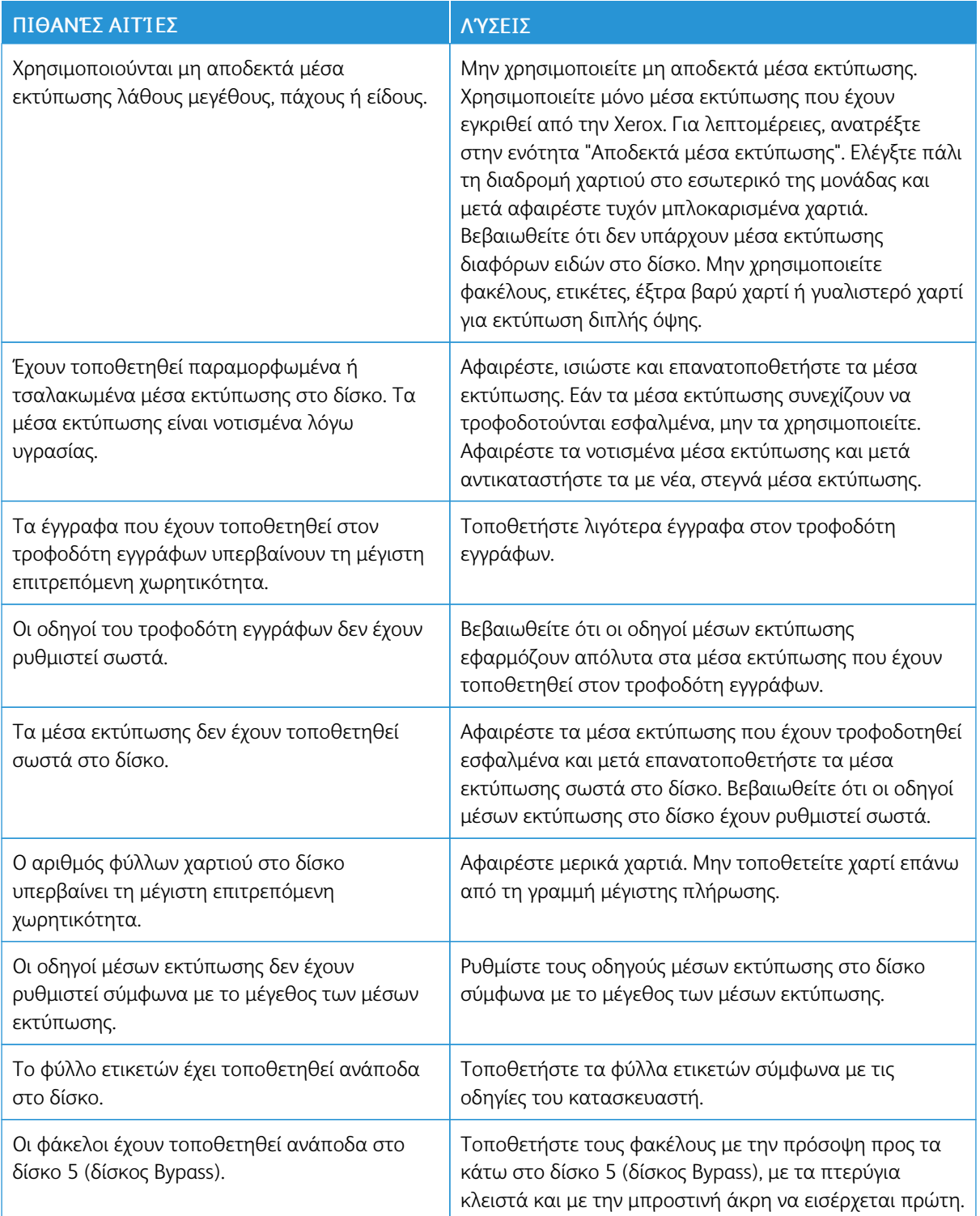

## **ΑΠΟΚΑΤΆΣΤΑΣΗ ΕΜΠΛΟΚΏΝ ΧΑΡΤΙΟΎ**

Όταν προκύπτει κάποια εμπλοκή, εμφανίζεται μια κινούμενη γραφική παράσταση στην οθόνη αφής του πίνακα ελέγχου, η οποία υποδεικνύει τη θέση της εμπλοκής.

Για την αποφυγή ζημιών, αφαιρείτε πάντα προσεκτικά τα μέσα εκτύπωσης που έχουν τροφοδοτηθεί εσφαλμένα, χωρίς να τα σκίζετε. Προσπαθήστε να αφαιρέσετε το χαρτί προς την κατεύθυνση που γίνεται συνήθως η τροφοδοσία του. Οποιοδήποτε κομμάτι μέσων εκτύπωσης παραμείνει στον εκτυπωτή, είτε μεγάλο είτε μικρό, μπορεί να παρεμποδίσει τη διαδρομή των μέσων εκτύπωσης και να προκαλέσει περαιτέρω εσφαλμένες τροφοδοσίες. Μην τοποθετείτε ξανά τα μέσα εκτύπωσης που έχουν τροφοδοτηθεί εσφαλμένα.

Σημείωση: Η εκτυπωμένη όψη των μπλοκαρισμένων σελίδων ενδέχεται να κηλιδωθεί και ο γραφίτης ενδέχεται να κολλήσει στα χέρια σας. Μην αγγίζετε την εκτυπωμένη όψη των μέσων εκτύπωσης όταν τα αφαιρείτε. Φροντίστε να μην χυθεί γραφίτης μέσα στον εκτυπωτή.

Προειδοποίηση: Εάν ο γραφίτης έρθει κατά λάθος σε επαφή με τα ρούχα σας, τινάξτε τα ρούχα σας ελαφρά και όσο καλύτερα γίνεται για να φύγει. Εάν παραμείνει γραφίτης στα ρούχα σας, ξεπλύνετέ τον με κρύο και όχι ζεστό νερό. Εάν ο γραφίτης έρθει σε επαφή με το δέρμα σας, ξεπλύνετέ το με κρύο νερό και ήπιο σαπούνι. Εάν ο γραφίτης έρθει σε επαφή με τα μάτια σας, ξεπλύνετέ τα αμέσως με κρύο νερό και ζητήστε ιατρική συμβουλή.

## **Αποκατάσταση εμπλοκών χαρτιού στους δίσκους 1, 2, 3 ή 4**

- 1. Τραβήξτε το δίσκο προς τα έξω έως ότου σταματήσει.
- 2. Αφαιρέστε το χαρτί από το δίσκο.

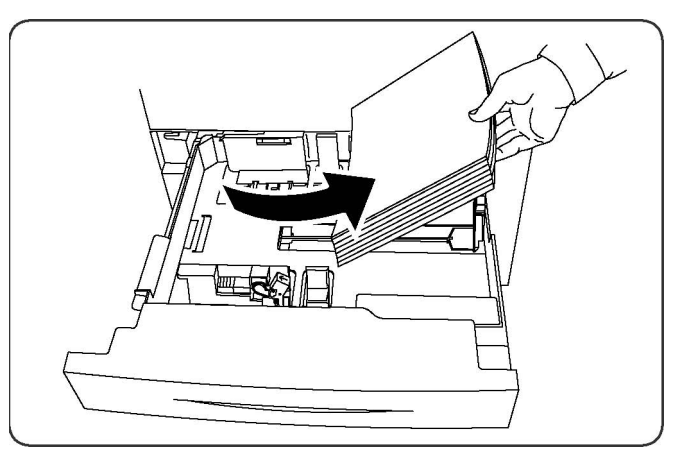

- 3. Εάν το χαρτί είναι σκισμένο, αφαιρέστε εντελώς το δίσκο και μετά ελέγξτε το εσωτερικό του εκτυπωτή για κομμάτια χαρτιού.
- 4. Τοποθετήστε ακέραια φύλλα χαρτιού στο δίσκο και σπρώξτε τον προς τα μέσα έως ότου σταματήσει.
- 5. Στην οθόνη αφής του εκτυπωτή, πατήστε το πλήκτρο Επιβεβαίωση.

#### **Αποκατάσταση εμπλοκών χαρτιού στον Δίσκο 5 (δίσκος Bypass)**

- 1. Αφαιρέστε το μπλοκαρισμένο χαρτί από τον δίσκο. Βεβαιωθείτε ότι δεν υπάρχουν φύλλα χαρτιού στην περιοχή εισόδου της τροφοδοσίας χαρτιού όπου ο δίσκος συνδέεται με τον εκτυπωτή.
- 2. Εάν το χαρτί είναι σκισμένο, ελέγξτε το εσωτερικό του εκτυπωτή για κομμένα κομμάτια χαρτιού.
- 3. Τοποθετήστε ακέραια φύλλα χαρτιού στο δίσκο Η μπροστινή άκρη του χαρτιού θα πρέπει να ακουμπάει ελαφρά στην είσοδο τροφοδοσίας χαρτιού.
- 4. Στην οθόνη αφής του εκτυπωτή, πατήστε το πλήκτρο Επιβεβαίωση.

#### **Αποκατάσταση εμπλοκών χαρτιού στον τροφοδότη εγγράφων**

- 1. Ανοίξτε το επάνω κάλυμμα του αυτόματου τροφοδότη εγγράφων μέχρι να σταματήσει.
- 2. Ανοίξτε το αριστερό κάλυμμα, μέχρι να σταματήσει.
- 3. Εάν το έγγραφο δεν έχει πιαστεί μέσα στον τροφοδότη εγγράφων, τραβήξτε το προς τα έξω.
- 4. Κλείστε το επάνω κάλυμμα μέχρι να ασφαλίσει στη θέση του.
- 5. Κλείστε το αριστερό κάλυμμα μέχρι να ασφαλίσει στη θέση του.
- 6. Εάν δεν μπορείτε να βρείτε το έγγραφο, ανασηκώστε αργά τον τροφοδότη εγγράφων.
- 7. Επαναφέρετε προσεκτικά το δίσκο του τροφοδότη εγγράφων στην αρχική του θέση.

#### **Αποκατάσταση εμπλοκών χαρτιού στον τροφοδότη μεγάλης χωρητικότητας**

- 1. Ανοίξτε τον Δίσκο 6 και μετά αφαιρέστε τυχόν μπλοκαρισμένο χαρτί.
- 2. Εάν το χαρτί είναι σκισμένο, ελέγξτε το εσωτερικό του μηχανήματος για κομμένα κομμάτια χαρτιού.
- 3. Κλείστε προσεκτικά τον Δίσκο 6.
- 4. Μετακινήστε προσεκτικά τον Δίσκο 6 προς τα αριστερά μέχρι να σταματήσει.
- 5. Ανοίξτε το επάνω κάλυμμα του Δίσκου 6 και μετά αφαιρέστε τυχόν μπλοκαρισμένο χαρτί.
- 6. Κλείστε το επάνω κάλυμμα του Δίσκου 6 και μετά μετακινήστε προσεκτικά τον Δίσκο 6 στην αρχική του θέση.

#### **Αποκατάσταση εμπλοκών χαρτιού στον τροφοδότη μεγάλης χωρητικότητας για υπερμεγέθη**

- 1. Ανοίξτε το δίσκο στο σημείο που προέκυψε η εμπλοκή χαρτιού.
- 2. Αφαιρέστε το ορατό μπλοκαρισμένο χαρτί.
- 3. Εάν το χαρτί είναι σκισμένο, ελέγξτε το εσωτερικό του μηχανήματος για κομμένα κομμάτια χαρτιού.
- 4. Κλείστε προσεκτικά το δίσκο.

#### **Αποκατάσταση εμπλοκών χαρτιού στο φούρνο**

- 1. Ανοίξτε το κάτω δεξιό κάλυμμα και μετά σκίστε την μπροστινή άκρη του μπλοκαρισμένου φύλλου. Αφαιρέστε τυχόν μπλοκαρισμένα φύλλα από τον τροφοδότη Bypass (Δίσκος 5). Ανοίξτε το μπροστινό κάλυμμα.
- 2. Στρέψτε τη λαβή 2 προς τα δεξιά μέχρι να βρεθεί στην οριζόντια θέση και, στη συνέχεια, τραβήξτε τη μονάδα μεταφοράς προς τα έξω.

P Σημείωση: Ποτέ μην αγγίζετε μια περιοχή η οποία βρίσκεται στον φούρνο ή κοντά του και φέρει τις ενδείξεις "Υψηλή θερμοκρασία" και "Προσοχή". Ενδέχεται να υποστείτε εγκαύματα.

- 3. Αφαιρέστε το ορατό μπλοκαρισμένο χαρτί.
- 4. Εάν το χαρτί είναι σκισμένο, ελέγξτε το εσωτερικό του μηχανήματος για κομμένα κομμάτια χαρτιού.
- 5. Μετακινήστε τη λαβή 2a προς τα δεξιά και μετά αφαιρέστε τυχόν μπλοκαρισμένο χαρτί.
- 6. Τραβήξτε προς τα κάτω τη λαβή 2b και μετά αφαιρέστε το μπλοκαρισμένο χαρτί.
- 7. Επαναφέρετε τις λαβές 2a και 2b στην αρχική τους θέση.
- 8. Σπρώξτε τελείως προς τα μέσα τη μονάδα μεταφοράς και μετά στρέψτε τη λαβή 2 προς τα αριστερά.
- 9. Κλείστε το μπροστινό κάλυμμα.

# <span id="page-175-0"></span>Προβλήματα στην ποιότητα εκτύπωσης

- Προσοχή: Η Εγγύηση της Xerox, η Συμφωνία Τεχνικής Υποστήριξης και η Total Satisfaction Guarantee (Εγγύηση Ολικής Ικανοποίησης) δεν καλύπτουν ζημιές που προκλήθηκαν από τη χρήση μη υποστηριζόμενου χαρτιού ή ειδικών μέσων εκτύπωσης. Η Total Satisfaction Guarantee (Εγγύηση Ολικής Ικανοποίησης) είναι διαθέσιμη στις Ηνωμένες Πολιτείες και τον Καναδά. Η κάλυψη ενδέχεται να διαφέρει εκτός αυτών των χωρών. Επικοινωνήστε με τον τοπικό σας αντιπρόσωπο για λεπτομέρειες.
- 

Σημείωση: Για τη διασφάλιση της ποιότητας εκτύπωσης, οι κασέτες γραφίτη και εκτύπωσης για πολλά μοντέλα του εξοπλισμού έχουν σχεδιαστεί έτσι, ώστε να σταματούν να λειτουργούν σε μια προκαθορισμένη χρονική στιγμή.

Σημείωση: Τα είδωλα σε κλίμακα του γκρίζου, τα οποία εκτυπώνονται με τη ρύθμιση σύνθετου μαύρου, υπολογίζονται ως έγχρωμες σελίδες επειδή χρησιμοποιούνται έγχρωμα αναλώσιμα. Πρόκειται για την προεπιλεγμένη ρύθμιση στους περισσότερους εκτυπωτές.

# <span id="page-176-0"></span>Προβλήματα που αφορούν στην αντιγραφή και στη σάρωση

Εάν η ποιότητα αντιγραφής ή σάρωσης δεν είναι καλή, για να διορθώσετε το πρόβλημα, επιλέξτε το πλησιέστερο σύμπτωμα από τον ακόλουθο πίνακα.

Εάν η ποιότητα αντιγραφής δεν βελτιώνεται μετά την εκτέλεση της κατάλληλης ενέργειας, επικοινωνήστε με την Τεχνική υποστήριξη πελατών της Xerox ή με το μεταπωλητή σας.

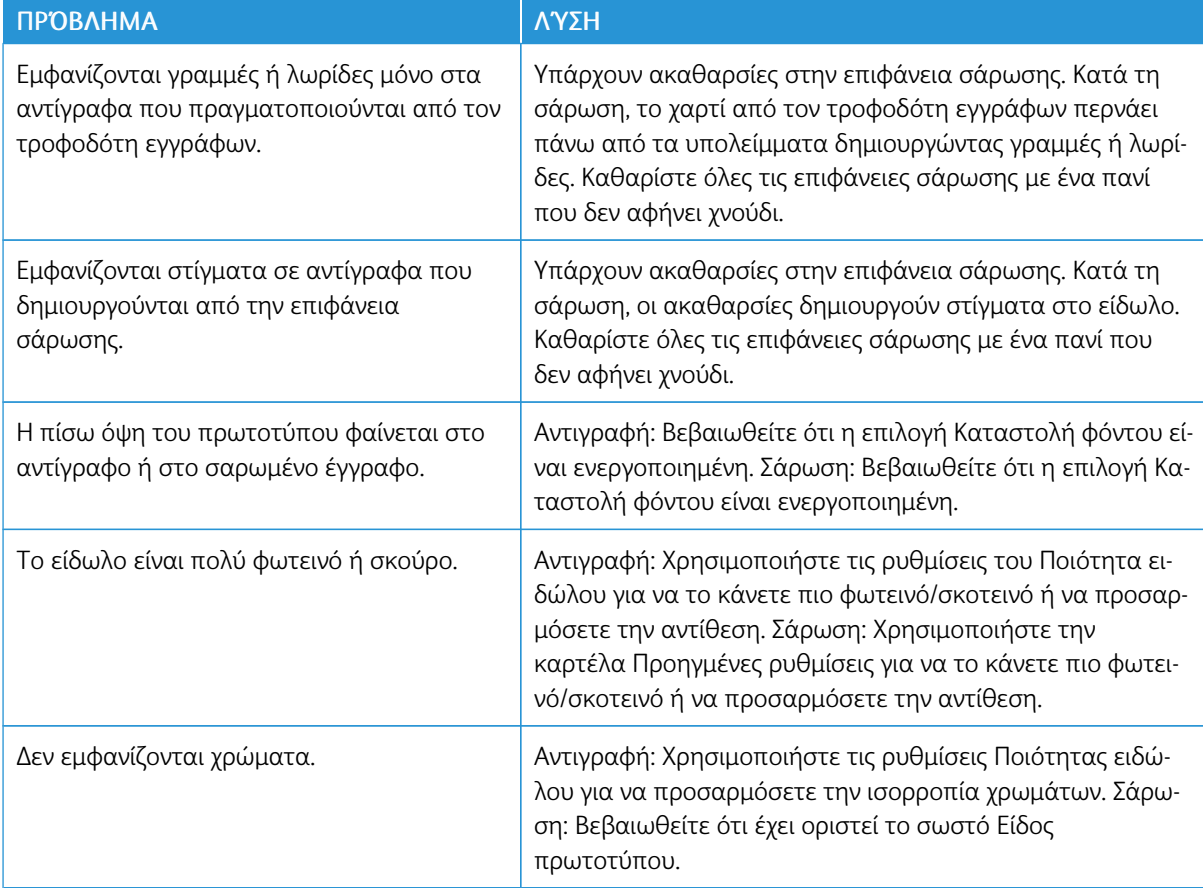

# <span id="page-177-0"></span>Προβλήματα που αφορούν στο φαξ

Εάν δεν είναι δυνατή η σωστή αποστολή ή λήψη ενός φαξ, ανατρέξτε στον παρακάτω πίνακα και εκτελέστε την ενδεικνυόμενη λειτουργία. Εάν εξακολουθεί να μην είναι δυνατή η σωστή αποστολή ή λήψη ενός φαξ, ακόμη και μετά την εκτέλεση των ενδεικνυόμενων λειτουργιών, επικοινωνήστε με τον αντιπρόσωπο τεχνικής υποστήριξης.

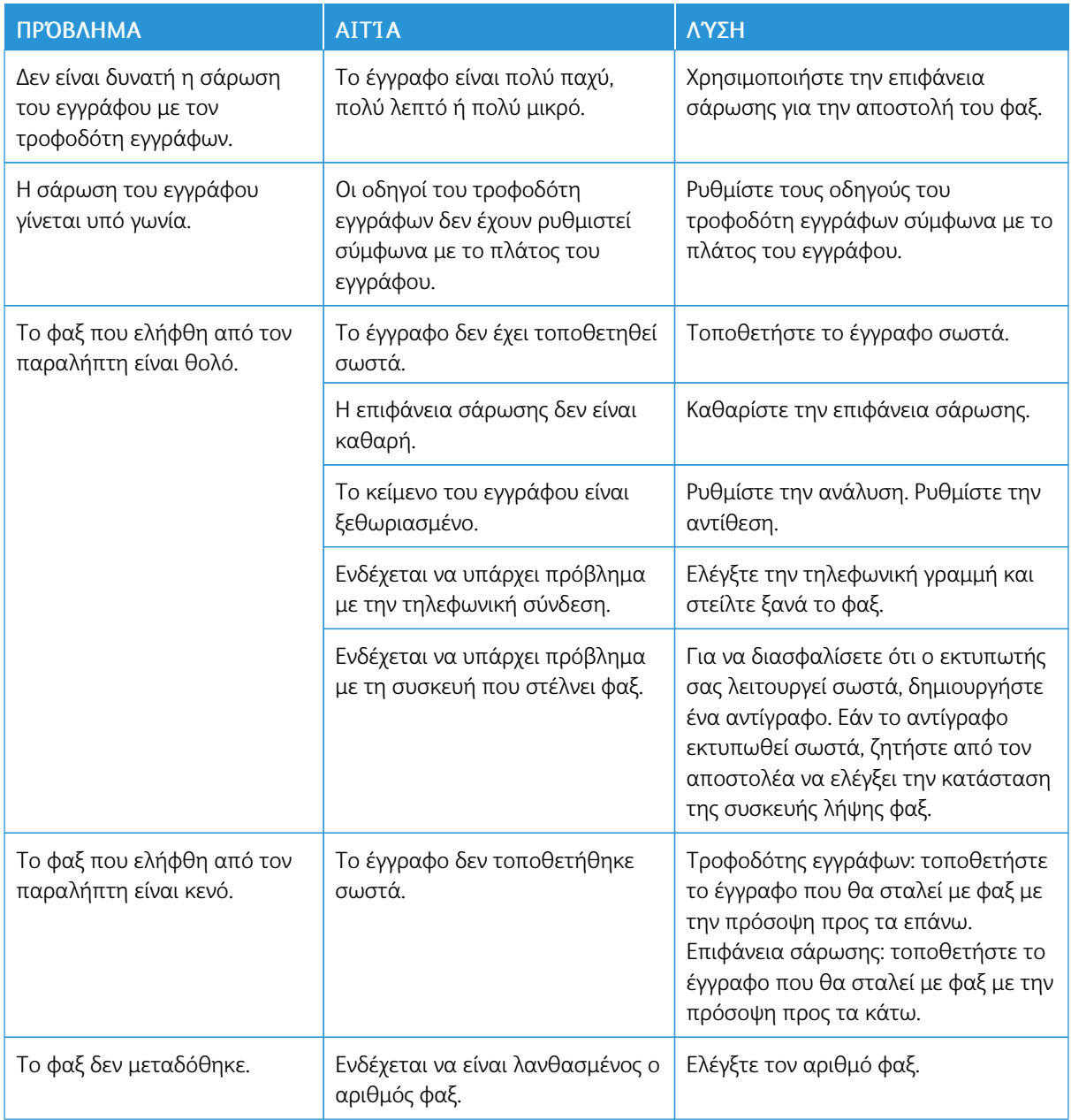

## **ΠΡΟΒΛΉΜΑΤΑ ΠΟΥ ΑΦΟΡΟΎΝ ΣΤΗΝ ΑΠΟΣΤΟΛΉ ΦΑΞ**

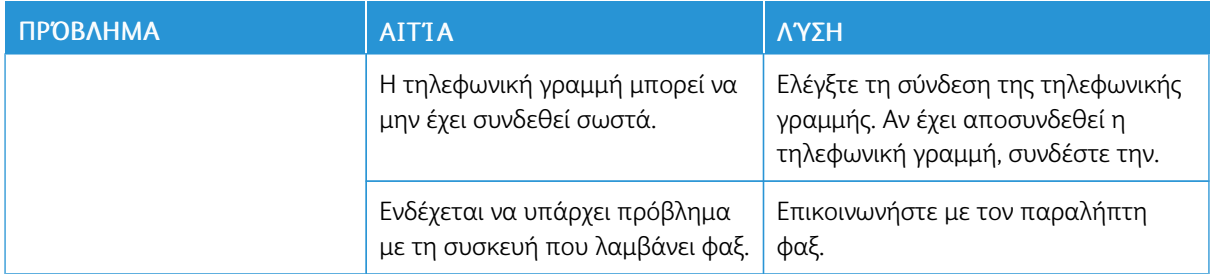

## **ΠΡΟΒΛΉΜΑΤΑ ΠΟΥ ΑΦΟΡΟΎΝ ΣΤΗ ΛΉΨΗ ΦΑΞ**

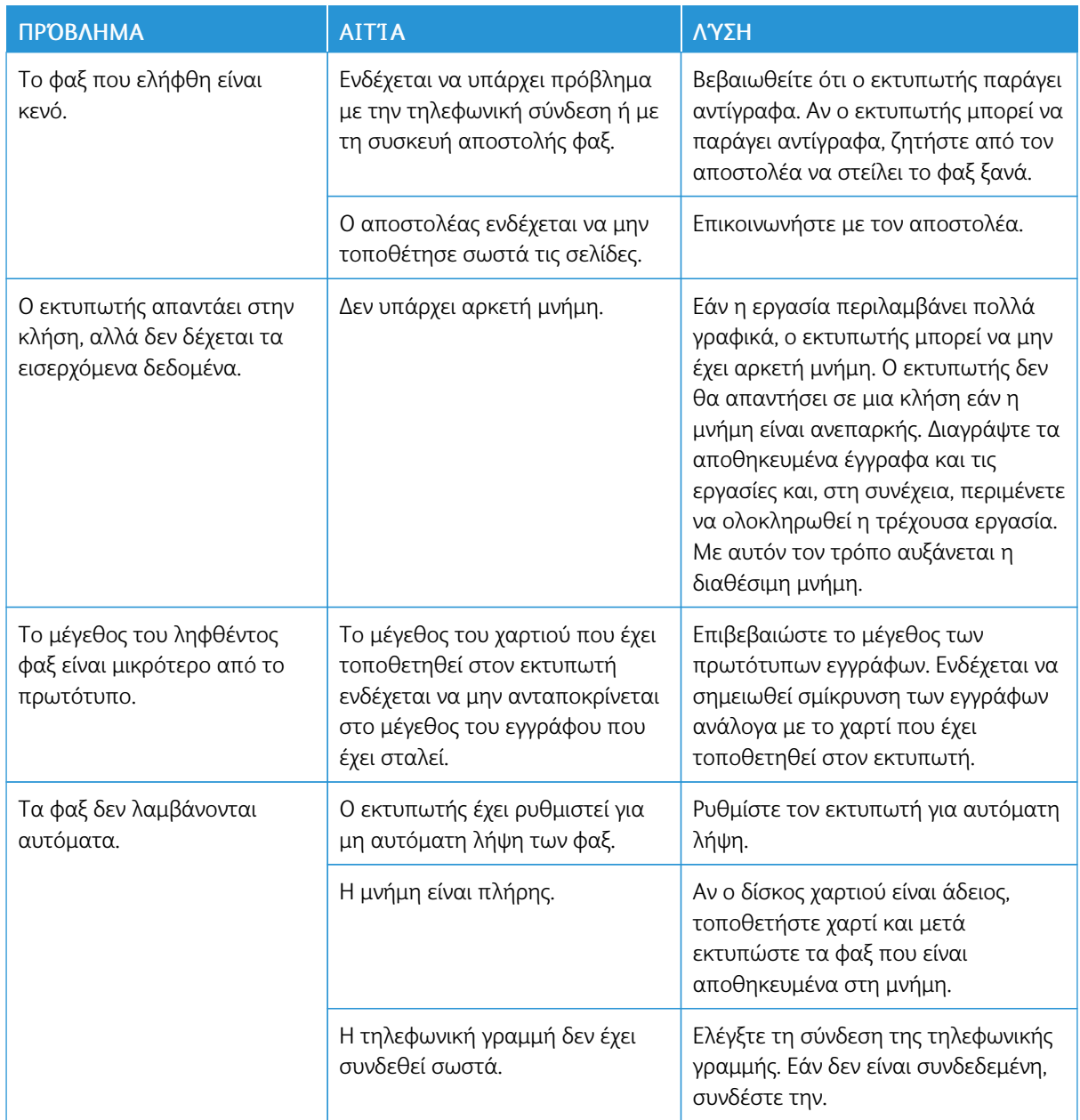

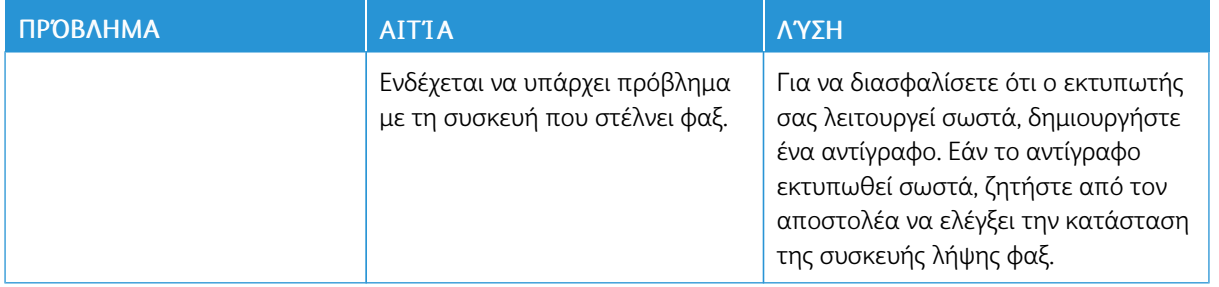
# Λήψη βοήθειας

Η οθόνη αφής του πίνακα ελέγχου παρέχει πληροφορίες και βοήθεια για την αντιμετώπιση προβλημάτων. Όταν προκύπτει κάποιο σφάλμα ή κατάσταση προειδοποίησης, εμφανίζεται ένα μήνυμα στην οθόνη αφής. Στην οθόνη αφής ενδέχεται να εμφανιστεί μια κινούμενη γραφική παράσταση που υποδεικνύει τη θέση του προβλήματος, όπως τη θέση μιας εμπλοκής χαρτιού.

Προβλήματα τα οποία εμποδίζουν την πλήρη λειτουργία του εκτυπωτή συνοδεύονται από κωδικούς βλάβης. Οι κωδικοί βλαβών βοηθούν στον προσδιορισμό του συγκεκριμένου υποσυστήματος που παρουσιάζει το πρόβλημα. Οι τρέχουσες βλάβες και το ιστορικό βλαβών μπορούν να ανακτηθούν ανά πάσα στιγμή.

Για την προβολή μιας λίστας μηνυμάτων βλάβης που έχουν εμφανιστεί στον εκτυπωτή:

- 1. Πατήστε το πλήκτρο Κατάσταση μηχανήματος.
- 2. Στην οθόνη αφής, επιλέξτε την καρτέλα Βλάβες.
- 3. Ορίστε τις επιλογές Τρέχουσες βλάβες, Τρέχοντα μηνύματα ή Ιστορικό βλαβών.
- 4. Πατήστε Κλείσιμο.

#### **ΕΝΤΟΠΙΣΜΌΣ ΤΟΥ ΣΕΙΡΙΑΚΟΎ ΑΡΙΘΜΟΎ**

Ο σειριακός αριθμός του εκτυπωτή θα σας ζητείται όταν παραγγέλνετε αναλώσιμα ή επικοινωνείτε με την Xerox για βοήθεια.

Για να δείτε τον σειριακό αριθμό του εκτυπωτή από την οθόνη αφής:

- 1. Πατήστε το πλήκτρο Κατάσταση μηχανήματος. Εμφανίζεται η καρτέλα Στοιχεία συσκευής.
- 2. Ο σειριακός αριθμός εμφανίζεται στα αριστερά της οθόνης Στοιχεία συσκευής.

Ο σειριακός αριθμός υπάρχει επίσης στο πλαίσιο, στο εσωτερικό του κάτω αριστερού καλύμματος του εκτυπωτή ή στο εσωτερικό της μπροστινής θύρας.

#### **ΜΗΝΎΜΑΤΑ ΠΊΝΑΚΑ ΕΛΈΓΧΟΥ**

Η Xerox παρέχει διάφορα εργαλεία αυτόματου διαγνωστικού ελέγχου προκειμένου να σας βοηθήσει στην παραγωγικότητα και στη διατήρηση της ποιότητας εκτύπωσης. Ο πίνακας ελέγχου παρέχει πληροφορίες και βοήθεια για την αντιμετώπιση προβλημάτων. Όταν προκύπτει κάποιο σφάλμα ή κατάσταση προειδοποίησης, εμφανίζεται στην οθόνη αφής του πίνακα ελέγχου ένα μήνυμα που σας ενημερώνει για το πρόβλημα. Σε πολλές περιπτώσεις, εμφανίζεται στην οθόνη αφής μια κινούμενη γραφική παράσταση που υποδεικνύει τη θέση του προβλήματος, όπως τη θέση μιας εμπλοκής χαρτιού.

#### **ΕΙΔΟΠΟΙΉΣΕΙΣ**

Οι ειδοποιήσεις παρέχουν μηνύματα και οδηγίες για την επίλυση προβλημάτων. Οι ειδοποιήσεις μπορούν να προβληθούν:

- Στη σελίδα Κατάσταση στον Ενσωματωμένο διακομιστή Web.
- Σε όλες τις καρτέλες του παραθύρου Ιδιότητες του προγράμματος οδήγησης εκτύπωσης. Για λεπτομερείς πληροφορίες σχετικά με την κατάσταση, κάντε κλικ στην επιλογή Περισσότερα σχετικά με την Κατάσταση.

#### Online Support Assistant (Ηλεκτρονική Τεχνική Υποστήριξη)

Το Online Support Assistant (Ηλεκτρονική Τεχνική Υποστήριξη) αποτελεί μια βάση γνώσεων η οποία παρέχει οδηγίες και βοήθεια για την αντιμετώπιση και επίλυση προβλημάτων που παρουσιάζει ο εκτυπωτής σας. Μπορείτε να βρείτε λύσεις για προβλήματα που αφορούν στην ποιότητα εκτύπωσης και αντιγραφής, στις εμπλοκές των μέσων εκτύπωσης, στην εγκατάσταση λογισμικού και σε πολλά άλλα. Για πρόσβαση στο Online Support Assistant (Ηλεκτρονική τεχνική υποστήριξη), επισκεφτείτε τον ιστότοπο [www.xerox.com/office/](https://www.office.xerox.com/cgi-bin/printer.pl?APP=udpdfs&Page=color&Model=PLC9065_PLC9070&PgName=tech&Language=English) [PLC9065\\_PLC9070support.](https://www.office.xerox.com/cgi-bin/printer.pl?APP=udpdfs&Page=color&Model=PLC9065_PLC9070&PgName=tech&Language=English)

#### **ΠΌΡΟΙ ΣΤΟ WEB**

Η Xerox παρέχει διάφορες τοποθεσίες Web που προσφέρουν πρόσθετη βοήθεια.

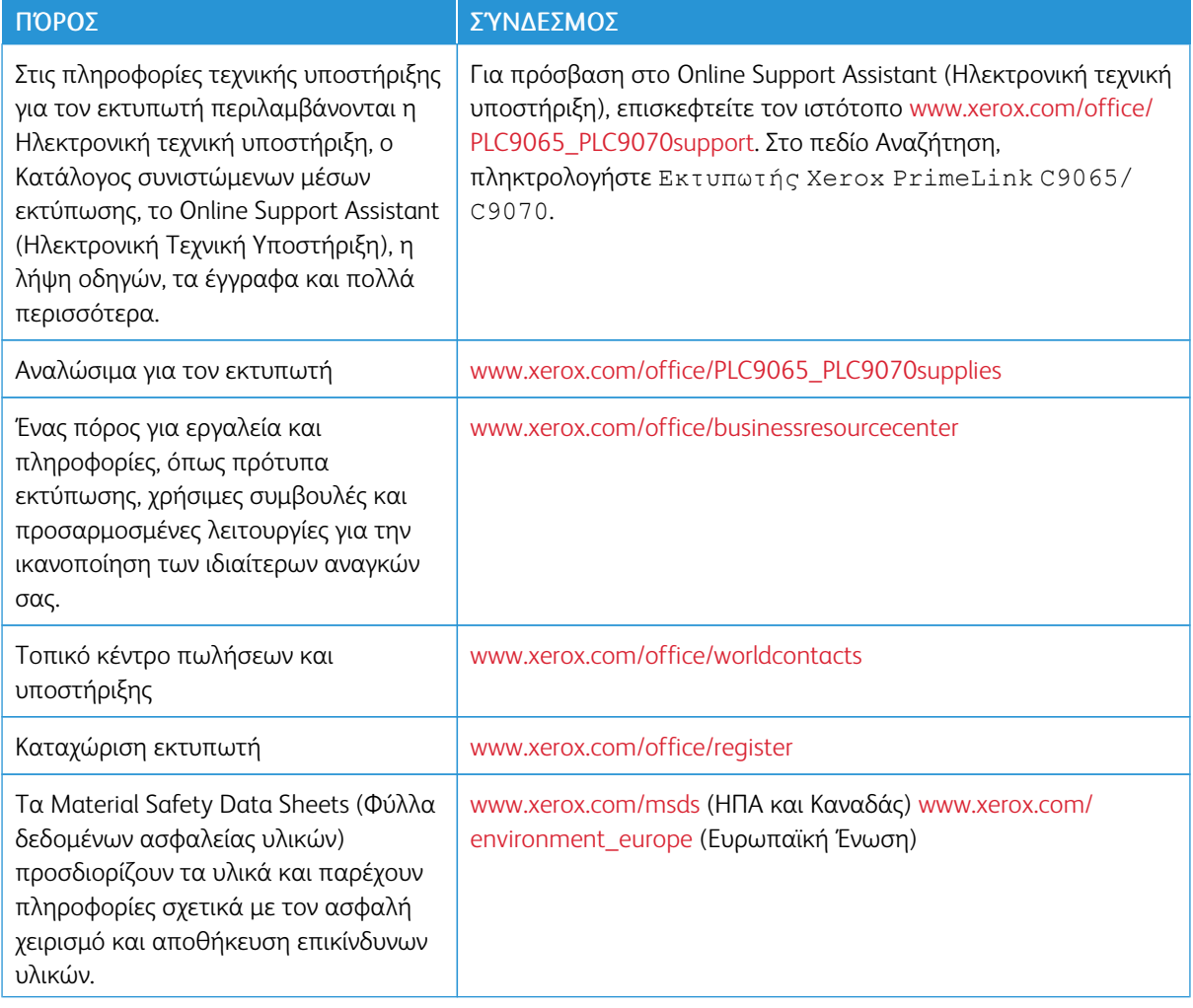

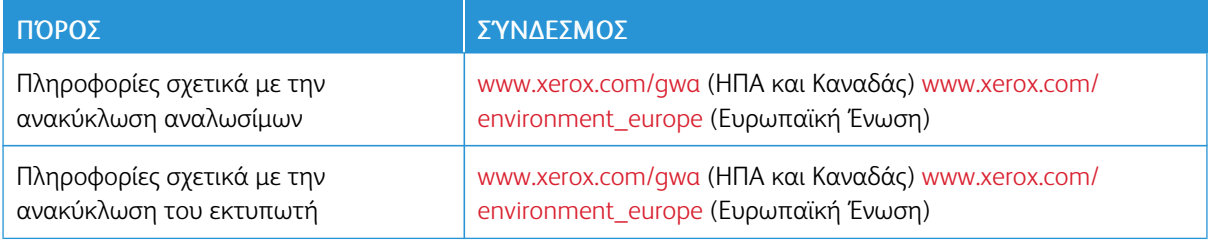

Αντιμετώπιση [προβλημάτων](#page-166-0)

# <span id="page-184-0"></span>Προδιαγραφές

# Αυτό το παράρτημα περιέχει:

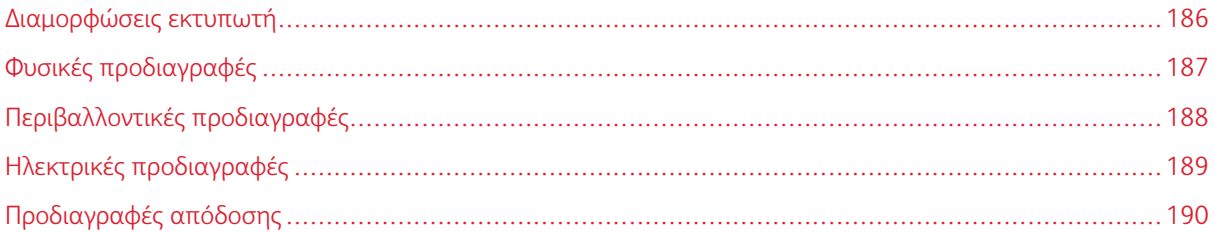

# <span id="page-185-0"></span>Διαμορφώσεις εκτυπωτή

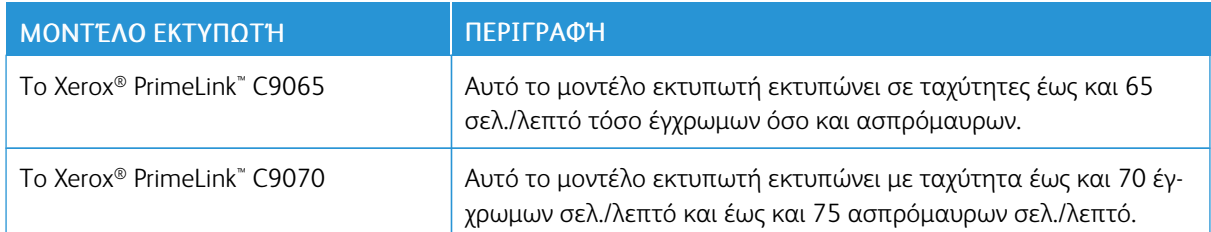

## **ΒΑΣΙΚΈΣ ΛΕΙΤΟΥΡΓΊΕΣ**

- Αντιγραφή, εκτύπωση, mobile print
- Βασικό φαξ, Διαδικτυακό φαξ
- Σάρωση σε Η/Υ, USB ή email
- Λογιστικά δικτύου
- Αυτόματος τροφοδότης εγγράφων διπλής όψης για εκτύπωση μονού περάσματος
- Ανάλυση 2400 x 2400 dpi
- Αυτόματη εκτύπωση διπλής όψης
- Ενσωματωμένος σαρωτής
- Βασική χωρητικότητα χαρτιού (4 δίσκοι και ένας δίσκος Bypass) 3.260 φύλλα
- Έγχρωμη οθόνη αφής στον πίνακα ελέγχου
- Πλατφόρμα Xerox Extensible Interface Platform® για σύνδεση σε λογισμικό άλλου κατασκευαστή από την οθόνη αφής
- Εξωτερική συσκευή διασύνδεσης
- Υποστήριξη PDL για PCL 5 και PCL 6
- Υποστήριξη για σύνδεση Ethernet 10/100BaseTX
- Υποστήριξη για επιστρωμένα και μη επιστρωμένα μέσα εκτύπωσης, έως και 300 g/m<sup>2</sup> (εξώφυλλο 110 lb.)
- Κατάλογος χαρτιού, αν υπάρχει, για επιλογή είδους μέσων εκτύπωσης

# <span id="page-186-0"></span>Φυσικές προδιαγραφές

Αντί της κάλυψης κάθε συγκεκριμένης προδιαγραφής, αυτή η ενότητα περιέχει δείγμα προδιαγραφών αντιπροσωπευτικών διαμορφώσεων εισόδου και εξόδου που είναι διαθέσιμες για τον εκτυπωτή και τους τελικούς επεξεργαστές.

#### **ΒΑΣΙΚΉ ΜΟΝΆΔΑ**

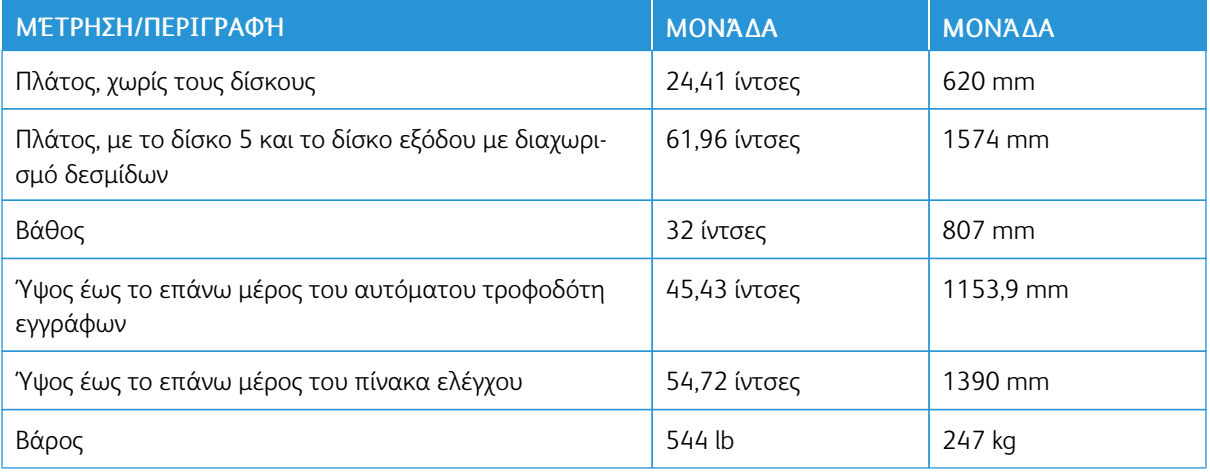

# **ΒΑΣΙΚΉ ΜΟΝΆΔΑ, ΤΡΟΦΟΔΌΤΗΣ ΜΕΓΆΛΗΣ ΧΩΡΗΤΙΚΌΤΗΤΑΣ, ΜΟΝΆΔΑ ΔΙΑΣΎΝΔΕΣΗΣ ΚΑΙ**

## **ΒΑΣΙΚΌΣ ΤΕΛΙΚΌΣ ΕΠΕΞΕΡΓΑΣΤΉΣ**

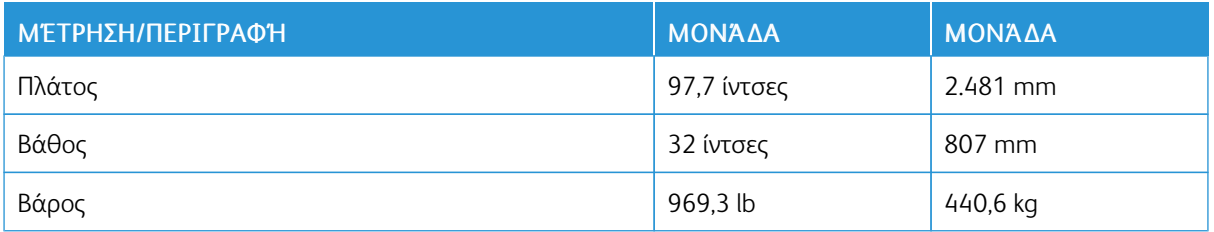

#### **ΒΑΣΙΚΉ ΜΟΝΆΔΑ ΚΑΙ ΤΕΛΙΚΌΣ ΕΠΕΞΕΡΓΑΣΤΉΣ BUSINESS READY/ΔΗΜΙΟΥΡΓΌΣ**

#### **ΦΥΛΛΑΔΊΩΝ ΜΕ ΤΡΟΦΟΔΌΤΗ ΜΕΓΆΛΗΣ ΧΩΡΗΤΙΚΌΤΗΤΑΣ ΓΙΑ ΥΠΕΡΜΕΓΈΘΗ ΜΕ 2**

#### **ΣΥΡΤΆΡΙΑ**

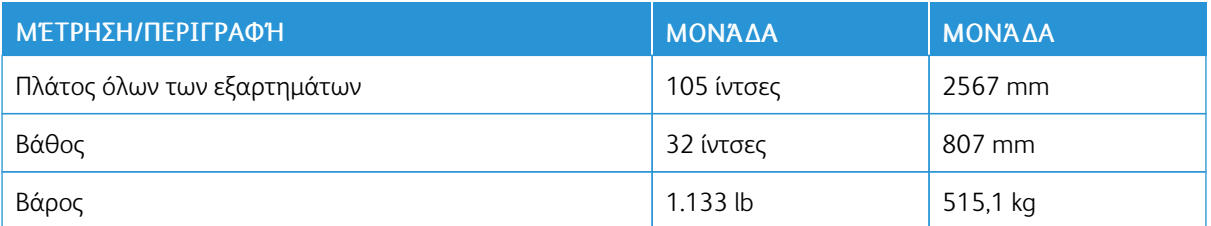

# <span id="page-187-0"></span>Περιβαλλοντικές προδιαγραφές

## **ΘΕΡΜΟΚΡΑΣΊΑ ΚΑΙ ΣΧΕΤΙΚΉ ΥΓΡΑΣΊΑ**

- Θερμοκρασία λειτουργίας: 10°–28°C (50–83°F)
- Όταν η υγρασία είναι 85%, η θερμοκρασία πρέπει να είναι 28°C (83°F) ή χαμηλότερη.
- Σχετική υγρασία λειτουργίας: 15%–85%
- Όταν η θερμοκρασία είναι 32°C (90°F), η υγρασία πρέπει να είναι 62,5% ή χαμηλότερη.

# <span id="page-188-0"></span>Ηλεκτρικές προδιαγραφές

Για τη Βόρεια Αμερική:

- $\bullet$  110–127 VAC +10/-6%
- Κατανάλωση ισχύος 1,936 kVA ή λιγότερη
- Συχνότητα: 50/60 (Hz) +/- 3%
- Αριθμός υποδοχής NEMA: 5-20R
- Κύκλοι: 60 Hz

Για την Ευρώπη:

- 220–240 VAC +/- 10%
- Κατανάλωση ισχύος 2,2 kVA ή λιγότερη
- Συχνότητα: 50/60 (Hz) +/- 3%
- Κύκλοι: 50 Hz

# <span id="page-189-0"></span>Προδιαγραφές απόδοσης

#### **ΑΝΆΛΥΣΗ ΕΚΤΎΠΩΣΗΣ**

Μέγιστη ανάλυση εκτύπωσης: 600x600 dpi

#### **ΤΑΧΎΤΗΤΑ ΕΚΤΎΠΩΣΗΣ**

Οι μέγιστες ταχύτητες εκτύπωσης διαφέρουν ανάλογα με το μοντέλο του εκτυπωτή και αν εκτυπώνετε έγχρωμες ή ασπρόμαυρες σελίδες.

#### Εκτυπωτής Xerox PrimeLink C9065:

- Έγχρωμο: 65 σελίδες/λεπτό
- Ασπρόμαυρο: 65 σελίδες/λεπτό

## Εκτυπωτής Xerox PrimeLink C9070:

- Έγχρωμο: 70 σελίδες/λεπτό
- Ασπρόμαυρο: 75 σελίδες/λεπτό

# <span id="page-190-0"></span>Κανονιστικές πληροφορίες

# Αυτό το παράρτημα περιέχει:

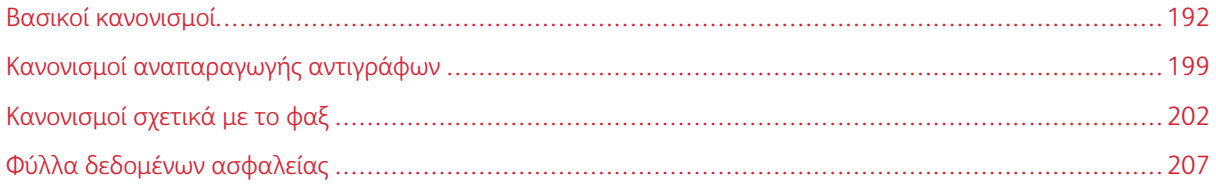

## <span id="page-191-0"></span>Βασικοί κανονισμοί

Η Xerox έχει ελέγξει το συγκεκριμένο εκτυπωτή για ηλεκτρομαγνητικές εκπομπές και συμμόρφωση προς τα πρότυπα ηλεκτρομαγνητικής θωράκισης. Τα πρότυπα αυτά έχουν σχεδιαστεί με σκοπό να μειώσουν τις παρεμβολές που προκαλούνται ή λαμβάνονται από τον συγκεκριμένο εκτυπωτή σε συμβατικό περιβάλλον γραφείου.

## **ΗΝΩΜΈΝΕΣ ΠΟΛΙΤΕΊΕΣ - ΚΑΝΟΝΙΣΜΟΊ ΤΗΣ FCC**

Ο εξοπλισμός αυτός έχει δοκιμαστεί και βρέθηκε εντός των ορίων ψηφιακής συσκευής Κατηγορίας Α, σύμφωνα με το Μέρος 15 των Κανονισμών της FCC. Αυτά τα όρια έχουν σχεδιαστεί για την παροχή εύλογης προστασίας από επιβλαβείς παρεμβολές όταν ο εξοπλισμός λειτουργεί σε επαγγελματικό περιβάλλον. Ο συγκεκριμένος εξοπλισμός δημιουργεί, χρησιμοποιεί και μπορεί να εκπέμπει ενέργεια ραδιοσυχνοτήτων. Εάν ο εξοπλισμός δεν εγκατασταθεί και δεν χρησιμοποιείται σύμφωνα με τις παρούσες οδηγίες, μπορεί να προκαλέσει επικίνδυνες παρεμβολές στις ραδιοεπικοινωνίες. Η λειτουργία αυτού του εξοπλισμού σε οικιστική περιοχή είναι πιθανό να προκαλέσει επιζήμιες παρεμβολές. Οι χρήστες πρέπει να αποκαταστήσουν τις παρεμβολές αυτές με δικά τους έξοδα.

Σε περίπτωση που αυτός ο εξοπλισμός δεν προκαλεί επιβλαβείς παρεμβολές στη ραδιοφωνική ή στην τηλεοπτική λήψη, το οποίο προσδιορίζεται με την απενεργοποίηση και την ενεργοποίηση του εξοπλισμού, ο χρήστης θα πρέπει να προσπαθήσει να αποκαταστήσει την παρεμβολή προβαίνοντας σε ένα ή περισσότερα από τα παρακάτω μέτρα:

- Επαναπροσανατολίστε ή αλλάξτε τη θέση της κεραίας λήψης.
- Αύξηση της απόστασης μεταξύ του εξοπλισμού και του δέκτη.
- Σύνδεση του εξοπλισμού στην πρίζα ενός κυκλώματος διαφορετικού από αυτό στο οποίο είναι συνδεδεμένος ο δέκτης.

Συμβουλευτείτε τον τοπικό αντιπρόσωπο ή έναν έμπειρο τεχνικό ραδιόφωνων/τηλεοράσεων για βοήθεια.

Οι αλλαγές ή τροποποιήσεις σε αυτόν τον εξοπλισμό που δεν είναι εγκεκριμένες από τη Xerox μπορεί να ακυρώσουν την εξουσιοδότηση του χρήστη να χρησιμοποιεί αυτόν τον εξοπλισμό.

Προειδοποίηση: Προκειμένου να διασφαλιστεί η συμμόρφωση με το Μέρος 15 των κανονισμών της FCC, πρέπει να χρησιμοποιούνται θωρακισμένα καλώδια διασύνδεσης.

#### **Xerox® PrimeLink® C9065 και PrimeLink® C9070**

Η παρούσα συσκευή συμμορφώνεται με το Μέρος 15 των Κανονισμών της FCC. Η λειτουργία υπόκειται στις ακόλουθες δύο προϋποθέσεις:

- 1. Αυτή η συσκευή δεν επιτρέπεται να προκαλεί επιβλαβείς παρεμβολές και
- 2. Αυτή η συσκευή πρέπει να αποδέχεται κάθε παρεμβολή που λαμβάνει, συμπεριλαμβανομένης παρεμβολής που ενδέχεται να προκαλέσει μη επιθυμητή λειτουργία.

Αρμόδιο μέρος: Xerox Corporation

Διεύθυνση: 800 Phillips Road, Webster, NY 14580

Πληροφορίες επικοινωνίας μέσω Internet: [www.xerox.com](http://www.xerox.com)

#### **ΚΑΝΑΔΆΣ**

Αυτή η ψηφιακή συσκευή Κατηγορίας Α συμμορφώνεται με τα πρότυπα ICES-003 και ICES-001 του Καναδά.

Cet appareil numérique de la classe A est conforme à la norme NMB-003 et NMB-001 du Canada.

Αυτή η συσκευή συμμορφώνεται με τα πρότυπα RSS για τα οποία δεν απαιτείται άδεια χρήσης του Industry Canada. Η λειτουργία υπόκειται στις ακόλουθες δύο προϋποθέσεις:

- 1. Αυτή η συσκευή δεν επιτρέπεται να προκαλεί παρεμβολές, και
- 2. Αυτή η συσκευή πρέπει να αποδέχεται κάθε παρεμβολή, συμπεριλαμβανομένης παρεμβολής που ενδέχεται να προκαλέσει μη επιθυμητή λειτουργία της συσκευής.

Le présent appareil est conforme aux CNR d'Industrie Canada applicables aux appareils radio exempts de licence. L'exploitation est autorisée aux deux conditions suivantes:

- 1. l'appareil ne doit pas produire de brouillage, et
- 2. l'utilisateur de l'appareil doit accepter tout brouillage radioélectrique subi, même si le brouillage est susceptible d'en compromettre le fonctionnement.

## **ΠΙΣΤΟΠΟΙΉΣΕΙΣ ΣΤΗΝ ΕΥΡΏΠΗ**

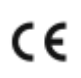

Η ένδειξη CE που υπάρχει σε αυτό το προϊόν συμβολίζει τη Δήλωση συμμόρφωσης της Xerox με τις ακόλουθες ισχύουσες Οδηγίες της Ευρωπαϊκής Ένωσης, από την ημερομηνία που υποδεικνύεται:

• Τετάρτη, 16 Απριλίου 2014: Οδηγία για τον ραδιοεξοπλισμό 2014/53/EU

Με το παρόν, η Xerox δηλώνει ότι το μοντέλο ραδιοεξοπλισμού Xerox® PrimeLink™ C9065/C9070 συμμορφώνεται με την Οδηγία 2014/53/EΕ. Το πλήρες κείμενο της δήλωσης συμμόρφωσης της ΕΕ βρίσκεται στον ακόλουθο ιστότοπο: [www.xerox.com/environment\\_europe](http://www.office.xerox.com/cgi-bin/printer.pl?APP=udpdfs&Page=color&PgName=environmenteu&Language=English).

Αυτός ο εκτυπωτής, αν χρησιμοποιείται σωστά σύμφωνα με τις οδηγίες, δεν είναι επικίνδυνος για τον καταναλωτή ή το περιβάλλον.

## Προειδοποίηση:

- Αλλαγές ή τροποποιήσεις σε αυτόν τον εξοπλισμό, οι οποίες δεν έχουν εγκριθεί ειδικά από την Xerox Corporation, ενδέχεται να ακυρώσουν την άδεια του χρήστη που αφορά στη λειτουργία του.
- Εξωτερική ακτινοβολία από βιομηχανικό, επιστημονικό και ιατρικό (ISM) εξοπλισμό μπορεί να επηρεάσει τη λειτουργία αυτής της συσκευής. Εάν η εξωτερική ακτινοβολία από εξοπλισμό ISM (βιομηχανικό, επιστημονικό και ιατρικό) δημιουργήσει παρεμβολές σε αυτήν τη συσκευή, επικοινωνήστε με τον αντιπρόσωπο της για βοήθεια.
- Αυτό το προϊόν είναι Κατηγορίας Α. Σε οικιακό περιβάλλον, αυτό το προϊόν μπορεί να προκαλέσει παρεμβολές ραδιοσυχνότητας. Σε αυτήν την περίπτωση, μπορεί να απαιτηθεί από το χρήστη να λάβει επαρκή μέτρα.

# **ΕΥΡΩΠΑΪΚΉ ΈΝΩΣΗ, ΠΑΡΤΊΔΑ 4, ΠΕΡΙΒΑΛΛΟΝΤΙΚΈΣ ΠΛΗΡΟΦΟΡΊΕΣ ΣΥΜΦΩΝΊΑΣ ΕΞΟΠΛΙΣΜΟΎ ΑΠΕΙΚΌΝΙΣΗΣ**

#### **Περιβαλλοντικές πληροφορίες που συντελούν σε περιβαλλοντικές λύσεις και σε μείωση κόστους**

Οι παρακάτω πληροφορίες συντάχθηκαν για να βοηθήσουν τους χρήστες και εκδόθηκαν σε σχέση με την Οδηγία της Ευρωπαϊκής Ένωσης (ΕΕ) σχετικά με τα συνδεόμενα με την ενέργεια εμπορεύματα, ιδίως δε με τη μελέτη Παρτίδας 4 για τον εξοπλισμό απεικόνισης. Αυτή απαιτεί από τους κατασκευαστές να βελτιώσουν τις περιβαλλοντικές επιδόσεις των καλυπτόμενων προϊόντων και υποστηρίζει το σχέδιο δράσης της ΕΕ για την ενεργειακή απόδοση.

Τα προϊόντα του πεδίου εφαρμογής είναι οικιακός και γραφειακός εξοπλισμός που ικανοποιεί τα ακόλουθα κριτήρια:

- Πρότυπα προϊόντα μονόχρωμου μορφότυπου με μέγιστη ταχύτητα μικρότερη των 66 σελίδων Α4 ανά λεπτό.
- Βασικά έγχρωμα προϊόντα με μέγιστη ταχύτητα μικρότερη από 51 είδωλα Α4 ανά λεπτό

## **Οδηγία Ecodesign της Ευρωπαϊκής Ένωσης για την Παρτίδα 19**

Σύμφωνα με την Οδηγία Ecodesign της Ευρωπαϊκής Επιτροπής, η φωτεινή πηγή που περιέχεται σε αυτό το προϊόν ή τα στοιχεία του, προορίζονται μόνο για χρήση σε αποτύπωση εικόνας ή προβολή εικόνας και δεν προορίζονται για χρήση σε άλλες εφαρμογές.

#### **EPEAT**

Αυτή η συσκευή είναι καταχωρημένη στον κατάλογο EPEAT καθώς πληροί τις ιδιότητες οικολογικής σήμανσης. Στις εργοστασιακές προεπιλογές είναι ενεργοποιημένη η λειτουργία αδράνειας. Στη λειτουργία αδράνειας ο εκτυπωτής χρησιμοποιεί ισχύ μικρότερη από 1 Watt.

Για να μάθετε περισσότερα σχετικά με τη συμμετοχή της Xerox σε πρωτοβουλίες βιωσιμότητας, μεταβείτε στη διεύθυνση [www.xerox.com/about-xerox/environment/enus.html](http://www.xerox.com/about-xerox/environment/enus.html) ή [www.xerox.co.uk/about-xerox/](http://www.xerox.co.uk/about-xerox/environment/engb.html) [environment/engb.html.](http://www.xerox.co.uk/about-xerox/environment/engb.html)

## **Περιβαλλοντικά οφέλη της εκτύπωσης duplex**

Τα περισσότερα προϊόντα Xerox® διαθέτουν δυνατότητα εκτύπωσης duplex, που είναι επίσης γνωστή ως εκτύπωση διπλής όψης. Με τη δυνατότητα αυτή μπορείτε να εκτυπώσετε αυτόματα και τις δύο πλευρές ενός χαρτιού, γεγονός που συμβάλλει στη μείωση της χρήσης πολύτιμων πόρων, ελαττώνοντας την κατανάλωση χαρτιού. Η συμφωνία εξοπλισμού απεικόνισης Παρτίδας 4 επιβάλλει να ορίζεται η λειτουργία duplex σε αυτόματη ενεργοποίηση, κατά τη ρύθμιση και την εγκατάσταση του προγράμματος οδήγησης, για μοντέλα με 40 σελίδες/λεπτό έγχρωμες ή περισσότερες, ή με 45 σελίδες/λεπτό μονόχρωμες ή περισσότερες. Ορισμένα μοντέλα Xerox® με χαμηλότερες ταχύτητες μπορεί να έχουν ρυθμιστεί με προεπιλεγμένη ενεργοποίηση των ρυθμίσεων εκτύπωσης διπλής όψης κατά την εγκατάσταση. Η συνεχής χρήση της λειτουργίας duplex θα μειώσει τις περιβαλλοντικές επιπτώσεις της εργασίας σας. Ωστόσο, αν θέλετε εκτύπωση μονής όψης, μπορείτε να αλλάξετε τις ρυθμίσεις εκτύπωσης στο πρόγραμμα οδήγησης εκτύπωσης.

#### **Είδη χαρτιού**

Το παρόν προϊόν μπορεί να χρησιμοποιηθεί τόσο με ανακυκλωμένο όσο και με νέο χαρτί, εγκεκριμένο βάσει ενός καθεστώτος περιβαλλοντικής διαχείρισης εισαγωγικού επιπέδου (environmental stewardship scheme), το οποίο συμμορφώνεται με το πρότυπο EN12281 ή άλλο αντίστοιχο πρότυπο ποιότητας. Σε ορισμένες εφαρμογές, μπορεί να χρησιμοποιηθεί χαρτί μικρότερου βάρους (60 g/m²), που περιέχει λιγότερες πρώτες ύλες και κατά συνέπεια συντελεί στην εξοικονόμηση πόρων ανά εκτύπωση. Σας παροτρύνουμε να ελέγξετε αν αυτό το χαρτί ταιριάζει στις εκτυπωτικές σας ανάγκες.

#### **ENERGY STAR**

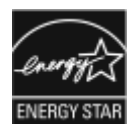

Το πρόγραμμα ENERGY STAR είναι ένα εθελοντικό σχέδιο προώθησης της ανάπτυξης και αγοράς ενεργειακά αποδοτικών μοντέλων, τα οποία βοηθούν στη μείωση των περιβαλλοντικών επιπτώσεων. Λεπτομέρειες για το πρόγραμμα ENERGY STAR και τα μοντέλα που αξιολογούνται με ENERGY STAR μπορούν να αναζητηθούν στην ακόλουθη τοποθεσία Web: [www.energystar.gov](http://www.energystar.gov).

Η επωνυμία ENERGY STAR και το λογότυπο ENERGY STAR αποτελούν σήματα κατατεθέντα στις Ηνωμένες Πολιτείες.

Το πρόγραμμα εξοπλισμού απεικόνισης ENERGY STAR είναι μια ομαδική προσπάθεια μεταξύ των κυβερνήσεων των Ηνωμένων Πολιτειών, της Ευρωπαϊκής Ένωσης, της Ιαπωνίας και της βιομηχανίας εξοπλισμού γραφείων για την προώθηση φωτοτυπικών, εκτυπωτών, φαξ, πολυλειτουργικών εκτυπωτών, προσωπικών υπολογιστών και οθονών που εξοικονομούν ενέργεια. Η μείωση της κατανάλωσης ενέργειας από τα προϊόντα βοηθά στην καταπολέμηση του νέφους, της όξινης βροχής και των μακροπρόθεσμων αλλαγών στο κλίμα, με την ελάττωση των εκπομπών που προκαλούνται από την παραγωγή ηλεκτρισμού.

Για περισσότερες πληροφορίες σχετικά με την ενέργεια ή άλλα σχετικά θέματα, επισκεφθείτε την τοποθεσία [www.xerox.com/about-xerox/environment/enus.html](http://www.xerox.com/about-xerox/environment/enus.html) ή [www.xerox.co.uk/about-xerox/environment/engb.html](http://www.xerox.co.uk/about-xerox/environment/engb.html).

#### **Κατανάλωση ισχύος και χρόνος ενεργοποίησης της λειτουργίας εξοικονόμησης Ισχύς**

Η ποσότητα ηλεκτρισμού που καταναλώνεται από ένα προϊόν εξαρτάται από τον τρόπο που χρησιμοποιείται η συσκευή. Το προϊόν αυτό έχει σχεδιαστεί και διαμορφωθεί έτσι ώστε να επιτρέπει τη μείωση των δαπανών σας για ηλεκτρισμό.

Μετά από την τελευταία εκτύπωση, η συσκευή μεταβαίνει σε λειτουργία ετοιμότητας. Σε αυτό τον τρόπο λειτουργίας, η συσκευή μπορεί να εκτελέσει άμεση επανεκτύπωση. Εάν η συσκευή δεν χρησιμοποιηθεί για ένα χρονικό διάστημα, τότε μεταβαίνει στη λειτουργία εξοικονόμησης ενέργειας. Στη λειτουργία εξοικονόμησης ενέργειας, παραμένουν ενεργές μόνο οι βασικές λειτουργίες οι οποίες επιτρέπουν μειωμένη κατανάλωση ισχύος του προϊόντος.

Μετά την έξοδο από τη λειτουργία Εξοικονόμησης ενέργειας, για την πρώτη εκτύπωση θα απαιτηθεί ελαφρώς μεγαλύτερη διάρκεια από ότι στη λειτουργία Ετοιμότητας. Η καθυστέρηση αυτή οφείλεται στην επαναφορά του συστήματος από τη λειτουργία Εξοικονόμησης ενέργειας και είναι τυπικό χαρακτηριστικό των περισσότερων προϊόντων απεικόνισης στην αγορά.

Αυτό το προϊόν φέρει πιστοποίηση ENERGY STAR® βάσει των απαιτήσεων προγράμματος ENERGY STAR για εξοπλισμό απεικόνισης. Ο χρόνος της λειτουργίας χαμηλής κατανάλωσης ενέργειας μπορεί να ρυθμιστεί έως και 60 λεπτά. Η προεπιλεγμένη τιμή είναι 1 λεπτό. Ο χρόνος της λειτουργίας αδράνειας μπορεί να ρυθμιστεί έως και 60 λεπτά. Η προεπιλεγμένη τιμή είναι 1 λεπτό. Η λειτουργία αδράνειας ξεκινάει αφού διαμορφωθεί ο χρόνος αδράνειας παρά ο χρόνος μετά τη λειτουργία χαμηλής κατανάλωσης ενέργειας.

Για να αλλάξετε τις ρυθμίσεις της λειτουργίας εξοικονόμησης ενέργειας, ή για να ενεργοποιήσετε τη δυνατότητα αυτόματης αναμονής, επικοινωνήστε με το διαχειριστή συστήματος ή ανατρέξτε στο *System Administrator Guide (Οδηγός διαχειριστή συστήματος) του Xerox® PrimeLink® C9065/C9070* στη διεύθυνση [www.xerox.com/](https://www.office.xerox.com/cgi-bin/printer.pl?APP=udpdfs&Page=Color&Model=PLC9065_PLC9070&PgName=man&Language=English) [office/PLC9065\\_PLC9070docs.](https://www.office.xerox.com/cgi-bin/printer.pl?APP=udpdfs&Page=Color&Model=PLC9065_PLC9070&PgName=man&Language=English)

Προτού απενεργοποιήσετε τη λειτουργία εξοικονόμησης ενέργειας ή ρυθμίσετε ένα μεγάλο χρονικό διάστημα ενεργοποίησης, σκεφθείτε την αύξηση στην κατανάλωση ισχύος του προϊόντος.

Για να μάθετε περισσότερα σχετικά με τη συμμετοχή της Xerox σε πρωτοβουλίες βιωσιμότητας, μεταβείτε στη διεύθυνση: [www.xerox.com/environment](https://www.office.xerox.com/cgi-bin/printer.pl?APP=udpdfs&Page=color&PgName=environmentna&Language=english).

#### **ΓΕΡΜΑΝΊΑ**

#### **Γερμανία - Blue Angel**

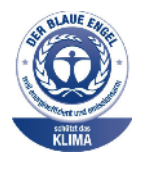

Το RAL, το γερμανικό ινστιτούτο διασφάλισης ποιότητας και επισήμανσης, έχει απονείμει την επισήμανση "Blue Angel" σε αυτό το προϊόν για τα φιλικά προς το περιβάλλον χαρακτηριστικά του. Αυτή η επισήμανση υποδεικνύει ότι η συσκευή διακρίνεται για το ότι πληροί τα κριτήρια της Blue Angel ως προς τη φιλικότητα προς το περιβάλλον, αναφορικά με τους τομείς σχεδίασης, κατασκευής και λειτουργίας. Για περισσότερες πληροφορίες, μεταβείτε στη διεύθυνση: [www.blauer-engel.de](http://www.blauer-engel.de).

#### **Ηλεκτρικές προδιαγραφές**

- Ονομαστική τάση 220–240 VAC
- Ρεύμα 10 A
- Συχνότητα 50/60 Hz

#### **Blendschutz**

Das Gerät ist nicht für die Benutzung im unmittelbaren Gesichtsfeld am Bildschirmarbeitsplatz vorgesehen. Um störende Reflexionen am Bildschirmarbeitsplatz zu vermeiden, darf dieses Produkt nicht im unmittelbaren Gesichtsfeld platziert werden.

#### **Lärmemission**

Maschinenlärminformations-Verordnung 3. GPSGV: Der höchste Schalldruckpegel beträgt 70 dB(A) oder weniger gemäß EN ISO 7779.

#### **Μονάδα εισαγωγέα**

Xerox GmbH Hellersbergstraße 2-4 41460 Neuss Deutschland

#### **ΤΟΥΡΚΊΑ (ΚΑΝΟΝΙΣΜΌΣ ROHS)**

Σε συμμόρφωση με το Άρθρο 7 (d), πιστοποιούμε διά του παρόντος ότι "Είναι σε πλήρη συμμόρφωση με τον Κανονισμό ΕΕΕ".

"EEE yönetmeliðine uygundur."

#### **ΠΙΣΤΟΠΟΊΗΣΗ ΤΗΣ ΕΥΡΑΣΙΑΤΙΚΉΣ ΟΙΚΟΝΟΜΙΚΉΣ ΚΟΙΝΌΤΗΤΑΣ**

FR

Η Ρωσία, η Λευκορωσία και το Καζακστάν συνεργάζονται ώστε να δημιουργήσουν μια κοινή τελωνιακή ένωση, την Ευρασιατική Οικονομική Κοινότητα ή διαφορετικά EurAsEC. Τα μέλη της Ευρασιατικής Οικονομικής Κοινότητας προσδοκούν να έχουν ένα κοινό μοτίβο ρυθμίσεων και ένα κοινό σήμα πιστοποίησης EurAsEC, το σήμα EAC.

Μπορείτε να βρείτε την ημερομηνία κατασκευής στην πλάκα ηλεκτρικών στοιχείων (ετικέτα σήμανσης) στο πίσω μέρος του μηχανήματος.

#### **ΟΔΗΓΊΑ ΓΙΑ ΤΟΝ ΡΑΔΙΟΕΞΟΠΛΙΣΜΌ 2014/53/EU ΤΗΣ ΕΥΡΩΠΑΪΚΉΣ ΈΝΩΣΗΣ**

#### Πληροφορίες για τον χρήστη

Δια του παρόντος, η Xerox δηλώνει ότι το μοντέλο ραδιοεξοπλισμού συμμορφώνεται με την Οδηγία 2014/53/ EΕ. Το πλήρες κείμενο της Δήλωσης Συμμόρφωσης της ΕΕ διατίθεται στην ακόλουθη διεύθυνση στο Internet: [www.xerox.com/environment\\_europe](https://www.office.xerox.com/cgi-bin/printer.pl?APP=udpdfs&Page=color&PgName=environmenteu&Language=English)

#### Πληροφορίες σχετικά με τους κανονισμούς για συσκευές RFID 13,56 MHz

Αυτό το προϊόν περιέχει μια συσκευή Ταυτοποίησης μέσω ραδιοσυχνοτήτων (RFID) 13,56 MHz, η οποία συμμορφώνεται με τις απαιτήσεις που καθορίζονται στους κανονισμούς FCC Μέρος 15, Industry Canada RSS-210 και την Οδηγία 2014/53/EU του Ευρωπαϊκού Συμβουλίου. Η ισχύς εξόδου ραδιοσυχνοτήτων (RF) αυτής της συσκευής δεν θα υπερβαίνει τα 13,5 dBm.

Ερωτήσεις: [EHS-Europe@xerox.com](mailto:EHS-Europe@xerox.com)

## **ΑΠΑΙΤΉΣΕΙΣ ΣΉΜΑΝΣΗΣ**

#### **Ηνωμένες Πολιτείες**

Ένα όνομα κατασκευαστή και μοντέλου συσκευής αναγνώρισης μέσω ραδιοσυχνοτήτων (RFID) πρέπει να αναγράφεται επάνω στη συσκευή RFID.

#### **Ευρωπαϊκή Ένωση**

Είναι απαραίτητο να υπάρχει μια σήμανση CE επάνω στο προϊόν. Είναι απαραίτητο να υπάρχει ένας αριθμός διακοινωμένου οργανισμού δίπλα στη σήμανση CE σε περιπτώσεις όπου ένας διακοινωμένος οργανισμός είχε εμπλακεί στη διαδικασία έγκρισης RFID. Η εμπλοκή διακοινωμένου οργανισμού δεν είναι υποχρεωτική.

#### **Βραζιλία**

Ένα όνομα μοντέλου συσκευής αναγνώρισης μέσω ραδιοσυχνοτήτων πρέπει να αναγράφεται επάνω στη συσκευή.

## <span id="page-198-0"></span>Κανονισμοί αναπαραγωγής αντιγράφων

#### **ΗΝΩΜΈΝΕΣ ΠΟΛΙΤΕΊΕΣ**

Σύμφωνα με νομοθετική ρύθμιση του Κογκρέσου, απαγορεύεται η αναπαραγωγή των παρακάτω εγγράφων υπό συγκεκριμένες συνθήκες. Ποινές με πρόστιμο ή φυλάκιση επιβάλλονται σε όσους προβαίνουν σε μια τέτοια παράνομη αναπαραγωγή εγγράφων.

- 1. Αξιόγραφα ή χρεόγραφα της κυβέρνησης των Ηνωμένων Πολιτειών, όπως:
	- Πιστοποιητικά χρέους.
	- Εθνικό νόμισμα.
	- Αποδείξεις ομολόγων.
	- Γραμμάτια Ομοσπονδιακής Αποθεματικής Τράπεζας.
	- Πιστοποιητικά αργύρου.
	- Πιστοποιητικά χρυσού.
	- Ομόλογα Ηνωμένων Πολιτειών.
	- Ομόλογα.
	- Γραμμάτια Ομοσπονδιακού Αποθεματικού Συστήματος.
	- Κλασματικά νομίσματα.
	- Πιστοποιητικά καταθέσεων.
	- Χαρτονομίσματα.
	- Ομόλογα και μετοχές ορισμένων κυβερνητικών φορέων, όπως FHA, κ.ο.κ.
	- Ομόλογα. Τα αποταμιευτικά ομόλογα των Ηνωμένων Πολιτειών μπορούν να φωτογραφηθούν μόνο για λόγους δημοσιότητας σε συνδυασμό με την εκστρατεία πώλησης αυτών των ομολόγων.
	- Χαρτόσημα Δημοσίου. Εάν είναι απαραίτητη η αναπαραγωγή ενός νομικού εγγράφου το οποίο φέρει ακυρωμένο χαρτόσημο, η αναπαραγωγή του είναι εφικτή με την προϋπόθεση ότι το έγγραφο θα χρησιμοποιηθεί για νόμιμους σκοπούς.
	- Γραμματόσημα, σφραγισμένα ή μη. Για φιλοτελικούς σκοπούς, τα γραμματόσημα μπορούν να φωτογραφηθούν, εφόσον η αναπαραγωγή είναι ασπρόμαυρη και μικρότερη από 75% ή μεγαλύτερη από 150% των γραμμικών διαστάσεων του πρωτοτύπου.
	- Ταχυδρομικές εντολές πληρωμής.
	- Γραμμάτια, επιταγές ή συναλλαγματικές που έχουν εκδοθεί από εξουσιοδοτημένους αξιωματούχους των Ηνωμένων Πολιτειών ή στο όνομά τους.
	- Χαρτόσημα και άλλα, οποιασδήποτε ονομαστικής αξίας, που έχουν εκδοθεί ή ενδέχεται να εκδοθούν βάσει κάποιου Νόμου του Κογκρέσου.
	- Αναπροσαρμοσμένα πιστοποιητικά αποζημίωσης για βετεράνους των παγκοσμίων πολέμων.
- 2. Αξιόγραφα ή χρεόγραφα οποιασδήποτε ξένης κυβέρνησης, τράπεζας ή οργανισμού.
- 3. Υλικό που προστατεύεται από πνευματικά δικαιώματα, εκτός εάν έχει αποκτηθεί άδεια από τον ιδιοκτήτη δικαιώματος πνευματικής ιδιοκτησίας ή η αναπαραγωγή θεωρείται θεμιτή ή εμπίπτει στις διατάξεις δικαιωμάτων αναπαραγωγής του νόμου περί πνευματικής ιδιοκτησίας. Περισσότερες πληροφορίες σχετικά με αυτές τις διατάξεις μπορείτε να αποκτήσετε από το Γραφείο προστασίας πνευματικών δικαιωμάτων, Βιβλιοθήκη του Κογκρέσου, Washington, D.C. 20559. Ζητήστε την εγκύκλιο R21.
- 4. Πιστοποιητικά υπηκοότητας ή πολιτογράφησης. Επιτρέπεται η φωτογράφηση πιστοποιητικών πολιτογράφησης της αλλοδαπής.
- 5. Διαβατήρια. Επιτρέπεται η φωτογράφηση διαβατηρίων της αλλοδαπής.
- 6. Έγγραφα μετανάστευσης.
- 7. Κάρτες στρατολογίας.
- 8. Έγγραφα Στρατολογίας τα οποία περιλαμβάνουν οποιεσδήποτε από τις παρακάτω πληροφορίες για τους εγγεγραμμένους:
	- Κέρδη ή εισόδημα.
	- Πρακτικά δικαστηρίου.
	- Φυσική ή πνευματική κατάσταση.
	- Πιστοποιητικό οικογενειακής κατάστασης.
	- Προηγούμενη στρατιωτική θητεία.
	- Εξαίρεση: Επιτρέπεται η φωτογράφηση απολυτηρίων στρατού των Ηνωμένων Πολιτειών.
- 9. Υπηρεσιακά σήματα, ταυτότητες, άδειες εισόδου ή σήματα που φέρει το στρατιωτικό προσωπικό ή μέλη διαφόρων κυβερνητικών φορέων, όπως το FBI, το Υπουργείο Οικονομικών κ.ά. (εκτός αν η φωτογράφηση είναι εντολή του επικεφαλής κάθε φορέα ή τμήματος).

Απαγορεύεται, επίσης, η αναπαραγωγή των παρακάτω σε ορισμένες πολιτείες:

- Άδειες αυτοκινήτου.
- Άδειες οδήγησης.
- Τίτλοι ιδιοκτησίας αυτοκινήτου.

Η παραπάνω λίστα δεν είναι εξαντλητική και δεν αναλαμβάνεται ευθύνη για την πληρότητα ή την ορθότητά της. Σε περίπτωση αμφιβολίας, συμβουλευτείτε το δικηγόρο σας.

Για περισσότερες πληροφορίες σχετικά με αυτές τις διατάξεις, επικοινωνήστε με το Γραφείο προστασίας πνευματικών δικαιωμάτων, Βιβλιοθήκη του Κογκρέσου, Washington, D.C. 20559. Ζητήστε την εγκύκλιο R21.

#### **ΚΑΝΑΔΆΣ**

Σύμφωνα με νομοθετική ρύθμιση του Κοινοβουλίου, απαγορεύεται η αναπαραγωγή των παρακάτω εγγράφων υπό συγκεκριμένες συνθήκες. Ποινές με πρόστιμο ή φυλάκιση επιβάλλονται σε όσους προβαίνουν σε μια τέτοια παράνομη αναπαραγωγή εγγράφων.

- Τρέχοντα χαρτονομίσματα
- Μετοχές ή χρεόγραφα μιας κυβέρνησης ή τράπεζας
- Έγγραφα λογαριασμών ή εσόδων του Υπουργείου Οικονομικών
- Η δημόσια σφραγίδα του Καναδά ή μιας επαρχίας, η σφραγίδα ενός δημόσιου φορέα ή αρχής στον Καναδά ή ενός δικαστηρίου
- Προκηρύξεις, εντολές, κανονισμοί, διορισμοί ή αναγγελίες αυτών (με σκοπό να δημιουργήσουν ψευδές αντίγραφο, το οποίο δήθεν έχει εκτυπωθεί από το τυπογραφείο της Βασίλισσας του Καναδά ή από αντίστοιχο τυπογραφείο μιας επαρχίας)
- Σήματα, μάρκες, σφραγίδες, περιβλήματα ή σχέδια που χρησιμοποιούνται από ή εκ μέρους της Κυβέρνησης του Καναδά, από μια επαρχία, από την κυβέρνηση άλλης πολιτείας εκτός από τον Καναδά ή από ένα τμήμα, συμβούλιο, επιτροπή ή υπηρεσία που ανήκει στην Κυβέρνηση του Καναδά, σε μια επαρχία ή στην κυβέρνηση άλλης πολιτείας εκτός από τον Καναδά
- Εκτυπωμένο ή αυτοκόλλητο χαρτόσημο που χρησιμοποιείται από την Κυβέρνηση του Καναδά, από μια επαρχία, ή από την κυβέρνηση άλλης πολιτείας εκτός από τον Καναδά για λόγους είσπραξης εσόδων
- Έγγραφα, μητρώα ή αρχεία που διατηρούνται από δημόσιους υπαλλήλους, οι οποίοι έχουν αναλάβει το καθήκον να εκδίδουν πιστοποιημένα αντίγραφα αυτών, όπου το αντίγραφο δεν αποτελεί πιστοποιημένο αντίγραφο αυτών
- Υλικό που προστατεύεται από πνευματικά δικαιώματα ή εμπορικά σήματα οποιουδήποτε είδους, χωρίς τη συναίνεση του ιδιοκτήτη δικαιώματος πνευματικής ιδιοκτησίας ή του ιδιοκτήτη του εμπορικού σήματος

Αυτή η λίστα παρέχεται για διευκόλυνση και βοήθεια, αλλά δεν είναι εξαντλητική και δεν αναλαμβάνεται ευθύνη για την πληρότητα ή ορθότητά της. Σε περίπτωση αμφιβολίας, συμβουλευτείτε το δικηγόρο σας.

## **ΆΛΛΕΣ ΧΏΡΕΣ**

Η αντιγραφή ορισμένων εγγράφων ενδέχεται να είναι παράνομη στη χώρα σας. Ποινές προστίμου ή φυλάκισης ενδέχεται να επιβληθούν σε όσους προβαίνουν στην αναπαραγωγή τέτοιων εγγράφων.

- Χαρτονομίσματα
- Τραπεζογραμμάτια και επιταγές
- Τραπεζικά και κυβερνητικά ομόλογα και χρεόγραφα
- Διαβατήρια και ταυτότητες
- Υλικό που προστατεύεται από πνευματικά δικαιώματα ή εμπορικά σήματα χωρίς τη συναίνεση του ιδιοκτήτη
- Γραμματόσημα και άλλοι διαπραγματεύσιμοι τίτλοι

Η παραπάνω λίστα δεν είναι πλήρης και δεν αναλαμβάνεται καμία ευθύνη για την πληρότητα ή την ορθότητά της. Σε περίπτωση αμφιβολίας, επικοινωνήστε με το νομικό σας σύμβουλο.

# <span id="page-201-0"></span>Κανονισμοί σχετικά με το φαξ

#### **ΗΝΩΜΈΝΕΣ ΠΟΛΙΤΕΊΕΣ**

#### **Απαιτήσεις σχετικά με την κεφαλίδα αποστολής φαξ**

Το διάταγμα προστασίας καταναλωτών τηλεφωνίας του 1991 καθιστά παράνομη τη χρήση από οποιοδήποτε άτομο υπολογιστή ή άλλης ηλεκτρονικής συσκευής, συμπεριλαμβανομένων των μηχανημάτων φαξ, με σκοπό την αποστολή μηνυμάτων, εκτός αν το μήνυμα περιέχει ευκρινώς σε ένα πλαίσιο στο πάνω ή στο κάτω μέρος κάθε σελίδας που αποστέλλεται, ή στην πρώτη σελίδα που αποστέλλεται, την ημερομηνία και την ώρα αποστολής, κάποιο αναγνωριστικό της εταιρείας, του άλλου φορέα ή του προσώπου που στέλνει το μήνυμα και τον τηλεφωνικό αριθμό της συσκευής αποστολής ή της εν λόγω εταιρείας, του άλλου φορέα ή του προσώπου. Ο τηλεφωνικός αριθμός που παρέχεται δεν πρέπει να αφορά σε αριθμό ατελούς χρέωσης ή σε αριθμό για τον οποίο η χρέωση υπερβαίνει αυτή των αστικών ή υπεραστικών κλήσεων.

Για οδηγίες σχετικά με τον προγραμματισμό των πληροφοριών κεφαλίδας αποστολής φαξ, ανατρέξτε στην ενότητα του *System Administrator Guide (Οδηγός διαχειριστή συστήματος)* που αφορά τη ρύθμιση προεπιλογών μετάδοσης.

## **Πληροφορίες για το συζεύκτη δεδομένων**

Ο εξοπλισμός αυτός συμμορφώνεται με το Μέρος 68 των κανονισμών της Ομοσπονδιακής Επιτροπής Επικοινωνιών (FCC) και τις απαιτήσεις που υιοθετήθηκαν από το Διοικητικό Συμβούλιο για Προσαρτήσεις Τερματικού Εξοπλισμού (ACTA). Στο κάλυμμα του εξοπλισμού αυτού βρίσκεται μια ετικέτα που περιέχει, μεταξύ άλλων, το αναγνωριστικό προϊόντος υπό τη μορφή US:AAAEQ##TXXXX. Σε περίπτωση που σας ζητηθεί, αναφέρετε αυτόν τον αριθμό στην τηλεφωνική εταιρεία.

Το βύσμα και η υποδοχή που χρησιμοποιούνται για τη σύνδεση του εξοπλισμού αυτού στο τηλεφωνικό δίκτυο των εγκαταστάσεων πρέπει να συμμορφώνονται με το ισχύον Μέρος 68 των κανονισμών της FCC και τις απαιτήσεις που υιοθετήθηκαν από το ACTA. Ένα τηλεφωνικό καλώδιο με αρθρωτό βύσμα που συμφωνεί με τους παραπάνω κανονισμούς και απαιτήσεις παρέχεται με αυτό το προϊόν. Συνδέεται σε μια συμβατή αρθρωτή υποδοχή που συμμορφώνεται επίσης με τους παραπάνω κανονισμούς. Για λεπτομέρειες, ανατρέξτε στις οδηγίες εγκατάστασης.

Μπορείτε να συνδέσετε με ασφάλεια τον εκτυπωτή σε μια τυπική αρθρωτή υποδοχή USOC RJ-11C, χρησιμοποιώντας το συμβατό τηλεφωνικό καλώδιο (με αρθρωτά βύσματα) που παρέχεται με το κιτ εγκατάστασης. Για λεπτομέρειες, ανατρέξτε στις οδηγίες εγκατάστασης.

Ο αριθμός Ringer Equivalence Number (REN) χρησιμοποιείται για τον προσδιορισμό του αριθμού συσκευών που μπορούν να είναι συνδεδεμένες σε μία τηλεφωνική γραμμή. Υπερβολικά μεγάλος αριθμός REN σε μια τηλεφωνική γραμμή ενδέχεται να έχει ως αποτέλεσμα να μην ηχούν οι συσκευές κατά τη διάρκεια μιας εισερχόμενης κλήσης. Στις περισσότερες αλλά όχι σε όλες τις περιοχές, το άθροισμα των αριθμών REN δεν πρέπει να υπερβαίνει το πέντε (5). Προκειμένου να είστε σίγουροι για τον αριθμό των συσκευών που μπορούν να είναι συνδεδεμένες σε μια γραμμή, όπως προσδιορίζεται από τους αριθμούς REN, επικοινωνήστε με την τοπική τηλεφωνική εταιρεία. Για προϊόντα που εγκρίθηκαν μετά τις 23 Ιουλίου 2001, ο αριθμός REN αποτελεί μέρος του αναγνωριστικού του προϊόντος που φέρει τη μορφή US:AAAEQ##TXXXX. Τα ψηφία που αντιπροσωπεύονται από τα σύμβολα δίεσης (##) είναι ο αριθμός REN χωρίς τη δεκαδική υποδιαστολή (για παράδειγμα, το 03 είναι ο αριθμός REN 0,3). Στα παλαιότερα προϊόντα, ο αριθμός REN εμφανίζεται ξεχωριστά στην ετικέτα.

Για να παραγγείλετε τη σωστή υπηρεσία από την τοπική τηλεφωνική εταιρεία, μπορεί επίσης να χρειαστεί να αναφέρετε τους κωδικούς στην ακόλουθη λίστα:

- Κωδικός διασύνδεσης υπηρεσίας (FIC) = 02LS2
- Κωδικός παραγγελίας υπηρεσίας (SOC) = 9.0Y

Προσοχή: Ζητήστε από την τοπική τηλεφωνική εταιρεία να μάθετε για τον τύπο της υποδοχής που έχει εγκατασταθεί στη γραμμή σας. Η σύνδεση αυτού του μηχανήματος σε μη εγκεκριμένη υποδοχή μπορεί να προκαλέσει ζημιά στον εξοπλισμό της τηλεφωνικής εταιρείας. Εσείς, όχι η Xerox, αναλαμβάνετε όλη την ευθύνη ή/και το κόστος για οποιαδήποτε ζημιά προκληθεί από τη σύνδεση αυτού του μηχανήματος σε μια μη εγκεκριμένη υποδοχή.

Εάν αυτός ο εξοπλισμός της Xerox® προκαλέσει βλάβη στο τηλεφωνικό δίκτυο, η τηλεφωνική εταιρεία μπορεί να διακόψει προσωρινά την τηλεφωνική γραμμή στην οποία είναι συνδεδεμένος. Αν η εκ των προτέρων ειδοποίηση δεν είναι δυνατή, η τηλεφωνική εταιρεία θα σας ειδοποιήσει για την αποσύνδεση το συντομότερο δυνατό. Εάν η τηλεφωνική εταιρεία διακόψει την υπηρεσία που σας παρέχει, θα ενημερωθείτε για το δικαίωμά σας να υποβάλετε καταγγελία στην FCC, εφόσον το θεωρείτε απαραίτητο.

Η τηλεφωνική εταιρεία μπορεί να αλλάξει τις εγκαταστάσεις, τον εξοπλισμό, τις λειτουργίες ή τις διαδικασίες της, κάτι το οποίο μπορεί να επηρεάσει τη λειτουργία του εξοπλισμού. Αν η τηλεφωνική εταιρεία αλλάξει κάτι που επηρεάζει τη λειτουργία του εξοπλισμού, θα πρέπει να σας ειδοποιήσουν προκειμένου να κάνετε τις απαραίτητες τροποποιήσεις για να αποφύγετε τη διακοπή των υπηρεσιών σας.

Αν αντιμετωπίσετε προβλήματα με αυτόν τον εξοπλισμό Xerox®, επικοινωνήστε με το κατάλληλο κέντρο τεχνικής υποστήριξης για πληροφορίες σχετικά με την επισκευή ή την εγγύηση. Οι πληροφορίες επικοινωνίας περιλαμβάνονται στο μενού Κατάσταση μηχανήματος του εκτυπωτή και στο πίσω μέρος της ενότητας Αντιμετώπιση προβλημάτων του Οδηγού χρήσης. Αν ο εξοπλισμός προκαλεί βλάβη στο τηλεφωνικό δίκτυο, η τηλεφωνική εταιρεία ενδέχεται να σας ζητήσει να αποσυνδέσετε τον εξοπλισμό μέχρι να επιλυθεί το πρόβλημα.

Μόνο οι αντιπρόσωποι τεχνικής υποστήριξης της Xerox και οι εξουσιοδοτημένοι πάροχοι υπηρεσιών της Xerox έχουν εξουσιοδότηση να κάνουν επισκευές στον εκτυπωτή. Αυτό ισχύει καθ' όλη την περίοδο ισχύος της εγγύησης και ανά πάσα στιγμή μετά τη λήξη της περιόδου ισχύος της εγγύησης. Σε περίπτωση που πραγματοποιηθεί επισκευή από μη εξουσιοδοτημένο προσωπικό, ακυρώνεται και παύει να ισχύει η εναπομείνασα περίοδος ισχύος της εγγύησης.

Ο εξοπλισμός αυτός δεν πρέπει να χρησιμοποιείται σε μεριζόμενες γραμμές. Η σύνδεση σε υπηρεσία μεριζόμενης γραμμής υπόκειται σε κρατικούς δασμούς. Επικοινωνήστε με την κρατική επιτροπή κοινωφελών υπηρεσιών, την επιτροπή δημόσιων υπηρεσιών ή άλλο σχετικό φορέα για πληροφορίες.

Το γραφείο σας μπορεί να έχει συνδέσει ειδικά θωρακισμένο εξοπλισμό συναγερμού στην τηλεφωνική γραμμή. Βεβαιωθείτε ότι η εγκατάσταση αυτού του εξοπλισμού της Xerox® δεν απενεργοποιεί τον εξοπλισμό συναγερμού.

Σε περίπτωση που έχετε απορίες σχετικά με το τι θα μπορούσε να απενεργοποιήσει τον εξοπλισμό συναγερμού, συμβουλευτείτε την τηλεφωνική εταιρεία ή έναν ειδικευμένο τεχνικό εγκατάστασης.

#### **ΚΑΝΑΔΆΣ**

Αυτό το προϊόν ικανοποιεί τις ισχύουσες τεχνικές προδιαγραφές Industry Canada.

Οι επισκευές που πραγματοποιούνται σε πιστοποιημένο εξοπλισμό πρέπει να συντονίζονται από αντιπρόσωπο που ορίζει ο παροχέας. Επισκευές ή μετατροπές που πραγματοποιούνται από το χρήστη σε αυτή τη συσκευή, ή δυσλειτουργίες της συσκευής, μπορεί να έχουν ως αποτέλεσμα η εταιρεία τηλεπικοινωνιών να σας ζητήσει να αποσυνδέσετε τον εξοπλισμό.

Για τη δική του προστασία, ο χρήστης πρέπει να βεβαιωθεί ότι ο εκτυπωτής έχει γειωθεί σωστά. Οι συνδέσεις ηλεκτρικής γείωσης της ηλεκτρικής τροφοδοσίας, των τηλεφωνικών γραμμών και των εσωτερικών μεταλλικών σωληνώσεων υδροδότησης, αν υπάρχουν, πρέπει να είναι συνδεδεμένες μαζί. Το εν λόγω μέτρο προφύλαξης ενδέχεται να είναι καίριας σημασίας σε περιοχές εκτός πόλεων.

Προειδοποίηση: Μην επιχειρήσετε να κάνετε τέτοιες συνδέσεις μόνοι σας. Επικοινωνήστε με την αρμόδια υπηρεσία επιθεώρησης ηλεκτρικών εγκαταστάσεων ή με έναν ηλεκτρολόγο για την πραγματοποίηση της γείωσης.

Ο αριθμός REN που ανατίθεται σε κάθε τερματική συσκευή παρέχει ένδειξη του μέγιστου αριθμού τερματικών συσκευών που επιτρέπεται να συνδεθούν σε μια διεπαφή τηλεφωνικού δικτύου. Ο τερματισμός μιας διασύνδεσης μπορεί να αποτελείται από οποιονδήποτε συνδυασμό συσκευών. Ο μόνος περιορισμός στον αριθμό των συσκευών είναι το άθροισμα των αριθμών REN των συσκευών να μην υπερβαίνει την τιμή 5. Για την τιμή REN στον Καναδά, ανατρέξτε στην ετικέτα του εξοπλισμού.

## **Καναδάς - CS–03 έκδοσης 9**

Αυτό το προϊόν έχει ελεγχθεί και είναι συμβατό με το πρότυπο CS–03 έκδοσης 9.

## **ΕΥΡΩΠΑΪΚΉ ΈΝΩΣΗ**

#### **Οδηγία περί Τερματικού Ραδιοφωνικού και Τηλεπικοινωνιακού Εξοπλισμού**

Η συσκευή αυτή της Xerox® έχει πιστοποιηθεί από την ίδια τη Xerox® για απλή τερματική σύνδεση σε οποιοδήποτε αναλογικό δημόσιο τηλεφωνικό δίκτυο μεταγωγής (PSTN) στην Ευρώπη, σύμφωνα με την Οδηγία 1999/5/ΕΚ.

Αυτή η συσκευή έχει σχεδιαστεί για λειτουργία στα εθνικά δίκτυα PSTN και συμβατές συσκευές PBX των ακολούθων χωρών:

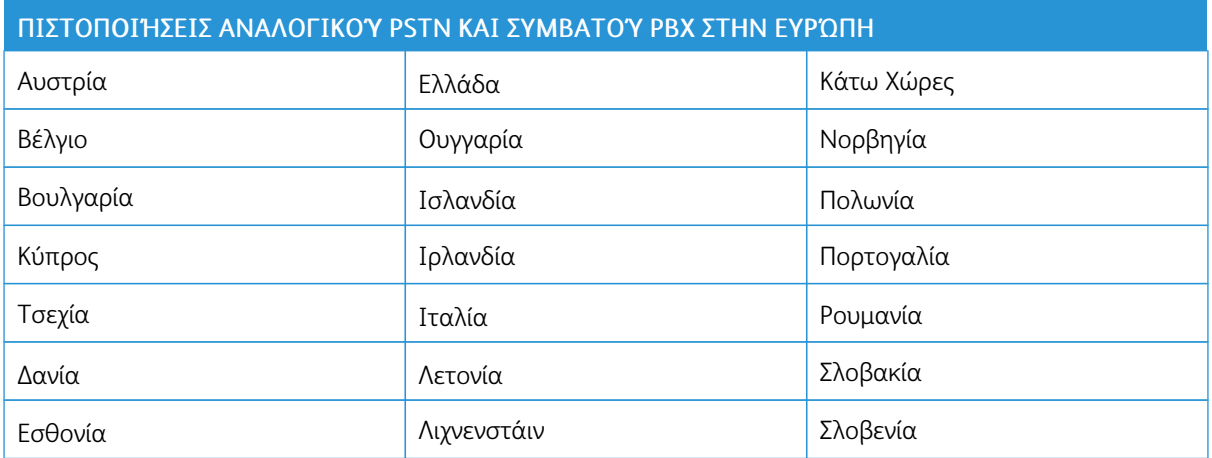

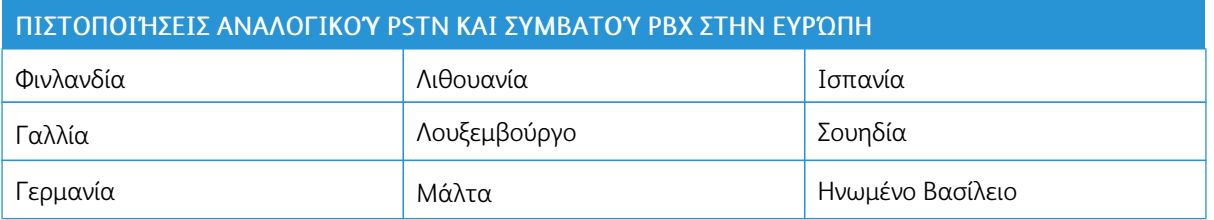

Αυτό το προϊόν έχει ελεγχθεί σύμφωνα με και συμμορφώνεται με τις τεχνικές προδιαγραφές TBR21 Ή ES 103 021-1/2/3 ή ES 203 021-1/2/3, οι οποίες αφορούν σε τερματικό εξοπλισμό που χρησιμοποιείται σε αναλογικά τηλεφωνικά δίκτυα του Ευρωπαϊκού Οικονομικού Χώρου.

Αν αντιμετωπίζετε προβλήματα με το προϊόν σας, επικοινωνήστε με τον τοπικό αντιπρόσωπο της Xerox. Αυτό το προϊόν μπορεί να διαμορφωθεί ώστε να είναι συμβατό με τα δίκτυα άλλων χωρών. Πριν από τη σύνδεση της συσκευής σε δίκτυο άλλης χώρας, επικοινωνήστε με τον αντιπρόσωπο της Xerox για βοήθεια.

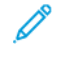

Σημείωση: Παρότι το προϊόν αυτό μπορεί να χρησιμοποιήσει είτε επιλογικό σύστημα διακοπής βρόγχου (παλμικό) είτε DTMF (τονικό), η Xerox συνιστά τη χρήση του DTMF. Η σηματοδοσία DTMF παρέχει αξιόπιστη και ταχύτερη αποκατάσταση των κλήσεων.

Σημείωση: Τροποποίηση αυτού του προϊόντος, σύνδεση σε εξωτερικό λογισμικό ελέγχου ή σύνδεση σε μια εξωτερική συσκευή ελέγχου που δεν είναι εγκεκριμένη από τη Xerox, καθιστούν την πιστοποίηση άκυρη.

## **ΝΈΑ ΖΗΛΑΝΔΊΑ**

1. Η έγκριση για την άδεια τηλεφωνίας για οποιαδήποτε μονάδα τερματικού εξοπλισμού δηλώνει μόνο ότι η Telecom έχει αποδεχτεί το γεγονός ότι η μονάδα ανταποκρίνεται στις ελάχιστες προδιαγραφές για τη σύνδεσή της στο δίκτυο της Telecom. Δεν υποδεικνύει έγκριση του προϊόντος από την Telecom, δεν παρέχει κανένα είδος εγγύησης και δεν υποδηλώνει ότι κάποιο προϊόν με Telepermit είναι συμβατό με όλες τις υπηρεσίες δικτύου της Telecom. Πάνω από όλα, δεν παρέχει διαβεβαίωση ότι οποιοδήποτε είδος λειτουργεί σωστά από όλες τις απόψεις με κάποιο άλλο είδος εξοπλισμού που διαθέτει Telepermit, διαφορετικής μάρκας ή μοντέλου.

Ο εξοπλισμός ενδέχεται να μην λειτουργεί ομαλά σε υψηλότερες ταχύτητες μετάδοσης δεδομένων. Οι ταχύτητες σύνδεσης των 33,6 kbps και 56 kbps πιθανόν να περιορίζονται σε χαμηλότερες τιμές κατά τη σύνδεση σε ορισμένες εφαρμογές PSTN. Η εταιρεία Telecom δεν αποδέχεται καμία ευθύνη για δυσκολίες που παρουσιάζονται σε τέτοιες περιστάσεις.

- 2. Αν αυτός ο εξοπλισμός υποστεί ζημιά, αποσυνδέστε τον αμέσως και, στη συνέχεια, κανονίστε την απόρριψη ή την επισκευή του.
- 3. Το συγκεκριμένο μόντεμ δεν επιτρέπεται να χρησιμοποιηθεί με τρόπο που μπορεί να λειτουργήσει ως παρενόχληση για τους άλλους πελάτες της Telecom.
- 4. Η συγκεκριμένη συσκευή είναι εξοπλισμένη με λειτουργία παλμικής κλήσης ενώ το πρότυπο της Telecom είναι η τονική κλήση DTMF. Δεν παρέχεται εγγύηση ότι οι γραμμές της Telecom θα υποστηρίζουν πάντα την τονική κλήση.
- 5. Η χρήση παλμικής κλήσης, όταν αυτός ο εξοπλισμός είναι συνδεδεμένος στην ίδια γραμμή με άλλο εξοπλισμό, ενδέχεται να έχει ως αποτέλεσμα κουδούνισμα ή θόρυβο και να προκαλέσει κατάσταση εσφαλμένης απάντησης. Αν αντιμετωπίσετε τέτοια προβλήματα, μην επικοινωνήσετε με την υπηρεσία βλαβών της Telecom.
- 6. Η τονική κλήση DTMF είναι η προτιμώμενη μέθοδος, επειδή είναι ταχύτερη από την παλμική (δεκαδική) κλήση και είναι άμεσα διαθέσιμη σε σχεδόν όλα τα τηλεφωνικά κέντρα της Νέας Ζηλανδίας.

Προειδοποίηση: Κατά τη διάρκεια μιας διακοπής ρεύματος, δεν μπορείτε να πραγματοποιή- $\sqrt{N}$ σετε κλήσεις στο "111" ή σε άλλους αριθμούς.

- 7. Ο συγκεκριμένος εξοπλισμός δεν μπορεί να παρέχει αποτελεσματική μεταφορά κλήσης σε άλλη συσκευή που είναι συνδεδεμένη στην ίδια γραμμή.
- 8. Ορισμένοι παράμετροι που απαιτούνται για τη συμβατότητα με τις απαιτήσεις του Telecom Telepermit εξαρτώνται από τον εξοπλισμό (υπολογιστή) που σχετίζεται με αυτή τη συσκευή. Ο σχετικός εξοπλισμός πρέπει να ρυθμιστεί ώστε να λειτουργεί εντός των ακόλουθων ορίων, για συμμόρφωση με τις προδιαγραφές της Telecom:

Για επαναλαμβανόμενες κλήσεις προς τον ίδιο αριθμό:

- Δεν πρέπει να υπάρχουν περισσότερες από 10 προσπάθειες κλήσης προς τον ίδιο αριθμό εντός διαστήματος 30 λεπτών για οποιαδήποτε μη αυτόματη προσπάθεια κλήσης και
- Ο εξοπλισμός θα τεθεί σε κατάσταση κλειστής γραμμής (on-hook) για χρονικό διάστημα τουλάχιστον 30 δευτερολέπτων μεταξύ του τερματισμού της μιας προσπάθειας και της έναρξης της επόμενης.

Για αυτόματες κλήσεις προς διαφορετικούς αριθμούς:

Ο εξοπλισμός πρέπει να ρυθμιστεί ώστε να διασφαλιστεί ότι για τις αυτόματες κλήσεις σε διαφορετικούς αριθμούς υπάρχει μια περίοδος τουλάχιστον πέντε δευτερολέπτων μεταξύ του τέλους μιας απόπειρας κλήσης και της αρχής μιας άλλης.

9. Για σωστή λειτουργία, το άθροισμα των αριθμών RΕΝ όλων των συσκευών που είναι συνδεδεμένες σε μια μεμονωμένη γραμμή οποιαδήποτε στιγμή δεν θα πρέπει να υπερβαίνει το πέντε.

#### **ΝΌΤΙΑ ΑΦΡΙΚΉ**

Αυτό το μόντεμ πρέπει να χρησιμοποιείται σε συνδυασμό με μια εγκεκριμένη συσκευή προστασίας από υπέρταση.

# <span id="page-206-0"></span>Φύλλα δεδομένων ασφαλείας

Για πληροφορίες σχετικά με τα Φύλλα δεδομένων ασφαλείας υλικών που αφορούν στον εκτυπωτή, επισκεφτείτε τις παρακάτω διευθύνσεις:

- Διεύθυνση Web: <https://safetysheets.business.xerox.com/en-us/>
- Ηνωμένες Πολιτείες και Καναδάς: 1-800-ASK-XEROX (1-800-275-9376)
- Για άλλες αγορές, στείλτε αίτημα μέσω email στη διεύθυνση [EHS-Europe@xerox.com](mailto:EHS-Europe@xerox.com)

Κανονιστικές [πληροφορίες](#page-190-0)

# <span id="page-208-0"></span>Ανακύκλωση και απόρριψη

# Αυτό το παράρτημα περιέχει:

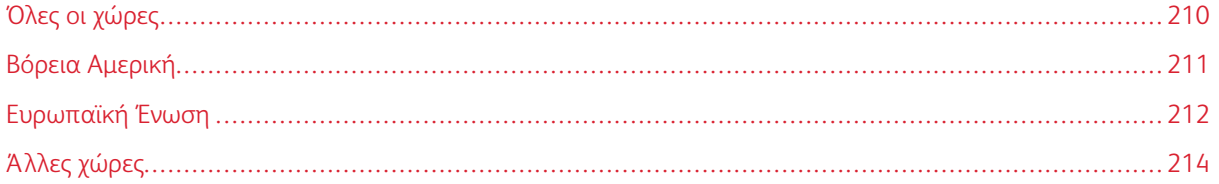

# <span id="page-209-0"></span>Όλες οι χώρες

Εάν είστε υπεύθυνοι για την απόρριψη του προϊόντος Xerox, λάβετε υπόψη σας ότι το μηχάνημα ενδέχεται να περιέχει υδράργυρο, μόλυβδο, υπερχλωρικό και άλλα υλικά, η απόρριψη των οποίων μπορεί να ελέγχεται για περιβαλλοντικούς λόγους. Η παρουσία αυτών των υλικών είναι πλήρως σύμφωνη με τους παγκόσμιους κανονισμούς που ίσχυαν τη στιγμή που κυκλοφόρησε στην αγορά το προϊόν. Για πληροφορίες σχετικά με την ανακύκλωση και την απόρριψη, επικοινωνήστε με τις τοπικές αρχές. Υπερχλωρικό υλικό: Αυτό το προϊόν ενδέχεται να περιέχει μία ή περισσότερες διατάξεις που περιέχουν υπερχλωρικό υλικό, όπως οι μπαταρίες. Ενδέχεται να προβλέπεται ειδικός χειρισμός. Ανατρέξτε σχετικά στη διεύθυνση [www.dtsc.ca.gov/](http://www.dtsc.ca.gov/hazardouswaste/perchlorate/) [hazardouswaste/perchlorate](http://www.dtsc.ca.gov/hazardouswaste/perchlorate/).

# <span id="page-210-0"></span>Βόρεια Αμερική

Η Xerox διαθέτει ένα πρόγραμμα επιστροφής και επαναχρησιμοποίησης/ανακύκλωσης εξοπλισμού. Επικοινωνήστε με τον τοπικό αντιπρόσωπο της Xerox (1-800-ASK-XEROX) για να διαπιστώσετε αν αυτό το προϊόν Xerox εμπίπτει στο πρόγραμμα. Για περισσότερες πληροφορίες σχετικά με τα περιβαλλοντικά προγράμματα της Xerox, επισκεφτείτε τη διεύθυνση [www.xerox.com/gwa](https://www.office.xerox.com/cgi-bin/printer.pl?APP=udpdfs&Page=color&PgName=recyclesupplies&Language=English) ή για πληροφορίες σχετικά με την ανακύκλωση και την απόρριψη, επικοινωνήστε με τις τοπικές αρχές.

## <span id="page-211-0"></span>Ευρωπαϊκή Ένωση

Ορισμένα είδη εξοπλισμού ενδέχεται να χρησιμοποιούνται τόσο σε οικιακές όσο και σε επαγγελματικές εφαρμογές.

#### **ΟΙΚΙΑΚΌ ΠΕΡΙΒΆΛΛΟΝ**

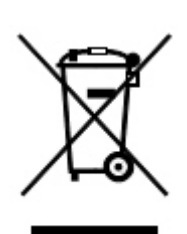

Η ύπαρξη αυτού του συμβόλου στον εξοπλισμό σας αποτελεί επιβεβαίωση ότι ο εξοπλισμός δεν πρέπει να απορρίπτεται μαζί με τα συνήθη οικιακά απορρίμματα.

Προς συμμόρφωση με την ευρωπαϊκή νομοθεσία, ηλεκτρικός και ηλεκτρονικός εξοπλισμός που εξάντλησε την λειτουργική του διάρκεια και θα απορριφθεί πρέπει να διαχωρίζεται από τα οικιακά απορρίμματα.

Τα νοικοκυριά εντός των κρατών μελών της ΕΕ μπορούν να επιστρέφουν δωρεάν τον χρησιμοποιημένο ηλεκτρικό και ηλεκτρονικό τους εξοπλισμό σε ειδικές εγκαταστάσεις περισυλλογής αποβλήτων. Επικοινωνήστε με τις τοπικές αρχές απόρριψης αποβλήτων για περισσότερες πληροφορίες.

Σε ορισμένα κράτη μέλη, ο τοπικός μεταπωλητής ενδέχεται να είναι υποχρεωμένος να συλλέξει δωρεάν τον εξοπλισμό σας κατά την αγορά νέου εξοπλισμού. Απευθυνθείτε στον μεταπωλητή για πληροφορίες.

#### **ΕΠΑΓΓΕΛΜΑΤΙΚΌ ΚΑΙ ΕΠΙΧΕΙΡΗΣΙΑΚΌ ΠΕΡΙΒΆΛΛΟΝ**

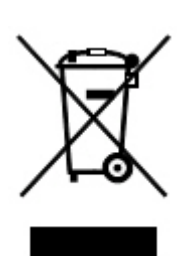

Η ύπαρξη αυτού του συμβόλου στον εξοπλισμό σας αποτελεί επιβεβαίωση ότι πρέπει να απορρίπτετε αυτόν τον εξοπλισμό σύμφωνα με τις συμφωνηθείσες κρατικές διαδικασίες.

Σύμφωνα με την ευρωπαϊκή νομοθεσία, ο ηλεκτρικός και ηλεκτρονικός εξοπλισμός, ο οποίος έχει φτάσει στο τέλος διάρκειας ζωής του και πρέπει να απορριφθεί, πρέπει να απορρίπτεται σύμφωνα με τις συμφωνηθείσες διαδικασίες.

Πριν την απόρριψη, επικοινωνήστε με τον τοπικό σας μεταπωλητή ή τον αντιπρόσωπο της Xerox για πληροφορίες σχετικά με την επιστροφή συσκευών προς απόσυρση.

#### **ΣΥΛΛΟΓΉ ΚΑΙ ΑΠΌΡΡΙΨΗ ΕΞΟΠΛΙΣΜΟΎ ΚΑΙ ΜΠΑΤΑΡΙΏΝ**

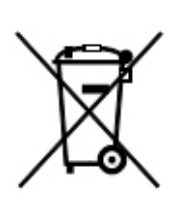

Αυτά τα σύμβολα στα προϊόντα ή/και στα συνοδευτικά έγγραφα σημαίνουν ότι τα χρησιμοποιημένα ηλεκτρικά και ηλεκτρονικά προϊόντα και οι μπαταρίες πρέπει να διαχωρίζονται από τα γενικά οικιακά απορρίμματα.

Για τη σωστή επεξεργασία, συλλογή και ανακύκλωση των παλιών προϊόντων και των χρησιμοποιημένων μπαταριών, μεταφέρετέ τα στα κατάλληλα σημεία συλλογής σύμφωνα με την εθνική σας νομοθεσία και τις Οδηγίες 2002/96/EΚ και 2006/66/EΚ.

Η σωστή απόρριψη αυτών των προϊόντων και των μπαταριών συμβάλλει στην εξοικονόμηση πολύτιμων πόρων και στην αποτροπή πιθανών αρνητικών επιδράσεων στην

ανθρώπινη υγεία και στο περιβάλλον που θα μπορούσαν να προκύψουν από τον ανάρμοστο χειρισμό απορριμμάτων.

Για περισσότερες πληροφορίες σχετικά με τη συλλογή και την ανακύκλωση των παλαιών προϊόντων και των μπαταριών, επικοινωνήστε με τις τοπικές δημοτικές αρχές, την τοπική υπηρεσία απόρριψης απορριμμάτων ή το σημείο πώλησης από το οποίο αγοράσατε τα προϊόντα.

Σύμφωνα με την εθνική νομοθεσία, ενδέχεται να ισχύουν κυρώσεις για τη μη σωστή απόρριψη των εν λόγω απορριμμάτων.

#### **Επαγγελματίες χρήστες στην Ευρωπαϊκή Ένωση**

Εάν επιθυμείτε να απορρίψετε ηλεκτρικό και ηλεκτρονικό εξοπλισμό, επικοινωνήστε με τον τοπικό εμπορικό αντιπρόσωπο ή προμηθευτή για περαιτέρω πληροφορίες.

#### **Απόρριψη εκτός Ευρωπαϊκής Ένωσης**

Τα σύμβολα αυτά ισχύουν μόνο για τις χώρες της Ευρωπαϊκής Ένωσης. Εάν επιθυμείτε να απορρίψετε αυτό τον εξοπλισμό, επικοινωνήστε με τις τοπικές αρχές ή τον προμηθευτή σας για να μάθετε τη σωστή μέθοδο απόρριψης.

#### **ΣΎΜΒΟΛΟ ΜΠΑΤΑΡΊΑΣ**

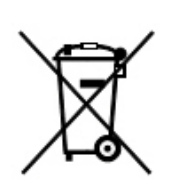

Αυτό το σύμβολο τροχοφόρου κάδου μπορεί να χρησιμοποιηθεί σε συνδυασμό με ένα χημικό σύμβολο. Με τη χρήση αυτού του συμβόλου επιτυγχάνεται η συμβατότητα με τις απαιτήσεις που ορίζει η Οδηγία.

#### **ΑΦΑΊΡΕΣΗ ΜΠΑΤΑΡΊΑΣ**

Οι μπαταρίες πρέπει να αντικαθίστανται μόνο από υπηρεσία τεχνικής υποστήριξης που έχει εγκριθεί από τον κατασκευαστή.

# <span id="page-213-0"></span>Άλλες χώρες

Επικοινωνήστε με τις αρμόδιες αρχές διαχείρισης αποβλήτων και ζητήστε οδηγίες σχετικά με τις διαδικασίες απόρριψης.

# <span id="page-214-0"></span>Τελικός επεξεργαστής Business Ready και Δημιουργός φυλλαδίων

## Αυτό το παράρτημα περιέχει:

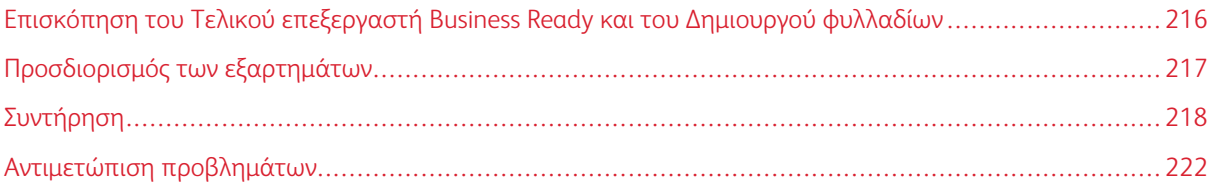

# <span id="page-215-0"></span>Επισκόπηση του Τελικού επεξεργαστή Business Ready και του Δημιουργού

## φυλλαδίων

Ο τελικός επεξεργαστής Business Ready προσθέτει πολλές επιλογές τελικής επεξεργασίας επαγγελματικού επιπέδου στον εκτυπωτή σας και απαιτεί ελάχιστο πρόσθετο χώρο. Ο τελικός επεξεργαστής είναι διαθέσιμος με ή χωρίς προαιρετικό δημιουργό φυλλαδίων. Οι τελικοί επεξεργαστές και οι δημιουργοί φυλλαδίων διαθέτουν ασφαλίσεις των μπροστινών και πίσω τροχίσκων, οι οποίες βρίσκονται πάνω από τους τροχίσκους. Ανατρέξτε στην ενότητα [Προσδιορισμός](#page-216-0) των εξαρτημάτων.

## Τελικός επεξεργαστής Business Ready

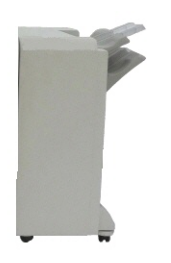

Τελικός επεξεργαστής Business Ready με δημιουργό φυλλαδίων

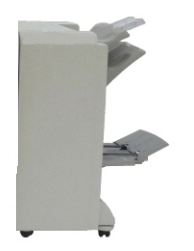
Προσδιορισμός των εξαρτημάτων

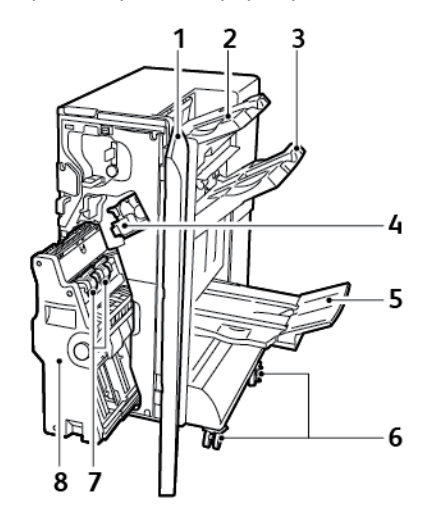

- 1. Μπροστινό κάλυμμα τελικού επεξεργαστή
- 2. Δεξιός επάνω δίσκος
- 3. Δεξιός μεσαίος δίσκος
- 4. Κασέτα συρραπτικών
- 5. Δίσκος δημιουργού φυλλαδίων
- 6. Ασφαλίσεις τροχίσκων
- 7. Μονάδα συρραφής φυλλαδίων
- 8. Μονάδα δημιουργού φυλλαδίων

# Συντήρηση

## **ΑΝΤΙΚΑΤΆΣΤΑΣΗ ΣΥΡΡΑΠΤΙΚΏΝ ΣΤΗΝ ΚΎΡΙΑ ΜΟΝΆΔΑ ΣΥΡΡΑΠΤΙΚΟΎ**

Για να αντικαταστήσετε τα συρραπτικά στην κύρια μονάδα συρραπτικού:

- 1. Ανοίξτε την μπροστινή θύρα του τελικού επεξεργαστή Business Ready.
- 2. Στο συγκρότημα συρραπτικού, σπρώξτε τον πορτοκαλί μοχλό R1 προς τα δεξιά.

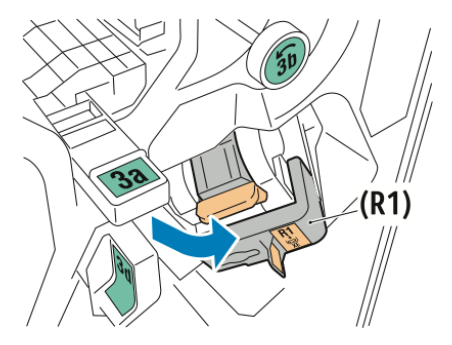

3. Για να αφαιρέσετε την κασέτα συρραπτικών, κρατήστε την πορτοκαλί λαβή της κασέτας και μετά τραβήξτε την κασέτα προς το μέρος σας.

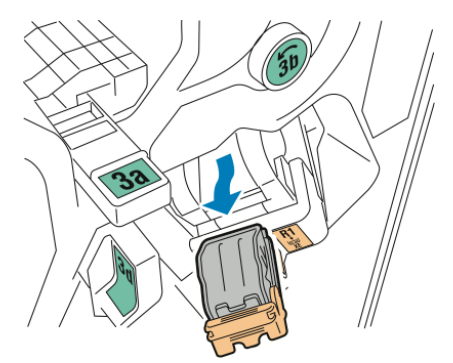

4. Πιέστε και τις δύο πλευρές του δοχείου ανταλλακτικών συρραπτικών και αφαιρέστε το από την κασέτα.

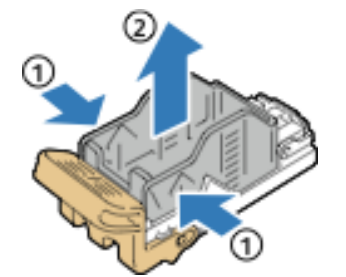

5. Εισαγάγετε την μπροστινή πλευρά του νέου δοχείου ανταλλακτικών συρραπτικών στην κασέτα συρραπτικών και, στη συνέχεια, σπρώξτε την πίσω πλευρά του δοχείου ανταλλακτικών συρραπτικών μέσα στην κασέτα.

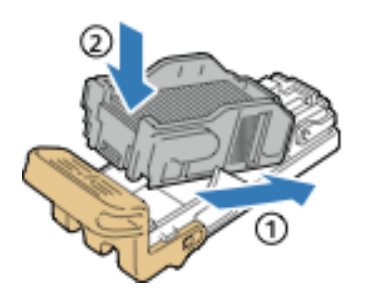

## **ΑΝΤΙΚΑΤΆΣΤΑΣΗ ΣΥΡΡΑΠΤΙΚΏΝ ΣΤΟ ΕΞΆΡΤΗΜΑ ΤΟΥ ΔΗΜΙΟΥΡΓΟΎ ΦΥΛΛΑΔΊΩΝ**

Για να αντικαταστήσετε τα συρραπτικά στο εξάρτημα του δημιουργού φυλλαδίων:

- 1. Ανοίξτε την μπροστινή θύρα του τελικού επεξεργαστή Business Ready.
- 2. Πιάστε τη λαβή του δημιουργού φυλλαδίων και μετά τραβήξτε τον δημιουργό φυλλαδίων προς το μέρος σας μέχρι οι κασέτες συρραπτικών να φανούν στην επάνω πλευρά της μονάδας.

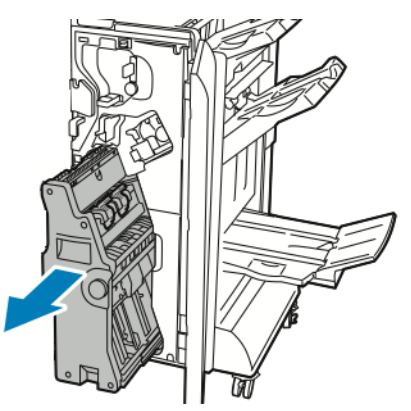

3. Για να αφαιρέσετε την κασέτα συρραπτικών από το δημιουργό φυλλαδίων, σπρώξτε προς τα κάτω τη λαβή της κασέτας συρραπτικών όπως εικονίζεται. Τραβήξτε προς τα έξω και επάνω την κασέτα συρραπτικών.

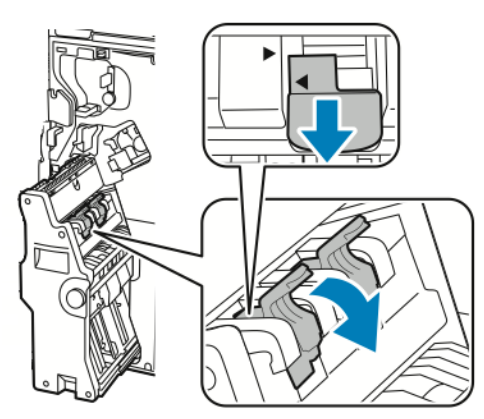

- 4. Γυρίστε ανάποδα την κασέτα συρραπτικών.
- 5. Για να είναι δυνατό το άνοιγμα της λαβής της κασέτας συρραπτικών και η απομάκρυνσή της από το δοχείο ανταλλακτικών συρραπτικών, πιέστε τις πράσινες γλωττίδες και μετά τραβήξτε πίσω τη λαβή.

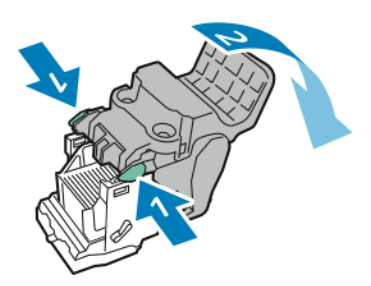

6. Για να αφαιρέσετε το δοχείο ανταλλακτικών συρραπτικών, πιέστε το πίσω τμήμα του δοχείου όπως εικονίζεται.

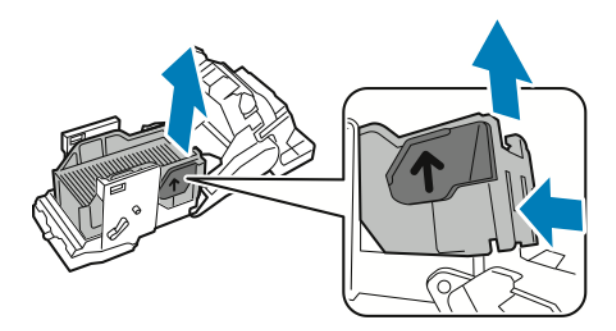

7. Αντικαταστήστε το δοχείο ανταλλακτικών συρραπτικών και μετά επαναφέρετε την κασέτα συρραπτικών στο δημιουργό φυλλαδίων.

### **ΆΔΕΙΑΣΜΑ ΤΟΥ ΠΕΡΙΈΚΤΗ ΥΠΟΛΕΙΜΜΆΤΩΝ ΔΙΆΤΡΗΣΗΣ**

Όταν ο περιέκτης υπολειμμάτων διάτρησης είναι γεμάτος, ένα μήνυμα εμφανίζεται στον πίνακας ελέγχου.

Σημείωση: Μην εκτελείτε αυτή τη διαδικασία όταν ο εκτυπωτής αντιγράφει ή εκτυπώνει.

Για να αδειάσετε τον περιέκτη υπολειμμάτων διάτρησης:

1. Ανοίξτε την μπροστινή θύρα του τελικού επεξεργαστή Business Ready.

2. Από την υποδοχή κοντά στην επάνω αριστερή πλευρά του τελικού επεξεργαστή, αφαιρέστε τον περιέκτη υπολειμμάτων διάτρησης R4.

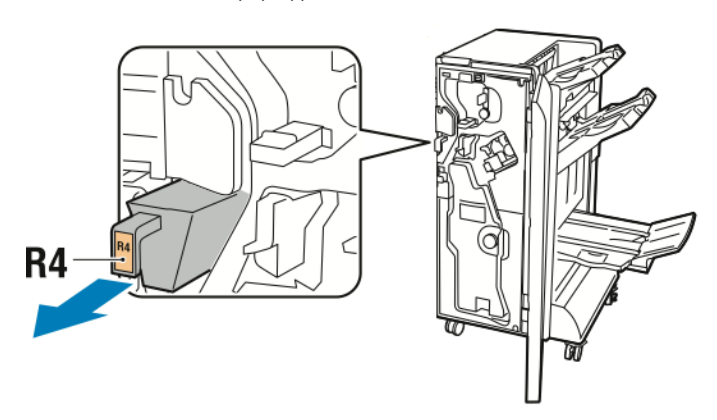

3. Αδειάστε τον περιέκτη υπολειμμάτων διάτρησης R4.

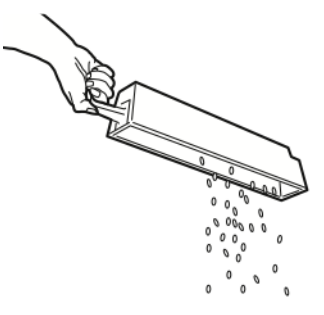

4. Περιμένετε 10 δευτερόλεπτα προτού τοποθετήσετε ξανά τον περιέκτη υπολειμμάτων διάτρησης στον εκτυπωτή.

Χρειάζονται 10 δευτερόλεπτα για να γίνει επαναφορά του μετρητή διάτρησης.

Σημείωση: Εάν αφαιρέσετε τον περιέκτη υπολειμμάτων προτού υποδειχθεί στον πίνακα ελέγχου της μονάδας, μην επανατοποθετήσετε τον περιέκτη υπολειμμάτων στον τελικό επεξεργαστή χωρίς να αδειάσετε τα υπολείμματα διάτρησης.

5. Εισάγετε τον περιέκτη R4 στον τελικό επεξεργαστή μέχρι να σταματήσει.

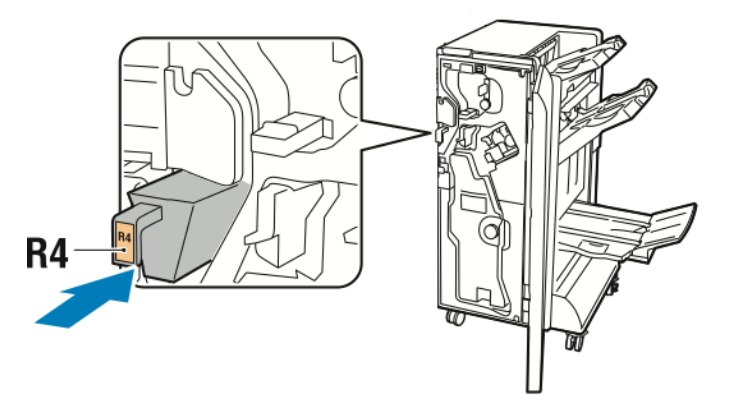

6. Κλείστε την μπροστινή θύρα του τελικού επεξεργαστή Business Ready.

# Αντιμετώπιση προβλημάτων

## **ΑΠΟΚΑΤΆΣΤΑΣΗ ΕΜΠΛΟΚΏΝ ΣΤΟ ΣΗΜΕΊΟ 3A ΤΟΥ ΤΕΛΙΚΟΎ ΕΠΕΞΕΡΓΑΣΤΉ**

Για να αποκαταστήσετε εμπλοκές στο σημείο 3a, κάντε τα εξής:

1. Εάν μπορείτε να δείτε το χαρτί στην έξοδο του δίσκου εξόδου, αφαιρέστε το χαρτί τραβώντας το προσεκτικά προς την κατεύθυνση που φαίνεται.

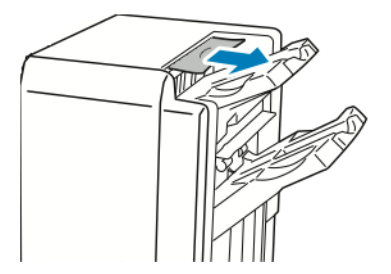

- 2. Ανοίξτε την μπροστινή θύρα του τελικού επεξεργαστή Business Ready.
- 3. Ανασηκώστε την πράσινη λαβή 3a.

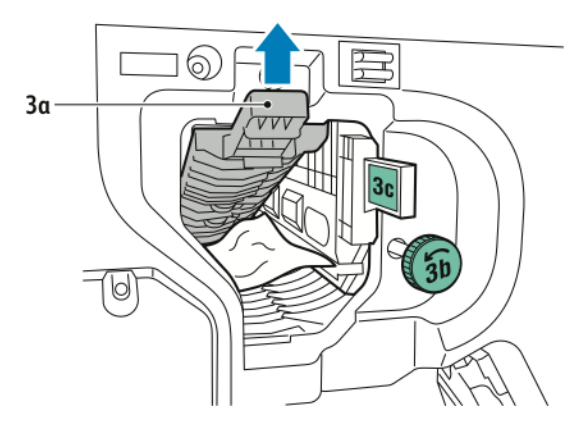

- 4. Αφαιρέστε προσεκτικά το χαρτί που έχει εμπλακεί.
	- Εάν το χαρτί είναι σκισμένο, αφαιρέστε όλα τα κομμένα κομμάτια χαρτιού από τον τελικό επεξεργαστή.
	- Εάν δεν μπορείτε να έχετε πρόσβαση στο χαρτί, ή ο πίνακας ελέγχου υποδεικνύει την αποδέσμευση του χαρτιού, περιστρέψτε την πράσινη σφαιρική λαβή 3b προς την κατεύθυνση που φαίνεται.

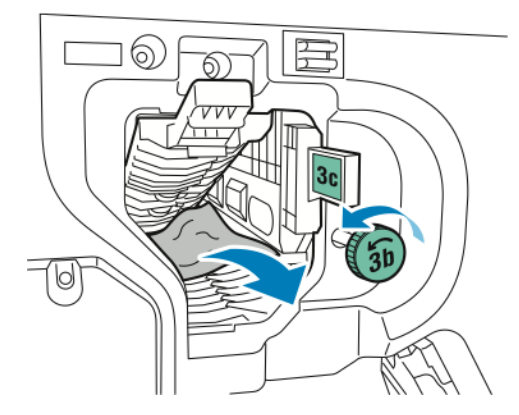

5. Επαναφέρετε την πράσινη λαβή 3a στην αρχική της θέση.

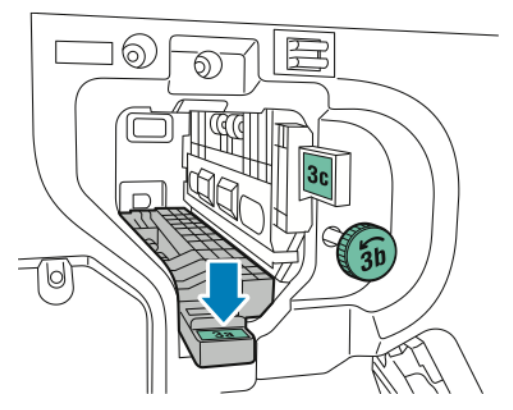

6. Κλείστε την μπροστινή θύρα του τελικού επεξεργαστή Business Ready.

### **ΑΠΟΚΑΤΆΣΤΑΣΗ ΕΜΠΛΟΚΏΝ ΣΤΟ ΣΗΜΕΊΟ 3C ΤΟΥ ΤΕΛΙΚΟΎ ΕΠΕΞΕΡΓΑΣΤΉ**

Για να αποκαταστήσετε εμπλοκές στο σημείο 3c:

1. Ανοίξτε την μπροστινή θύρα του τελικού επεξεργαστή Business Ready.

2. Μετακινήστε τον πράσινο μοχλό 3c προς τα αριστερά.

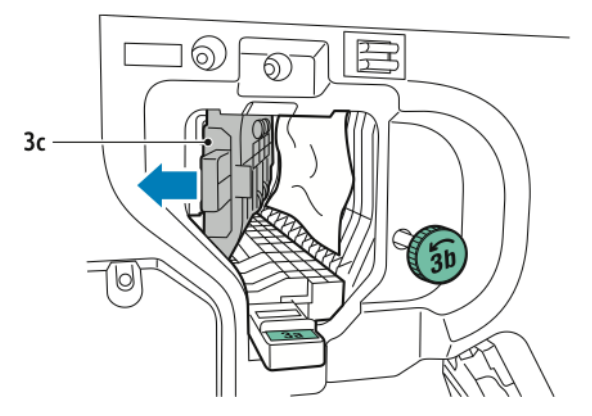

- 3. Αφαιρέστε προσεκτικά το χαρτί που έχει εμπλακεί.
	- Εάν το χαρτί είναι σκισμένο, αφαιρέστε όλα τα μικρά, κομμένα κομμάτια χαρτιού από τον τελικό επεξεργαστή.
	- Εάν δεν μπορείτε να έχετε πρόσβαση στο χαρτί, ή ο πίνακας ελέγχου υποδεικνύει την αποδέσμευση του χαρτιού, περιστρέψτε την πράσινη σφαιρική λαβή 3b προς την κατεύθυνση που φαίνεται.

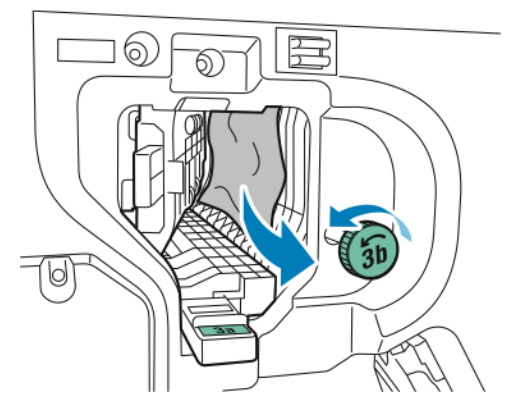

4. Επαναφέρετε τον πράσινο μοχλό 3c στην αρχική του θέση.

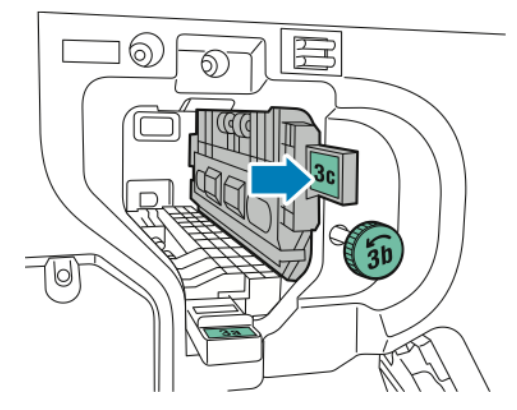

5. Κλείστε την μπροστινή θύρα του τελικού επεξεργαστή Business Ready.

### **ΑΠΟΚΑΤΆΣΤΑΣΗ ΕΜΠΛΟΚΏΝ ΣΤΟ ΣΗΜΕΊΟ 3D ΤΟΥ ΤΕΛΙΚΟΎ ΕΠΕΞΕΡΓΑΣΤΉ**

Για να αποκαταστήσετε εμπλοκές στο σημείο 3d:

1. Ανοίξτε την μπροστινή θύρα του τελικού επεξεργαστή και μετά εντοπίστε τον πράσινο μοχλό 3d.

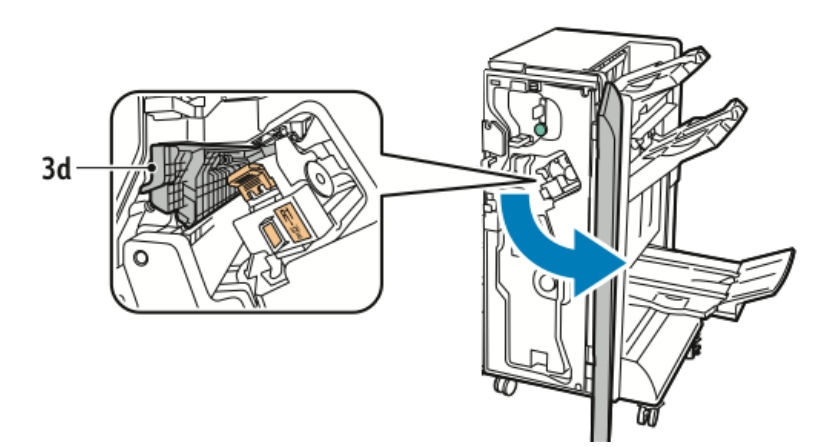

2. Μετακινήστε τον πράσινο μοχλό 3d προς τα δεξιά.

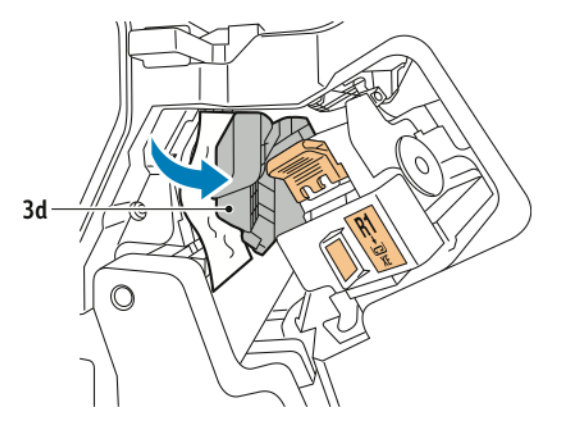

3. Αφαιρέστε προσεκτικά το χαρτί που έχει εμπλακεί.

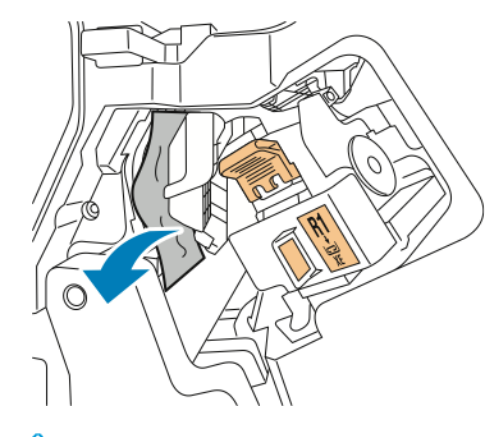

 $\mathscr{O}$ Σημείωση: Εάν το χαρτί είναι σκισμένο, αφαιρέστε όλα τα μικρά, κομμένα κομμάτια χαρτιού από τον τελικό επεξεργαστή.

4. Επαναφέρετε τον πράσινο μοχλό 3d στην αρχική του θέση.

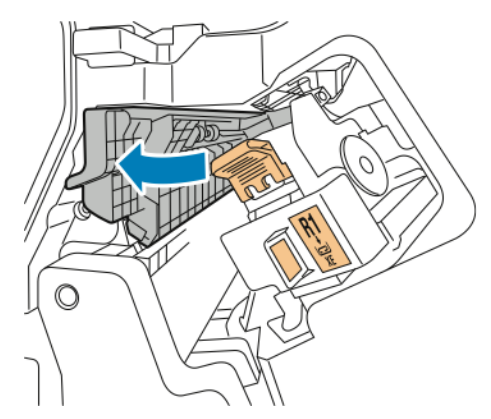

5. Κλείστε την μπροστινή θύρα του τελικού επεξεργαστή Business Ready.

## **ΑΠΟΚΑΤΆΣΤΑΣΗ ΕΜΠΛΟΚΏΝ ΣΤΟ ΣΗΜΕΊΟ 4 ΤΟΥ ΤΕΛΙΚΟΎ ΕΠΕΞΕΡΓΑΣΤΉ**

Για να αποκαταστήσετε εμπλοκές στο σημείο 4, κάντε τα εξής:

1. Ανοίξτε την μπροστινή θύρα του τελικού επεξεργαστή Business Ready.

2. Πιάστε την πράσινη λαβή και μετά τραβήξτε προς τα έξω τη μονάδα 4a μέχρι να σταματήσει.

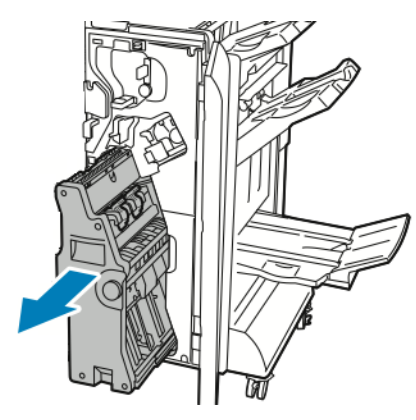

- 3. Για να αφαιρέσετε το μπλοκαρισμένο χαρτί, περιστρέψτε την πράσινη σφαιρική λαβή 4 σε μία από τις δύο κατευθύνσεις, όπως φαίνεται στο σχήμα.
- 4. Αν το χαρτί είναι σκισμένο, αφαιρέστε όλα τα κομμένα κομμάτια από τον τελικό επεξεργαστή.

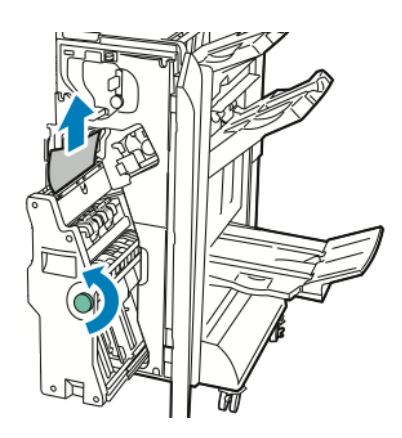

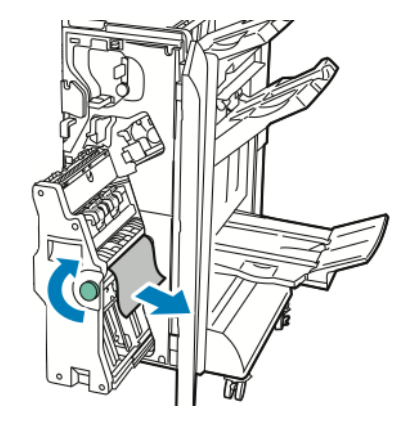

5. Επαναφέρετε τη μονάδα 4 στην αρχική της θέση.

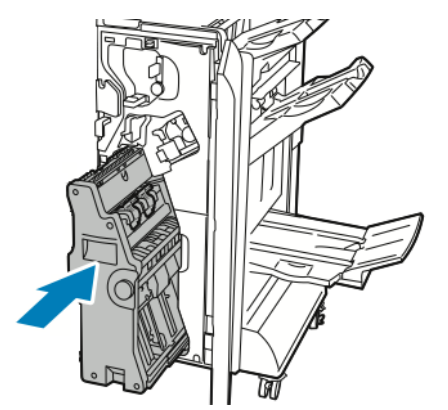

6. Κλείστε την μπροστινή θύρα του τελικού επεξεργαστή Business Ready.

### **ΑΠΟΚΑΤΆΣΤΑΣΗ ΕΜΠΛΟΚΏΝ ΣΤΟ ΔΊΣΚΟ ΦΥΛΛΑΔΊΩΝ**

Για να αποκαταστήσετε εμπλοκές στο δίσκο φυλλαδίων:

- 1. Ανοίξτε την μπροστινή θύρα του τελικού επεξεργαστή Business Ready.
- 2. Για να αποδεσμεύσετε το μπλοκαρισμένο χαρτί, περιστρέψτε την πράσινη σφαιρική λαβή 4a δεξιόστροφα

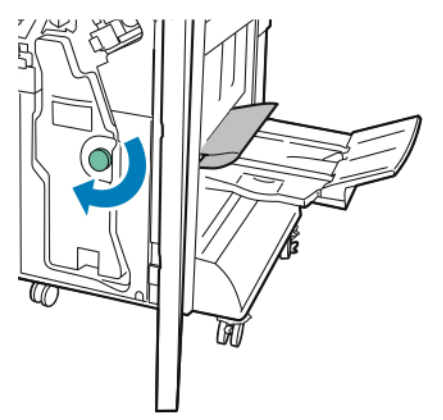

3. Για να αφαιρέσετε το χαρτί, τραβήξτε το προς την κατεύθυνση που απεικονίζεται.

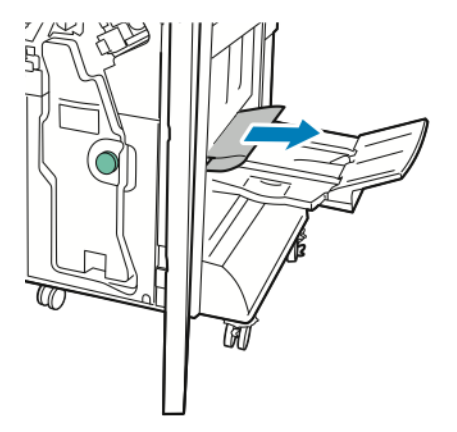

Σημείωση: Εάν το χαρτί είναι σκισμένο, αφαιρέστε όλα τα κομμένα κομμάτια χαρτιού από τον τελικό επεξεργαστή.

4. Κλείστε την μπροστινή θύρα του τελικού επεξεργαστή Business Ready.

# <span id="page-228-0"></span>Μονάδα διασύνδεσης αποκύρτωσης

## Αυτό το παράρτημα περιέχει:

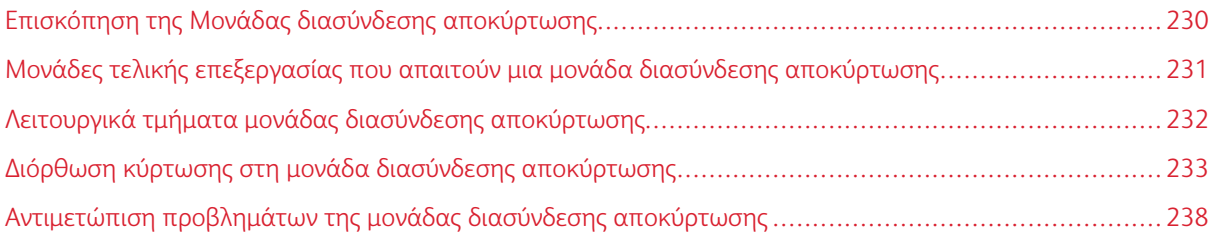

## <span id="page-229-0"></span>Επισκόπηση της Μονάδας διασύνδεσης αποκύρτωσης

Η μονάδα διασύνδεσης αποκύρτωσης (IDM) απαιτείται με τις περισσότερες συνδεδεμένες μονάδες τελικής επεξεργασίας που είναι εγκατεστημένες με τον εκτυπωτή. Η μονάδα διασύνδεσης αποκύρτωσης δεν απαιτείται με τον Δίσκο εξόδου με διαχωρισμό δεσμίδων.

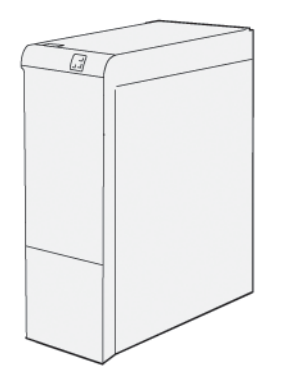

Η μονάδα διασύνδεσης αποκύρτωσης παρέχει τις παρακάτω λειτουργίες:

- Επικοινωνία μεταξύ του εκτυπωτή και της προσαρτημένης μονάδας τελικής επεξεργασίας
- Μια ευθυγραμμισμένη διαδρομή χαρτιού μεταξύ του εκτυπωτή και της προσαρτημένης μονάδας τελικής επεξεργασίας
- Ψύξη και αποκύρτωση του χαρτιού καθώς εξέρχεται από τον εκτυπωτή

# <span id="page-230-0"></span>Μονάδες τελικής επεξεργασίας που απαιτούν μια μονάδα διασύνδεσης

## αποκύρτωσης

Τα παρακάτω εξαρτήματα τελικής επεξεργασίας χρειάζονται τη χρήση της μονάδας διασύνδεσης αποκύρτωσης:

- Μονάδα εισαγωγέα
- Μονάδα πτύχωσης και περικοπής δύο πλευρών
- Μονάδα δίπλωσης C/Z
- Τελικός επεξεργαστής έτοιμος για παραγωγή
- PR Τελικός επεξεργαστής με Δημιουργό φυλλαδίων
- Μονάδα περικοπής Xerox® SquareFold®: η μονάδα περικοπής SquareFold απαιτεί τον PR Τελικό επεξεργαστή με Δημιουργό φυλλαδίων και τη Μονάδα διασύνδεσης αποκύρτωσης

<span id="page-231-0"></span>Λειτουργικά τμήματα μονάδας διασύνδεσης αποκύρτωσης

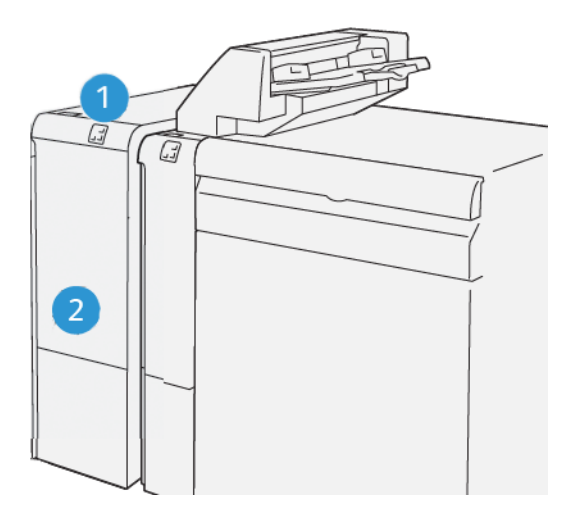

- 1. Πίνακας ενδεικτικών λυχνιών εμπλοκής χαρτιού και σφάλματος
- 2. Μπροστινό κάλυμμα μονάδας διασύνδεσης αποκύρτωσης

### **ΠΊΝΑΚΑΣ ΕΛΈΓΧΟΥ ΣΤΗ ΜΟΝΆΔΑ ΔΙΑΣΎΝΔΕΣΗΣ ΑΠΟΚΎΡΤΩΣΗΣ**

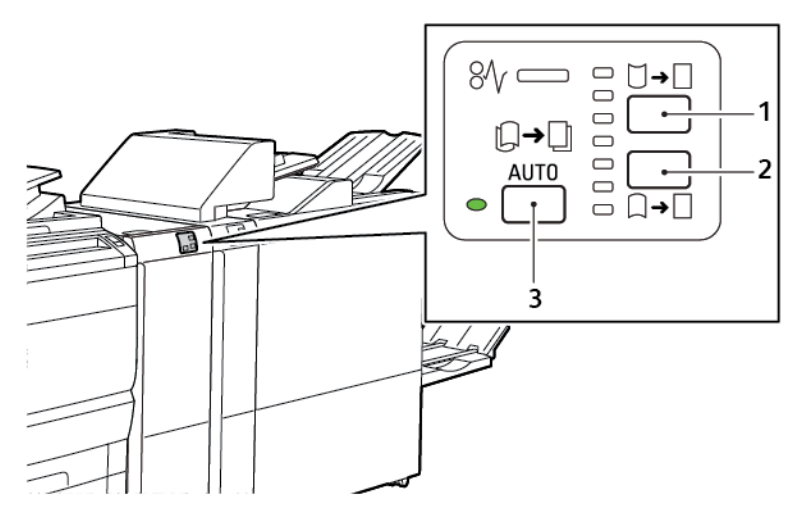

- 1. Πλήκτρο διόρθωσης κύρτωσης προς τα επάνω
- 2. Πλήκτρο διόρθωσης κύρτωσης προς τα κάτω
- 3. Πλήκτρο και ενδεικτική λυχνία αυτόματης διόρθωσης

## <span id="page-232-0"></span>Διόρθωση κύρτωσης στη μονάδα διασύνδεσης αποκύρτωσης

Σημείωση: Ο σκοπός της διόρθωσης κύρτωσης είναι να διορθωθεί η κύρτωση του χαρτιού καθώς βγαίνει από τον εκτυπωτή και προτού το χαρτί φτάσει στην επόμενη συνδεδεμένη μονάδα τελικής επεξεργασίας. Χρησιμοποιήστε τη λειτουργία διόρθωσης κύρτωσης της μονάδας διασύνδεσης αποκύρτωσης ενώ ο εκτυπωτής εκτυπώνει.

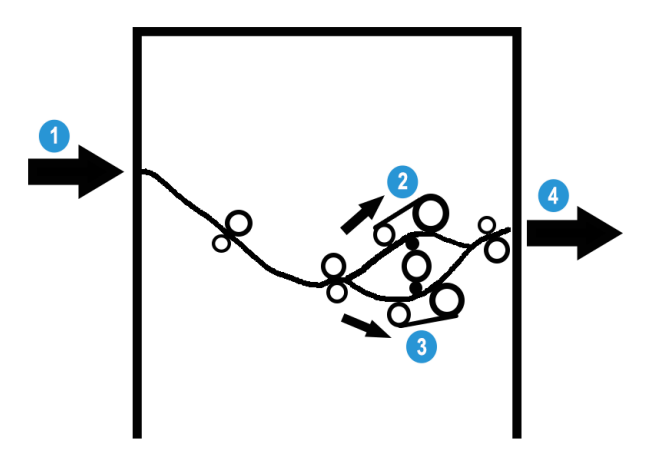

- 1. Εκτυπωμένο χαρτί από τον εκτυπωτή
- 2. Διαδρομή χαρτιού διόρθωσης κύρτωσης προς τα επάνω μονάδας IDM
- 3. Διαδρομή χαρτιού διόρθωσης κύρτωσης προς τα κάτω μονάδας IDM
- 4. Εκτυπωμένο χαρτί από τη μονάδα IDM στη συνδεδεμένη μονάδα τελικής επεξεργασίας

Το χαρτί εισέρχεται στη συνδεδεμένη μονάδα τελικής επεξεργασίας και, στη συνέχεια, μετακινείται διαμέσου της μονάδας IDM για τη διόρθωση κύρτωσης χαρτιού. Η μονάδα IDM διαθέτει επάνω και κάτω κυλίνδρους αποκύρτωσης που ασκούν πίεση στο χαρτί σύμφωνα με τα παρακάτω κριτήρια:

- Ρύθμιση προεπιλεγμένης ρύθμισης συστήματος Αυτόματο ενεργοποιημένο
- Τις μη αυτόματες επιλογές που γίνονται από τον πίνακα ελέγχου της μονάδας IDM

Σύμφωνα με τις ρυθμίσεις διόρθωσης κύρτωσης χαρτιού της μονάδας IDM, η πύλη της μονάδας αποκύρτωσης δρομολογεί το χαρτί σε μία από τις διαδρομές χαρτιού:

- Διαδρομή χαρτιού διόρθωσης κύρτωσης προς τα επάνω ή χαρτιού με καμπύλη προς τα κάτω
- Διαδρομή χαρτιού διόρθωσης κύρτωσης προς τα κάτω ή χαρτιού με καμπύλη προς τα επάνω

Ο βαθμός της πίεσης που ασκείται στο χαρτί είναι ανεξάρτητος από τους βραχίονες αποκύρτωσης προς τα επάνω και προς τα κάτω.

Εάν θέλετε να ρυθμίσετε την κύρτωση χαρτιού γρήγορα στην εκτύπωση, στη μονάδα αποκύρτωσης, πατήστε τα εικονίδιαΚύρτωση προς τα επάνω ή Κύρτωση προς τα κάτω.

Η μονάδα IDM κρυώνει την εκτύπωση και, στη συνέχεια, δρομολογεί την εκτύπωση από τη μονάδα IDM στην επόμενη συνδεδεμένη προαιρετιική μονάδα τελικής επεξεργασίας.

# **ΤΡΌΠΟΙ ΛΕΙΤΟΥΡΓΊΑΣ ΔΙΌΡΘΩΣΗΣ ΚΎΡΤΩΣΗΣ ΚΑΙ ΛΕΙΤΟΥΡΓΊΕΣ ΣΤΗ ΜΟΝΆΔΑ**

## **ΔΙΑΣΎΝΔΕΣΗΣ ΑΠΟΚΎΡΤΩΣΗΣ**

 $\mathscr{O}$ Σημείωση: Όταν επιλέξετε έναν τρόπο λειτουργίας διόρθωσης κύρτωσης της μονάδας διασύνδεσης αποκύρτωσης (IDM), ο εκτυπωτής εφαρμόζει τον νέο τρόπο λειτουργίας στο επόμενο φύλλο χαρτιού που παρέχεται στη μονάδα IDM.

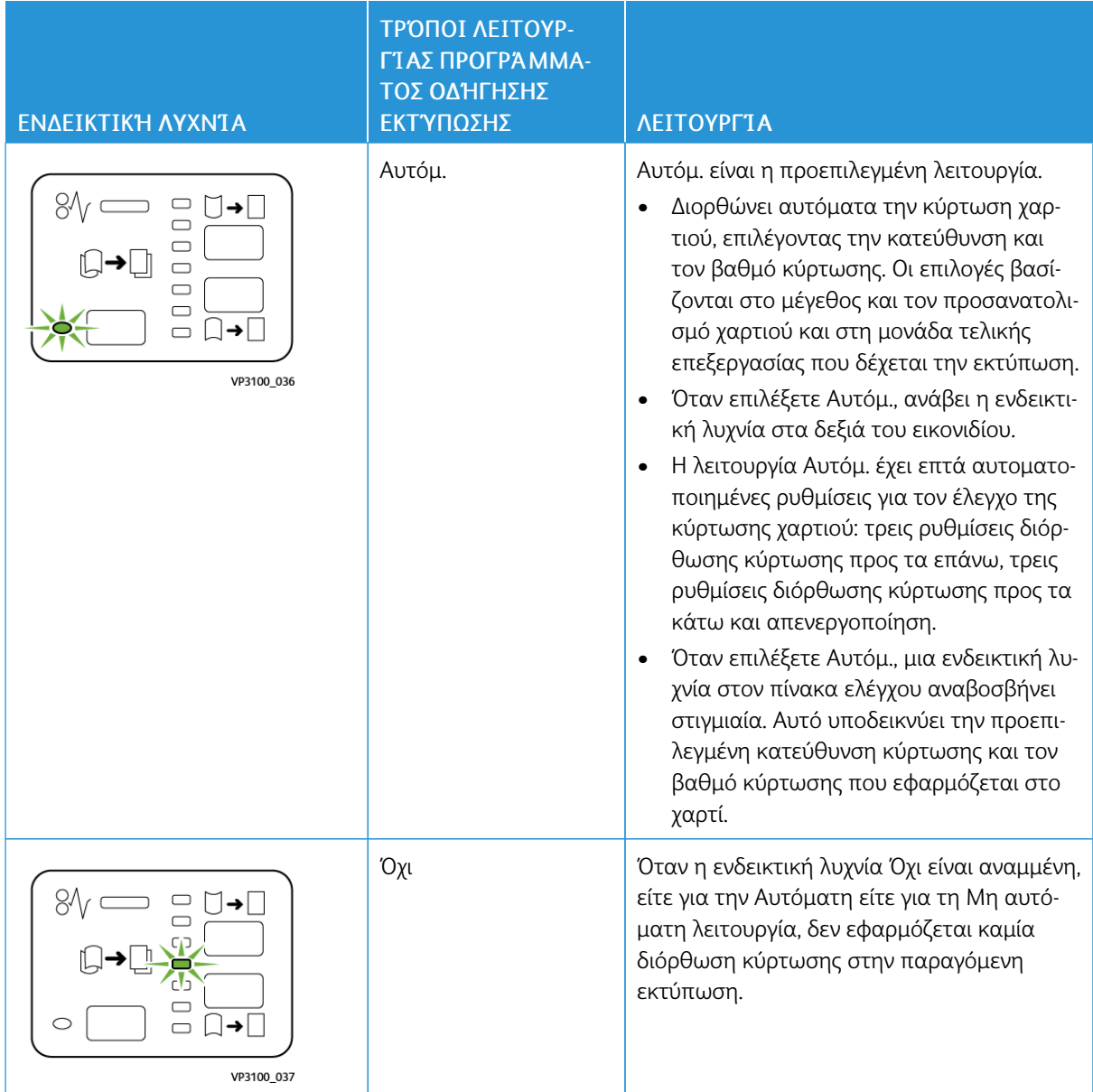

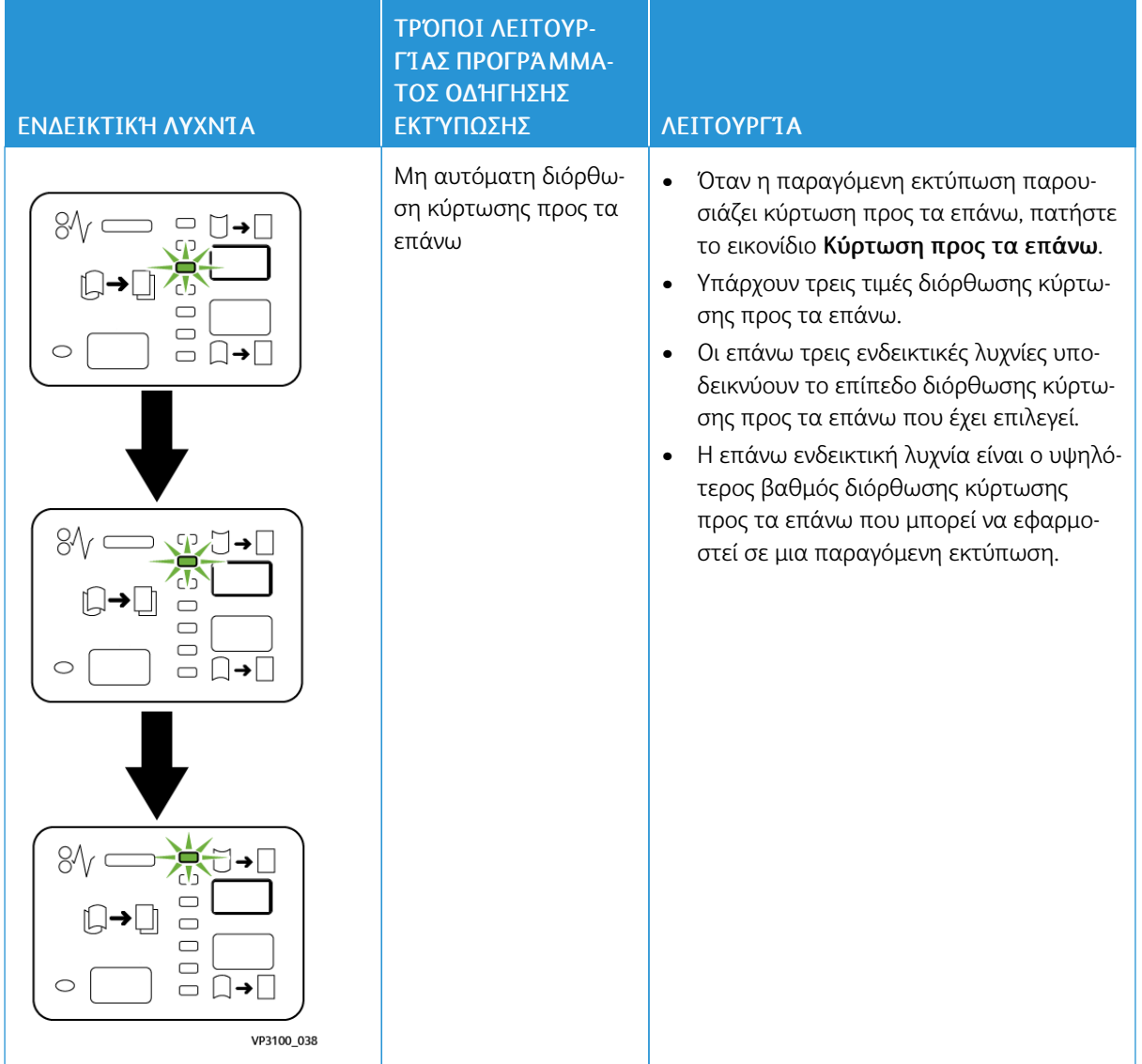

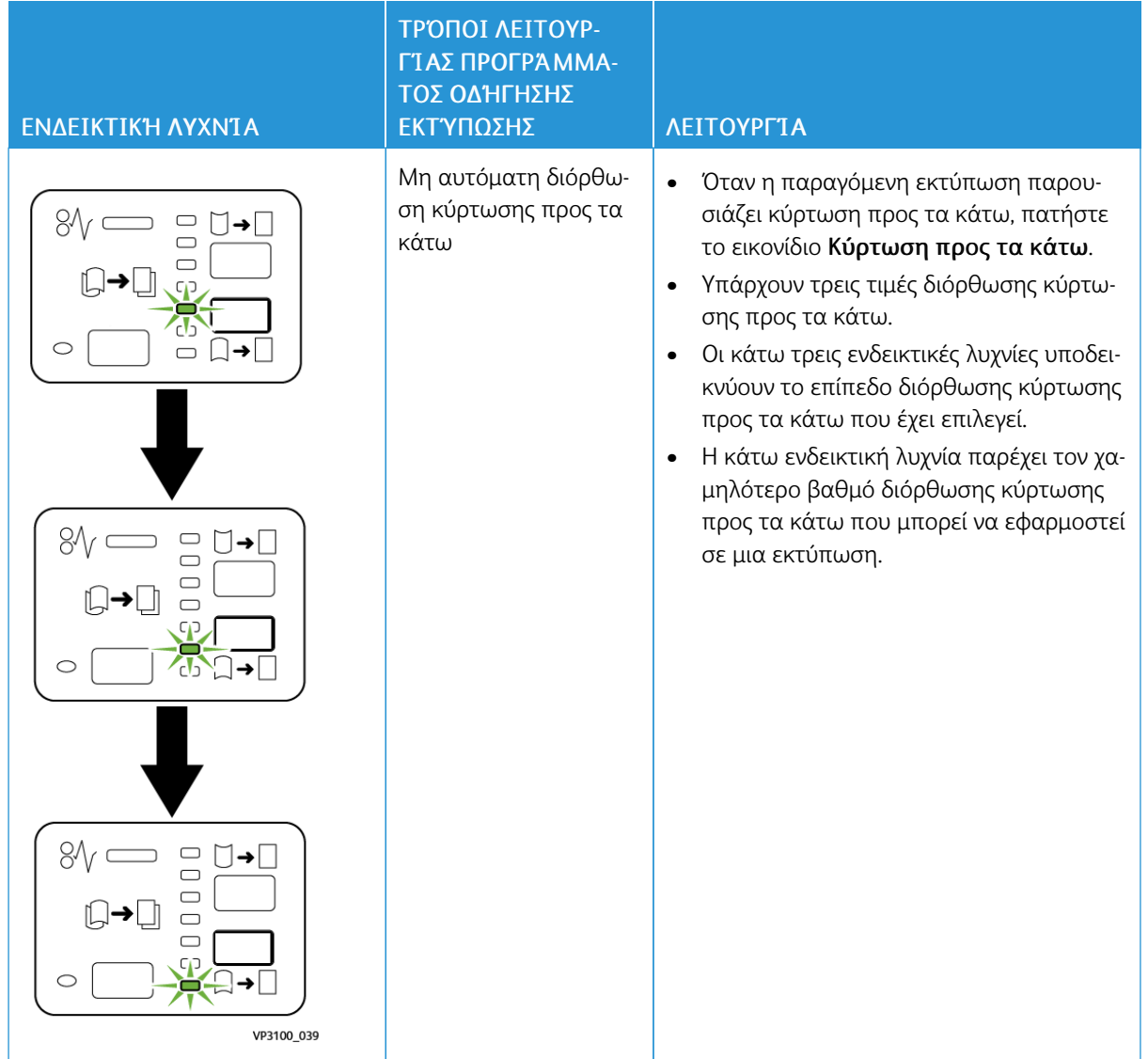

Όταν πατήσετε το εικονίδιο Κύρτωση προς τα επάνω, τα επίπεδα διόρθωσης κύρτωσης αλλάζουν όπως φαίνεται από την πρόοδο των αναμμένων ενδεικτικών λυχνιών:

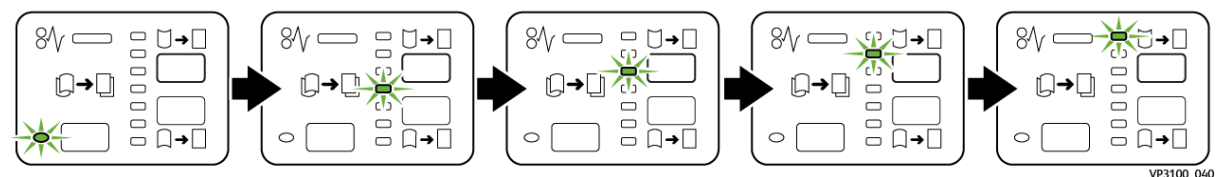

Όταν πατήσετε το εικονίδιο Κύρτωση προς τα κάτω, το επίπεδο διόρθωσης κύρτωσης αλλάζει όπως φαίνεται από την πρόοδο των αναμμένων ενδεικτικών λυχνιών:

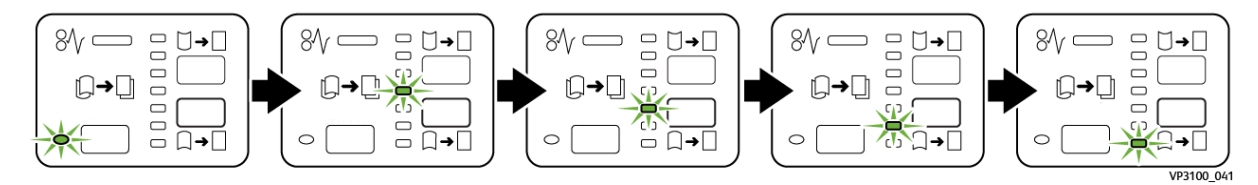

# <span id="page-237-0"></span>Αντιμετώπιση προβλημάτων της μονάδας διασύνδεσης αποκύρτωσης

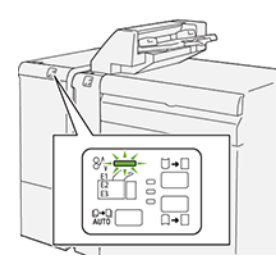

## **ΕΜΠΛΟΚΈΣ ΧΑΡΤΙΟΎ ΣΤΗ ΜΟΝΆΔΑ ΔΙΑΣΎΝΔΕΣΗΣ ΑΠΟΚΎΡΤΩΣΗΣ**

Όταν παρουσιαστεί βλάβη, όπως εμπλοκή χαρτιού, ανοιχτή θύρα ή κάλυμμα, ή κάποια δυσλειτουργία του εκτυπωτή, τότε συμβαίνουν τα παρακάτω:

- Ο εκτυπωτής διακόπτει την εκτύπωση και ένα μήνυμα βλάβης εμφανίζεται στον πίνακα ελέγχου.
- Το μήνυμα περιλαμβάνει μια εικόνα που παρουσιάζει τη θέση της βλάβης και παρέχει τις διορθωτικές ενέργειες για την αποκατάσταση της βλάβης.
- Εμπλοκές χαρτιού παρουσιάζονται σε πολλαπλές περιοχές του εκτυπωτή και σε οποιεσδήποτε προαιρετικές μονάδες που είναι συνδεδεμένες στον εκτυπωτή. Όταν παρουσιαστούν πολλαπλές εμπλοκές, η εικόνα γραφικών αλλάζει για να υποδείξει τις πολλαπλές θέσεις και τις απαιτούμενες διορθωτικές ενέργειες.
- Εάν μια βλάβη παρουσιαστεί σε μια προαιρετική μονάδα, μια ενδεικτική λυχνία ανάβει στον πίνακα ελέγχου της μονάδας. Η ενδεικτική λυχνία δείχνει την περιοχή στη μονάδα όπου η βλάβη παρουσιάστηκε.

Όταν αποκαταστήσετε τις εμπλοκές χαρτιού, ανατρέχετε πάντα στις παρακάτω πληροφορίες:

- Όταν αφαιρέσετε το μπλοκαρισμένο χαρτί, κρατήστε τον εκτυπωτή ενεργοποιημένο. Όταν απενεργοποιήσετε τον εκτυπωτή, όλες οι πληροφορίες που είναι αποθηκευμένες στη μνήμη του συστήματος θα διαγραφούν.
- Για να ελαχιστοποιήσετε τα ελαττώματα στην εκτύπωση, μην αγγίζετε τα λειτουργικά τμήματα στο εσωτερικό του εκτυπωτή.
- Προτού συνεχίσετε τις εργασίες εκτύπωσης, πρέπει να έχετε αποκαταστήσει όλες τις εμπλοκές χαρτιού.
- Αφαιρέστε προσεκτικά το σκισμένο χαρτί. Βεβαιωθείτε ότι έχετε αφαιρέσει όλα τα μικρά, σκισμένα κομμάτια χαρτιού.
- Αφού αποκαταστήσετε όλες τις εμπλοκές χαρτιού, κλείστε όλες τις θύρες και τα καλύμματα. Ο εκτυπωτής δεν μπορεί να εκτυπώσει όταν οι θύρες ή τα καλύμματα είναι ανοιχτά.
- Μετά την αποκατάσταση μιας εμπλοκής χαρτιού, η εκτύπωση συνεχίζεται αυτόματα από την κατάσταση που βρισκόταν προτού προκύψει η εμπλοκή χαρτιού.
- Εάν δεν αποκαταστήσετε όλες τις εμπλοκές χαρτιού, ένα μήνυμα σφάλματος συνεχίζει να εμφανίζεται στον πίνακα ελέγχου. Για εκκαθάριση τυχόν εμπλοκών χαρτιού που απομένουν, ακολουθήστε τις οδηγίες στον πίνακα ελέγχου.

## **Αποκατάσταση εμπλοκών χαρτιού στη Μονάδα διασύνδεσης αποκύρτωσης**

1. Ανοίξτε το μπροστινό κάλυμμα της Μονάδας διασύνδεσης αποκύρτωσης (IDM).

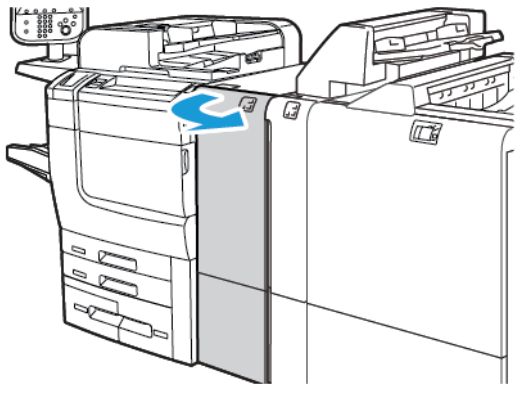

2. Για να αφαιρέσετε το μπλοκαρισμένο χαρτί:

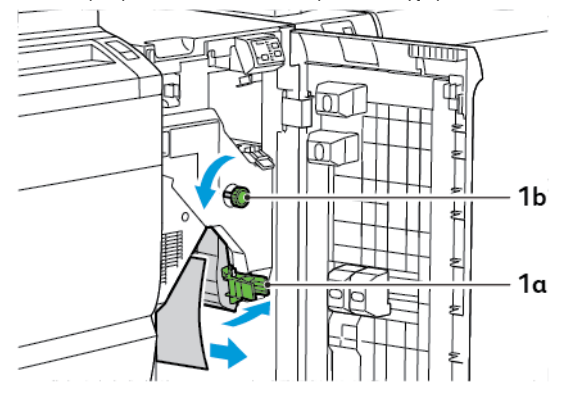

- a. Σπρώξτε προς τα κάτω το μοχλό 1a.
- b. Περιστρέψτε τη σφαιρική λαβή 1b αριστερόστροφα.
- Σημείωση: Για να βεβαιωθείτε ότι το μπλοκαρισμένο χαρτί εξέρχεται από την περιοχή, περιστρέψτε τη σφαιρική λαβή τουλάχιστον 10 φορές.
- c. Αφαιρέστε το μπλοκαρισμένο χαρτί.
- 3. Επαναφέρετε το μοχλό 1a στην αρχική του θέση.

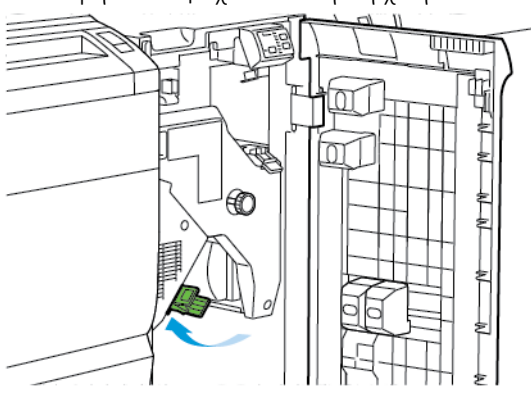

4. Εάν δυσκολεύεστε να αφαιρέσετε το μπλοκαρισμένο χαρτί, σπρώξτε προς τα επάνω τον μοχλό 1c και μετά αφαιρέστε το μπλοκαρισμένο χαρτί προσεκτικά.

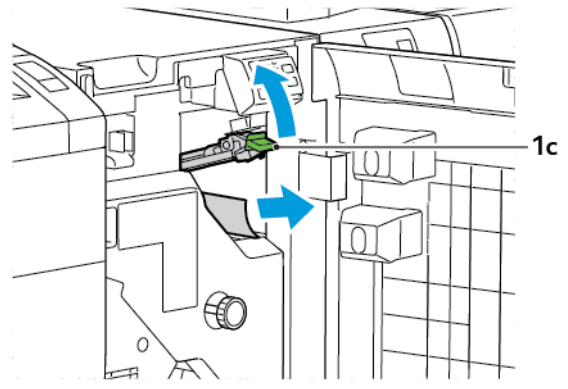

5. Επαναφέρετε το μοχλό 1c στην αρχική του θέση.

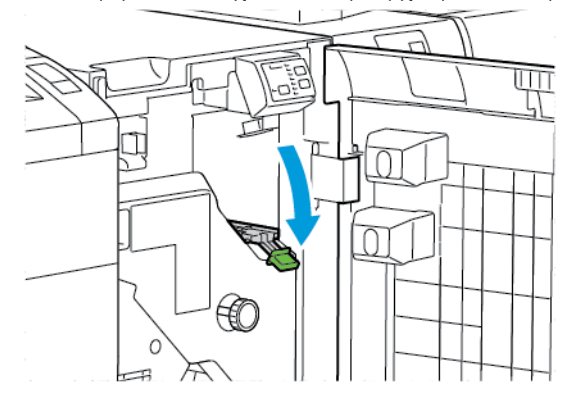

- 6. Κλείστε το μπροστινό κάλυμμα της Μονάδας διασύνδεσης αποκύρτωσης.
- 7. Αν χρειάζεται, για την εκκαθάριση άλλων περιοχών του συστήματος, ακολουθήστε τις οδηγίες στον πίνακα ελέγχου του εκτυπωτή.

### **ΜΗΝΎΜΑΤΑ ΣΦΑΛΜΆΤΩΝ ΣΤΗ ΜΟΝΆΔΑ ΔΙΑΣΎΝΔΕΣΗΣ ΑΠΟΚΎΡΤΩΣΗΣ**

Όταν προκύπτει σφάλμα, όπως εμπλοκή χαρτιού, ανοιχτή θύρα ή κάλυμμα, ή κάποια δυσλειτουργία του εκτυπωτή, ο εκτυπωτής διακόπτει την εκτύπωση. Για την επίλυση του σφάλματος, ακολουθήστε τις οδηγίες στον πίνακα ελέγχου του εκτυπωτή. Εάν παρουσιαστούν σφάλματα σε πολλές θέσεις, ο πίνακας ελέγχου του εκτυπωτή εμφανίζει τις θέσεις και τις διορθωτικές ενέργειες.

Ο κωδικός E που εμφανίζεται στο μήνυμα σφάλματος υποδεικνύει την ενδεικτική λυχνία σφάλματος που έχει ανάψει στον πίνακα ελέγχου της μονάδας διασύνδεσης αποκύρτωσης.

### **Πληροφορίες κωδικών σφαλμάτων στη μονάδα διασύνδεσης αποκύρτωσης**

Οι κωδικοί σφαλμάτων που αρχίζουν με τον τριψήφιο αριθμό 048 προσδιορίζουν τη μονάδα διασύνδεσης αποκύρτωσης.

# <span id="page-240-0"></span>Μονάδα εισαγωγέα

# Αυτό το παράρτημα περιέχει:

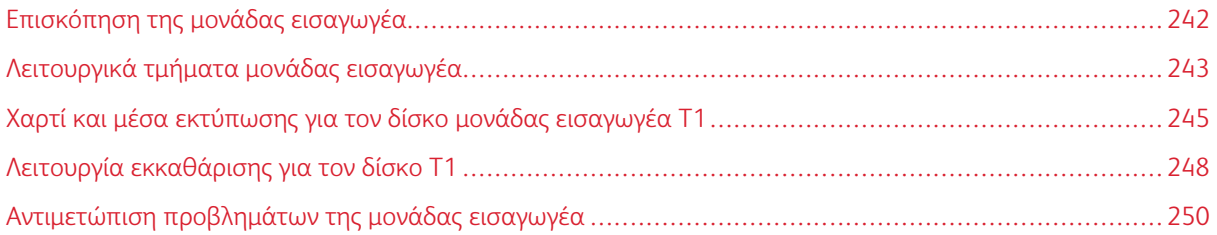

# <span id="page-241-0"></span>Επισκόπηση της μονάδας εισαγωγέα

Σημείωση: Αυτό το προαιρετικό εξάρτημα τελικής επεξεργασίας απαιτεί μια Μονάδα διασύνδεσης αποκύρτωσης (IDM).

Χρησιμοποιήστε τη μονάδα εισαγωγέα για να τοποθετήσετε μέσα εκτύπωσης, όπως κενά, προεκτυπωμένα ή ειδικά μέσα εκτύπωσης, τα οποία εισάγονται στην τελική εκτύπωση. Τα μέσα εκτύπωσης χρησιμοποιούνται ως διαχωριστικά και εξώφυλλα για την τελική εκτύπωση. Ο εκτυπωτής δεν εκτυπώνει σε μέσα εκτύπωσης τα οποία τροφοδοτούνται από τη μονάδα εισαγωγέα. Αντίθετα, ο εκτυπωτής τοποθετεί μέσα εκτύπωσης στην παραγόμενη εκτύπωση σε επιλεγμένες θέσεις.

Σημείωση: Άλλα ονόματα για τη μονάδα εισαγωγέα είναι μονάδα εισαγωγής ενθέτων ή μονάδα ένθεσης φύλλων.

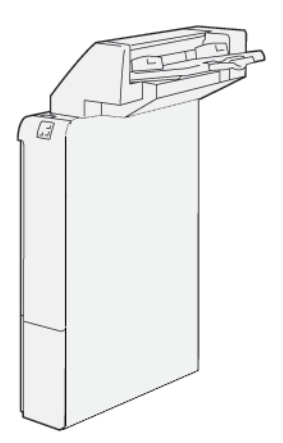

# <span id="page-242-0"></span>Λειτουργικά τμήματα μονάδας εισαγωγέα

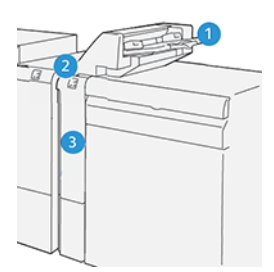

- 1. Δίσκος T1 ή Δίσκος μονάδας εισαγωγέα
- 2. Πίνακας ελέγχου μονάδας εισαγωγέα
- 3. Μπροστινό κάλυμμα μονάδας εισαγωγέα

## **ΠΊΝΑΚΑΣ ΕΛΈΓΧΟΥ ΜΟΝΆΔΑΣ ΕΙΣΑΓΩΓΈΑ**

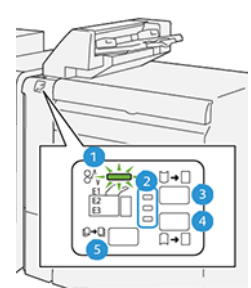

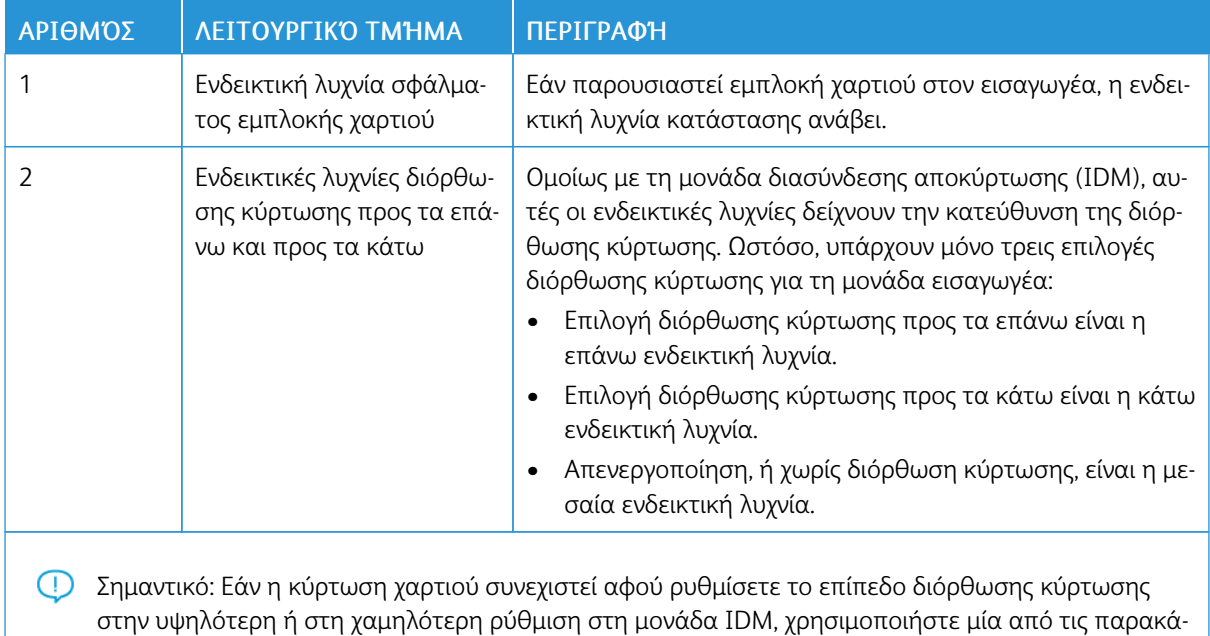

τω επιλογές.

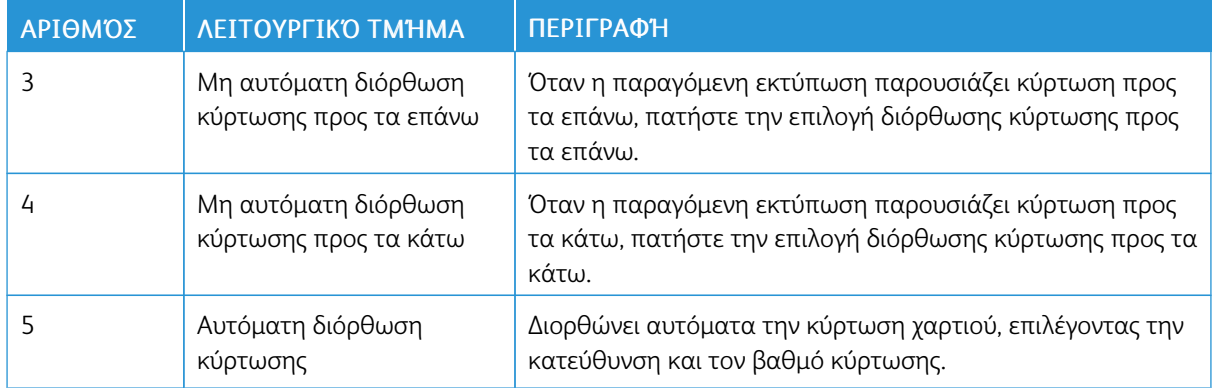

## <span id="page-244-0"></span>Χαρτί και μέσα εκτύπωσης για τον δίσκο μονάδας εισαγωγέα T1

Συμβουλή: Ο εκτυπωτής δεν εκτυπώνει σε χαρτί το οποίο τροφοδοτείται από τη μονάδα εισαγωγέα. Ωστόσο, ο εκτυπωτής τοποθετεί το χαρτί στην παραγόμενη εκτύπωση σε επιλεγμένες θέσεις.

## <span id="page-244-1"></span>**ΥΠΟΣΤΗΡΙΖΌΜΕΝΟ ΧΑΡΤΊ ΓΙΑ ΤΟ ΔΊΣΚΟ ΜΟΝΆΔΑΣ ΕΙΣΑΓΩΓΈΑ T1**

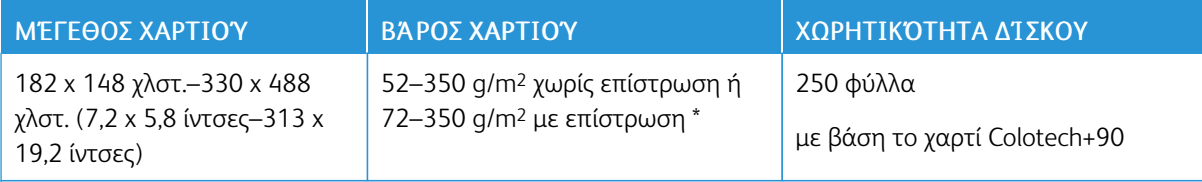

Σημείωση: Χρησιμοποιήστε το δίσκο 5 όταν συνδυάζετε τα παρακάτω είδη χαρτιού με τις λειτουργίες συρραφής ράχης ή δίπτυχου:

- Χαρτί με επίστρωση βάρους 127 g/m2 ή μικρότερου
- Κενά φύλλα ή μη εκτυπωμένο χαρτί βάρους 80 g/m2 ή μικρότερου

Εάν χρησιμοποιήσετε άλλο δίσκο εκτός του δίσκου 5, ο συνδυασμός μπορεί να προκαλέσει κακή ευθυγράμμιση των θέσεων δίπλωσης και τσαλάκωμα.

## **ΤΟΠΟΘΈΤΗΣΗ ΧΑΡΤΙΟΎ ΣΤΟ ΔΊΣΚΟ T1 (ΜΟΝΆΔΑ ΕΙΣΑΓΩΓΈΑ)**

Προτού χρησιμοποιήσετε τον δίσκο T1, εξετάστε τις παρακάτω οδηγίες:

- Αφαιρέστε τυχόν χαρτί που έχει απομείνει στον δίσκο.
- Τοποθετήστε όλο το χαρτί που απαιτείται για την εργασία στον δίσκο.
- Για να χρησιμοποιήσετε τις επιλογές συρραφής ράχης και δίπτυχου, βεβαιωθείτε ότι το χαρτί που έχει τοποθετηθεί στον κύριο δίσκο τροφοδοσίας, είναι του ίδιου μεγέθους με το χαρτί στον δίσκο T1.
- Για πληροφορίες σχετικά με το υποστηριζόμενο χαρτί, ανατρέξτε στην ενότητα [Υποστηριζόμενο](#page-244-1) χαρτί για το δίσκο μονάδας [εισαγωγέα](#page-244-1) T1.

Για να εισάγετε διαχωριστικά φύλλα ή φύλλα εξωφύλλων, όπως κενά ή προεκτυπωμένα φύλλα, χρησιμοποιήστε τον δίσκο μονάδας εισαγωγής T1. Ο εκτυπωτής εισάγει το χαρτί που είναι τοποθετημένο στον δίσκο T1 στην τελικής επεξεργασίας παραγόμενη εκτύπωση. Ο δίσκος T1 έχει μέγιστη χωρητικότητα έως και 250 φύλλα χαρτιού Colotech+90.

<u>ନ</u> Συμβουλή: Ο εκτυπωτής δεν μπορεί να εκτυπώσει σε χαρτί το οποίο τροφοδοτείται από τη μονάδα εισαγωγέα. Ωστόσο, ο εκτυπωτής τοποθετεί το χαρτί στην παραγόμενη εκτύπωση σε επιλεγμένες θέσεις. 1. Τοποθετήστε το χαρτί, ευθυγραμμίζοντας όλες τις άκρες.

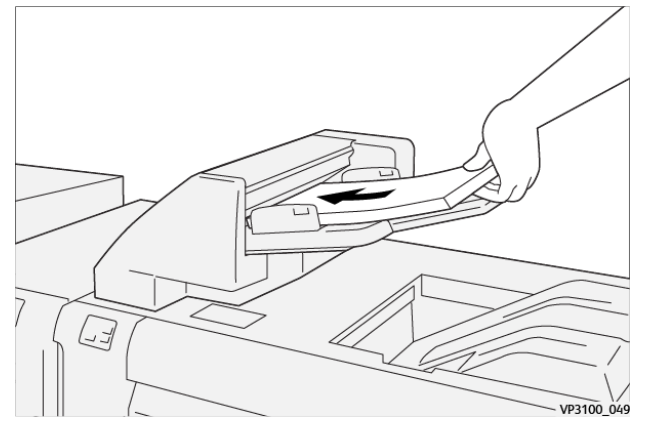

Εάν το χαρτί είναι προεκτυπωμένο, τοποθετήστε το με την εκτυπωμένη όψη στραμμένη προς τα επάνω.

 $\mathscr{O}$ Σημείωση: Για να αποφύγετε τις εμπλοκές χαρτιού και τις δυσλειτουργίες του εκτυπωτή, μην τοποθετείτε χαρτί επάνω από τη γραμμή μέγιστης πλήρωσης.

2. Κρατήστε το κέντρο των οδηγών χαρτιού. Προσεκτικά σύρετε τους οδηγούς στο κατάλληλο μέγεθος χαρτιού. Βεβαιωθείτε ότι οι οδηγοί ακουμπούν στις πλευρές του χαρτιού.

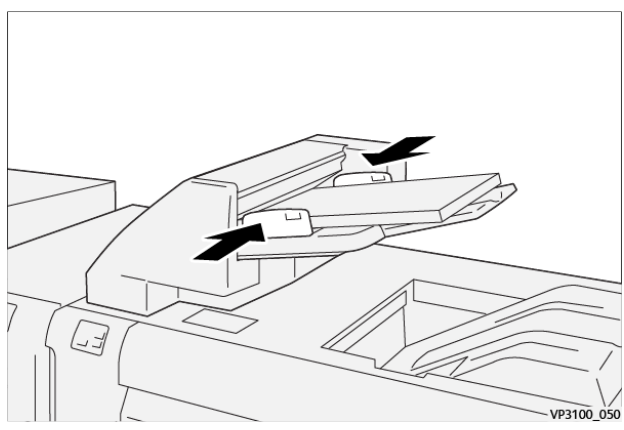

Εάν η απόσταση μεταξύ των οδηγών είναι πολύ μεγάλη ή μικρή συγκριτικά με το χαρτί, μπορεί να προκύψουν εμπλοκές χαρτιού.

Εάν έχει οριστεί έτσι από τον διαχειριστή συστήματος, το παράθυρο Δίσκος 1 εμφανίζεται στον πίνακα ελέγχου του εκτυπωτή.

- 3. Από το παράθυρο Δίσκος 1, εισάγετε ή επαληθεύστε τις σωστές πληροφορίες χαρτιού.
- 4. Για να αποθηκεύσετε τις πληροφορίες και να κλείσετε το παράθυρο Δίσκος 1, επιλέξτε το πλήκτρο OK.

## **ΕΚΤΎΠΩΣΗ ΣΕ ΕΙΔΙΚΆ ΜΈΣΑ ΕΚΤΎΠΩΣΗΣ**

### Διάτρητο χαρτί

Τοποθετήστε το διάτρητο χαρτί στον Δίσκο T1 με τροφοδοσία μεγάλης πλευράς (LEF). Βεβαιωθείτε ότι οι τρύπες βρίσκονται στη δεξιά πλευρά όταν βλέπετε το μπροστινό μέρος της μονάδας εισαγωγέα.

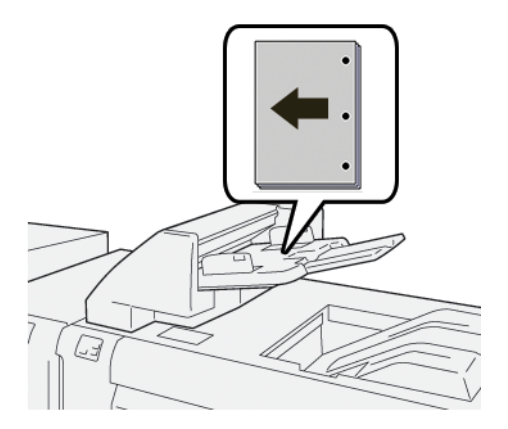

## Χαρτί διαχωριστικών

Τοποθετήστε το χαρτί διαχωριστικών στον Δίσκο T1 με τροφοδοσία μεγάλης πλευράς (LEF). Βεβαιωθείτε ότι τα καρτελάκια βρίσκονται στην αριστερή πλευρά όταν βλέπετε το μπροστινό μέρος της μονάδας εισαγωγέα.

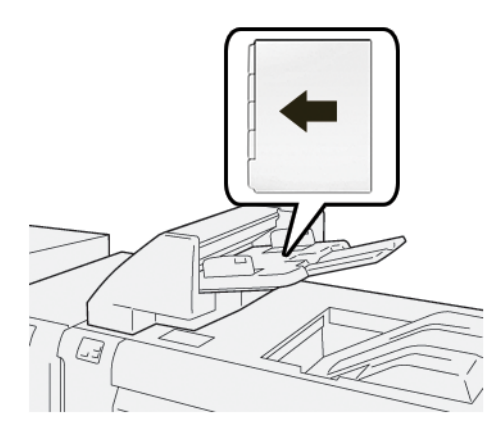

## <span id="page-247-0"></span>Λειτουργία εκκαθάρισης για τον δίσκο T1

Εάν εξαντληθεί το χαρτί στον δίσκο T1, ο εκτυπωτής διακόπτει την εκτύπωση. Όταν ο εκτυπωτής σταματά να εκτυπώνει, η παραγόμενη εκτύπωση που φεύγει από τον εκτυπωτή μετακινείται στον δίσκο εξόδου της συνδεδεμένης μονάδας τελικής επεξεργασίας.

Συμβουλή: Για την αποφυγή εμπλοκών χαρτιού, μην επαναχρησιμοποιείτε την παραγόμενη εκτύπωση που εξέρχεται μέσω της λειτουργίας εκκαθάρισης.

Για να αποφύγετε τη λειτουργία εκκαθάρισης όταν το χαρτί τελειώσει στον Δίσκο T1, στον πίνακα ελέγχου, επιλέξτε Εργαλεία.

Σημαντικό: Μόνο ένας διαχειριστής συστήματος μπορεί να αλλάξει τη ρύθμιση λειτουργίας εκκαθάρισης για τον δίσκο T1.

### **ΡΥΘΜΊΣΕΙΣ ΛΕΙΤΟΥΡΓΊΑΣ ΕΚΚΑΘΆΡΙΣΗΣ ΔΊΣΚΟΥ T1**

Η λειτουργία εκκαθάρισης σάς επιτρέπει να καθορίσετε τον τρόπο που συμπεριφέρεται ο εκτυπωτής όταν χρησιμοποιεί τον δίσκο T1. Η λειτουργία εκκαθάρισης διαθέτει δύο ρυθμίσεις:

#### Πρότυπο

Προτού ξεκινήσει η εκτύπωση, ο εκτυπωτής ελέγχει αν έχει τοποθετηθεί χαρτί στον δίσκο T1 για κάθε εκτυπωμένο σετ που απαιτεί εισαγωγή χαρτιού στο σετ τελικής επεξεργασίας. Αυτή η ρύθμιση αυξάνει τον χρόνο αναμονής μεταξύ σετ και συνεπώς προκαλεί μειωμένη παραγωγικότητα. Ωστόσο, δεν εκτελείται εκκαθάριση χαρτιού ακόμα και εάν εξαντληθεί το χαρτί στον δίσκο T1.

### Ταχύτητα πρώτα

Ο εκτυπωτής ξεκινά την εκτύπωση ανεξάρτητα από την κατάσταση χαρτιού του δίσκου T1. Αυτή η επιλογή διατηρεί το επίπεδο παραγωγικότητας με βάση τη ρύθμιση παραγωγικότητας του εκτυπωτή. Όταν τελειώσει το χαρτί στον δίσκο T1, ο εκτυπωτής διακόπτει την εκτύπωση και εκκαθαρίζει το χαρτί.

Σημείωση: Η ρύθμιση Ταχύτητα πρώτα είναι η προεπιλογή για τη λειτουργία εκκαθάρισης του δίσκου T1.

### **ΑΛΛΑΓΉ ΤΗΣ ΡΎΘΜΙΣΗΣ ΛΕΙΤΟΥΡΓΊΑΣ ΕΚΚΑΘΆΡΙΣΗΣ ΓΙΑ ΤΟΝ ΔΊΣΚΟ Τ1**

 $\mathscr{O}$ Σημείωση: Για τη σύνδεση απαιτούνται δικαιώματα πρόσβασης διαχειριστή συστήματος.

- 1. Από τον πίνακα ελέγχου, συνδεθείτε ως διαχειριστής.
- 2. Πατήστε την καρτέλα Εργαλεία.
- 3. Πατήστε το εικονίδιο Εργαλεία.
- 4. Επιλέξτε Ρυθμίσεις συστήματος > Κοινές ρυθμίσεις υπηρεσιών.
- 5. Επιλέξτε Συντήρηση.

Εμφανίζεται η οθόνη Συντήρηση.

- 6. Χρησιμοποιήστε τα πλήκτρα με τα βελάκια προς τα επάνω και κάτω για να κάνετε κύλιση στην οθόνη Συντήρηση μέχρι να δείτε την επιλογή Ενέργεια εκτύπωσης κατά τη χρήση του δίσκου T1 (Μονάδα εισαγωγέα).
- 7. Επιλέξτε Ενέργεια εκτύπωσης κατά τη χρήση του δίσκου T1 (Μονάδα εισαγωγέα).

Εμφανίζεται η οθόνη Λειτουργία εκκαθάρισης του δίσκου Τ1.

- 8. Ορίστε την κατάλληλη επιλογή λειτουργίας εκκαθάρισης:
	- Βασικό: Ορίστε αυτήν την επιλογή για να απενεργοποιήσετε τη λειτουργία εκκαθάρισης. Η επιλογή Βασική μειώνει την παραγωγικότητα. Ο εκτυπωτής συνεχίζει να λειτουργεί ακόμα και όταν τελειώσει το χαρτί στον δίσκο T1 και έτσι ο εκτυπωτής μπορεί να παρέχει σετ παραγόμενης εκτύπωσης χωρίς ένθετα, στον καθορισμένο δίσκο τελικής επεξεργασίας.
	- Ταχύτητα πρώτα: Αυτή η επιλογή διατηρεί την παραγωγικότητα. Ορίστε αυτήν την επιλογή Ταχύτητα πρώτα προκειμένου ο εκτυπωτής να διακόψει την εκτύπωση και να εκκαθαρίσει το χαρτί όταν ο δίσκος Τ1 δεν έχει χαρτί.

 $\mathscr{O}$ Σημείωση: Η προεπιλεγμένη ρύθμιση είναι Ταχύτητα πρώτα.

9. Πατήστε Αποθήκευση ή OK.

Εμφανίζεται η οθόνη Συντήρηση.

10. Πατήστε Κλείσιμο.

Εμφανίζεται η κύρια οθόνη της καρτέλας Εργαλεία.

11. Εξέλθετε από τη λειτουργία διαχειριστή.

# <span id="page-249-0"></span>Αντιμετώπιση προβλημάτων της μονάδας εισαγωγέα

## **ΕΜΠΛΟΚΈΣ ΧΑΡΤΙΟΎ ΣΤΗ ΜΟΝΆΔΑ ΕΙΣΑΓΩΓΈΑ**

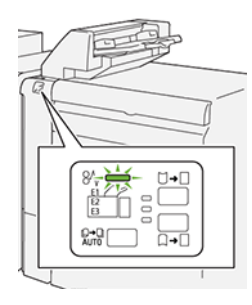

Όταν παρουσιαστεί βλάβη, όπως εμπλοκή χαρτιού, ανοιχτή θύρα ή κάλυμμα, ή κάποια δυσλειτουργία του εκτυπωτή, τότε συμβαίνουν τα παρακάτω:

- Ο εκτυπωτής διακόπτει την εκτύπωση και ένα μήνυμα βλάβης εμφανίζεται στον πίνακα ελέγχου.
- Το μήνυμα περιλαμβάνει μια εικόνα που παρουσιάζει τη θέση της βλάβης και παρέχει τις διορθωτικές ενέργειες για την αποκατάσταση της βλάβης.
- Εμπλοκές χαρτιού παρουσιάζονται σε πολλαπλές περιοχές του εκτυπωτή και σε οποιεσδήποτε προαιρετικές μονάδες που είναι συνδεδεμένες στον εκτυπωτή. Όταν παρουσιαστούν πολλαπλές εμπλοκές, η εικόνα γραφικών αλλάζει για να υποδείξει τις πολλαπλές θέσεις και τις απαιτούμενες διορθωτικές ενέργειες.
- Εάν μια βλάβη παρουσιαστεί σε μια προαιρετική μονάδα, μια ενδεικτική λυχνία ανάβει στον πίνακα ελέγχου της μονάδας. Η ενδεικτική λυχνία δείχνει την περιοχή στις μονάδες όπου η βλάβη παρουσιάστηκε.

Όταν αποκαταστήσετε τις εμπλοκές χαρτιού, ανατρέχετε πάντα στις παρακάτω πληροφορίες:

- Όταν αφαιρέσετε το μπλοκαρισμένο χαρτί, κρατήστε τον εκτυπωτή ενεργοποιημένο. Όταν απενεργοποιήσετε τον εκτυπωτή, όλες οι πληροφορίες που είναι αποθηκευμένες στη μνήμη του συστήματος θα διαγραφούν.
- Προτού συνεχίσετε τις εργασίες εκτύπωσης, αποκαταστήστε όλες τις εμπλοκές χαρτιού.
- Για να ελαχιστοποιήσετε τα ελαττώματα στην εκτύπωση, μην αγγίζετε τα λειτουργικά τμήματα στο εσωτερικό του εκτυπωτή.
- Προτού συνεχίσετε με τις εργασίες εκτύπωσης, βεβαιωθείτε ότι αφαιρέσατε όλο το μπλοκαρισμένο χαρτί, συμπεριλαμβανομένων τυχόν μικρών σκισμένων κομματιών χαρτιού.
- Αφαιρέστε προσεκτικά το σκισμένο χαρτί. Βεβαιωθείτε ότι έχετε αφαιρέσει όλα τα σκισμένα κομμάτια.
- Αφού αποκαταστήσετε όλες τις εμπλοκές χαρτιού, κλείστε όλες τις θύρες και τα καλύμματα. Ο εκτυπωτής δεν μπορεί να εκτυπώσει όταν οι θύρες ή τα καλύμματα είναι ανοιχτά.
- Μετά την αποκατάσταση μιας εμπλοκής χαρτιού, η εκτύπωση συνεχίζεται αυτόματα από την κατάσταση που βρισκόταν προτού προκύψει η εμπλοκή χαρτιού.
- Εάν δεν αποκαταστήσετε όλες τις εμπλοκές χαρτιού, ένα μήνυμα σφάλματος συνεχίζει να εμφανίζεται στον πίνακα ελέγχου. Για να αποκαταστήσετε τυχόν υπόλοιπες εμπλοκές χαρτιού, ανατρέξτε στο μήνυμα του πίνακα ελέγχου για οδηγίες και πληροφορίες.

## **Αποκατάσταση εμπλοκών χαρτιού από την περιοχή E1 της μονάδας εισαγωγέα**

1. Ανοίξτε το κάλυμμα T1. Αφαιρέστε το μπλοκαρισμένο χαρτί και το χαρτί που είναι τοποθετημένο στο δίσκο.

Σημείωση: Εάν δύο ή περισσότερα φύλλα χαρτιού είναι τοποθετημένα στον δίσκο, αφαιρέστε όλα τα φύλλα.

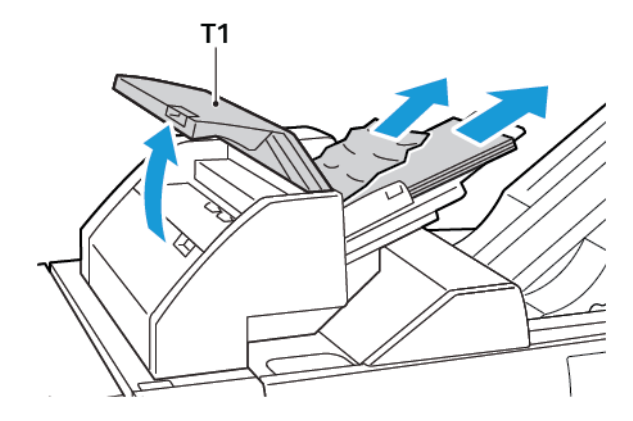

Ξεφυλλίστε το χαρτί που αφαιρέσατε. Βεβαιωθείτε ότι και οι τέσσερις γωνίες είναι ευθυγραμμισμένες σωστά.

- 2. Επανατοποθετήστε το χαρτί στο δίσκο.
- 3. Κλείστε το κάλυμμα T1.

## **Αποκατάσταση εμπλοκών χαρτιού από την περιοχή E2 της μονάδας εισαγωγέα**

1. Ανοίξτε το μπροστινό κάλυμμα της μονάδας εισαγωγέα.

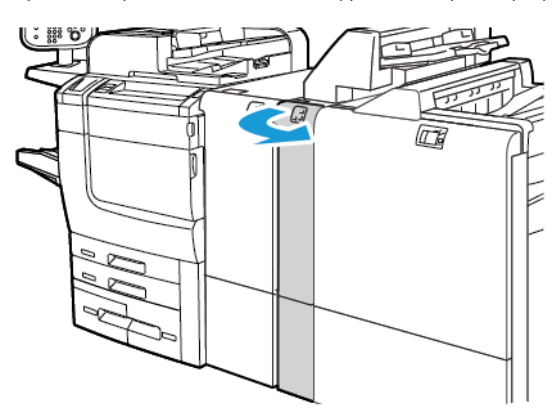

2. Ανασηκώστε τον μοχλό 1a και μετά περιστρέψτε τη σφαιρική λαβή 1b αριστερόστροφα. Αφαιρέστε το μπλοκαρισμένο χαρτί.

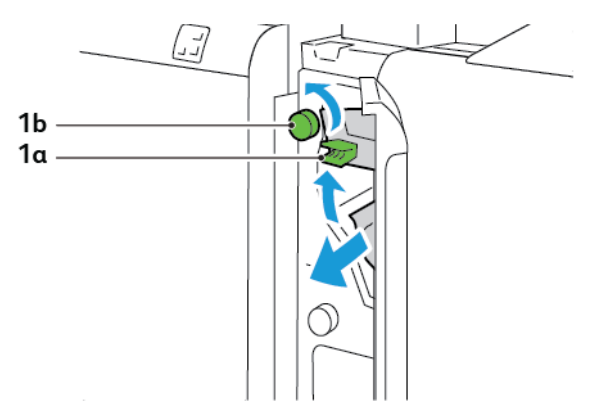

3. Κατεβάστε το μοχλό 1a στην αρχική του θέση.

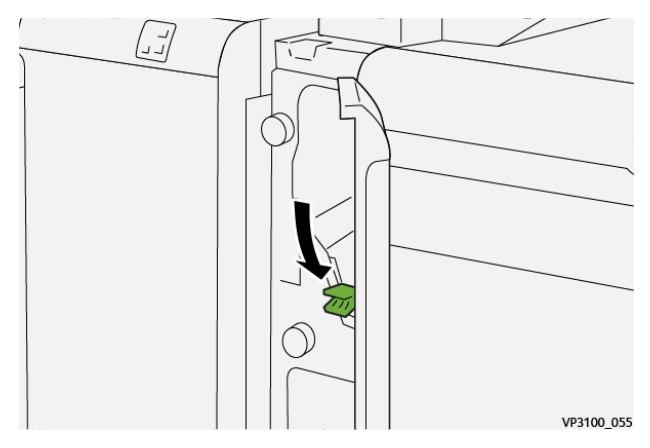

4. Αν δυσκολεύεστε να αφαιρέσετε το μπλοκαρισμένο χαρτί, τραβήξτε το μοχλό 1c προς τα δεξιά και μετά περιστρέψτε τη σφαιρική λαβή 1b αριστερόστροφα. Αφαιρέστε το μπλοκαρισμένο χαρτί.

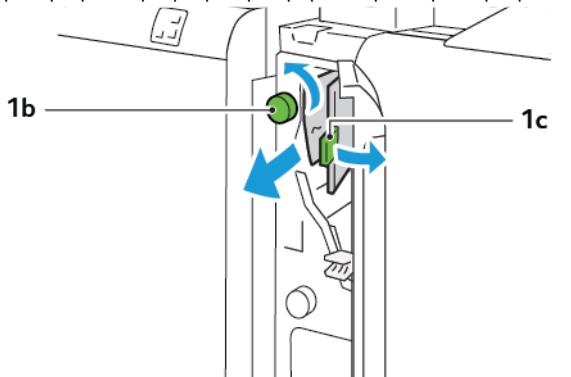
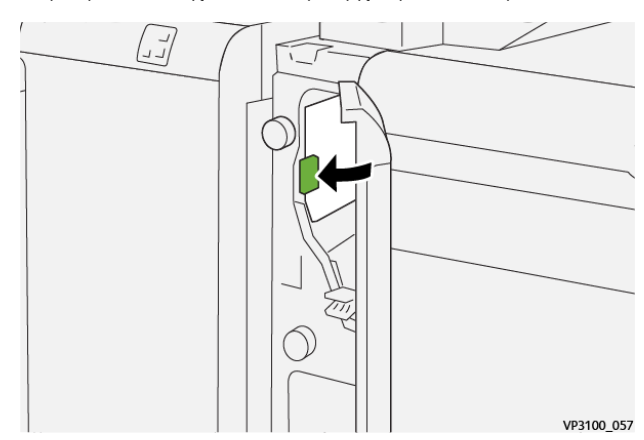

5. Σπρώξτε τον μοχλό 1c στην αρχική του θέση.

6. Κλείστε το μπροστινό κάλυμμα της μονάδας εισαγωγέα.

#### **Αποκατάσταση εμπλοκών χαρτιού από την περιοχή E3 της μονάδας εισαγωγέα**

1. Ανοίξτε το μπροστινό κάλυμμα της μονάδας εισαγωγέα.

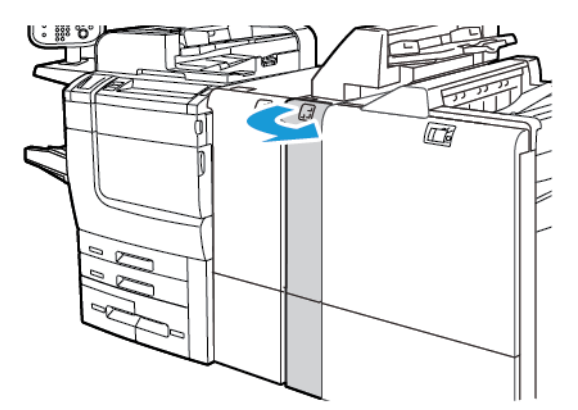

2. Σπρώξτε προς τα κάτω το μοχλό 1d. Περιστρέψτε τη σφαιρική λαβή 1e αριστερόστροφα. Αφαιρέστε το μπλοκαρισμένο χαρτί.

Σημείωση: Το μπλοκαρισμένο χαρτί μπορεί να είναι κρυμμένο πίσω από την περιοχή καλύμματος.

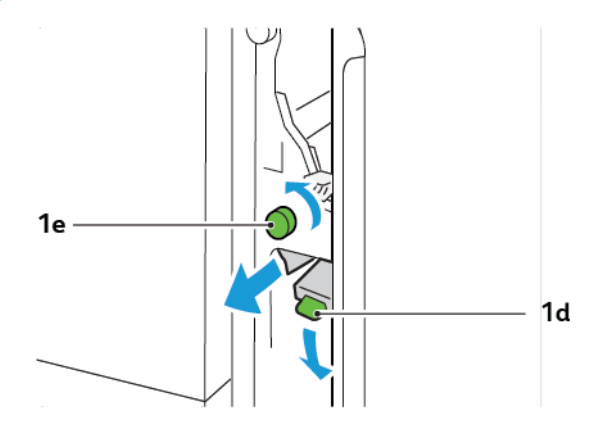

3. Επαναφέρετε το μοχλό 1d στην αρχική του θέση.

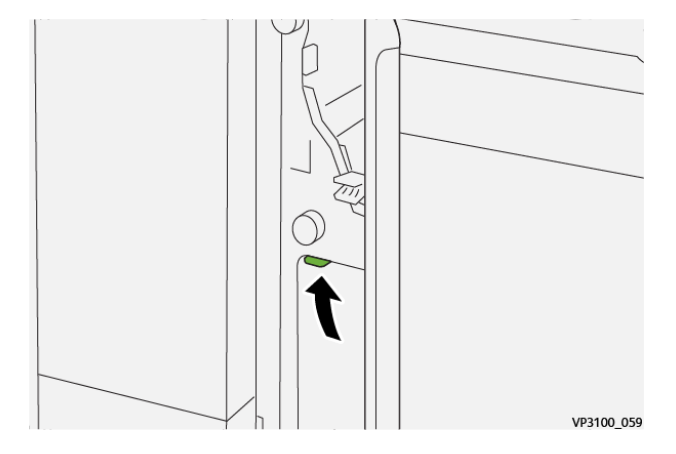

4. Αν δυσκολεύεστε να αφαιρέσετε το μπλοκαρισμένο χαρτί, τραβήξτε το μοχλό 1a και μετά περιστρέψτε τη σφαιρική λαβή 1e αριστερόστροφα. Αφαιρέστε το μπλοκαρισμένο χαρτί.

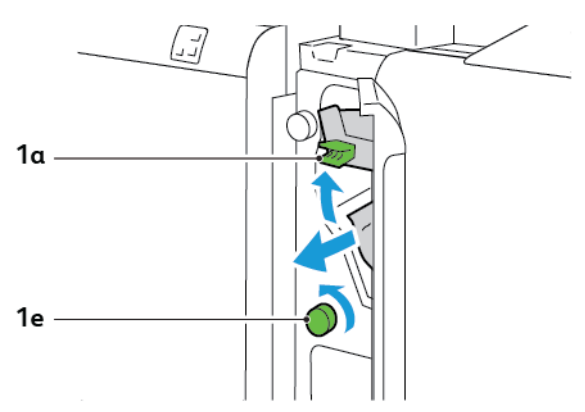

5. Επαναφέρετε το μοχλό 1a στην αρχική του θέση.

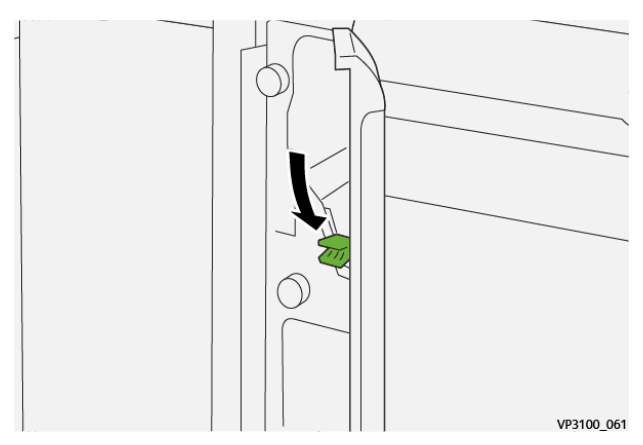

6. Κλείστε το μπροστινό κάλυμμα της μονάδας εισαγωγέα.

#### **ΜΗΝΎΜΑΤΑ ΣΦΑΛΜΆΤΩΝ ΓΙΑ ΤΗ ΜΟΝΆΔΑ ΕΙΣΑΓΩΓΈΑ**

Όταν προκύπτουν σφάλματα, όπως εμπλοκή χαρτιού, ανοιχτή θύρα ή κάλυμμα, ή κάποια δυσλειτουργία του εκτυπωτή, ο εκτυπωτής διακόπτει την εκτύπωση. Για να επιλύσετε το σφάλμα, ακολουθήστε τις οδηγίες στην οθόνη. Εάν παρουσιαστούν σφάλματα σε πολλές θέσεις, ο πίνακας ελέγχου εμφανίζει τις θέσεις και τις διορθωτικές ενέργειες.

Ο κωδικός E που εμφανίζεται στο μήνυμα σφάλματος υποδεικνύει την ενδεικτική λυχνία σφάλματος που έχει ανάψει στον πίνακα ελέγχου της μονάδας εισαγωγέα.

#### **Πληροφορίες κωδικών βλάβης για τη μονάδα εισαγωγέα**

Οι κωδικοί βλάβης που αρχίζουν με τους τριψήφιους αριθμούς 012, 013 ή 024 προσδιορίζουν βλάβες της μονάδας εισαγωγέα.

Μονάδα [εισαγωγέα](#page-240-0)

# <span id="page-256-0"></span>Μονάδα πτύχωσης και περικοπής δύο πλευρών

## Αυτό το παράρτημα περιέχει:

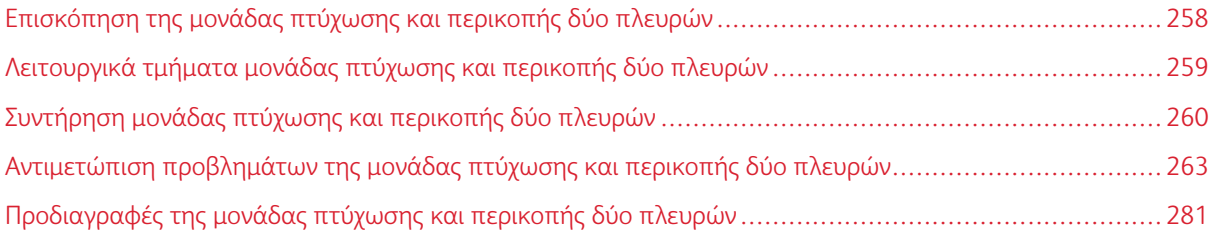

### <span id="page-257-0"></span>Επισκόπηση της μονάδας πτύχωσης και περικοπής δύο πλευρών

Σημείωση: Αυτή η προαιρετική μονάδα τελικής επεξεργασίας απαιτεί τη Μονάδα διασύνδεσης αποκύρτωσης (IDM).

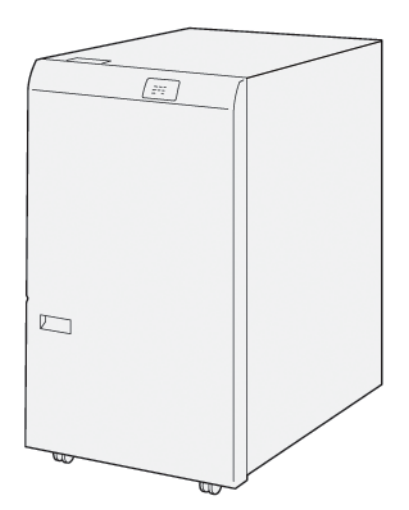

Η προαιρετική μονάδα πτύχωσης και περικοπής δύο πλευρών παρέχει δυνατότητες πτύχωσης και περικοπή σελίδων στις δύο πλευρές των αντιγράφων.

- Η μονάδα πτύχωσης και περικοπής δύο πλευρών περικόπτει 6–25 χλστ. (0,24–0,99 ίντσες) από την πάνω και την κάτω πλευρά των εκτυπώσεων ή των φυλλαδίων, για να δημιουργηθεί μια ομαλή άκρη.
- Όταν συνδυάζεται με τη Μονάδα περικοπής SquareFold®, μπορούν να περικοπούν όλες οι πλευρές των φυλλαδίων εκτός από τη βιβλιοδεσία, επιτρέποντας τη δημιουργία φυλλαδίων πλήρους περικοπής. Για πληροφορίες, ανατρέξτε στην ενότητα Οδηγίες για χρήση της μονάδας περικοπής [SquareFold®.](#page-364-0)
- Η μονάδα περικοπής περικόπτει μεγέθη χαρτιού από 182 x 257 χλστ. (7,2 x 10,1 ίντσες) έως 330 x 488 χλστ. (13 x 19,2 ίντσες).
- Η μονάδα περικοπής χειρίζεται μη επιστρωμένο χαρτί 52–350 g/m² ή επιστρωμένο χαρτί 106–350 g/m² .

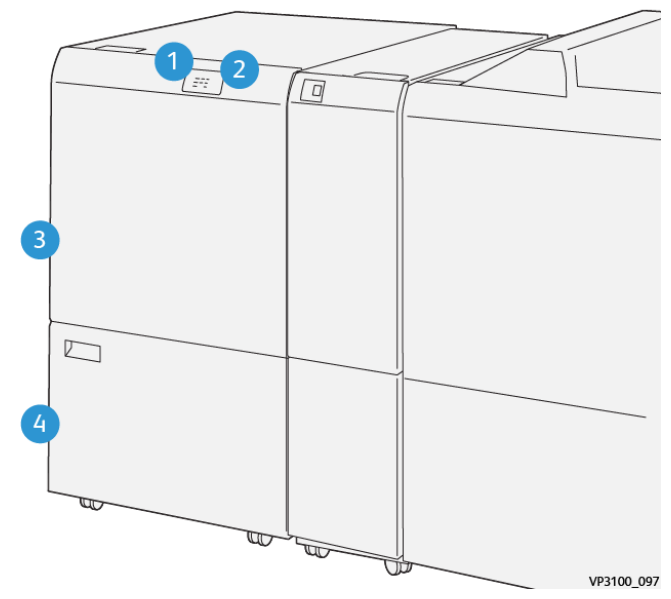

## <span id="page-258-0"></span>Λειτουργικά τμήματα μονάδας πτύχωσης και περικοπής δύο πλευρών

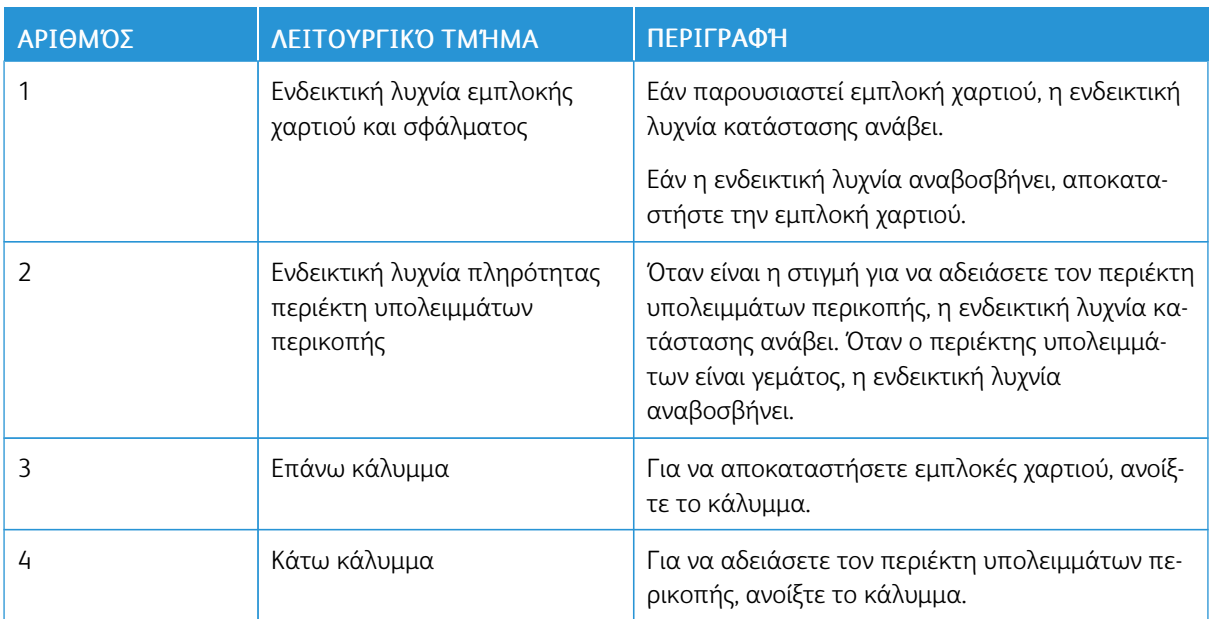

## <span id="page-259-0"></span>Συντήρηση μονάδας πτύχωσης και περικοπής δύο πλευρών

## <span id="page-259-1"></span>**ΆΔΕΙΑΣΜΑ ΤΟΥ ΠΕΡΙΈΚΤΗ ΥΠΟΛΕΙΜΜΆΤΩΝ ΤΗΣ ΜΟΝΆΔΑΣ ΠΤΎΧΩΣΗΣ ΚΑΙ ΠΕΡΙΚΟΠΉΣ ΔΎΟ ΠΛΕΥΡΏΝ**

Όταν ο περιέκτης υπολειμμάτων περικοπής γεμίσει, μια ενδεικτική λυχνία κατάστασης ανάβει στο επάνω μέρος της μονάδας πτύχωσης και περικοπής δύο πλευρών.

Σημείωση: Μπορείτε να αδειάσετε τον περιέκτη υπολειμμάτων προτού γεμίσει και ενώ ο εκτυπωτής εκτυπώνει.

Όταν γεμίσει ο περιέκτης υπολειμμάτων, συμβαίνουν τα εξής:

- Η κατάσταση της ενδεικτικής λυχνίας αλλάζει από σταθερά αναμμένη και πλέον αναβοσβήνει.
- Εμφανίζεται ένα μήνυμα στον πίνακα ελέγχου του εκτυπωτή που υποδεικνύει ότι ο περιέκτης υπολειμμάτων είναι γεμάτος.

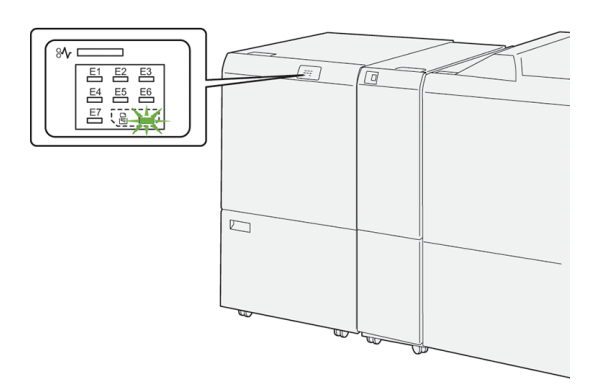

Για να αδειάσετε τον περιέκτη υπολειμμάτων περικοπής, ακολουθήστε τα εξής βήματα:

1. Ανοίξτε την κάτω θύρα της μονάδας πτύχωσης και περικοπής δύο πλευρών.

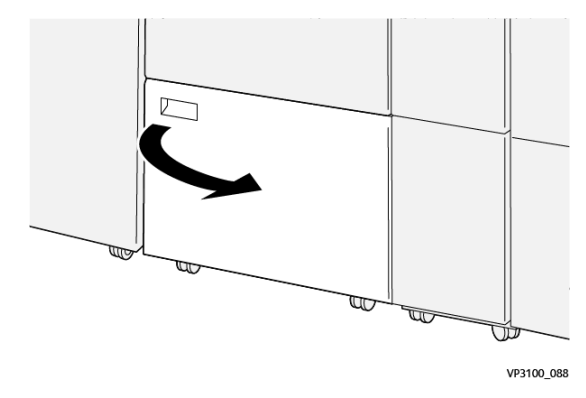

- VP3100\_090
- 2. Τραβήξτε έξω και αφαιρέστε τον περιέκτη υπολειμμάτων.

3. Πετάξτε όλα τα υπολείμματα.

Σημείωση: Βεβαιωθείτε ότι ο περιέκτης υπολειμμάτων είναι άδειος. Εάν παραμείνουν υπολείμματα ή θραύσματα στον περιέκτη, μπορεί να προκληθεί δυσλειτουργία στη μονάδα περικοπής.

4. Για να αφαιρέσετε όλα τα υπολείμματα και θραύσματα, κάτω από το πλαίσιο, χρησιμοποιήστε τη ράβδο καθαρισμού για να καθαρίσετε τα υπολείμματα από το εσωτερικό της μονάδας περικοπής.

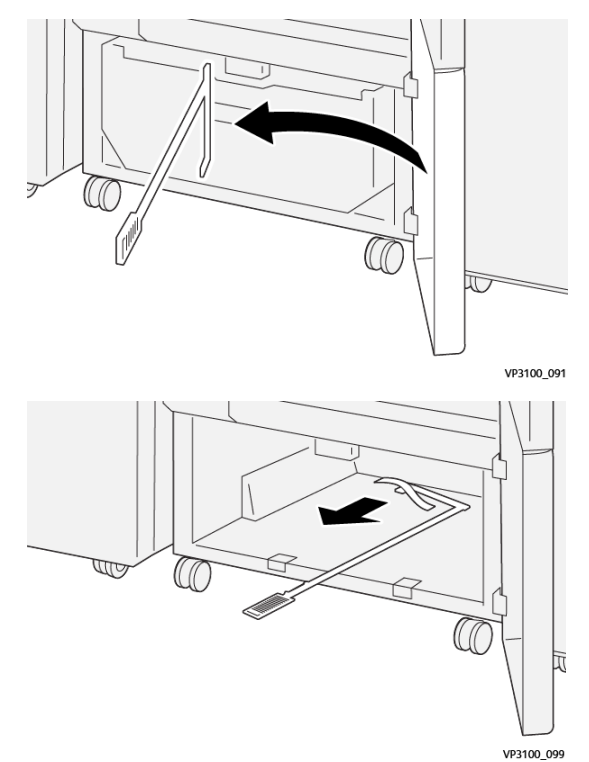

5. Επαναφέρετε τη ράβδο καθαρισμού στην αρχική της θέση, στο εσωτερικό της κάτω θύρας.

- $\overline{\mathbb{U}}$ VP3100\_089
- 6. Επανατοποθετήστε τον περιέκτη υπολειμμάτων και σπρώξτε τον εντελώς μέσα μέχρι να σταματήσει.

7. Κλείστε την κάτω θύρα.

## <span id="page-262-0"></span>Αντιμετώπιση προβλημάτων της μονάδας πτύχωσης και περικοπής δύο πλευρών

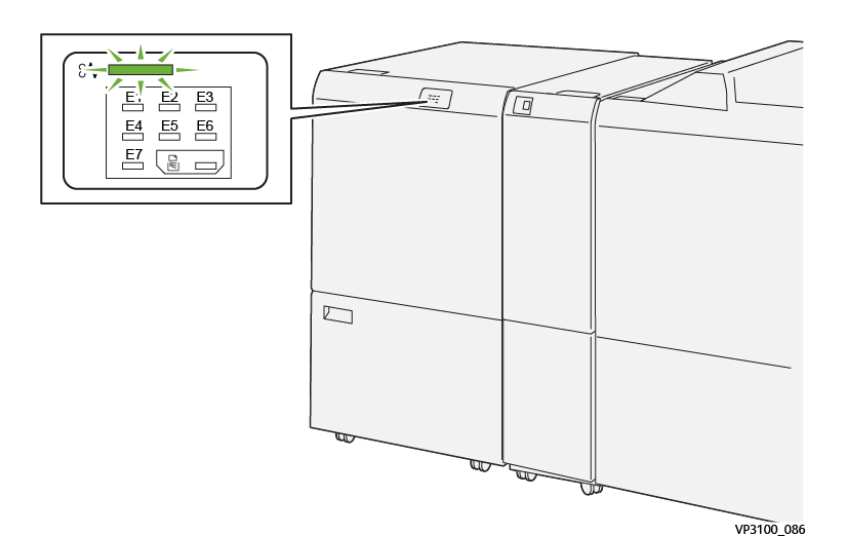

#### **ΕΜΠΛΟΚΈΣ ΧΑΡΤΙΟΎ ΣΤΗ ΜΟΝΆΔΑ ΠΤΎΧΩΣΗΣ ΚΑΙ ΠΕΡΙΚΟΠΉΣ ΔΎΟ ΠΛΕΥΡΏΝ**

Όταν παρουσιάζονται βλάβες, όπως εμπλοκές χαρτιού, ανοιχτές θύρες ή καλύμματα, ή κάποια δυσλειτουργία του εκτυπωτή, τότε συμβαίνουν τα παρακάτω:

- Ο εκτυπωτής διακόπτει την εκτύπωση και ένα μήνυμα βλάβης εμφανίζεται στον πίνακα ελέγχου.
- Το μήνυμα περιλαμβάνει μια εικόνα που παρουσιάζει τη θέση της βλάβης και παρέχει τις διορθωτικές ενέργειες για την αποκατάσταση της βλάβης.
- Εμπλοκές χαρτιού μπορεί να παρουσιαστούν σε πολλαπλές περιοχές του εκτυπωτή και σε οποιεσδήποτε προαιρετικές μονάδες που είναι συνδεδεμένες στον εκτυπωτή. Όταν παρουσιαστούν πολλαπλές εμπλοκές, η εικόνα γραφικών αλλάζει για να υποδείξει τις πολλαπλές θέσεις και τις απαιτούμενες διορθωτικές ενέργειες.
- Εάν μια βλάβη παρουσιαστεί σε μια προαιρετική μονάδα, μια ενδεικτική λυχνία ανάβει στον πίνακα ελέγχου της μονάδας. Η ενδεικτική λυχνία δείχνει την περιοχή στις μονάδες όπου η βλάβη παρουσιάστηκε.

Όταν αποκαταστήσετε τις εμπλοκές χαρτιού, ανατρέχετε πάντα στις παρακάτω πληροφορίες:

- Όταν αφαιρέσετε το μπλοκαρισμένο χαρτί, κρατήστε τον εκτυπωτή ενεργοποιημένο. Όταν απενεργοποιήσετε τον εκτυπωτή, όλες οι πληροφορίες που είναι αποθηκευμένες στη μνήμη του συστήματος θα διαγραφούν.
- Προτού συνεχίσετε τις εργασίες εκτύπωσης, αποκαταστήστε όλες τις εμπλοκές χαρτιού.
- Για να ελαχιστοποιήσετε τα ελαττώματα στην εκτύπωση, μην αγγίζετε τα λειτουργικά τμήματα στο εσωτερικό του εκτυπωτή.
- Προτού συνεχίσετε τις εργασίες εκτύπωσης, βεβαιωθείτε ότι αφαιρέσατε όλο το μπλοκαρισμένο χαρτί, συμπεριλαμβανομένων τυχόν μικρών σκισμένων κομματιών χαρτιού.
- Αφαιρέστε προσεκτικά το σκισμένο χαρτί. Βεβαιωθείτε ότι έχετε αφαιρέσει όλα τα σκισμένα κομμάτια χαρτιού.
- Αφού αποκαταστήσετε όλες τις εμπλοκές χαρτιού, κλείστε όλες τις θύρες και τα καλύμματα. Ο εκτυπωτής δεν μπορεί να εκτυπώσει όταν οι θύρες ή τα καλύμματα είναι ανοιχτά.
- Μετά την αποκατάσταση μιας εμπλοκής χαρτιού, η εκτύπωση συνεχίζεται αυτόματα από την κατάσταση που βρισκόταν προτού προκύψει η εμπλοκή χαρτιού.
- Εάν δεν αποκαταστήσετε όλες τις εμπλοκές χαρτιού, ένα μήνυμα σφάλματος συνεχίζει να εμφανίζεται στον πίνακα ελέγχου. Για να αποκαταστήσετε τυχόν υπόλοιπες εμπλοκές χαρτιού, ανατρέξτε στο μήνυμα του πίνακα ελέγχου για οδηγίες και πληροφορίες.

#### **Αποκατάσταση εμπλοκών χαρτιού από την περιοχή E1 της μονάδας περικοπής**

1. Ανοίξτε το επάνω κάλυμμα της μονάδας περικοπής

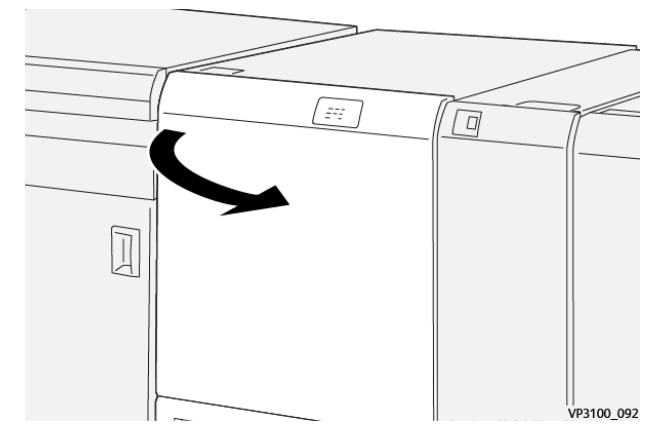

2. Σπρώξτε προς τα κάτω το μοχλό 1a. Σπρώξτε προς τα κάτω το μοχλό 1b. Τραβήξτε πάνω τον μοχλό 1d. Αφαιρέστε το μπλοκαρισμένο χαρτί.

Σημείωση: Ελέγξτε πίσω από το επάνω κάλυμμα για τυχόν μπλοκαρισμένο χαρτί που δεν φαίνεται.

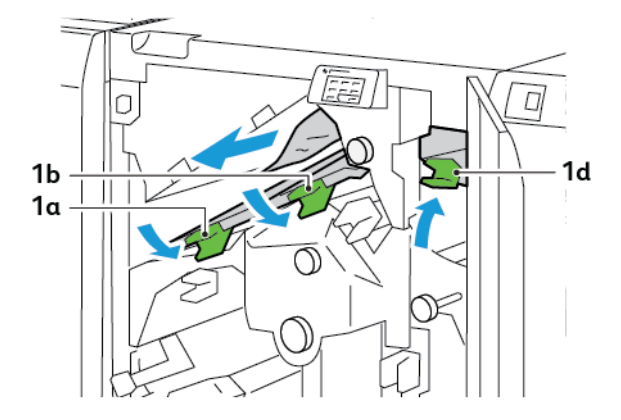

3. Εάν δυσκολεύεστε να αφαιρέσετε το μπλοκαρισμένο χαρτί, περιστρέψτε τη σφαιρική λαβή 1c δεξιόστροφα και μετά αφαιρέστε το μπλοκαρισμένο χαρτί.

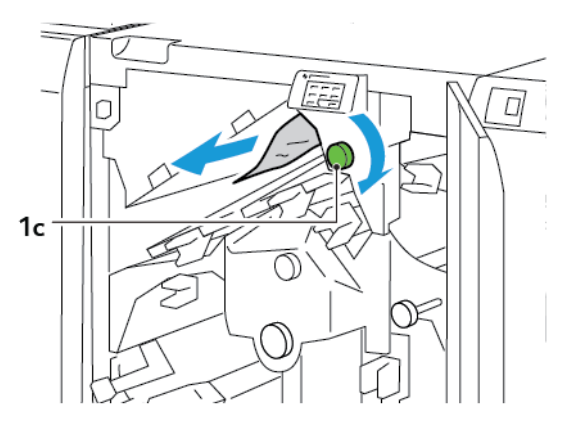

4. Επαναφέρετε τους μοχλούς 1a, 1b και 1d στις αρχικές τους θέσεις.

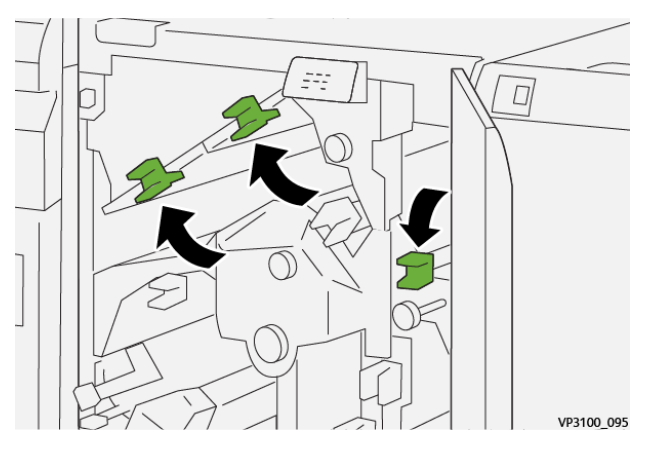

- 5. Κλείστε το επάνω κάλυμμα της μονάδας περικοπής.
- 6. Εάν ένα άλλο μήνυμα εμπλοκής χαρτιού εμφανιστεί στον πίνακα ελέγχου του εκτυπωτή, για να αποκαταστήσετε την εμπλοκή, ακολουθήστε τις οδηγίες στην οθόνη.

#### **Αποκατάσταση εμπλοκών χαρτιού από την περιοχή E2 της μονάδας περικοπής**

1. Ανοίξτε το επάνω κάλυμμα της μονάδας περικοπής

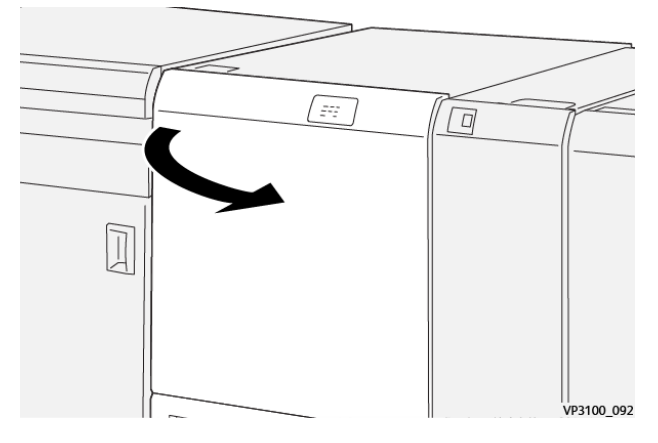

2. Περιστρέψτε τη σφαιρική λαβή 2 αριστερόστροφα και ευθυγραμμίστε το σημάδι που υπάρχει στη σφαιρική λαβή με τη θέση απασφάλισης.

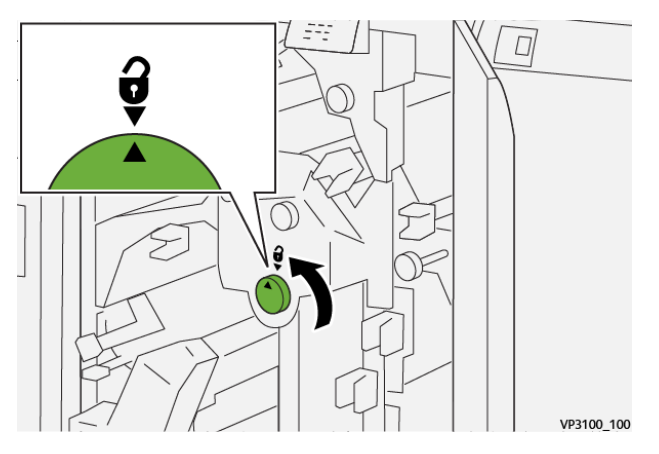

3. Σπρώξτε προς τα κάτω το μοχλό 1a. Σπρώξτε προς τα κάτω το μοχλό 1b.

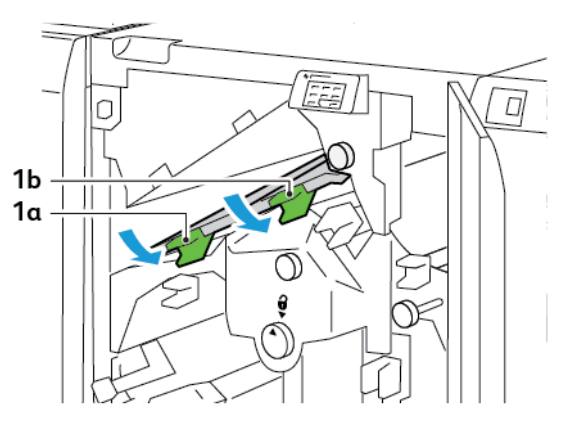

- $\overline{\Box}$ ∩  $1<sub>c</sub>$ ĝ
- 4. Περιστρέψτε τη σφαιρική λαβή 1c δεξιόστροφα και μετά αφαιρέστε το μπλοκαρισμένο χαρτί.

5. Επαναφέρετε τους μοχλούς 1a και 1b στις αρχικές τους θέσεις.

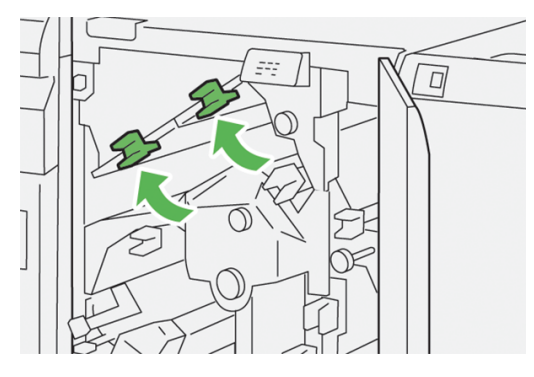

6. Αν δυσκολεύεστε να διορθώσετε τις εμπλοκές χαρτιού, ανασηκώστε το μοχλό 1d και μετά σπρώξτε το μοχλό 2a στα αριστερά.

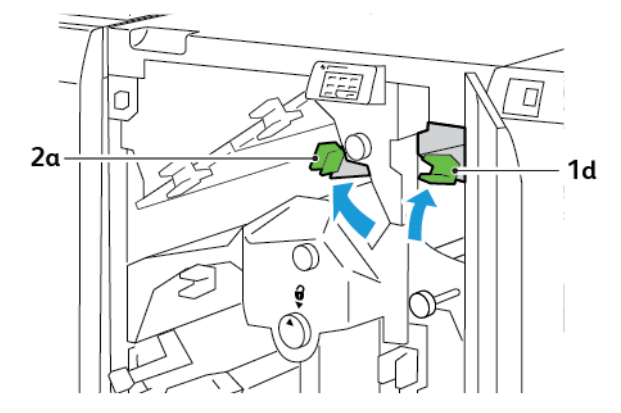

- $\Box$ ∩  $2<sub>b</sub>$
- 7. Περιστρέψτε τη σφαιρική λαβή 2b αριστερόστροφα και μετά αφαιρέστε το μπλοκαρισμένο χαρτί.

8. Επαναφέρετε τους μοχλούς 1d και 2a στις αρχικές τους θέσεις.

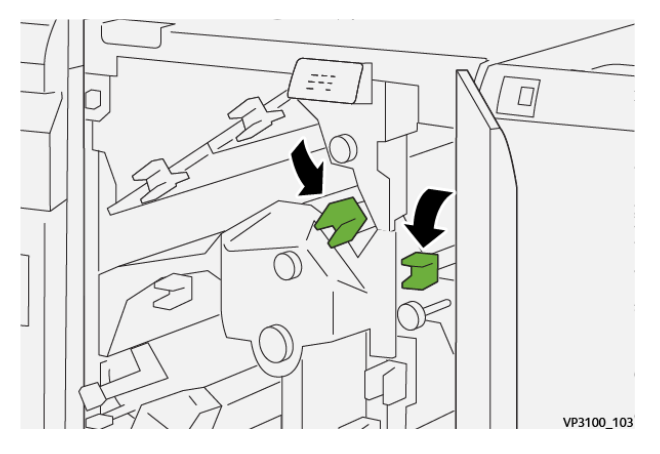

- 9. Κλείστε το επάνω κάλυμμα της μονάδας περικοπής.
- 10. Εάν ένα άλλο μήνυμα εμπλοκής χαρτιού εμφανιστεί στον πίνακα ελέγχου του εκτυπωτή, για να αποκαταστήσετε την εμπλοκή, ακολουθήστε τις οδηγίες στην οθόνη.

## **Αποκατάσταση εμπλοκών χαρτιού από την περιοχή E3 της μονάδας περικοπής**

1. Ανοίξτε το επάνω κάλυμμα της μονάδας περικοπής

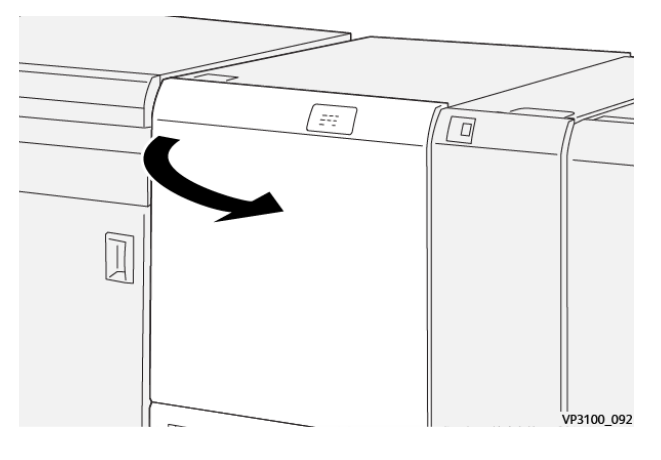

2. Περιστρέψτε τη σφαιρική λαβή 2 αριστερόστροφα και ευθυγραμμίστε το σημάδι που υπάρχει στη σφαιρική λαβή με τη θέση απασφάλισης.

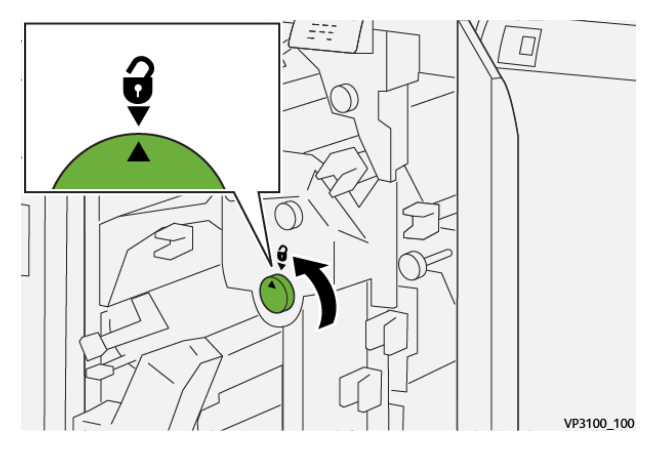

3. Σπρώξτε προς τα κάτω τον μοχλό 2c και μετά αφαιρέστε το μπλοκαρισμένο χαρτί.

 $\mathscr{O}$ Σημείωση: Ελέγξτε πίσω από το επάνω κάλυμμα για τυχόν μπλοκαρισμένο χαρτί που δεν φαίνεται.

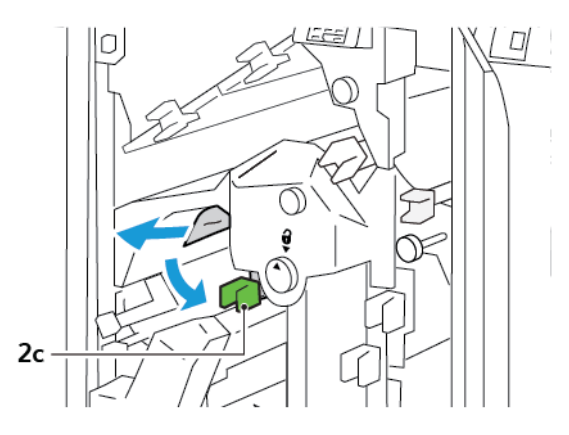

4. Επαναφέρετε το μοχλό 2c στην αρχική του θέση.

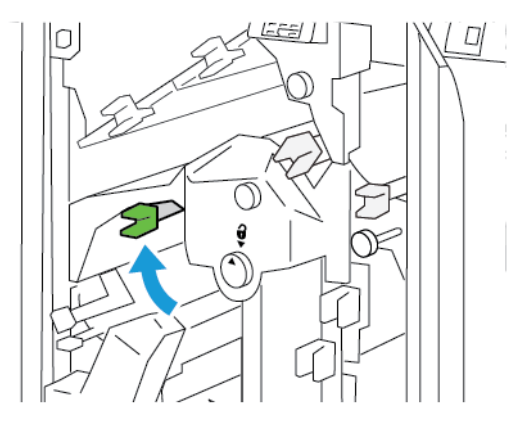

- 5. Κλείστε το επάνω κάλυμμα της μονάδας περικοπής.
- 6. Εάν ένα άλλο μήνυμα εμπλοκής χαρτιού εμφανιστεί στον πίνακα ελέγχου του εκτυπωτή, για να αποκαταστήσετε την εμπλοκή, ακολουθήστε τις οδηγίες στην οθόνη.

#### **Αποκατάσταση εμπλοκών χαρτιού από την περιοχή E4 της μονάδας περικοπής**

1. Ανοίξτε το επάνω κάλυμμα της μονάδας περικοπής

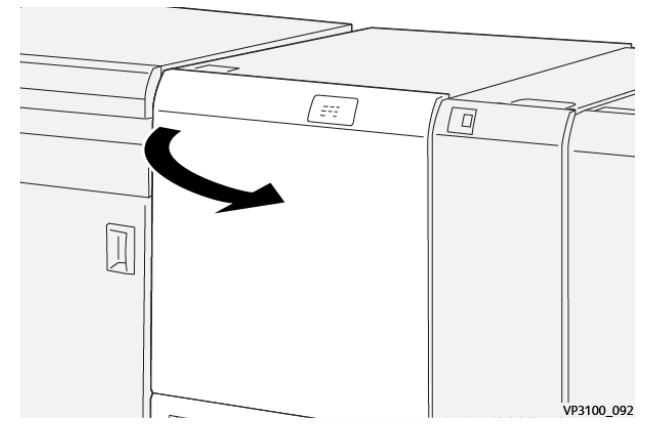

2. Σπρώξτε προς τα κάτω το μοχλό 2c. Τραβήξτε πάνω τον μοχλό 2d. Σπρώξτε τον μοχλό 2e προς τα δεξιά.

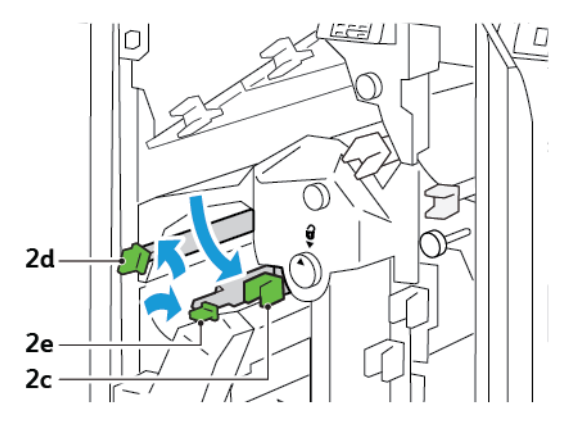

3. Περιστρέψτε τη σφαιρική λαβή 2f δεξιόστροφα και μετά αφαιρέστε το μπλοκαρισμένο χαρτί.

Σημείωση: Για να διορθώσετε μια εμπλοκή χαρτιού, πιάστε την άκρη του χαρτιού και μετά τραβήξτε έξω το φύλλο προσεκτικά.

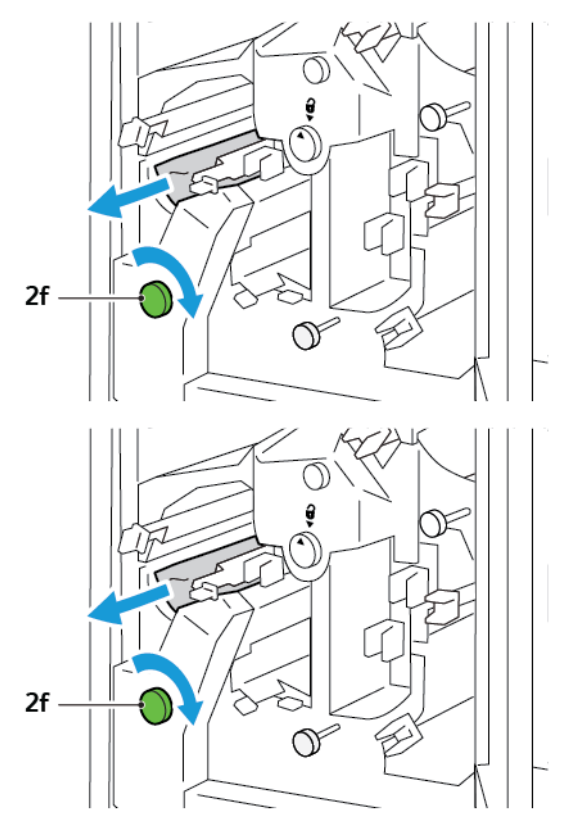

4. Αν δεν μπορείτε να αφαιρέσετε το μπλοκαρισμένο χαρτί εύκολα, πιάστε την άκρη του φύλλου και μετά τραβήξτε έξω το φύλλο προσεκτικά.

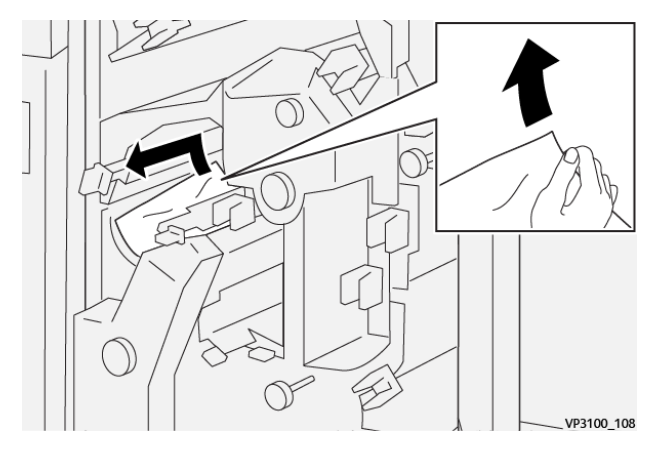

5. Επαναφέρετε τους μοχλούς 2e, 2d και 2c στις αρχικές τους θέσεις.

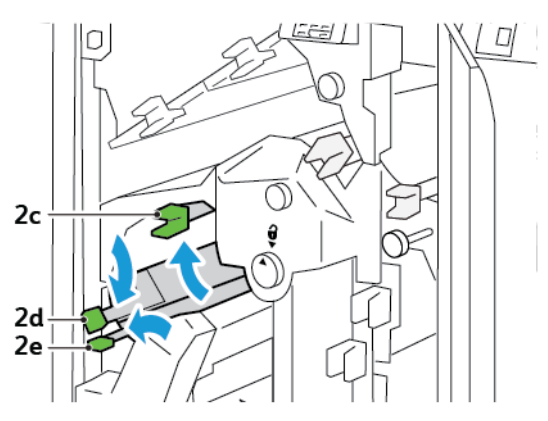

- 6. Κλείστε το επάνω κάλυμμα της μονάδας περικοπής.
- 7. Εάν ένα άλλο μήνυμα εμπλοκής χαρτιού εμφανιστεί στον πίνακα ελέγχου του εκτυπωτή, για να αποκαταστήσετε την εμπλοκή, ακολουθήστε τις οδηγίες στην οθόνη.

#### **Αποκατάσταση εμπλοκών χαρτιού από την περιοχή E5 της μονάδας περικοπής**

1. Ανοίξτε το επάνω κάλυμμα της μονάδας περικοπής

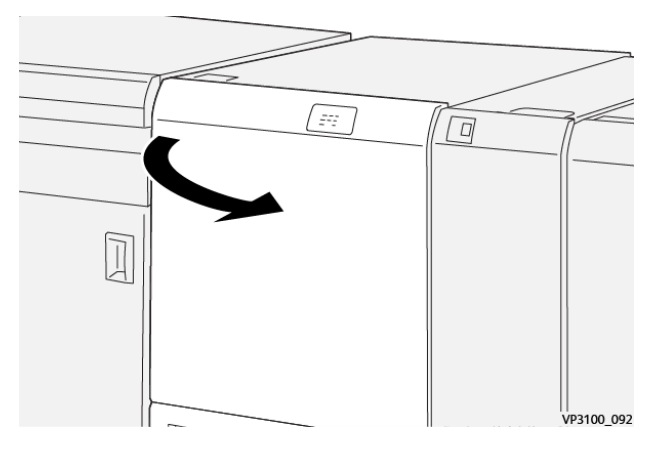

2. Σπρώξτε τον μοχλό 3a προς τα επάνω και δεξιά. Σπρώξτε τον μοχλό 3b προς τα αριστερά.

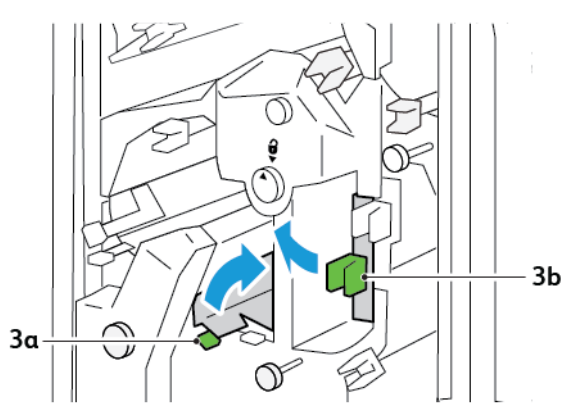

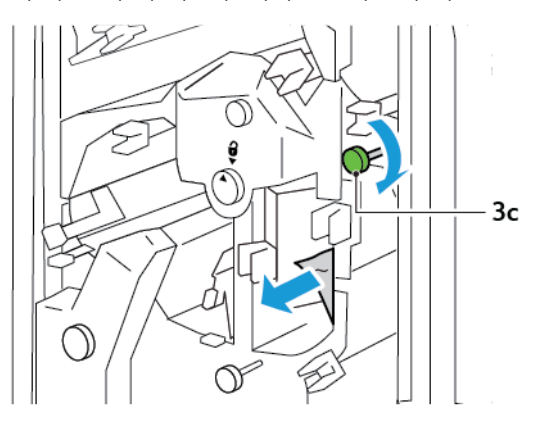

3. Περιστρέψτε τη σφαιρική λαβή 3c δεξιόστροφα και μετά αφαιρέστε το μπλοκαρισμένο χαρτί.

4. Περιστρέψτε τη σφαιρική λαβή 2f αριστερόστροφα και μετά αφαιρέστε το μπλοκαρισμένο χαρτί.

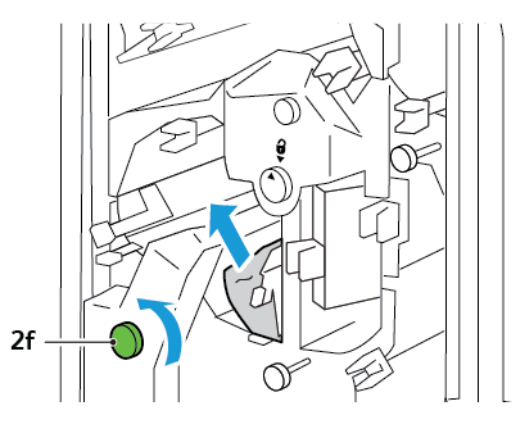

5. Επαναφέρετε τους μοχλούς 3a και 3b στις αρχικές τους θέσεις.

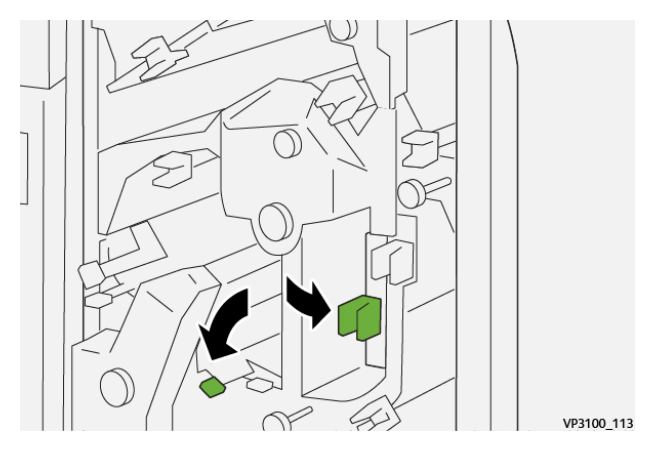

- 6. Κλείστε το επάνω κάλυμμα της μονάδας περικοπής.
- 7. Εάν ένα άλλο μήνυμα εμπλοκής χαρτιού εμφανιστεί στον πίνακα ελέγχου του εκτυπωτή, για να αποκαταστήσετε την εμπλοκή, ακολουθήστε τις οδηγίες στην οθόνη.

#### **Αποκατάσταση εμπλοκών χαρτιού από την περιοχή E6 της μονάδας περικοπής**

1. Ανοίξτε το επάνω κάλυμμα της μονάδας περικοπής

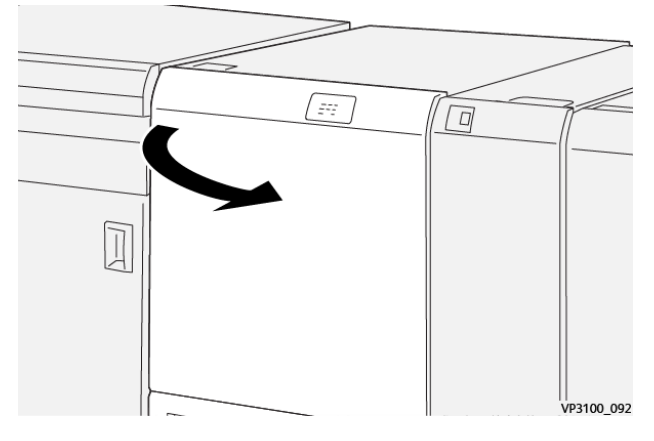

2. Σπρώξτε τον μοχλό 3a προς τα επάνω και δεξιά. Σπρώξτε προς τα κάτω το μοχλό 4b. Ανασηκώστε και μετακινήστε τον μοχλό 4c προς τα δεξιά. Αφαιρέστε το μπλοκαρισμένο χαρτί.

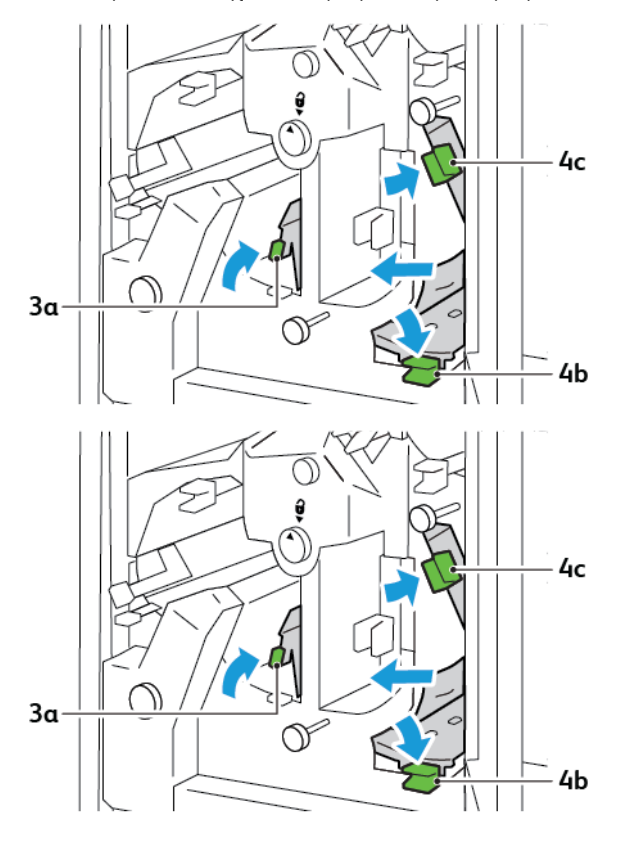

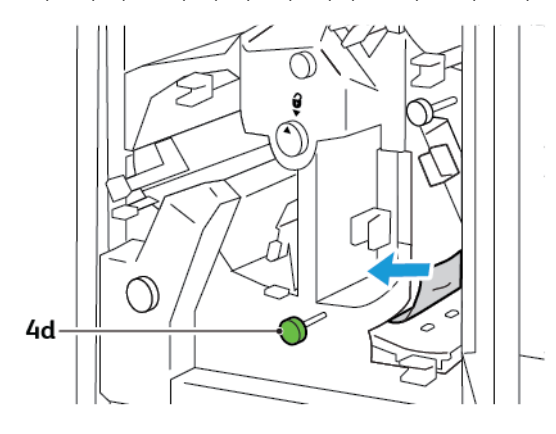

3. Περιστρέψτε τη σφαιρική λαβή 4d αριστερόστροφα και μετά αφαιρέστε το μπλοκαρισμένο χαρτί.

4. Ανασηκώστε και μετακινήστε τον μοχλό 4a προς τα δεξιά, και ενώ κρατάτε τον μοχλό 4a στην ανυψωμένη θέση, περιστρέψτε τη σφαιρική λαβή 2f αριστερόστροφα. Αφαιρέστε το μπλοκαρισμένο χαρτί.

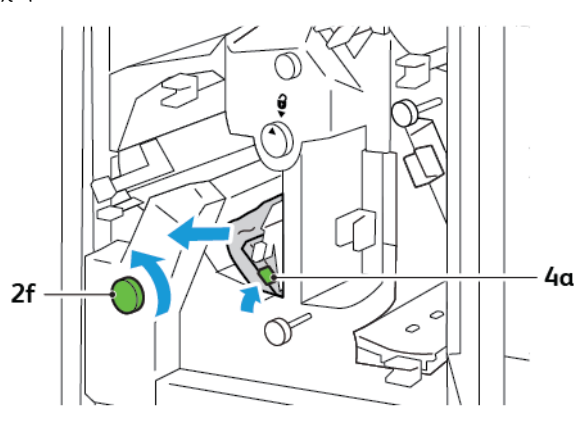

5. Περιστρέψτε τη σφαιρική λαβή 3c δεξιόστροφα και μετά αφαιρέστε το μπλοκαρισμένο χαρτί.

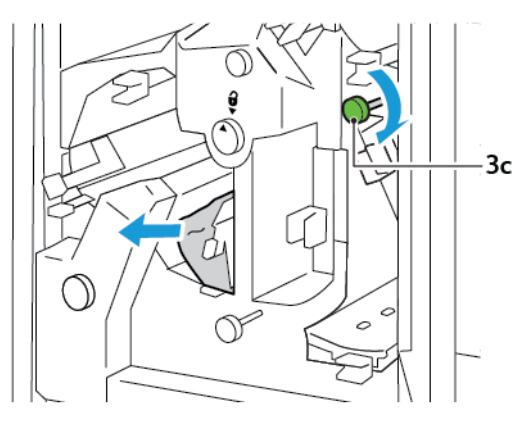

- VP3100\_118
- 6. Επαναφέρετε τους μοχλούς 3a, 4b και 4c στις αρχικές τους θέσεις.

- 7. Κλείστε το επάνω κάλυμμα της μονάδας περικοπής.
- 8. Εάν ένα άλλο μήνυμα εμπλοκής χαρτιού εμφανιστεί στον πίνακα ελέγχου του εκτυπωτή, για να αποκαταστήσετε την εμπλοκή, ακολουθήστε τις οδηγίες στην οθόνη.

#### **Αποκατάσταση εμπλοκών χαρτιού από την περιοχή E7 της μονάδας περικοπής**

1. Ανοίξτε την επάνω θύρα της μονάδας περικοπής.

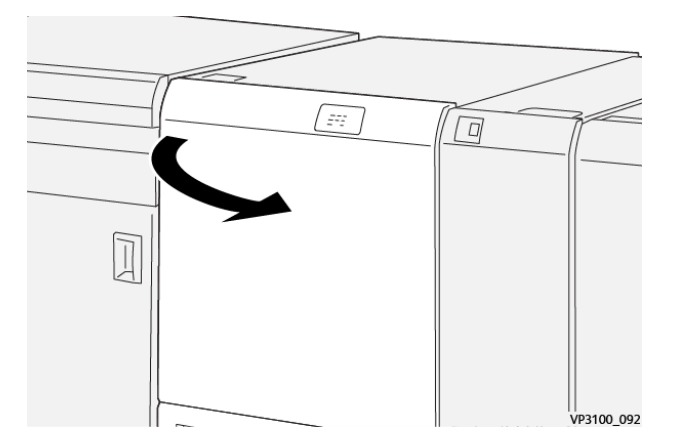

2. Σπρώξτε τον μοχλό 3a προς τα δεξιά. Περιστρέψτε τη σφαιρική λαβή 2f αριστερόστροφα.

Σημείωση: Για να βεβαιωθείτε ότι το χαρτί μετακινείται έξω από τη διαδρομή χαρτιού, περιστρέψτε τη σφαιρική λαβή 2f πέντε ή περισσότερες φορές αριστερόστροφα.

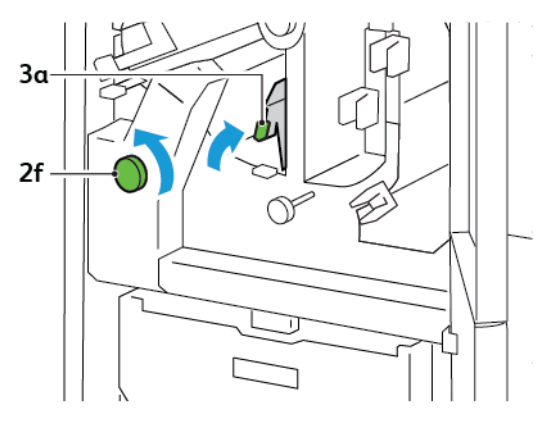

3. Για να καθαρίσετε υπολείμματα, τραβήξτε έξω και σπρώξτε μέσα τον περιέκτη υπολειμμάτων περικοπής τρεις ή περισσότερες φορές.

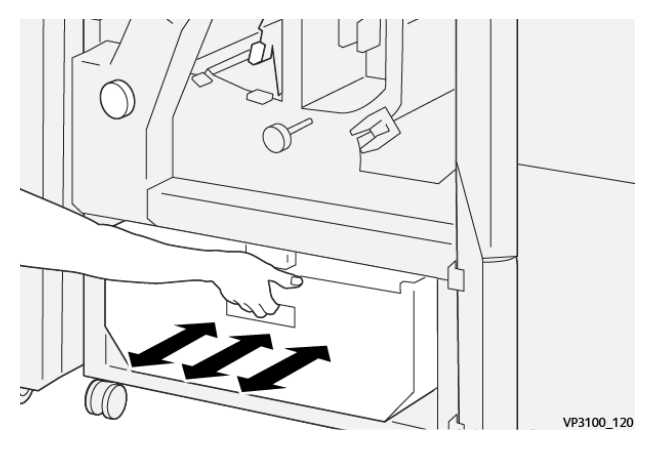

4. Επαναφέρετε το μοχλό 3a στην αρχική του θέση.

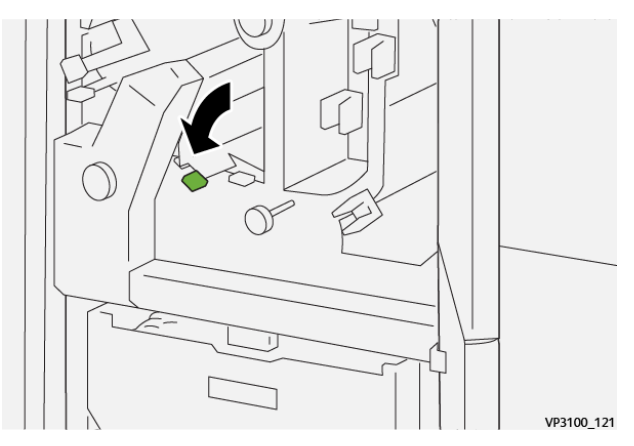

5. Αν η ενδεικτική λυχνία E7 παραμένει αναμμένη, ακολουθήστε τα παρακάτω βήματα:

a. Ανοίξτε την κάτω θύρα.

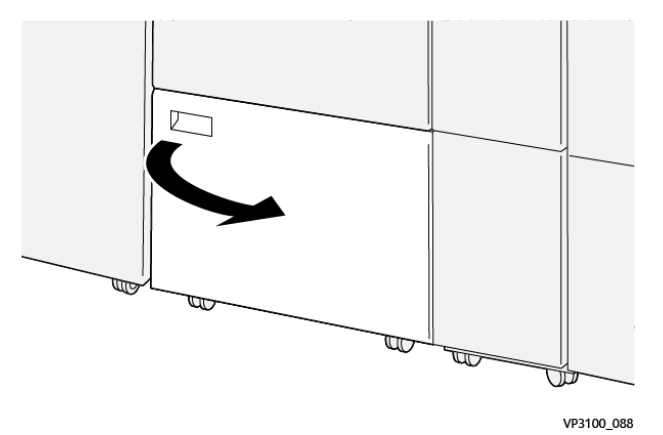

b. Από το εσωτερικό της κάτω θύρας, αφαιρέστε την παρεχόμενη ράβδο καθαρισμού.

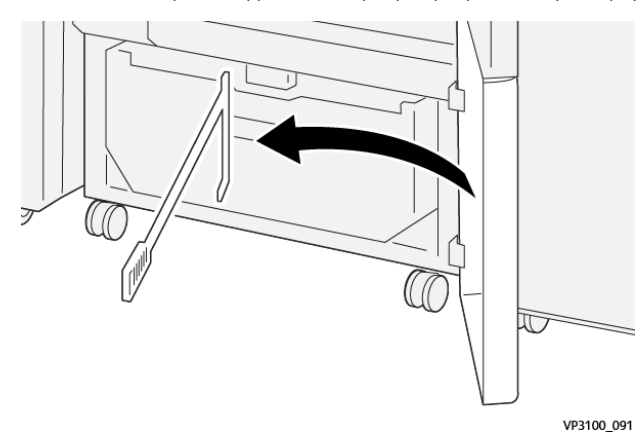

c. Σπρώξτε τον μοχλό 3a προς τα δεξιά. Σπρώξτε τον μοχλό 3d προς τα δεξιά.

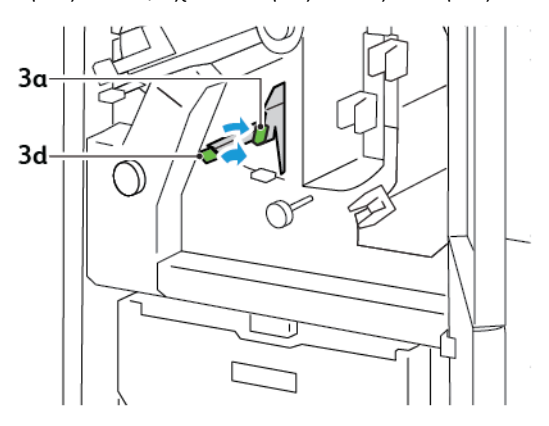

d. Χρησιμοποιήστε τη ράβδο καθαρισμού για να σκουπίσετε τυχόν εναπομείναντα υπολείμματα από το εσωτερικό της μονάδας περικοπής στον περιέκτη υπολειμμάτων.

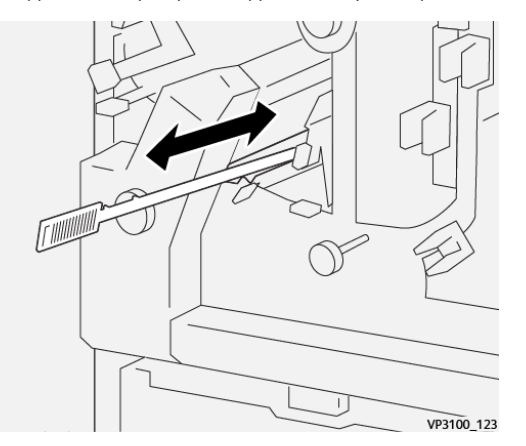

e. Αν δυσκολεύεστε στο σκούπισμα των υπολειμμάτων μέσα από τον περιέκτη υπολειμμάτων, χρησιμοποιήστε τη ράβδο καθαρισμού για να συγκεντρώσετε τα υπολείμματα και μετά αφαιρέστε τα με το χέρι.

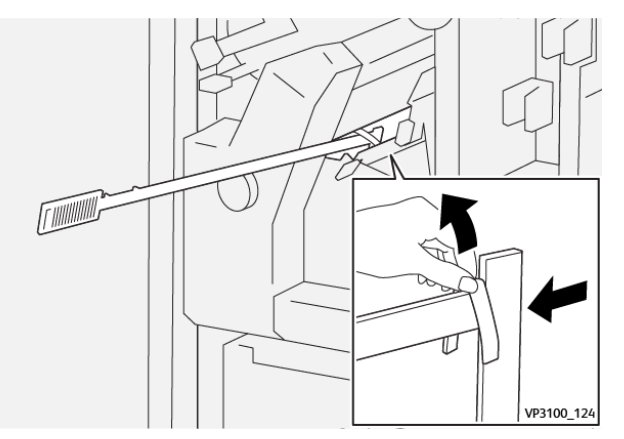

- f. Επαναφέρετε τους μοχλούς 3a και 3d στις αρχικές τους θέσεις.
- 6. Για να διασφαλίσετε ότι θα αφαιρέσετε όλα τα υπολείμματα και θραύσματα, ειδικά κάτω από το πλαίσιο, χρησιμοποιήστε τη ράβδο καθαρισμού για να αφαιρέσετε εναπομείναντα υπολείμματα από το εσωτερικό της μονάδας περικοπής.

Σημείωση: Για πληροφορίες, ανατρέξτε στην ενότητα Άδειασμα του περιέκτη [υπολειμμάτων](#page-259-1) της μονάδας πτύχωσης και [περικοπής](#page-259-1) δύο πλευρών.

- 7. Κλείστε την επάνω και την κάτω θύρα της μονάδας περικοπής.
- 8. Εάν ένα άλλο μήνυμα εμπλοκής χαρτιού εμφανιστεί στον πίνακα ελέγχου του εκτυπωτή, για να αποκαταστήσετε την εμπλοκή, ακολουθήστε τις οδηγίες στην οθόνη.

#### **ΜΗΝΎΜΑΤΑ ΣΦΑΛΜΆΤΩΝ ΓΙΑ ΤΗ ΜΟΝΆΔΑ ΠΤΎΧΩΣΗΣ ΚΑΙ ΠΕΡΙΚΟΠΉΣ ΔΎΟ ΠΛΕΥΡΏΝ**

Όταν προκύπτουν σφάλματα, όπως εμπλοκή χαρτιού, ανοιχτή θύρα ή κάλυμμα, ή κάποια δυσλειτουργία του εκτυπωτή, ο εκτυπωτής διακόπτει την εκτύπωση. Για να επιλύσετε το σφάλμα, ακολουθήστε τις οδηγίες στην οθόνη. Εάν παρουσιαστούν σφάλματα σε πολλές θέσεις, ο πίνακας ελέγχου εμφανίζει τις θέσεις και τις διορθωτικές ενέργειες.

Ο κωδικός E που εμφανίζεται στο μήνυμα σφάλματος υποδεικνύει την ενδεικτική λυχνία σφάλματος που έχει ανάψει στον πίνακα ελέγχου της μονάδας πτύχωσης και περικοπής δύο πλευρών.

#### **Πληροφορίες κωδικών βλάβης για τη μονάδα πτύχωσης και περικοπής δύο πλευρών**

Οι κωδικοί βλάβης που αρχίζουν με τους τριψήφιους αριθμούς 012, 013, 014, 024 ή 028 προσδιορίζουν βλάβες της μονάδας πτύχωσης και περικοπής δύο πλευρών.

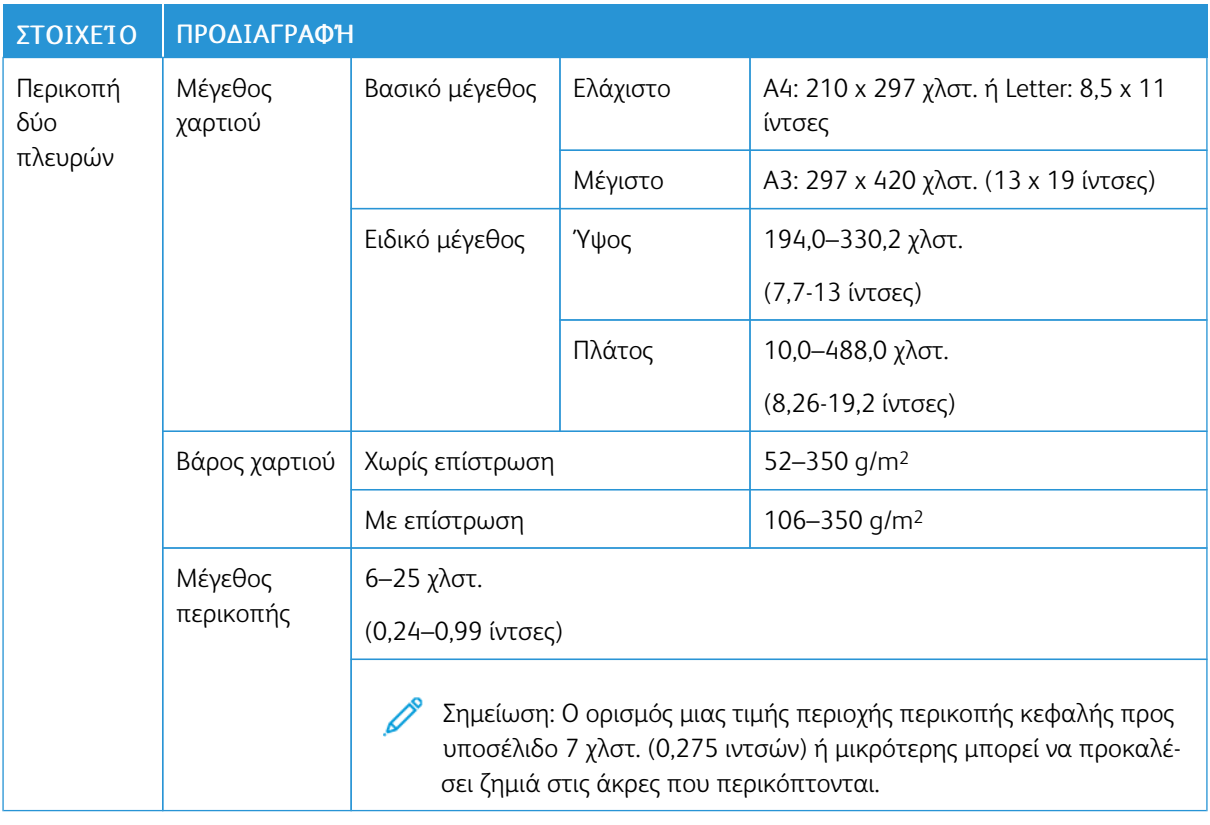

## <span id="page-280-0"></span>Προδιαγραφές της μονάδας πτύχωσης και περικοπής δύο πλευρών

Μονάδα πτύχωσης και [περικοπής](#page-256-0) δύο πλευρών

# <span id="page-282-0"></span>Μονάδα δίπλωσης C/Z

## Αυτό το παράρτημα περιέχει:

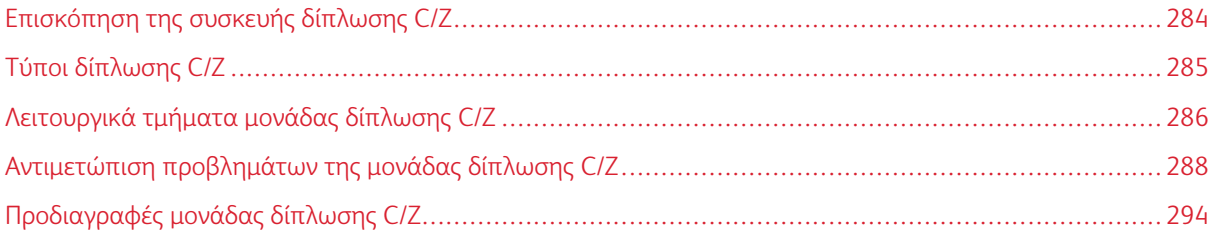

## <span id="page-283-0"></span>Επισκόπηση της συσκευής δίπλωσης C/Z

Σημείωση: Η συσκευή δίπλωσης C/Z είναι διαθέσιμη μόνο με έναν από τους προαιρετικούς τελικούς επεξεργαστές Production Ready (PR). Για πληροφορίες, ανατρέξτε στην ενότητα [Επισκόπηση](#page-295-0) των τελικών [επεξεργαστών](#page-295-0) Production Ready.

Η συσκευή δίπλωσης C/Z είναι μια προαιρετική μονάδα τελικής επεξεργασίας που παρέχει έξοδο δίπλωσης C και δίπλωσης Z για μέσα εκτύπωσης 210 x 297 χλστ. (8,5 x 11 ίντσες) και 297 x 432 χλστ. (11 x 17 ίντσες).

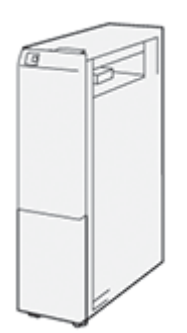

Η λειτουργία "Δίπλωση" παράγει διπλωμένη έξοδο.

- Για εργασίες δικτυακής εκτύπωσης, από το πρόγραμμα οδήγησης εκτύπωσης, μετά επιλέξτε τη λειτουργία Δίπλωση.
- Για εργασίες αντιγραφής και σάρωσης, από τον σαρωτή, επιλέξτε τη λειτουργία Δίπλωση.

 $\mathscr{O}$ Σημείωση: Οι εργασίες αντιγραφής και σάρωσης είναι δυνατό να εφαρμοστούν μόνο αν ο εκτυπωτής περιλαμβάνει σαρωτή.

- Για να χρησιμοποιήσετε τη λειτουργία Δίπλωση, βεβαιωθείτε ότι ο προσανατολισμός των εγγράφων είναι με τροφοδοσία μικρής πλευράς (SEF).
- Επιλέξτε έναν δίσκο που περιέχει μέσα εκτύπωσης με προσανατολισμό SEF.
- Διατίθενται τρία είδη δίπλωσης: Δίπλωση C, Δίπλωση Z και Δίπλωση Z μισού φύλλου.

## <span id="page-284-0"></span>Τύποι δίπλωσης C/Z

#### Δίπλωση C

Το είδος Δίπλωση C αφορά σε δύο διπλώσεις με τις οποίες δημιουργείται έξοδος δύο τμημάτων.

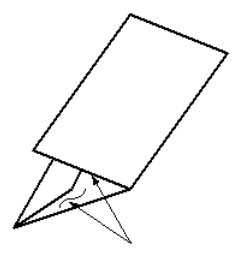

#### Δίπλωση Z

Το είδος Δίπλωση Z αφορά σε δύο διπλώσεις αντίθετης κατεύθυνσης, το αποτέλεσμα των οποίων είναι κάτι σαν βεντάλια.

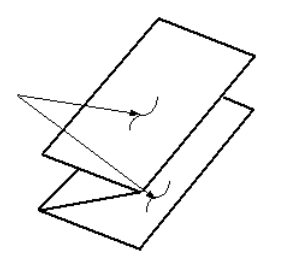

#### Δίπλωση Z μισού φύλλου με διάτρηση 3 οπών

Όπως και μια κανονική δίπλωση Z, η δίπλωση Ζ μισού φύλλου διαθέτει δύο πτυχές διπλωμένες σε αντίθετες κατευθύνσεις. Η διαφορά ανάμεσα στην κανονική Δίπλωση "Z" και στη Δίπλωση "Z" μισού φύλλου είναι ότι στη Δίπλωση "Z" μισού φύλλου δεν προκύπτουν ίσα τμήματα. Οι δύο πτυχώσεις είναι άνισες, οπότε το ένα άκρο της δίπλωσης Z μισού φύλλου έχει μακρύτερο άκρο. Σε αυτό το μακρύτερο άκρο μπορεί να γίνει συρραφή ή να ανοίξουν οπές.

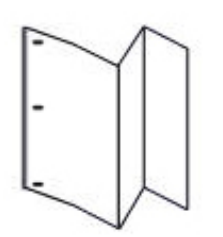

## <span id="page-285-0"></span>Λειτουργικά τμήματα μονάδας δίπλωσης C/Z

 $\mathscr{O}$ Σημείωση: Για αναλυτικές πληροφορίες σχετικά με τη λειτουργία δίπλωσης, ανατρέξτε στο θέμα *Ρύθμιση θέσης δίπλωσης* στο *System Administrator Guide (Οδηγός διαχειριστή συστήματος) του Xerox® PrimeLink™ C9065/C9070*.

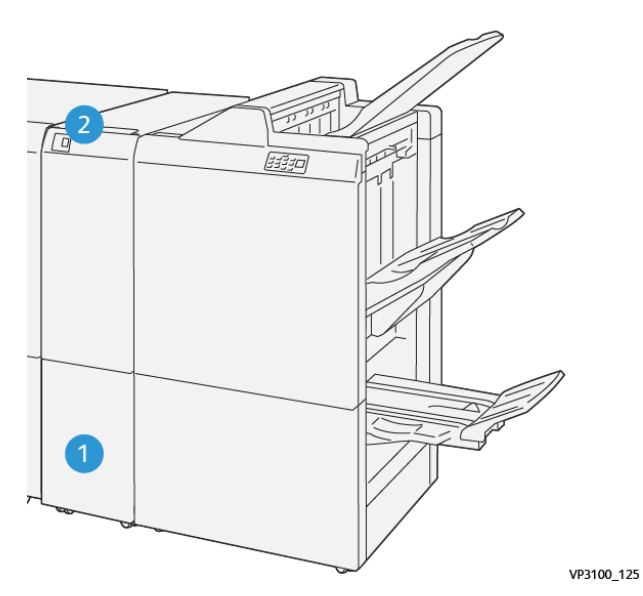

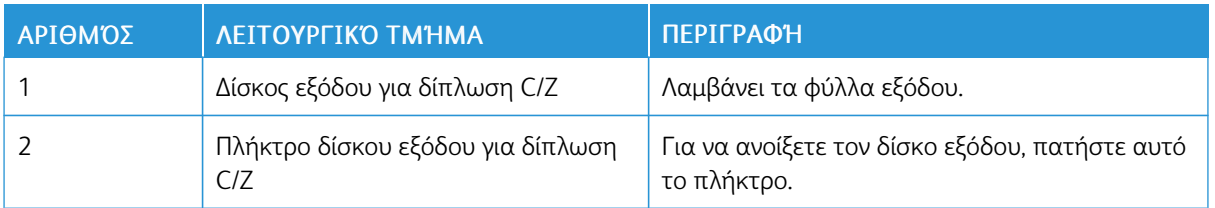

#### **ΈΞΟΔΟΣ ΔΊΠΛΩΣΗΣ C/Z**

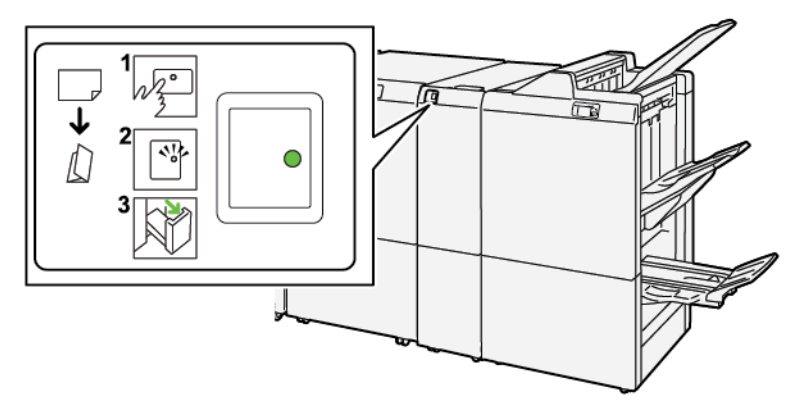

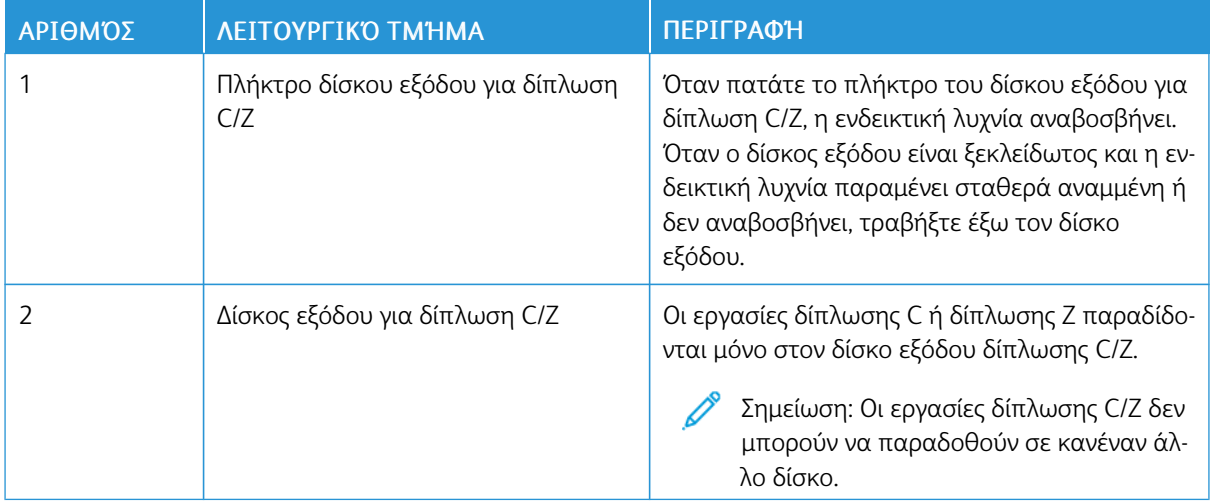

## <span id="page-287-0"></span>Αντιμετώπιση προβλημάτων της μονάδας δίπλωσης C/Z

#### **ΕΜΠΛΟΚΈΣ ΧΑΡΤΙΟΎ ΣΤΗ ΣΥΣΚΕΥΉ ΔΊΠΛΩΣΗΣ C/Z**

Όταν ο εκτυπωτής σταματήσει να εκτυπώνει, ανατρέξτε στις παρακάτω πληροφορίες:

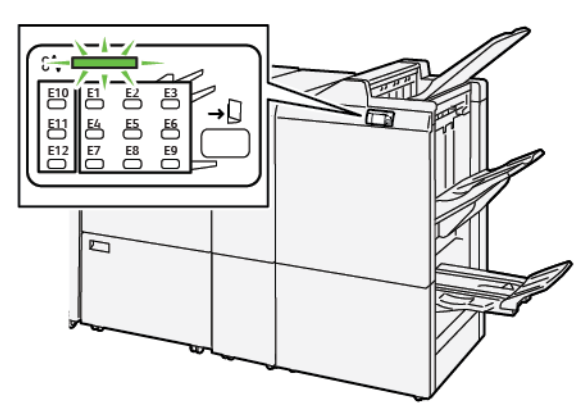

- Ο εκτυπωτής διακόπτει την εκτύπωση και ένα μήνυμα σφάλματος εμφανίζεται στον πίνακα ελέγχου του εκτυπωτή.
- Το μήνυμα σφάλματος παρέχει μια εικόνα που παρουσιάζει τη θέση του σφάλματος και διορθωτικές ενέργειες για την αποκατάσταση του σφάλματος.
- Εμπλοκές χαρτιού μπορεί να παρουσιαστούν σε πολλαπλές περιοχές του εκτυπωτή και σε οποιεσδήποτε προαιρετικές μονάδες που είναι συνδεδεμένες στον εκτυπωτή. Όταν παρουσιαστούν εμπλοκές σε πολλαπλές περιοχές, η εικόνα γραφικών αλλάζει για να υποδείξει τις πολλαπλές θέσεις και τις διορθωτικές ενέργειες.
- Εάν ένα σφάλμα παρουσιαστεί με τη συσκευή δίπλωσης C/Z, μια ενδεικτική λυχνία ανάβει στον πίνακας ελέγχου του τελικού επεξεργαστή PR. Η ενδεικτική λυχνία δείχνει την περιοχή στη συσκευή δίπλωσης όπου το σφάλμα παρουσιάστηκε.

Ανατρέχετε πάντα στις παρακάτω πληροφορίες όταν αποκαθιστάτε εμπλοκές χαρτιού:

- Όταν αφαιρέσετε το μπλοκαρισμένο χαρτί, μην απενεργοποιήσετε τον εκτυπωτή. Μπορείτε να αφαιρέσετε το μπλοκαρισμένο χαρτί με τον εκτυπωτή να εξακολουθεί να είναι ενεργοποιημένος. Όταν απενεργοποιήσετε τον εκτυπωτή, όλες οι πληροφορίες που είναι αποθηκευμένες στη μνήμη του συστήματος θα διαγραφούν.
- Προτού συνεχίσετε τις εργασίες εκτύπωσης, αποκαταστήστε όλες τις εμπλοκές χαρτιού.
- Για να αποφύγετε τα ελαττώματα στην εκτύπωση, μην αγγίζετε τα λειτουργικά τμήματα στο εσωτερικό του εκτυπωτή.
- Προτού συνεχίσετε με τις εργασίες εκτύπωσης, βεβαιωθείτε ότι αφαιρέσατε όλο το μπλοκαρισμένο χαρτί, συμπεριλαμβανομένων τυχόν μικρών σκισμένων κομματιών χαρτιού.
- Αφαιρέστε προσεκτικά το χαρτί για να μην το σκίσετε. Εάν το χαρτί είναι σκισμένο, βεβαιωθείτε ότι έχετε αφαιρέσει όλα τα σκισμένα κομμάτια χαρτιού.
- Αφού αποκαταστήσετε τις εμπλοκές χαρτιού, κλείστε όλες τις θύρες και τα καλύμματα. Ο εκτυπωτής δεν μπορεί να εκτυπώσει όταν οι θύρες ή τα καλύμματα είναι ανοιχτά.
- Αφού αποκαταστήσετε μια εμπλοκή χαρτιού, η εκτύπωση συνεχίζεται αυτόματα από την κατάσταση που βρισκόταν προτού προκύψει η εμπλοκή χαρτιού.
- Εάν δεν αποκαταστήσετε όλες τις εμπλοκές χαρτιού, ένα μήνυμα σφάλματος συνεχίζει να εμφανίζεται στον πίνακα ελέγχου του εκτυπωτή. Για να αποκαταστήσετε τυχόν υπόλοιπες εμπλοκές χαρτιού, ανατρέξτε στον πίνακα ελέγχου του εκτυπωτή για οδηγίες και πληροφορίες.

#### **Αποκατάσταση εμπλοκών χαρτιού από την περιοχή E10 της συσκευής δίπλωσης**

1. Ανοίξτε την μπροστινή θύρα της συσκευής δίπλωσης.

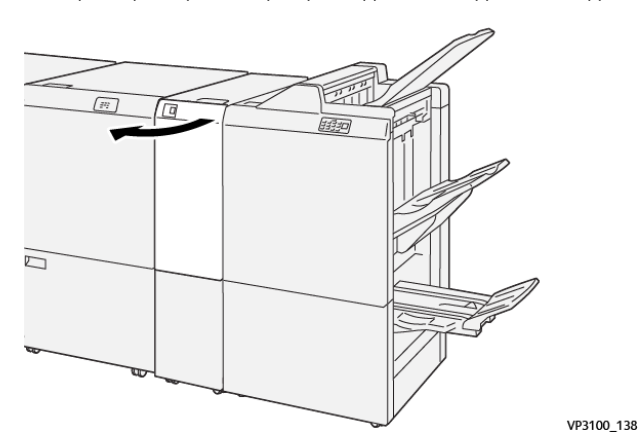

2. Τραβήξτε πάνω τον μοχλό 2a. Σπρώξτε τον μοχλό 2b προς τα αριστερά. Αφαιρέστε το μπλοκαρισμένο χαρτί.

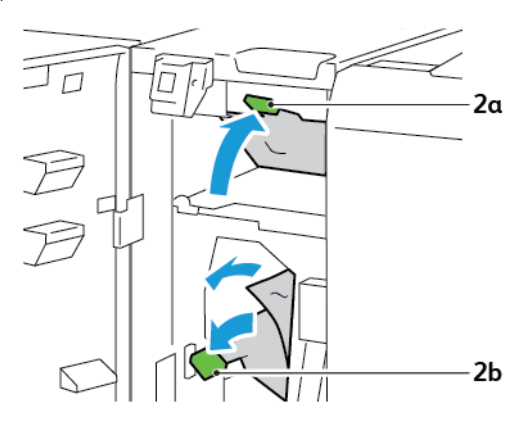

- $\sqrt{2}$  $\triangleright$ VP3100\_130
- 3. Σπρώξτε τον μοχλό 2b προς τα δεξιά. Σπρώξτε προς τα κάτω το μοχλό 2a.

- 4. Κλείστε την μπροστινή θύρα της μονάδας δίπλωσης.
- 5. Εάν ένα μήνυμα σφάλματος σχετικά με περισσότερες εμπλοκές χαρτιού εμφανιστεί στον πίνακα ελέγχου, για να αποκαταστήσετε τις εμπλοκές, ακολουθήστε τις οδηγίες στην οθόνη.

#### **Αποκατάσταση εμπλοκών χαρτιού από την περιοχή E11 της συσκευής δίπλωσης**

1. Ανοίξτε την μπροστινή θύρα της συσκευής δίπλωσης.

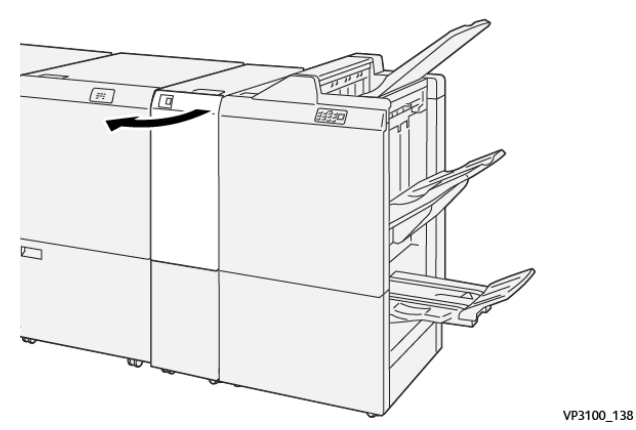

2. Τραβήξτε τον μοχλό 2g προς τα δεξιά και μετά περιστρέψτε τη σφαιρική λαβή 2c αριστερόστροφα. Αφαιρέστε το μπλοκαρισμένο χαρτί.

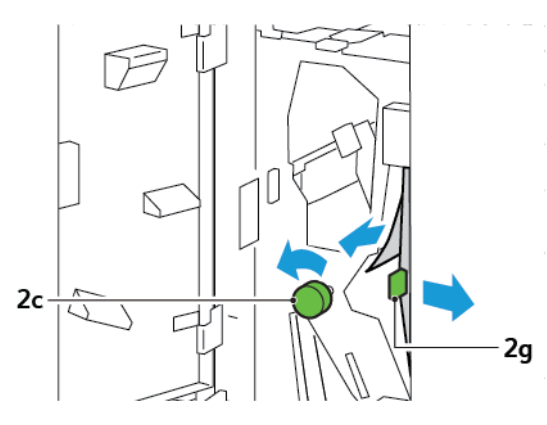

3. Σπρώξτε τον μοχλό 2g στην αρχική του θέση.

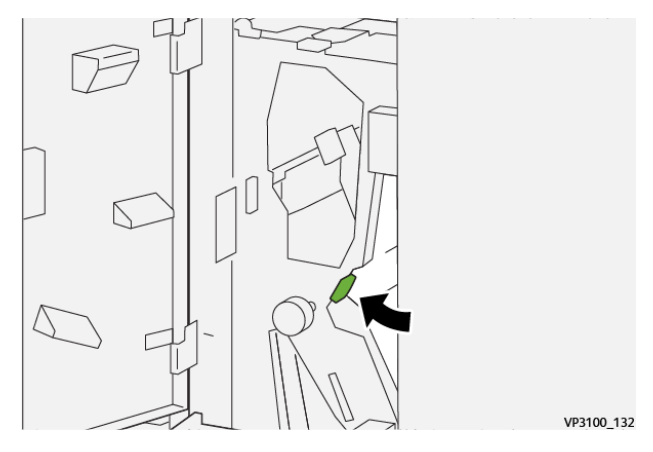

- 4. Κλείστε την μπροστινή θύρα της μονάδας δίπλωσης.
- 5. Εάν ένα μήνυμα του πίνακα ελέγχου εμφανιστεί σχετικά με περισσότερες εμπλοκές χαρτιού, για να αποκαταστήσετε τις εμπλοκές, ακολουθήστε τις οδηγίες στην οθόνη.

## **Αποκατάσταση εμπλοκών χαρτιού από την περιοχή E12 της συσκευής δίπλωσης**

1. Ανοίξτε την μπροστινή θύρα της συσκευής δίπλωσης C/Z.

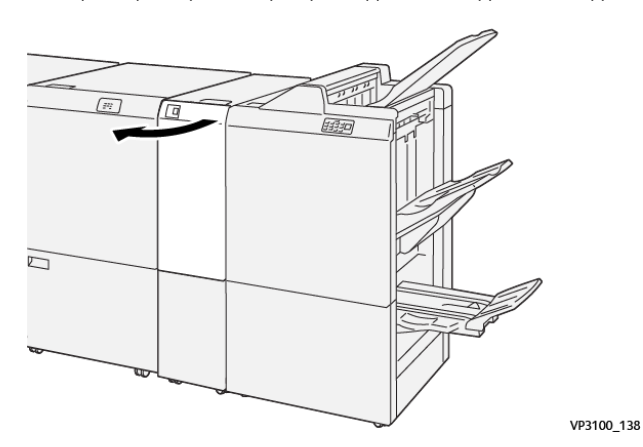

2. Τραβήξτε έξω τον δίσκο εξόδου δίπλωσης C/Z 2d.

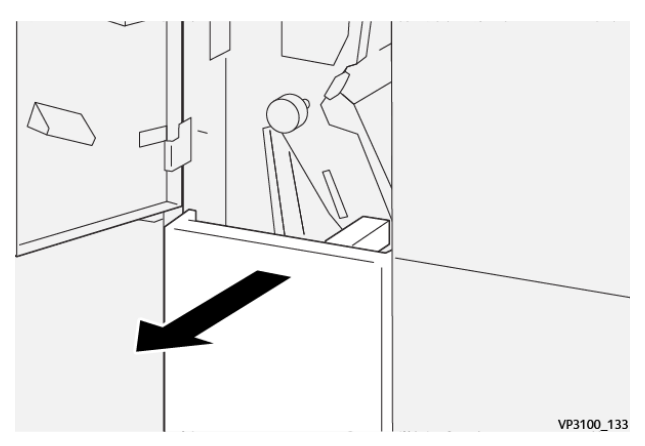

3. Για να αφαιρέσετε το μπλοκαρισμένο χαρτί από την επάνω περιοχή, σπρώξτε το μοχλό 2e προς τα δεξιά και μετά αφαιρέστε το μπλοκαρισμένο χαρτί. Αν χρειάζεται, περιστρέψτε τη σφαιρική λαβή 2c αριστερόστροφα και μετά αφαιρέστε το μπλοκαρισμένο χαρτί. Επαναφέρετε το μοχλό 2e στην αρχική του θέση.

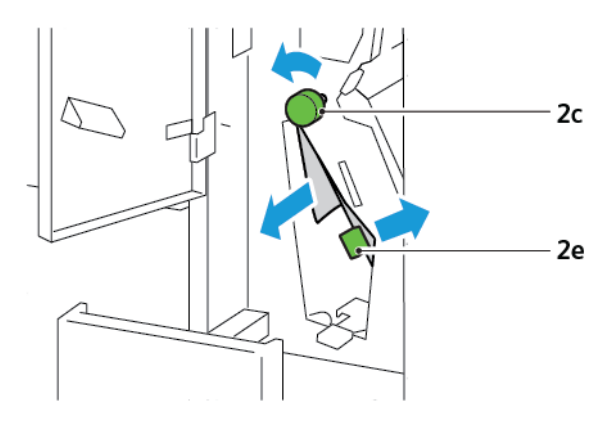

4. Για να αφαιρέσετε το μπλοκαρισμένο χαρτί από την κάτω περιοχή, ανασηκώστε το μοχλό 2f και μετά αφαιρέστε το μπλοκαρισμένο χαρτί. Αν χρειάζεται, περιστρέψτε τη σφαιρική λαβή 2c αριστερόστροφα και μετά αφαιρέστε το μπλοκαρισμένο χαρτί. Επαναφέρετε το μοχλό 2f στην αρχική του θέση.

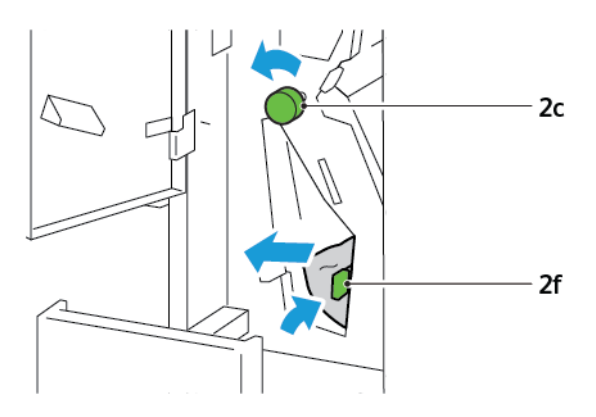

5. Σπρώξτε τον δίσκο εξόδου δίπλωσης C/Z 2d τελείως μέσα.

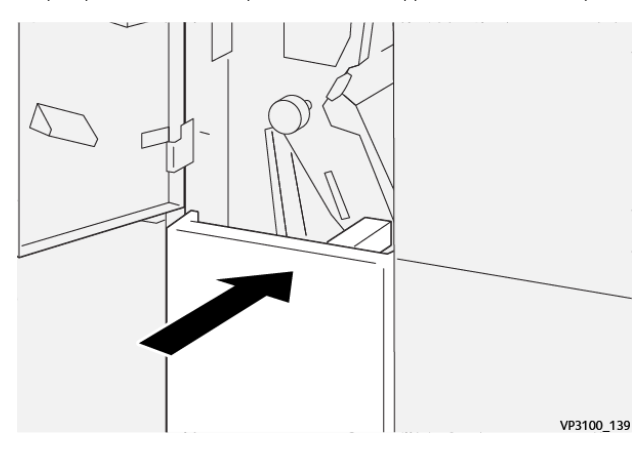

- 6. Κλείστε την μπροστινή θύρα της μονάδας δίπλωσης C/Z.
- 7. Εάν ένα μήνυμα του πίνακα ελέγχου εμφανιστεί σχετικά με περισσότερες εμπλοκές χαρτιού, για να αποκαταστήσετε τις εμπλοκές, ακολουθήστε τις οδηγίες στην οθόνη.

#### **ΜΗΝΎΜΑΤΑ ΣΦΑΛΜΆΤΩΝ ΓΙΑ ΤΗ ΣΥΣΚΕΥΉ ΔΊΠΛΩΣΗΣ C/Z**

Όταν προκύπτουν σφάλματα, όπως εμπλοκή χαρτιού, ανοιχτή θύρα ή κάλυμμα, ή κάποια δυσλειτουργία του εκτυπωτή, ο εκτυπωτής διακόπτει την εκτύπωση. Για να επιλύσετε το σφάλμα, ακολουθήστε τις οδηγίες στην οθόνη. Εάν παρουσιαστούν σφάλματα σε πολλές θέσεις, ο πίνακας ελέγχου εμφανίζει τις θέσεις και τις διορθωτικές ενέργειες.

Ο κωδικός E που εμφανίζεται στο μήνυμα σφάλματος υποδεικνύει την ενδεικτική λυχνία σφάλματος που έχει ανάψει στον πίνακα ελέγχου της συσκευής δίπλωσης C/Z.

#### **Πληροφορίες κωδικών σφαλμάτων για τη συσκευή δίπλωσης C/Z**

Οι κωδικοί σφαλμάτων που αρχίζουν με τους τριψήφιους αριθμούς 012 ή 013 προσδιορίζουν βλάβες της συσκευής δίπλωσης C/Z.

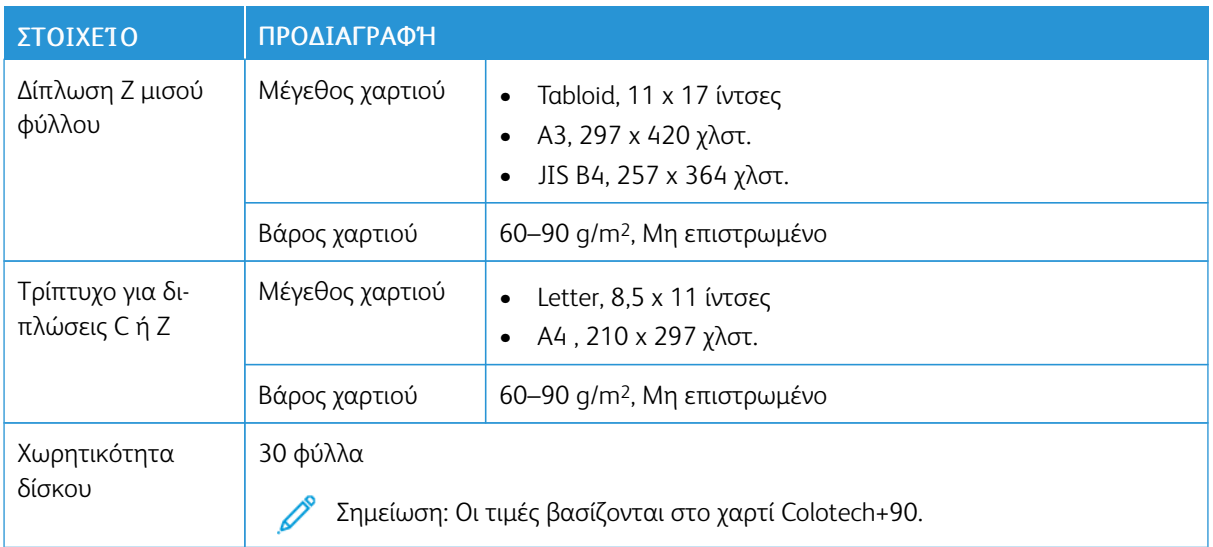

# Προδιαγραφές μονάδας δίπλωσης C/Z

# <span id="page-294-0"></span>Τελικοί επεξεργαστές Production Ready

# Αυτό το παράρτημα περιέχει:

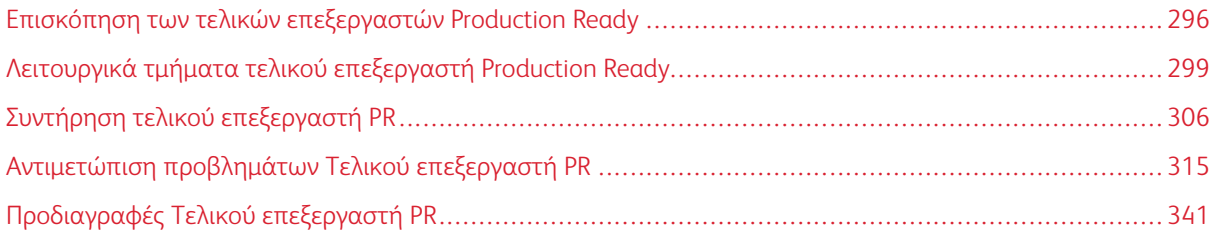

# <span id="page-295-0"></span>Επισκόπηση των τελικών επεξεργαστών Production Ready

Τρεις τελικοί επεξεργαστές Production Ready (PR) διατίθενται μαζί με τον εκτυπωτή σας:

- Τελικός επεξεργαστής έτοιμος για παραγωγή
- Τελικός επεξεργαστής δημιουργίας φυλλαδίων έτοιμος για παραγωγή
- Τελικός επεξεργαστής Production Ready (PR) Plus

Σημείωση: Οι προαιρετικοί τελικοί επεξεργαστές απαιτούν τη Μονάδα διασύνδεσης αποκύρτωσης.

Σημείωση: Στο παρόν κεφάλαιο, ο Τελικός επεξεργαστής PR ή ο Τελικός επεξεργαστής PR με Δημιουργό φυλλαδίων και ο Τελικός επεξεργαστής PR Plus αναφέρονται απλά ως Τελικός επεξεργαστής. Τυχόν διαφορές μεταξύ των τριών τελικών επεξεργαστών διακρίνονται από το συγκεκριμένο όνομα του τελικού επεξεργαστή.

Οι τελικοί επεξεργαστές PR παρέχουν τις παρακάτω δυνατότητες:

- Χειρισμός μέσων εκτύπωσης που είναι μικρότερα από A5 ή 148 x 210 χλστ. (5,8 x 8,3 ίντσες)
- Συρραφή έως και 35 φύλλων επιστρωμένου χαρτιού
- Χειρισμός χαρτιού μεγάλου μεγέθους με μέγιστο μέγεθος 330,2 x 488 χλστ. (13 x 19,2 ίντσες)

Η συσκευή τελικού επεξεργαστή PR Plus τροφοδοτεί το παραγόμενο μέσο εκτύπωσης από τον εκτυπωτή και τα συνδεδεμένα εξαρτήματα τελικής επεξεργασίας σε μια μονάδα Document Finishing Architecture (DFA) τρίτου κατασκευαστή.

Σημείωση: Η προαιρετική συσκευή δίπλωσης C/Z είναι διαθέσιμη μόνο με τον Τελικό επεξεργαστή PR και τον Τελικό επεξεργαστή PR με Δημιουργό φυλλαδίων.

# **ΤΕΛΙΚΌΣ ΕΠΕΞΕΡΓΑΣΤΉΣ ΈΤΟΙΜΟΣ ΓΙΑ ΠΑΡΑΓΩΓΉ**

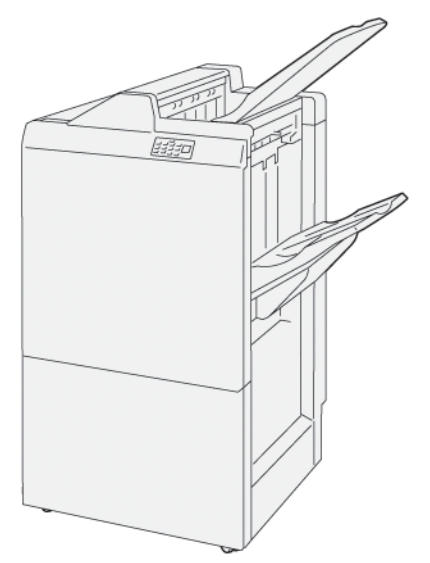

Ο PR Τελικός επεξεργαστής:

- Δύο δίσκοι εξόδου: Επάνω δίσκος και Δίσκος ταξινομητή
- Συρραπτικό
- Προαιρετική βασική συσκευή διάτρησης

#### **ΤΕΛΙΚΌΣ ΕΠΕΞΕΡΓΑΣΤΉΣ ΔΗΜΙΟΥΡΓΊΑΣ ΦΥΛΛΑΔΊΩΝ ΈΤΟΙΜΟΣ ΓΙΑ ΠΑΡΑΓΩΓΉ**

Ο Τελικός επεξεργαστής με δημιουργό φυλλαδίων Production Ready (PR) παρέχει όλες τις ίδιες λειτουργίες με τον τελικό επεξεργαστή PR. Ο Τελικός επεξεργαστής με δημιουργό φυλλαδίων Production Ready (PR) διαθέτει δύο πρόσθετες λειτουργίες που τον διαφοροποιούν από τον PR Τελικό επεξεργαστή. Οι λειτουργίες είναι η δυνατότητα για δημιουργία φυλλαδίων με συρραφή ράχης αυτόματα, έως και 25 φύλλων, καθώς και δίπτυχο το οποίο αποκαλείται επίσης μονή δίπλωση.

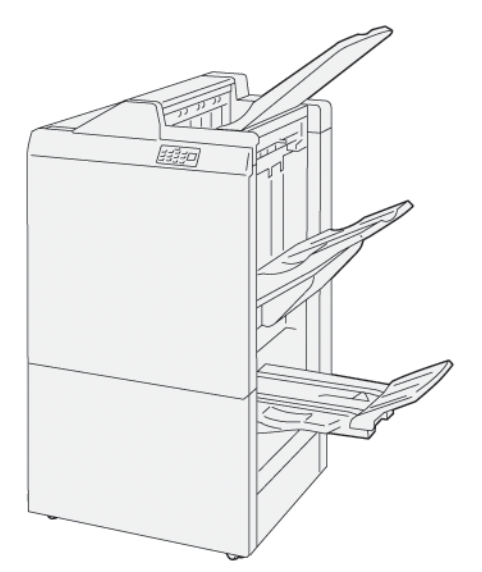

Ο PR Τελικός επεξεργαστής:

- Τρεις δίσκοι εξόδου: Επάνω δίσκος, Δίσκος ταξινομητή, Δίσκος εξόδου φυλλαδίων
- Μονάδα δημιουργού φυλλαδίων
- Συρραπτικό
- Προαιρετική βασική συσκευή διάτρησης

#### **ΤΕΛΙΚΌΣ ΕΠΕΞΕΡΓΑΣΤΉΣ PRODUCTION READY (PR) PLUS**

Ο Τελικός επεξεργαστής Plus Production Ready (PR) περιλαμβάνει τα ίδια χαρακτηριστικά και λειτουργίες με τον τελικό επεξεργαστή PR. Ο Τελικός επεξεργαστής PR Plus λειτουργεί ως διασύνδεση για τη μεταφορά χαρτιού μεταξύ του εκτυπωτή και οποιασδήποτε μονάδας τελικής επεξεργασίας τρίτου κατασκευαστή που είναι συνδεδεμένη στον εκτυπωτή.

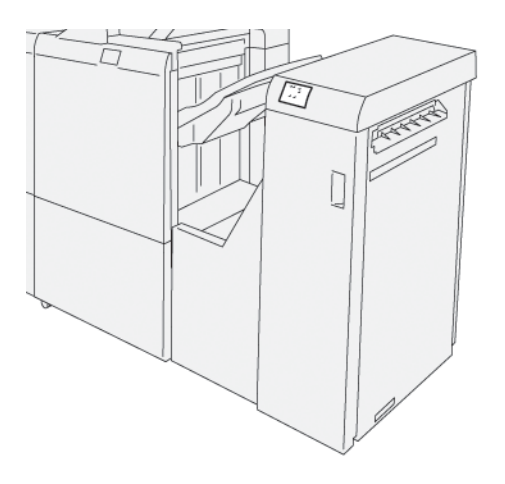

# <span id="page-298-0"></span>Λειτουργικά τμήματα τελικού επεξεργαστή Production Ready

# **ΛΕΙΤΟΥΡΓΙΚΆ ΤΜΉΜΑΤΑ ΓΙΑ ΤΟΝ ΤΕΛΙΚΌ ΕΠΕΞΕΡΓΑΣΤΉ PR ΚΑΙ ΤΟΝ ΤΕΛΙΚΌ ΕΠΕΞΕΡΓΑΣΤΉ PR ΜΕ ΔΗΜΙΟΥΡΓΌ ΦΥΛΛΑΔΊΩΝ**

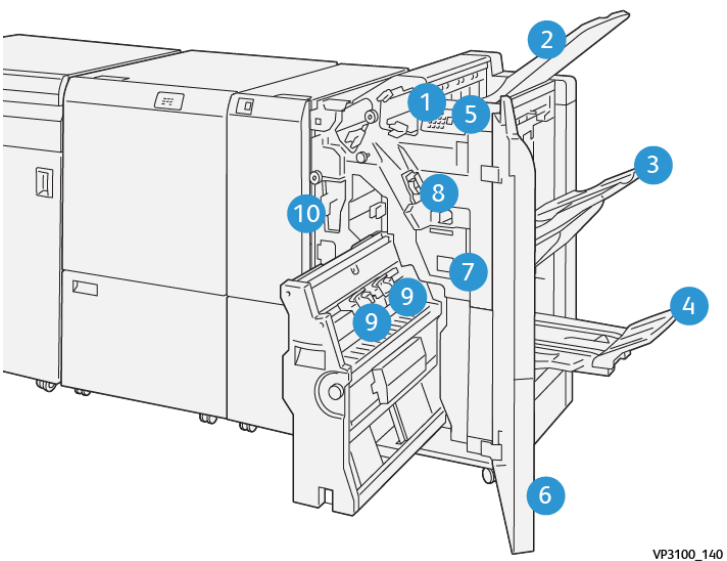

- 1. Ενδεικτική λυχνία σφάλματος εμπλοκής χαρτιού
- 2. Επάνω δίσκος
- 3. Δίσκος ταξινομητή
- 4. Δίσκος φυλλαδίων\*
- 5. Πλήκτρο εξόδου φυλλαδίων\*

VP3100\_140

- 6. Μπροστινό κάλυμμα
- 7. Περιέκτης υπολειμμάτων συρραφής
- 8. Βασική κασέτα συρραπτικών για πλάγια συρραφή
- 9. Δύο κασέτες συρραπτικών φυλλαδίων για συρραφή ράχης\*
- 10. Περιέκτης υπολειμμάτων διάτρησης

Σημείωση: \* Διατίθεται μόνο με τον Τελικό επεξεργαστή PR με δημιουργό φυλλαδίων.

# **Δίσκοι εξόδου τελικού επεξεργαστή**

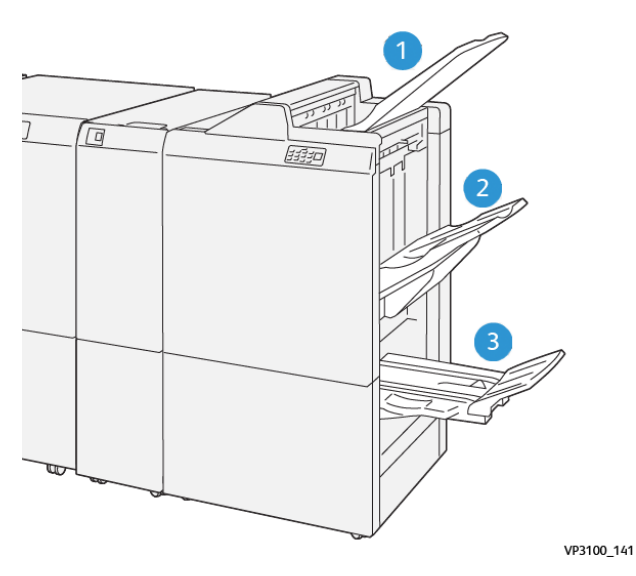

- 1. Επάνω δίσκος
- 2. Δίσκος ταξινομητή

3. Δίσκος δημιουργού φυλλαδίων: διαθέσιμος μόνο με τον PR Τελικό επεξεργαστή δημιουργού φυλλαδίων.

#### **Επάνω δίσκος**

Εάν οι εκτυπώσεις σας δεν εξέρχονται πλήρως από τον εκτυπωτή, ο εκτυπωτής ανιχνεύει την κατάσταση Γεμάτος χαρτί. Εάν αυτή η κατάσταση παρουσιάζεται συχνά, αλλάξτε τη γωνία του επάνω δίσκου.

Για να αλλάξετε τη γωνία του επάνω δίσκου, ανατρέξτε στις εξής οδηγίες:

- Για κανονική χρήση, διατηρήστε τον δίσκο στη χαμηλότερη, προεπιλεγμένη θέση του.
	- Σημείωση: Η συνεχής χρήση του δίσκου στην επάνω θέση μπορεί να προκαλέσει τα εξής σφάλματα:
		- Εμπλοκές χαρτιού
		- Οι εκτυπώσεις μπορεί να πέσουν από τον δίσκο κατά την παράδοση
- Όταν χρησιμοποιείτε τα παρακάτω είδη χαρτιού, αλλάξτε τη γωνία του δίσκου στην επάνω του θέση. Αυτά τα είδη χαρτιού μπορούν να προκαλέσουν τις παρακάτω συχνές καταστάσεις Γεμάτος χαρτί:
	- Ελαφρύ χαρτί με επίστρωση βάρους 106 g/m2 ή ελαφρύτερο
	- Επιστρωμένο χαρτί με άκρες μήκους 364 χλστ. (14,3 ίντσες) ή μεγαλύτερο
	- Μεγάλο χαρτί

Σημείωση: Εάν τα φύλλα είναι κυρτωμένα, η αλλαγή της γωνίας δίσκου δεν έχει αποτέλεσμα.

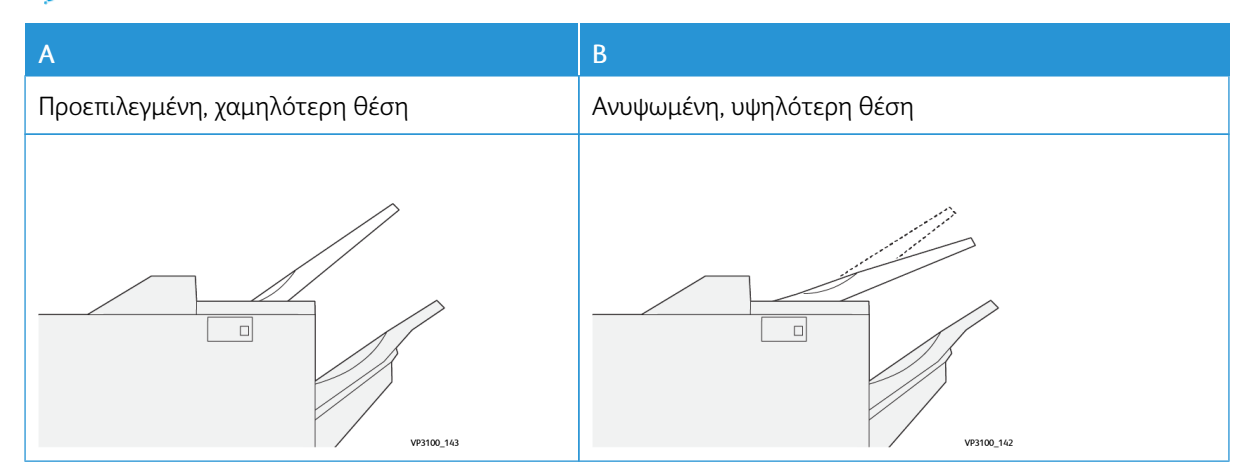

Για να αλλάξετε τη γωνία του δίσκου:

- 1. Ανασηκώστε τον επάνω δίσκο από τη χαμηλότερη θέση στερέωσης A, προς τα δεξιά.
- 2. Εισάγετε τις αρπάγες της μπροστινής άκρης του δίσκου στην υψηλότερη θέση B.

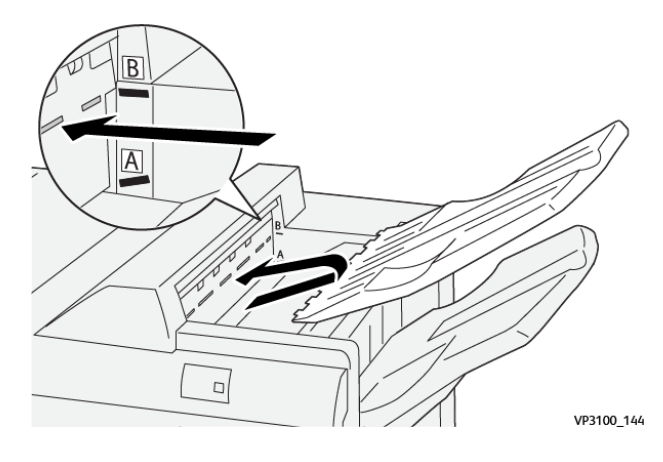

#### **Δίσκος ταξινομητή**

Ο εκτυπωτής παρέχει τις εργασίες με πλευρική συρραφή μόνο στον δίσκο ταξινομητή.

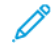

Σημείωση: Η παράδοση 2.000 ή περισσότερων φύλλων στον δίσκο ταξινομητή μπορεί να προκαλέσει υπερβολική κύρτωση προς τα κάτω στο χαρτί. Η τοποθέτηση υπερβολικής ποσότητας στον δίσκο ταξινομητή μπορεί να προκαλέσει την πτώση της στοίβας εξόδου έξω από τον δίσκο ταξινομητή. Εάν η στοίβα πέσει:

- Στη μονάδα διασύνδεσης αποκύρτωσης, ρυθμίστε το επίπεδο διόρθωσης κύρτωσης στο χαμηλότερο επίπεδο.
- Στη μονάδα εισαγωγέα, ρυθμίστε τη διόρθωση κύρτωσης προς τα κάτω.

Για πληροφορίες, ανατρέξτε στην ενότητα [Διόρθωση](#page-301-0) κύρτωσης χαρτιού με τους τελικούς [επεξεργαστές](#page-301-0) PR.

#### **Δίσκος φυλλαδίων**

Σημείωση: Ο δίσκος φυλλαδίων προσαρτάται στον Τελικό επεξεργαστή PR με δημιουργό φυλλαδίων. Εάν έχει εγκατασταθεί η Μονάδα περικοπής SquareFold, ο δίσκος φυλλαδίων προσαρτάται στη Μονάδα περικοπής SquareFold.

Ο εκτυπωτής παραδίδει εργασίες Δίπτυχου και Δίπτυχου με συρραφή ράχης μόνο στον δίσκο φυλλαδίων.

#### <span id="page-301-0"></span>**Διόρθωση κύρτωσης χαρτιού με τους τελικούς επεξεργαστές PR**

Εάν οποιοσδήποτε από τους δίσκους τελικού επεξεργαστή παρέχει κυρτωμένα φύλλα, ανατρέξτε στις παρακάτω πληροφορίες.

• Η εκτύπωση σε χαρτί A5,148 x 210 χλστ. (5,8 x 8,3 ίντσες), με τροφοδοσία μεγάλης πλευράς (LEF) με κύρτωση προς τα επάνω μπορεί να προκαλέσει εμπλοκή χαρτιού. Εάν παρουσιαστούν εμπλοκές, κάντε τα παρακάτω:

- Στη μονάδα διασύνδεσης αποκύρτωσης, πατήστε στην ενδεικτική λυχνία που αντιπροσωπεύει την υψηλότερη ρύθμιση για το επίπεδο διόρθωσης κύρτωσης.
- Στη μονάδα διασύνδεσης αποκύρτωσης, πατήστε στο εικονίδιο που αντιπροσωπεύει τη διόρθωση κύρτωσης προς τα επάνω.
- Η εκτύπωση σε βαρύ χαρτί με κύρτωση προς τα κάτω μπορεί να προκαλέσει εμπλοκή χαρτιού. Εάν παρουσιαστούν εμπλοκές, ακολουθήστε τα παρακάτω βήματα:
	- Στη μονάδα διασύνδεσης αποκύρτωσης, πατήστε στην ενδεικτική λυχνία που αντιπροσωπεύει τη χαμηλότερη ρύθμιση για το επίπεδο διόρθωσης κύρτωσης.
	- Στη μονάδα διασύνδεσης αποκύρτωσης, πατήστε στο εικονίδιο που αντιπροσωπεύει τη διόρθωση κύρτωσης προς τα κάτω.
- Η εκτύπωση σε χαρτί που ζυγίζει 157 g/m2 ή περισσότερο, με κύρτωση προς τα επάνω, μπορεί να προκαλέσει εμπλοκή χαρτιού. Εάν παρουσιαστεί εμπλοκή, ακολουθήστε τα παρακάτω βήματα:
	- Στη μονάδα διασύνδεσης αποκύρτωσης, πατήστε στην ενδεικτική λυχνία που αντιπροσωπεύει την υψηλότερη ρύθμιση για το επίπεδο διόρθωσης κύρτωσης.
	- Στη μονάδα διασύνδεσης αποκύρτωσης, πατήστε στο εικονίδιο που αντιπροσωπεύει τη διόρθωση κύρτωσης προς τα επάνω.

Για περισσότερες πληροφορίες σχετικά με τη διόρθωση της κύρτωσης χαρτιού, ανατρέξτε στις ενότητες Διόρθωση κύρτωσης στη μονάδα διασύνδεσης [αποκύρτωσης](#page-232-0) και Πίνακας ελέγχου μονάδας [εισαγωγέα.](#page-242-0)

#### **Λειτουργία δίπτυχου για τον Τελικό επεξεργαστή με δημιουργό φυλλαδίων Production Ready**

Σημείωση: Μόνο ο Τελικός επεξεργαστής με δημιουργό φυλλαδίων Production Ready (PR) προσφέρει τη λειτουργία δίπτυχου.

- 1. Για να χρησιμοποιήσετε τη λειτουργία Δίπτυχο, προσανατολίστε τα έγγραφα στην τροφοδοσία μικρής πλευράς (SEF). Επιλέξτε έναν δίσκο που περιέχει χαρτί με προσανατολισμό SEF.
- 2. Επιλέξτε τη λειτουργία Δίπτυχο από το κατάλληλο πρόγραμμα οδήγησης εκτύπωσης:
	- Για εργασίες δικτυακής εκτύπωσης, επιλέξτε το κατάλληλο πρόγραμμα οδήγησης εκτυπωτή και μετά επιλέξτε "Δίπτυχο".
	- Για εργασίες αντιγραφής, χρησιμοποιήστε τον πίνακα ελέγχου στον τελικό επεξεργαστή με δημιουργό φυλλαδίων PR και μετά επιλέξτε τις κατάλληλες ρυθμίσεις δίπτυχου.

Σημείωση: Οι όροι "Δίπτυχο" και "Μονή δίπλωση" μπορούν να εναλλάσσονται. Το δίπτυχο ή η μονή δίπλωση διαθέτει μία δίπλωση που δημιουργεί δύο επιφάνειες στην παραγόμενη έξοδο.

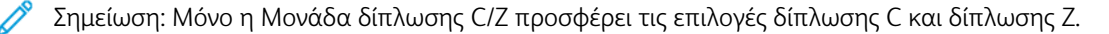

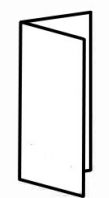

Υπάρχουν τρεις διαθέσιμες επιλογές για τη λειτουργία Δίπτυχο:

- Δίπλωση Μονό φύλλο
- Δίπλωση Πολλαπλά φύλλα
- Δίπλωση Πολλαπλά φύλλα με συρραφή

 $\mathscr{O}$ Σημείωση: Για αναλυτικές πληροφοροίες σχετικά με τα είδη δίπλωσης, ανατρέξτε στο *System Administrator Guide (Οδηγός διαχειριστή συστήματος) Xerox PrimeLink C9065/C9070* και στο θέμα *Ρύθμιση της θέσης δίπλωσης*.

#### **Πλήκτρο εξόδου φυλλαδίων**

Για να αφαιρέσετε τελικά φυλλάδια από τον τελικό επεξεργαστή, πατήστε το πλήκτρο στον πίνακα ελέγχου του τελικού επεξεργαστή.

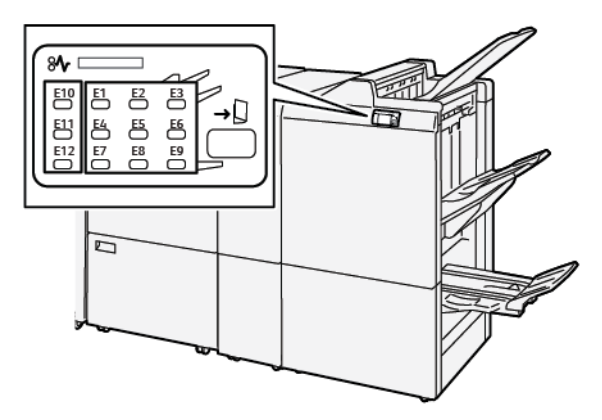

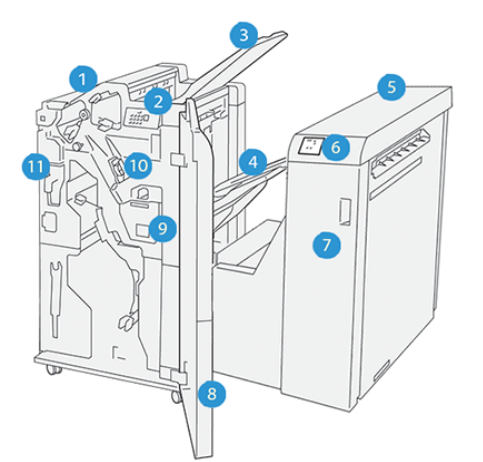

#### **ΛΕΙΤΟΥΡΓΙΚΆ ΤΜΉΜΑΤΑ ΤΕΛΙΚΟΎ ΕΠΕΞΕΡΓΑΣΤΉ PR PLUS**

- 1. Μονάδα τελικού επεξεργαστή
- 2. Ενδεικτικές λυχνίες εμπλοκής χαρτιού και σφάλματος μονάδας τελικού επεξεργαστή
- 3. Επάνω δίσκος τελικού επεξεργαστή
- 4. Δίσκος ταξινομητή τελικού επεξεργαστή
- 5. Μονάδα μεταφοράς για τελική επεξεργασία
- 6. Ενδεικτικές λυχνίες εμπλοκής χαρτιού και σφάλματος μονάδας μεταφοράς για τελική επεξεργασία
- 7. Μπροστινό κάλυμμα μονάδας μεταφοράς για τελική επεξεργασία
- 8. Μπροστινό κάλυμμα μονάδας τελικού επεξεργαστή
- 9. Περιέκτης υπολειμμάτων συρραφής τελικού επεξεργαστή
- 10. Βασικό συρραπτικό τελικού επεξεργαστή, που χρησιμοποιείται για πλάγια συρραφή
- 11. Περιέκτης υπολειμμάτων διάτρησης τελικού επεξεργαστή
	- Σημείωση: Για λεπτομέρειες σχετικά με τις λειτουργίες της μονάδας τελικής επεξεργασίας τρίτου κατασκευαστή, ανατρέξτε στο εγχειρίδιο που συνοδεύει τη μονάδα.

# <span id="page-305-0"></span>Συντήρηση τελικού επεξεργαστή PR

#### **ΑΝΑΛΏΣΙΜΑ ΤΕΛΙΚΟΎ ΕΠΕΞΕΡΓΑΣΤΉ**

Για να παραγγείλετε αναλώσιμα Xerox, συμπεριλαμβανομένων συρραπτικών, κασετών συρραπτικών και δοχείων υπολειμμάτων συρραπτικών, επισκεφθείτε τον ιστότοπο [www.xerox.com/office/supplies](https://www.office.xerox.com/cgi-bin/printer.pl?APP=udpdfs&Page=Color&PgName=Order&Language=English). Για συγκεκριμένες πληροφορίες επικοινωνίας ή τηλέφωνα επικοινωνίας στην περιοχής σας, κάντε κλικ στην επιλογή Επικοινωνία. Για να παραγγείλετε αναλώσιμα διαδικτυακά, κάντε κλικ στην επιλογή Αναλώσιμα και μετά ακολουθήστε τα μηνύματα προκειμένου να παραγγείλετε τα απαιτούμενα στοιχεία.

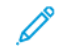

Σημείωση: Ανατρέχετε πάντα στη διεύθυνση [www.xerox.com/office/supplies](https://www.office.xerox.com/cgi-bin/printer.pl?APP=udpdfs&Page=Color&PgName=Order&Language=English) για τους τελευταίους κωδικούς ανταλλακτικών των αντικαθιστώμενων από τον πελάτη μονάδων (CRU).

#### **ΈΛΕΓΧΟΣ ΤΗΣ ΚΑΤΆΣΤΑΣΗΣ ΤΩΝ ΑΝΑΛΩΣΊΜΩΝ ΤΕΛΙΚΟΎ ΕΠΕΞΕΡΓΑΣΤΉ**

Όταν πλησιάζει ο χρόνος αντικατάστασης ενός αναλωσίμου, εμφανίζεται ένα μήνυμα στον πίνακα ελέγχου. Το μήνυμα υποδεικνύει ότι έχει έρθει η ώρα να γίνει παραγγελία ή τοποθέτηση ενός νέου αναλωσίμου. Σε ορισμένες Μονάδες αντικαθιστώμενες από τον πελάτη (CRU), το μήνυμα υποδεικνύει ότι ο εκτυπωτής μπορεί να συνεχίσει να εκτελεί εργασίες εκτύπωσης, χωρίς να αντικατασταθεί αμέσως το αναλώσιμο. Διαφορετικά, όταν έρθει η ώρα για την αντικατάστασή του, εμφανίζεται ένα μήνυμα και ο εκτυπωτής παύει να εκτυπώνει.

Για να ελέγξετε την κατάσταση των αναλωσίμων σας, ακολουθήστε τα εξής βήματα:

- 1. Στον πίνακα ελέγχου, πατήστε το κουμπί Αρχική σελίδα.
- 2. Για να εμφανίσετε περισσότερες πληροφορίες σχετικά με τα αναλώσιμα και την κατάστασή τους,

πατήστε το πλήκτρο Πληροφορίες .

Εμφανίζεται η οθόνη Αναλώσιμα.

3. Από το μενού, επιλέξτε Άλλα αναλώσιμα για να δείτε την κατάσταση των άλλων αναλωσίμων.

Εμφανίζεται το παράθυρο Άλλα αναλώσιμα. Αυτό το παράθυρο παρέχει πληροφορίες σχετικά με το ποσοστό διάρκειας ζωής που απομένει για κάθε αναλώσιμο.

4. Χρησιμοποιήστε τα βελάκια προς τα πάνω και προς τα κάτω για να δείτε περισσότερες πληροφορίες, όπως τα συρραπτικά του τελικού επεξεργαστή, τον περιέκτη υπολειμμάτων συρραπτικών και τα αναλώσιμα για τις εγκατεστημένες προαιρετικές μονάδες.

#### **ΑΝΤΙΚΑΤΆΣΤΑΣΗ ΤΗΣ ΒΑΣΙΚΉΣ ΚΑΣΈΤΑΣ ΣΥΡΡΑΠΤΙΚΏΝ ΓΙΑ ΠΛΆΓΙΑ ΣΥΡΡΑΦΉ**

Σημείωση: Προτού εκτελέσετε αυτή τη διαδικασία, βεβαιωθείτε ότι ο εκτυπωτής δεν εκτυπώνει.

1. Ανοίξτε την μπροστινή θύρα του τελικού επεξεργαστή.

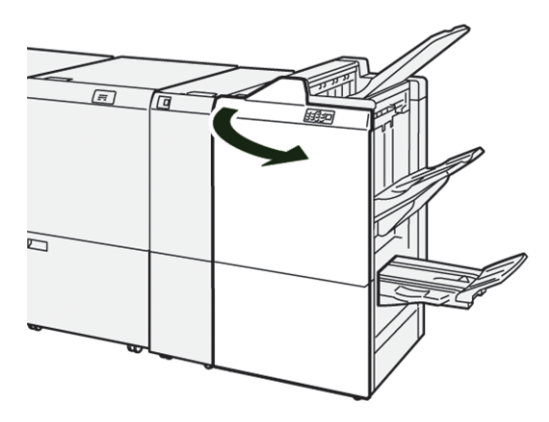

2. Τραβήξτε προς τα έξω τη μονάδα της κασέτας συρραπτικών R1.

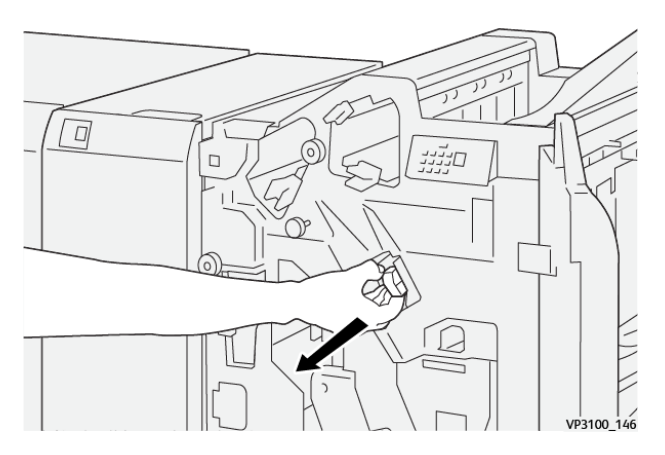

3. Κρατήστε την κασέτα συρραπτικών στη θέση που υποδεικνύεται από το βέλος και μετά αφαιρέστε την από τη μονάδα.

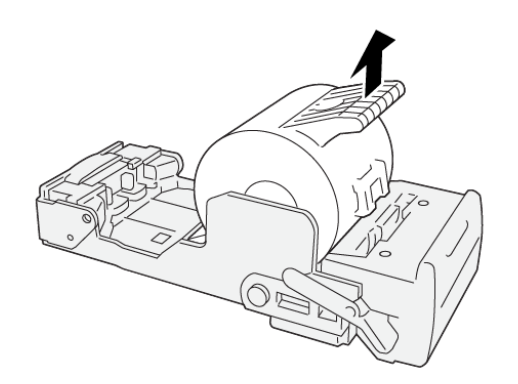

VP3100\_147

4. Εισαγάγετε μια νέα κασέτα συρραπτικών στη μονάδα.

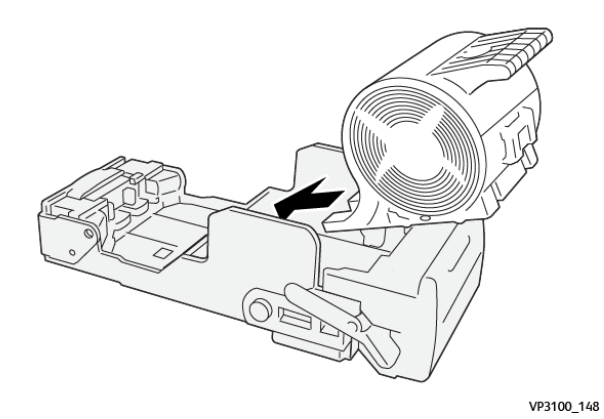

5. Για να εισάγετε τη μονάδα στην αρχική θέση, σπρώξτε τη μονάδα κασέτας συρραπτικών R1.

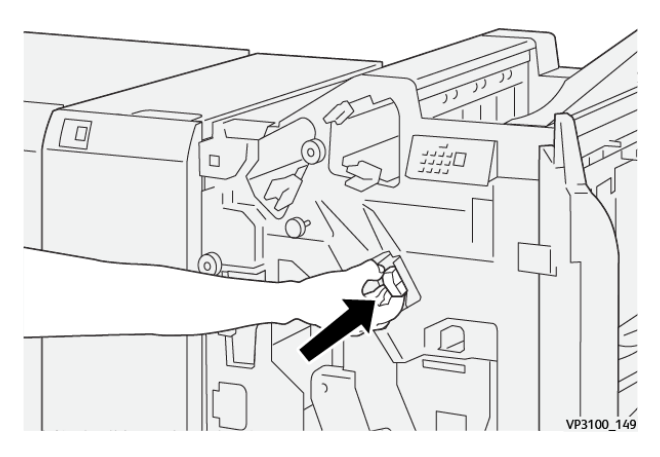

6. Κλείστε την μπροστινή θύρα του τελικού επεξεργαστή.

# **ΑΝΤΙΚΑΤΆΣΤΑΣΗ ΤΗΣ ΚΑΣΈΤΑΣ ΣΥΡΡΑΠΤΙΚΏΝ ΦΥΛΛΑΔΊΩΝ ΓΙΑ ΣΥΡΡΑΦΉ ΡΆΧΗΣ**

0 Σημείωση: Προτού εκτελέσετε αυτή τη διαδικασία, βεβαιωθείτε ότι ο εκτυπωτής δεν εκτυπώνει.

1. Ανοίξτε την μπροστινή θύρα του τελικού επεξεργαστή.

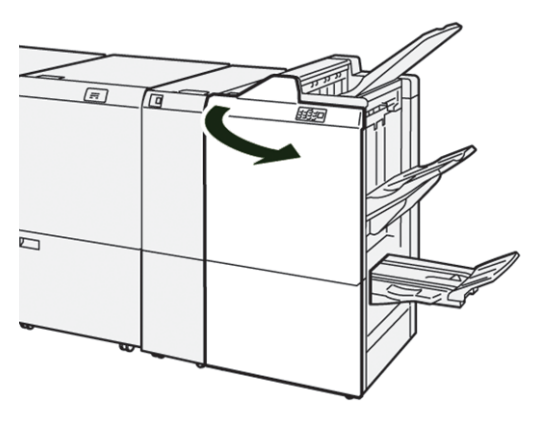

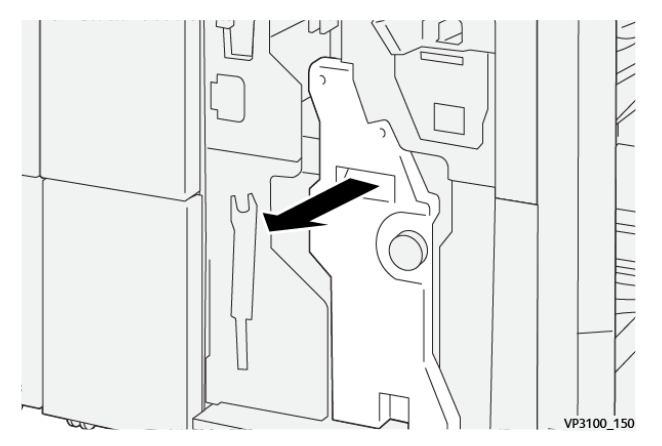

2. Τραβήξτε έξω προς το μέρος σας τη Μονάδα συρραφής ράχης 3 μέχρι να σταματήσει.

3. Για την αφαίρεση της κασέτας συρραπτικών, κρατήστε τις γλωττίδες της κασέτας και τραβήξτε την έξω.

Σημείωση: Παρέχονται δύο κασέτες συρραπτικών φυλλαδίων. Στον πίνακα ελέγχου, διαβάστε το μήνυμα για την αντικατάσταση της κασέτας.

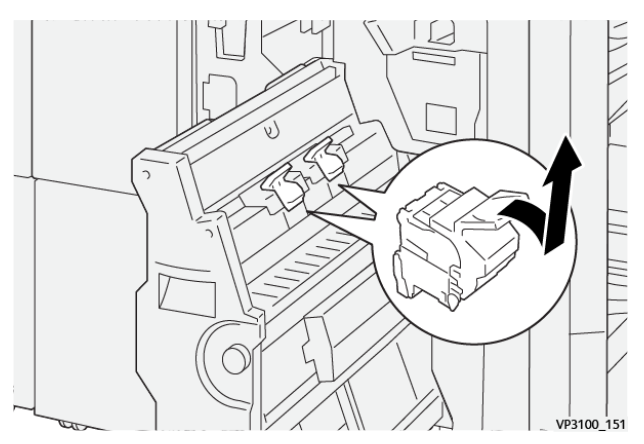

4. Κρατήστε τις γλωττίδες στην νέα κασέτα συρραπτικών και σπρώξτε προς τα μέσα την κασέτα μέχρι να σταματήσει.

Σημείωση: Βεβαιωθείτε ότι τα σημάδια είναι ευθυγραμμισμένα.

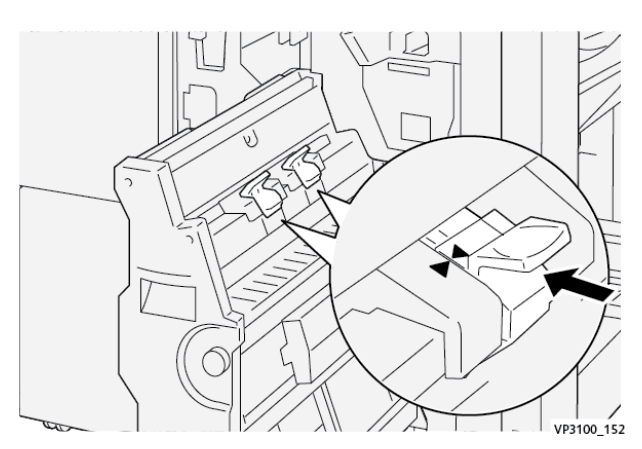

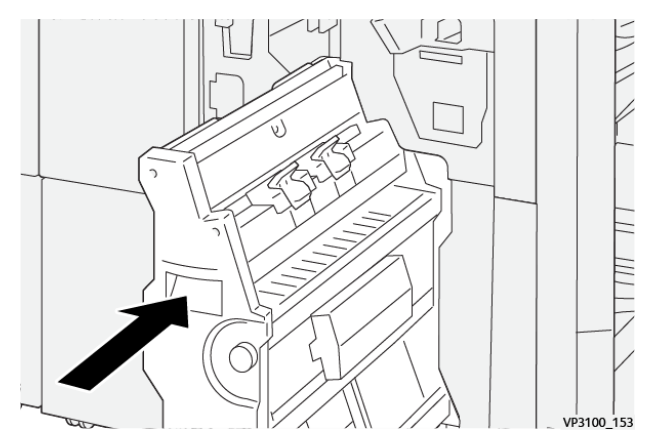

5. Σπρώξτε προσεκτικά τη Μονάδα συρραφής ράχης 3 μέσα στον τελικό επεξεργαστή μέχρι να σταματήσει.

6. Κλείστε την μπροστινή θύρα του τελικού επεξεργαστή.

#### **ΑΝΤΙΚΑΤΆΣΤΑΣΗ ΤΟΥ ΠΕΡΙΈΚΤΗ ΥΠΟΛΕΙΜΜΆΤΩΝ ΣΥΡΡΑΦΉΣ ΤΕΛΙΚΟΎ ΕΠΕΞΕΡΓΑΣΤΉ**

 $\left( \bullet \right)$ Προσοχή: Για να αποφύγετε τυχόν τραυματισμό, να είστε προσεκτικοί όταν αφαιρείτε τον περιέκτη υπολειμμάτων συρραφής.

Όταν ο περιέκτης υπολειμμάτων συρραφής γεμίσει, ο πίνακας ελέγχου του εκτυπωτή εμφανίζει ένα μήνυμα. Όταν εμφανιστεί το μήνυμα, αντικαταστήστε τον μεταχειρισμένο περιέκτη με έναν καινούργιο.

# Σημείωση:

- Προτού εκτελέσετε αυτή τη διαδικασία, βεβαιωθείτε ότι ο εκτυπωτής δεν εκτυπώνει.
- Διατηρήστε τον εκτυπωτή ενεργοποιημένο όταν αντικαθιστάτε τον περιέκτη υπολειμμάτων συρραφής. Εάν απενεργοποιήσετε τον εκτυπωτή, δεν αναγνωρίζει ότι αντικαταστήσατε τον περιέκτη υπολειμμάτων και το μήνυμα Γεμάτος συνεχίζει να εμφανίζεται στον πίνακα ελέγχου του εκτυπωτή.
- Για να διασφαλίσετε ότι ο εκτυπωτής θα συνεχίσει να εκτυπώνει αφού αντικαταστήσετε τον περιέκτη υπολειμμάτων, κλείστε την μπροστινή θύρα του τελικού επεξεργαστή.

Σημείωση: Η βασική κασέτα συρραπτικών συνοδεύεται από έναν περιέκτη υπολειμμάτων συρραφής.

1. Ανοίξτε την μπροστινή θύρα του τελικού επεξεργαστή.

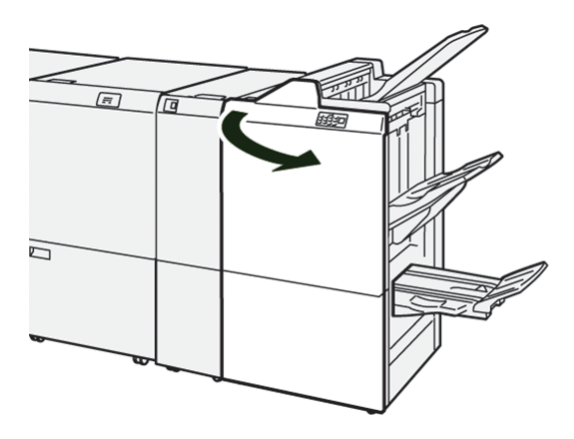

2. Για το R5, μετακινήστε το μοχλό ασφάλισης στα αριστερά στο εικονίδιο ανοιχτής κλειδαριάς.

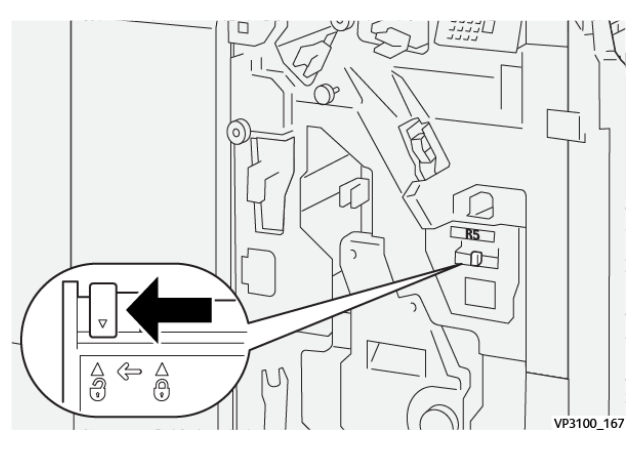

3. Τραβήξτε προς τα έξω τον περιέκτη υπολειμμάτων συρραφής R5.

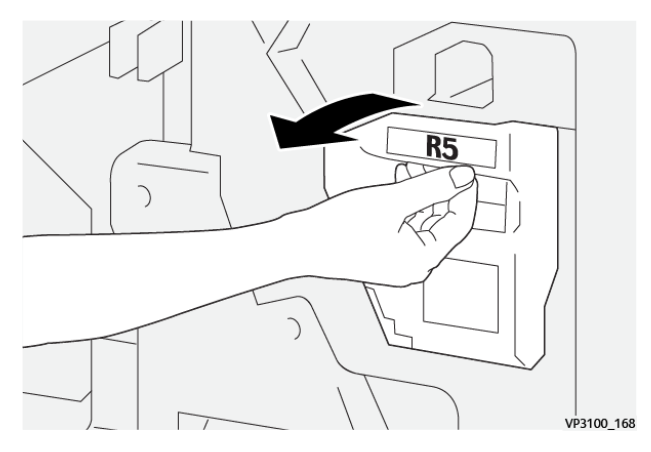

4. Τοποθετήστε τον μεταχειρισμένο περιέκτη υπολειμμάτων συρραφής στην παρεχόμενη πλαστική σακούλα.

Σημείωση: Μην αποσυναρμολογείτε τους μεταχειρισμένους περιέκτες υπολειμμάτων. Επιστρέφετε τους μεταχειρισμένους περιέκτες υπολειμμάτων συρραφής στην Τεχνική υποστήριξη πελατών της Xerox.

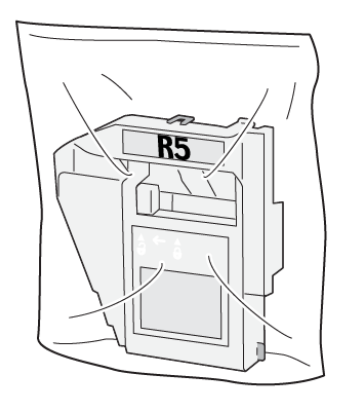

VP3100\_169

5. Για να εισάγετε τον νέο περιέκτη υπολειμμάτων συρραφής, χαμηλώστε τον στην κατάλληλη θέση και μετά σπρώξτε τον προσεκτικά στη θέση του.

Προσοχή: Για να αποφευχθεί τυχόν τραυματισμός, μην βάζετε τα δάχτυλά σας επάνω στον  $\mathbf{T}$ περιέκτη.

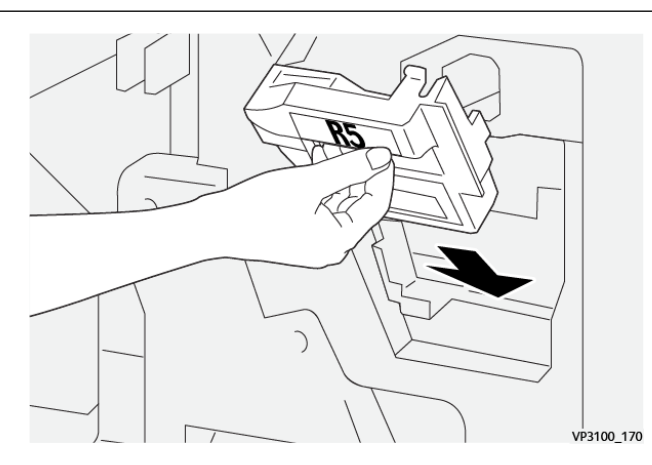

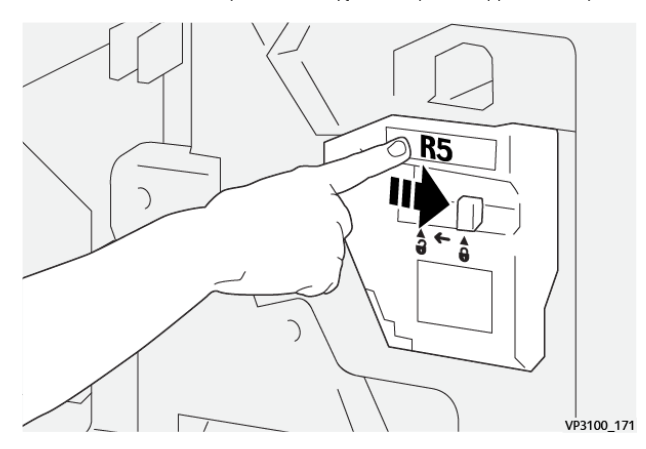

6. Για το R5, μετακινήστε το μοχλό ασφάλισης στα δεξιά στο εικονίδιο κλειστής κλειδαριάς.

7. Κλείστε την μπροστινή θύρα του τελικού επεξεργαστή.

#### **ΆΔΕΙΑΣΜΑ ΤΟΥ ΠΕΡΙΈΚΤΗ ΥΠΟΛΕΙΜΜΆΤΩΝ ΔΙΆΤΡΗΣΗΣ**

Όταν ο περιέκτης υπολειμμάτων διάτρησης είναι γεμάτος, ένα μήνυμα εμφανίζεται στον πίνακας ελέγχου του εκτυπωτή. Όταν εμφανιστεί το μήνυμα, αδειάστε όλα τα υπολείμματα χαρτιού από τον περιέκτη.

Σημείωση:

- Προτού εκτελέσετε αυτή τη διαδικασία, βεβαιωθείτε ότι ο εκτυπωτής δεν εκτυπώνει.
- Όταν αδειάσετε περιέκτη υπολειμμάτων, κρατήστε τον εκτυπωτή ενεργοποιημένο. Εάν απενεργοποιήσετε τον εκτυπωτή, δεν αναγνωρίζει ότι αδειάσατε τον περιέκτη και το μήνυμα Γεμάτος παραμένει στον πίνακα ελέγχου του εκτυπωτή.
- Για να διασφαλίσετε ότι ο εκτυπωτής θα συνεχίσει να λειτουργεί αφού αδειάσετε τον περιέκτη υπολειμμάτων, κλείστε την μπροστινή θύρα του τελικού επεξεργαστή.
- 1. Ανοίξτε την μπροστινή θύρα του τελικού επεξεργαστή.

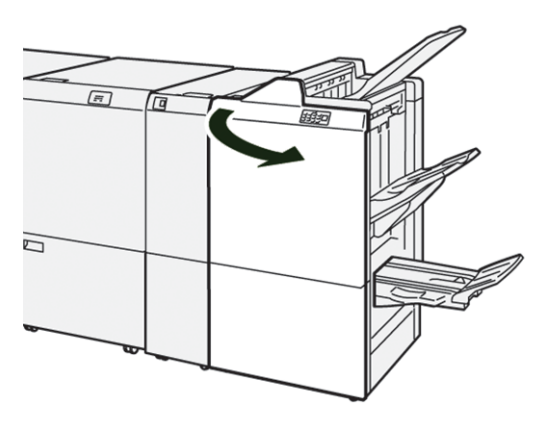

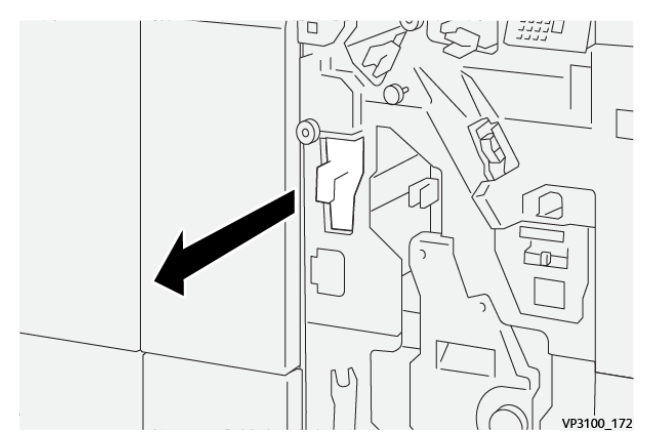

2. Τραβήξτε προς τα έξω τον περιέκτη υπολειμμάτων R4.

3. Πετάξτε όλα τα υπολείμματα από τον περιέκτη.

## Σημείωση:

- Προτού εκτελέσετε αυτή τη διαδικασία, βεβαιωθείτε ότι ο εκτυπωτής δεν εκτυπώνει.
- Όταν αδειάσετε περιέκτη υπολειμμάτων, κρατήστε τον εκτυπωτή ενεργοποιημένο. Εάν απενεργοποιήσετε τον εκτυπωτή, δεν αναγνωρίζει ότι αδειάσατε τον περιέκτη και το μήνυμα Γεμάτος παραμένει στον πίνακα ελέγχου του εκτυπωτή.
- Για να διασφαλίσετε ότι ο εκτυπωτής θα συνεχίσει να εκτυπώνει αφού αδειάσετε τον περιέκτη υπολειμμάτων, κλείστε την μπροστινή θύρα του τελικού επεξεργαστή.

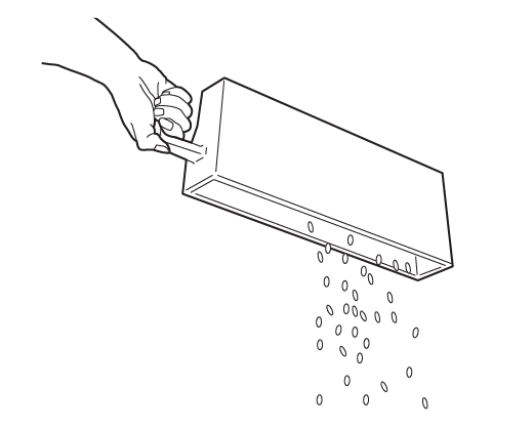

VP3100\_173

- 4. Επαναφέρετε τον περιέκτη υπολειμμάτων R4 στην αρχική του θέση.
- 5. Κλείστε την μπροστινή θύρα του τελικού επεξεργαστή.

# <span id="page-314-0"></span>Αντιμετώπιση προβλημάτων Τελικού επεξεργαστή PR

# **ΕΜΠΛΟΚΈΣ ΧΑΡΤΙΟΎ ΣΤΟΝ PR ΤΕΛΙΚΌ ΕΠΕΞΕΡΓΑΣΤΉ ΚΑΙ ΣΤΟΝ PR ΤΕΛΙΚΌ ΕΠΕΞΕΡΓΑΣΤΉ**

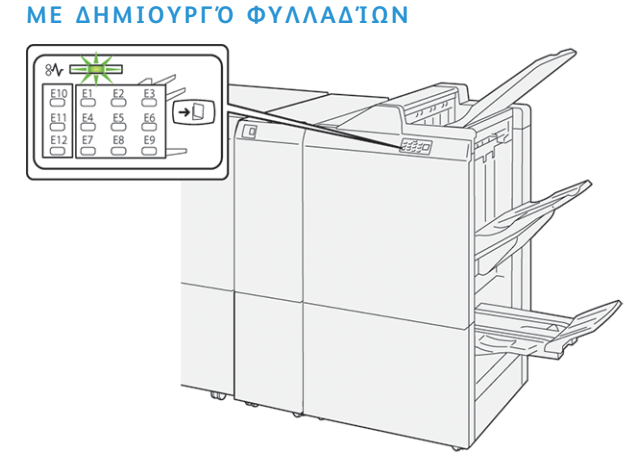

Όταν παρουσιαστεί βλάβη, όπως εμπλοκή χαρτιού, ανοιχτή θύρα ή κάλυμμα, ή κάποια δυσλειτουργία του εκτυπωτή, τότε συμβαίνουν τα παρακάτω:

- Ο εκτυπωτής διακόπτει την εκτύπωση και ένα μήνυμα βλάβης εμφανίζεται στον πίνακα ελέγχου.
- Το μήνυμα περιλαμβάνει μια εικόνα που παρουσιάζει τη θέση της βλάβης και παρέχει τις διορθωτικές ενέργειες για την αποκατάσταση της βλάβης.
- Εμπλοκές χαρτιού παρουσιάζονται σε πολλαπλές περιοχές του εκτυπωτή και σε οποιεσδήποτε προαιρετικές μονάδες που είναι συνδεδεμένες στον εκτυπωτή. Όταν παρουσιαστούν πολλαπλές εμπλοκές, η εικόνα γραφικών αλλάζει για να υποδείξει τις πολλαπλές θέσεις και τις απαιτούμενες διορθωτικές ενέργειες.
- Εάν μια βλάβη παρουσιαστεί σε μια προαιρετική μονάδα, μια ενδεικτική λυχνία ανάβει στον πίνακα ελέγχου της μονάδας. Η ενδεικτική λυχνία δείχνει την περιοχή στις μονάδες όπου η βλάβη παρουσιάστηκε.

Όταν αποκαταστήσετε τις εμπλοκές χαρτιού, ανατρέχετε πάντα στις παρακάτω πληροφορίες:

- Όταν αφαιρέσετε το μπλοκαρισμένο χαρτί, κρατήστε τον εκτυπωτή ενεργοποιημένο. Όταν απενεργοποιήσετε τον εκτυπωτή, όλες οι πληροφορίες που είναι αποθηκευμένες στη μνήμη του συστήματος θα διαγραφούν.
- Προτού συνεχίσετε τις εργασίες εκτύπωσης, αποκαταστήστε όλες τις εμπλοκές χαρτιού.
- Για να ελαχιστοποιήσετε τα ελαττώματα στην εκτύπωση, μην αγγίζετε τα λειτουργικά τμήματα στο εσωτερικό του εκτυπωτή.
- Προτού συνεχίσετε με τις εργασίες εκτύπωσης, βεβαιωθείτε ότι αφαιρέσατε όλο το μπλοκαρισμένο χαρτί, συμπεριλαμβανομένων τυχόν μικρών σκισμένων κομματιών χαρτιού.
- Αφαιρέστε προσεκτικά το σκισμένο χαρτί. Βεβαιωθείτε ότι έχετε αφαιρέσει όλα τα σκισμένα κομμάτια.
- Αφού αποκαταστήσετε όλες τις εμπλοκές χαρτιού, κλείστε όλες τις θύρες και τα καλύμματα. Ο εκτυπωτής δεν μπορεί να εκτυπώσει όταν οι θύρες ή τα καλύμματα είναι ανοιχτά.
- Μετά την αποκατάσταση μιας εμπλοκής χαρτιού, η εκτύπωση συνεχίζεται αυτόματα από την κατάσταση που βρισκόταν προτού προκύψει η εμπλοκή χαρτιού.
- Εάν δεν αποκαταστήσετε όλες τις εμπλοκές χαρτιού, ένα μήνυμα σφάλματος συνεχίζει να εμφανίζεται στον πίνακα ελέγχου. Για να αποκαταστήσετε τυχόν υπόλοιπες εμπλοκές χαρτιού, ανατρέξτε στο μήνυμα του πίνακα ελέγχου για οδηγίες και πληροφορίες.

#### **ΕΜΠΛΟΚΈΣ ΧΑΡΤΙΟΎ ΣΤΟΝ ΤΕΛΙΚΌ ΕΠΕΞΕΡΓΑΣΤΉ PR PLUS**

Όταν παρουσιαστεί εμπλοκή χαρτιού στον τελικό επεξεργαστή PR Plus, μια ενδεικτική λυχνία ανάβει στη μονάδα τελικού επεξεργαστή ή στη μονάδα μεταφοράς τελικής επεξεργασίας.

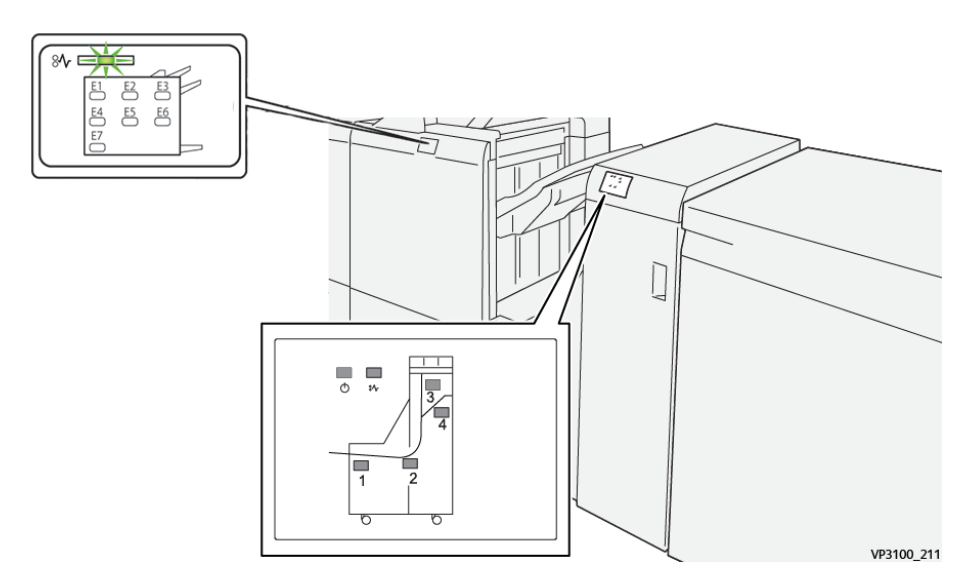

Όταν παρουσιαστεί βλάβη, όπως εμπλοκή χαρτιού, ανοιχτή θύρα ή κάλυμμα, ή κάποια δυσλειτουργία του εκτυπωτή, τότε συμβαίνουν τα παρακάτω:

- Ο εκτυπωτής διακόπτει την εκτύπωση και ένα μήνυμα βλάβης εμφανίζεται στον πίνακα ελέγχου.
- Το μήνυμα περιλαμβάνει μια εικόνα που παρουσιάζει τη θέση της βλάβης και παρέχει τις διορθωτικές ενέργειες για την αποκατάσταση της βλάβης.
- Εμπλοκές χαρτιού παρουσιάζονται σε πολλαπλές περιοχές του εκτυπωτή και σε οποιεσδήποτε προαιρετικές μονάδες που είναι συνδεδεμένες στον εκτυπωτή. Όταν παρουσιαστούν πολλαπλές εμπλοκές, η εικόνα γραφικών αλλάζει για να υποδείξει τις πολλαπλές θέσεις και τις απαιτούμενες διορθωτικές ενέργειες.
- Εάν μια βλάβη παρουσιαστεί σε μια προαιρετική μονάδα, μια ενδεικτική λυχνία ανάβει στον πίνακα ελέγχου της μονάδας. Η ενδεικτική λυχνία δείχνει την περιοχή στις μονάδες όπου η βλάβη παρουσιάστηκε.

Όταν αποκαταστήσετε τις εμπλοκές χαρτιού, ανατρέχετε πάντα στις παρακάτω πληροφορίες:

- Όταν αφαιρέσετε το μπλοκαρισμένο χαρτί, κρατήστε τον εκτυπωτή ενεργοποιημένο. Όταν απενεργοποιήσετε τον εκτυπωτή, όλες οι πληροφορίες που είναι αποθηκευμένες στη μνήμη του συστήματος θα διαγραφούν.
- Για να ελαχιστοποιήσετε τα ελαττώματα στην εκτύπωση, μην αγγίζετε τα λειτουργικά τμήματα στο εσωτερικό του εκτυπωτή.
- Προτού συνεχίσετε τις εργασίες εκτύπωσης, πρέπει να έχετε αποκαταστήσει όλες τις εμπλοκές χαρτιού.
- Αφαιρέστε προσεκτικά το σκισμένο χαρτί. Βεβαιωθείτε ότι έχετε αφαιρέσει όλα τα μικρά, σκισμένα κομμάτια χαρτιού.
- Αφού αποκαταστήσετε όλες τις εμπλοκές χαρτιού, κλείστε όλες τις θύρες και τα καλύμματα. Ο εκτυπωτής δεν μπορεί να εκτυπώσει όταν οι θύρες ή τα καλύμματα είναι ανοιχτά.
- Μετά την αποκατάσταση μιας εμπλοκής χαρτιού, η εκτύπωση συνεχίζεται αυτόματα από την κατάσταση που βρισκόταν προτού προκύψει η εμπλοκή χαρτιού.
- Εάν δεν αποκαταστήσετε όλες τις εμπλοκές χαρτιού, ένα μήνυμα σφάλματος συνεχίζει να εμφανίζεται στον πίνακα ελέγχου. Για να αποκαταστήσετε τυχόν υπόλοιπες εμπλοκές χαρτιού, ανατρέξτε στο μήνυμα του πίνακα ελέγχου για οδηγίες και πληροφορίες.

#### **ΑΠΟΚΑΤΆΣΤΑΣΗ ΕΜΠΛΟΚΏΝ ΧΑΡΤΙΟΎ ΣΤΟΥΣ ΤΕΛΙΚΟΎΣ ΕΠΕΞΕΡΓΑΣΤΈΣ PR**

#### **Αποκατάσταση εμπλοκών χαρτιού από την περιοχή E1 του τελικού επεξεργαστή**

1. Ανοίξτε την μπροστινή θύρα του τελικού επεξεργαστή.

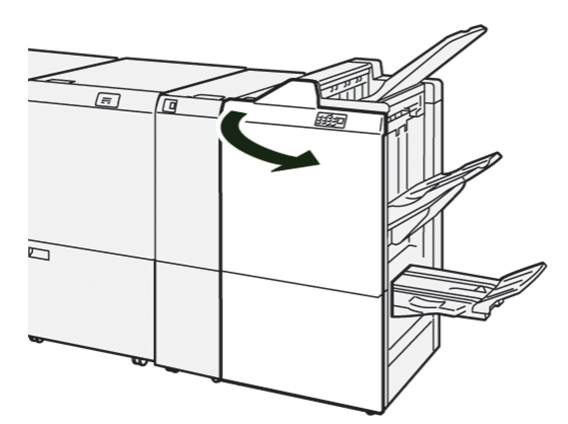

2. Σπρώξτε το μοχλό 1a προς τα αριστερά και μετά αφαιρέστε το μπλοκαρισμένο χαρτί.

Σημείωση: Πιάστε την μπροστινή άκρη του μπλοκαρισμένου χαρτιού και μετά τραβήξτε έξω το χαρτί.

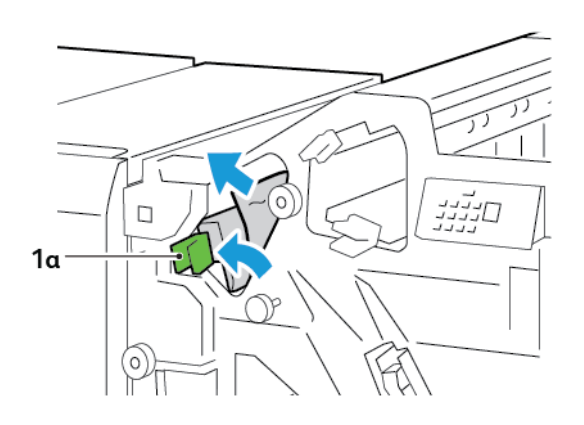

3. Εάν δυσκολεύεστε να αφαιρέσετε το μπλοκαρισμένο χαρτί, περιστρέψτε τη σφαιρική λαβή 1b δεξιόστροφα και μετά αφαιρέστε το μπλοκαρισμένο χαρτί.

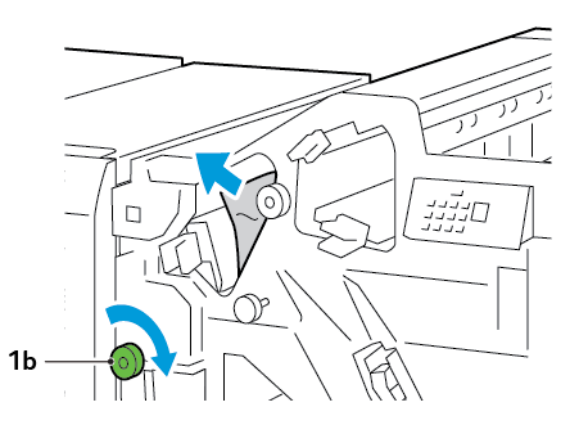

4. Επαναφέρετε το μοχλό 1a στην αρχική του θέση.

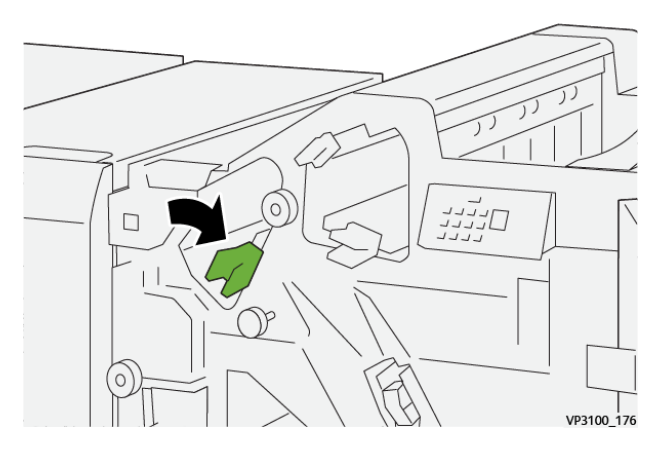

5. Κλείστε την μπροστινή θύρα του τελικού επεξεργαστή.

# **Αποκατάσταση εμπλοκών χαρτιού από την περιοχή E2 του τελικού επεξεργαστή**

1. Ανοίξτε την μπροστινή θύρα του τελικού επεξεργαστή.

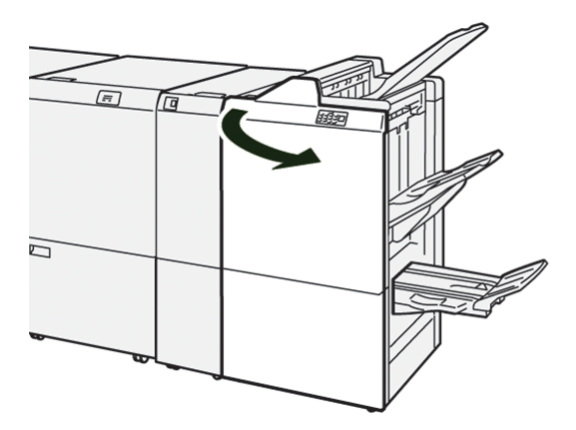

2. Σπρώξτε τον μοχλό 1c προς τα δεξιά και μετά περιστρέψτε τη σφαιρική λαβή 1e δεξιόστροφα. Αφαιρέστε το μπλοκαρισμένο χαρτί.

Σημείωση: Βεβαιωθείτε ότι δεν υπάρχει μπλοκαρισμένο χαρτί πίσω από το επάνω κάλυμμα.

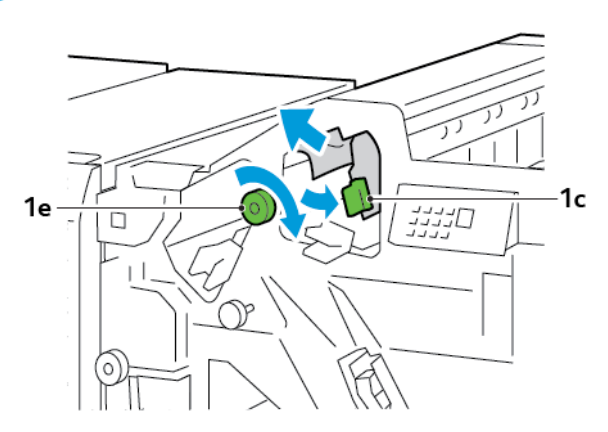

3. Επαναφέρετε το μοχλό 1c στην αρχική του θέση.

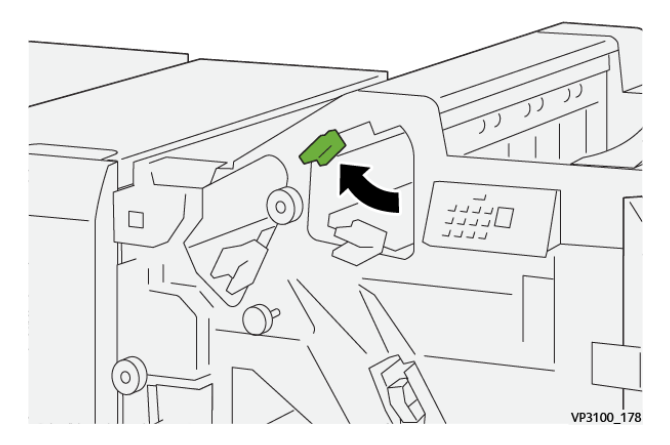

4. Κλείστε την μπροστινή θύρα του τελικού επεξεργαστή.

# **Αποκατάσταση εμπλοκών χαρτιού από την περιοχή E3 του τελικού επεξεργαστή**

1. Τραβήξτε έξω το μπλοκαρισμένο χαρτί από τον επάνω δίσκο του τελικού επεξεργαστή.

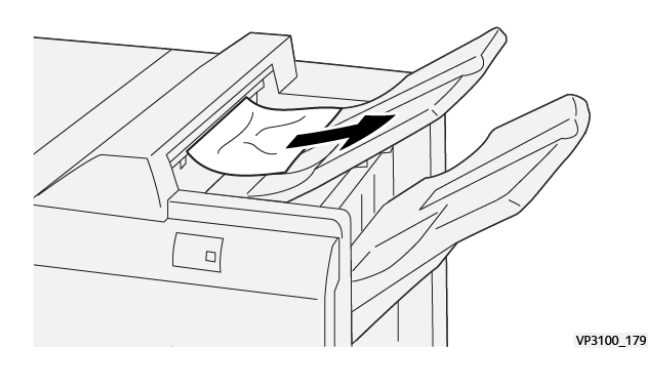

Εκτυπωτής Xerox® PrimeLink™ C9065/C9070 Οδηγός χρήσης 319

2. Ανοίξτε και μετά κλείστε την μπροστινή θύρα του τελικού επεξεργαστή.

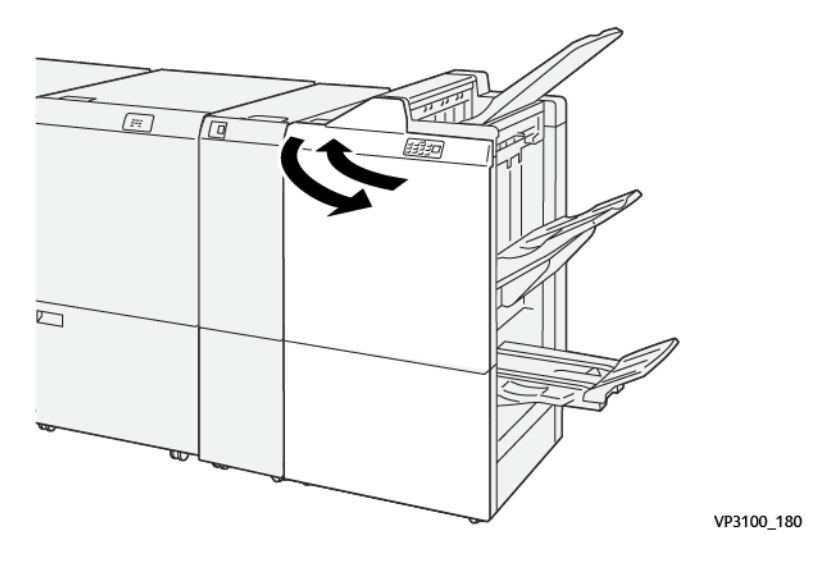

## **Αποκατάσταση εμπλοκών χαρτιού από την περιοχή E4 του τελικού επεξεργαστή**

1. Ανοίξτε την μπροστινή θύρα του τελικού επεξεργαστή.

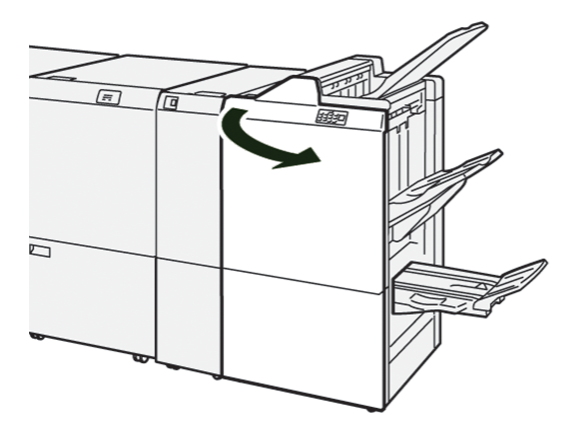

2. Σπρώξτε τον μοχλό 1d προς τα δεξιά και μετά περιστρέψτε τη σφαιρική λαβή 1e δεξιόστροφα. Αφαιρέστε το μπλοκαρισμένο χαρτί.

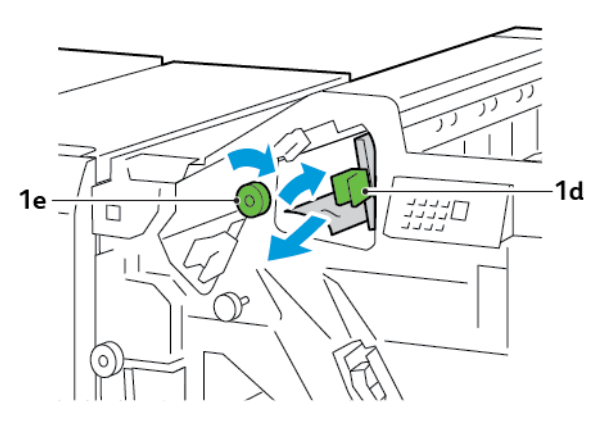

- ת<br>הייניי<br>היינ  $\Box$ VP3100\_182
- 3. Επαναφέρετε το μοχλό 1d στην αρχική του θέση.

4. Κλείστε την μπροστινή θύρα του τελικού επεξεργαστή.

## **Αποκατάσταση εμπλοκών χαρτιού από την περιοχή E5 του τελικού επεξεργαστή**

1. Ανοίξτε την μπροστινή θύρα του τελικού επεξεργαστή.

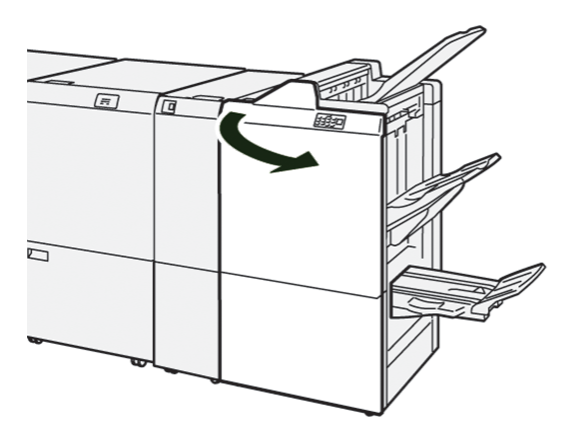

2. Σπρώξτε τον μοχλό 1d προς τα δεξιά και μετά περιστρέψτε τη σφαιρική λαβή 1f αριστερόστροφα. Αφαιρέστε το μπλοκαρισμένο χαρτί.

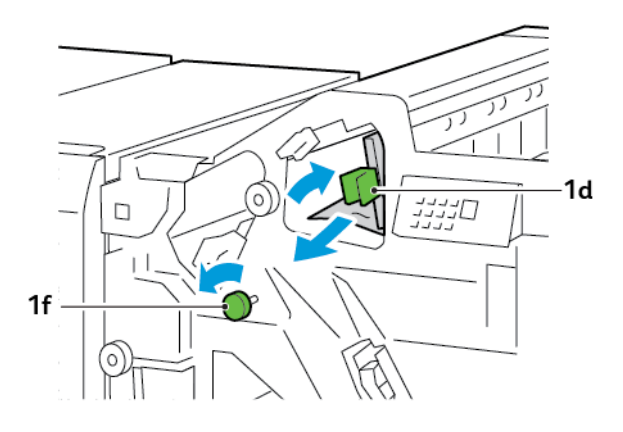

3. Επαναφέρετε το μοχλό 1d στην αρχική του θέση.

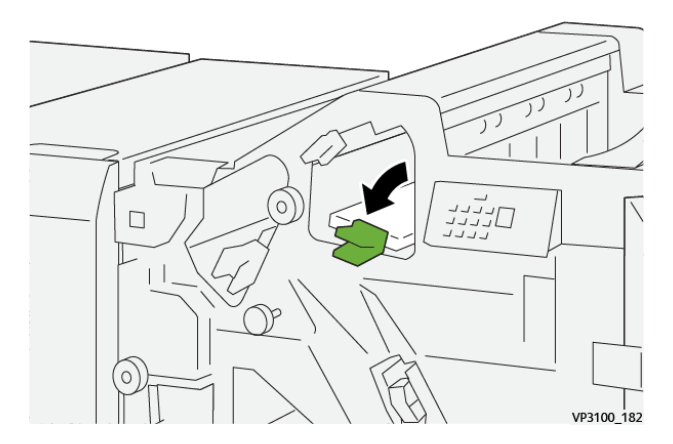

4. Κλείστε την μπροστινή θύρα του τελικού επεξεργαστή.

# **Αποκατάσταση εμπλοκών χαρτιού από την περιοχή E6 του τελικού επεξεργαστή**

1. Τραβήξτε έξω το μπλοκαρισμένο χαρτί από τον δίσκο ταξινομητή του τελικού επεξεργαστή.

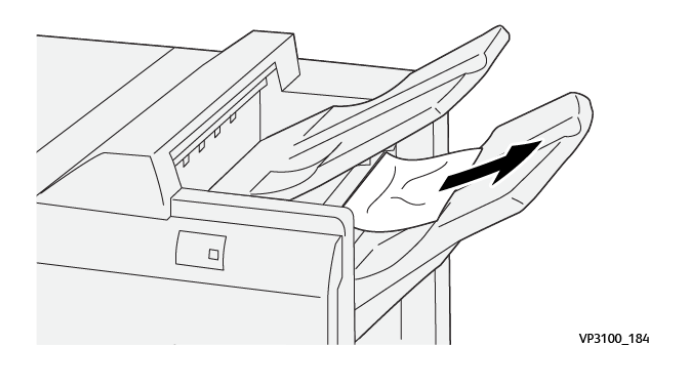

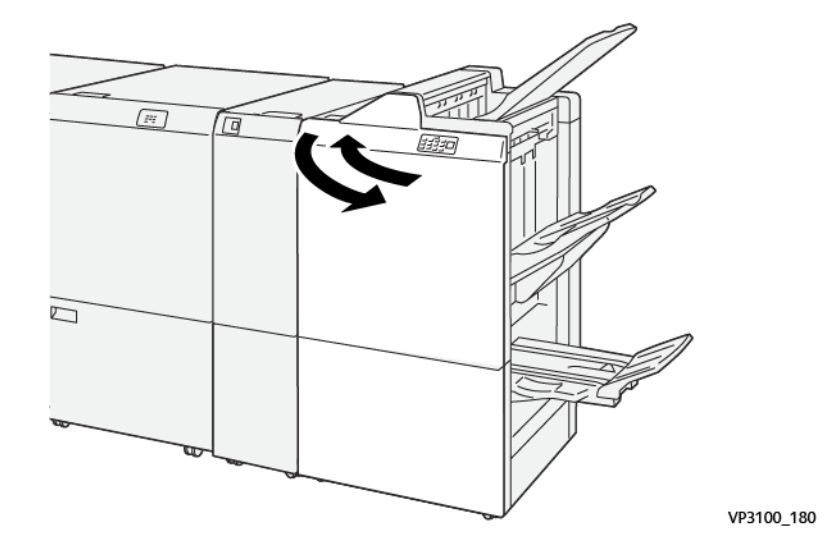

2. Ανοίξτε και μετά κλείστε την μπροστινή θύρα του τελικού επεξεργαστή.

# **Αποκατάσταση εμπλοκών χαρτιού από την περιοχή E7 του τελικού επεξεργαστή με Δημιουργό φυλλαδίων**

1. Ανοίξτε την μπροστινή θύρα του τελικού επεξεργαστή.

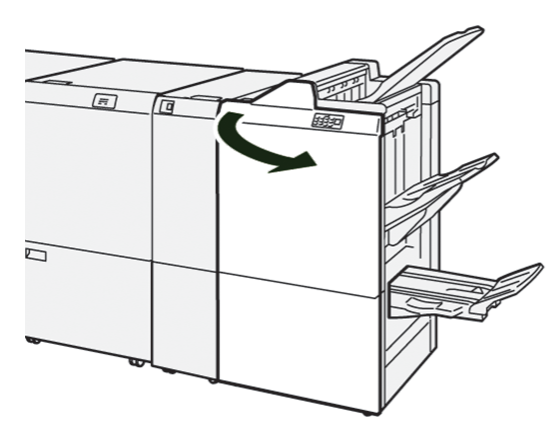

2. Σπρώξτε το μοχλό 3a προς τα αριστερά και μετά αφαιρέστε το μπλοκαρισμένο χαρτί.

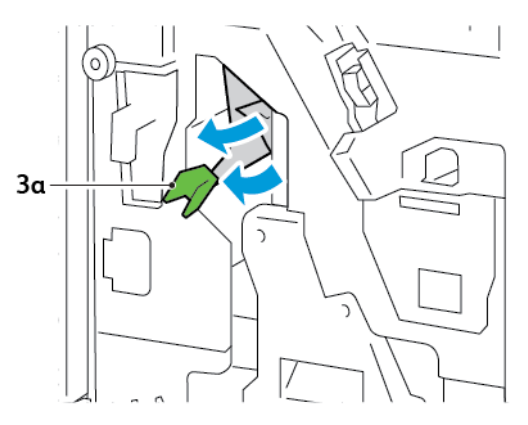

3. Εάν δυσκολεύεστε να διορθώσετε την εμπλοκή χαρτιού, τραβήξτε έξω τη μονάδα συρραφής ράχης 3 και μετά αφαιρέστε το μπλοκαρισμένο χαρτί.

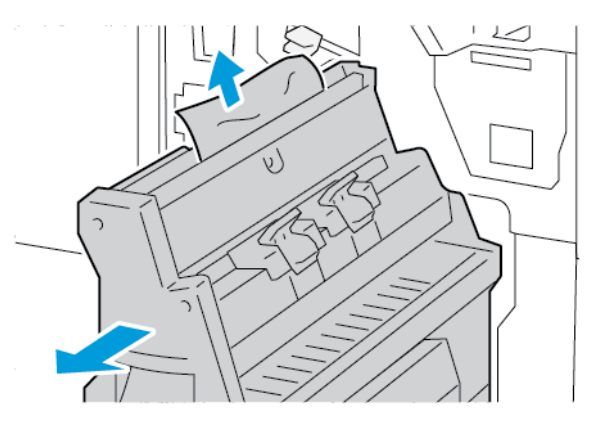

4. Επαναφέρετε το μοχλό 3a στην αρχική του θέση.

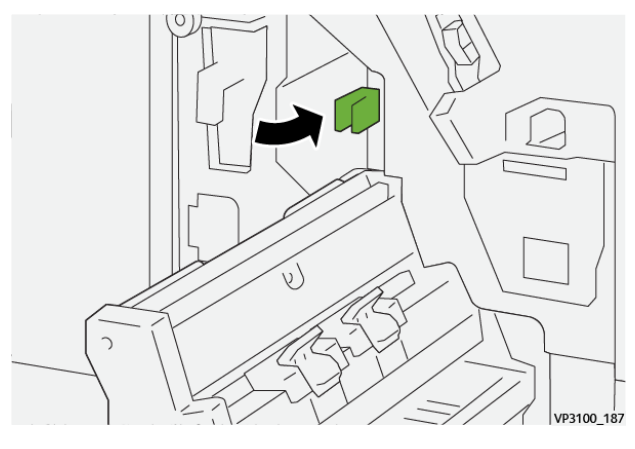

5. Προσεκτικά, σπρώξτε μέσα τη Μονάδα συρραφής ράχης 3 μέχρι να σταματήσει.

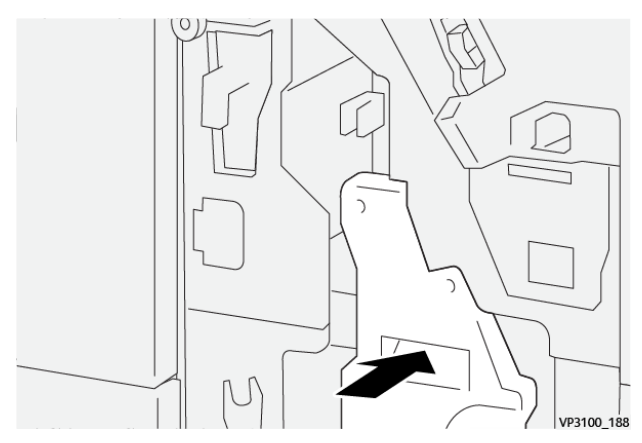

6. Κλείστε την μπροστινή θύρα του τελικού επεξεργαστή.
# **Αποκατάσταση εμπλοκών χαρτιού από την περιοχή E8 του τελικού επεξεργαστή με Δημιουργό φυλλαδίων**

1. Ανοίξτε την μπροστινή θύρα του τελικού επεξεργαστή.

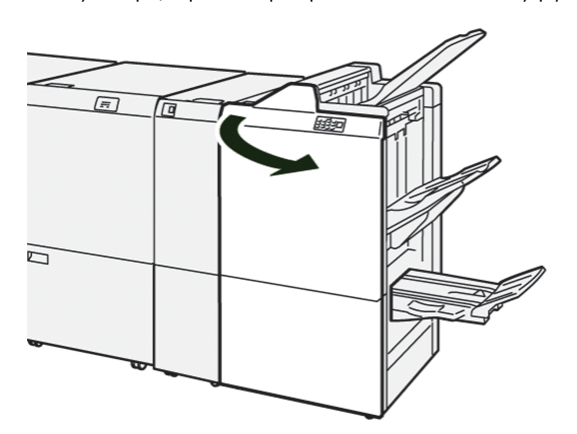

2. Εντοπίστε την ετικέτα 3. Τοποθετήστε το χέρι σας στην περιδιευθετημένη περιοχή κάτω από την ετικέτα. Τραβήξτε έξω τη Μονάδα συρραφής ράχης 3 μέχρι να σταματήσει.

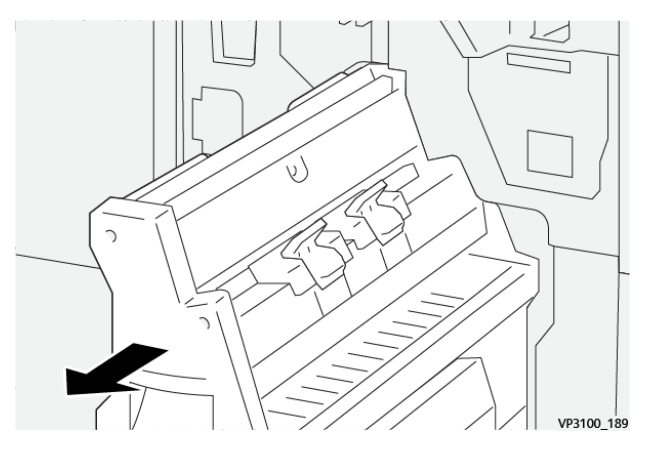

3. Περιστρέψτε τη σφαιρική λαβή 3b αριστερόστροφα και μετά αφαιρέστε το μπλοκαρισμένο χαρτί.

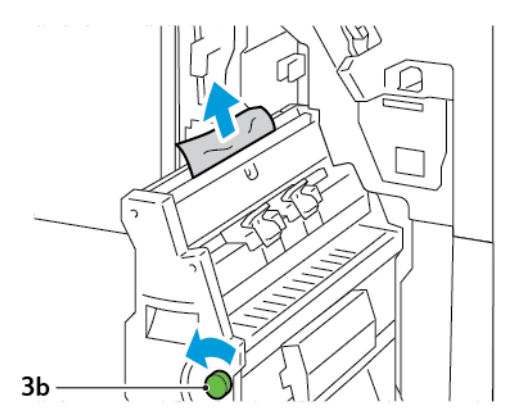

4. Προσεκτικά, σπρώξτε μέσα τη Μονάδα συρραφής ράχης 3 μέχρι να σταματήσει.

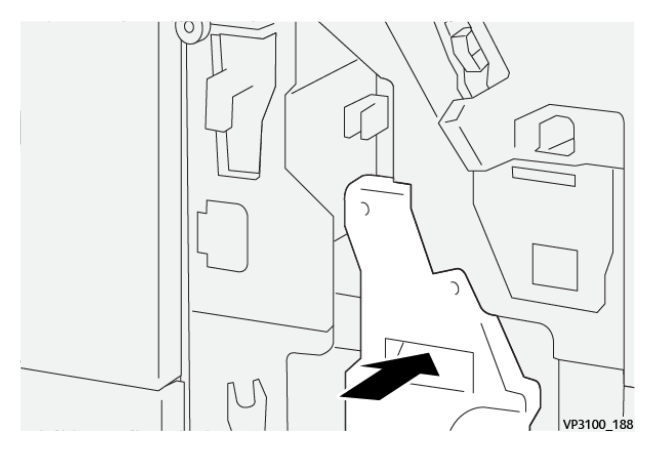

5. Κλείστε την μπροστινή θύρα του τελικού επεξεργαστή.

# **Αποκατάσταση εμπλοκών χαρτιού από την περιοχή E9 του τελικού επεξεργαστή με Δημιουργό φυλλαδίων**

1. Ανοίξτε την μπροστινή θύρα του τελικού επεξεργαστή.

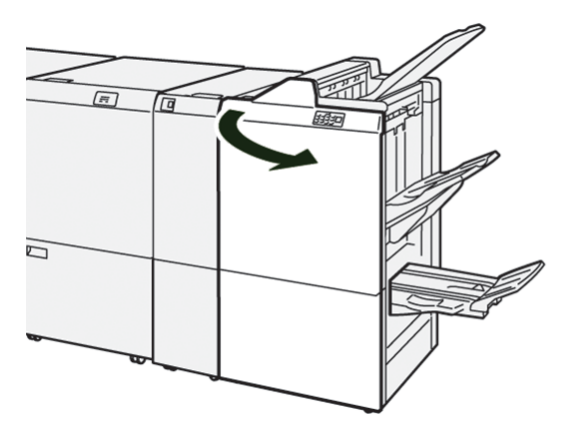

2. Περιστρέψτε τη σφαιρική λαβή 3b δεξιόστροφα και μετά αφαιρέστε το μπλοκαρισμένο χαρτί από την περιοχή του δίσκου φυλλαδίων.

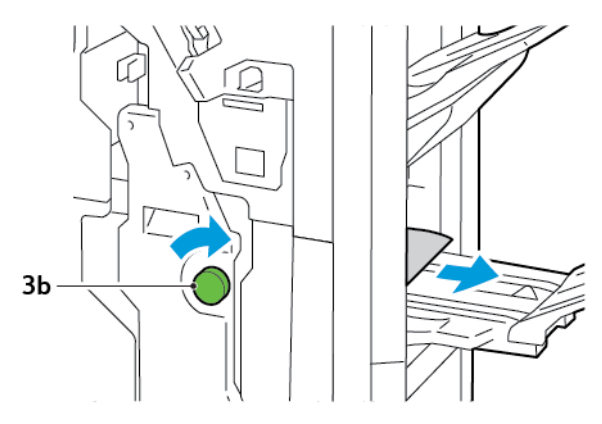

3. Κλείστε την μπροστινή θύρα του τελικού επεξεργαστή.

## **ΑΠΟΚΑΤΆΣΤΑΣΗ ΕΜΠΛΟΚΏΝ ΧΑΡΤΙΟΎ ΣΤΟΝ ΤΕΛΙΚΌ ΕΠΕΞΕΡΓΑΣΤΉ PR PLUS**

## **Αποκατάσταση εμπλοκών χαρτιού στην περιοχή E7 της Μονάδας τελικού επεξεργαστή**

1. Ανοίξτε την μπροστινή θύρα του τελικού επεξεργαστή.

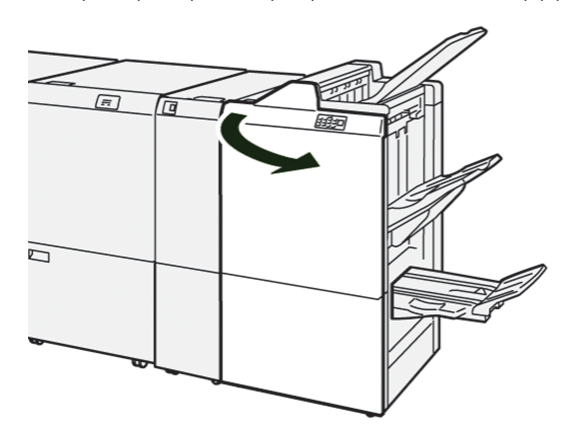

- 2. Αφαιρέστε το μπλοκαρισμένο χαρτί.
- 3. Για να αποκαταστήσετε τις εμπλοκές χαρτιού από την περιοχή E7, ακολουθήστε τα εξής βήματα:
	- a. Σπρώξτε τον μοχλό 3a προς τα αριστερά. Σπρώξτε τον μοχλό 3b προς τα δεξιά. Τραβήξτε προς τα έξω τη μονάδα 3.

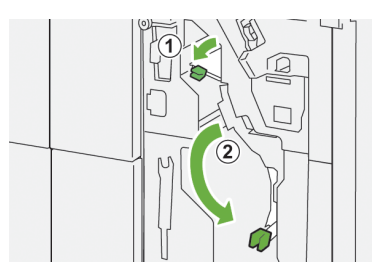

b. Περιστρέψτε τη σφαιρική λαβή 1b δεξιόστροφα και μετά αφαιρέστε το μπλοκαρισμένο χαρτί.

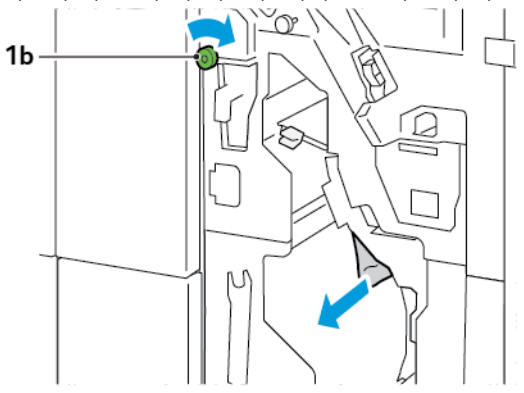

c. Επαναφέρετε τους μοχλούς 3a και 3b στις αρχικές τους θέσεις.

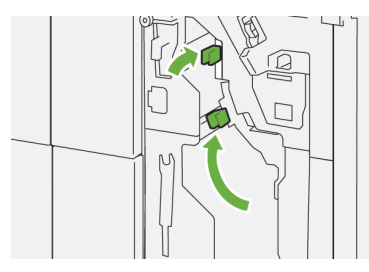

4. Κλείστε την μπροστινή θύρα του τελικού επεξεργαστή.

## **Αποκατάσταση εμπλοκών χαρτιού στη μονάδα μεταφοράς τελικής επεξεργασίας**

## **Αποκατάσταση εμπλοκών χαρτιού στην περιοχή 1 της Μονάδας μεταφοράς τελικής επεξεργασίας**

1. Ανοίξτε την μπροστινή θύρα της μονάδας μεταφοράς τελικής επεξεργασίας.

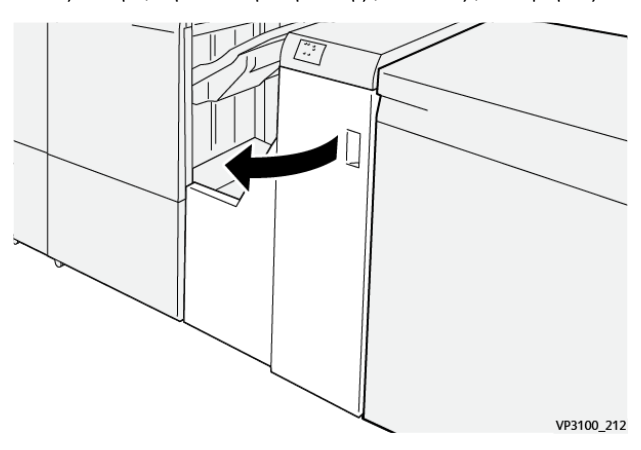

2. Σπρώξτε προς τα κάτω τον μοχλό 1 και μετά αφαιρέστε το μπλοκαρισμένο χαρτί.

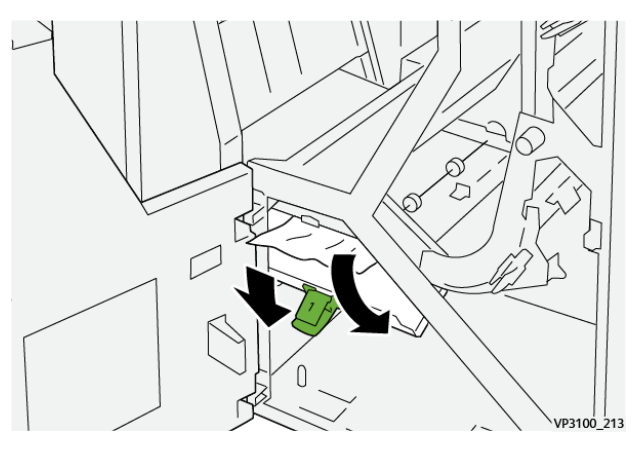

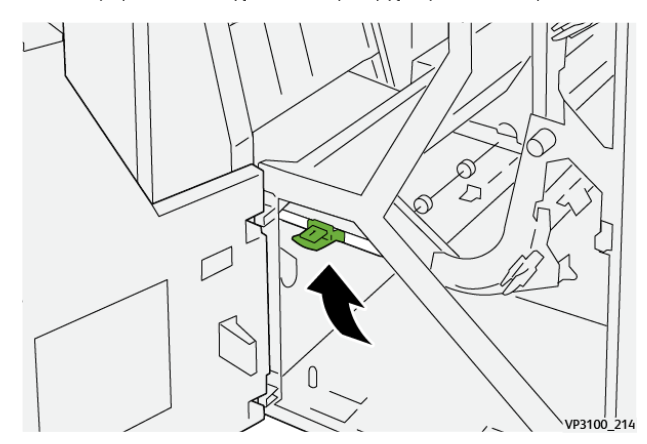

3. Επαναφέρετε το μοχλό 1 στην αρχική του θέση.

4. Κλείστε την μπροστινή θύρα της μονάδας μεταφοράς τελικής επεξεργασίας.

## **Αποκατάσταση εμπλοκών χαρτιού στην περιοχή 2 της Μονάδας μεταφοράς τελικής επεξεργασίας**

1. Ανοίξτε την μπροστινή θύρα της μονάδας μεταφοράς τελικής επεξεργασίας.

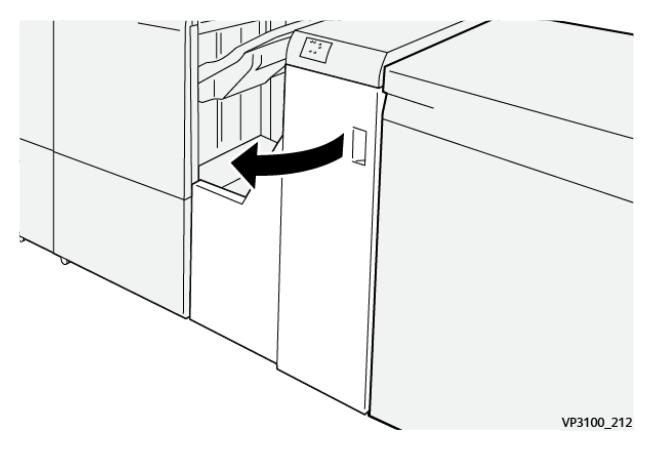

2. Σπρώξτε τον μοχλό 2 προς τα δεξιά και μετά περιστρέψτε τη σφαιρική λαβή αριστερόστροφα. Αφαιρέστε το μπλοκαρισμένο χαρτί.

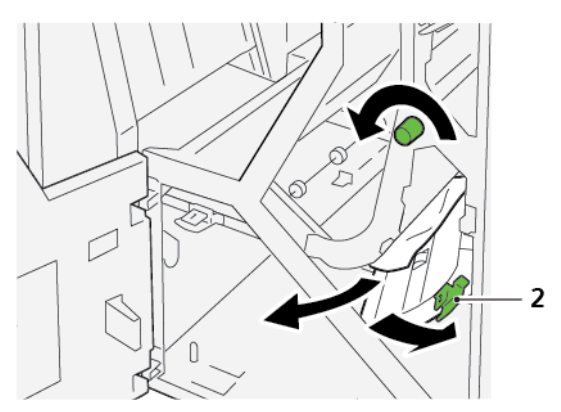

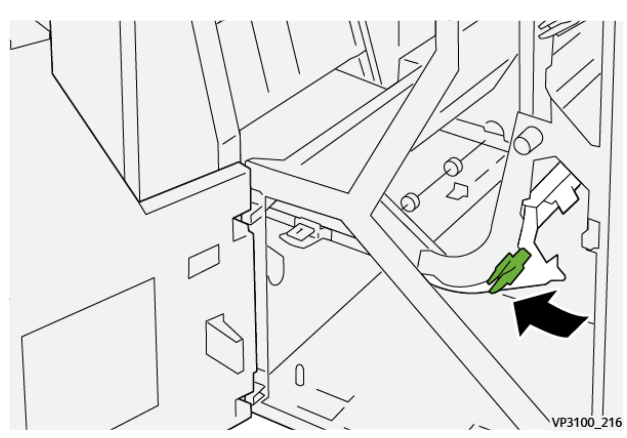

3. Επαναφέρετε το μοχλό 2 στην αρχική του θέση.

4. Κλείστε την μπροστινή θύρα της μονάδας μεταφοράς τελικής επεξεργασίας.

## **Αποκατάσταση εμπλοκών χαρτιού στην περιοχή 3 της Μονάδας μεταφοράς τελικής επεξεργασίας**

1. Ανοίξτε την μπροστινή θύρα της μονάδας μεταφοράς τελικής επεξεργασίας.

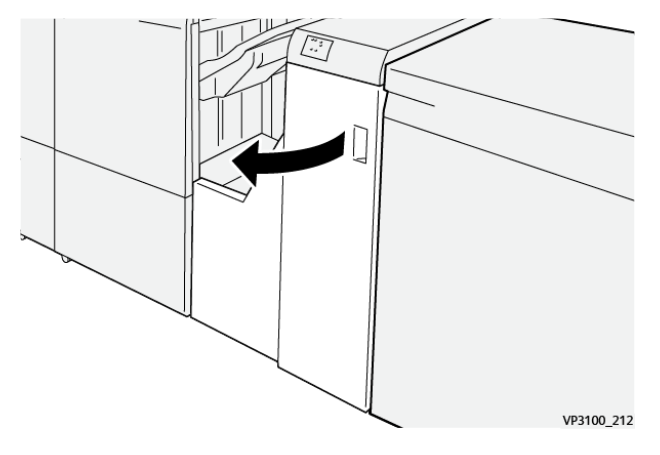

2. Σπρώξτε τον μοχλό 3 προς τα αριστερά και μετά περιστρέψτε τη σφαιρική λαβή δεξιόστροφα. Αφαιρέστε το μπλοκαρισμένο χαρτί.

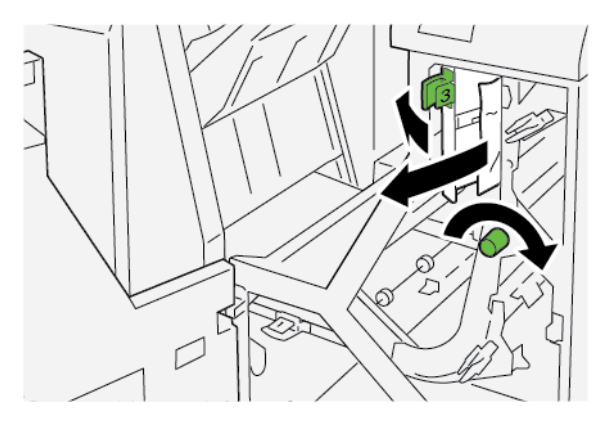

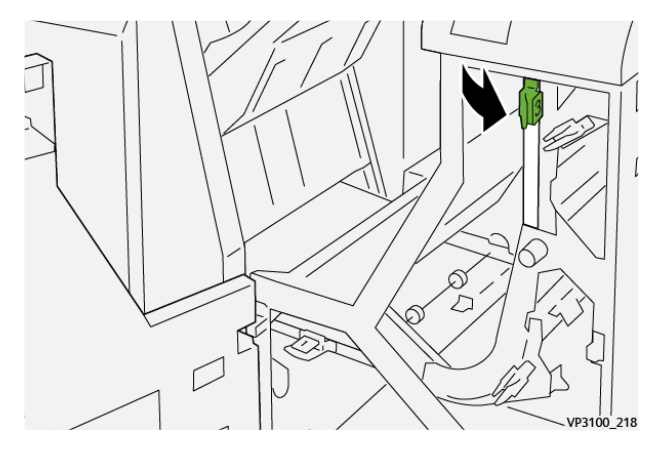

3. Επαναφέρετε το μοχλό 3 στην αρχική του θέση.

4. Κλείστε την μπροστινή θύρα της μονάδας μεταφοράς τελικής επεξεργασίας.

## **Αποκατάσταση εμπλοκών χαρτιού στην περιοχή 4 της Μονάδας μεταφοράς τελικής επεξεργασίας**

1. Ανοίξτε την μπροστινή θύρα της μονάδας μεταφοράς τελικής επεξεργασίας.

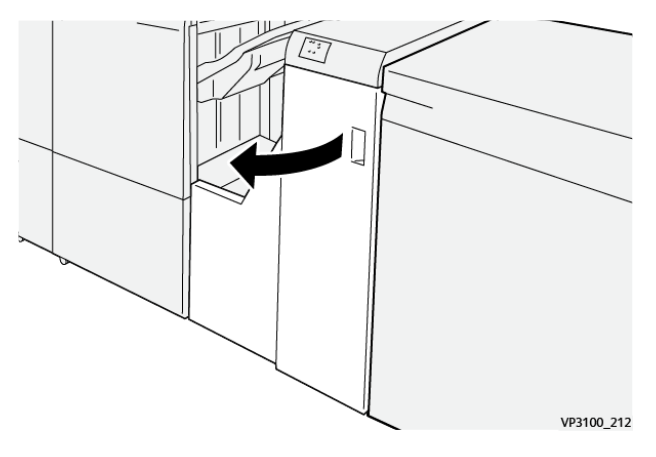

2. Σπρώξτε προς τα κάτω τον μοχλό 4 και μετά περιστρέψτε τη σφαιρική λαβή δεξιόστροφα. Αφαιρέστε το μπλοκαρισμένο χαρτί.

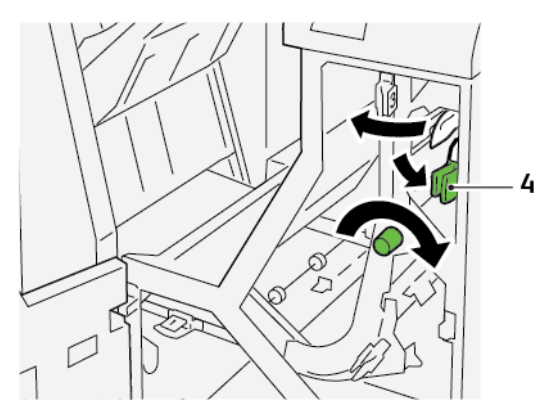

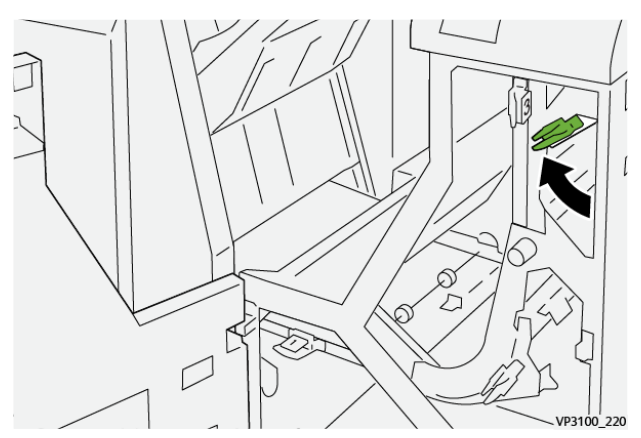

3. Επαναφέρετε το μοχλό 4 στην αρχική του θέση.

4. Κλείστε την μπροστινή θύρα της μονάδας μεταφοράς τελικής επεξεργασίας.

## **ΒΛΆΒΕΣ ΣΥΡΡΑΦΉΣ ΤΕΛΙΚΟΎ ΕΠΕΞΕΡΓΑΣΤΉ**

Όταν εμφανιστεί ένα από τα προβλήματα συρραφής που περιγράφονται εδώ, ακολουθήστε τις παρακάτω διαδικασίες:

- Τα φύλλα δεν συρράπτονται
- Τα συρραπτικά είναι λυγισμένα

Αν τα προβλήματα συνεχιστούν αφού δοκιμάσετε τις παρακάτω λύσεις, επικοινωνήστε με τον αντιπρόσωπο τεχνικής υποστήριξης.

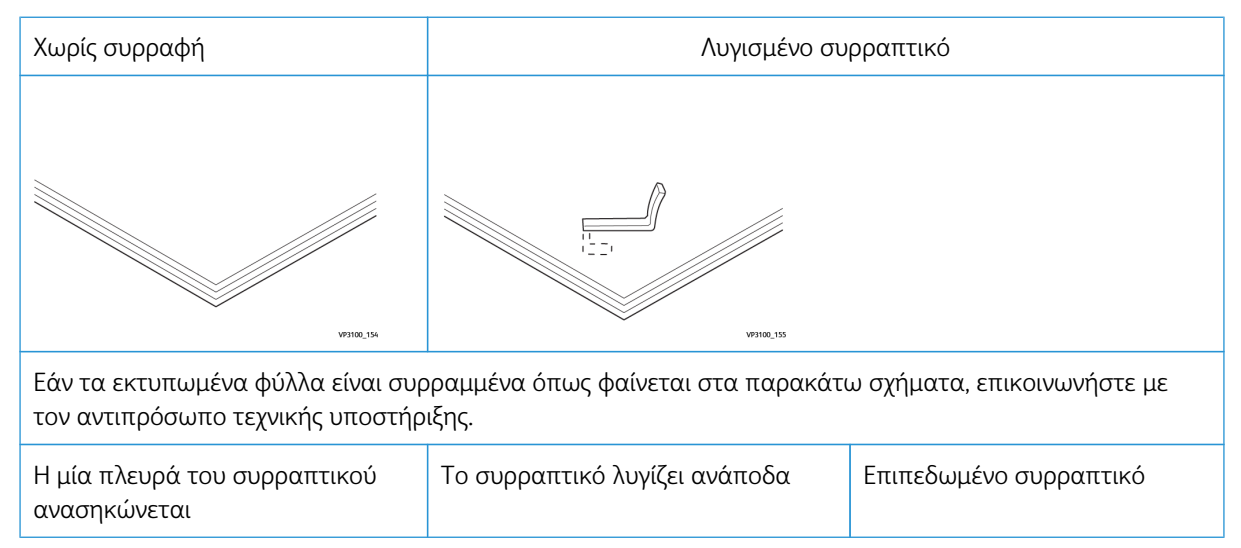

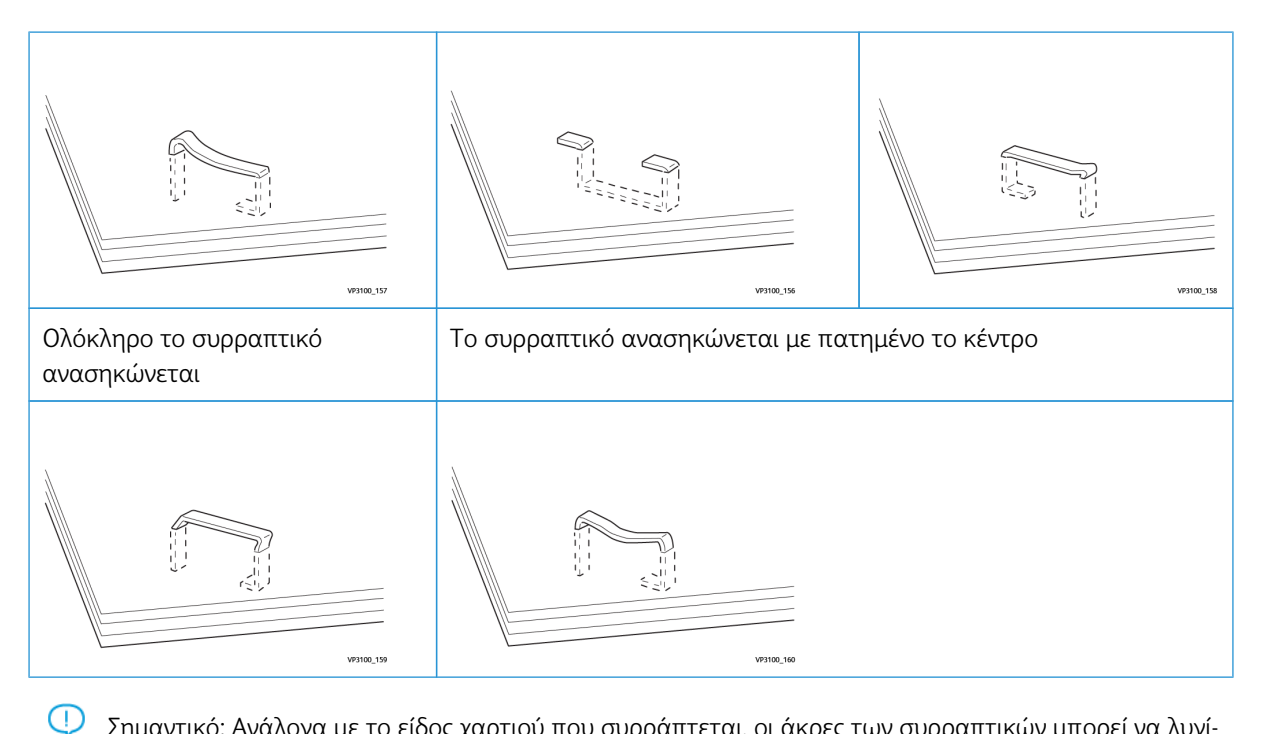

Σημαντικό: Ανάλογα με το είδος χαρτιού που συρράπτεται, οι άκρες των συρραπτικών μπορεί να λυγίσουν. Εάν οι λυγισμένες άκρες έχουν κολλήσει μέσα στον τελικό επεξεργαστή, μπορεί να προκαλέσουν εμπλοκές χαρτιού.

Προσοχή: Για να ελαχιστοποιήσετε τις εμπλοκές συρραπτικών, όταν ανοίγετε το κάλυμμα της κασέτας συρραπτικών, αφαιρείτε τυχόν λυγισμένα συρραπτικά. Για να αποφύγετε τον τραυματισμό των δακτύλων σας και των νυχιών σας, χρησιμοποιείτε το κάλυμμα της κασέτας συρραπτικών για να αφαιρέσετε τα μπλοκαρισμένα συρραπτικά.

## **Αποκατάσταση εμπλοκών συρραπτικών στο βασικό συρραπτικό**

Σημείωση: Εάν η κασέτα συρραπτικών αποσπαστεί από τη βάση της, ανατρέξτε στην ενότητα [Επανατοποθέτηση](#page-334-0) της βασικής κασέτας συρραπτικώ[νΕπανατοποθέτηση](#page-334-0) της βασικής κασέτας [συρραπτικών.](#page-334-0)

Σημείωση: Προτού εκτελέσετε αυτή τη διαδικασία, βεβαιωθείτε ότι ο εκτυπωτής δεν εκτυπώνει.

1. Ανοίξτε την μπροστινή θύρα του τελικού επεξεργαστή.

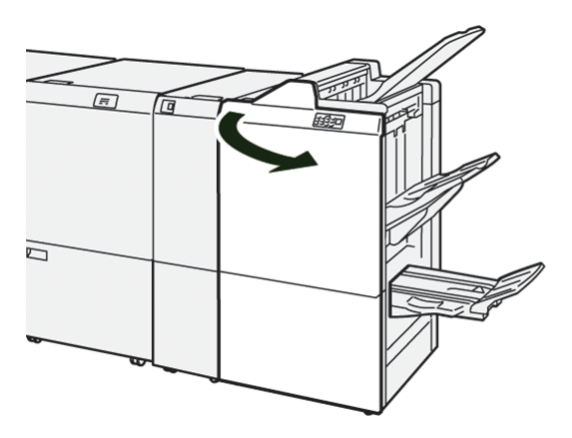

2. Τραβήξτε προς τα έξω τη μονάδα της κασέτας συρραπτικών R1.

Σημείωση: Αφού αφαιρέσετε την κασέτα συρραπτικών, ελέγξτε το εσωτερικό του τελικού επεξεργαστή για τυχόν εναπομείναντα συρραπτικά.

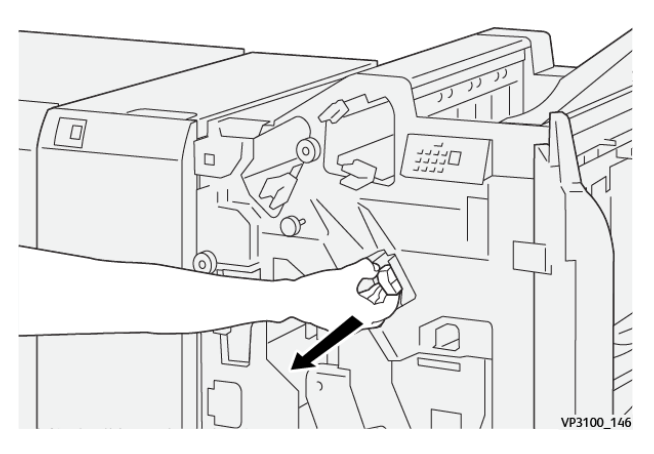

3. Ανοίξτε το κάλυμμα της μονάδας κασέτας συρραπτικών και αφαιρέστε τα συρραπτικά που έχουν εμπλακεί.

Προσοχή: Για να αποφύγετε τυχόν τραυματισμό, να είστε προσεκτικοί όταν αφαιρείτε  $\bf{D}$ μπλοκαρισμένα συρραπτικά.

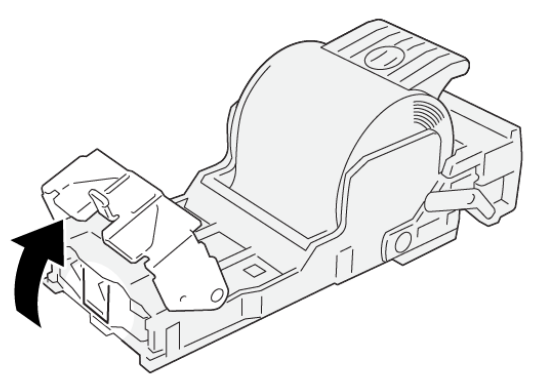

VP3100\_161

4. Επανατοποθετήστε τη μονάδα κασέτας συρραπτικών R1 στην αρχική της θέση.

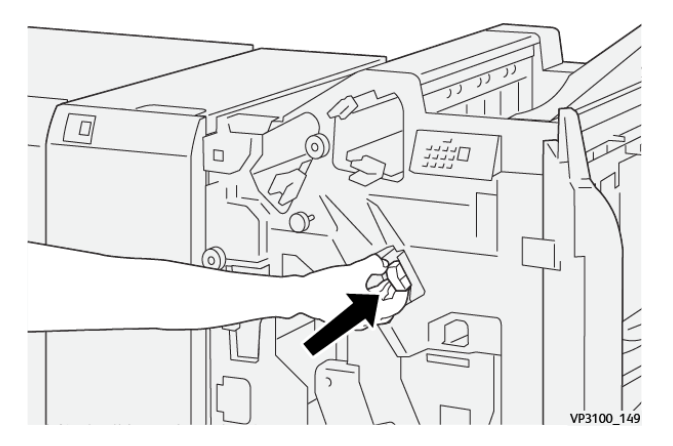

5. Κλείστε την μπροστινή θύρα του τελικού επεξεργαστή.

## <span id="page-334-0"></span>**Επανατοποθέτηση της βασικής κασέτας συρραπτικών**

Εάν μια κασέτα συρραπτικών δεν έχει τοποθετηθεί σωστά ή αφαιρέθηκε κατά λάθος, επανατοποθετήστε την κασέτα συρραπτικών σωστά μέσα στη μονάδα κασέτας.

1. Ανοίξτε την μπροστινή θύρα του τελικού επεξεργαστή.

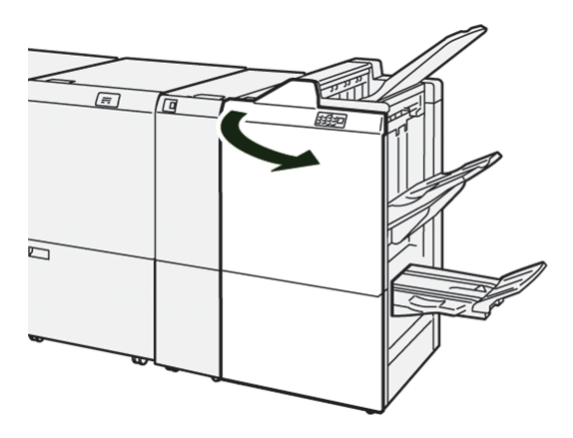

2. Τραβήξτε προς τα έξω τη μονάδα της κασέτας συρραπτικών R1.

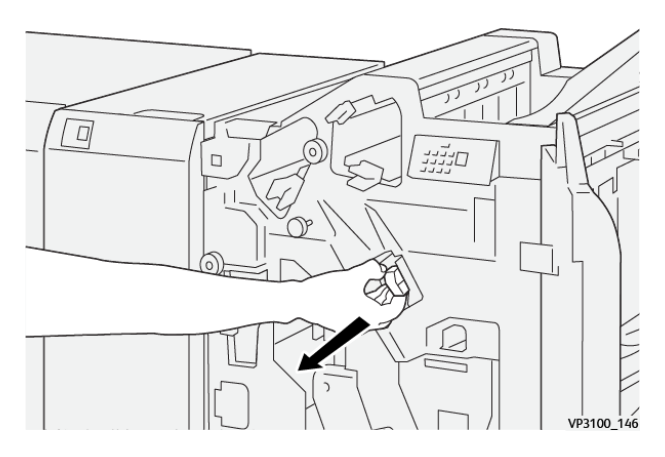

3. Ανοίξτε το κάλυμμα της μονάδας κασέτας συρραπτικών και αφαιρέστε τα συρραπτικά που έχουν εμπλακεί.

Προσοχή: Για να αποφύγετε τυχόν τραυματισμό, να είστε προσεκτικοί όταν αφαιρείτε μπλοκαρισμένα συρραπτικά.

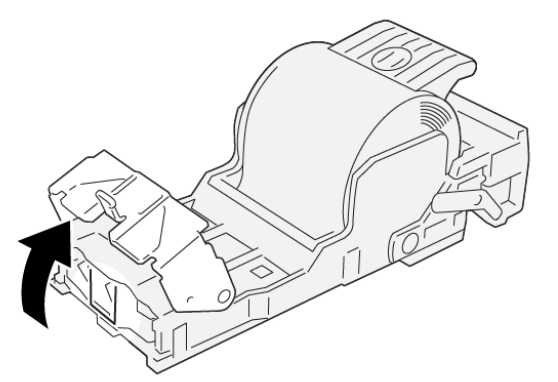

VP3100\_161

4. Κλείστε το κάλυμμα της μονάδας συρραπτικών.

 $\bigcirc$ 

- 5. Σπρώξτε μέσα τη μονάδα της κασέτας συρραπτικών R1.
- 6. Κλείστε την μπροστινή θύρα του τελικού επεξεργαστή.

## **Αποκατάσταση εμπλοκών συρραπτικών στο συρραπτικό φυλλαδίων**

 $\mathscr{O}$ Σημείωση: Προτού εκτελέσετε τη διαδικασία, βεβαιωθείτε ότι ο εκτυπωτής δεν εκτυπώνει.

1. Ανοίξτε την μπροστινή θύρα του τελικού επεξεργαστή.

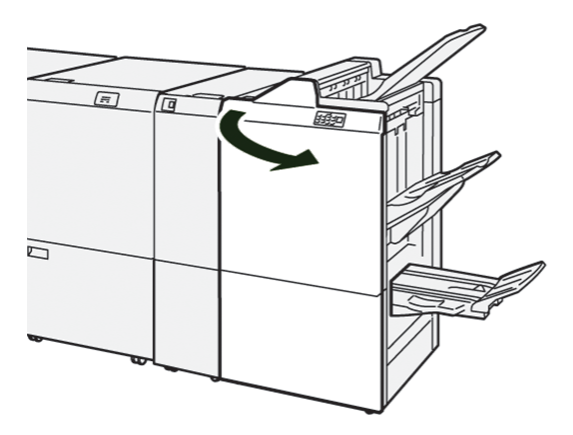

2. Τραβήξτε έξω τη Μονάδα συρραφής ράχης 3 μέχρι να σταματήσει.

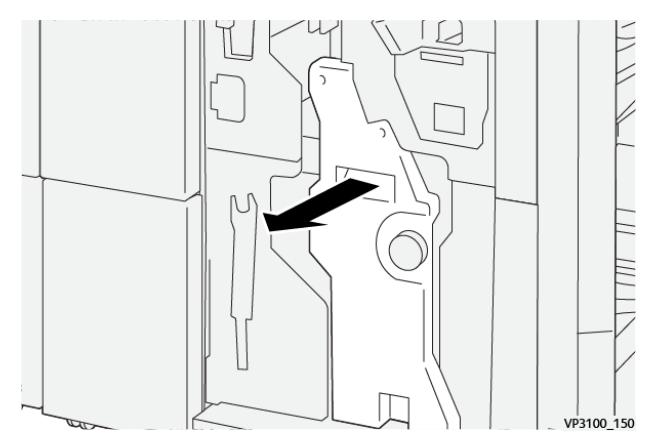

3. Κρατήστε τις γλωττίδες στην κασέτα συρραπτικών και τραβήξτε έξω την κασέτα.

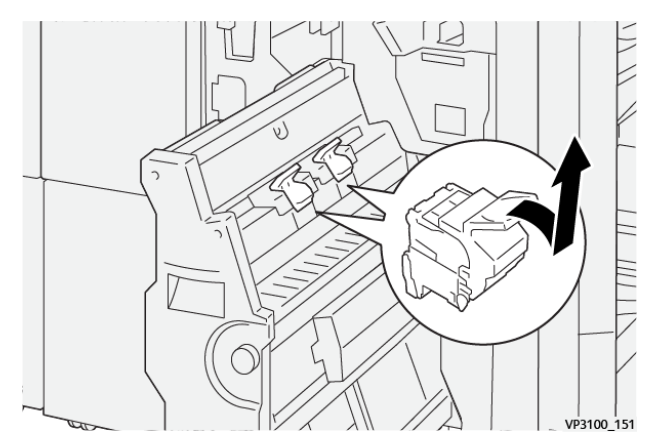

4. Αφαιρέστε τυχόν μπλοκαρισμένα συρραπτικά.

 $\bigcirc$ Προσοχή: Για να αποφύγετε τυχόν τραυματισμό, να είστε προσεκτικοί όταν αφαιρείτε μπλοκαρισμένα συρραπτικά.

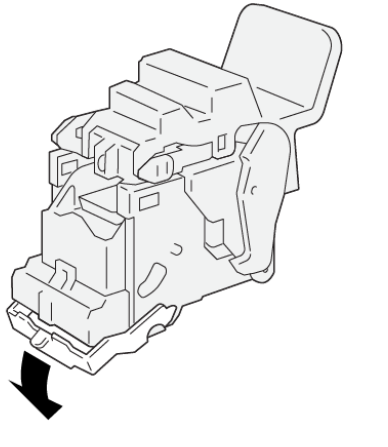

5. Κρατήστε τις γλωττίδες στην κασέτα συρραπτικών και μετά σπρώξτε προς τα μέσα την κασέτα μέχρι να σταματήσει.

Σημείωση: Βεβαιωθείτε ότι οι ενδείξεις στην κασέτα συρραπτικών είναι ευθυγραμμισμένες.

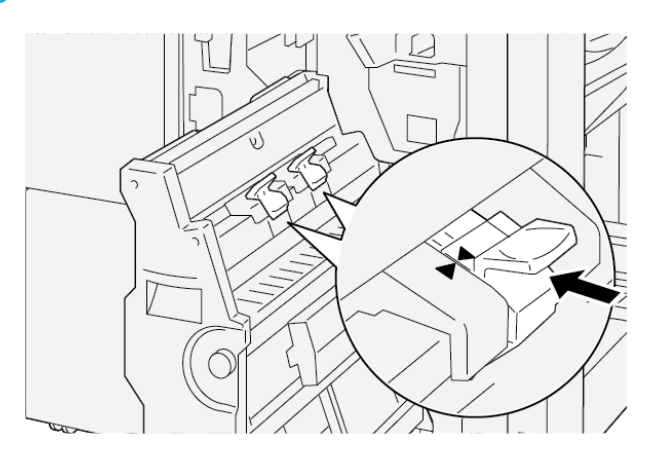

6. Σπρώξτε προσεκτικά τη Μονάδα συρραφής ράχης 3 μέσα στον τελικό επεξεργαστή μέχρι να σταματήσει.

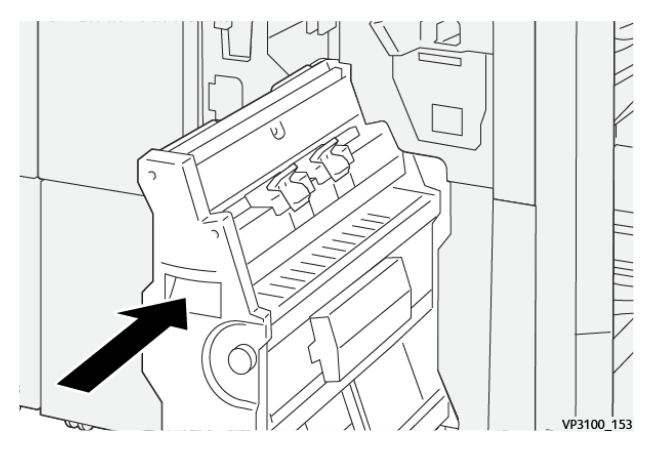

7. Κλείστε την μπροστινή θύρα του τελικού επεξεργαστή.

## **ΜΗΝΎΜΑΤΑ ΣΦΑΛΜΆΤΩΝ ΣΤΟΝ PR ΤΕΛΙΚΌ ΕΠΕΞΕΡΓΑΣΤΉ ΚΑΙ ΣΤΟΝ PR ΤΕΛΙΚΌ**

## **ΕΠΕΞΕΡΓΑΣΤΉ ΜΕ ΔΗΜΙΟΥΡΓΌ ΦΥΛΛΑΔΊΩΝ**

Όταν προκύπτουν σφάλματα, όπως εμπλοκή χαρτιού, ανοιχτή θύρα ή κάλυμμα, ή κάποια δυσλειτουργία του εκτυπωτή, ο εκτυπωτής διακόπτει την εκτύπωση. Για να επιλύσετε το σφάλμα, ακολουθήστε τις οδηγίες στην οθόνη. Εάν σφάλματα παρουσιάζονται σε πολλές θέσεις, ο πίνακας ελέγχου υποδεικνύει την ενδεικτική λυχνία σφάλματος που ανάβει στον πίνακα ελέγχου της μονάδας εισαγωγέα.

Ο κωδικός E στο μήνυμα σφάλματος υποδεικνύει την ενδεικτική λυχνία σφάλματος που έχει ανάψει στον πίνακα ελέγχου του τελικού επεξεργαστή.

## **Πληροφορίες κωδικών βλάβης για τον τελικό επεξεργαστή**

Όταν προκύπτουν βλάβες, όπως εμπλοκές χαρτιού, ανοιχτές θύρες ή καλύμματα, ή κάποια δυσλειτουργία του εκτυπωτή, ο εκτυπωτής διακόπτει την εκτύπωση. Όταν η εκτύπωση διακόπτεται, εμφανίζεται ένα μήνυμα στον πίνακα ελέγχου.

Στον πίνακα ελέγχου εμφανίζεται ένα πλήκτρο Βλάβες. Για πληροφορίες σχετικά με τη βλάβη και οδηγίες για τη διόρθωσή της, πατήστε στο πλήκτρο Βλάβες.

Συμβουλή: Μπορείτε να αναγνωρίσετε τις βλάβες της τελικής επεξεργασίας από τους κωδικούς τους, οι οποίοι αρχίζουν με τους τριψήφιους αριθμούς: 012, 013, 024, 041, 112 ή 124

#### **ΜΗΝΎΜΑΤΑ ΣΦΑΛΜΆΤΩΝ ΓΙΑ ΤΟΝ ΤΕΛΙΚΌ ΕΠΕΞΕΡΓΑΣΤΉ PR PLUS**

Όταν προκύπτει σφάλμα, όπως εμπλοκή χαρτιού, ανοιχτή θύρα ή κάλυμμα, ή κάποια δυσλειτουργία του εκτυπωτή, ο εκτυπωτής διακόπτει την εκτύπωση. Για να επιλύσετε το σφάλμα, ακολουθήστε τις οδηγίες στην οθόνη. Εάν παρουσιαστούν σφάλματα σε πολλές θέσεις, ο πίνακας ελέγχου εμφανίζει τις θέσεις και τις διορθωτικές ενέργειες.

Ο κωδικός E που εμφανίζεται στο μήνυμα σφάλματος υποδεικνύει την ενδεικτική λυχνία σφάλματος που έχει ανάψει στον πίνακα ελέγχου του Τελικού επεξεργαστή PR Plus: περιοχές μονάδας τελικού επεξεργαστή ή μονάδας μεταφοράς τελικής επεξεργασίας.

#### **Πληροφορίες κωδικών βλάβης για τον Τελικό επεξεργαστή PR Plus**

Οι κωδικοί βλάβης που αρχίζουν με τους τριψήφιους αριθμούς 013 και 051 προσδιορίζουν βλάβες του Τελικού επεξεργαστή PR Plus.

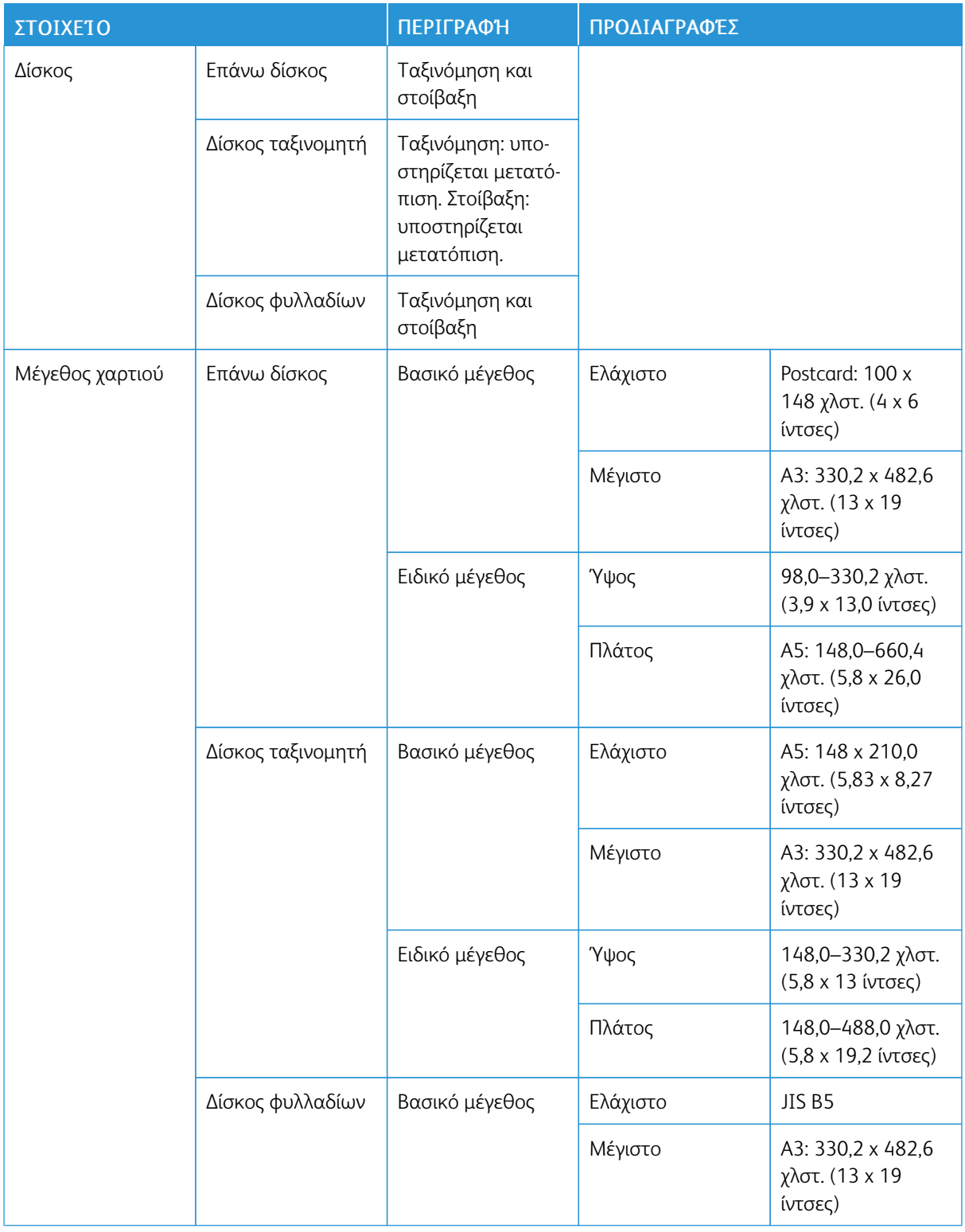

# Προδιαγραφές Τελικού επεξεργαστή PR

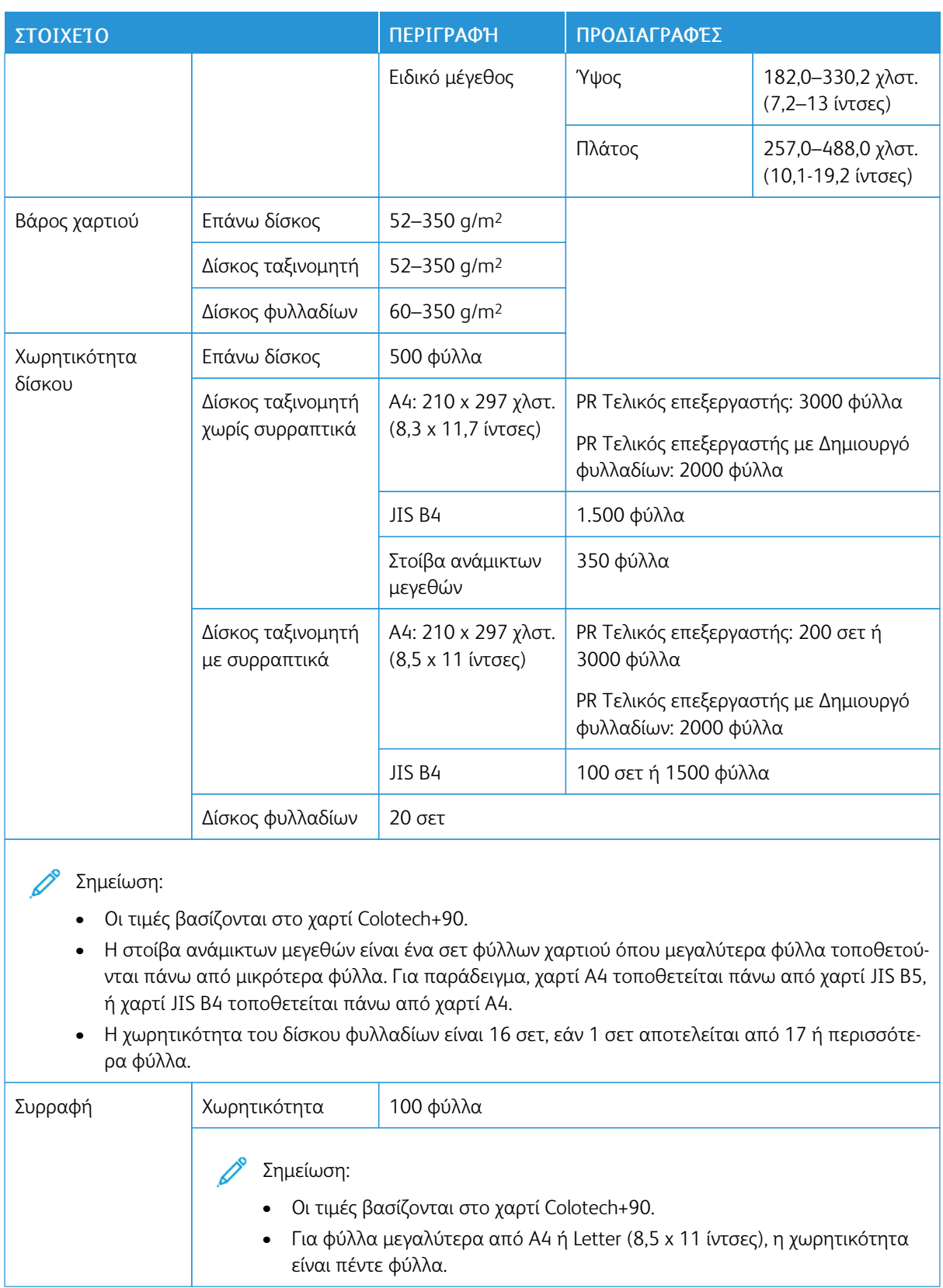

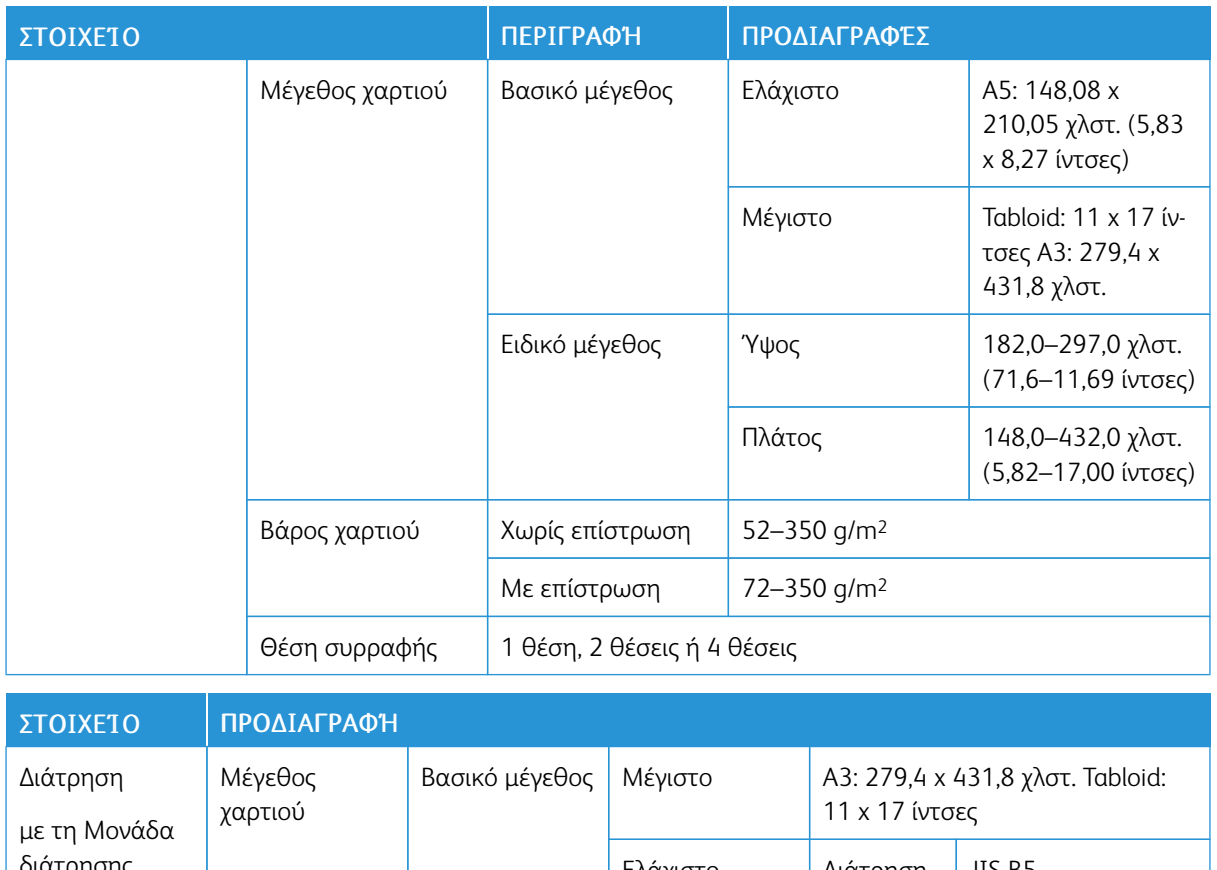

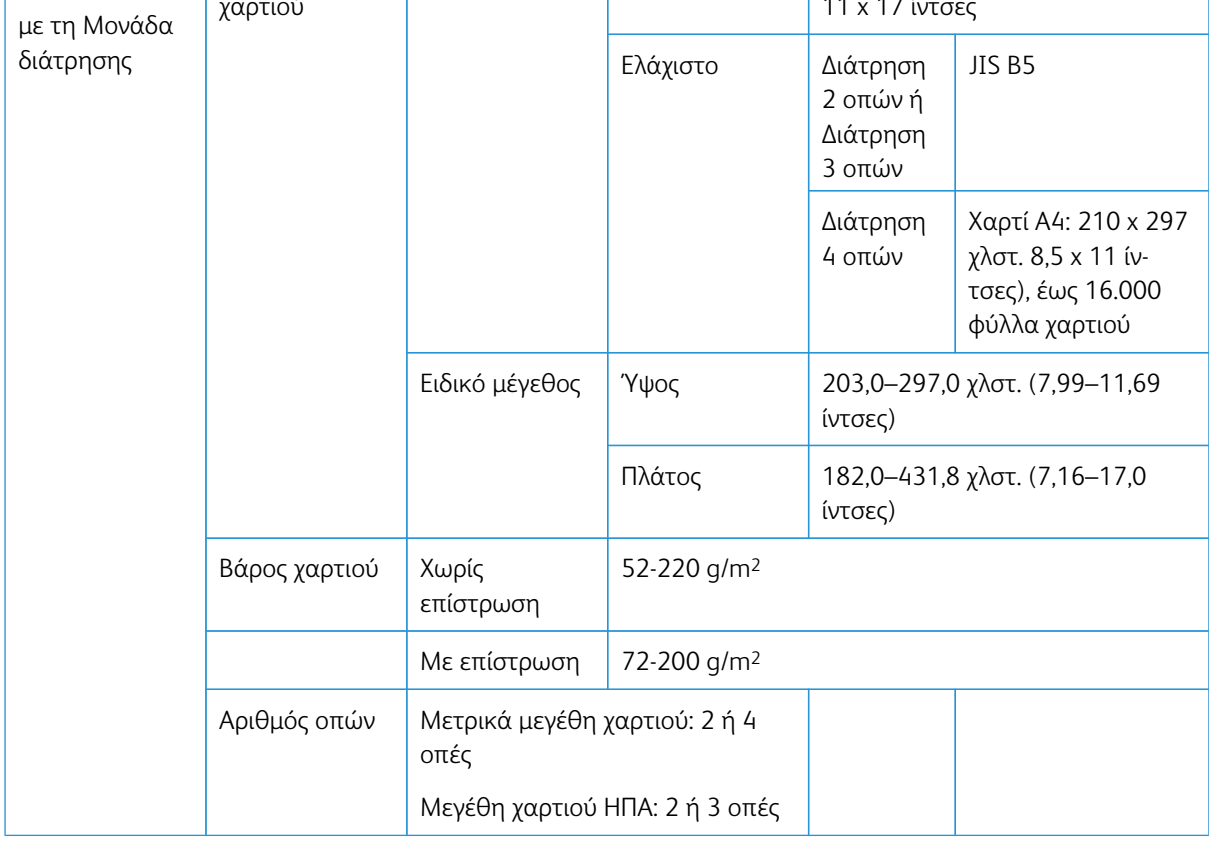

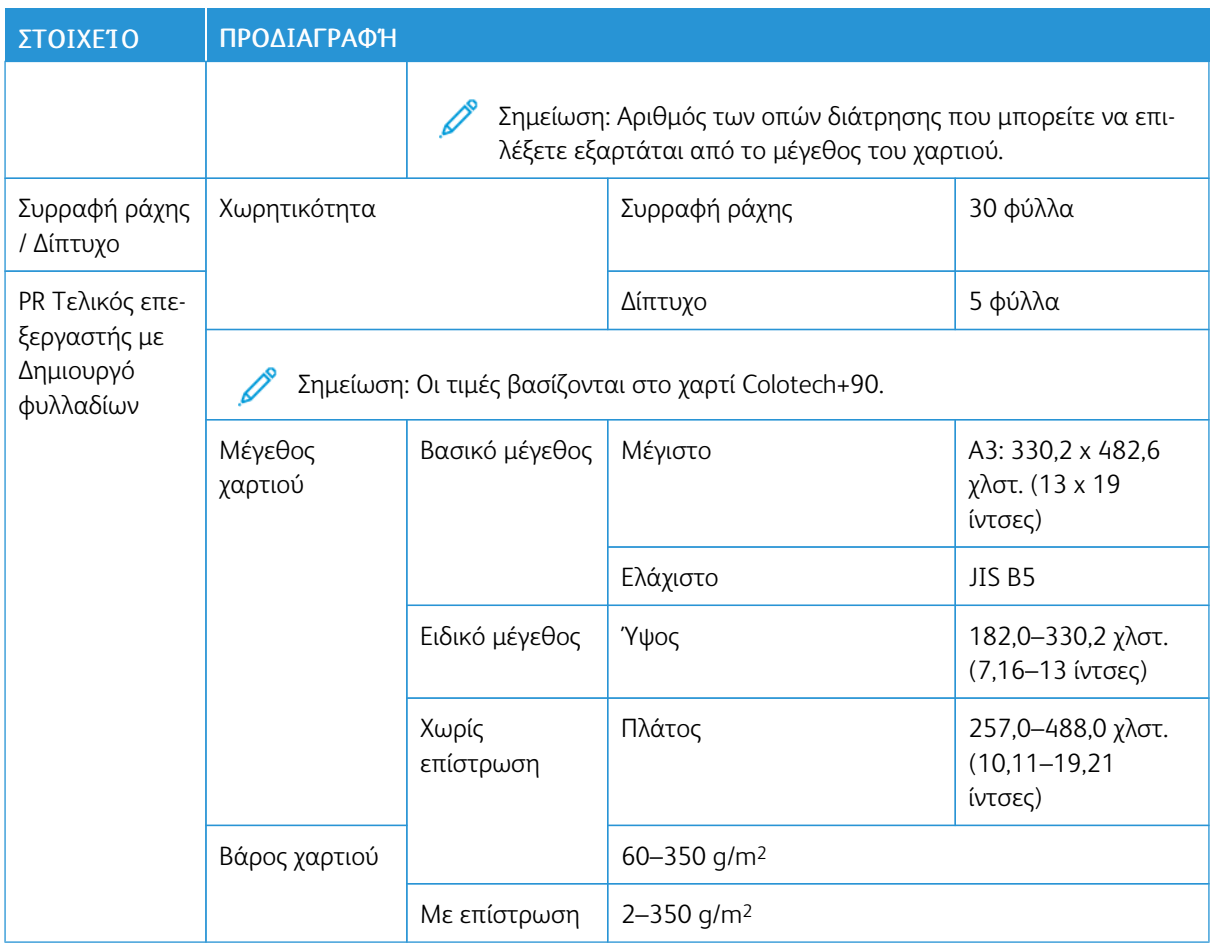

## **ΧΩΡΗΤΙΚΌΤΗΤΑ ΕΞΌΔΟΥ ΣΥΡΡΑΦΉΣ**

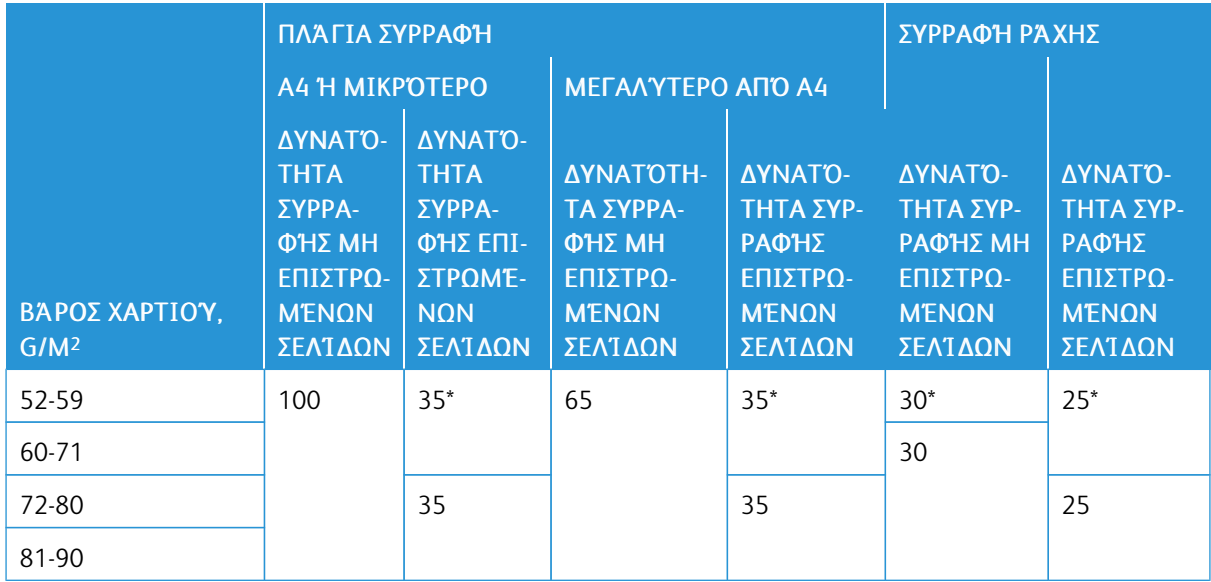

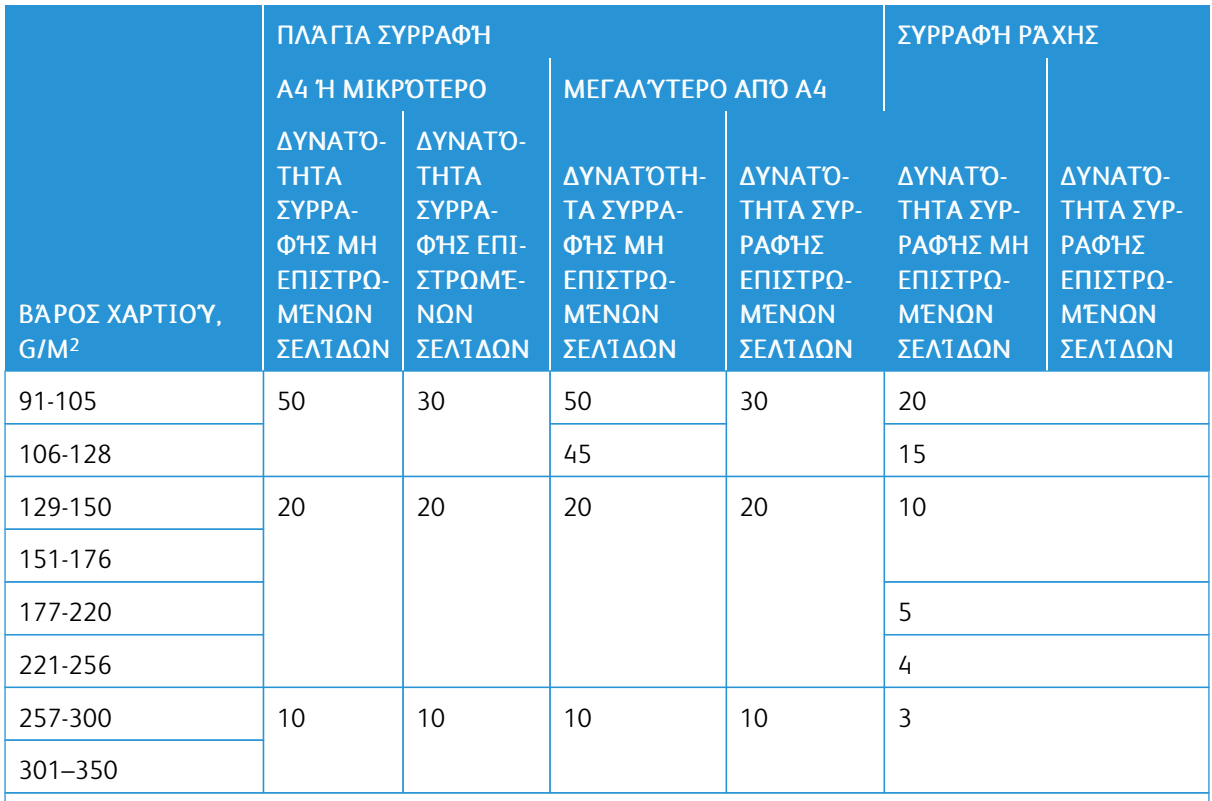

\* Μπορεί να συρραφτεί. Ωστόσο, η ακρίβεια βιβλιοδεσίας και η απόδοση τροφοδοσίας χαρτιού δεν είναι εγγυημένες.

Οι τιμές στον πίνακα υποδεικνύουν τον μέγιστο αριθμό φύλλων που μπορούν να συρραφτούν. Οι αξιολογήσεις έγιναν χρησιμοποιώντας τους ακόλουθους τύπους χαρτιού: 82 g/m2, Colotech+: 200 g/m2, 250 g/m2 και 350 g/m2.

# Σημείωση:

- Ο εκτυπωτής προσδιορίζει το είδος χαρτιού και το βάρος χαρτιού με βάση τις πληροφορίες χαρτιού που έχουν οριστεί για την εργασία και όχι με βάση το πραγματικό χαρτί που έχει τοποθετηθεί στον δίσκο.
- Ο εκτυπωτής προσδιορίζει τον αριθμό φύλλων για κάθε εργασία με βάση τις πληροφορίες εργασίας. Όταν υπάρχουν πολλαπλές τροφοδοσίες, η συρραφή εκτελείται ακόμα και εάν ο αριθμός φύλλων που τροφοδοτήθηκε υπερβαίνει το όριο. Εάν τροφοδοτήσετε περισσότερα φύλλα από το όριο, μπορεί να προκαλέσετε βλάβες στο συρραπτικό.

Τελικοί [επεξεργαστές](#page-294-0) Production Ready

# <span id="page-346-0"></span>Μονάδα περικοπής SquareFold®

# Αυτό το παράρτημα περιέχει:

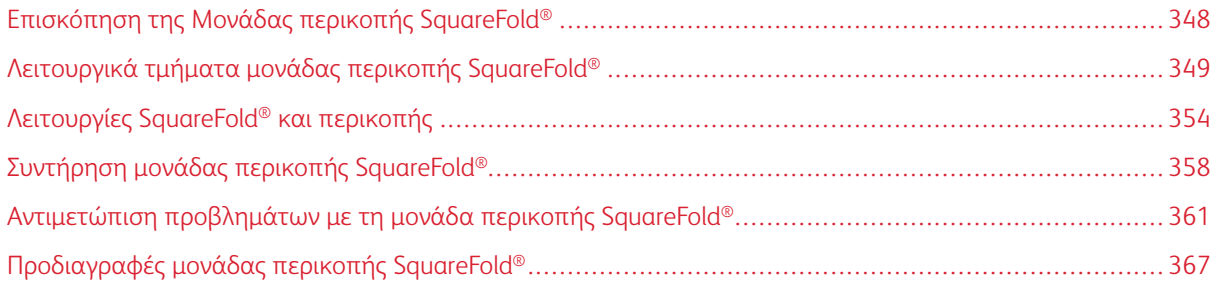

# <span id="page-347-0"></span>Επισκόπηση της Μονάδας περικοπής SquareFold®

Σημείωση: Αυτή η προαιρετική μονάδα τελικής επεξεργασίας απαιτεί τη Μονάδα διασύνδεσης αποκύρτωσης.

ଜ Συμβουλή: Η μονάδα περικοπής SquareFold® είναι διαθέσιμη μόνο με Τελικό επεξεργαστή με δημιουργό φυλλαδίων.

Η μονάδα περικοπής SquareFold® είναι μια προαιρετική μονάδα τελικής επεξεργασίας που ισιώνει τη ράχη ενός φυλλαδίου και εκτελεί περικοπή άκρης στο φυλλάδιο.

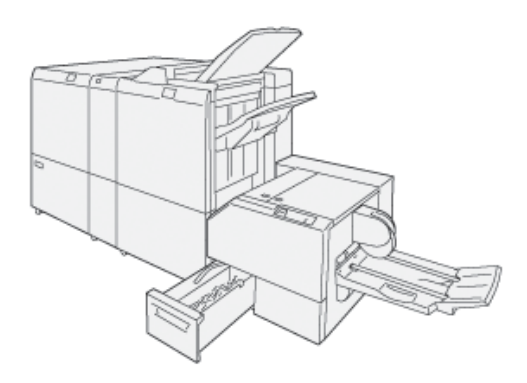

Η μονάδα περικοπής SquareFold®:

- Παραλαμβάνει το φυλλάδιο από την περιοχή του δημιουργού φυλλαδίων στον τελικό επεξεργαστή
- Ισιώνει τη ράχη του φυλλαδίου για να μειώσει το πάχος του φυλλαδίου και να παρέχει την εμφάνιση ενός φυλλαδίου με τέλεια βιβλιοδεσία
- Περικόπτει και κόβει τις άκρες του φυλλαδίου, για αποτέλεσμα με καθαρές, φινιρισμένες άκρες

Το φυλλάδιο δένεται και συρράπτεται στην περιοχή φυλλαδίου του τελικού επεξεργαστή. Το φυλλάδιο εισέρχεται στη μονάδα περικοπής SquareFold® ήδη δεμένο. Για να ρυθμίσετε το είδωλο του πρωτοτύπου και στην τοποθέτησή του στη σελίδα του φυλλαδίου, κάντε τις ρυθμίσεις στον διακομιστή εκτύπωσης.

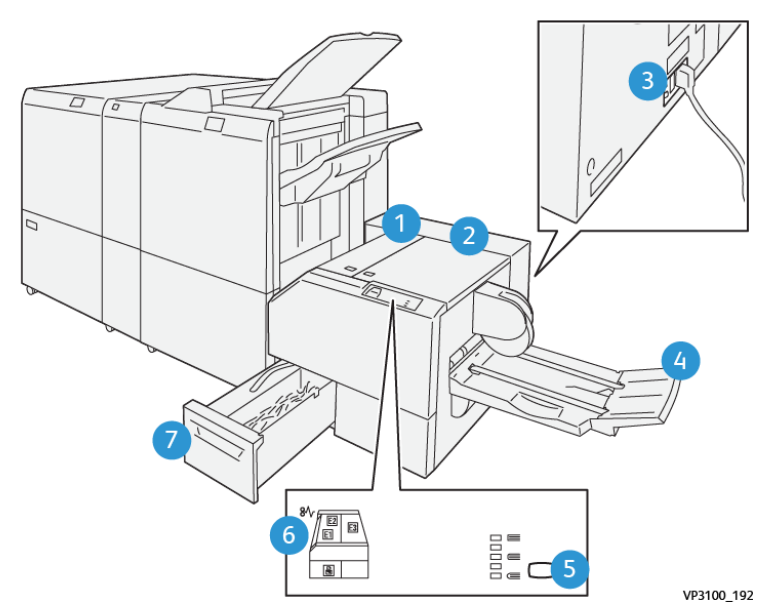

# <span id="page-348-0"></span>Λειτουργικά τμήματα μονάδας περικοπής SquareFold®

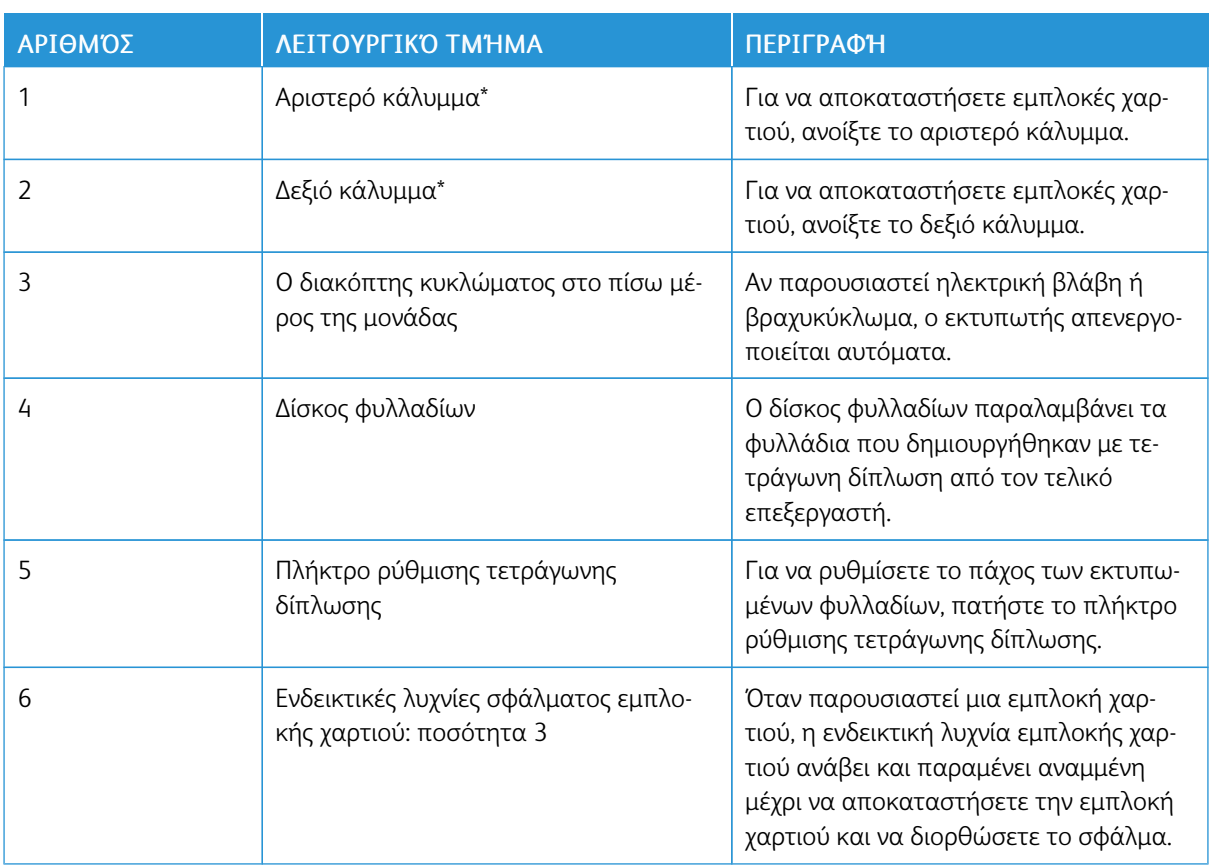

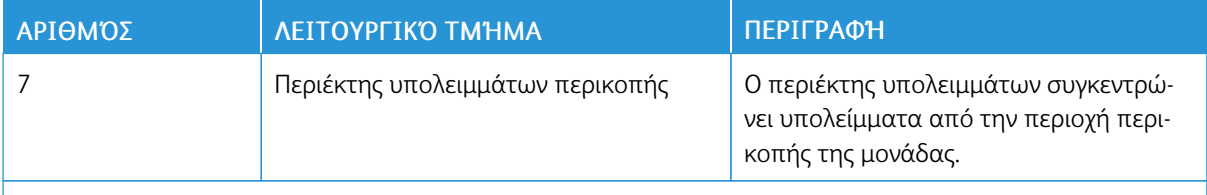

\* Δεν μπορείτε να ανοίξετε τα καλύμματα κατά την κανονική λειτουργία ή όταν ο εκτυπωτής είναι αδρανής. Μπορείτε να ανοίξετε τα καλύμματα μόνο όταν είναι αναμμένη μια ενδεικτική λυχνία και έχει προκύψει εμπλοκή ή σφάλμα εντός της Μονάδας περικοπής SquareFold®.

## **ΔΙΑΚΌΠΤΗΣ ΚΥΚΛΏΜΑΤΟΣ ΜΟΝΆΔΑΣ ΠΕΡΙΚΟΠΉΣ SQUAREFOLD ®**

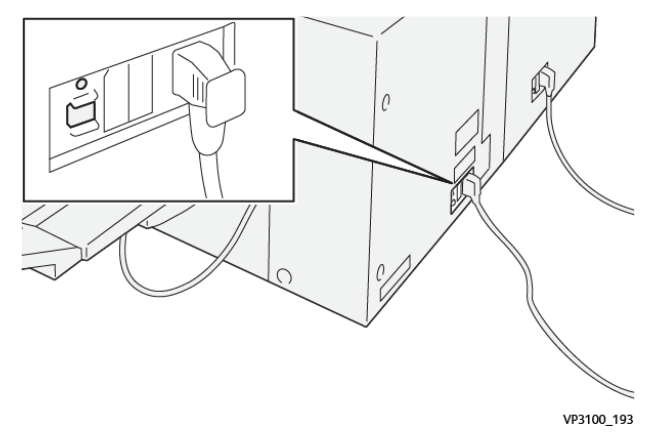

Ο διακόπτης κυκλώματος βρίσκεται στο πίσω μέρος της μονάδας. Ο διακόπτης κυκλώματος κανονικά βρίσκεται στη θέση Ενεργοποίησης.

Σημείωση: Όταν εντοπίζεται μια διακοπή στην τροφοδοσία ηλεκτρικού ρεύματος, ο διακόπτης κυκλώματος απενεργοποιείται αυτόματα και σταματάει η ροή ηλεκτρικού ρεύματος στη μονάδα. Για πληροφορίες σχετικά με το ηλεκτρικό ρεύμα, ανατρέξτε στον *Οδηγό ασφάλειας εκτυπωτή Xerox® PrimeLink™ C9065/C9070*.

Υπό κανονικές συνθήκες λειτουργίας, μην αγγίζετε τον διακόπτη λειτουργίας. Εάν αλλάξετε θέση στον εκτυπωτή, μετακινήστε τον διακόπτη για να απενεργοποιήσετε τη μονάδα.

## **ΔΊΣΚΟΙ ΕΞΌΔΟΥ**

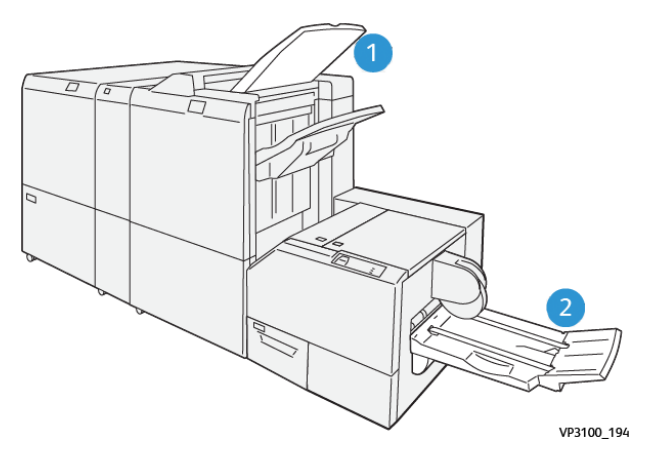

- 1. Δίσκος εξόδου τελικού επεξεργαστή: Ο εκτυπωτής εξάγει μη χρησιμοποιημένα φύλλα που εκκαθαρίζονται στον δίσκος εξόδου του τελικού επεξεργαστή.
- 2. Δίσκος φυλλαδίων: Ο εκτυπωτής παραδίδει τις εργασίες δίπτυχου και περικοπής ή τετράγωνης δίπλωσης μόνο στον δίσκο φυλλαδίων.

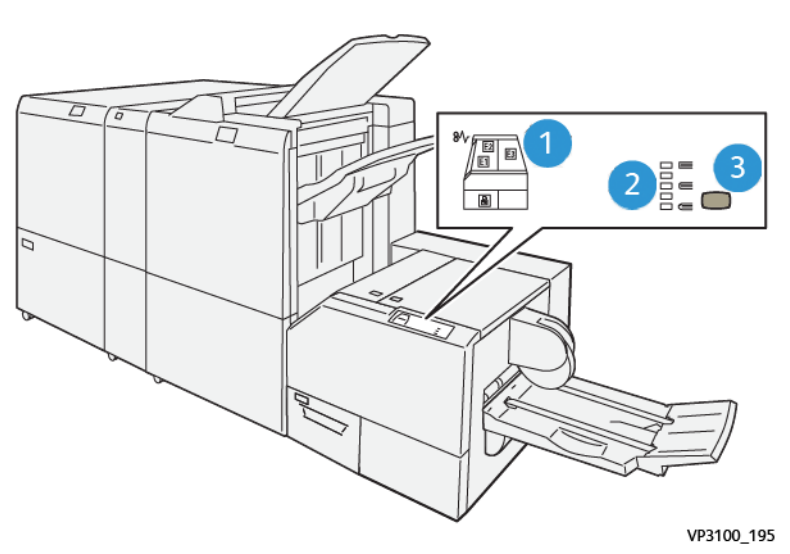

## **ΠΊΝΑΚΑΣ ΕΛΈΓΧΟΥ**

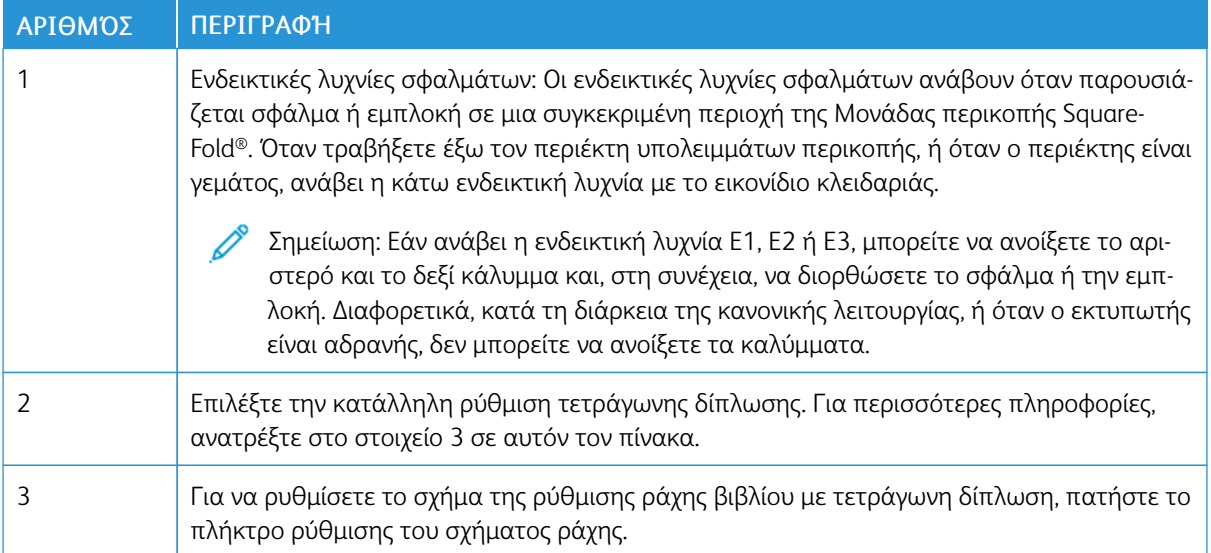

# **ΔΙΑΔΡΟΜΉ ΧΑΡΤΙΟΎ ΜΟΝΆΔΑΣ ΠΕΡΙΚΟΠΉΣ SQUAREFOLD ®**

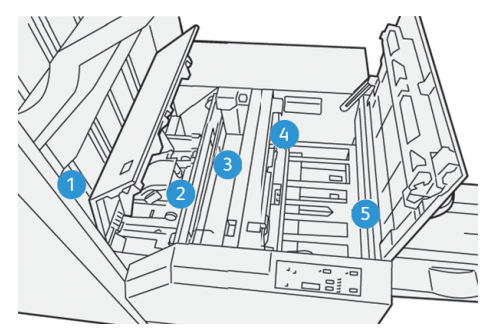

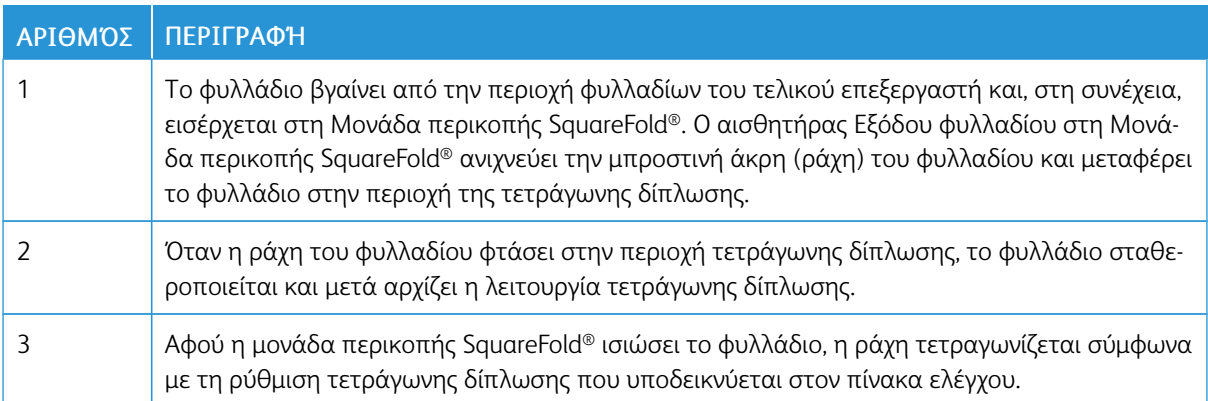

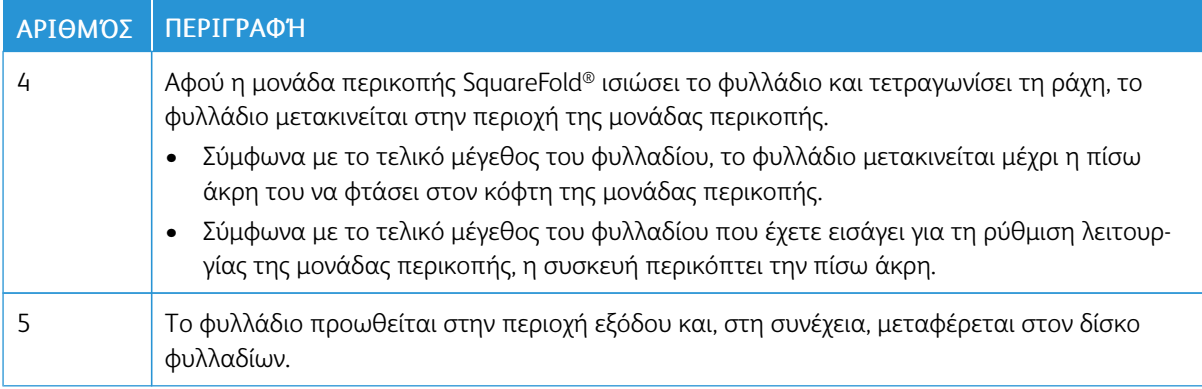

Σημείωση: Εξαιτίας του στατικού ηλεκτρισμού, τα φυλλάδια που εξέρχονται από τη Μονάδα περικοπής SquareFold® μπορεί να περιέχουν υπολείμματα ή αποκόμματα χαρτιού από το προηγούμενα περικομμένο φυλλάδιο. Η συσσώρευση αποκομμάτων χαρτιού είναι φυσιολογική.

- Ελέγξτε για αποκόμματα χαρτιού σε ολόκληρο το φυλλάδιο.
- Αφαιρέστε και απορρίψτε τα υπολείμματα περικοπής και τα αποκόμματα χαρτιού.

# <span id="page-353-0"></span>Λειτουργίες SquareFold® και περικοπής

## **ΛΕΙΤΟΥΡΓΊΑ SQUAREFOLD ®**

Η λειτουργία Τετράγωνη δίπλωση είναι διαθέσιμη μόνο όταν ο εκτυπωτής είναι συνδεδεμένος σε τελικό επεξεργαστή με δημιουργό φυλλαδίων και στη Μονάδα περικοπής SquareFold®.

Μπορείτε να επιλέξετε και να αποκτήσετε πρόσβαση στη λειτουργία Τετράγωνη δίπλωση από το πρόγραμμα οδήγησης εκτύπωσης, τον πίνακα ελέγχου ή από τον διακομιστή εκτύπωσης.

Σημείωση: Στον παρόντα οδηγό χρήσης, ο όρος "Άσκηση πίεσης σε βιβλίο" (Book Pressing) χρησιμοποιείται ως συνώνυμο του όρου "Τετράγωνη δίπλωση" (Square Fold ή Square Folding).

## **Ρυθμίσεις SquareFold®**

Με βάση τις προτιμήσεις σας, ενεργοποιήστε ή απενεργοποιήστε τη λειτουργία Τετράγωνη δίπλωση. Με αυτή τη λειτουργία ενεργοποιημένη, έχετε πέντε επιλογές, ανάλογα με τις απαιτήσεις σας για την τελικής επεξεργασίας εργασία φυλλαδίου.

Σημείωση: Προτού εκτυπώσετε μεγάλες εργασίες, εκτυπώστε μία ή περισσότερες δοκιμαστικές εκτυπώσεις.

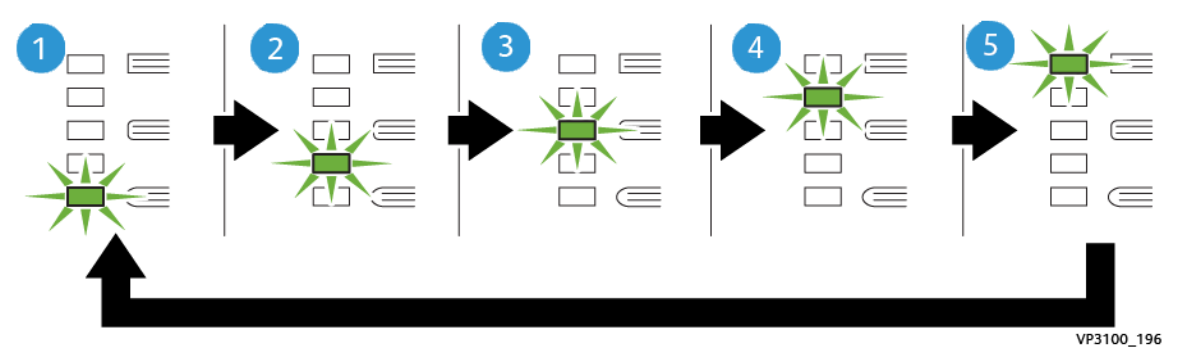

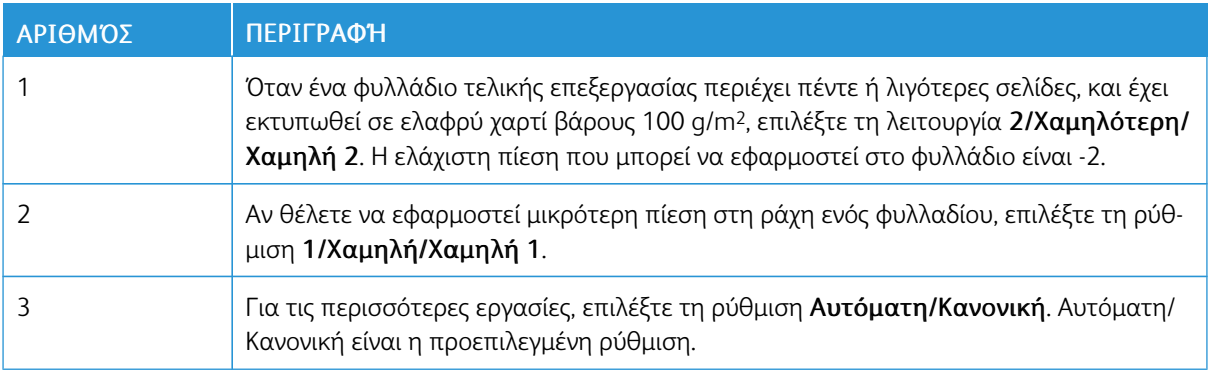

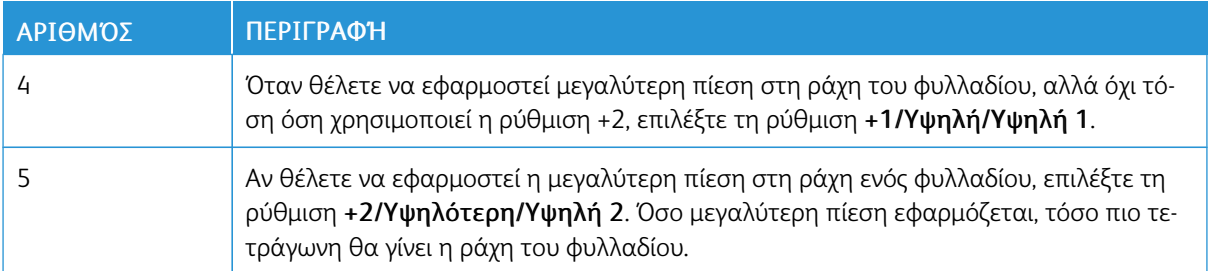

## Παράδειγμα φυλλαδίου

Στην παρακάτω εικόνα παρουσιάζονται δύο διαφορετικά είδη φυλλαδίου:

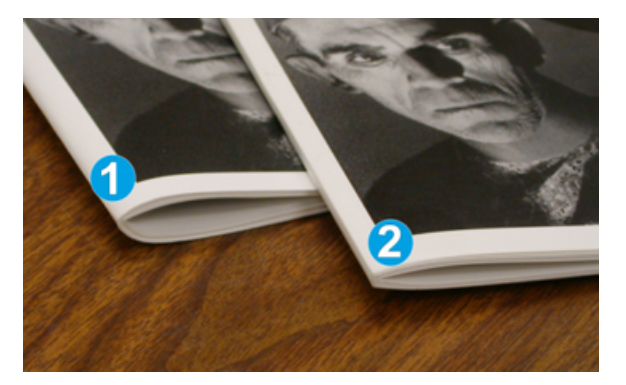

- 1. Το φυλλάδιο 1 δεν έχει διπλωθεί τετράγωνα. Η ράχη έχει μια στρογγυλεμένη, παχύτερη εμφάνιση.
- 2. Το φυλλάδιο 2 έχει διπλωθεί τετράγωνα. Η ράχη του φυλλαδίου είναι επίπεδη και τετράγωνη, δίνοντάς του την εμφάνιση ενός βιβλίου με τέλεια βιβλιοδεσία.

## **ΛΕΙΤΟΥΡΓΊΑ ΠΕΡΙΚΟΠΉΣ**

Αποκτήστε πρόσβαση στη λειτουργία περικοπής από το πρόγραμμα οδήγησης εκτύπωσης του υπολογιστή σας, τον πίνακα ελέγχου του εκτυπωτή ή από τον διακομιστή εκτύπωσης.

## **Επιλογές περικοπής**

Όταν χρησιμοποιείτε τις επιλογές περικοπής, έχετε πάντα υπόψη σας τα εξής:

- Όταν τα φυλλάδια εξέρχονται από τη Μονάδα περικοπής SquareFold®, τα φυλλάδια μπορεί να περιέχουν υπολείμματα ή αποκόμματα χαρτιού από το φυλλάδιο που υπέστη περικοπή προηγουμένως. Ο στατικός ηλεκτρισμός προκαλεί αυτή τη συσσώρευση και είναι φυσιολογικό. Εάν τα φυλλάδια περιέχουν υπολείμματα χαρτιού, αφαιρέστε τα και πετάξτε τα.
- Όταν επιλέγετε τη λειτουργία περικοπής, μπορείτε να προσαρμόσετε τη ρύθμιση περικοπής σε προσαυξήσεις 0,1 χλστ. (0,0039 ιντσών). Οι βηματικές ρυθμίσεις εξαρτώνται από τις απαιτήσεις σας για την εργασία φυλλαδίου τελικής επεξεργασίας.

Οι επιλογές περικοπής περιλαμβάνουν τις εξής:

- Περικοπή ναι/όχι: Η λειτουργία περικοπής έχει δύο θέσεις: Ναι και Όχι. Η προεπιλεγμένη ρύθμιση είναι Όχι.
- Αποκοπή σε μέγεθος: Για να μειώσετε ή να αυξήσετε τις ρυθμίσεις της μονάδας περικοπής, χρησιμοποιήστε τα πλήκτρα Αριστερού/Δεξιού βέλους. Οι ρυθμίσεις γίνονται σε προσαυξήσεις του 0,1 χλστ. (0,0039 ιντσών).

Όταν επιλέξετε μια ρύθμιση περικοπής, το ποσοστό περικοπής βασίζεται σε δύο παράγοντες:

- Τον αριθμό των φύλλων του τελικού φυλλαδίου
- Το πλάτος του τελικού φυλλαδίου

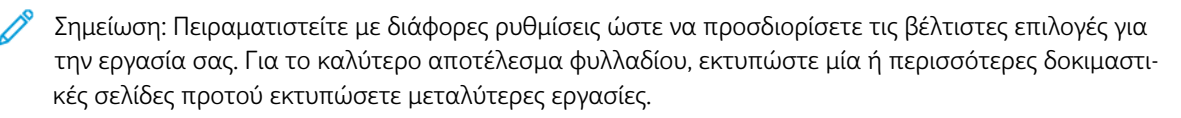

Σημείωση: Δεν μπορείτε να προσαρμόσετε τις ρυθμίσεις περικοπής ώστε να αφαιρεθούν λιγότερα από 2 χλστ. (0,078 ίντσες) ή περισσότερα από 20 χλστ. (0,787 ίντσες) υλικού από τις άκρες του φυλλαδίου. Οι ρυθμίσεις για λιγότερα από 2 χλστ. μπορούν να αποδώσουν κακή ποιότητα περικοπής. Οι ρυθμίσεις για περισσότερα από 20 χλστ. έχουν ως αποτέλεσμα να μη γίνεται περικοπή στις άκρες του φυλλαδίου.

## **Οδηγίες περικοπής**

Ο παρακάτω πίνακας παρουσιάζει διάφορα σενάρια που χρησιμοποιούν διαφορετικά βάρη χαρτιού, είδη μέσων εκτύπωσης και ρυθμίσεις περικοπής. Χρησιμοποιήστε τον πίνακα ως οδηγό όταν επιλέγετε μια ρύθμιση περικοπής για την εργασία.

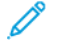

Σημείωση: Οι ρυθμίσεις που εμφανίζονται στον πίνακα παρέχονται ως παραδείγματα και δεν αντιπροσωπεύουν κάθε πιθανό σενάριο εργασίας.

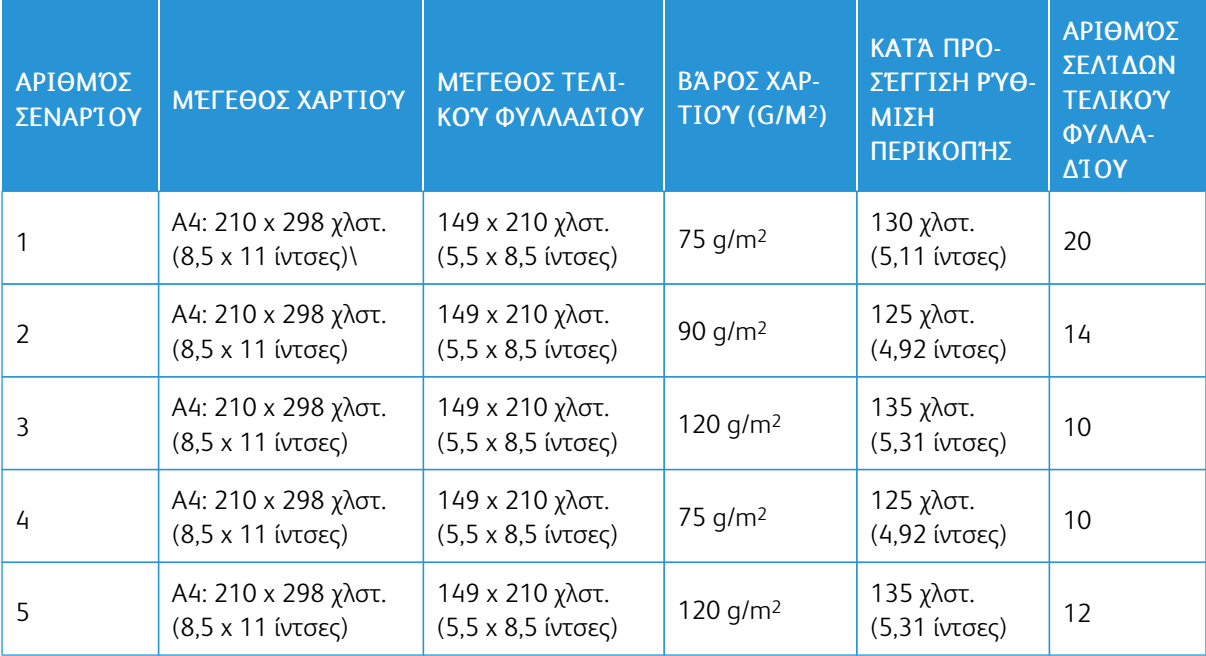

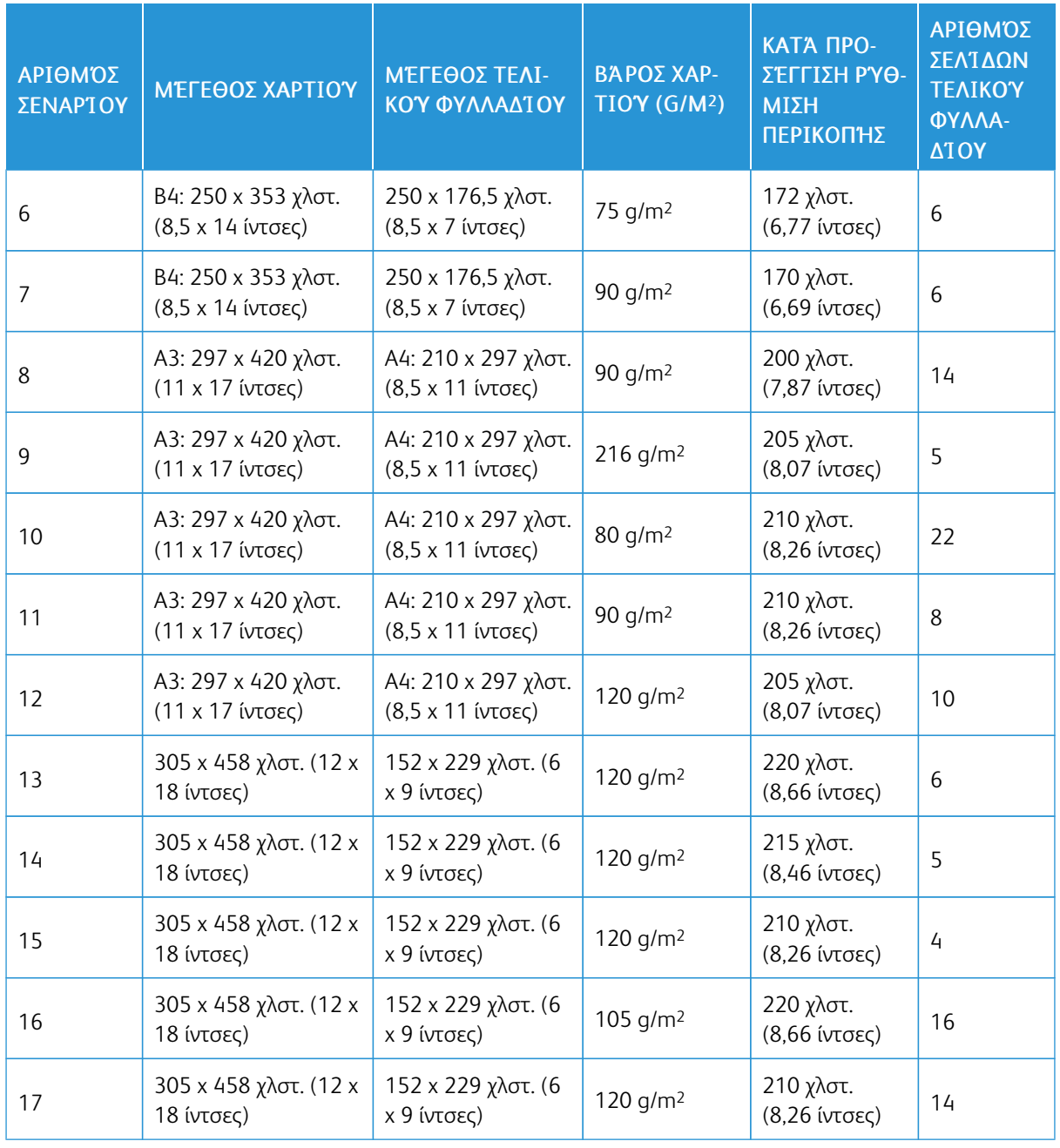

# <span id="page-357-0"></span>Συντήρηση μονάδας περικοπής SquareFold®

## **ΆΔΕΙΑΣΜΑ ΤΟΥ ΠΕΡΙΈΚΤΗ ΥΠΟΛΕΙΜΜΆΤΩΝ ΤΗΣ ΜΟΝΆΔΑΣ ΠΕΡΙΚΟΠΉΣ SQUAREFOLD ®**

Όταν ο περιέκτης υπολειμμάτων γεμίσει, μια ενδεικτική λυχνία ανάβει στη μονάδα περικοπής SquareFold® και ένα μήνυμα εμφανίζεται στον πίνακα ελέγχου του εκτυπωτή. Όταν εμφανιστεί το μήνυμα, απορρίψτε τα υπολείμματα χαρτιού.

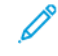

Σημείωση: Διατηρήστε τον εκτυπωτή ενεργοποιημένο όταν απορρίπτετε τα υπολείμματα. Εάν είναι απενεργοποιημένος, ο εκτυπωτής δεν αναγνωρίζει ότι αδειάσατε τον περιέκτη.

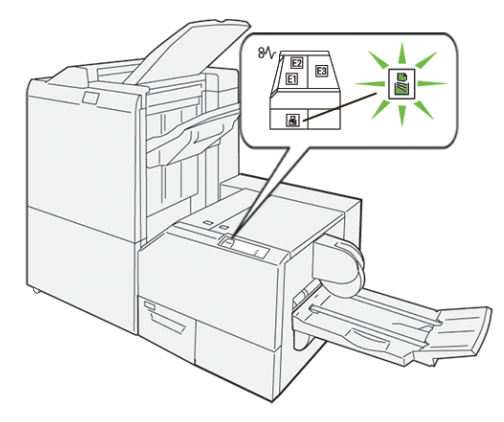

Για να αδειάσετε τον περιέκτη υπολειμμάτων περικοπής, ακολουθήστε τα εξής βήματα.

1. Βεβαιωθείτε ότι ο εκτυπωτής είναι ενεργοποιημένος, αλλά δεν εκτυπώνει κάποια εργασία. Αργά, τραβήξτε προς τα έξω, αλλά μην αφαιρέσετε τον περιέκτης υπολειμμάτων περικοπής.

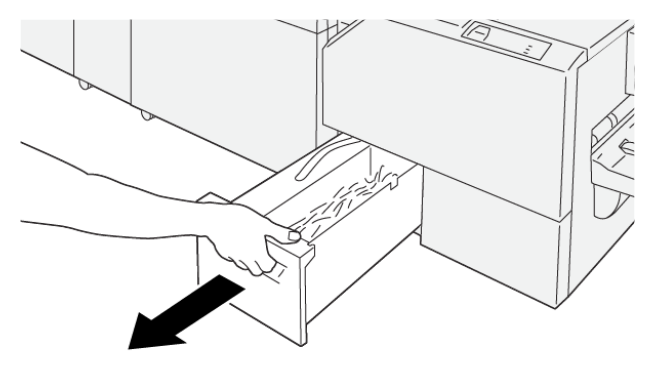

2. Στον περιέκτη υπολειμμάτων, πιάστε τον ιμάντα και την άκρη του περιέκτη. Αφαιρέστε τον περιέκτη υπολειμμάτων από τη μονάδα περικοπής.

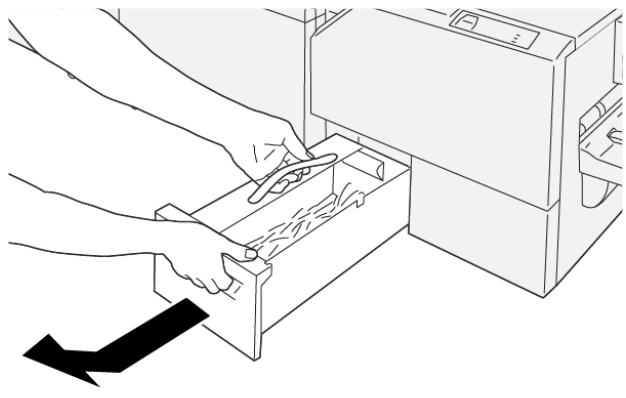

VP3100\_200

- 3. Πετάξτε όλα τα υπολείμματα και τα αποκόμματα χαρτιού.
	- Σημείωση: Για να αποφύγετε δυσλειτουργία του εκτυπωτή, βεβαιωθείτε ότι ο περιέκτης υπολειμμάτων είναι άδειος. Εάν αφήσετε υπολείμματα ή αποκόμματα χαρτιού μέσα στον περιέκτη, ο περιέκτης γεμίζει προτού ένα μήνυμα εμφανιστεί στον πίνακα ελέγχου. Εάν ο περιέκτης γεμίσει προτού ένα μήνυμα εμφανιστεί, ο εκτυπωτής δεν λειτουργεί σωστά.

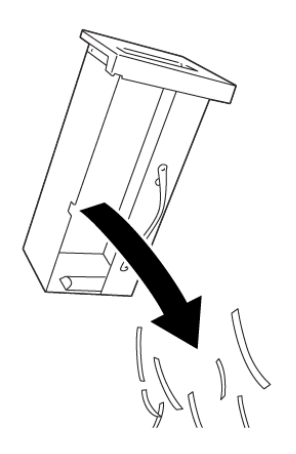

4. Επανατοποθετήστε τον άδειο περιέκτη υπολειμμάτων στη μονάδα περικοπής και μετά αργά σπρώξτε τον περιέκτη προς τα μέσα μέχρι να σταματήσει.

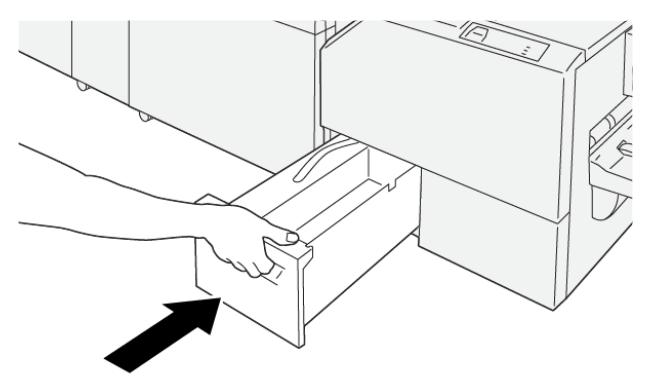
## Αντιμετώπιση προβλημάτων με τη μονάδα περικοπής SquareFold®

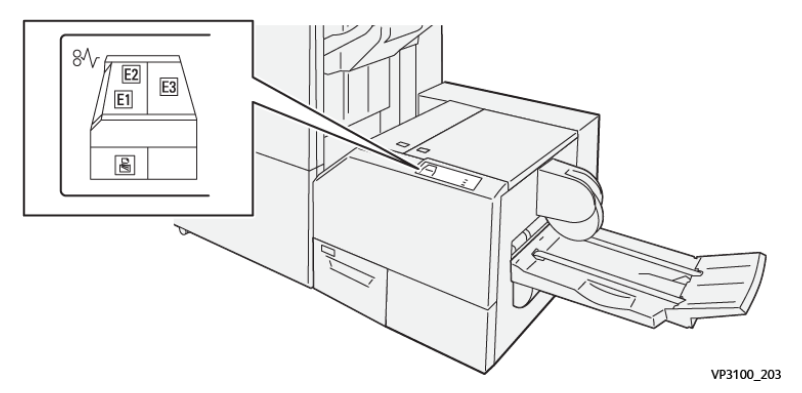

#### **ΕΜΠΛΟΚΈΣ ΧΑΡΤΙΟΎ ΣΤΗ ΜΟΝΆΔΑ ΠΕΡΙΚΟΠΉΣ SQUAREFOLD ®**

Όταν προκύπτουν βλάβες, όπως εμπλοκές χαρτιού, ανοιχτές θύρες ή καλύμματα, ή κάποια δυσλειτουργία του εκτυπωτή, τότε συμβαίνουν τα παρακάτω:

- Ο εκτυπωτής διακόπτει την εκτύπωση και ένα μήνυμα βλάβης εμφανίζεται στον πίνακα ελέγχου.
- Το μήνυμα περιλαμβάνει μια εικόνα που παρουσιάζει τη θέση της βλάβης και παρέχει τις διορθωτικές ενέργειες για την αποκατάσταση της βλάβης.
- Εμπλοκές χαρτιού παρουσιάζονται σε πολλαπλές περιοχές του εκτυπωτή και σε οποιεσδήποτε προαιρετικές μονάδες που είναι συνδεδεμένες στον εκτυπωτή. Όταν παρουσιαστούν πολλαπλές εμπλοκές, η εικόνα γραφικών αλλάζει για να υποδείξει τις πολλαπλές θέσεις και τις απαιτούμενες διορθωτικές ενέργειες.
- Εάν μια βλάβη παρουσιαστεί σε μια προαιρετική μονάδα, ο πίνακας ελέγχου της μονάδας εμφανίζει μια ένδειξη που παρουσιάζει τη θέση της βλάβης.

Όταν αποκαταστήσετε τις εμπλοκές χαρτιού, ανατρέχετε πάντα στις παρακάτω πληροφορίες:

- Όταν αφαιρέσετε το μπλοκαρισμένο χαρτί, κρατήστε τον εκτυπωτή ενεργοποιημένο. Όταν απενεργοποιήσετε τον εκτυπωτή, όλες οι πληροφορίες που είναι αποθηκευμένες στη μνήμη του συστήματος θα διαγραφούν.
- Προτού συνεχίσετε τις εργασίες εκτύπωσης, αποκαταστήστε όλες τις εμπλοκές χαρτιού.
- Για να ελαχιστοποιήσετε τα ελαττώματα στην εκτύπωση, μην αγγίζετε τα λειτουργικά τμήματα στο εσωτερικό του εκτυπωτή.
- Προτού συνεχίσετε τις εργασίες εκτύπωσης, βεβαιωθείτε ότι αφαιρέσατε όλο το μπλοκαρισμένο χαρτί, συμπεριλαμβανομένων τυχόν μικρών σκισμένων κομματιών χαρτιού.
- Αφαιρέστε προσεκτικά το σκισμένο χαρτί. Βεβαιωθείτε ότι έχετε αφαιρέσει όλα τα σκισμένα κομμάτια χαρτιού.
- Αφού αποκαταστήσετε όλες τις εμπλοκές χαρτιού, κλείστε όλες τις θύρες και τα καλύμματα. Ο εκτυπωτής δεν μπορεί να εκτυπώσει όταν οι θύρες ή τα καλύμματα είναι ανοιχτά.
- Αφού αποκαταστήσετε μια εμπλοκή χαρτιού, η εκτύπωση συνεχίζεται αυτόματα από την κατάσταση που βρισκόταν προτού προκύψει η εμπλοκή χαρτιού.

Í

• Εάν δεν αποκαταστήσετε όλες τις εμπλοκές χαρτιού, ένα μήνυμα σφάλματος συνεχίζει να εμφανίζεται στον πίνακα ελέγχου. Για να αποκαταστήσετε τυχόν υπόλοιπες εμπλοκές χαρτιού, ανατρέξτε στο μήνυμα του πίνακα ελέγχου για οδηγίες και πληροφορίες.

#### **Αποκατάσταση εμπλοκών χαρτιού από τις περιοχές E1 και E2 της μονάδα περικοπής SquareFold®**

Σημείωση: Προτού εκτελέσετε τη διαδικασία, βεβαιωθείτε ότι ο εκτυπωτής δεν εκτυπώνει.

1. Για να ανοίξετε το αριστερό κάλυμμα της μονάδας περικοπής, πατήστε το κουμπί στο κάλυμμα.

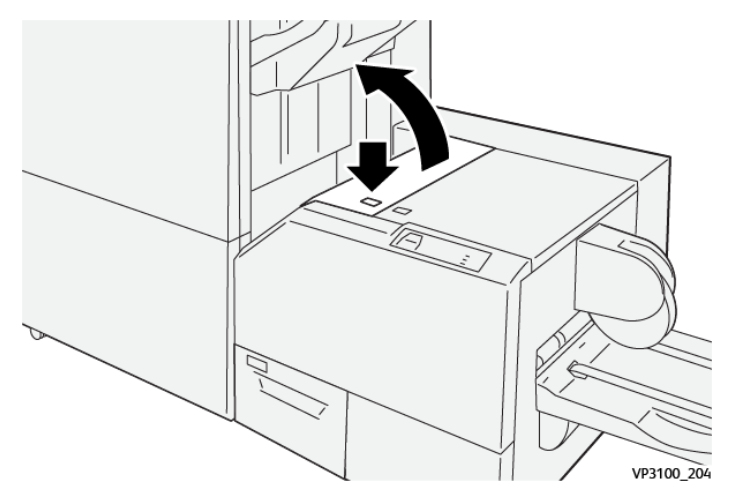

2. Αφαιρέστε το μπλοκαρισμένο χαρτί.

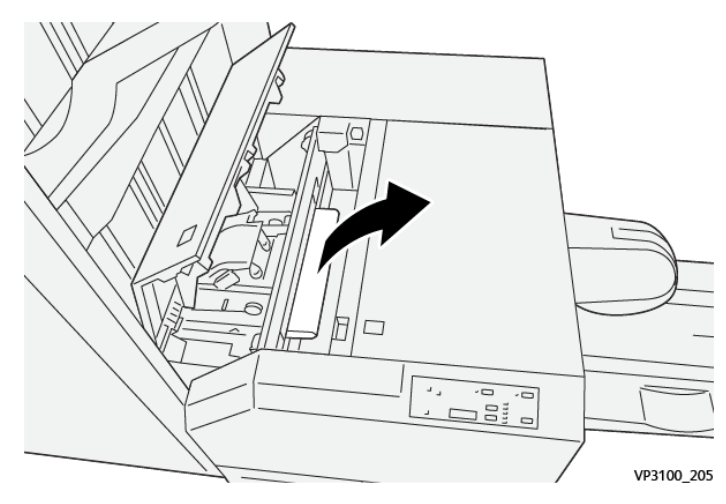

3. Εάν δυσκολεύεστε να αφαιρέσετε το μπλοκαρισμένο χαρτί, ανοίξτε το μπροστινό κάλυμμα του τελικού επεξεργαστή.

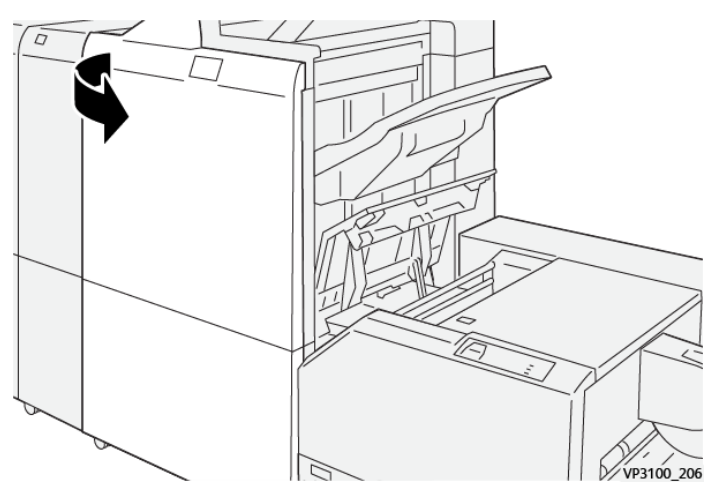

4. Περιστρέψτε τη σφαιρική λαβή 3b προς τα δεξιά και μετά αφαιρέστε το μπλοκαρισμένο χαρτί.

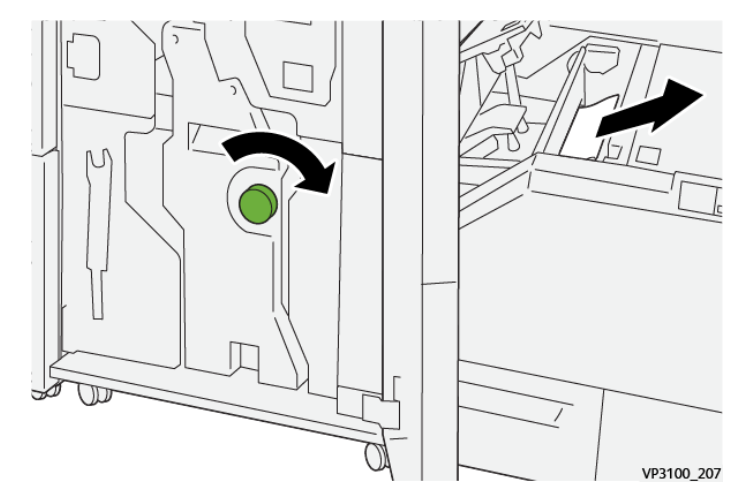

- 5. Εάν χρειάζεται, κλείστε το μπροστινό κάλυμμα του τελικού επεξεργαστή.
- 6. Κλείστε το αριστερό κάλυμμα της μονάδας περικοπής.
- 7. Εάν ένα μήνυμα σφάλματος για εμπλοκή χαρτιού εμφανίζεται στον πίνακα ελέγχου, ακολουθήστε τις οδηγίες στην οθόνη για να αποκαταστήσετε την εμπλοκή.

#### **Αποκατάσταση εμπλοκών χαρτιού από την περιοχή E3 της μονάδας περικοπής SquareFold®**

Σημείωση: Προτού εκτελέσετε αυτή τη διαδικασία, βεβαιωθείτε ότι ο εκτυπωτής είναι αδρανής και δεν εκτυπώνει μια ενεργή εργασία.

- VP3100 201
- 1. Για να ανοίξετε το δεξιο κάλυμμα της μονάδας περικοπής, πατήστε το κουμπί στο κάλυμμα.

2. Αφαιρέστε το μπλοκαρισμένο χαρτί.

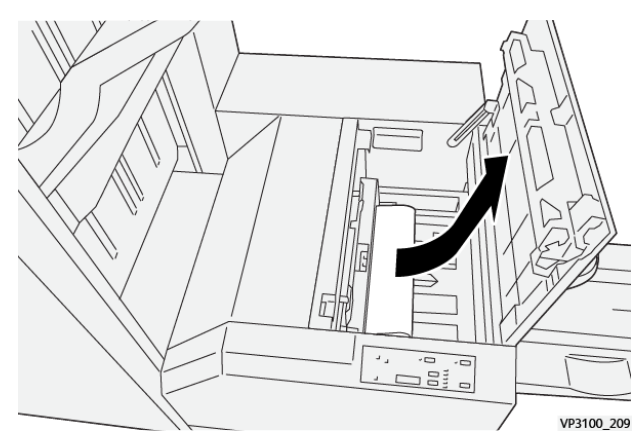

- 3. Κλείστε το δεξιό κάλυμμα της μονάδας περικοπής.
- 4. Εάν ένα μήνυμα του πίνακα ελέγχου του εκτυπωτή υποδεικνύει ότι υπάρχουν περισσότερες εμπλοκές χαρτιού, για να αποκαταστήσετε τις εμπλοκές, ακολουθήστε τις οδηγίες στην οθόνη.

## **ΜΗΝΎΜΑΤΑ ΣΦΑΛΜΆΤΩΝ ΓΙΑ ΤΗ ΜΟΝΆΔΑ ΠΕΡΙΚΟΠΉΣ SQUAREFOLD ®**

Όταν προκύπτει σφάλμα, όπως εμπλοκή χαρτιού, ανοιχτή θύρα ή κάλυμμα, ή κάποια δυσλειτουργία του εκτυπωτή, ο εκτυπωτής διακόπτει την εκτύπωση. Για να επιλύσετε το σφάλμα, ακολουθήστε τις οδηγίες στην οθόνη. Εάν παρουσιαστούν σφάλματα σε πολλές θέσεις, ο πίνακας ελέγχου εμφανίζει τις θέσεις και τις διορθωτικές ενέργειες.

Ο κωδικός E στο μήνυμα σφάλματος υποδεικνύει την ενδεικτική λυχνία σφάλματος που εμφανίζεται στον πίνακα ελέγχου της μονάδας περικοπής SquareFold®.

## **Πληροφορίες κωδικών βλάβης για τη μονάδα περικοπής SquareFold®**

Όταν προκύπτουν σφάλματα, όπως εμπλοκή χαρτιού, ανοιχτή θύρα ή κάλυμμα, ή κάποια δυσλειτουργία του εκτυπωτή, ο εκτυπωτής διακόπτει την εκτύπωση. Για να επιλύσετε το σφάλμα, ακολουθήστε τις οδηγίες στην οθόνη. Εάν παρουσιαστούν σφάλματα σε πολλές θέσεις, ο πίνακας ελέγχου εμφανίζει τις θέσεις και τις διορθωτικές ενέργειες.

Ο κωδικός E στο μήνυμα σφάλματος υποδεικνύει την ενδεικτική λυχνία σφάλματος που εμφανίζεται στον πίνακα ελέγχου της μονάδας περικοπής SquareFold®.

#### **ΟΔΗΓΊΕΣ ΓΙΑ ΧΡΉΣΗ ΤΗΣ ΜΟΝΆΔΑΣ ΠΕΡΙΚΟΠΉΣ SQUAREFOLD ®**

#### **Είδωλα πλήρους σελίδας σε φυλλάδια**

Εεβαιωθείτε ότι το μέγεθος του τελικού φυλλαδίου χωρά τυχόν είδωλα πλήρους σελίδας έτσι ώστε τα είδωλα δεν κόβονται όταν το φυλλάδιο περικόπτεται.

Τα παρακάτω είναι παραδείγματα ενός φυλλαδίου με προεκτυπωμένα μπροστινά και πίσω εξώφυλλα, με ένα είδωλο πλήρους σελίδας, το οποίο εκτυπώνεται σε διαφορετικά μεγέθη χαρτιού:

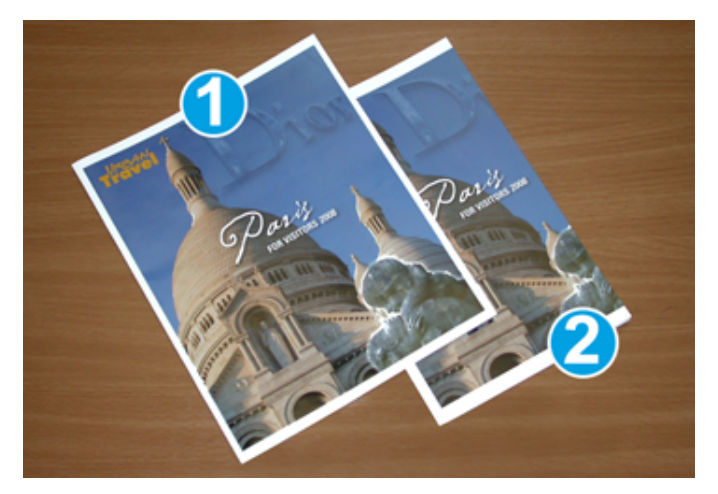

- 1. Το φυλλάδιο 1 εκτυπώνεται σε χαρτί B4 250 x 353 χλστ. (8,5 x 14 ίντσες): Το περικομμένο μπροστινό εξώφυλλο χωρά ολόκληρο το είδωλο πλήρους σελίδας.
- 2. Το φυλλάδιο 2 εκτυπώνεται σε χαρτί A4 210 x 297 χλστ. (8,5 x 11 ίντσες): Μετά την περικοπή του μπροστινού εξωφύλλου, γίνεται περικοπή του ειδώλου πλήρους σελίδας.

#### **Συμβουλές για τα φυλλάδια**

Προτού εκτυπώσετε οποιοδήποτε φυλλάδιο, λάβετε υπόψη σας τα εξής:

- Πού θα τοποθετήσετε είδωλα στο αρχικό έγγραφο. Εάν τα είδωλα δεν είναι κεντραρισμένα, χρειάζεται να μετατοπίσετε τα είδωλα για να διασφαλίσετε ότι θα χωρούν στο τελικό φυλλάδιο;
- Ποιο είναι το κατάλληλο μέγεθος του τελικού φυλλαδίου;
- Το φυλλάδιο περιέχει είδωλα πλήρους σελίδας;
- Χρησιμοποιείτε προεκτυπωμένα εξώφυλλα με είδωλα πλήρους σελίδας;
- Θα κάνετε περικοπή στο φυλλάδιο;

#### **Συμβουλές για την επίτευξη κατάλληλης εξόδου φυλλαδίων**

Ακολουθήστε αυτές τις συμβουλές για να διασφαλίσετε ότι θα έχετε το κατάλληλο αποτέλεσμα:

- Πριν εκτυπώσετε μεγαλύτερη ποσότητα, εκτυπώνετε πάντα μία ή περισσότερες δοκιμαστικές σελίδες της εργασίας σας.
- Ελέγχετε τις δοκιμαστικές σελίδες σας για κομμένα είδωλα και κείμενο.
- Εάν χρειάζεται, για μετατόπιση ειδώλων ή κειμένου, χρησιμοποιήστε τις ρυθμίσεις στο πρόγραμμα οδήγησης εκτύπωσης. Για περισσότερες πληροφορίες, ανατρέξτε στη βοήθεια του προγράμματος οδήγησης εκτύπωσης.

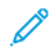

Σημείωση: Μπορεί να χρειαστούν μία ή περισσότερες δοκιμαστικές εκτυπώσεις προτού επιτύχετε το απαιτούμενο αποτέλεσμα.

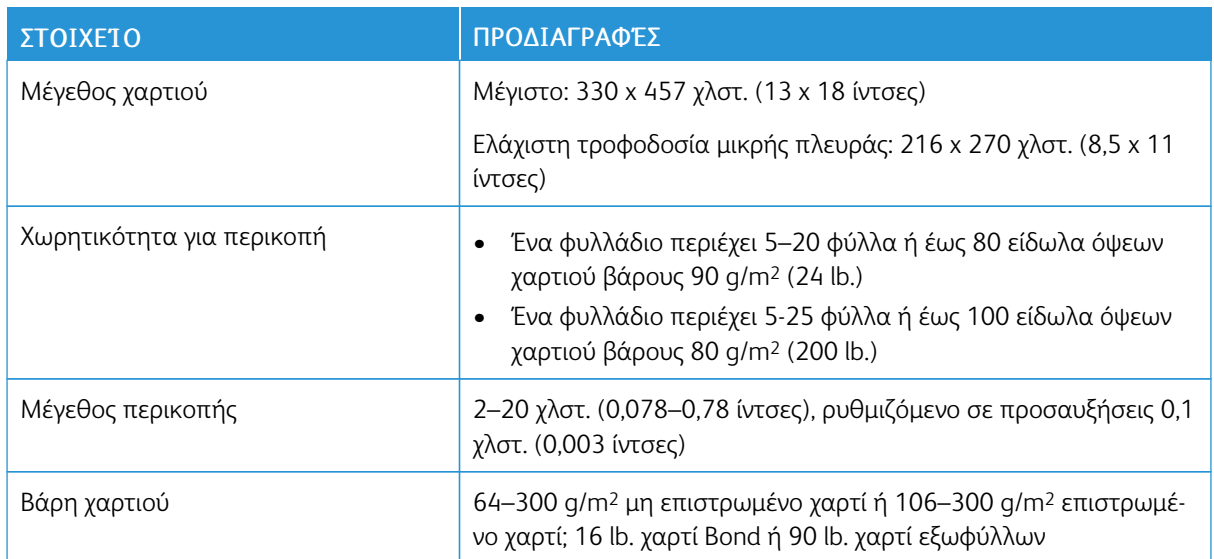

# Προδιαγραφές μονάδας περικοπής SquareFold®

Μονάδα περικοπής [SquareFold®](#page-346-0)

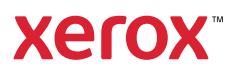